# **SIEMENS**

# SIMATIC HMI

# WinCC flexible 2008 Communication Part 2

# システムマニュアル

# [まえがき](#page-2-0)

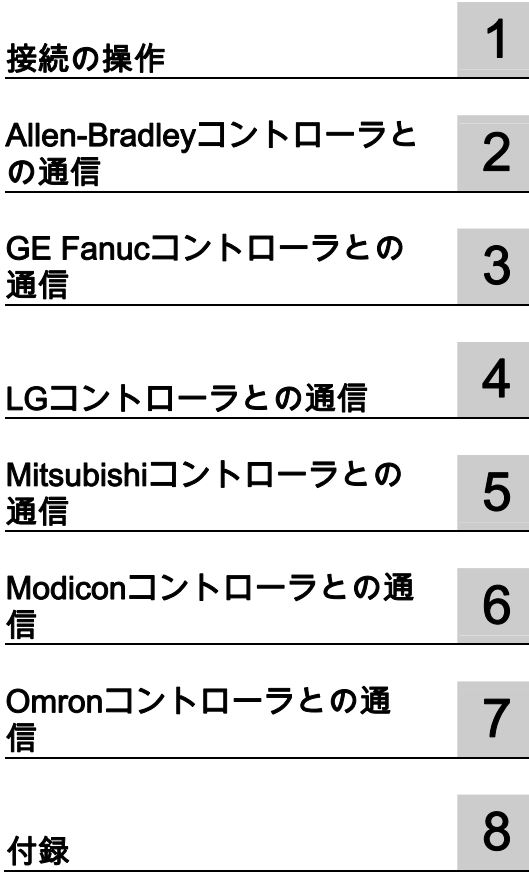

#### 安全性に関する基準

本書には、ユーザーの安全性を確保し製品の損傷を防止するうえ守るべき注意事項が記載されています。ユーザ ーの安全性に関する注意事項は、安全警告サインで強調表示されています。このサインは、物的損傷に関する注 意事項には表示されません。

#### 危険

回避しなければ、直接的な死または重傷に至る危険状態を示します。

#### 警告

回避しなければ、死または重傷に至るおそれのある危険な状況を示します。

#### 注意

回避しなければ、軽度または中度の人身傷害を引き起こすおそれのある危険な状況を示します(安全警告サイ ン付き)。

#### 注意

回避しなければ、物的損傷を引き起こすおそれのある危険な状況を示します(安全警告サインなし)。

#### 通知

回避しなければ、望ましくない結果や状態が生じ得る状況を示します(安全警告サインなし)。

複数の危険レベルに相当する場合は、通常、最も危険度の高い(番号の低い)事項が表示されることになってい ます。安全警告サイン付きの人身傷害に関する注意事項があれば、物的損傷に関する警告が付加されます。

#### 有資格者

装置/システムのセットアップおよび使用にあたっては必ず本マニュアルを参照してください。機器のインストー ルおよび操作は有資格者のみが行うものとします。有資格者とは、法的な安全規制/規格に準拠してアースの取り 付け、電気回路、設備およびシステムの設定に携わることを承認されている技術者のことをいいます。

#### 使用目的

以下の事項に注意してください。

#### 警告

本装置およびコンポーネントはカタログまたは技術的な解説に詳述されている用途にのみ使用するものとしま す。また、Siemens 社の承認または推奨するメーカーの装置またはコンポーネントのみを使用してください。 本製品は輸送、据付け、セットアップ、インストールを正しく行い、推奨のとおりに操作および維持した場合 にのみ、正確かつ安全に作動します。

#### 商標

®マークのついた称号はすべて Siemens AG の商標です。本書に記載するその他の称号は商標であり、第三者が 自己の目的において使用した場合、所有者の権利を侵害することになります。

#### 免責事項

本書のハードウェアおよびソフトウェアに関する記述と、実際の製品内容との一致については検証済みです。 し かしなお、本書の記述が実際の製品内容と異なる可能性もあり、完全な一致が保証されているわけではありませ ん。 記載内容については定期的に検証し、訂正が必要な場合は次の版て更新いたします。

# <span id="page-2-0"></span>まえがき

#### このマニュアルの目的

このユーザーマニュアルは WinCC flexible マニュアルの一部です。

"WinCC flexible Communication"ユーザーマニュアルの目的は、以下を説明することです。

- SIEMENS HMI デバイスとコントローラとの通信に使用できる通信プロトコル。
- 通信に使用できる SIEMENS HMI デバイス。
- 選択した SIEMENS HMI デバイス接続できるコントローラ。
- 接続するためのコントローラプログラムに必要な設定。
- 通信するためにセットアップする必要があるユーザーデータエリア。

したがって、個々のセクションで、ユーザーデータエリアのサイズ、構造、機能、および割 り付けられたエリアポインタについて説明します。

このマニュアルは、新人、オペレータおよび WinCC flexible のコンフィグレーション、コミ ッショニング、インストール、サービスを行うコンフィグレーションエンジニアを対象とし ています。

WinCC flexible 内蔵のヘルプ、つまり WinCC flexible Information System には、詳細情報が 格納されています。 インフォメーションシステムには、取扱説明、例、参考情報が電子デ ータで含まれています。

#### 基本的知識の必要条件

このマニュアルを理解するには、オートメーション技術分野の一般的知識が必要です。

Windows 2000 または Windows XP オペレーティングシステムで動作する PC の使用経験も 必要です。 スクリプトを使用する詳細コンフィグレーションでは、VBA または VBS の知識 が必要です。

#### このマニュアルの適用範囲

このマニュアルは、WinCC flexible 2008 ソフトウェアパッケージに対して有効です。

#### 情報体系の位置付け

このマニュアルは SIMATIC HMI マニュアルの一部です。 以下に、SIMATIC HMI の情報種 類の概要を記載します。

#### ユーザーマニュアル

- **『WinCC flexible Micro』** 
	- WinCC flexible Micro エンジニアリングシステム(ES)に基づいて、エンジニアリング の基礎について説明します。
- 『WinCC flexible Compact/Standard/Advanced』
	- WinCC flexible Compact、WinCC flexible Standard、および WinCC flexible Advanced エンジニアリングシステム(ES)に基づいて、エンジニアリングの基礎について説明し ます。
- 『WinCC flexible Runtime』:
	- PC 上でランタイムプロジェクトをコミッショニングして操作する方法について説明 します。
- 『WinCC flexible Migration』:
	- 既存の ProTool プロジェクトを WinCC flexible に変換する方法について説明します。
	- 既存の WinCC プロジェクトを WinCC flexible に変換する方法について説明します。
	- OP 3 から OP 73 または OP 73 micro へ、HMI 移行付き ProTool プロジェクトを移行 する方法について説明します。
	- HMI 移行ツールを使用して、ProTool プロジェクトを OP7 から OP 77B または OP 77A へ移行する方法について説明します。
	- HMI 移行ツールを使用して、ProTool プロジェクトを OP17 から OP 177B へする移 行方法について説明します。
	- HMI 移行付き ProTool プロジェクトを RMOS グラフィックデバイスから Windows CE デバイスへ移行する方法を説明しています。
- **『Communication』:** 
	- 『Communication』の第 1 部では、HMI デバイスの SIMATIC PLC への接続について 説明しています。
	- 『Communication』の第 2 部では、HMI デバイスとサードパーティ PLC の接続につ いて説明します。

#### オペレーティング命令

- SIMATIC HMI デバイスの操作説明書
	- OP 73、OP 77A、OP 77B
	- TP 170micro、TP 170A、TP 170B、OP 170B
	- OP 73micro、TP 177micro
	- TP 177A、TP 177B、OP 177B
	- TP 270、OP 270
	- TP 277、OP 277
	- MP 270B
	- MP 370
	- MP 377
- モバイル型 SIMATIC HMI デバイスの操作説明書
	- Mobile Panel 170
	- Mobile Panel 277
	- Mobile Panel 277F IWLAN
	- Mobile Panel 277 IWLAN
- SIMATIC HMI デバイスの操作説明書(コンパクト版)
	- OP 77B
	- Mobile Panel 170

#### 入門書

- 『WinCC flexible for first time users』:
	- サンプルプロジェクトに基づいて、画面、アラーム、およびレシピの作成、および画 面ナビゲーションの基礎についてステップバイステップ方式で概説します。
- 『WinCC flexible for advanced users』:
	- サンプルプロジェクトに基づいて、ログ、プロジェクトレポート、スクリプト、ユー ザー管理の作成、多言語プロジェクト、および STEP 7 への組み込みの基礎について ステップバイステップ方式で概説します。
- WinCC flexible のオプション:
	- サンプルプロジェクトに基づいて、WinCC flexible Audit、Sm@rtServices、 Sm@rtAccess、および OPC Server の各オプションの作成の基礎について順を追って 説明します。

#### オンラインによる入手

以下のリンクが、SIMATIC 製品およびシステムの種々の言語での技術マニュアルへとご案 内いたします。

● SIMATIC ガイド技術マニュアル:

[http://www.automation.siemens.com/simatic/portal/html\\_76/techdoku.htm](http://www.automation.siemens.com/simatic/portal/html_76/techdoku.htm)

# ガイド

このユーザーマニュアルは、パート 1 および 2 からなります。パート 2 は、以下のような 編成になっています。

- 通信の基本 第1章
- Allen-Bradley からコントローラへの接続 第 2 章
- GE Fanuc オートメーションからコントローラへの接続 第3章
- LG Industrial Systems/IMO からコントローラへの接続 第4章
- 三菱電機機器からコントローラへの接続 第5章
- Schneider オートメーション(Modicon)からコントローラへの接続 第6章
- OMRON 機器からコントローラへの接続 第 7 章

パート 1 には、以下の説明が記載されています。

- SIEMENS SIMATIC コントローラ(S7、S5、500/505)への接続
- HMI HTTP プロトコルによる接続
- プロセス制御(OPC)用の OLE による接続
- SIMOTION コントローラへの接続
- WinAC コントローラへの接続

#### 表記規則

コンフィグレーションソフトウェアとランタイムソフトウェアでは、命名表記規則が異なり ます。

- "WinCC flexible 2008"は、設定ソフトウェアを表します。
- "Runtime"は、HMI デバイス上で動作するランタイムソフトウェアを表します。
- "WinCC flexible Runtime"は、標準 PC または Panel PC 用 ビジュアル製品を表します。

一般的な文脈では、用語"WinCC flexible"が使用されます。他のバージョンとの区別が必要 な場合には、"WinCC flexible 2008"のように、バージョン名が必ず使用されます。

マニュアルを読みやすくするため、以下のフォーマットが使用されます。

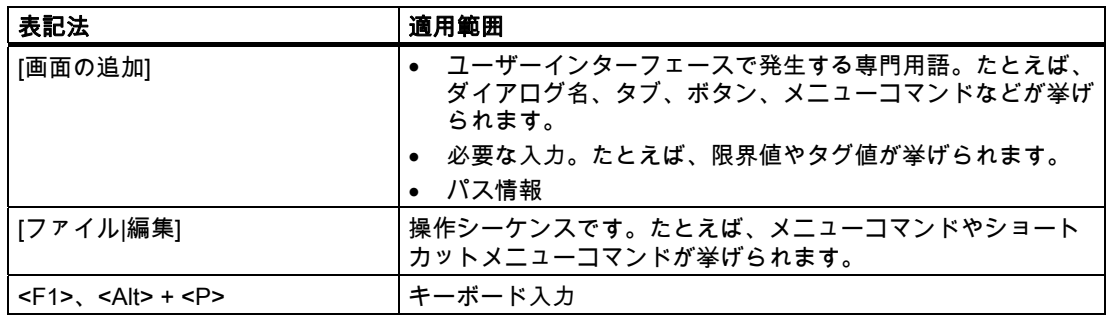

このような注記には特に注意する必要があります。

#### 注記

製品とその使用に関する重要情報が記載された注、または特別な注意を払う必要があるマニ ュアルの関連部分。

#### 商標;ショウヒョウ

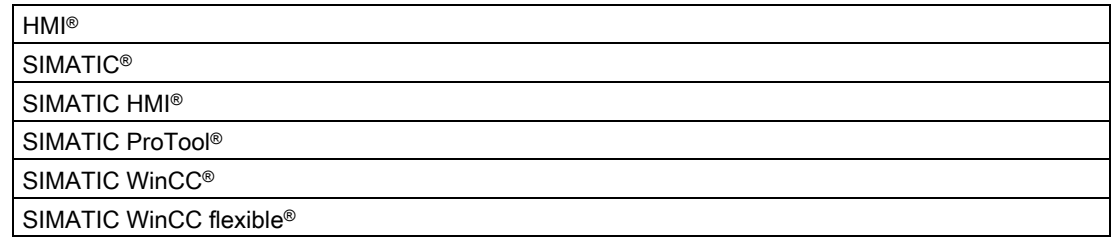

このマニュアルに記載される商標を示すその他の名称を第三者が自己の目的で使用すること は、当該商標の所有者の権利を侵害する可能性があります。

#### その他のサポート

#### 代理店と事務所

このマニュアルで触れられていない、該当製品の使用に関する疑問点については、お近くの シーメンズの代理店にお問い合わせください。

お問い合わせ先は以下のサイトで確認することができます。

<http://www.siemens.com/automation/partner>

SIMATIC 製品およびシステムに対する技術ドキュメントへの案内は、以下の場所で入手す ることができます。

<http://www.siemens.com/simatic-tech-doku-portal>

オンラインカタログおよびオンライン注文システムは、以下の場所で入手することができま す。

<http://mall.automation.siemens.com>

#### トレーニングセンター

オートメーションシステムを習熟するために、さまざまなコースを提供します。お客様の地 域のトレーニングセンターか、ドイツの D-90327 ニュルンベルクにある中央トレーニング センターにお問い合わせください。

電話番号:+49 (911) 895-3200

インターネット[:http://www.sitrain.com](http://www.sitrain.com) 

#### テクニカルサポート

すべての A&D 製品のテクニカルサポートを受けることができます。 Web 上でのサポートリクエストフォーム:

● <http://www.siemens.com/automation/support-request>

テクニカルサポートについての詳細は、次の Web サイトを参照してください。 <http://www.siemens.com/automation/service>

#### インターネットによるサービスとサポート(Service & Support)

マニュアルに加えて、オンラインの総合的な知識ベースを提供しています。

<http://www.siemens.com/automation/service&support>

以下の内容が確認できます。

- お使いの製品についての最新の情報を提供するニュースレター。
- お使いのアプリケーションに該当するドキュメント。弊社のサービスおよびサポートデ ータベースの検索機能によってアクセスできます。
- フォーラム。世界中からのユーザーおよび技術者が考えを交換します。
- Automation & Drives 部門の現地担当提携会社の連絡先。
- オンサイトサービス、修復、スペアパーツに関する情報。 "Services"の下に詳細があり ます。

# 目次

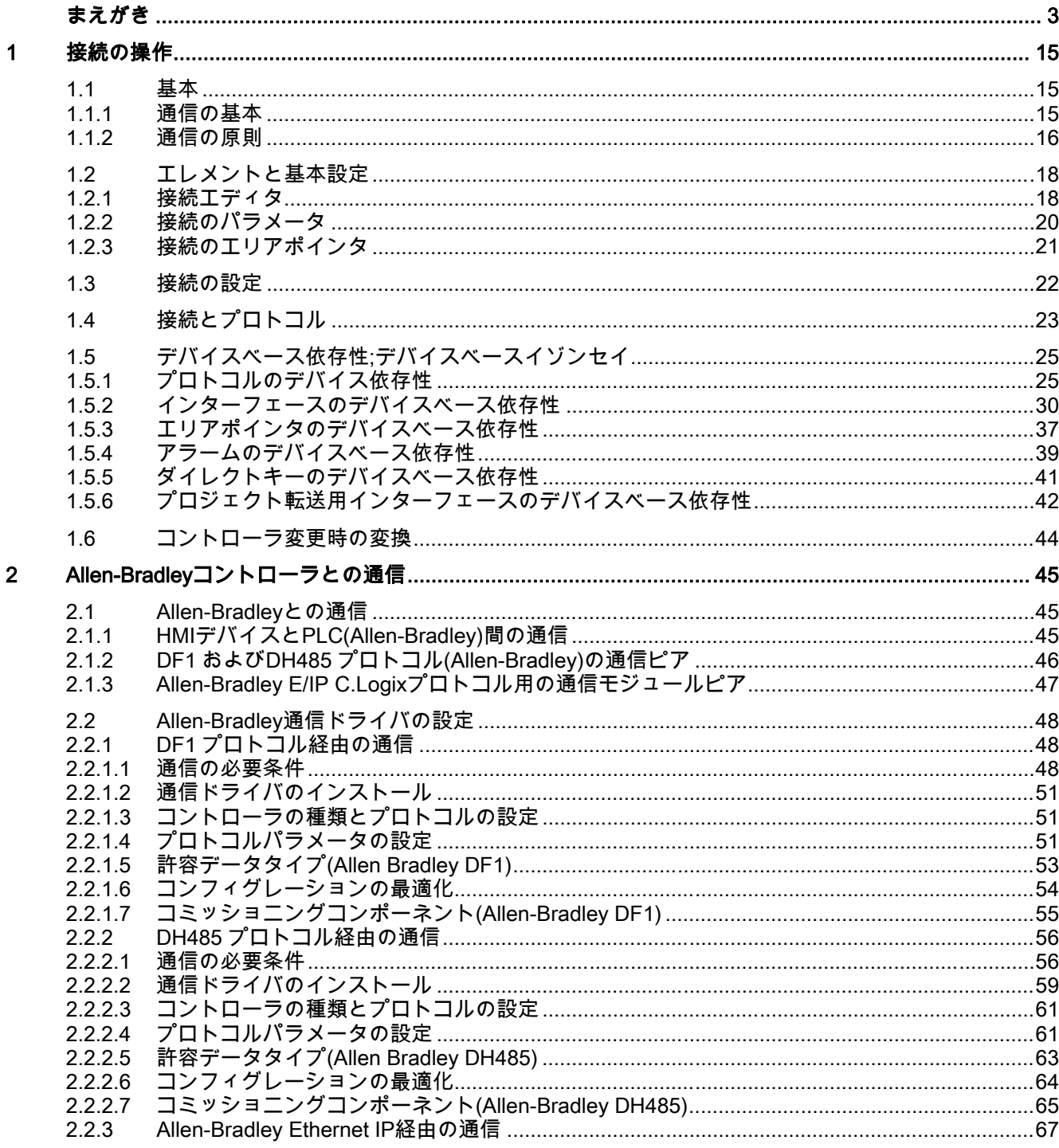

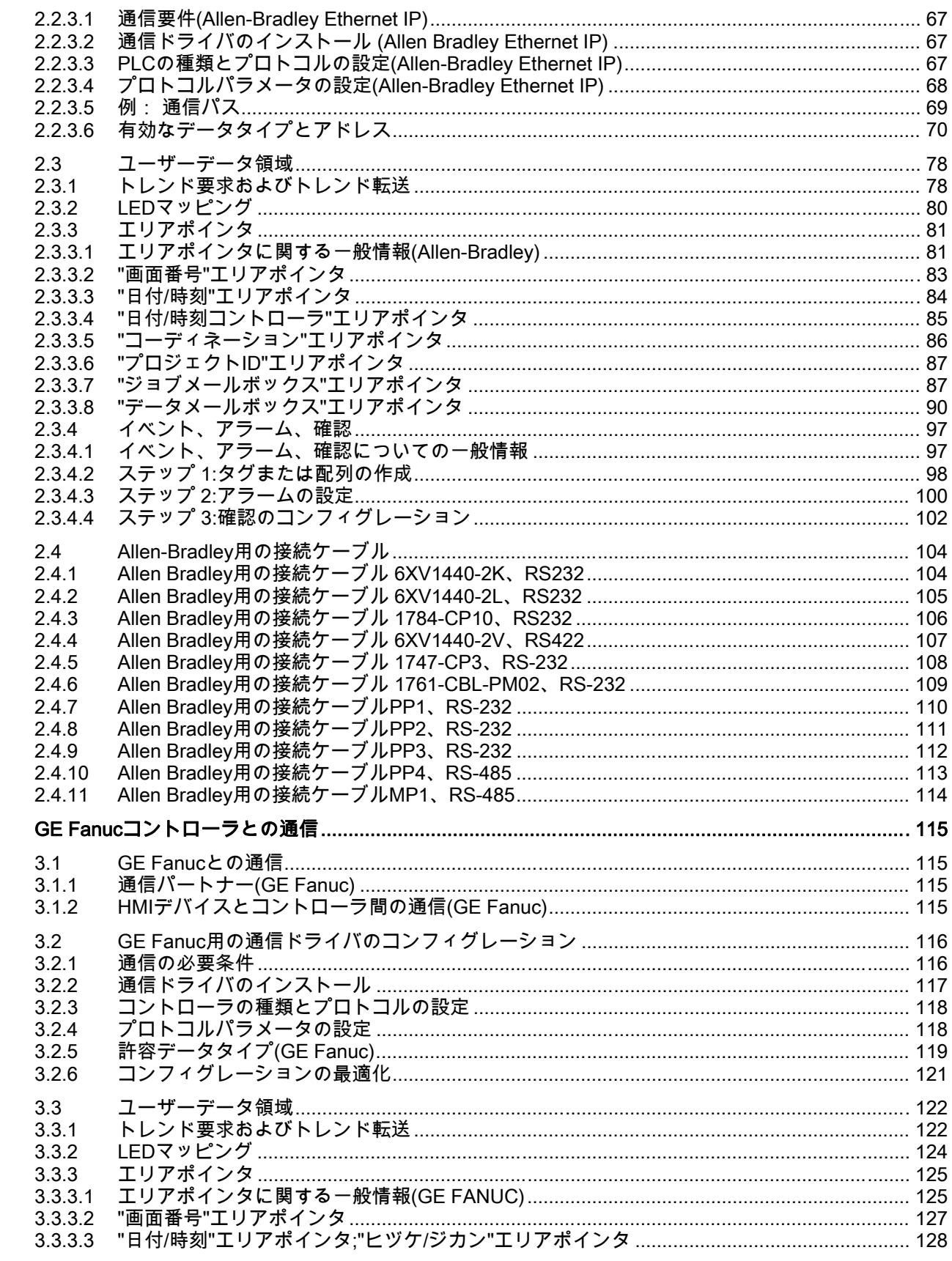

WinCC flexible 2008 Communication Part 2 システムマニュアル, 07/2008

 $\overline{\mathbf{3}}$ 

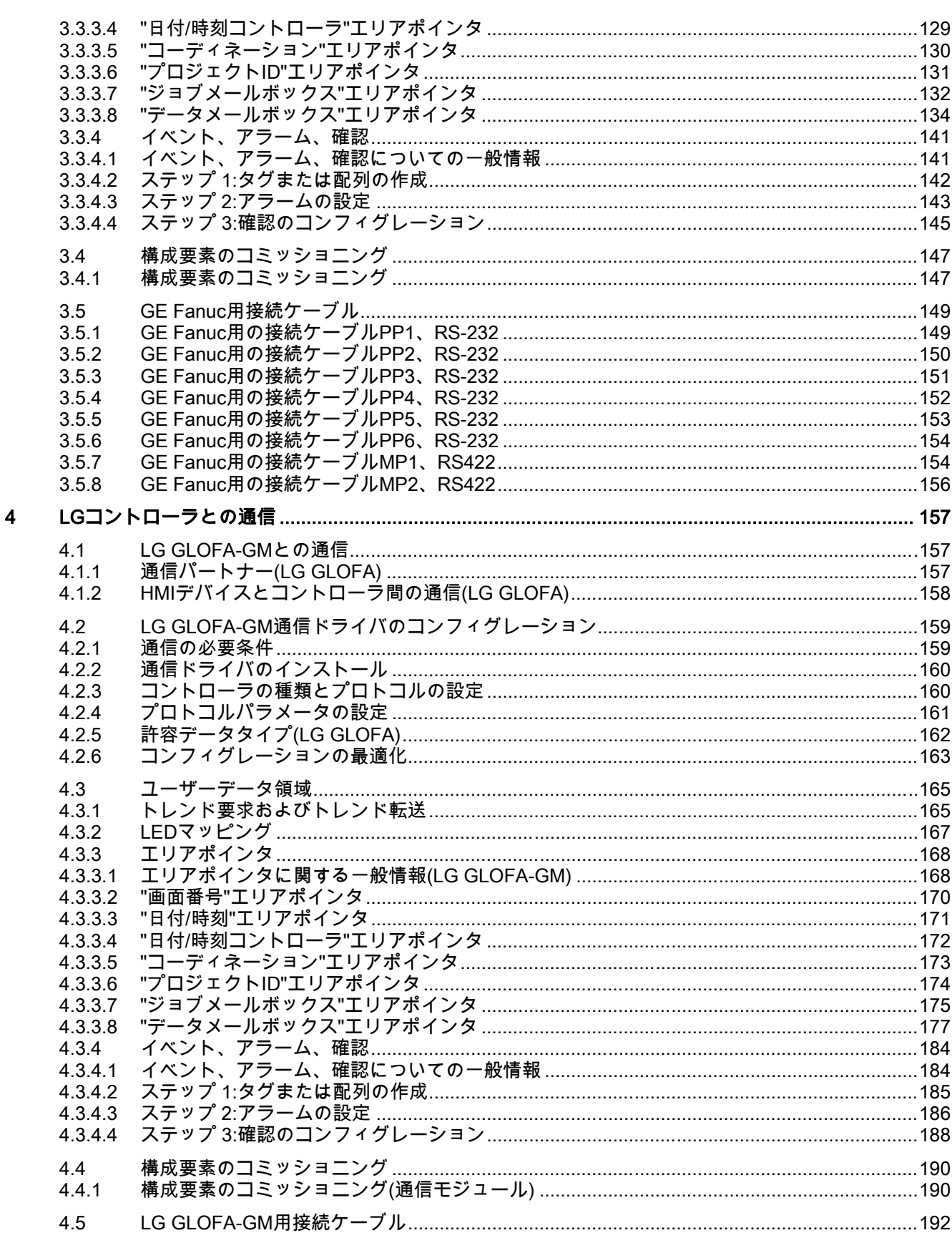

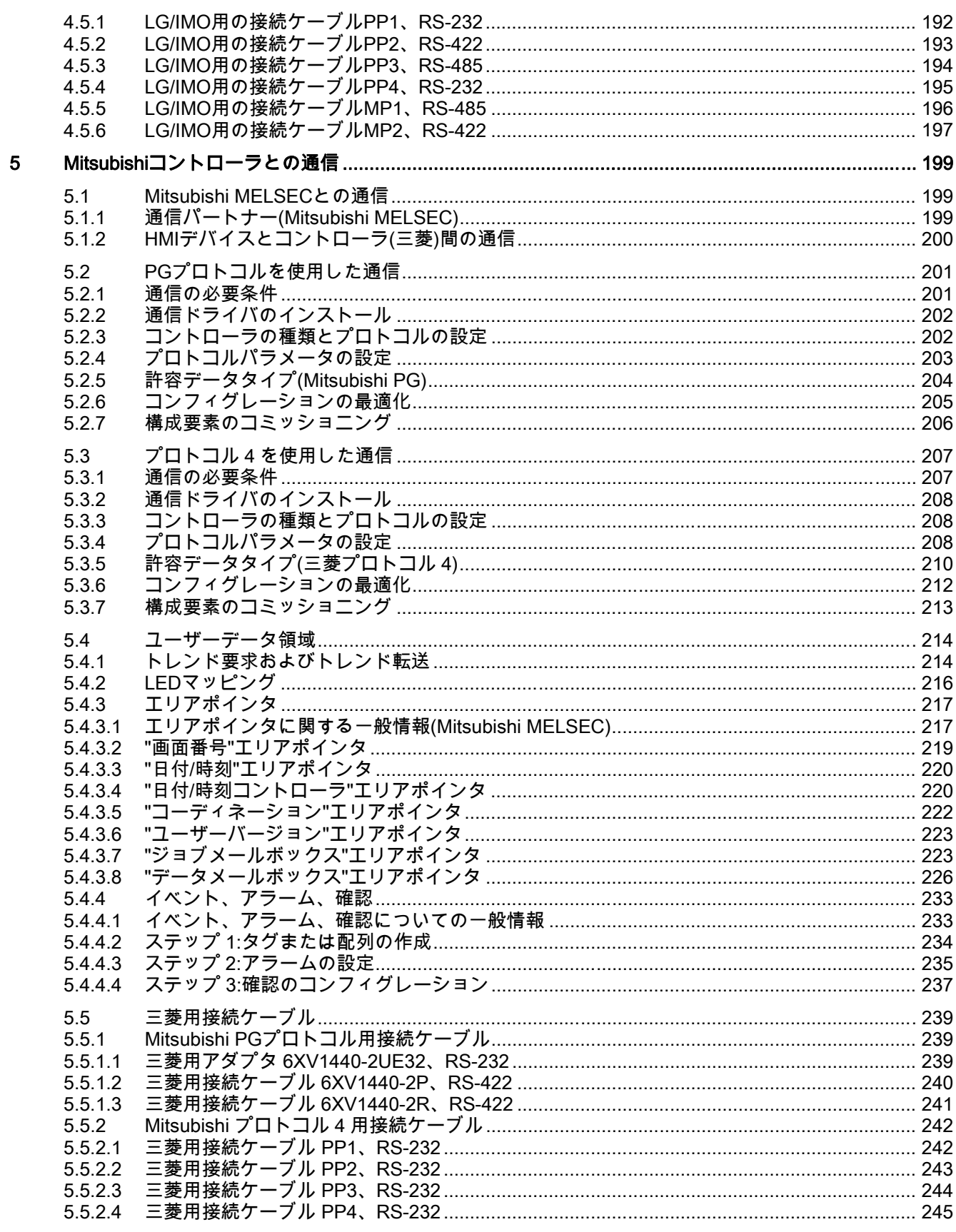

WinCC flexible 2008 Communication Part 2 システムマニュアル, 07/2008

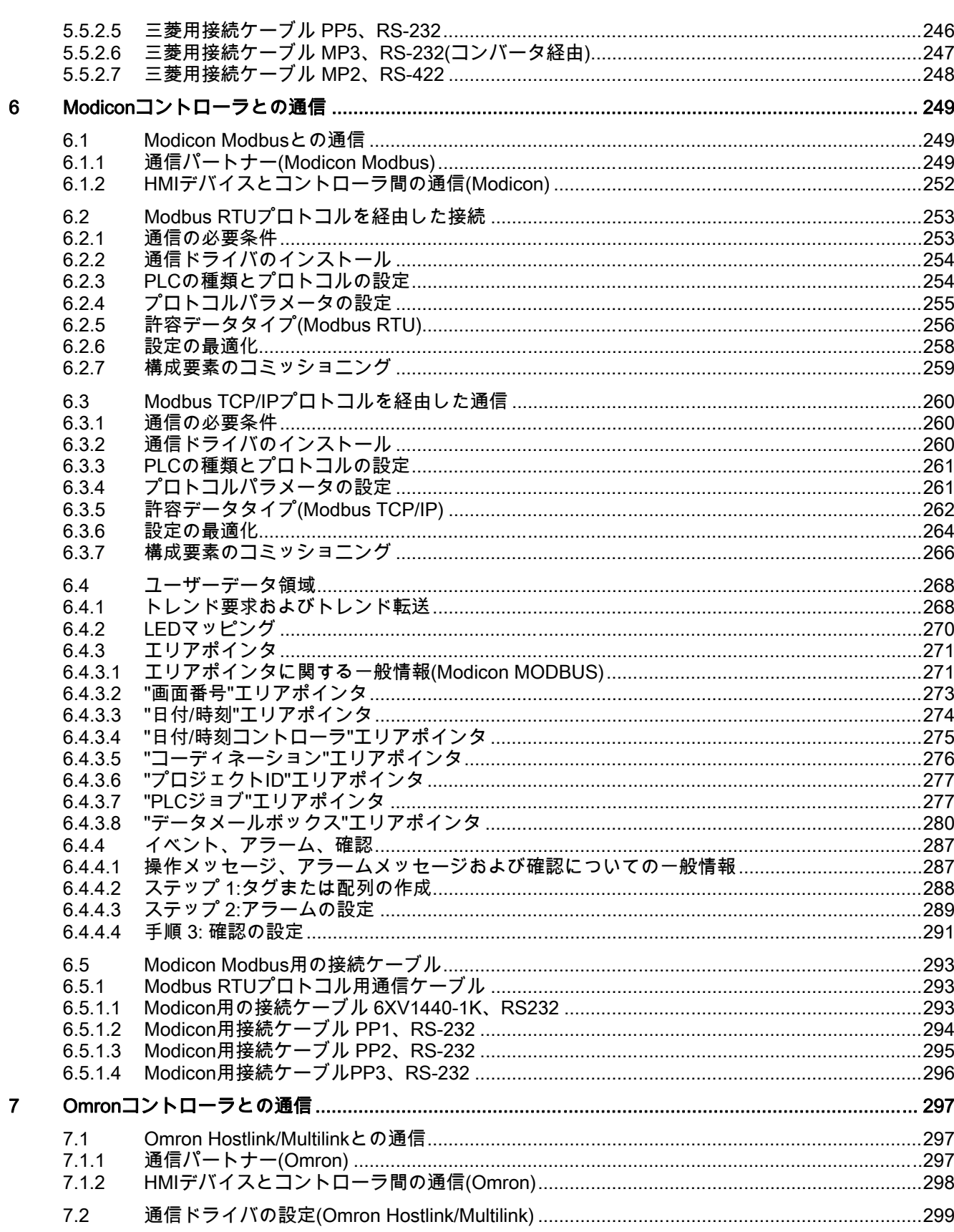

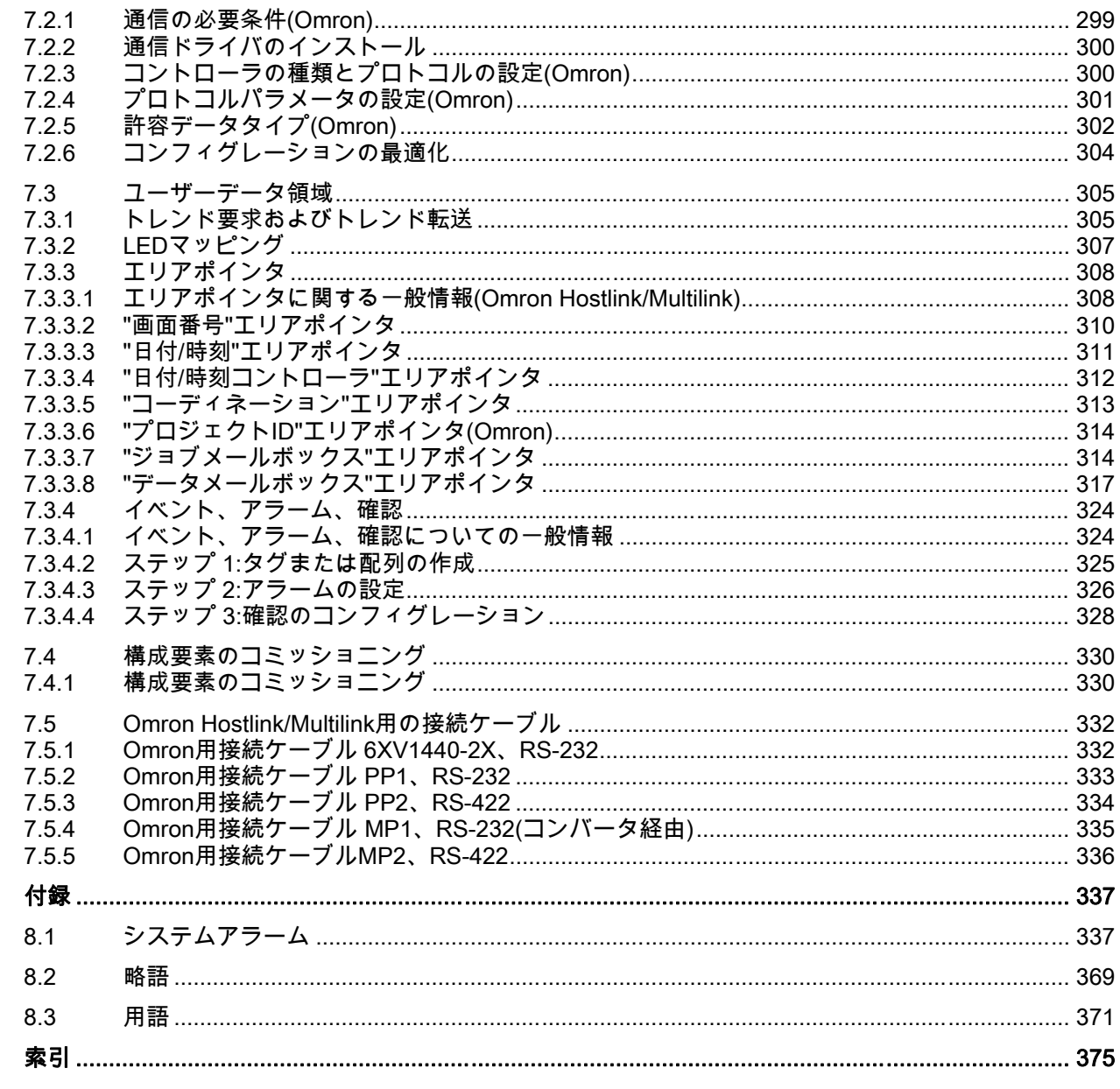

 $\bf{8}$ 

# <span id="page-14-0"></span>接続の操作 いっぱん いっぱん いっぽん いっぽん いっぽん しょうかん しょうしょう

#### 1.1 基本

#### 1.1.1 通信の基本

#### はじめに

2 つの通信パートナー間でのデータの受け渡しは、通信として知られています。 通信パート ナーは、直接ケーブル接続またはネットワーク経由で接続できます。

#### 通信パートナー

通信パートナーとなることができるのは、ネットワーク上で他のノードとデータの通信およ び交換が可能なノードです。 WinCC flexible の環境では、次のノードを通信パートナーとす ることができます。

- 自動システムの中央モジュールおよび通信モジュール
- は PC での HMI デバイスおよび通信プロセスとすることができます。

通信パートナー間で転送されるデータは、さまざまな目的に使用できます。

- プロセス制御
- プロセスデータ獲得
- プロセス内の状態のレポート
- プロセスデータのログ記録

<span id="page-15-0"></span>1.1 基本

#### 1.1.2 通信の原則

#### はじめに

WinCC flexible はタグとエリアポインタを使って、HMI と PLC 間の通信を制御します。

#### タグを使った通信

WinCC flexible では、タグは"タグ"エディタを使って集中的に管理されます。 タグには、外 部タグと内部タグがあります。 外部タグは通信に使われ、PLC 上で定義済みのメモリロケ ーションのイメージを表します。 HMI と PLC の両方には、このストレージロケーションへ の読取りおよび書込みアクセス権があります。 これらの読取りおよび書込み操作は、周期 的な場合とイベントトリガの場合があります。

構成中に、特定の PLC アドレスを指すタグを作成します。 HMI は定義済みのアドレスから 値を読取り、それを表示します。 オペレータは、関連 PLC アドレスに書き込まれる HMI デ バイスに値を入力することもできます。

#### エリアポインタを使用する通信

エリアポインタは特定のユーザーデータエリアのデータを交換するために使用されます。 エリアポインタはパラメータフィールドです。 WinCC flexible は、ランタイム時にこれらの パラメータフィールドから PLC のロケーションおよびデータエリアのサイズを受信します。 通信中に、PLC と HMI デバイスは読取り操作および書込み操作のためにこれらのデータエ リアに交互にアクセスします。 データエリアに保存されたデータの評価に基づいて、PLC と HMI デバイスは定義されているアクションをトリガします。

WinCC flexible は次のエリアポインタを使用します:

- コントロール要求;コントロールヨウキュウ
- プロジェクト ID
- 画面番号
- データレコード;データレコード
- 日付/時刻
- 日付/時刻 PLC
- コーディネーション

さまざまなエリアポインタのうちのどれを使用できるかは、使用される HMI によって決ま ります。

#### WinCC flexible とオートメーションシステム間の通信

WinCC flexible を使用する工業通信では、データはタグとエリアポインタを使って交換され ます。 データを取得するために、HMI は通信ドライバを使用するオートメーションシステ ムに要求メッセージを送信します。 オートメーションシステム(AS)は、要求されたデータ を応答フレームで HMI に返します。

#### 通信ドライバ

通信ドライバは、自動システムと HMI デバイス間で接続を確立するソフトウェアコンポー ネントです。 そのため、通信ドライバによって、プロセス値とともに提供される WinCC flexible のタグを有効にできます。 WinCC flexible は、さまざまな通信ドライバを持 つさまざまなオートメーションシステムの相互接続に対応しています。

ユーザーは、各自固有の通信パートナーのインターフェース、プロファイルおよび転送速度 を選択できます。

#### HMI 間の通信

HMI 間の通信用に SIMATIC HMI HTTP プロトコルを使用できます。 このプロトコルは "Sm@rtAccess"オプションの構成エレメントです。 このプロトコルは、WinCC flexible ラ ンタイムをインストールした PC および 270 シリーズのパネルで使用できます。 詳細につ いては、SIMATIC HMI HTTP プロトコル文書を参照してください。

#### 均一でメーカーに依存しないインターフェース経由の通信

WinCC flexible は、OPC(OLE for Process Control)を使った均一でメーカーに依存しないソ フトウェアインターフェースを提供します。 このインターフェースにより、企業、オフィ スおよび生産工場間での標準化されたデータ交換が可能になります。 詳細については、 OPC のドキュメントを参照してください。

<span id="page-17-0"></span>1.2 エレメントと基本設定

# 1.2 エレメントと基本設定

#### 1.2.1 接続エディタ

#### はじめに

"接続"エディタで接続を作成して、設定できます。

#### 開く

[プロジェクト]ウィンドウで[接続]を選択して、ショートカットメニューを開きます。 この ショートカットメニューで[新規接続]を選択します。 新しい接続が作成され、作業エリア内 で開かれます。

#### ストラクチャ

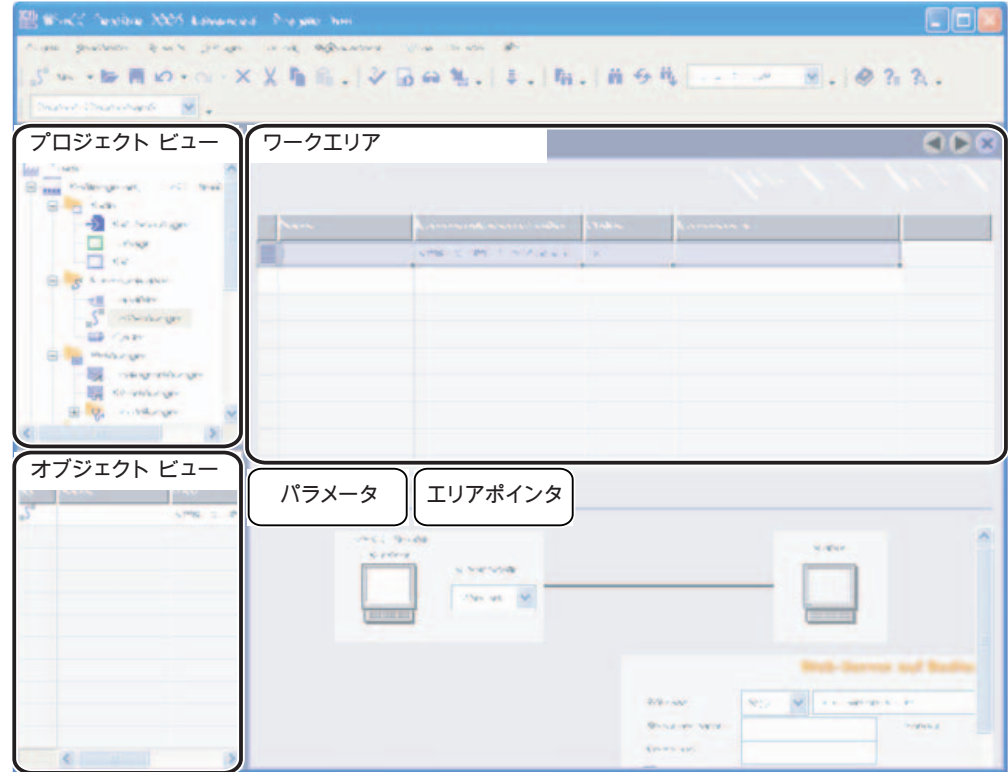

#### メニューバー

メニューバーには、WinCC flexible の操作に必要なすべてのコマンドがあります。 使用可能 なキーの組み合わせはメニューコマンドの隣に表示されます。

1.2 エレメントと基本設定

#### ツールバー

このツールバーには、最も頻繁に使用するボタンが含まれています。

特定のツールバーを表示したり隠したりするには、[表示|ツールバー]を選択します。 ツール バーの トボタンは、そのツールバーの特定のボタンを表示したり隠したりするために使用で きます。

#### 作業エリア

すべての接続は、作業エリアにテーブル形式で表示されます。 テーブルのセルから通信ド ライバを選択して、関連する接続のプロパティを編集します。 テーブルを列のエントリで ソートするには、単純にその列ヘッダーをクリックします。

#### [パラメータ]タブ

[パラメータ]タブを使用して、テーブルで選択した通信ドライバの設定を構成します。 HMI、 ネットワークおよび PLC の設定を選択します。

#### [エリアポインタ]タブ

[エリアポインタ]タブを使用して、接続のエリアポインタを構成します。

<span id="page-19-0"></span>1.2 エレメントと基本設定

#### 1.2.2 接続のパラメータ

#### はじめに

"接続"エディタの[パラメータ]タブを選択して、HMI と通信パートナー間の接続のプロパテ ィを設定します。

#### 構造体

通信パートナーは、[パラメータ]タブに図式的に表示されます。 このタブには、[HMI デバ イス]、[ネットワーク]および[PLC]エリアがあり、これらのエリアで使用される関連インタ ーフェースのパラメータを宣言することができます。

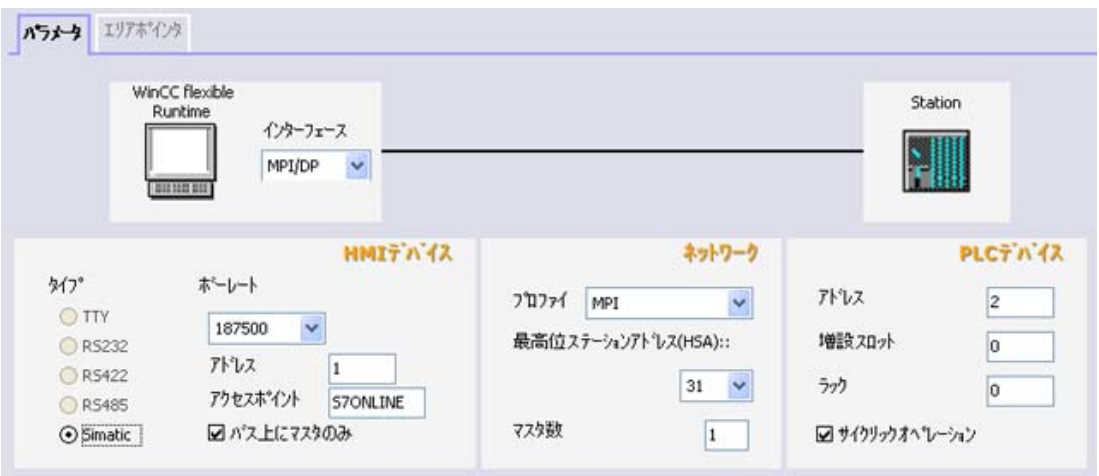

システムはデフォルトのパラメータを設定します。 パラメータを編集するときには常にネ ットワーク上で一貫性を保つようにしてください。 設定可能なパラメータの詳細について は、サポートされているプロトコルの説明を参照してください。

#### <span id="page-20-0"></span>1.2.3 接続のエリアポインタ

#### はじめに

"接続"エディタの[エリアポインタ]タブを使って、利用できるエリアポインタの使い方を設 定できます。

#### 構造体

[エリアポインタ]タブには、エリアポインタの 2 つのテーブルが含まれます。 [For all connections]テーブルには、プロジェクトで 1 回だけ作成され、1 つの接続にだけ使用でき るエリアポインタが含まれます。

[For each connection]テーブルには、利用できる接続ごとに別々に設定できるエリアポイン タが含まれています。

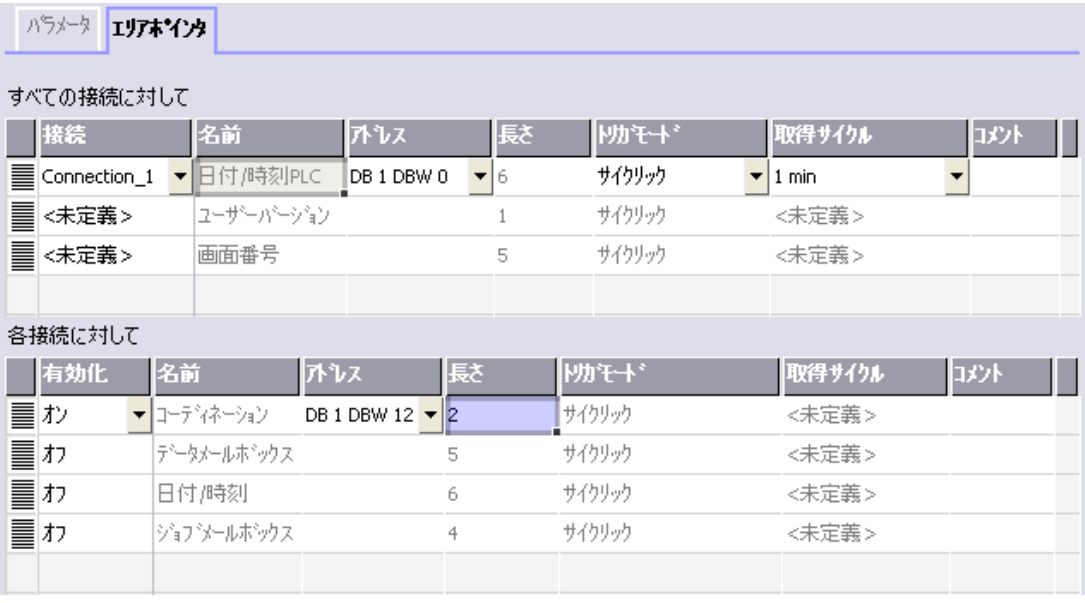

さまざまなエリアポインタのうちのどれを使用できるかは、使用される HMI デバイスによ って決まります。 エリアポインタとその設定の詳細については、サポートされているプロ トコルの説明を参照してください。

<span id="page-21-0"></span>1.3 接続の設定

# 1.3 接続の設定

#### はじめに

接続エディタを使って、新しい接続を作成します。

#### 必要条件

プロジェクトが開いていること。

#### 手順

- 1. [プロジェクト]ウィンドウで[接続]グループを開きます。
- 2. [接続]ショートカットメニューで[新規接続]を選択します。 "接続"エディタが開いて、新規接続が表示されます。
- 3. 必要に応じて[名前]列で接続の名前を変更します。
- 4. [通信ドライバ]列から使用されている PLC に適した通信ドライバを選択します。

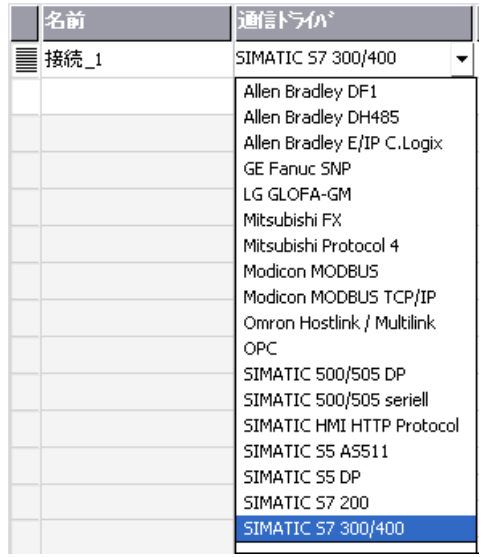

選択した HMI デバイスでサポートされているドライバだけが表示されます。

- 5. システムは、[パラメータ]タブの通信パートナーに適切な値を自動的に設定します。
- 6. パラメータを確認して、必要に応じて変更します。
- 7. プロジェクトを保存します。

1.4 接続とプロトコル

#### <span id="page-22-0"></span>その他の方法

メニューバーから[挿入|新規項目|接続]の順に選択します。 "接続"エディタが開いて、新規接 続が表示されます。 手順 2 から 7 の説明に従って、接続を編集します。

既存の接続を HMI\_1 から直接、またはライブラリの中間ステーションから HMI\_2 にドラッ グアンドドロップできます。出力ビューには以下の情報が表示されます。 "接続に使用され ているインターフェースがデバイスに適用されました。" デバイスの変更は、この接続に対 して行われます。 システムは、HMI 2 が通信ドライバをサポートしているかどうかを確認 しません。

HMI\_2 で[接続]エディタを開き、接続をチェックします。 入力の誤りはオレンジ色でマーク されます。

#### 結果

新しい接続が作成されました。 接続パラメータが設定されました。

# 1.4 接続とプロトコル

#### HMI の機能

HMI は、アラームおよびタグを読み、保存し、記録するために使用されます。 さらに、 HMI はプロセスに介入するために使用できます。

#### 注意

#### Ethernet 通信

PROFINET IO、HTTP、Sm@rtAccess、Sm@rtService および OPC などの Ethernet での 通信では、エンドユーザーがそのデータネットワークについての責任を負います。 適正な デバイスの機能はいかなる状況においても保証できません。例えば、標的とした攻撃を受 けると、デバイスに過負荷を発生することがあります。

#### データ交換

操作機能とモニタ機能の前提条件として、HMI デバイスを PLC に接続します。 HMI と PLC 間のデータ交換は、接続固有のプロトコルで制御されます。 つまり、接続ごとに別のプロ トコルが必要になります。

#### 接続の選択規準

HMI と PLC の接続の選択基準の例は次のとおりです。

- PLC の種類
- PLC 内の CPU
- HMI デバイスタイプ
- PLC ごとの HMI デバイスの数
- 既存プラントの構造およびバスシステム
- その他の必要な構成エレメントの数量

1.4 接続とプロトコル

# プロトコル;プロトコル

以下の PLC でプロトコルを使用できます。

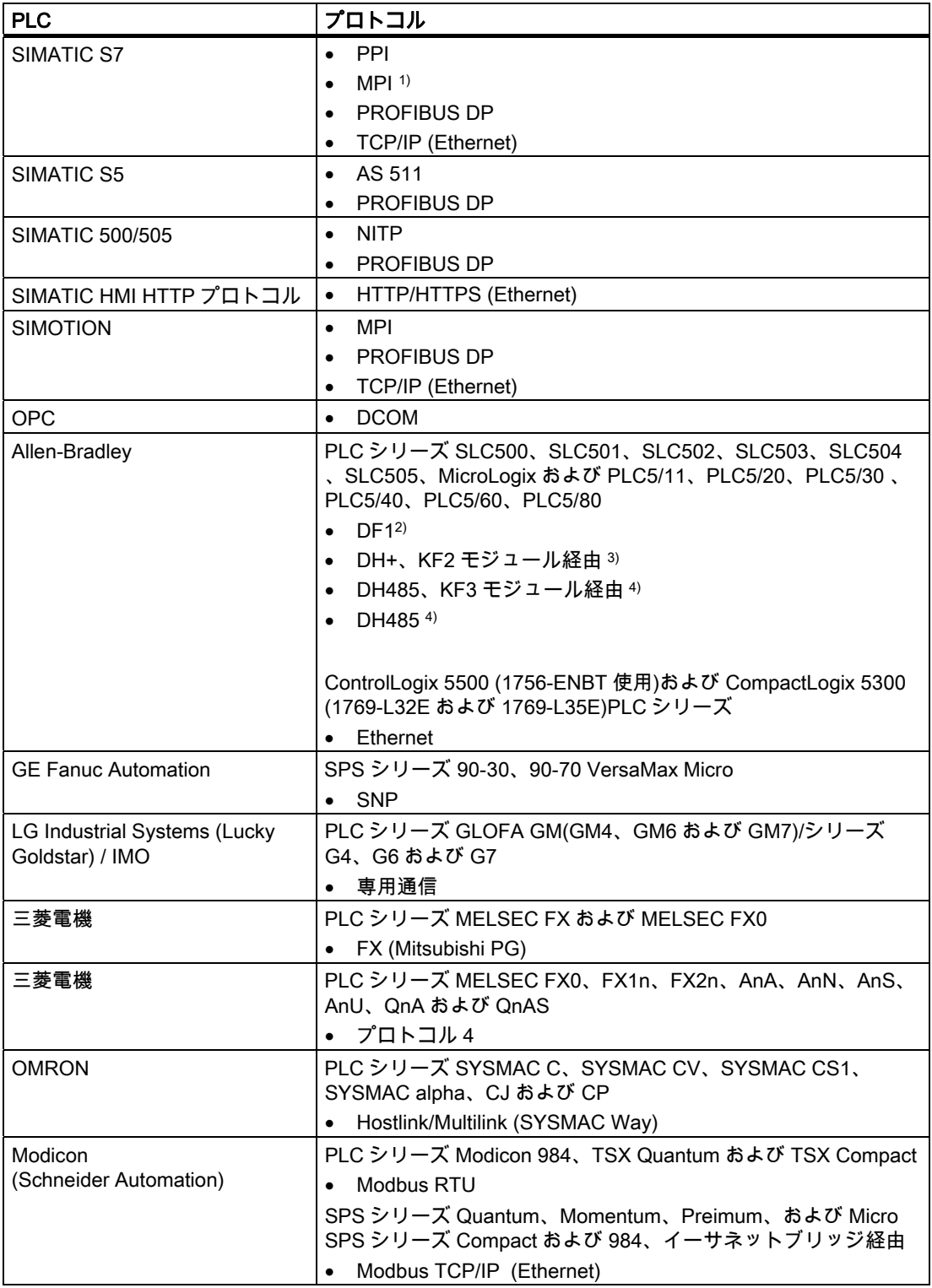

1.5 デバイスベース依存性;デバイスベースイゾンセイ

<span id="page-24-0"></span>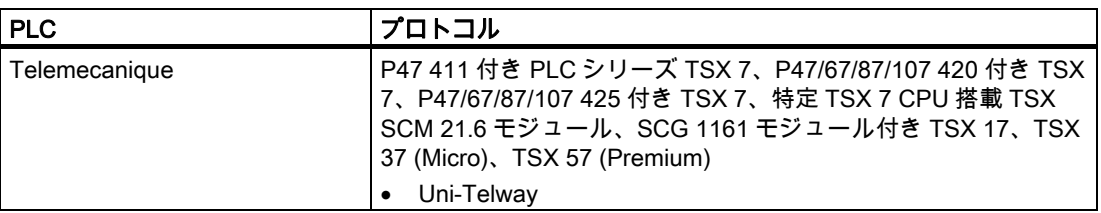

- 1) S7-212 と接続している場合は不可
- 2) コントローラ SLC503、SLC504、SLC505、PLC5、MicroLogix に適用
- 3) コントローラ SLC504、PLC5 DF1 経由に適用
- 4) コントローラ SLC500~SLC 505 および MicroLogix に適用

# 1.5 デバイスベース依存性;デバイスベースイゾンセイ

#### 1.5.1 プロトコルのデバイス依存性

#### 通信プロトコルの利用度

HMI と PLC 間の通信は、ネットワーク固有のプロトコルで制御されます。 以下のテーブル は、HMI デバイスでの通信プロトコルの使用可能性を示します。

#### 概要

マイクロパネル

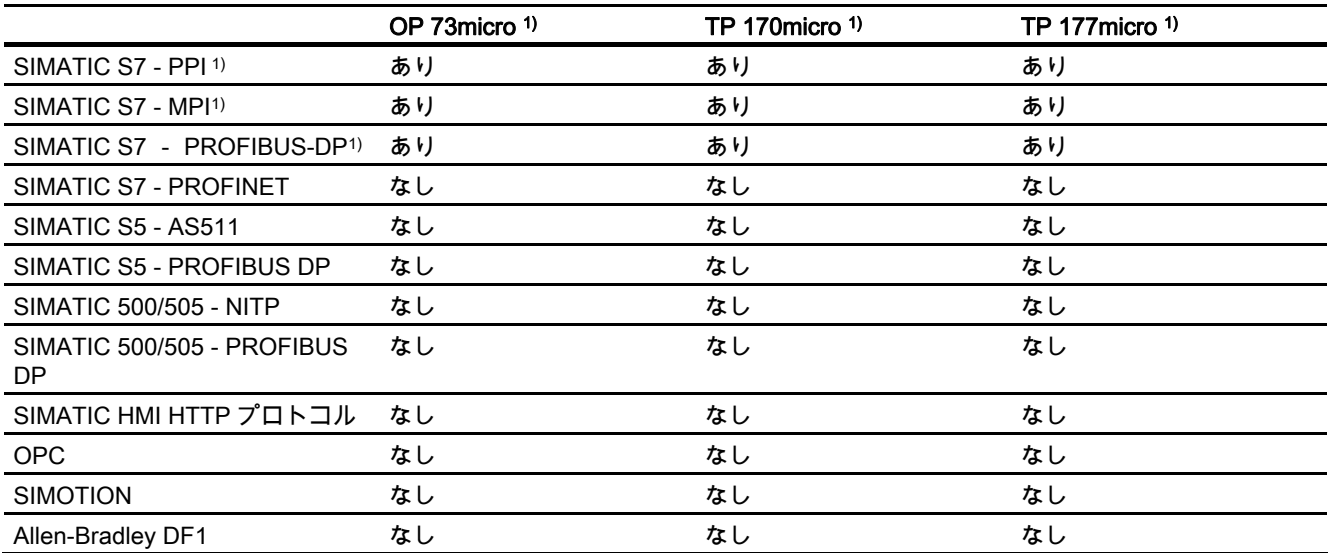

# 1.5 デバイスベース依存性;デバイスベースイゾンセイ

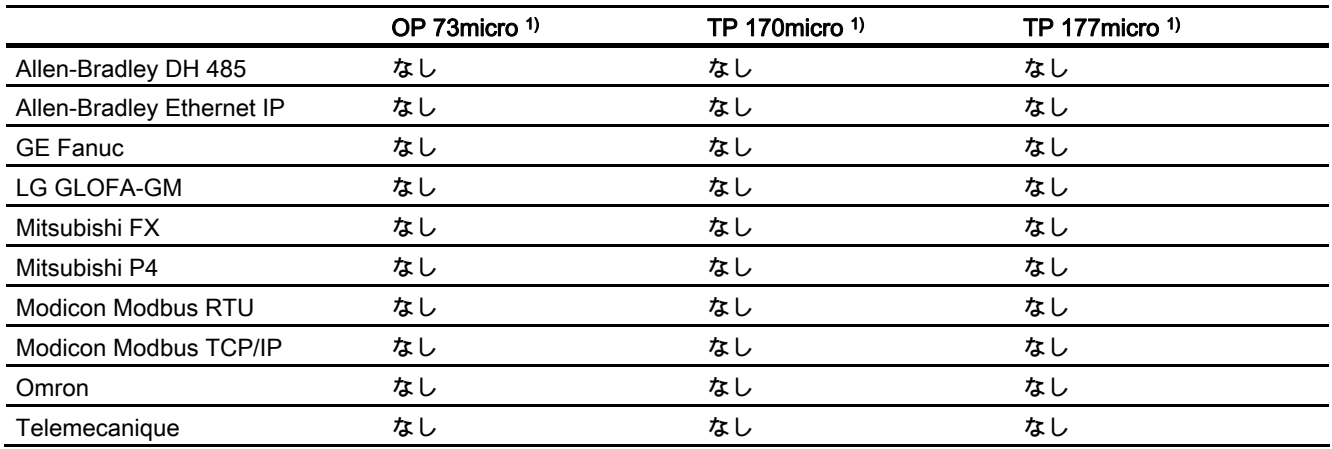

モバイルパネル

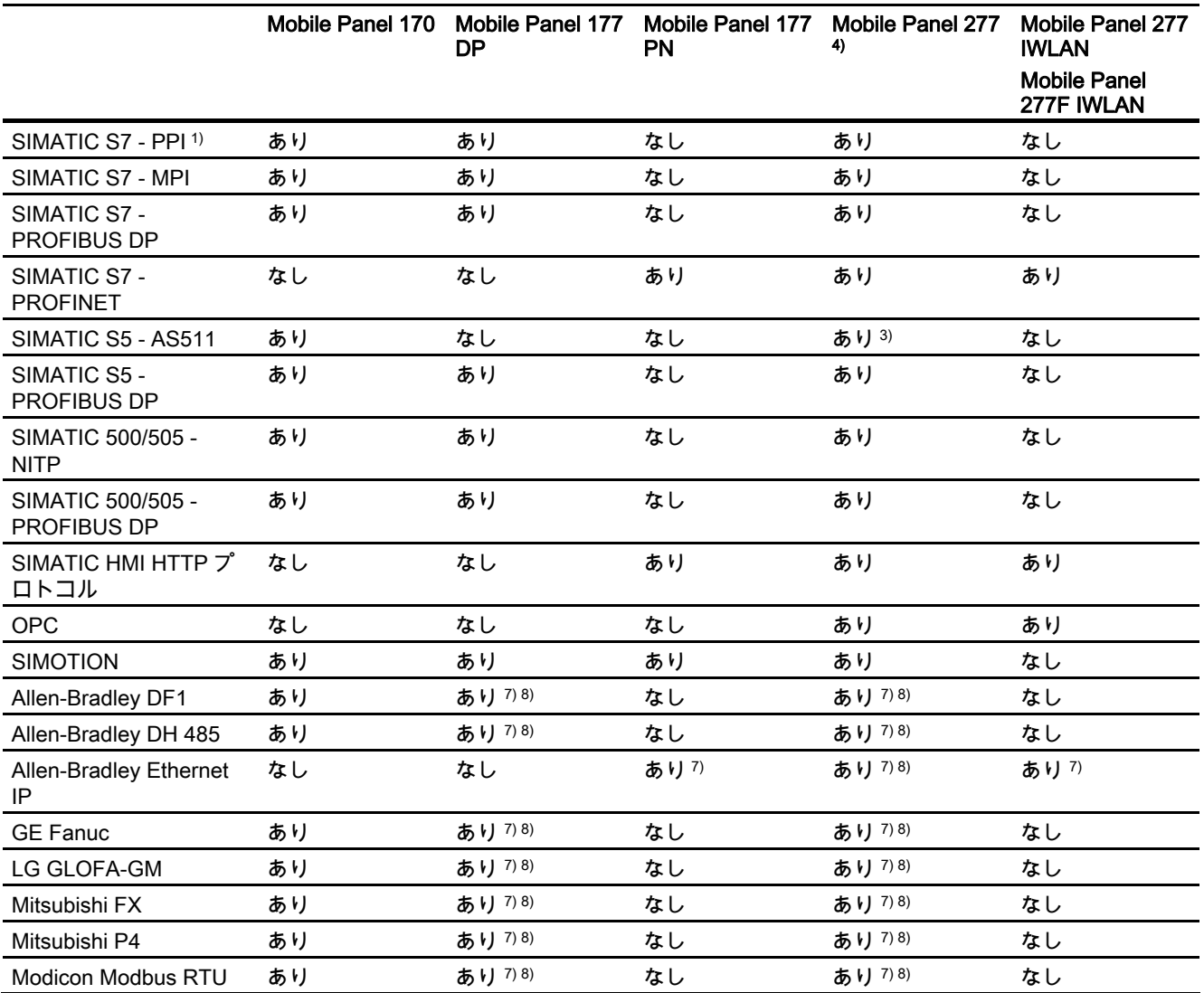

# 1.5 デバイスベース依存性;デバイスベースイゾンセイ

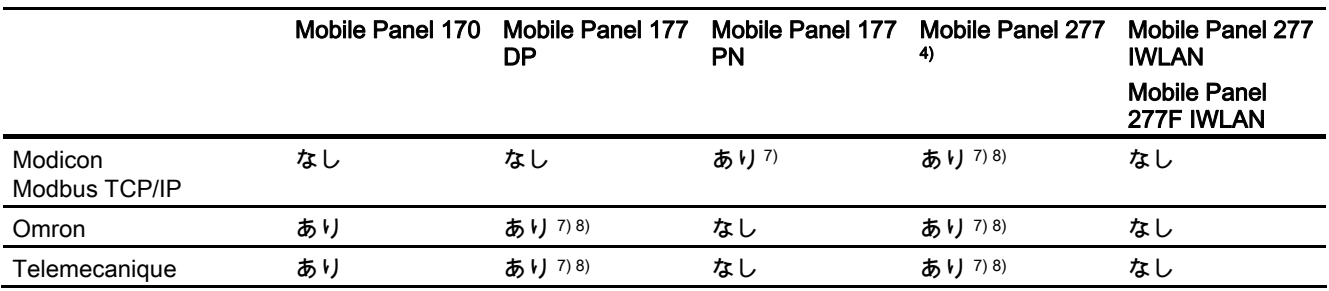

#### Basic Panels

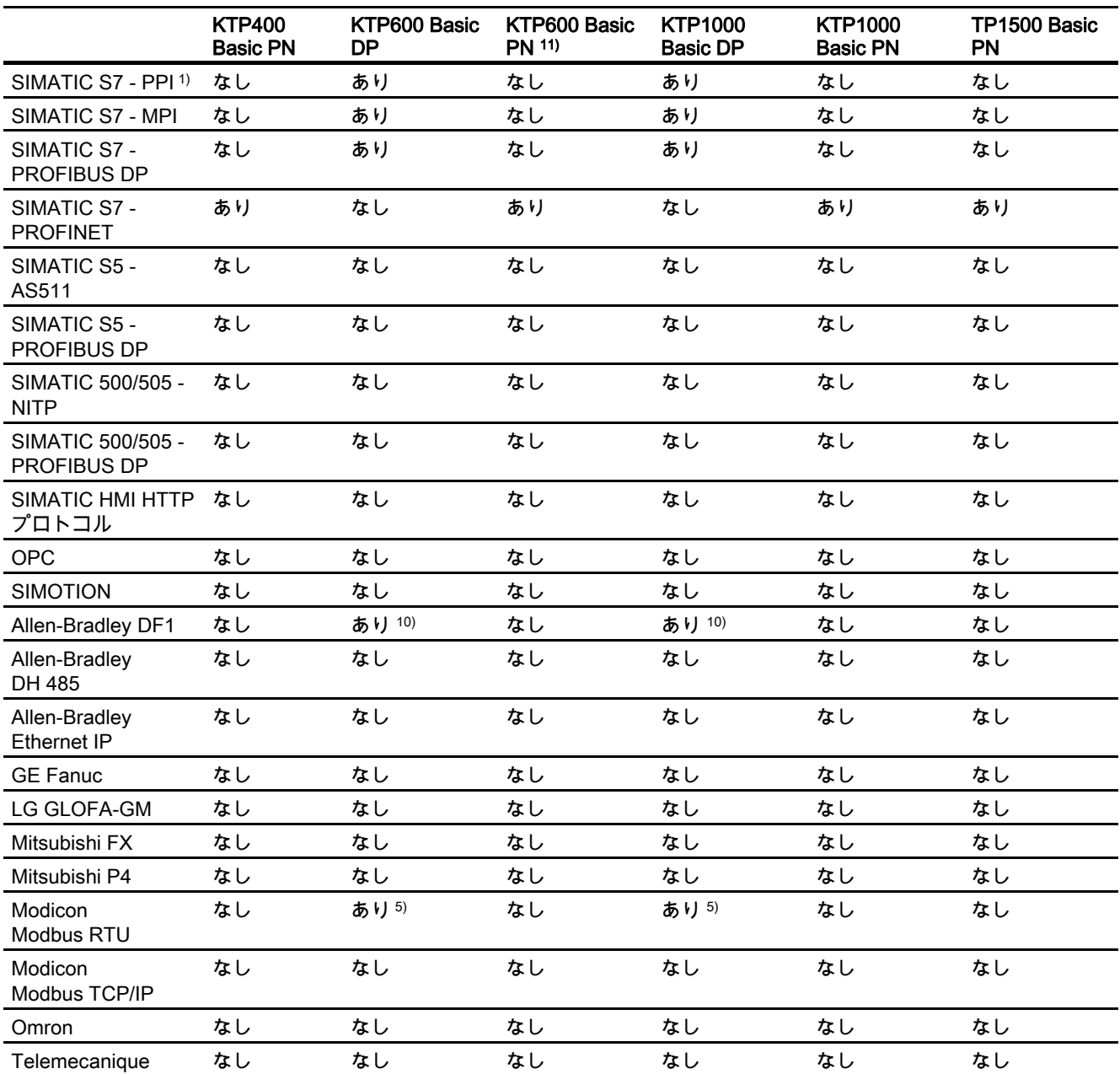

WinCC flexible 2008 Communication Part 2  $\triangleright$ ステムマニュアル, 07/2008 27

# 1.5 デバイスベース依存性;デバイスベースイゾンセイ

#### パネル

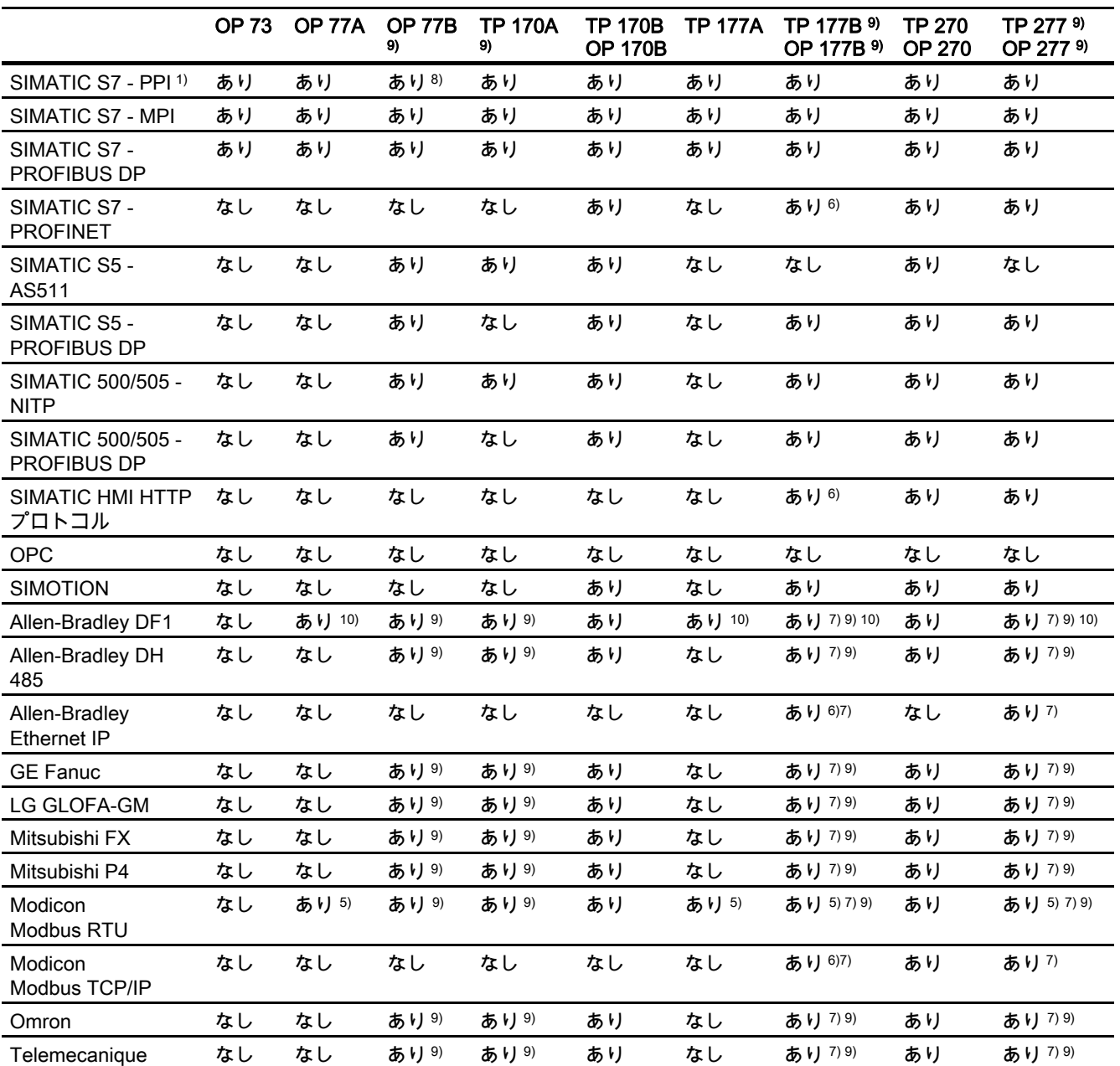

#### マルチパネル

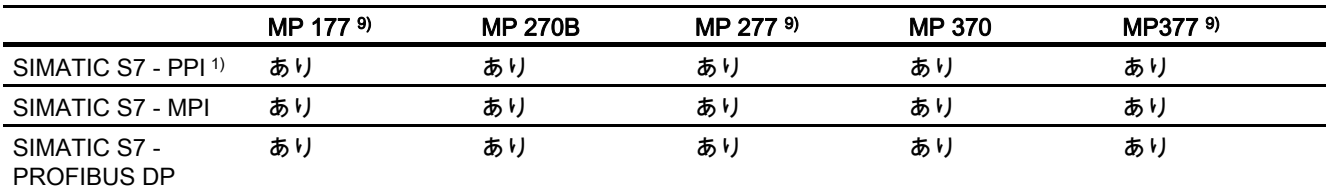

# 1.5 デバイスベース依存性;デバイスベースイゾンセイ

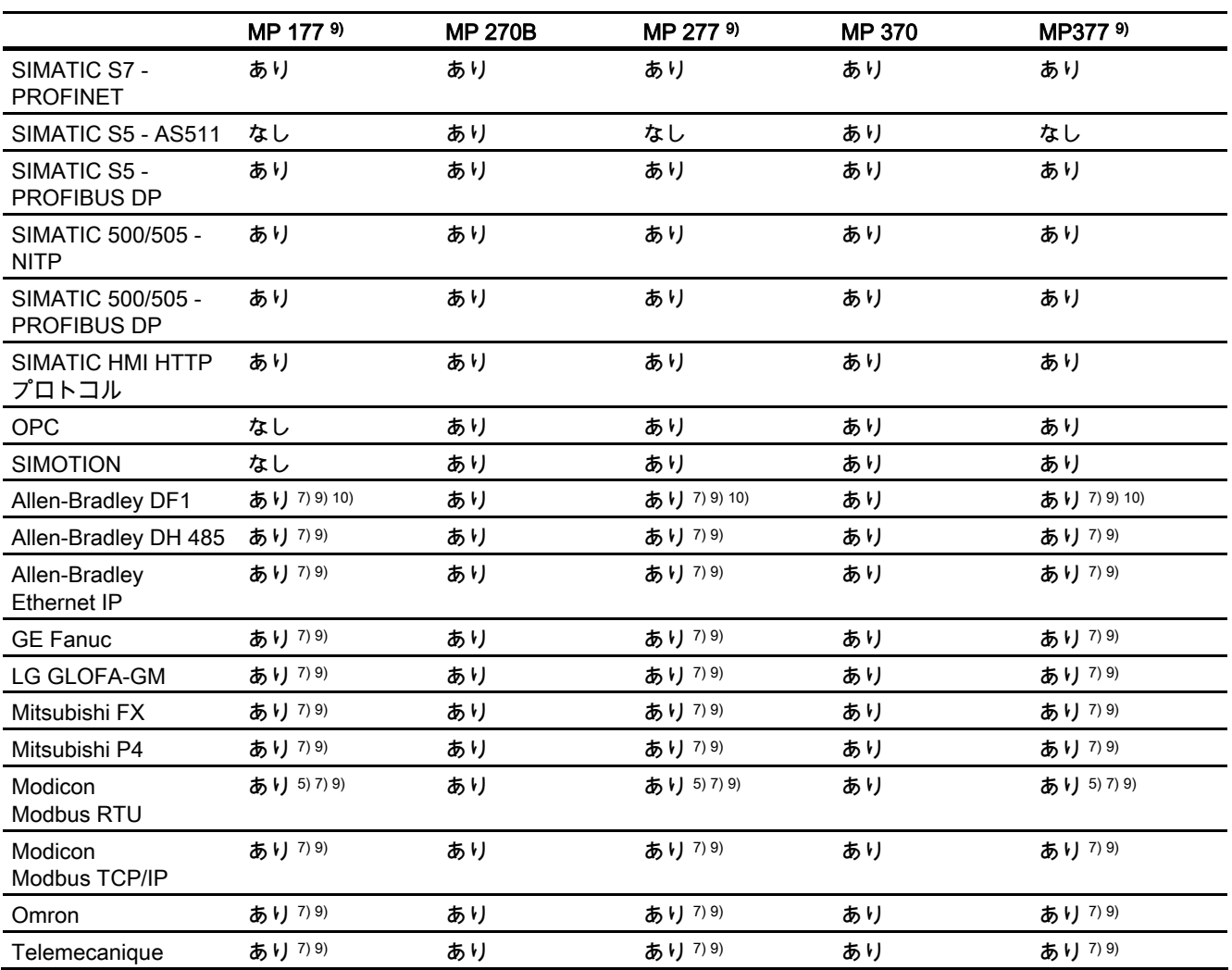

#### WinCC flexible Runtime

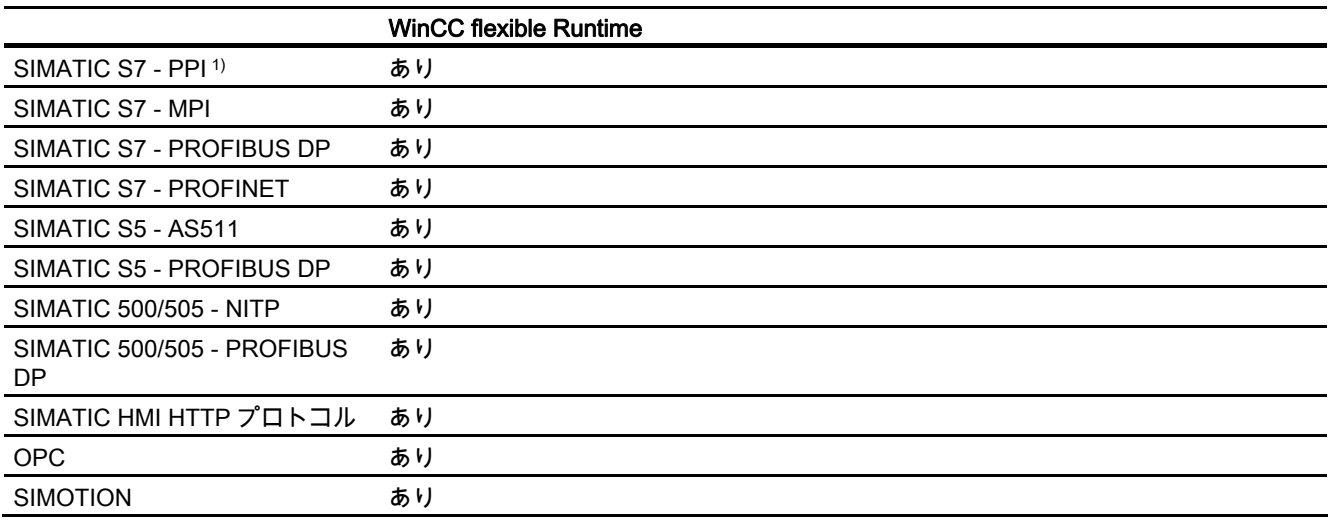

<span id="page-29-0"></span>1.5 デバイスベース依存性;デバイスベースイゾンセイ

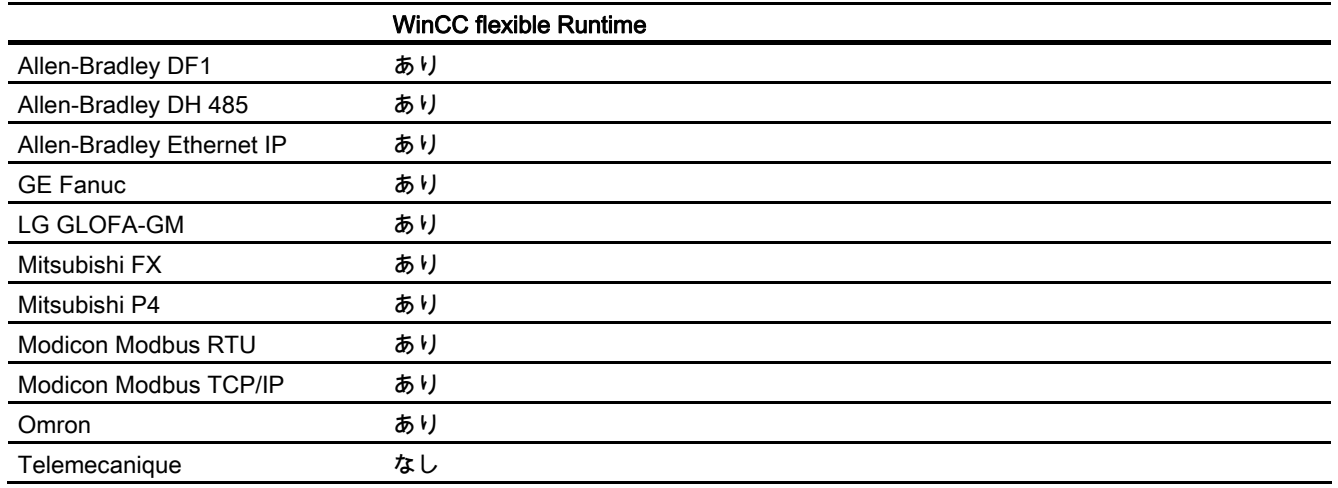

- 1) SIMATIC S7-200 とのみ
- 2) MP 270B のみ
- 3) RS232/TTY アダプタ 6ES5 734-1BD20 (オプション)とのみ
- 4) 使用している接続ボックスによって異なる
- 5) コンバータ RS 422-RS 232 6AV6 671-8XE00-0AX0 (オプション)とのみ
- 6) TP 177B PN/DP および OP 177B PN/DP のみに適用。
- 7) PROFINET IO Enabled は無効化する必要があります
- 8) PPI ネットワーク経由で 4 つの SIMATIC S7-200 接続まで
- 9) シリーズの通信では、[ファイル]メニュー>[転送]>[オプション]で[Channel 1]から[リモートコ ントロール]を削除します。
- 10) PLC5 または KF2 モジュールとの直接通信、または RS 422-RS232 6AV6 671-8XE00- 0AX0(オプション)コンバータを使用した場合のみ承認
- 11) KTP600 Basic PN color および KTP600 Basic PN mono。

#### 1.5.2 インターフェースのデバイスベース依存性

#### はじめに

PLC と HMI デバイスは、データ交換に通信接続を使用します。 インターフェースが一致し ていることを、確認してください。 特に次のパラメータに注意してください:

- PLC と通信ドライバが適合している必要があります。
- HMI デバイスは必要な通信プロトコルをサポートしている必要があります。
- HMI デバイスがサポートしているインターフェースを使用します。

[接続]エディタを使用して、通信ドライバのパラメータを設定します。

#### サポートされているインターフェース

次のテーブルに、HMI デバイスで使用されるハードウェアのインターフェースが示されてい ます。

1.5 デバイスベース依存性;デバイスベースイゾンセイ

## 概要

マイクロパネル

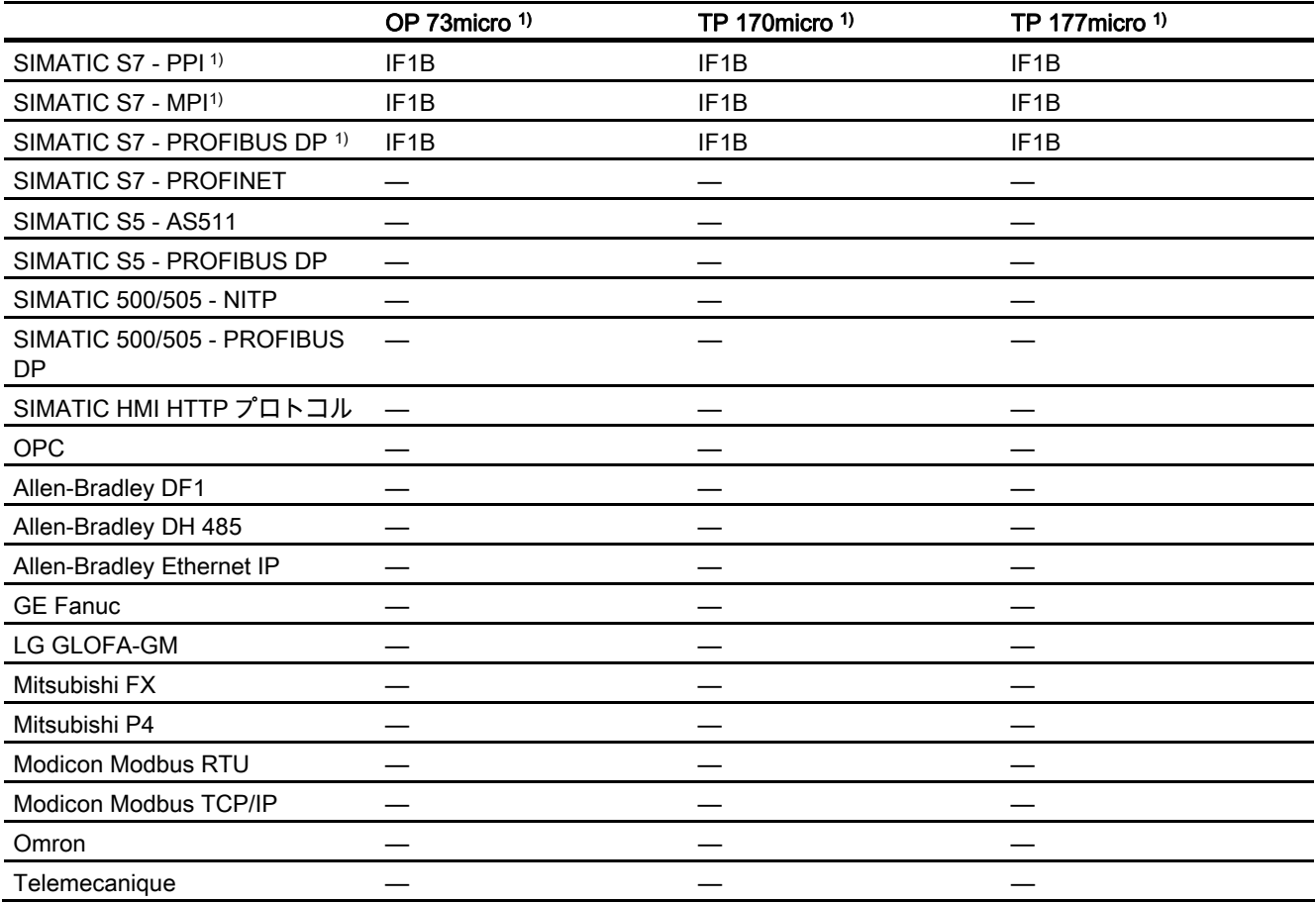

#### モバイルパネル

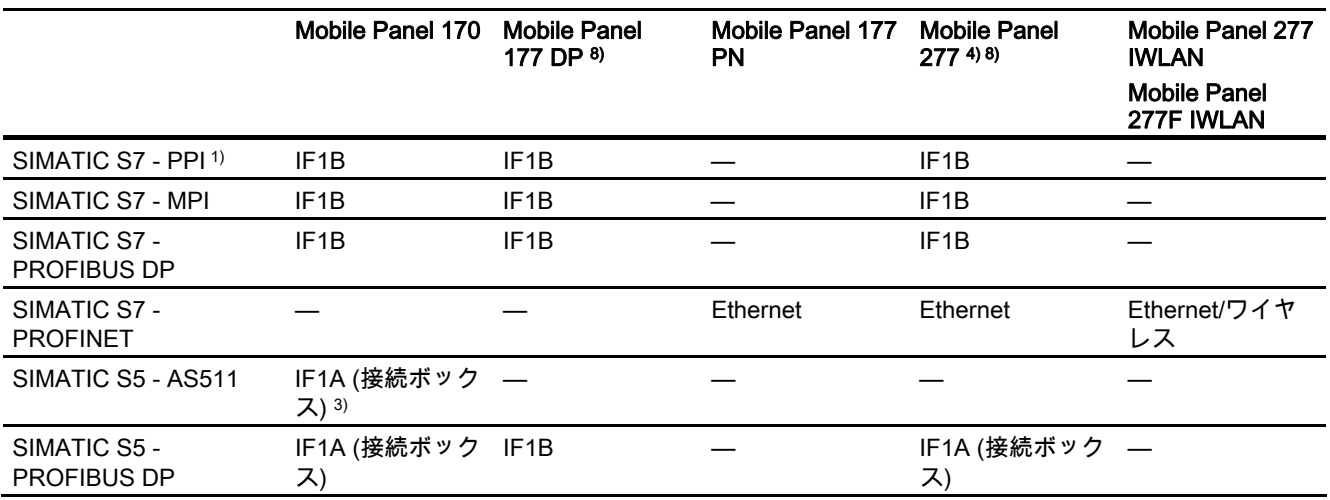

1.5 デバイスベース依存性;デバイスベースイゾンセイ

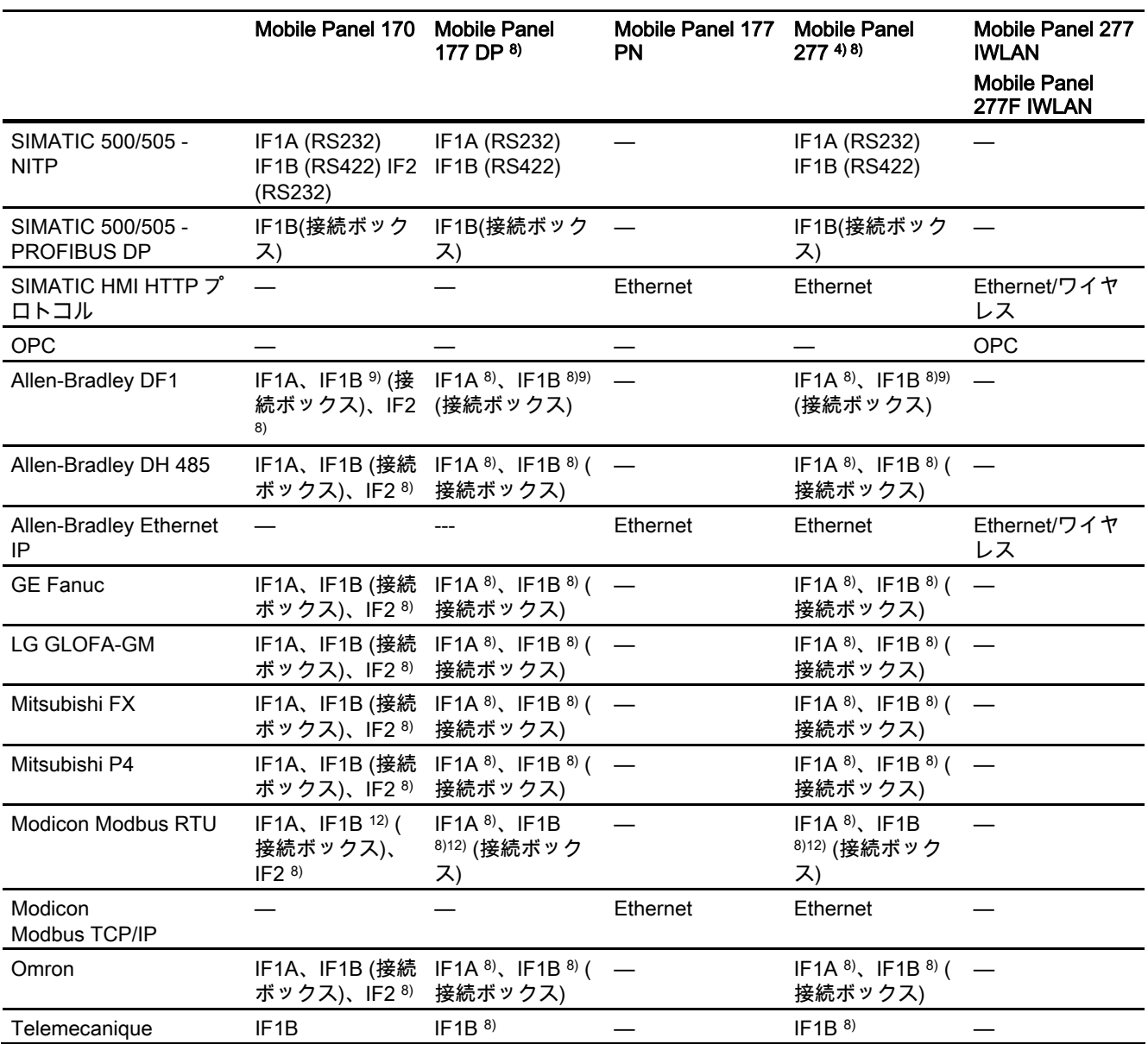

基本パネル

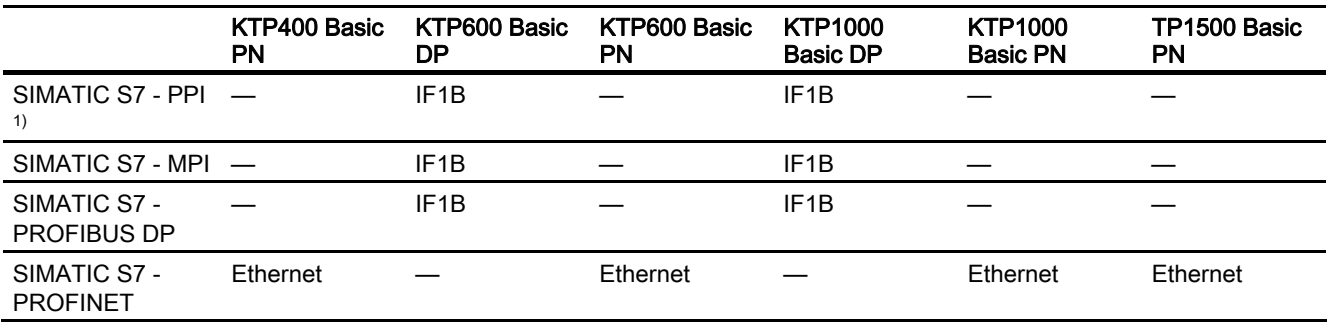

# 1.5 デバイスベース依存性;デバイスベースイゾンセイ

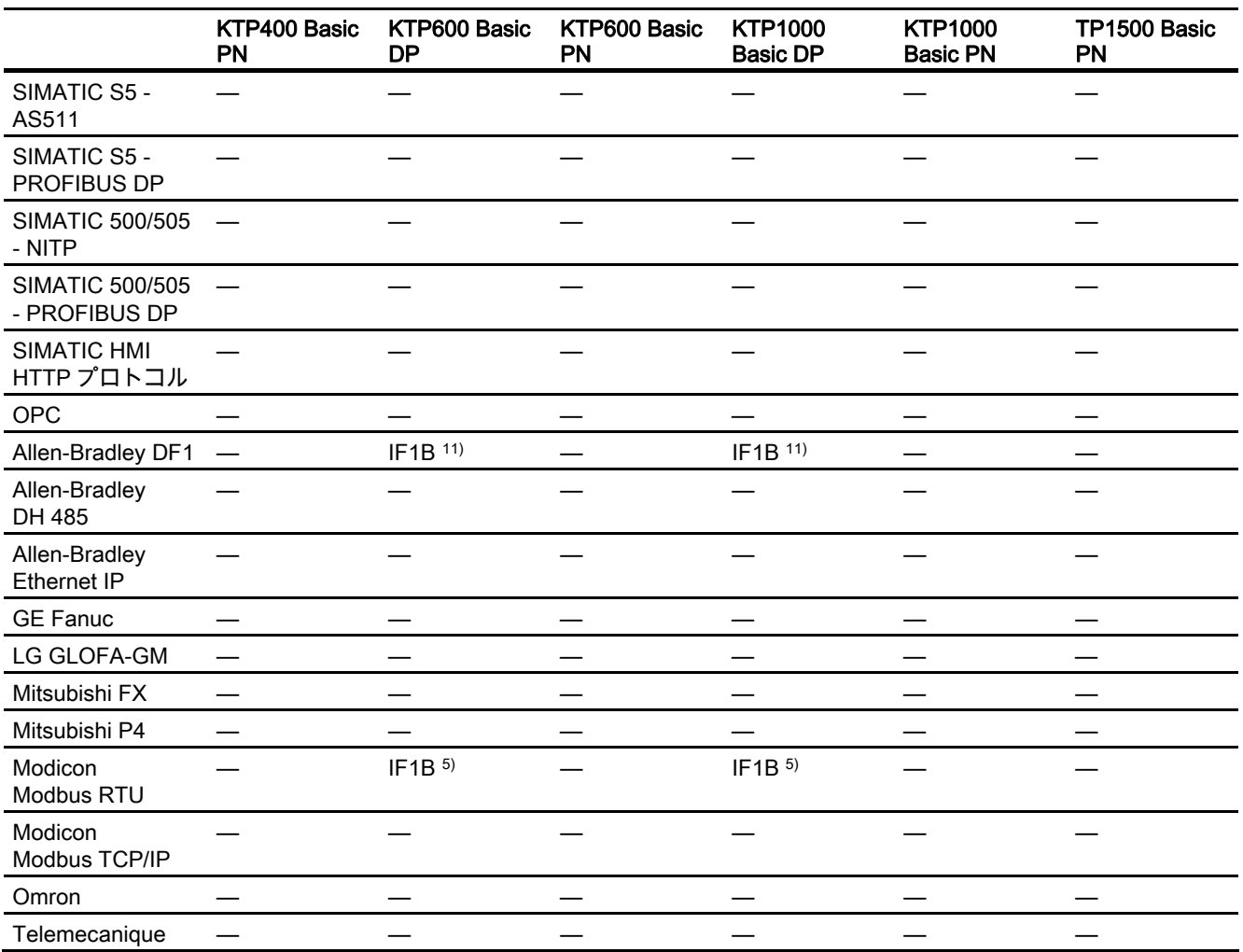

#### パネル

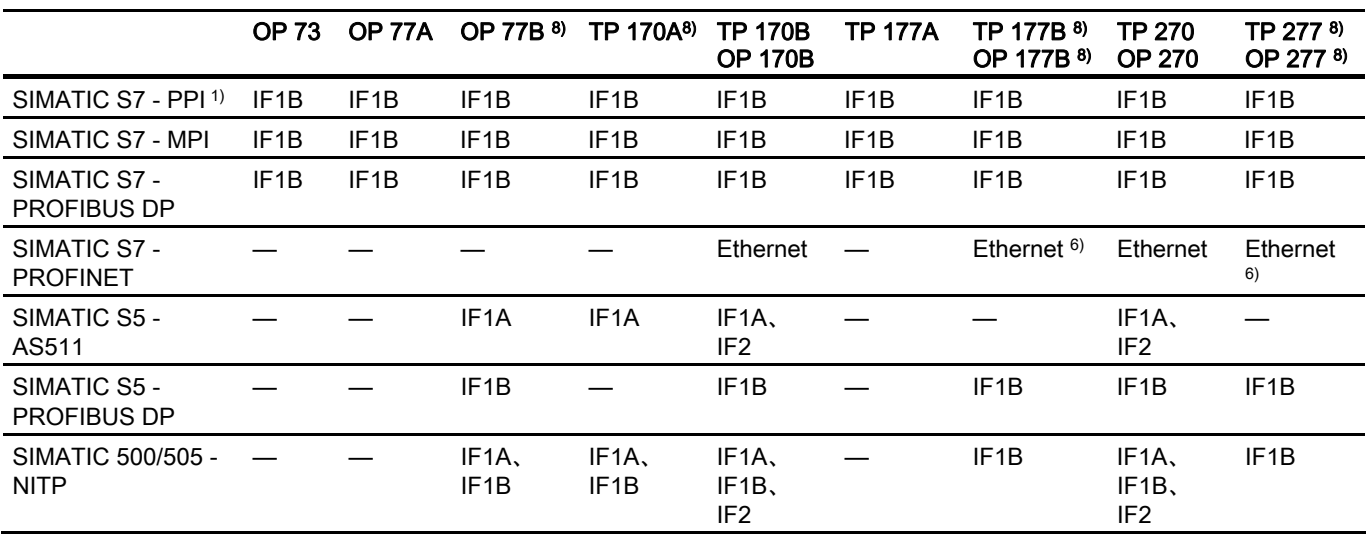

WinCC flexible 2008 Communication Part 2  $\triangleright$ ステムマニュアル, 07/2008 33

1.5 デバイスベース依存性;デバイスベースイゾンセイ

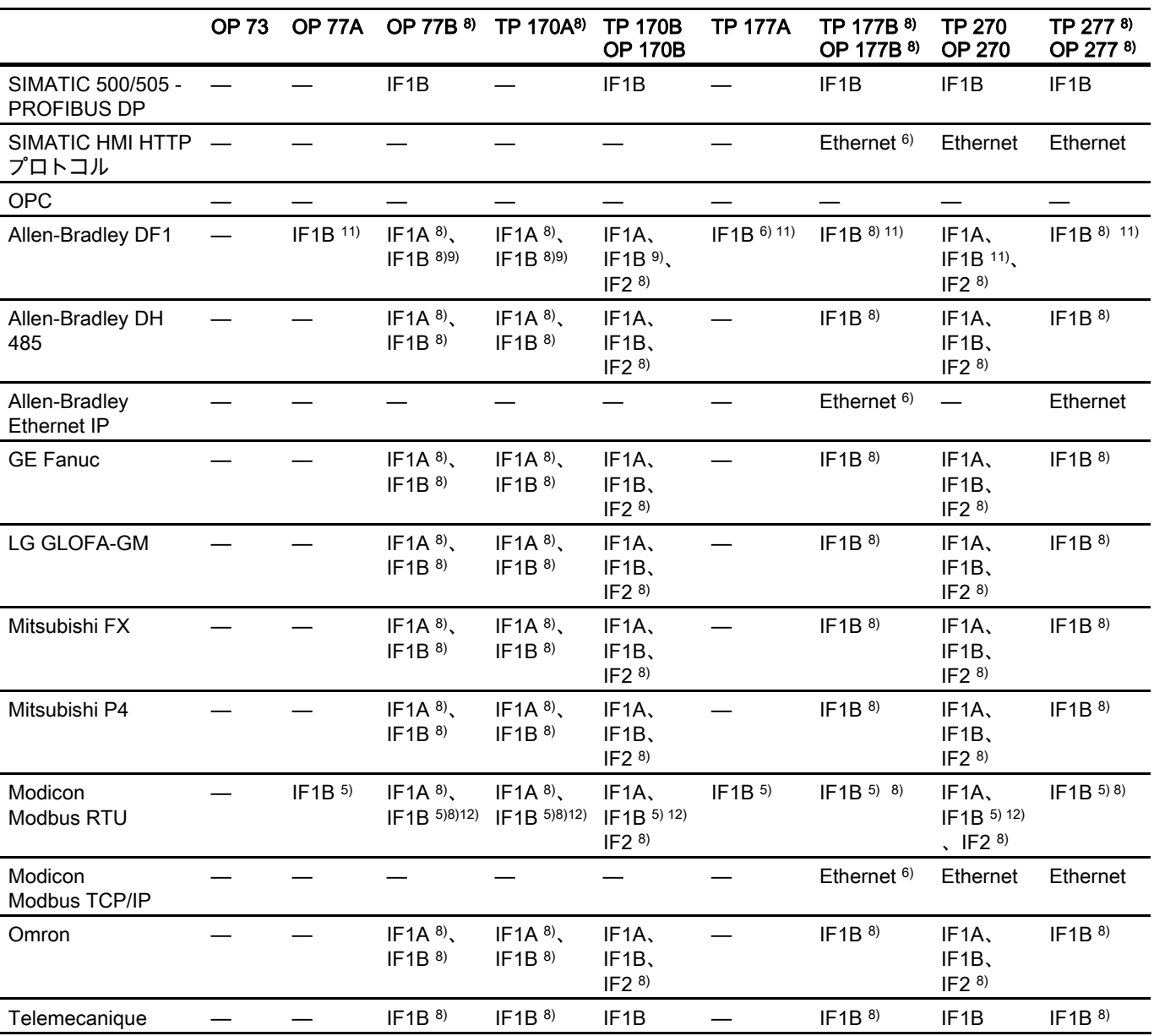

マルチパネル

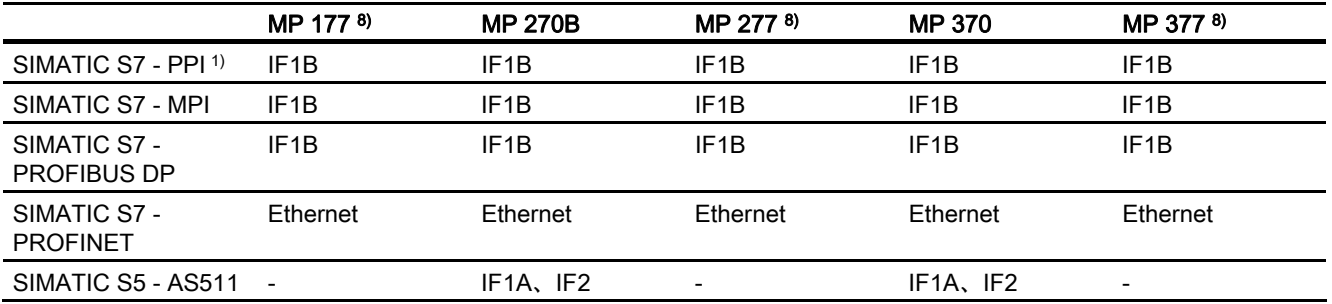

# 1.5 デバイスベース依存性;デバイスベースイゾンセイ

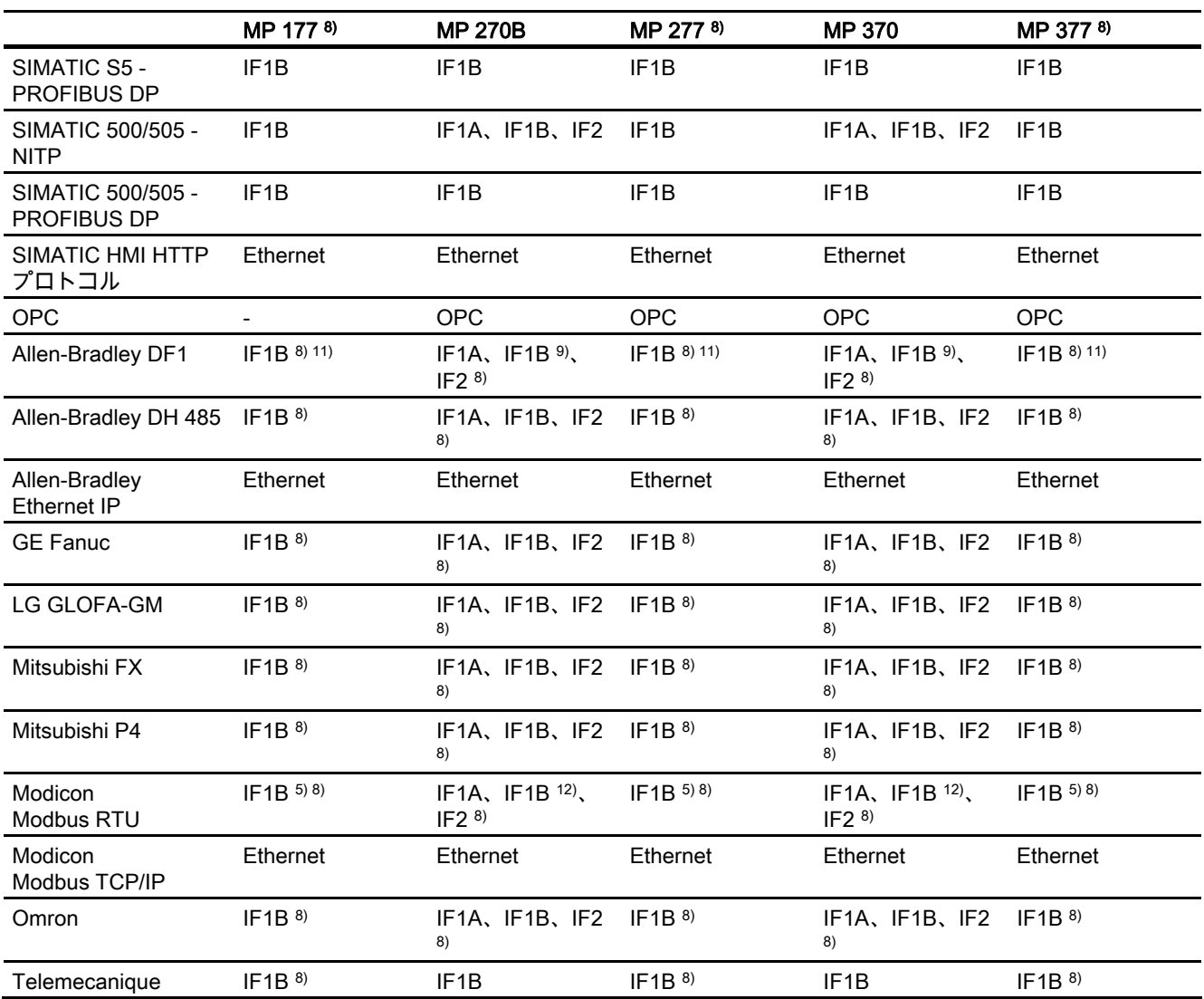

#### WinCC flexible Runtime

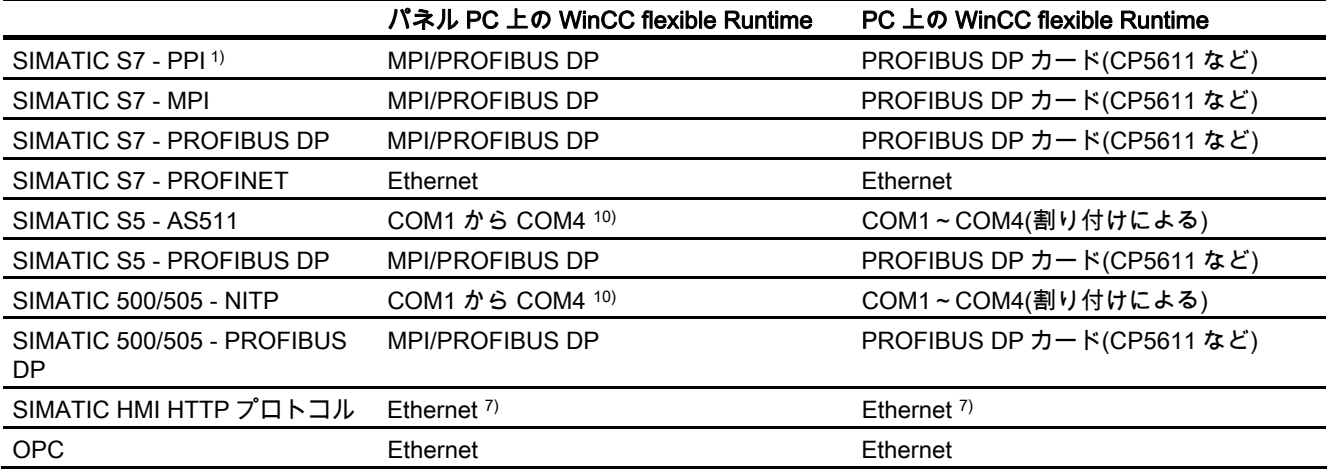

1.5 デバイスベース依存性;デバイスベースイゾンセイ

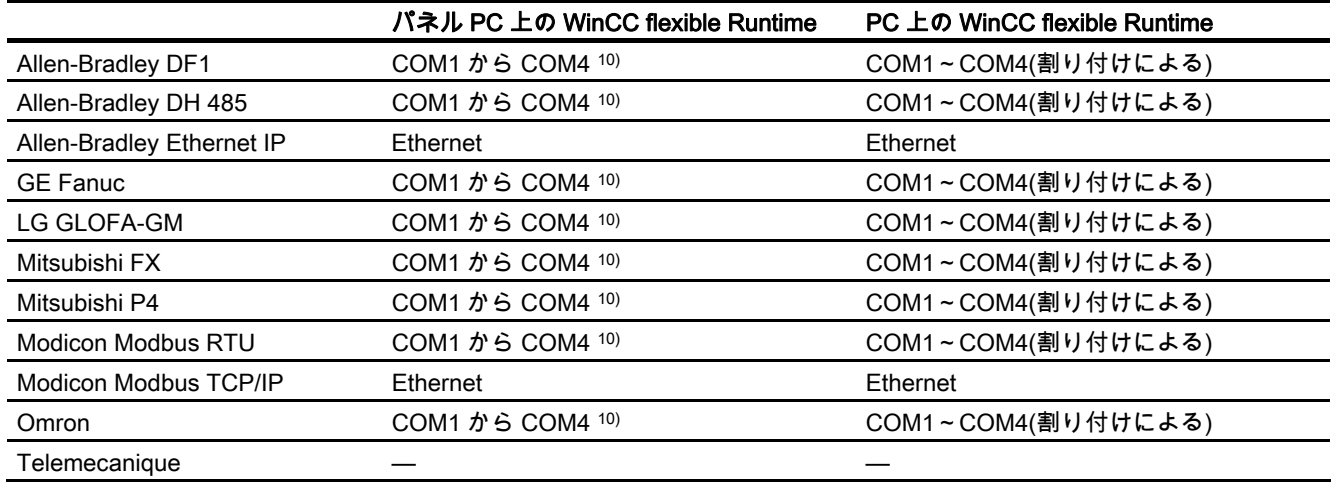

— サポートされていません

1) SIMATIC S7-200 とのみ

2) MP 270B のみ

- 3) RS232/TTY アダプタ 6ES5 734-1BD20 (オプション)とのみ
- 4) 使用している接続ボックスによって異なる
- 5) コンバータ RS 422-RS 232 6AV6 671-8XE00-0AX0 (オプション)とのみ
- 6) TP 177B DP、OP 177B DP のためにクリアされていない
- 7) WinCC flexible Runtime をデバイスにインストールしてください。
- 8) シリーズの通信では、[ファイル]メニュー>[転送]>[オプション]で[Channel 1]から[リモートコ ントロール]を削除します。
- 9) PLC5 および KF2 モジュールでのみ
- 10) COM2 は PC 477 用にロックされています。
- 11) PLC5 または KF2 モジュールとの直接通信、または RS 422-RS232 6AV6 671-8XE00- 0AX0(オプション)コンバータを使用した場合のみ、承認
- 12) 選択、使用可能だが未承認

#### 注記

#### SIMATIC 500/505 とサードパーティ PLC 間の通信

"IF1B"ポートを使用する場合、これを HMI デバイスの後ろの DIP スイッチに設定する必要 もあります。 この場合、RS 422 受信データと RTS 信号が交換されます。
1.5 デバイスベース依存性;デバイスベースイゾンセイ

# 1.5.3 エリアポインタのデバイスベース依存性

# はじめに

エリアポインタは、WinCC flexible Runtime が、PLC のデータエリアの場所とサイズの情報 を取得する、パラメータフィールドです。 通信中に、PLC と HMI デバイスは読取り操作お よび書込み操作のためにこれらのデータエリアに交互にアクセスします。 データエリアに 保存されたデータの評価に基づいて、PLC と HMI デバイスは定義されているアクションを トリガします。

WinCC flexible は次のエリアポインタを使用します:

- ジョブメールボックス
- プロジェクト ID
- 画面番号
- データレコード
- 日付/時刻
- 日付/時刻 PLC
- コーディネーション

# エリアポインタの使用可能性

次の表に HMI デバイスに使用可能な、エリアポインタが示されています: エリアポインタ が使用できるのは、使用可能と記されている通信ドライバに対してだけであることを注意し てください。

# 概要

マイクロパネル

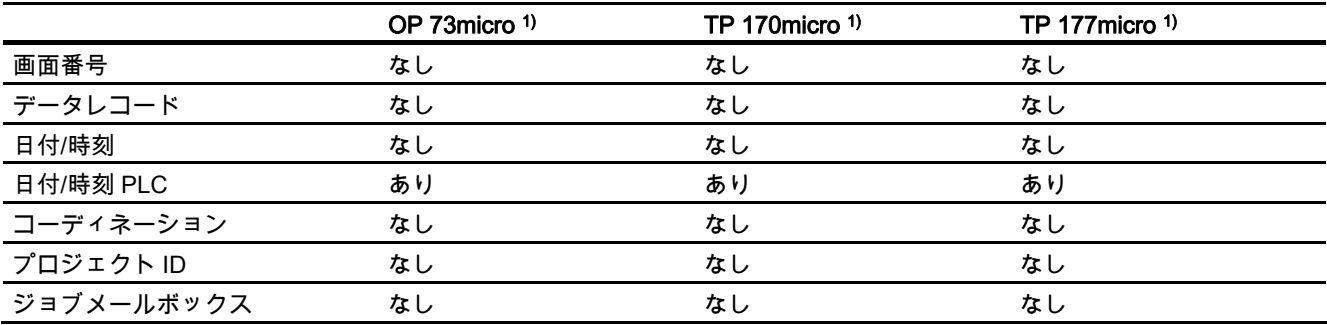

モバイルパネル

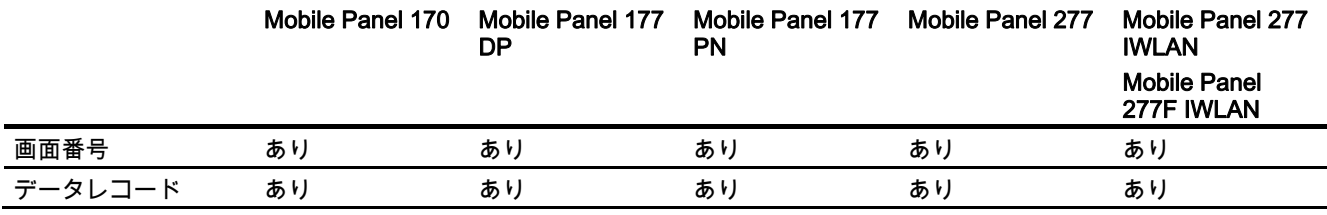

1.5 デバイスベース依存性;デバイスベースイゾンセイ

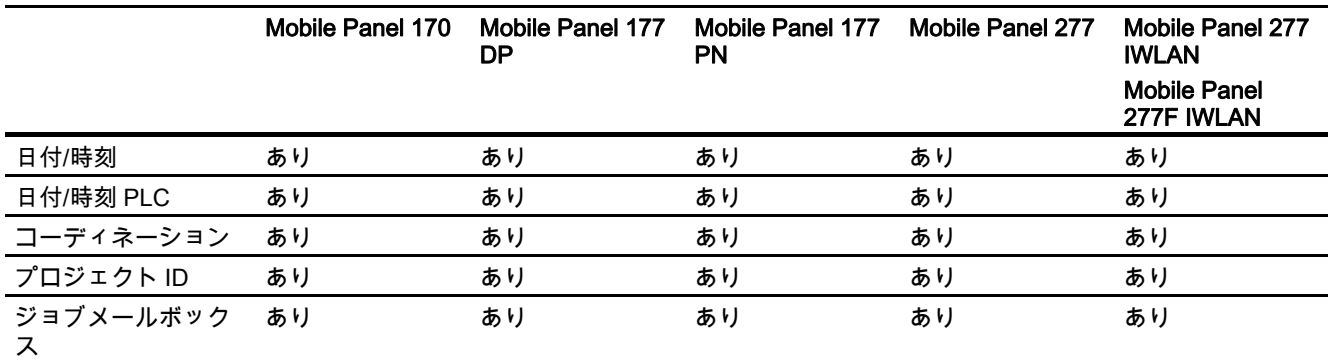

### 基本パネル

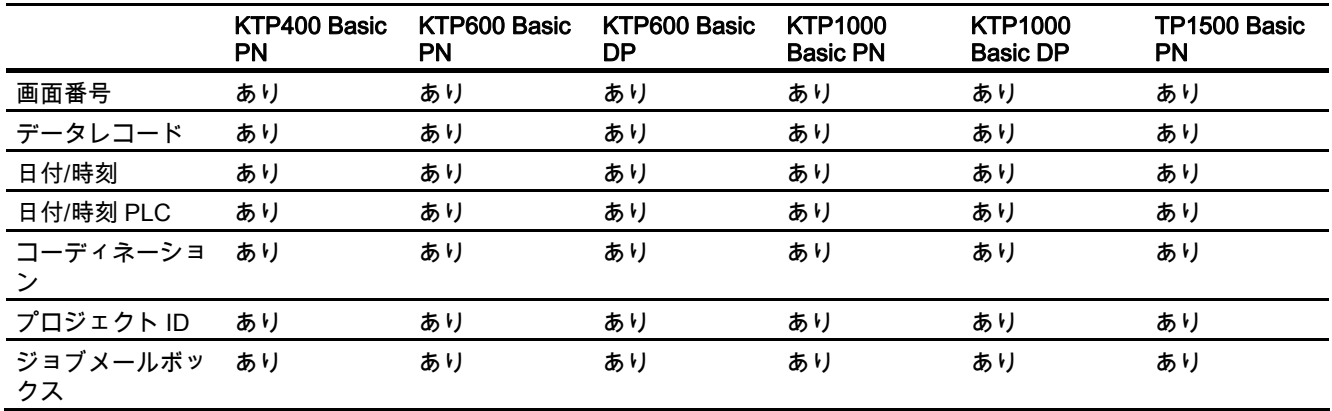

パネル

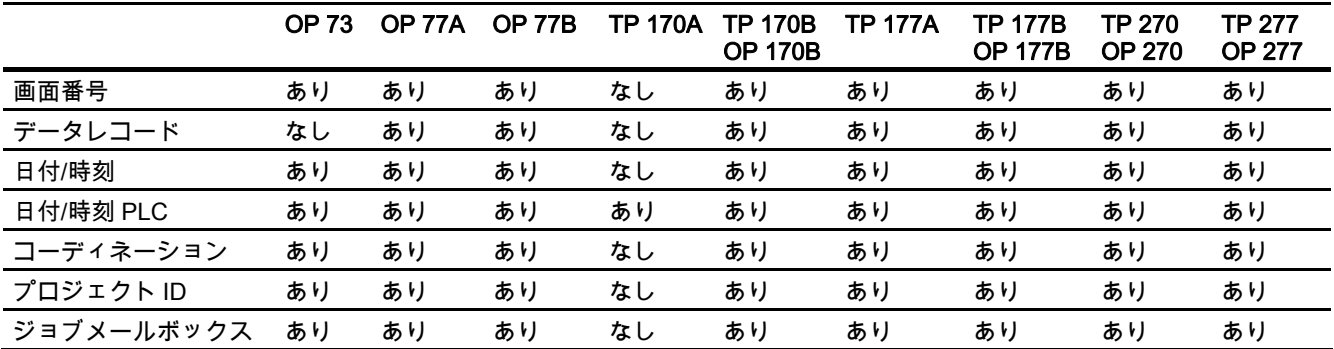

マルチパネル

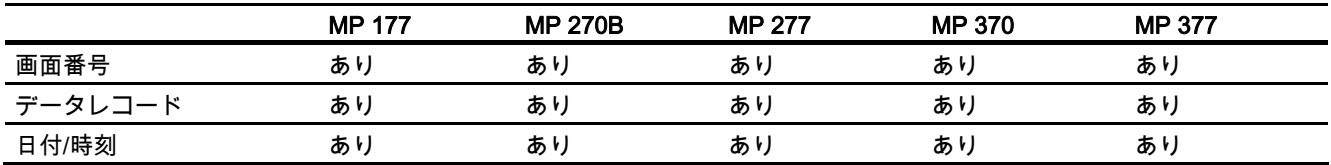

### 1.5 デバイスベース依存性;デバイスベースイゾンセイ

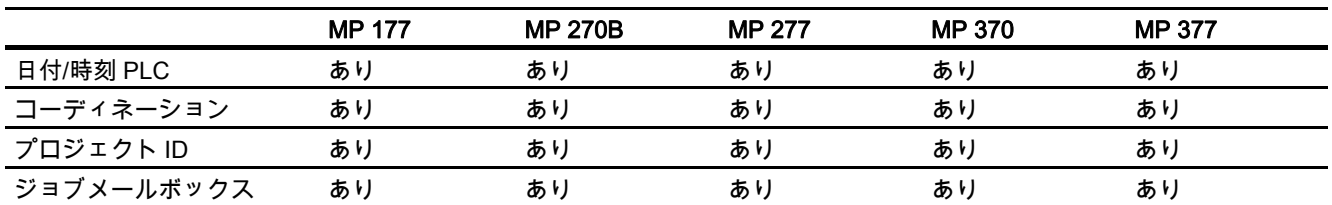

WinCC flexible Runtime

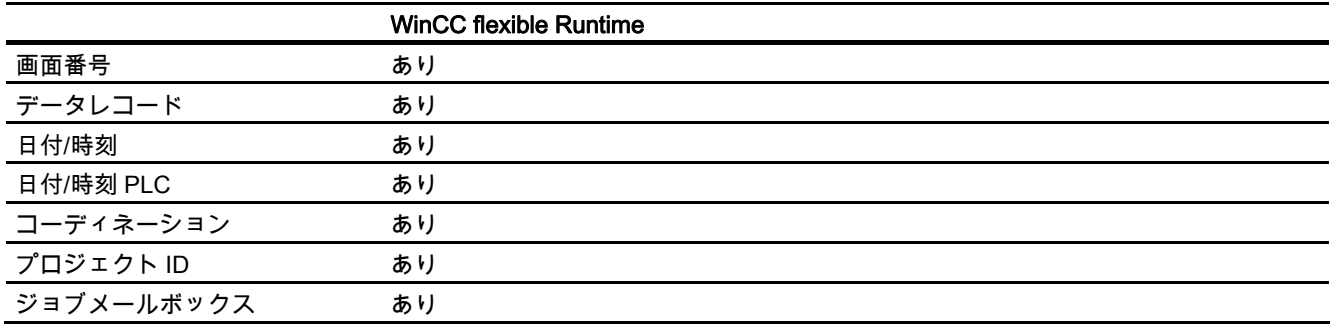

1) デバイス OP 73 micro、TP 170 micro、および TP 177 micro は、S7-200 PLC とだけ通信で きます。

# 1.5.4 アラームのデバイスベース依存性

# はじめに

HMI デバイスにアラームが発信されます。 これによって、PLC や HMI デバイスの作動状態 や作動障害に関する情報が提供されます。

アラームテキストは、設定可能なテキストおよび/またはタグと実際の値により構成されま す。

次のようにアラームを区分します。

- 警告アラーム 警告アラームはステータスを示します。
- 故障アラーム

故障アラームが作動障害を示します。

プログラマが警告アラームと故障アラームの内容を定義します。

### アラームとワードのデバイスベース依存性

次の表に、HMI デバイスごとのアラームとワードの最大数を示します。

1.5 デバイスベース依存性;デバイスベースイゾンセイ

# 概要

# マイクロパネル

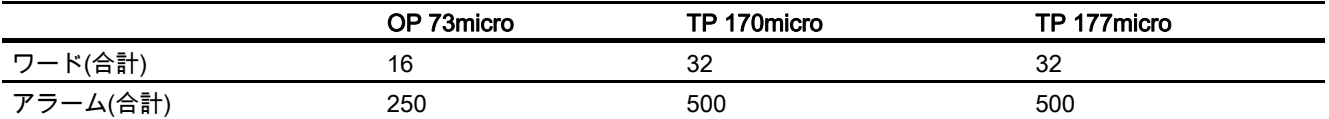

### モバイルパネル

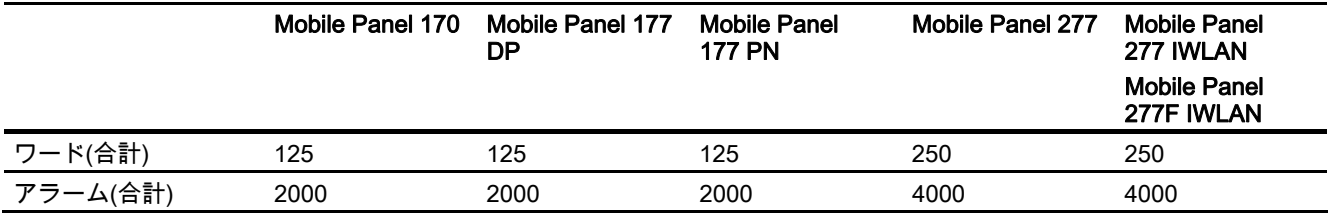

### 基本パネル

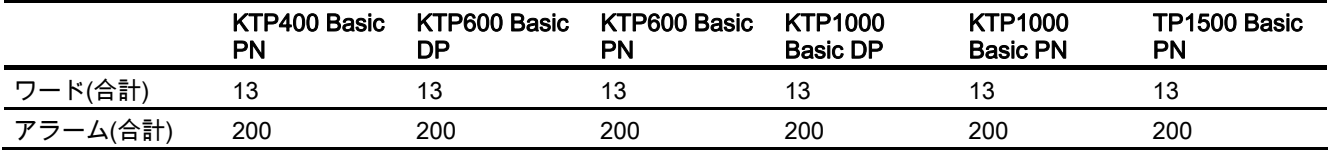

### パネル

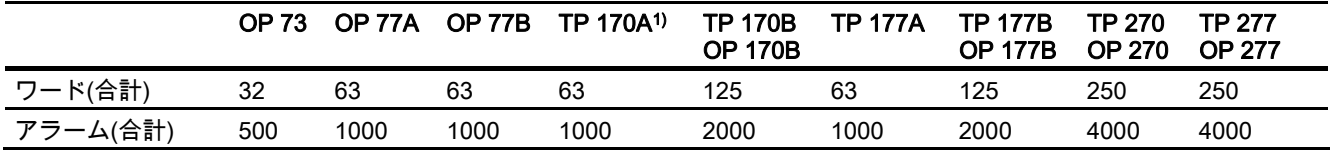

マルチパネル

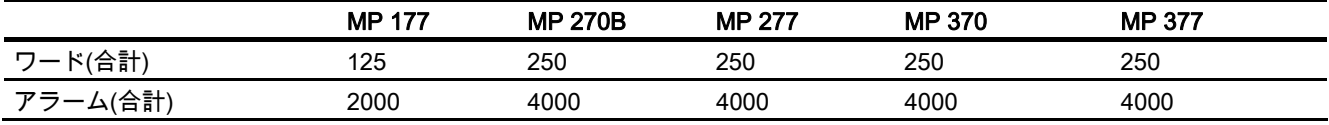

WinCC flexible Runtime

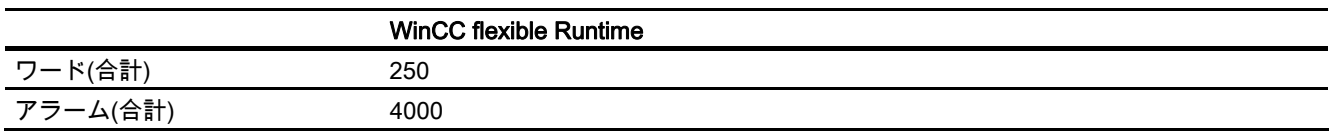

1) 警告アラームのみ使用可能です

1.5 デバイスベース依存性;デバイスベースイゾンセイ

# 1.5.5 ダイレクトキーのデバイスベース依存性

# サポートする HMI デバイス

ダイレクトキーの機能を以下の HMI デバイスで使用できます。

### 概要

マイクロパネル

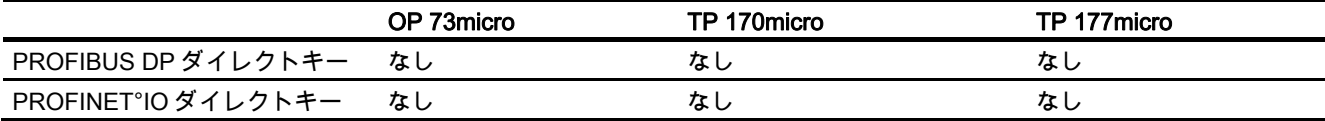

モバイルパネル

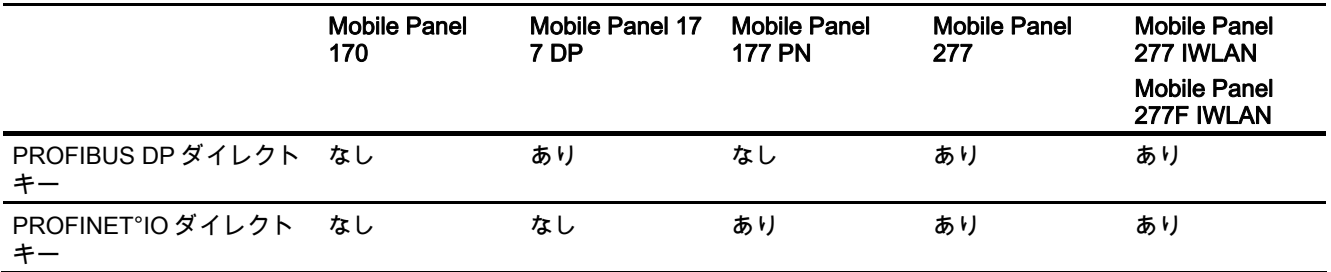

基本パネル

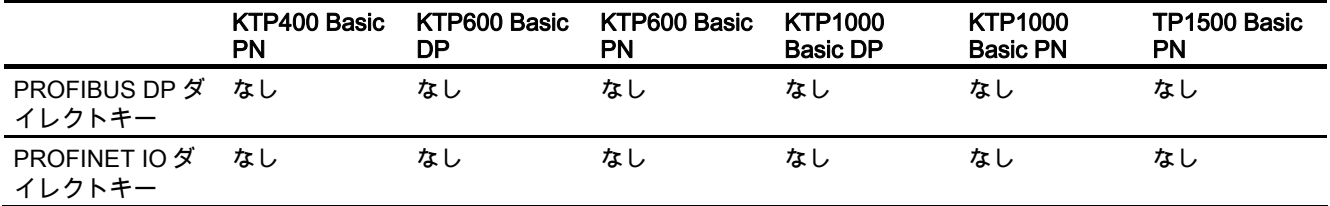

パネル

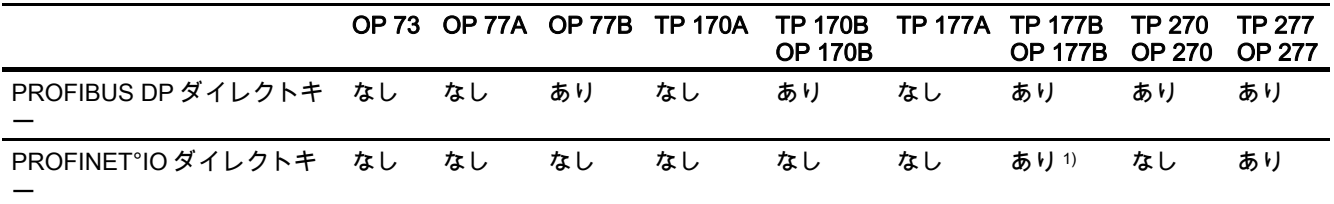

# 1.5 デバイスベース依存性;デバイスベースイゾンセイ

マルチパネル

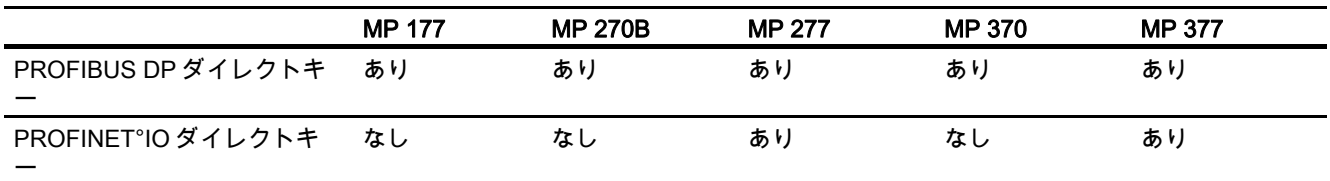

WinCC flexible Runtime

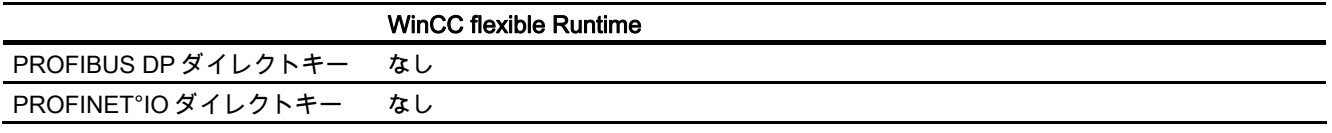

1) TP 177B PN/DP および OP 177B PN/DP とだけ使用可能です

# 1.5.6 プロジェクト転送用インターフェースのデバイスベース依存性

# サポートする HMI デバイス

HMI デイバスによっては、プロジェクトは次のインターフェースから転送できます。

# 概要

マイクロパネル

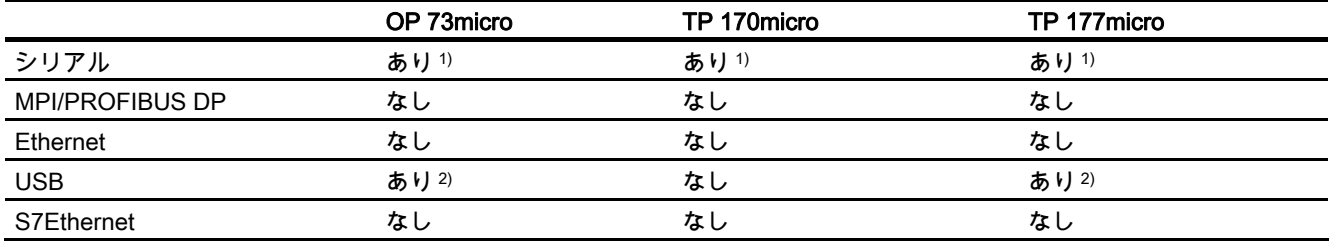

モバイルパネル

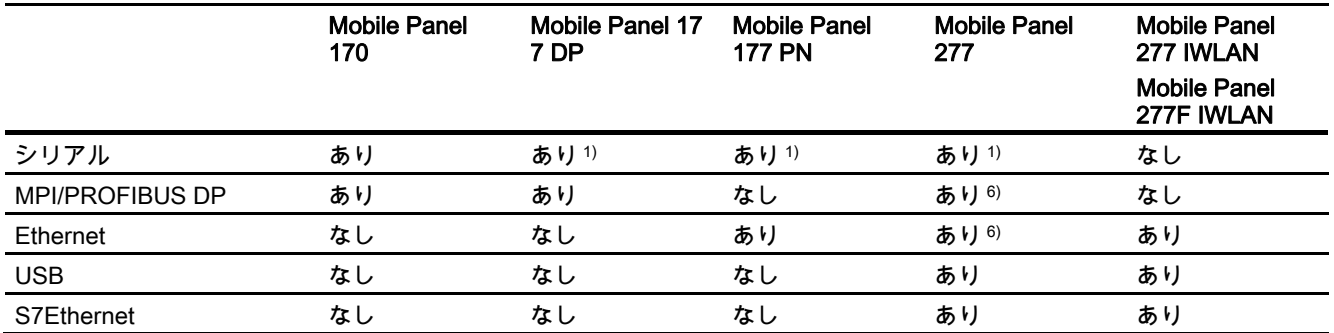

# 1.5 デバイスベース依存性;デバイスベースイゾンセイ

Basic Panels

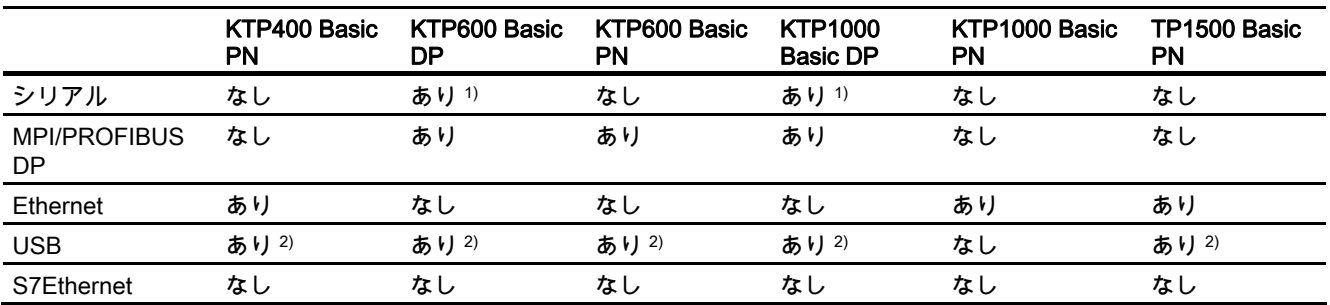

### パネル

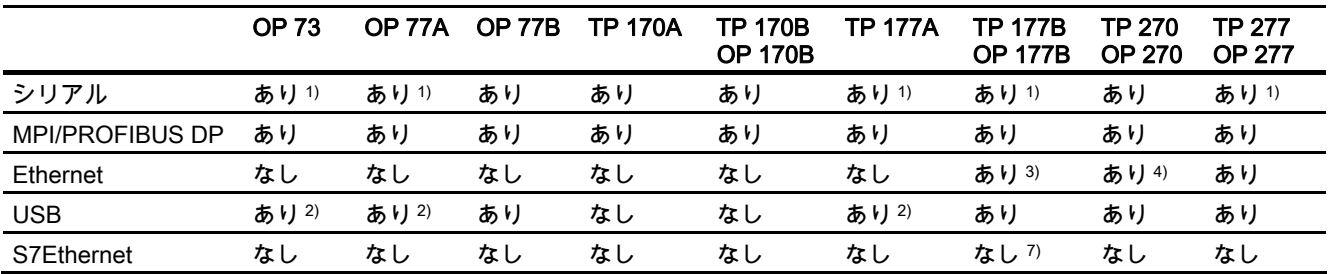

### マルチパネル

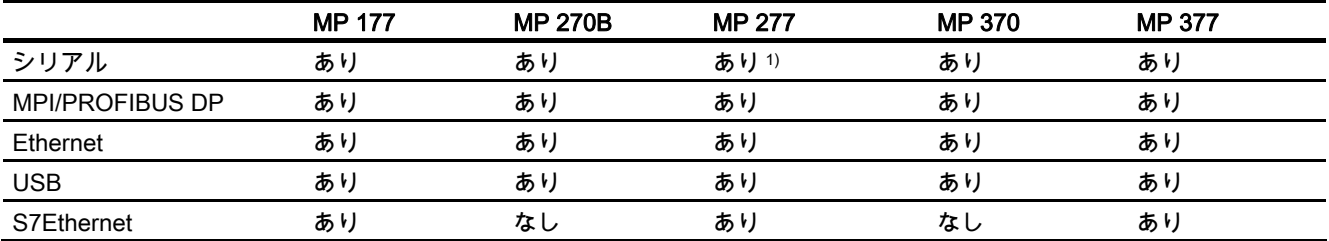

#### WinCC flexible Runtime

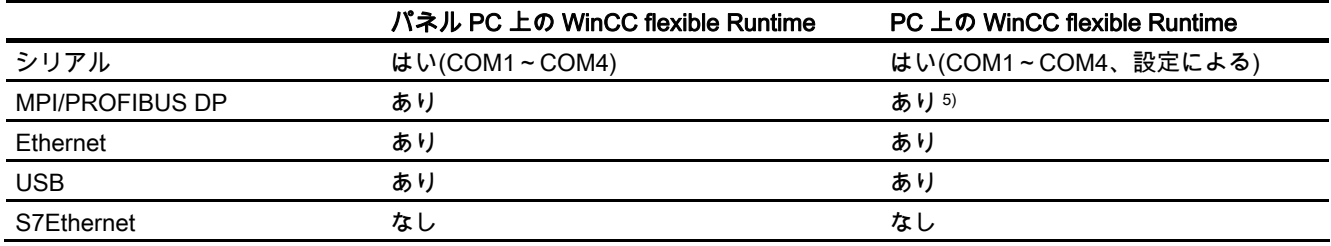

1) RS -485 インターフェースを介して PC/PPI ケーブルを使用するときだけ

2) RS -485 インターフェースを介して USB/PPI ケーブル(6ES7 901-3DB30-0XA0)を使用すると きだけ

3) TP 177B PN/DP および OP 177B PN/DP とだけ使用可能です

1.6 コントローラ変更時の変換

- 4) Ethernet CF カードを使用するときだけ
- 5) PROFIBUS DP カード(CP 5611 など)を使用するときだけ
- 6) 使用している接続ボックスによって異なる
- 7) 例外: TP 177B 4"は、S7Ethernet インターフェースをサポートします。

# 1.6 コントローラ変更時の変換

### コントローラの変更

他のコントローラからのアドレスの採用が無意味なコントローラおよびドライバでは、アド レスは削除されます(例えば SIMOTION、SIMATIC HMI HTTP プロトコルまたは OPC な ど)。 他のすべてのコントローラでは、データタイプを採用する試みが行われます。 これ が成功すると、アドレスを採用する試みが行われます。 データタイプの採用が失敗した場 合は、デフォルトデータタイプおよびデフォルトアドレスが使用されます。 アドレスの採 用が失敗した場合は、デフォルトのアドレスが使用されます。

# デバイスファミリ内の変更、または CPU タイプの変更

上記のように、アドレスおよびデータタイプを採用する試みが行われます。 アドレスまた はデータタイプを、受け入れる前に適合させる必要がある場合は(例えば、新しい CPU/コン トローラが、前のアドレスフォーマットをサポートしていない理由で)、

- メッセージが表示されます。
- フィールドがオレンジ色の背面で表示されます。 適切な値を有効な値に変更します。

# Allen-Bradley コントローラとの通信 2

# 2.1 Allen-Bradley との通信

# 2.1.1 HMI デバイスと PLC(Allen-Bradley)間の通信

### 通信の原理

HMI デバイスと PLC は、タグとユーザーデータエリアを使用して通信します。

# タグ

PLC と HMI デバイスはプロセス値を使って、データを交換します。 設定で、PLC 上のアド レスを指すタグを作成します。 HMI は定義済みのアドレスから値を読み取り、それを表示 します。 オペレータは、PLC 上のアドレスに書き込まれるエントリを HMI デバイスで作成 することもできます。

### ユーザーデータ領域

ユーザーデータ領域は特殊なデータ交換用のもので、そのようなデータが使用される場合の みセットアップされます。

ユーザーデータエリアを必要とするデータには次のものがあります。

- ジョブメールボックス
- データレコードの転送
- 日付/時刻の同期化
- サインオブライフモニタ

ユーザーデータエリアは WinCC flexible の設定中に作成されます。 対応するアドレスを PLC で割り付けます。

2.1 Allen-Bradley との通信

# 2.1.2 DF1 および DH485 プロトコル(Allen-Bradley)の通信ピア

# はじめに

このセクションでは、HMI デバイスと次のシリーズの Allen-Bradley PLC 間の通信について 説明します。

- SLC500
- SLC501
- SLC502
- SLC503
- SLC504
- SLC505 (以下 SLC)
- PLC5
- MicroLogix

これらの PLS は PLC 固有プロトコルを使用して通信します。

- DF1 ポイントツーポイント接続
- KF2 モジュール経由の DH+と DF1 マルチポイント接続
- **DH485 マルチポイント接続**
- KF3 モジュール経由の DH485 と DF1 マルチポイント接続

# 接続可能な PLC

Allen-Bradley PLC をサポートする通信ドライバを以下に列挙します。 :

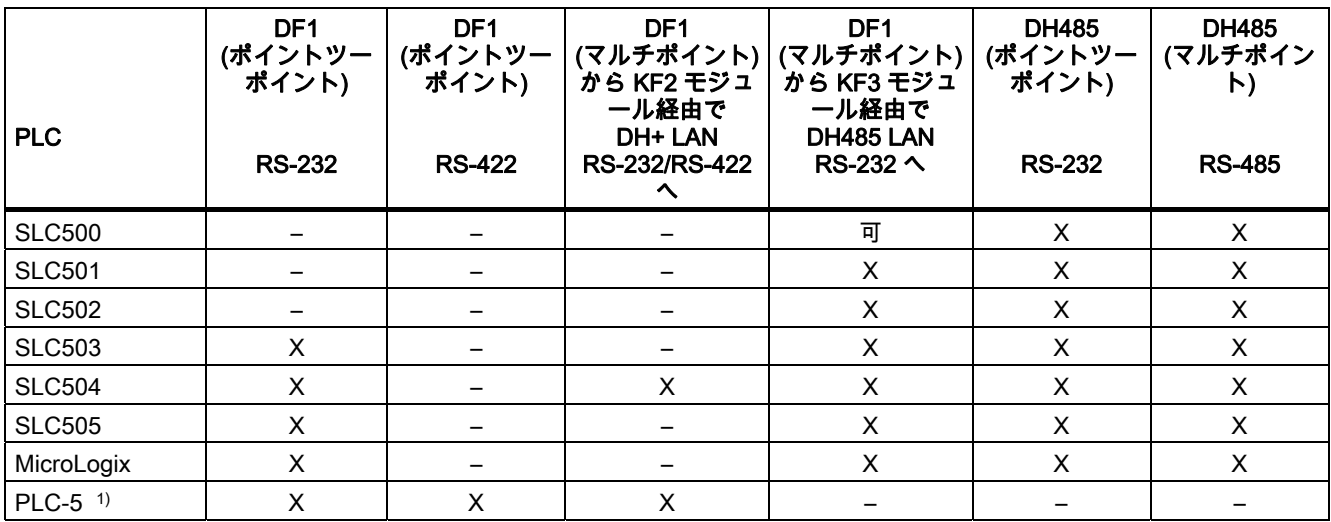

1) PLC-5 用にリリースされたプロセッサ: PLC-5/11、PLC-5/20、PLC-5/30、PLC-5/40、 PLC-5/60、および PLC-5/80。

# 2.1.3 Allen-Bradley E/IP C.Logix プロトコル用の通信モジュールピア

# はじめに

このセクションでは、HMI デバイスと Allen-Bradley PLC 間の通信について説明します。 これらの PLS は次の固有プロトコルを使用して通信します。

● Allen-Bradley E/IP C.Logix (Ethernet IP)

### 接続可能な PLC

次の Allen-Bradley PLC に対する通信を実装することができます。

- Allen-Bradley ControlLogix 5500
- Allen-Bradley CompactLogix 5300

# Allen-Bradley E/IP C.Logix 用にリリースされている通信タイプ

検証されリリースされている通信タイプは次のとおりです。

- ポイントツーポイント接続:
- 各自個別に接続した最高 4 台までの PLC への、HMI デバイス(Allen-Bradley Ethernet IP クライアント)のマルチポイント相互接続。
	- サポートされている接続は次のとおりです。
	- CompactLogix の Ethernet CPU インターフェースへの接続
	- Ethernet 1756-ENBT の通信モジュール経由の ControlLogix への接続

Allen-Bradley コントローラとの通信 2.2 Allen-Bradley 通信ドライバの設定

# 2.2 Allen-Bradley 通信ドライバの設定

2.2.1 DF1 プロトコル経由の通信

### 2.2.1.1 通信の必要条件

### 接続;セツゾク

Allen-Bradley PLC と HMI デバイス間の接続は、インターフェースパラメータとバスアドレ スを定義します。 PLC に特殊な通信ブロックをインストールする必要はありません。

### 注記

Allen-Bradley は、"DF1 ノード"との統合のための DH485、DH、DH+ネットワーク用の通信 アダプタを幅広く提供しています。 KF2 および KF3 経由の各通信モジュールがリリースさ れています。 Siemens AG は、他の接続の検証およびリリースは行っていません。

# DF1 プロトコルを使ったポイントツーポイント接続

DF1 は、ポイントツーポイント接続の実装のみサポートしています。

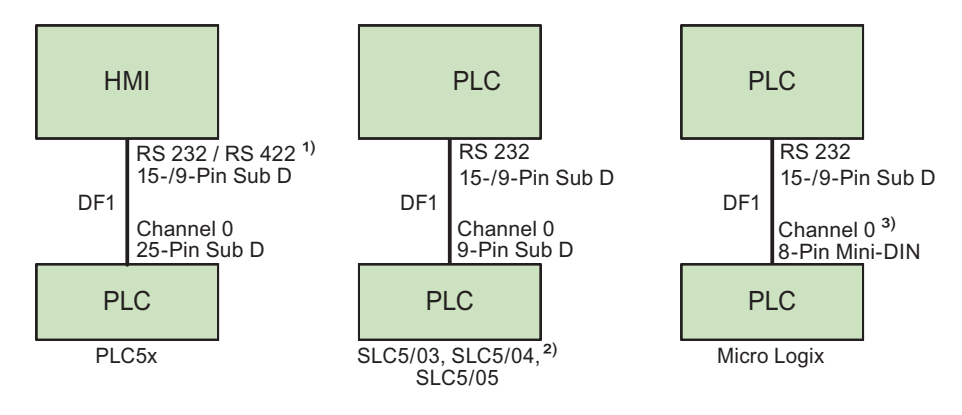

- 1) パネル PC および RS-232 のみをサポートするコンピュータ
- 2) DF1 は SLC500、SLC501、SLC502 PLC へのポイントツーポイント接続はサポートしませ ん。
- 3) MicroLogix ML1500 LRP はチャネル 1(9 ピン、D-sub)もサポートします。 15 ピン RS-232 ポートへの接続には 6XV1440-2K \_ \_ \_ ケーブルを使用し、9 ピン RS-232 への接続には 1747-CP3 ケーブルを使用してください。

### 接続ケーブル

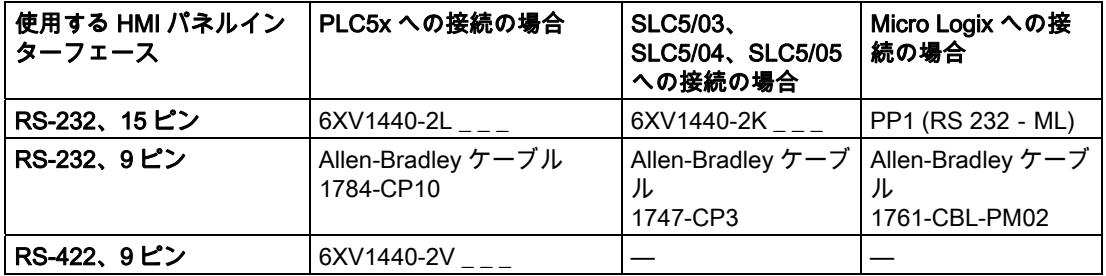

'\_ \_ \_' 長さキー、カタログ ST 80 参照。

使用される HMI ポートは各マニュアルに定義されています。

ケーブルのピン割り付けについては、「Allen-Bradley 用の接続ケーブル」のセクションで 説明しています。

# DH+ LAN 上の KF2 モジュールを使用したマルチポイント接続をした場合の DF1

KF2 プロトコルインターフェースモジュールは、PLC の DH+ LAN(data highway plus local area network)への接続をサポートします。

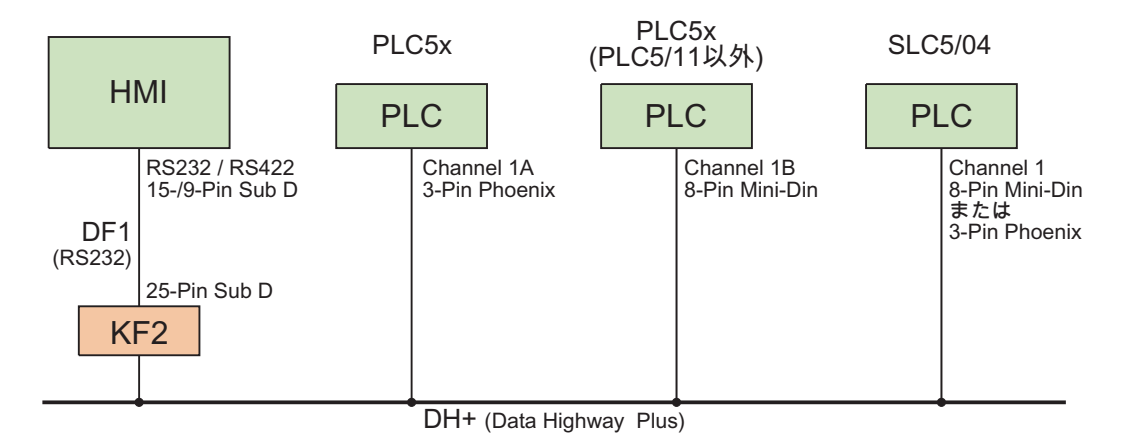

# 接続ケーブル

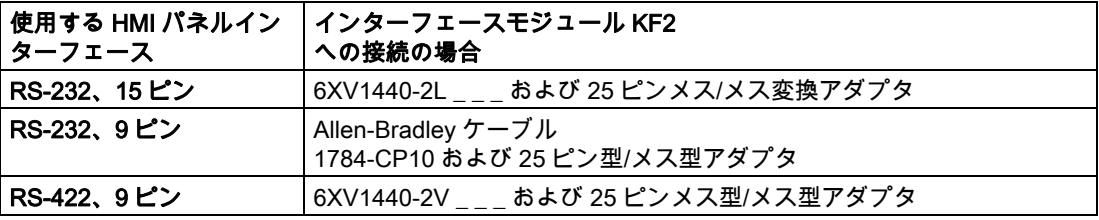

**'\_\_ ' 長さキー、カタログ ST 80 参照。** 

2.2 Allen-Bradley 通信ドライバの設定

PLC の DH+データバスへのケーブル接続は、Allen-Bradley のマニュアルに定義されていま す。

使用される HMI ポートは各マニュアルに定義されています。

ケーブルのピン割り付けについては、「Allen-Bradley 用の接続ケーブル」のセクションで 説明しています。

# DF1 プロトコルと DH485 LAN 上の KF3 モジュール経由のマルチポイント接続

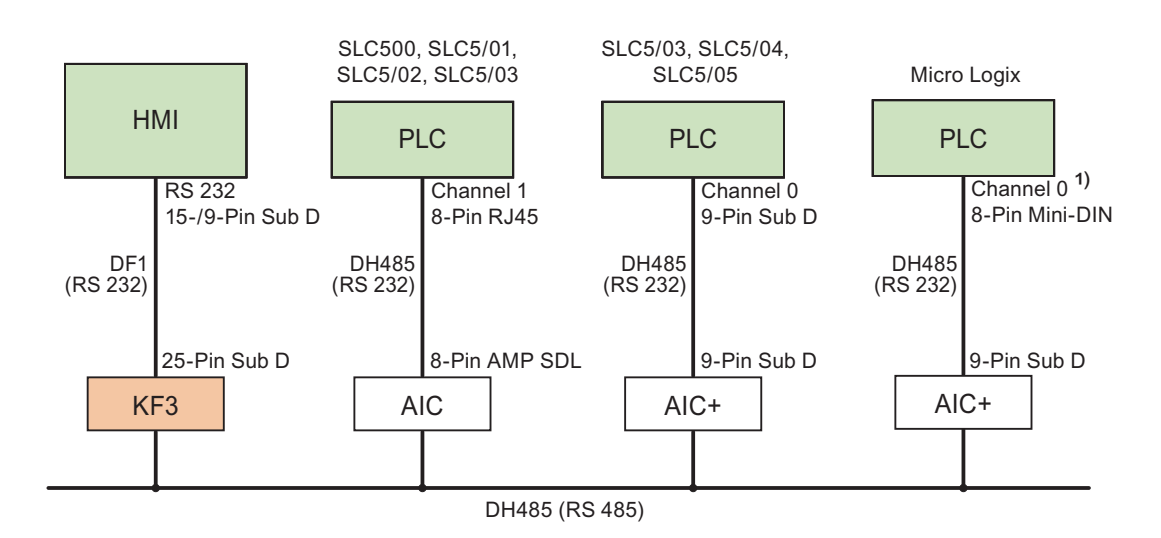

1) MicroLogix ML1500 LRP はチャネル 1(9 ピン、D-sub)もサポートします。

# 接続ケーブル

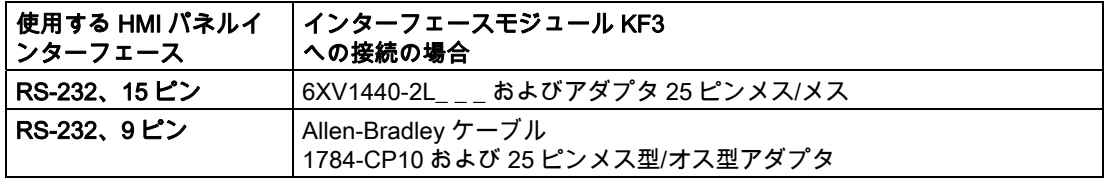

'\_ \_ \_' 長さキー、カタログ ST 80 参照。

使用される HMI ポートは各マニュアルに定義されています。

ケーブルのピン割り付けについては、「Allen-Bradley 用の接続ケーブル」のセクションで 説明しています。

### 2.2.1.2 通信ドライバのインストール

### HMI デバイス用ドライバ

WinCC flexible が DF1 プロトコルを使った接続をサポートする Allen-Bradley PLC 用の通信 ドライバは、WinCC flexible によって支給され自動的にインストールされています。

PLC に特殊な通信ブロックをインストールする必要はありません。

#### 2.2.1.3 コントローラの種類とプロトコルの設定

### PLC の選択

DF1 プロトコル経由で Allen-Bradley PLC へ接続を設定する HMI デバイスのプロジェクト ウィンドウで[通信]>[接続]をダブルクリックします。 作業エリアの[通信ドライバ]欄から Allen-Bradley DF1 プロトコルを選択します。

[プロパティ]ダイアログボックスに選択したプロトコルのパラメータが表示されます。

パラメータは、HMI デバイスのプロジェクトウィンドウの[通信]>[接続]をダブルクリックす ることでいつでも編集できます。 [プロパティ]ダイアログボックスで接続を選択し、パラメ ータを編集します。

#### 注記

HMI デバイスと PLC 設定は一致する必要があります。

### 2.2.1.4 プロトコルパラメータの設定

### 設定パラメータ

パラメータを設定する HMI デバイスのプロジェクトウィンドウで[通信]>[接続]をダブルクリ ックします。 作業エリアの[通信ドライバ]欄で [Allen-Bradley DF1]が選択されています。 こ れで、[プロパティ]ウインドウでプロトコルパラメータの入力や編集ができます。

# デバイス依存のパラメータ

● インターフェース [インターフェース]エントリで Allen-Bradley PLC が接続している HMI ポートを選択しま す。

詳細については、HMI デバイスのマニュアルを参照してください。

- タイプ HMI デバイスと選択されたポートに応じて、RS-232、RS-422 または RS-485 を選択し てください。
- ボーレート [ボーレート]で HMI デバイスと PLC 間の転送速度を定義します。

2.2 Allen-Bradley 通信ドライバの設定

### 注記

OP 73 または OP 77A で 1.5 Mbaud の伝送速度を設定している場合、ステーションアド レスは最大 63 以下にする必要があります。

PROFIBUS DP で TP 170A を SIMATIC-S7 ステーションに伝送速度 1.5 MBaud で転送 する場合、値を最高ステーションアドレス(HSA)の 63 以下に設定します。

● データビット

[データビット]で[7 ビット]または[8 ビット]を選択します。

- パリティ [パリティ]で[なし]、[偶数]または[奇数]から選択します。
- ストップビット [ストップビット]で[1]または[2]を選択します。

# ネットワークパラメータ

● チェックサム

[チェックサム]で、エラーコードを決定するために使用される手続きを定義します。 [BCC]または[CRC}を選択します。

# PLC 依存のパラメータ

- **宛先アドレス(dec.)** [宛先アドレス]で PCL アドレスを定義します。 ポイントツーポイント接続にはアドレス 0 を設定します。
- CPU タイプ

[CPU タイプ]に使用する PLC の CPU タイプを定義します。

# 注記

CPU で DF1 FULL-DUPLEX ドライバをパラメータ化するには: "Control line"の場合の "NO HANDSHAKING"、および"Embedded responses"の場合の"AUTO DETECT"。

# 2.2.1.5 許容データタイプ(Allen Bradley DF1)

# 許容データタイプ

次のテーブルは、タグおよびエリアポインタを設定するときに使用できるユーザーデータタ イプを示しています。

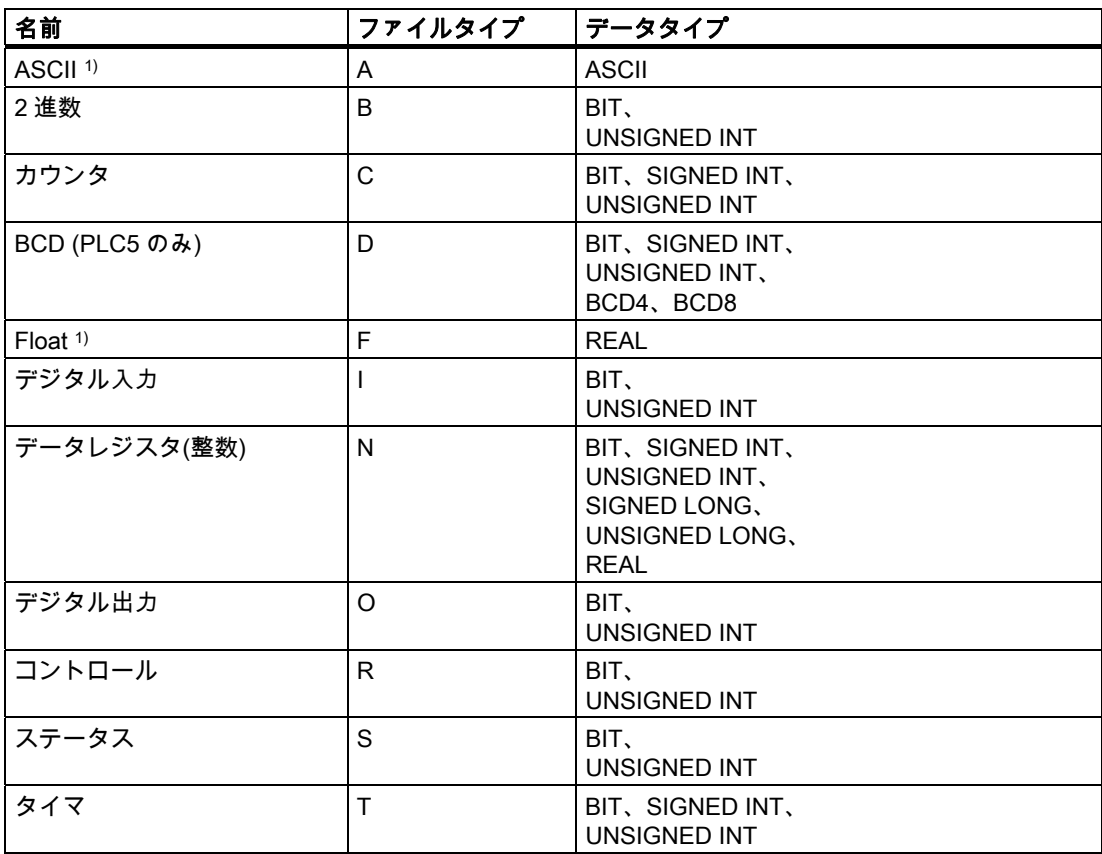

1) SLC503、SLC504、SLC505 および PLC5 シリーズの PLC に適用

# WinCC flexible での表記方法

WinCC flexible でのデータタイプフォーマットの略称

- UNSIGNED INT = UInt
- UNSIGNED LONG = ULong
- SIGNED INT = Int
- SIGNED LONG = Long

Allen-Bradley コントローラとの通信

2.2 Allen-Bradley 通信ドライバの設定

### Allen-Bradley DF1 との接続の特徴

エリアポインタは、"N"、"O"、"I"、 "S"、 "B"のファイルタイプでのみ作成できます。

ディスクリートアラームの"トリガタグ"としては、"ファイルタイプ"が"N"、"O"、"I"、"S"、 および"B"のタグのみが使用できます。 これらのタグは "Int"および"UInt"のデータタイプの みに対し有効です。

WinCC flexible は、ディスクリートアラームとトレンド用には配列タグのみをサポートしま す。 つまり、配列タグは、"N"、"O"、"I"、"S"、および"B"ファイルタイプと"Int"および "UInt"データタイプのタグのみを使用して作成できます。

### 注記

8 または 16 ポートの I/O モジュールは、PLC 上の 1 データワードを使用します。 24 また は 32 ポートの I/O モジュールは、2 データワードを使用します。 HMI デバイスは、存在し ないビットを使用した場合もエラーメッセージを出力しません。

8 または 24 ポートの I/O モジュールが、ポートに実際に割り当てられているビットを使用 していることを必ず確認してください。

#### 2.2.1.6 コンフィグレーションの最適化

### 取得サイクルと更新時間

設定ソフトウェアで定義されている"エリアポインタ"とタグの取得サイクルが、実際に取得 できる更新時間を決定します。

更新時間は、取得サイクル + 転送時間 + 処理時間に相当します。

設定データの更新時間の最適化を行う際に準拠する項目は次のとおりです。

- データエリアの最大および最小サイズを最適化します。
- 同じ類のデータ領域は 1 つのグループとして定義します。 更新時間は、複数の小さなエ リアではなく、単一の大きなデータエリアを設定することで改善されます。
- 取得サイクルが短か過ぎると、パフォーマンス全体に不必要な負荷がかかります。 プロ セス値の変更速度によって取得サイクルを設定してください。 たとえば、加熱炉の温度 変更速度は、電子ドライブの変更速度に比較すると大幅に遅くなります。 取得サイクル のベンチマークは、約 1 秒です。
- アラームや画面のタグをデータエリアに入力する際は、誤差がないようにします。
- PLC での変化は、最低、実際の取得サイクル内にある場合のみ確実に検出されます。
- 設定可能な最高の転送速度を設定します。

### ディスクリートアラーム

配列を使用してディスクリートアラームを処理し、各アラームを、個別のサブエレメントで はなく、配列タグの 1 ビットに割り付けます。 ディスクリートアラームおよび配列には、 "N"、"O"、"I"、および"B"ファイルタイプと"Int"および"UInt"データタイプのタグのみが使用 できます。

### 画面

画面の更新速度は、表示されるデータの種類と量によって変わります。

実際に短い更新サイクルが必要なオブジェクトの獲得サイクルには、短い取得サイクルのみ を設定します。 これにより更新時間が短縮されます。

### トレンド

HMI デバイスは、常に、[トレンド転送]エリアで設定されたグループビットを持つ、すべて のビットでトリガされたトレンドを更新します。 次のサイクルでビットがリセットされま す。

PLC プログラム内のグループビットは、すべてのビットが HMI デバイスによってリセット されて初めて、もう一度設定できます。

### PLC ジョブ

高速で大量の PLC ジョブを転送すると、HMI デバイスと PLC 間の通信の過負荷状態の原因 になります。

HMI デバイスは、ジョブメールボックスの最初のデータワードに 0 を挿入することで PLC 上の受け付けを確認します。 これで、HMI デバイスは特定の時間スライスのかかるジョブ の処理を行います。 HMI デバイスが、ジョブメールボックスに連続して転送された新規の PLC ジョブを処理するには、多少時間がかかることがあります。 次の PLC ジョブは、処理 リソースが十分確保されてから初めて受け付けられます。

2.2.1.7 コミッショニングコンポーネント(Allen-Bradley DF1)

### PLC プログラムの PLC への転送

- 1. 適切なケーブルを使用した PC と CPU の相互接続。
- 2. CPU にプログラムファイルをダウンロードします。
- 3. 次に CPU を RUN に設定します。

#### プロジェクトデータを HMI デバイスに転送

1. プロジェクト転送を受け入れるには、HMI デバイスが転送モードになっている必要があ ります。

可能なシナリオ:

– 初期スタートアップ

初期スタートアップ段階では、HMI デバイスには設定データがまだ入っていません。 動作に必要なプロジェクトデータとランタイムソフトウェアを設定コンピュータから デバイスに転送する必要があります。 HMI デバイスは自動的に転送モードに変わり ます。

HMI デバイスに接続メッセージ付きのダイアログボックスが表示されます。

- 再コミッショニング
	- 再コミッショニングとは、既存のプロジェクトデータを HMI デバイスに上書きする ことです。
- その他の関連事項の詳細については、HMI デバイスのマニュアルを参照してください。

2.2 Allen-Bradley 通信ドライバの設定

- 2. アラーム設定が WinCC flexible プロジェクトの要件に合っているか確認します。
- 3. [プロジェクト]|[転送]|[転送設定]を選択して、プロジェクトデータを HMI デバイスに転送 .<br>する前に転送パラメータを設定します:
	- 使用しているポートを選択します。
	- 転送パラメータを設定します。
	- 保存先を選択します。
- 4. [転送]をクリックしてプロジェクトデータの転送を初期化します。
	- プロジェクトが自動的にコンパイルされます。
	- すべてのコンパイルおよび転送手順がメッセージウィンドウにログされます。

メッセージは、転送が正常に完了すると、設定コンピュータに出力されます。 "転送が問 題なく完了しました"。

HMI デバイスに開始画面が表示されます。

### HMI デバイスと PLC との相互接続

- 1. 適切なケーブルを使用して PLC と HMI デバイスを相互接続します。
- 2. [PLC...への接続を確立しました]というメッセージが HMI デバイスに出力されます。 ユ ーザーは、 WinCC flexible で、システムアラームテキストを編集できます。

# 通知

デバイスのコミッショニング時には、必ず HMI デバイスのマニュアルに記載されてい る安全関連の情報を参照してください。

携帯電話などのデバイスから放射される RF 放射線により、操作状態に支障をきたすこ とがあります。

2.2.2 DH485 プロトコル経由の通信

### 2.2.2.1 通信の必要条件

接続

インターフェースパラメータとバスアドレスの基本設定のみで HMI デバイスと Allen-Bradley PLC 間の接続ができます。 PLC に特殊な通信ブロックをインストールする必要は ありません。

### 注記

Allen Bradley 社では、DH485、DH、および DH+などのネットワークのノードを統合するた めに、多岐にわたる通信アダプタを提供しています。 DH485 プロトコル用の Siemens 通信 ドライバに関連してシステム検証やリリースされた Allen-Bradley 通信アダプタはありませ ん。

# DH485 プロトコルによるポイントツーポイント接続

DH485 プロトコルは、ポイントツーポイントおよびマルチポイント接続をサポートします。 HMI デバイスは RS-232 ポートを使って PLC に直接相互接続できます。

DH485 を使った接続のために RS-485 ポートを電気的分離するためには、Isolated Link Coupler (AIC)または Advanced Interface Converter (AIC+)をインストールする必要がありま す。 詳細については、Allen-Bradley のマニュアルを参照してください。

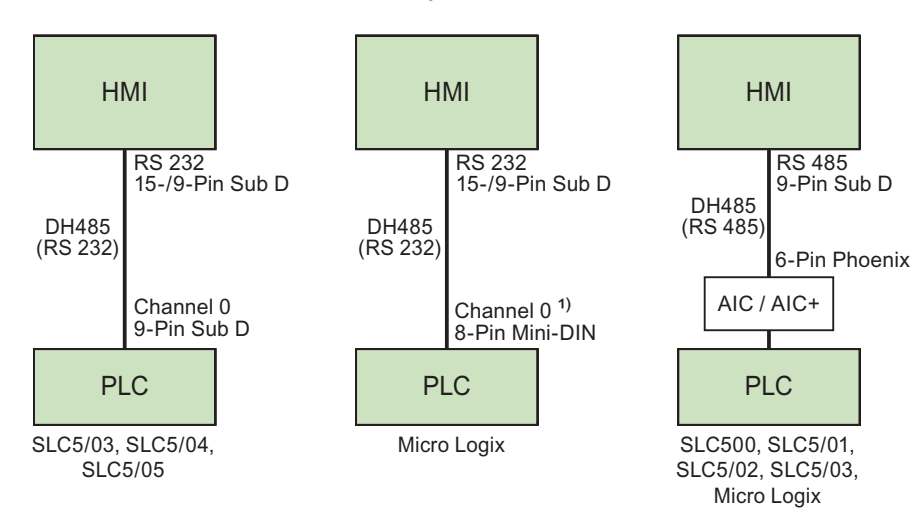

1) MicroLogix ML1500 LRP は、チャンネル 1(9 ピン D-sub)もサポートします。

### 接続ケーブル

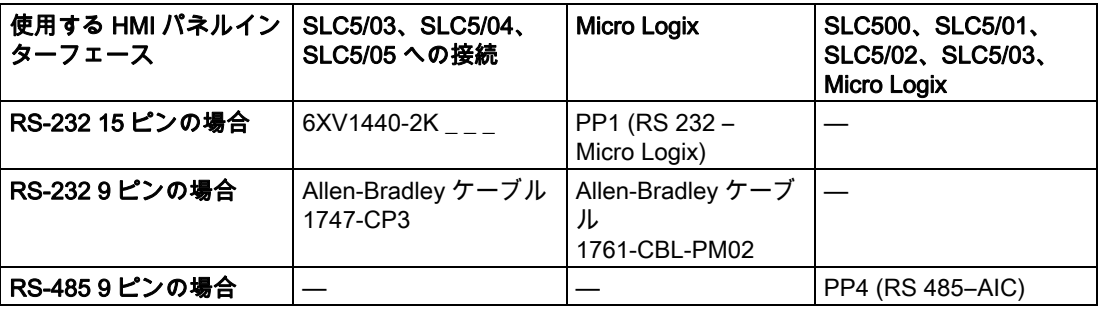

ケーブルのピン割り付けについては、「Allen-Bradley 用の接続ケーブル」のセクションで 説明しています。

2.2 Allen-Bradley 通信ドライバの設定

# DH485 プロトコルによるマルチポイント接続

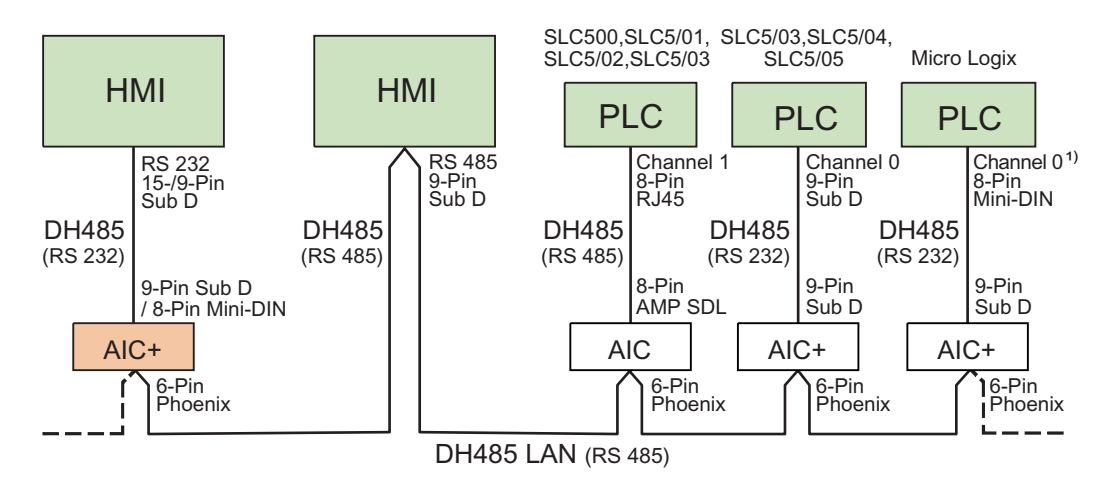

1) MicroLogix ML1500 LRP は、チャンネル 1(9 ピン D-sub)もサポートします。

### 接続ケーブル

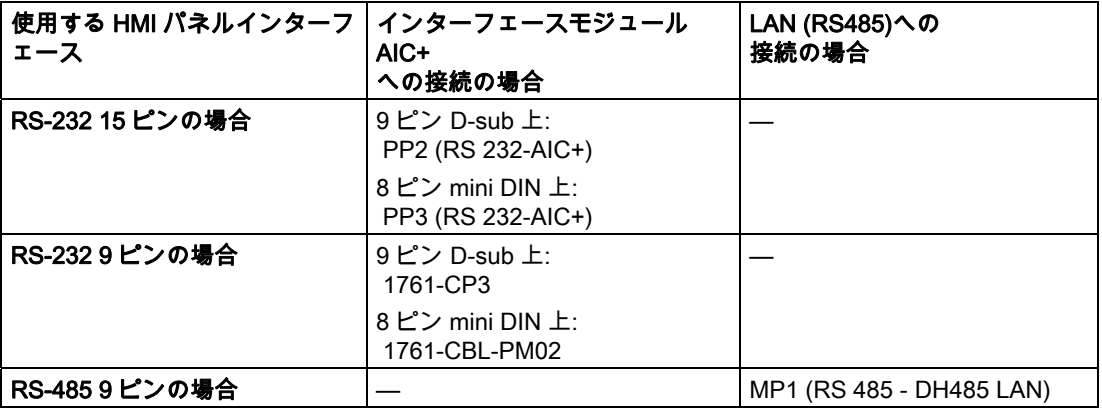

使用する HMI デバイスポートは各マニュアルで定義されています。

ケーブル接続については、Allen-Bradley のマニュアルを参照してください。

ケーブルのピン割り付けについては、「Allen-Bradley 用の接続ケーブル」のセクションで 説明しています。

### 2.2.2.2 通信ドライバのインストール

### HMI デバイス用ドライバ

WinCC flexible が DH485 プロトコルを使用した通信をサポートする Allen-Bradley PLC 用の 通信ドライバは、WinCC flexible で提供されます。

このドライバはパネルおよびマルチパネルでは自動的にインストールされます。

パネル PC および標準コンピュータには手動でインストールする必要があります。

# Windows XP および Windows Vista で動作するパネル PC および標準コンピュータのためのドライバ のインストール

Allen-Bradley DH485 プロトコルは、以下のオペレーティングシステム用にリリースされて います。

- Windows XP
- Windows Vista

コンピュータは以下の必要条件を満たす必要があります。

● 450 MHz 以上のプロセッサ

"AIC+"モジュール経由の RS-232 インターフェースによる通信だけがリリースされています。

#### 注記

ドライバがインストールされると、他のシリアルインターフェースが動作する場合がありま す。 これは、たとえば、RSLogix 500 または RSLinx のように他のプログラムによってオン ラインに切り替えられるインターフェースにも適用されます。

### Windows XP コンピュータ上での DH485 の使用

Windows XP コンピュータ上での DH485 を使った接続には、DH485 プロトコルドライバを インストールする必要があります。

- 1. [マイコンピュータ]>[プロパティ]>[ハードウェア]ショートカットメニューから[デバイス マネージャ]オプションを選択します。
- 2. [ポート]を展開し、必要な通信ポート(COM1 など)を選択します。
- 3. [プロパティ]ツールバーボタンをクリックします。

[通信ポート(COM1)プロパティ]ダイアログボックスが開きます。

4. ツールバーから[ ドライバの更新]を選択します。

[ハードウェアの更新ウィザード]が開きます。

- 5. [詳細]オプションの[一覧または特定の場所からインストールする]を選択して、[次へ]をク リックします。
- 6. [検索しないで、インストールするドライバを選択する]を選択し、[次へ]で確定しましま す。
- 7. [ディスク使用]ボタンをクリックして、[ディスクからインストール]ダイアログを開きま す。
- 8. [参照...]ボタンをクリックします。
- 9. "fwDH485.inf"ファイルを"\\Common Files\Siemens\FWDH485"ディレクトリから選択し て、[OK]で確定します。
- 10.[DH485 は、Windows ロゴテストに合格していません]というメッセージを確認して、[イ ンストールを続行]をクリックします。
- 11.ドライバのインストールを完了して、コンピュータを再起動します。

### コントロールパネル[SIMATIC HMI DH485 - DH485 プロトコルドライバ設定]

WinCC flexible Runtime をインストールすると、コントロールパネル[SIMATIC HMI DH485 - DH485 プロトコルドライバ設定]が自動的にインストールされます。

DH485 を使用したポートの接続を設定するために、コンピュータのオペレーティングシス テムで、コントロールパネルが使用されます。

- Windows XP の起動時に DH485 ドライバの自動起動を設定します。
- [ステータス]タブを開いて、ドライババージョンやステータスを確認する。

Windows のコントロールパネルで"SIMATIC HMI DH485"コントロールパネルが使用できる ようになります。

### Windows Vista コンピュータでの DH485 の使用

Windows Vista コンピュータに、DH485 コネクタ接続をするための DH485 プロトコルドラ イバをインストールします。

- 1. エクスプローラを開きます。
- 2. [コンピュータ]のショートカットメニューから[プロパティ]を選択します。

### 注記

これ以降の操作を実行するには、管理者権限でログオンしている必要があります。

- 3. [デバイスマネージャ]をクリックします。
- 4. "+"を使用して左側の"ポート(COM および LPT)"カテゴリを開きます。
- 5. "通信ポート(COM1)"のショートカットメニューで、[ドライバソフトウェアの更新]をク リックします。

新しいダイアログボックスが開きます。

- 6. 質問に、[コンピュータのドライバソフトウェアを検索します]と答えます。
- 7. [コンピュータ上のデバイスドライバの一覧から選択します]を選択します。
- 8. [ディスクボリューム]をクリックし、パス"C:\Program Files\Common Files\Siemens\FWDH485"を入力して、確定します。
- 9. "DH485.inf"ファイルを選択します。
- 10.[次へ]をクリックします。
- 11.次のプロンプトを確定すると、ドライバがインストールされます。

### 2.2.2.3 コントローラの種類とプロトコルの設定

#### PLC の選択

Allen-Bradley PLC との DH485 プロトコルを使った接続を設定する HMI デバイスのプロジ ェクトウィンドウで[通信]>[接続]をダブルクリックします。 作業エリアの[通信ドライバ] 欄から Allen-Bradley DH485 プロトコルを選択します。

[プロパティ]ウィンドウに選択したプロトコルのパラメータが表示されます。

パラメータは、HMI デバイスのプロジェクトウィンドウの[通信]>[接続]をダブルクリックす ることでいつでも編集できます。 [プロパティ]ダイアログボックスで接続を選択し、パラメ ータを編集します。

#### 注記

HMI デバイスと PLC 設定は一致する必要があります。

#### 2.2.2.4 プロトコルパラメータの設定

### 設定パラメータ

パラメータを設定する HMI デバイスのプロジェクトウィンドウで[通信]>[接続]をダブルクリ ックします。 [通信ドライバ]列で[Allen-Bradley DH485]が選択されています。 これで、[プ ロパティ]ウィンドウで、プロトコルパラメータを入力または修正できます。

### デバイス依存のパラメータ

● インターフェース [インターフェース]エントリで Allen-Bradley PLC に接続している HMI ポートを選択しま す。

詳細については、HMI デバイスのマニュアルを参照してください。

● タイプ

このエントリで、HMI デバイスと選択されたインターフェースによって、RS-232 また は RS-485 を選択することができます。

### 注記

RS-485 RxD および RTS 信号設定を、IF1B インターフェースの操作時にマルチパネル の後部にある 4 つの DIP スイッチを使って適用します。

● ボーレート

[ボーレート]で HMI デバイスと PLC 間の転送速度を定義します。

#### 注記

OP 73 または OP 77A で 1.5 Mbaud の伝送速度を設定している場合、ステーションアド レスは最大 63 以下にする必要があります。

PROFIBUS DP で TP 170A を SIMATIC-S7 ステーションに伝送速度 1.5 MBaud で転送 する場合、値を最高ステーションアドレス(HSA)の 63 以下に設定します。

Allen-Bradley コントローラとの通信

2.2 Allen-Bradley 通信ドライバの設定

- データビット [データビット]で[7 ビット]または[8 ビット]を選択します。
- パリティ [パリティ]で[なし]、[偶数]または[奇数]から選択します。
- ストップビット [ストップビット]で[1]または[2]を選択します。

# ネットワークパラメータ

- HMI アドレス [HMI アドレス]で HMI アドレスを設定します。 1 から 31 のどのアドレスでも設定できま す。
- 最大バスアドレス [最大バスアドレス]パラメータで使用されているバスアドレスの最大値を設定します。 このバスアドレスはトークンが渡されるときに評価されます。 2 から 31 のアドレスを設定できます。

# PLC 依存のパラメータ

- 宛先アドレス [宛先アドレス]パラメータに PLC アドレスを定義します。
- CPU タイプ [CPU タイプ]パラメータに、HMI デバイスが接続する PLC の種類を設定します。 SLC503、SLC504、または SLC505 PLC の場合、[SLC50x]を選択します。

# 2.2.2.5 許容データタイプ(Allen Bradley DH485)

# 許容データタイプ

次のテーブルは、タグおよびエリアポインタを設定するときに使用できるユーザーデータタ イプを示しています。

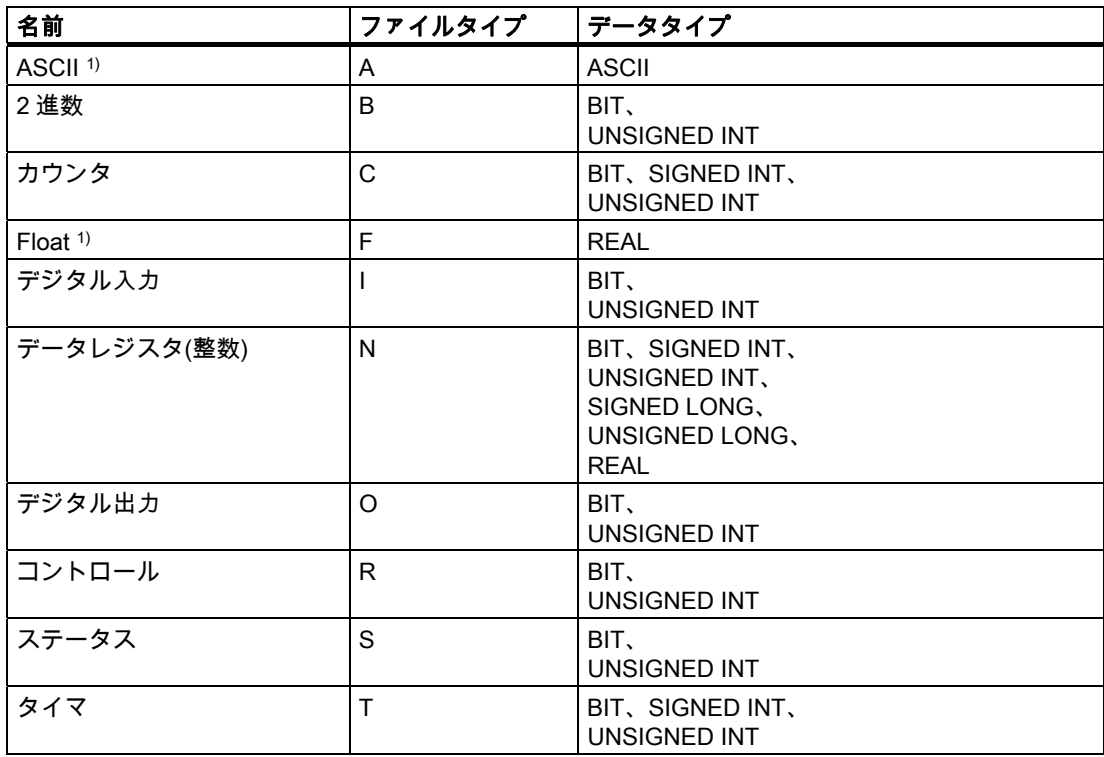

1) SLC 503、SLC 504、および SLC 505 に適用されます。

# WinCC flexible での表記方法

WinCC flexible でのデータフォーマットの略称は次のとおりです。

- UNSIGNED INT = UInt
- UNSIGNED LONG = ULong
- SIGNED INT = Int
- SIGNED LONG = Long

Allen-Bradley コントローラとの通信

2.2 Allen-Bradley 通信ドライバの設定

### Allen-Bradley DH485 を使用した接続の特徴

エリアポインタは、"N"、"O"、"I"、"S"、および"B"のファイルタイプでのみ作成できます。 ディスクリートアラームの"トリガタグ"としては、"ファイルタイプ"が"N"、"O"、"I"、"S"、 および"B"のタグのみが使用できます。 これらのタグは"Int"および"UInt"のデータタイプのみ に対し有効です。

配列タグは、ディスクリートアラームおよびタグにのみ使用できます。 つまり、配列タグ は、"N"、"O"、"I"、"S"、および"B"ファイルタイプと"Int"および"UInt"データタイプのタグの みを使用して作成できます。

### 注記

8 または 16 ポートの I/O モジュールは、PLC 上の 1 データワードを使用します。 24 また は 32 ポートの I/O モジュールは、2 データワードを使用します。 HMI デバイスは、存在し ないビットを使用した場合もエラーメッセージを出力しません。

8 または 24 ポートの I/O モジュールが、ポートに実際に割り付けられているビットだけを 使用することを確認する必要があります。

#### 2.2.2.6 コンフィグレーションの最適化

### 取得サイクルと更新時間

設定ソフトウェアで定義された"エリアポインタ"とタグの取得サイクルは、実際に実行でき る更新時間を決定します。

更新時間は、取得サイクル + 転送時間 + 処理時間に相当します。

設定データで更新時間を最適化する際の規則事項は次のとおりです。

- データエリアの最大および最小サイズを最適化します。
- 同じ類のデータ領域は 1 つのグループとして定義します。 複数の小さなエリアではなく、 単一の大きなデータエリアを設定することで更新時間を改善できます。
- 短すぎる取得サイクルは、パフォーマンス全体に不必要な負荷をかけることになります。 取得サイクルは、プロセス値の変化速度に合わせて設定します。 加熱炉の温度の変化速 度は、電子ドライブの速度に比べて大幅に遅くなります。 取得サイクルのベンチマーク は約 1 秒です。
- アラームや画面のタグをデータエリアに入力する際は、誤差がないようにします。
- PLC の変更は、最低実際の取得サイクルでこれらが使用できる場合のみ、確実に検出さ れます。
- 可能な限り最大の転送速度を設定してください。

### ディスクリートアラーム

配列を使用してディスクリートアラームを処理し、各アラームを、個別のサブエレメントで はなく、配列タグの 1 ビットに割り付けます。 ディスクリートアラームおよび配列には、 "N"、"O"、"I"、および"B"ファイルタイプと"Int"および"UInt"データタイプのタグのみが使用 できます。

### 画面

画面の更新速度は、表示されるデータの種類と量によって変わります。

実際に短い更新サイクルが必要なオブジェクトの獲得サイクルには、短い取得サイクルのみ を設定します。 これにより更新時間が短縮されます。

#### トレンド

HMI デバイスは、常に、[トレンド転送エリア]で設定されたグループビットを持つ、すべて のビットでトリガされたトレンドを更新します。 次のサイクルでビットがリセットされま す。

PLC プログラム内のグループビットは、すべてのビットが HMI デバイスによってリセット されて初めて、もう一度設定できます。

### PLC ジョブ

高速で大量の PLC ジョブを転送すると、HMI デバイスと PLC 間の通信の過負荷状態の原因 になります。

HMI デバイスは、ジョブメールボックスの最初のデータワードに 0 を挿入することで PLC 上の受け付けを確認します。 これで、HMI デバイスは特定の時間スライスのかかるジョブ の処理を行います。 HMI デバイスが、ジョブメールボックスに連続して転送された新規の PLC ジョブを処理するには、多少時間がかかることがあります。 次の PLC ジョブは、処理 リソースが十分確保されてから初めて受け付けられます。

#### ネットワークパラメータの設定

DH485 プロトコルでは、HMI デバイスと PLC ネットワークノードには同じ優先順位があり ます。 現在の"トークン"の所有者は、次に高いノード番号のノードにトークンを渡すまでバ スを制御します。 バスパラメータの最適化の際の規則事項は次のとおりです。

- トークンの受け渡しの中断を避けるために、バスノードに、1 から始まる連番アドレス が割り当てられている必要があります。
- [最大バスアドレス]パラメータ設定は、使用されている最高のバスノードアドレスと一致 する必要があります。

### 2.2.2.7 コミッショニングコンポーネント(Allen-Bradley DH485)

# PLC プログラムの PLC への転送

- 1. 適切なケーブルを使用した PC と CPU の相互接続。
- 2. CPU にプログラムファイルをダウンロードします。
- 3. 次に CPU を RUN に設定します。

2.2 Allen-Bradley 通信ドライバの設定

# プロジェクトデータを HMI デバイスに転送

1. プロジェクト転送を受け入れるには、HMI デバイスが転送モードになっている必要があ ります。

可能なシナリオ:

– 初期スタートアップ

初期スタートアップ段階では、HMI デバイスには設定データがまだ入っていません。 動作に必要なプロジェクトデータとランタイムソフトウェアを設定コンピュータから デバイスに転送する必要があります。 HMI デバイスは自動的に転送モードに変わり ます。

- HMI デバイスに接続メッセージ付きのダイアログボックスが表示されます。 – 再コミッショニング
- 再コミッショニングとは、既存のプロジェクトデータを HMI デバイスに上書きする ことです。

その他の関連事項の詳細については、HMI デバイスのマニュアルを参照してください。

- 2. アラーム設定が WinCC flexible プロジェクトの要件に合っているか確認します。
- 3. [プロジェクト]|[転送]|[転送設定]を選択して、プロジェクトデータを HMI デバイスに転送 する前に転送パラメータを設定します:
	- 使用しているポートを選択します。
	- 転送パラメータを設定します。
	- 保存先を選択します。
- 4. [転送]をクリックしてプロジェクトデータの転送を初期化します。
	- プロジェクトが自動的にコンパイルされます。
	- すべてのコンパイルおよび転送手順がメッセージウィンドウにログされます。

メッセージは、転送が正常に完了すると、設定コンピュータに出力されます。 "転送が問 題なく完了しました"。

HMI デバイスに開始画面が表示されます。

### HMI デバイスと PLC との相互接続

- 1. 適切なケーブルを使用して PLC と HMI デバイスを相互接続します。
- 2. [PLC...への接続を確立しました]というメッセージが HMI デバイスに出力されます。 ユ ーザーは、 WinCC flexible で、システムアラームテキストを編集できます。

### 通知

デバイスのコミッショニング時には、必ず HMI デバイスのマニュアルに記載されてい る安全関連の情報を参照してください。

携帯電話などのデバイスから放射される RF 放射線により、操作状態に支障をきたすこ とがあります。

Allen-Bradley コントローラとの通信 2.2 Allen-Bradley 通信ドライバの設定

# 2.2.3 Allen-Bradlev Ethernet IP 経由の通信

### 2.2.3.1 通信要件(Allen-Bradley Ethernet IP)

### 接続

Allen-Bradley PLC で HMI デバイスを統合するためのコンポーネント:

- PLC の配置場所に既存の Ethernet ネットワーク
- クロスオーバーEthernet ケーブルを使用した、CPU または通信モジュールの Ethernet ポ ートへの直接接続。

Allen-Bradley PLC を使った HMI デバイス通信には、基本的にケーブル接続のみが必要です。 PLC に特殊な通信ブロックをインストールする必要はありません。

### 2.2.3.2 通信ドライバのインストール (Allen Bradley Ethernet IP)

### HMI デバイス用ドライバ

Allen-Bradley Ethernet IP を使って Allen-Bradley PLC に接続するためのドライバは、 WinCC flexible に含まれており自動的にインストールされます。

通信ドライバ名は Allen-Bradley E/IP C.Logix です。

PLC に特殊な通信ブロックをインストールする必要はありません。

### 2.2.3.3 PLC の種類とプロトコルの設定(Allen-Bradley Ethernet IP)

# PLC の選択

Allen-Bradley PLC との接続を設定する HMI デバイスのプロジェクトウィンドウで[通信]> [接続]をダブルクリックします。 作業エリアの[通信ドライバ]欄で[Allen-Bradley E/IP C.Logix ]プロトコルを選択します。

「プロパティ」ダイアログボックスにプロトコルパラメータが表示されます。

パラメータは、HMI デバイスの[プロジェクト]ウィンドウで[通信]>[接続]をダブルクリック することでいつでも編集できます。 [プロパティ]ダイアログボックスで接続を選択し、パラ メータを編集します。

Allen-Bradley コントローラとの通信

2.2 Allen-Bradley 通信ドライバの設定

### 2.2.3.4 プロトコルパラメータの設定(Allen-Bradley Ethernet IP)

### 設定パラメータ

- 1. [プロジェクト]ウィンドウで[通信]>[接続]をダブルクリックします。
- 2. 作業エリアの[通信ドライバ]欄で[Allen-Bradley E/IP C.Logix]プロトコルを選択します。 [プロパティ]ダイアログボックスでプロトコルパラメータの入力や編集ができます。

# デバイス固有のパラメータ

- インターフェース デバイスのネットワークに使用される HMI ポートを選択します。 デフォルト設定は"Ethernet"です。 詳細については、HMI デバイスのマニュアルを参照してください。
- タイプ

"IP"プロトコルは恒久的に設定されます。

### 注記

"ISO"プロトコルは、現在のバージョンの WinCC flexible ではリリースされていません。

#### 注記

IP アドレスとサブネットマスクは HMI デバイス上で手動で設定します。

# PLC 固有のパラメータ

● アドレス

PLC の Ethernet/IP モジュールの IP アドレス(またはホスト名)を設定します。 Ethernet/IP デバイスには、ポート 44818 がデフォルトで設定されています。

● 通信パス

PLC の Ethernet モジュールから CIP パスを設定します。 この設定により、異なる CIP ネットワークの位置に関係なく、PLC と Ethernet モジュールとの論理的な相互接続が作 成されます。

# 2.2.3.5 例: 通信パス

# 例 1:

同じ Allen-Bradley ラック上の PLC との接続。

1,0

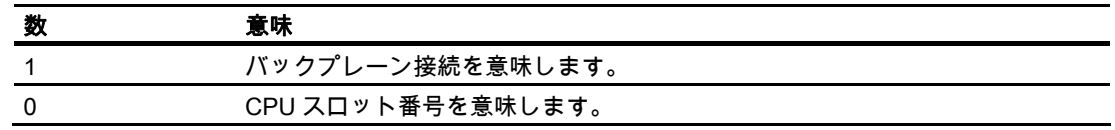

# 例 2:

リモート Allen-Bradley ラック上の PLC との接続。 2 つの Allen-Bradley ラックが Ethernet を使用してネットワーク接続されています。

1,2,2,190.130.3.101,1,5

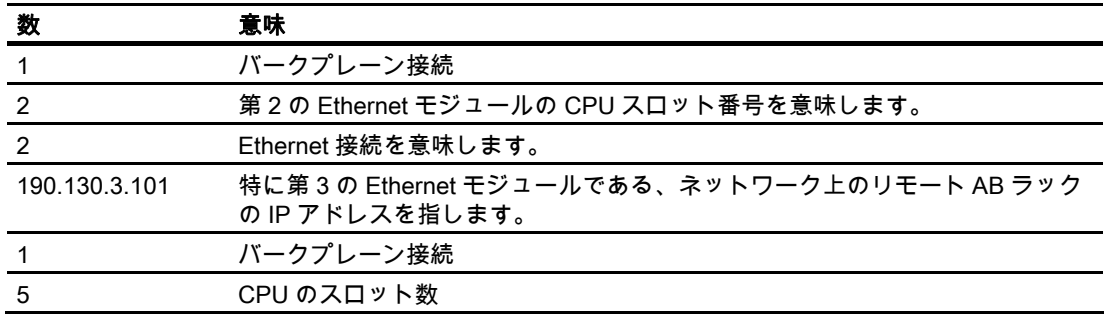

Allen-Bradley コントローラとの通信

2.2 Allen-Bradley 通信ドライバの設定

### 2.2.3.6 有効なデータタイプとアドレス

### Allen-Bradley E/IP C.Logix に有効なデータタイプ

### Allen-Bradley E/IP C.Logix に有効なデータタイプ

以下のデータタイプがタグの設定に使用できます。

# 基本データタイプ

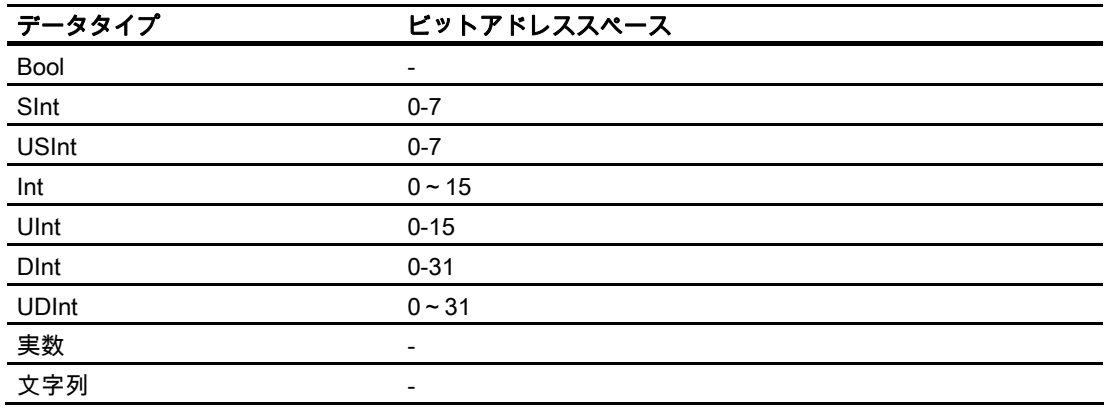

# 有効なデータタイプ

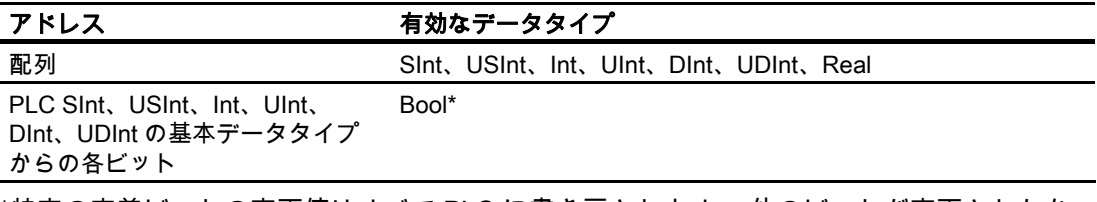

\*特定の定義ビットの変更値はすべて PLC に書き戻されます。 他のビットが変更されたか を判断する確認は行われません。 PLC(または他の PLC)は、値に対し読み取りしか行えま せん。

# 注記

RSLogix 5000 内の文字列のデフォルト長は 82 文字です。 WinCC flexible は 80 文字まで表 示できます。 80 文字の最大長を超過しない文字列を使用してください。

#### 注記

Int のデータタイプと Int の配列のみが、エリアポインタ設定に使用できます。

Allen-Bradley コントローラとの通信 2.2 Allen-Bradley 通信ドライバの設定

# アドレス指定

Allen-Bradley E/IP C.Logix のアドレス指定

### アドレス指定

WinCC flexible のタグは、PLC のアドレスを使って一意に参照されます。 アドレスは PLC のタグ名と対応する必要があります。 タグアドレスは、最大 128 文字の長さの文字列で定 義されます。

# 文字を使用したアドレス指定

タグのアドレス指定に有効な文字

- 文字(a から z、A から Z)
- 数値(0~9)
- 下線 (\_)

タグアドレスは、PLC でタグの指定に使用されるタグ名と他の文字列で構成されます。 タグ名プロパティ

- タグ名の最初の文字には下線を使用できますが、最後の文字には使用できません。
- 連続した下線や空白文字の入った文字列は無効です。
- アドレスの長さは"128"バイトを超えることはできません。

### 注記

タグアドレス用に予約されている文字は、プログラム名やタグ名、または他のアドレス インスタンスには使用できません。

予約されている文字は次のとおりです。

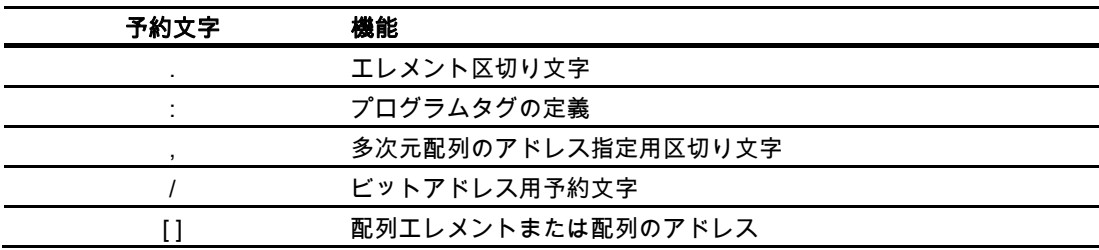

Allen-Bradley コントローラとの通信

2.2 Allen-Bradley 通信ドライバの設定

# PLC およびプログラムタグ

Allen-Bradley E/IP C.Logix ドライバは、PLC タグのアドレス指定(グローバルプロジェクト タグ)やプログラムタグ(グローバルプログラムタグ)をサポートします。 プログラムタグは、 PLC のプログラム名と、コロンで区切られた実際のタグ名を基に宣言されます。 PLC タグ は、その名前を基に単純にアドレス付けされます。

#### 通知

### アドレスエラー

アドレスエラーは、タグ名とデータタイプが一致しない時に発生します。

WinCC flexible のアドレスフィールドに定義されているタグ名と、PLC のタグ名が一致す る必要があります。 WinCC flexible と PLC のタグのデータタイプは一致する必要があり ます。

# 注記

たとえば入力および出力モジュール上のデータなどのモジュール固有のタグは直接アドレス 指定できません。 代わりに、PLC の別名タグを使用します。

例: Local:3:O.データは WinCC flexible でアドレス指定できません。

PLC の Local:3:O に別名"MyOut" が定義されていれば、WinCC flexible で MyOut.Data を使 ってアドレス指定できます。

### アドレス指定構文

# アドレスの表記

次の表は、E/IP C.Logix のアドレスオプションの表記法を定義します。

配列、基本データタイプおよび構造体エレメントへのアクセス

| データタイプ   | タイプ     | アドレス                          |
|----------|---------|-------------------------------|
| 基本データタイプ | PLC タグ  | タグ名                           |
|          | プログラムタグ | Programname:tagname           |
| 配列       | PLC タグ  | 配列タグ                          |
|          | プログラムタグ | プログラム名 配列タグ                   |
| ビット      | PLC タグ  | Tagname/bitnumber             |
|          | プログラムタグ | Programname:tagname/bitnumber |
| 構造体エレメント | PLC タグ  | 構造体タグ 構造体エレメント                |
|          | プログラムタグ | プログラム名 構造体タグ、構造体エレメント         |

### 注記

Bool、Real 、String のデータタイプのビットアドレス指定はできません。アドレス障害が 発生します。
Allen-Bradley コントローラとの通信 2.2 Allen-Bradley 通信ドライバの設定

# 構文の説明

#### 構文の説明:

 $(Programname:) tagname([x(, y), (z)]))$  {.tagname([x(,y)(,z)])}(/bitnumber)

- "( )"は、オプションの、式の一つのインスタンスを定義します。
- "{ }"は、オプションの式の複数のインスタンスを定義します。

アドレス文字列の長さは"128"バイトを超えることはできません。

#### Allen-Bradley E/IP C.Logix のアドレスタイプ

### 配列

配列とは、同じタイプのデータを複数含んだデータ構造体です。 WinCC flexible は一次元配 列のみサポートしています。

タグエディタのアドレス欄に、開始エレメントを指定し、配列名を入力します。 長さは、 タグエディタの配列エレメント入力ボックスに定義されています。 PLC の配列上限を超え ると、アドレスエラーが発生します。 例: 不正なインデックス

これらの配列は PLC で、コントローラタグまたはプログラムタグとして宣言される必要が あります。

PLC の二次元、三次元配列は、それが各エリアで一次元配列として形成できる場合のみ WinCC flexible でアドレス指定できます。

#### 注記

読書き操作は必ず配列タグエレメントすべてを含みます。 変更が生じると必ず、PLC と相 互接続されている配列タグの内容が転送されます。 このため、HMI デバイスおよび PLC は、同じ配列タグへ同時にデータの書き込みを行えません。 プログラムは、一つのエレメ ントへのみデータの書き込みをするのではなく、PLC に配列全体を書き込みます。

### 配列エレメント

PLC の一次元、二次元、三次元配列のエレメントは、インデックスを設定し、タグエディ タで表記を対応させることでインデックス付けが行われます。 エレメントのアドレス指定 に有効なすべての基本タイプ配列の配列アドレスはエレメント"0"から始まります。 読み書 き操作は、配列全体ではなく、アドレスエレメントのみで実行されます。

## ビットとビットタグ

ビットアクセスは、Bool、Real、String 以外のすべての基本データタイプで行えます。 配 列/構造体エレメントでのビットアドレス指定も行えます。 WinCC flexible の Bool のデータ タイプは、基本データタイプのビットやビットタグのアドレス指定用に設定されます。

1 つのプレースビットは "/x" または"/0x"でアドレス指定されます (x = ビット番号)。 ビット 番号は、最高 2 桁まで定義できます。

#### 注記

データタイプが SInt、Int および DIntith の"Bool"データタイプでは、指定されたビットを変 更後に、タグ全体が PLC に再書き込みされます。 その間、タグのその他のビットが変更さ れたかどうかについては確認されません。 そのために、PLC は指定されたタグへの読み取 りアクセス権限しかない場合があります。

2.2 Allen-Bradley 通信ドライバの設定

### 構造体

ユーザー定義のデータタイプは、構造体を使って作成されます。 これらの構造体は、異な るデータタイプのタグをグループ化します。 構造体は、基本タイプ、配列および他の構造 体で構成できます。 WinCC flexible は、構造体全体ではなく構造体エレメントのみにアドレ ス指定します。

### 構造体エレメント

構造体エレメントは、構造体名と、必要な構造体エレメントを使ってアドレス指定します。 このアドレスはピリオドによって区切られます。 基本データタイプに加え、構造体エレメ ントは配列または他の構造体を表すことができます。 一次元の配列のみが構造体エレメン トとして使用できます。

### 注記

構造体の入れ子の深さは、アドレス最長限界の 128 文字のみで制限されます。

### Allen-Bradley E/IP C.Logix でのアドレスの多重化

# アドレス多重化

Allen-Bradley E/IP C.Logix 通信ドライバはアドレス多重化をサポートします。

アドレスの多重化には 2 つのタグが必要です。

● データタイプ"String"の"Tag\_1"には、 "HMI:Robot5.Block5"のような論理アドレスが値と して含まれています。

値は、"HMI:Robot4.Block3"のような第二の有効アドレスへ変更することができます。

● "Tag 2"には、"Allen-Bradley E/IP C.Logix"通信ドライバを使った接続設定が含まれてい ます。

ただし、"[Tag\_1]"を定数ではなくアドレスとして宣言します。 角括弧は、アドレスが多 重化されていることを示します。 アドレスは"Tag\_1"の実際の値から抽出されます。

## 注記

多重化できるのは Allen-Bradley E/IP C.Logix アドレス全体のみです。 アドレスエレメン トの多重化はできません。 "HMI:Robot[Tag\_1].Block5"は無効なアドレスです。

他の方法として、[アドレス]欄の右矢印アイコンをクリックすることができます。 次の [アドレス]ダイアログボックスの左端の矢印をクリックして、[定数]を[多重化]エントリで 置き換えます。 これで、タグ選択リストは、"String"データタイプのタグのみを返しま す。

また、多重化されたタグの"値の変更"イベントでトリガされるファンクションも設定で きます。

# Allen-Bradley E/IP C.Logix のアドレス指定の例

# アドレス指定表の例

次の表は PLC タグのアドレス指定の基本的な種類を定義します。 組み合わせることにより 他のアドレスの種類を作ることが可能です。

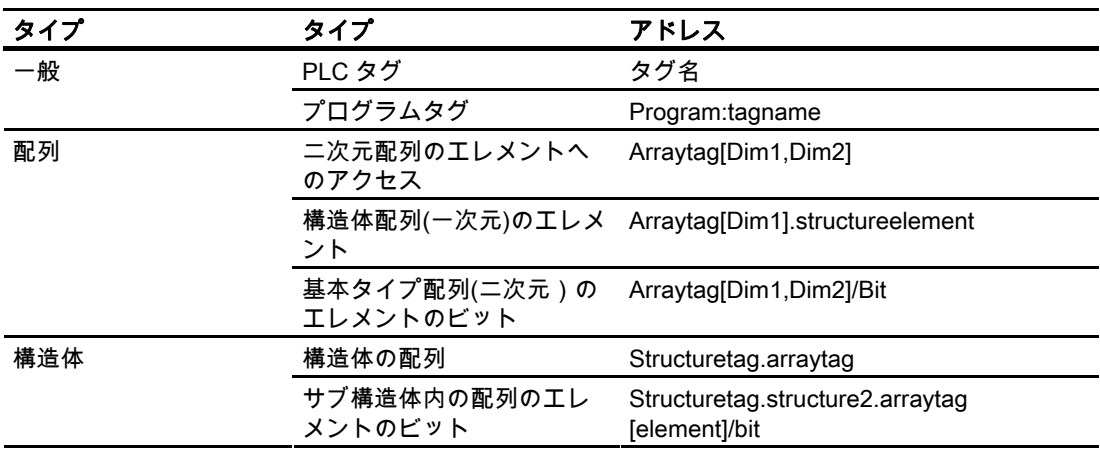

# 注記

プログラムタグは、PLC より抽出されたプログラム名をアドレスの先頭に付け、コロンで 区切ることでアドレス指定できます。

例: Programname:arraytag[Dim1,Dim2]

# 配列エレメントへのアクセス

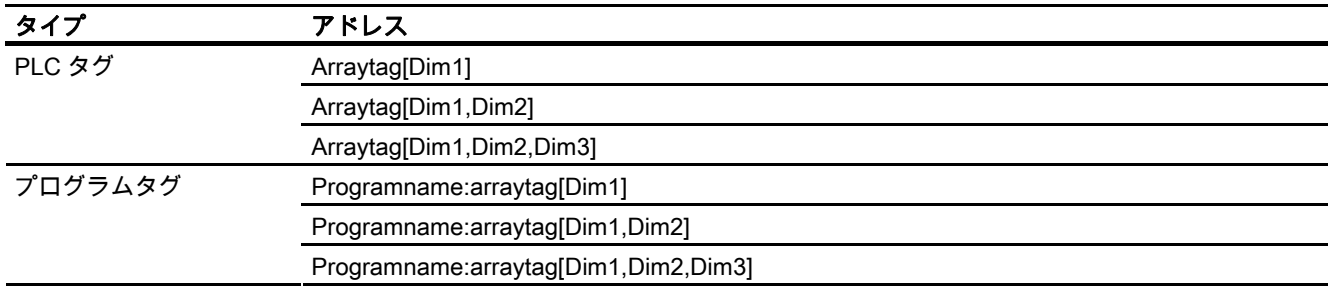

Allen-Bradley コントローラとの通信

2.2 Allen-Bradley 通信ドライバの設定

### 設定の最適化(Allen-Bradley Ethernet IP)

### 取得サイクルと更新時間

"エリアポインタ"と設定ソフトウェアに指定されたタグの取得サイクルが、実際の更新時間 を左右する要因です。

更新時間は、取得サイクル + 転送時間 + 処理時間の合計です。

更新時間を最適化するには、設定時に次の点に注意します。

- データエリアの最大および最小サイズを最適化します。
- 短すぎる取得サイクルは、パフォーマンス全体に不必要な負荷をかけることになります。 取得サイクルは、プロセス値の変更速度に合わせて設定します。 加熱炉の温度の変化速 度は、電子ドライブの速度に比べて大幅に遅くなります。 取得サイクルのベンチマーク は約 1 秒です。
- PLC の変更は、最低実際の取得サイクルでこれらが使用できる場合のみ、確実に検出さ れます。

### ディスクリートアラーム

配列を使用してディスクリートアラームを処理し、各アラームを、個別のサブエレメントで はなく、配列タグの 1 ビットに割り付けます。 ディスクリートアラームおよび配列の場合、 データタイプ"Int"および"+/- Int"のタグだけが有効です。

### 画面

画面の更新速度は、表示されるデータの種類と量によって変わります。 実際に短い更新サイクルの必要なオブジェクトに対してのみ短い取得時間を設定します。

### トレンド

HMI デバイスは、常に、[トレンド転送エリア]で設定されたグループビットを持つ、すべて のビットでトリガされたトレンドを更新します。 次のサイクルでビットがリセットされま す。

PLC プログラム内のグループビットは、すべてのビットが HMI デバイスによってリセット されて初めて、もう一度設定できます。

## PLC ジョブ

高速で大量の PLC ジョブを転送すると、HMI デバイスと PLC 間の通信の過負荷状態の原因 になります。

値 0(ゼロ)をジョブインデックスの最初のデータワードに入力することにより、HMI デバイ スはジョブメールボックスを確認します。 これで、HMI デバイスは特定の時間スライスの かかるジョブの処理を行います。 HMI デバイスが、ジョブメールボックスに連続して転送 された新規のジョブメールボックスを処理するには、多少時間がかかることがあります。 次のジョブメールボックスは、処理リソースが十分確保されてから初めて受け付けられます。

### TCP/IP (Ethernet)でのタイムアウト時の応答

Ethernet IP プロトコルを使用すると、通信障害の検出に最低約 1 分の遅延が発生します。 出力タグが現在の画面にない場合など、タグが要求されていない場合は、通信の失敗は確実 には検出されません。

各 PLC のエリアポインタのコーディネーションを設定します。 これにより、後述の場合で も約 2 分の遅延のみで通信障害が検出されます。

### 構成エレメントのコミッショニング(通信モジュール)

### PLC プログラムの PLC への転送

- 1. 適切なケーブルを使用した PC と CPU の相互接続。
- 2. CPU にプログラムファイルをダウンロードします。
- 3. 次に CPU を RUN に設定します。

#### プロジェクトデータを HMI デバイスに転送

- 1. プロジェクト転送を受け入れるには、HMI デバイスが転送モードになっている必要があ ります。
	- 可能なシナリオ:
	- 初期コミッショニング

初期コミッショニング段階では、HMI デバイスには設定データがまだ入っていません。 動作に必要なプロジェクトデータとランタイムソフトウェアを設定コンピュータから デバイスに転送する必要があります。 HMI デバイスは自動的に転送モードに変わり ます。

HMI デバイスに接続メッセージ付きのダイアログボックスが表示されます。

– 再コミッショニング 再コミッショニングとは、既存のプロジェクトデータを HMI デバイスに上書きする ことです。

詳細については、HMI デバイスのマニュアルを参照してください。

- 2. アラーム設定が WinCC flexible プロジェクトの要件に合っているか確認します。
- 3. [プロジェクト]|[転送]|[転送設定]を選択して、プロジェクトデータを HMI デバイスに転送 する前に転送パラメータを設定します:
	- 使用しているポートを選択します。
	- 転送パラメータを設定します。
	- 保存先を選択します。
- 4. [転送]をクリックしてプロジェクトデータの転送を開始します。
	- プロジェクトが自動的にコンパイルされます。
	- すべてのコンパイルおよび転送手順がメッセージウィンドウにログされます。

転送が問題なく完了した場合は、 "転送が問題なく完了しました"というメッセージが設 定コンピュータに出力されます。

HMI デバイスに開始画面が表示されます。

# HMI デバイスと PLC との相互接続

- 1. PLC(CPU または通信モジュール)と HMI デバイスを、適切な接続ケーブルで相互接続し ます。
- 2. [PLC...への接続を確立しました]というメッセージが HMI デバイスに出力されます。 ユ ーザーは、WinCC flexible で、システムアラームテキストを編集できます。

#### 通知

デバイスのコミッショニング時には、必ず HMI デバイスのマニュアルに記載されてい る安全関連の情報を参照してください。

携帯電話などのデバイスから放射される RF 放射線により、操作状態に支障をきたすこ とがあります。

# 2.3 ユーザーデータ領域

2.3.1 トレンド要求およびトレンド転送

#### 機能

トレンドとは、PLC からの 1 つ以上の値のグラフィック表示のことです。 この値は、設定 によって時間またはビットトリガで読み出されます。

#### 時間トリガトレンド

HMI デバイスは、設定で指定された間隔でトレンド値を周期的に読み取ります。 時間トリ ガされるトレンドは、たとえば、モーターの作動温度などの継続的なプロセスのロギングに 適しています。

### ビットトリガトレンド

トレンド要求タグでトリガビットを設定することにより、HMI デバイスは 1 つのトレンド 値またはトレンドバッファ全体を読み取ります。 この設定は設定データに定義されていま す。 ビットトリガトレンドは、通常、変化の激しい値を表示するために使用されます。 1 つの例として、プラスティック部品の生産における射出圧力があります。

ビットトリガトレンドをトリガするには、WinCC flexible の"タグ"エディタで適切な外部タ グを作成して、これらのタグをトレンドエリアに相互接続します。 次に、HMI デバイスと PLC は、これらのトレンドエリア経由で相互に通信します。

トレンドに利用できるのは、以下のエリアです。

- トレンド要求エリア
- トレンド転送エリア1
- トレンド転送エリア 2 (スイッチバッファでのみ必要)

DF1 および DH485 通信ドライバ

データタイプ"N"、"O"、"I"、"S"または"B"のタグが使用できます。 タグはデータタイプ "UInt"のタグかまたはデータタイプ"UInt"の配列タグでなければなりません。 設定データで トレンドにビットを割り当てます。 これにより、すべてのトレンドエリアにビットが割り 付けられます。

### Ethernet IP 通信ドライバ

"Int"データタイプのタグまたは"Int"データタイプの配列タグが有効です。 設定データでトレ ンドにビットを割り当てます。 これにより、すべてのトレンドエリアにビットが割り付け られます。

### トレンド要求エリア

HMI デバイス上で 1 つ以上のトレンドを含む画面を開いた時に、HMI デバイスによりトレ ンド要求エリアで各ビットが設定されます。 画

トレンド要求エリアを使用して、PLC はどのトレンドが現在 HMI デバイス上に表示されて いるかを認識できます。 トレンドは、カーブ要求エリアを評価することなくトリガするこ ともできます。

### トレンド転送エリア 1

このエリアはトレンドをトリガするために使用されます。 コントロールプログラムで、ト レンド転送エリアでトレンドに割り付けられるビットを設定し、トレンドグループビットを 設定します。 トレンドグループビットとは、トレンド転送エリア内の最後のビットのこと です。

HMI デバイスによりトリガを検出します。 HMI デバイスは、PLC から 1 つの値またはバッ ファ全体を読み取ります。 次にトレンドビットおよびトレンドグループビットをリセット します。

次の図はトレンド転送エリアの構造を示しています。

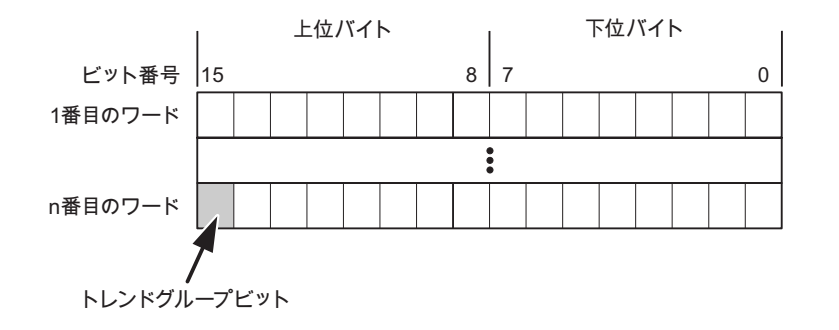

トレンド転送エリアは、トレンドグループビットがリセットされるまで、コントローラプロ グラムで変更しないでください。

### トレンド転送エリア 2

トレンド転送エリア 2 は、スイッチバッファで設定されたトレンドに必要です。 トレンド 転送エリア 1 および 2 の構造は類似しています。

### スイッチバッファ

スイッチバッファは、設定中に設定できる同一トレンドの 2 番目のバッファです。 HMI デバイスがバッファ 1 から値を読み取る間に、PLC はバッファ 2 に書き込みます。 HMI デバイスがバッファ 2 を読み取ると、PLC はバッファ 1 に書き込みます。これにより、 トレンドが HMI デバイスで読み取られている間にトレンド値が PLC によって上書きされる ことが防止されます。

# 2.3.2 LED マッピング

### 機能

オペレータパネル(OP)、マルチパネル(MP)、およびパネル PC のキーボードユニットのフ ァンクションキーに LED があります。 これらの LED は、PLC で制御できます。 たとえば、 ある状況において押すべきキーをオペレータに知らせるため、この機能を使用して LED を 有効化できます。

### 必要条件

LED のコントロールを有効化するには、LED タグまたは PLC の配列タグを設定して、設定 データでこれを LED タグとして宣言する必要があります。

# LED の割り付け

ファンクションキーの設定時に LED を LED タグビットに割り付けます。 "各ファンクショ ンキーの LLED タグ"および対応する"ビット"を[プロパティ]ビューの[全般]グループで定義 します。

ビット番号の[ビット]は、以下の LED ステータスを制御する 2 つの連続するビットの最初の ビットを特定します。

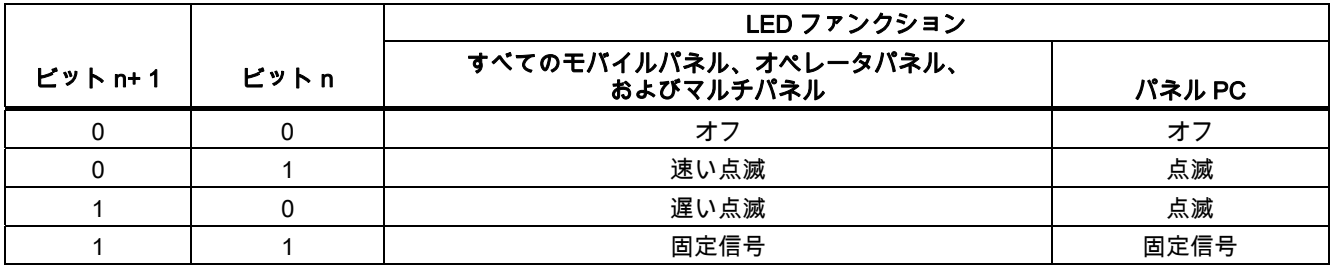

# 2.3.3 エリアポインタ

### 2.3.3.1 エリアポインタに関する一般情報(Allen-Bradley)

### はじめに

エリアポインタはパラメータフィールドです。 WinCC flexible Runtime は、PLC のロケー ションおよびデータエリアのサイズに関する情報を取得するために、これらのパラメータフ ィールドを読み込みます。 PLC および HMI デバイスは、これらのデータエリアをインタラ クティブに通信して読み取りおよび書き込みます。 PLC および HMI デバイスは格納されて いる評価に基づいて定義した対話をトリガします。

エリアポインタは PLC メモリにあります。 そのアドレスは[接続]エディタの[エリアポイン タ]ダイアログで設定します。

WinCC flexible で使用されるエリアポインタは次のとおりです。

- PLC ジョブ
- プロジェクト ID
- 画面番号
- データレコード
- 日付/時刻
- 日付/時刻 PLC
- コーディネーション

# デバイスに依存

エリアポインタが使用できるかどうかは使用している HMI デバイスによります。

# 用途

使用する前に、[通信]>[接続]でエリアポインタを設定して有効化します。

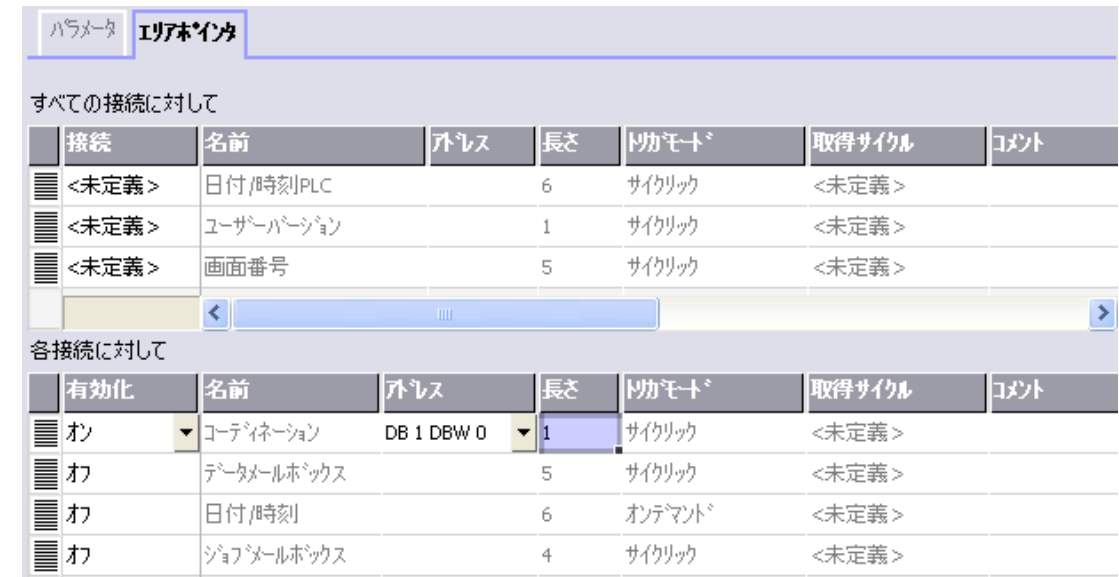

SIMATIC S7 PLC の例に基づいたエリアポインタの有効化

● 有効

エリアポインタを有効にする。

● 名前

WinCC flexible で定義されるエリアポインタの名前。

● アドレス

PLC のエリアポインタのタグアドレス。

● 長さ

WinCC flexible によりエリアポインタのデフォルトの長さを定義する。

● 取得サイクル

このフィールドに取得サイクルを定義して、ランタイム時エリアポインタのサイクリッ クな読み込みができるようにする。 極端に短い取得時間の場合、HMI デバイスのパフォ ーマンスに悪影響がある場合があります。

● コメント

コメントを保存する。たとえば、エリアポインタの使用目的を説明します。

### データエリアへのアクセス

この表は、PLC および HMI デバイスがデータアクセスに読み込み (R)および書き込み(W) アクセスする方法を示しています。

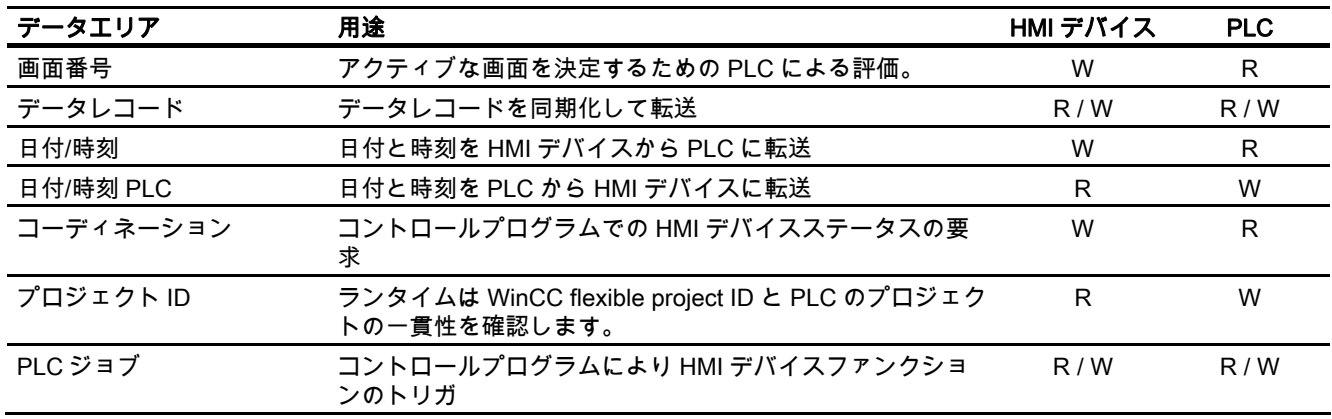

次のセクションで、エリアポインタと関連の PLC ジョブを説明します。

#### 2.3.3.2 "画面番号"エリアポインタ

### 機能

HMI デバイスは、HMI デバイス上に呼び出される画面の情報を"画面番号"エリアポインタに 格納します。

これにより、現在の画面の内容を HMI デバイスから PLC に転送できます。 PLC は、別の 画面の呼び出しなど、特定のリアクションをトリガできます。

# 用途

使用する前に、[通信]>[接続]でエリアポインタを設定して有効化します。 "画面数"エリアポ インタの 1 つのインスタンスを 1 つの PLC でのみ作成できます。

画面数は PLC に自動的に転送されます。 つまり、新規画面が HMI デバイスで有効になると 常に転送されます。 このため、取得サイクルを設定する必要はありません。

#### 構造

エリアポインタは PLC のメモリ内のデータエリアで、長さは 5 ワードに固定されています。

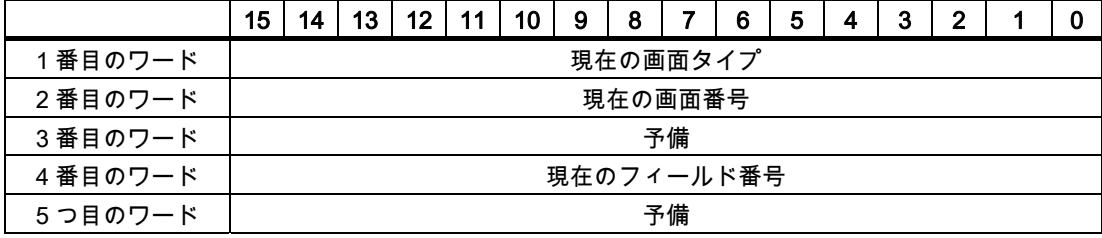

● 現在の画面タイプ

ルート画面の場合"1"または 固定ウィンドウの場合"4"

● 現在の画面番号

 $1 - 32767$ 

● 現在のフィールド番号  $1 - 32767$ 

### 2.3.3.3 "日付/時刻"エリアポインタ

# 機能

このエリアポインタは、日付と時刻を HMI デバイスから PLC に転送するために使用されま す。

コントローラで PLC ジョブ「41」をジョブ メールボックスに書き込みます。

HMI デバイスは、コントロールジョブを評価すると、現在の日付と時刻を"日付/時刻"エリア ポインタで設定されたデータエリアに保存します。 定義はすべて BCD フォーマットでコー ド化されています。

"日付/時間"エリアポインタを複数の接続があるプロジェクトで使用する場合は、設定された 接続それぞれで有効化する必要があります。

日付/時刻データ領域の構成は以下の通りです。

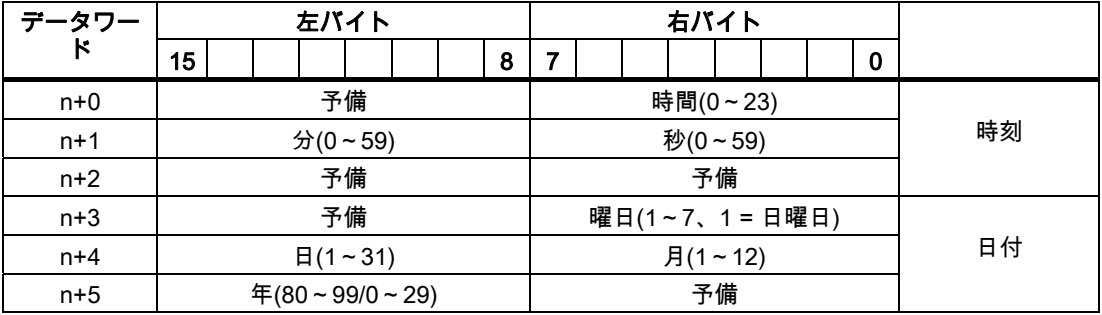

# 注記

[年]データエリアの 80~90 の値のエントリは、1980 年から 1999 年を返します。0~29 の 値は、2000 年から 2029 年を返します。

#### 2.3.3.4 "日付/時刻コントローラ"エリアポインタ

### 機能

このエリアポインタは、日付と時刻を PLC から HMI デバイスに転送するために使用されま す。 PLC が時間マスタの場合はこのエリアポインタを使用します。

この PLC は、エリアポインタのデータエリアをロードします。 定義はすべて BCD フォー マットでコード化されています。

HMI デバイスは、データを設定された取得間隔で周期的に読み込み、それ自体同期化します。

### 注記

日付/時間エリアポインタの時間には十分な長さを設定します。それにより HMI デバイスの パフォーマンスに対する悪影響が内容にします。 推奨: プロセスが対応できる場合は、取得サイクルは 1 分。

日付/時刻データ領域の構成は以下の通りです。

### DATE\_AND\_TIME フォーマット(BCD コード)

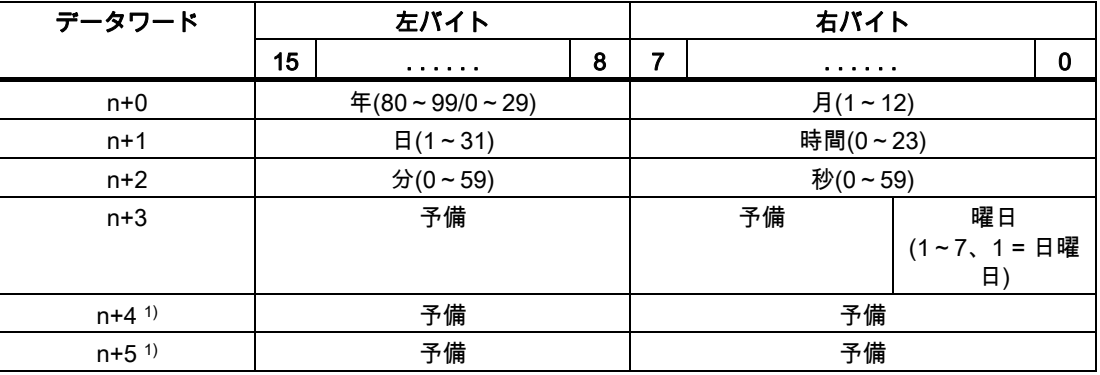

1) WinCC flexible とのデータフォーマットの規則を守り、誤った情報の読取りを防ぐために 2 つのデータワードがデータエリアにあるようにする必要があります。

### 注記

年を入力するときに、値 80~99 は 1980~1999 年に相当し、値 0~29 は 2000~2029 年に 相当することに注意してください。

Allen-Bradley コントローラとの通信

2.3 ユーザーデータ領域

#### 2.3.3.5 "コーディネーション"エリアポインタ

#### 機能

"コーディネーション"エリアポインタは、以下の機能を実装するために使われます。

- HMI デバイスの起動のコントロールプログラムの検出
- コントロールプログラムで HMI デバイスの現在の動作モードを検出する
- コントロールプログラムで通信の準備のできた HMI デバイスの検出する "座標"エリアポインタには 2 ワードの長さがあります。

### 用途

### 注記

HMI デバイスは瑛らポインタの更新時に常に座標全体のエリアを書き込みます。 そのため、コントロールプログラムは座標エリアを変更できない場合があります。

### "コーディネーション"エリアポインタ内のビットの割り付け

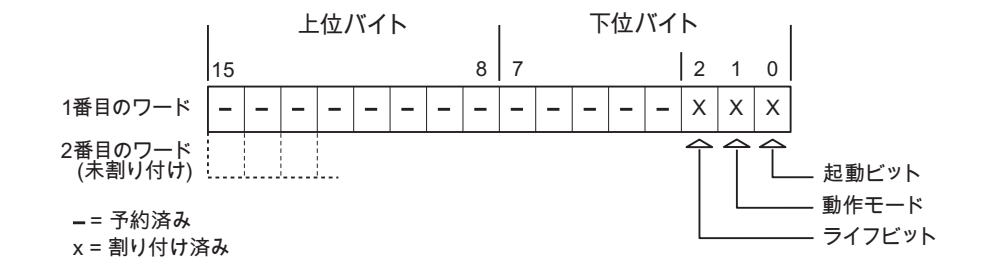

### 起動ビット

起動ビットは、起動中に HMI デバイスによって一時的に"0"に設定されます。 これにより、 起動の完了時にビットを"1"に固定します。

#### 動作モード

操作モードビットは、ユーザーが HMI デバイスをオフラインに切り替えると 1 に設定され ます。 HMI デバイスが正常に動作している間は、操作モードビットの状態は"0"になります。 このビットを読み込むことによって、HMI デバイスの現在の動作モードを判断することがで きます。

### ライフビット

デバイスは、約 1 秒間隔でライフビットを反転させます。 コントロールプログラムのこの ビットを参照することにより、HMI デバイスへの接続が確立されているかどうかを確認でき ます。

#### 2.3.3.6 "プロジェクト ID"エリアポインタ

#### 機能

ランタイムの起動時に HMI デバイスが正しい PLC に接続されているかどうかを確認できま す。 この確認は、複数の HMI デバイスで操作する場合に重要です。

HMI デバイスは、PLC に保存された値を設定データで指定された値と比較します。 これに より、コントロールプログラムと設定データの互換性が確実になります。 矛盾がある場合、 HMI デバイス上にシステムアラームが表示されて、ランタイムが停止されます。

# 用途

このエリアポインタを使用する場合は、設定データの設定が必要です。

- 設定データのバージョンを定義します。 指定できる値は、1~255 の間です。 [プロジェクト ID]の[デバイス設定]>[デバイス設定]エディタにバージョンを入力します。
- PLC に保存されたバージョンの値のデータアドレス: [アドレス]の[通信]>[接続]エディタにデータアドレスを入力します。

### 接続障害

"プロジェクト ID"エリアポインタが設定されているデバイスに接続障害が発生した場合、プ ロジェクトの他の接続すべては「オフライン」に切り替えられます。

この動作は以下が前提となっています:

- プロジェクトに複数の接続が設定されています。
- "プロジェクト ID"エリアポインタを、最低でもひとつの接続で使用しています。 接続が"オフライン"になる原因:
- PLC が使用できなくなっています。
- エンジニアリング システムで、接続がオフラインに切り替えられています。

#### 2.3.3.7 "ジョブメールボックス"エリアポインタ

#### 機能

PLC はジョブメールボックスを使用してジョブを HMI デバイスに転送して対応するアクシ ョンを HMI デバイス上でトリガできます。 この機能には次のようなものがあります。

- 表示画面
- 日付と時刻の設定

### データ構造

ジョブメールボックスの最初のワードには、ジョブ番号が含まれます。ジョブメールボック スによって、最大 3 つのパラメータを転送できます。

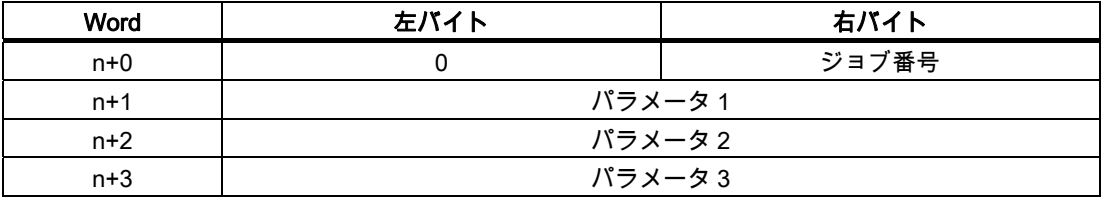

HMI デバイスは、このジョブの最初のワードが 0(ゼロ)でない場合、ジョブメールボックス を評価します。つまり、ジョブメールボックスには最初にパラメータを入力し、続いてジョ ブ番号を入力する必要があります。

HMI デバイスがジョブメールボックスを受け入れると、最初のワードはもう一度 0 に設定 されます。ジョブメールボックスの実行は通常、この時点では完了していません。

# ジョブメールボックス

ジョブメールボックスとそれらのパラメータを以下のリストにまとめました。「番号」列に は、ジョブメールボックスのジョブ番号が記載されています。ジョブメールボックスは、 HMI デバイスがオンラインのときに、PLC によってのみトリガできます。

### 注記

HMI デバイスには、ジョブメールボックスをサポートしていないものがあることに、注意し てください。 たとえば、TP 170A や Micro Panel では、PLC ジョブはサポートされませ ん。

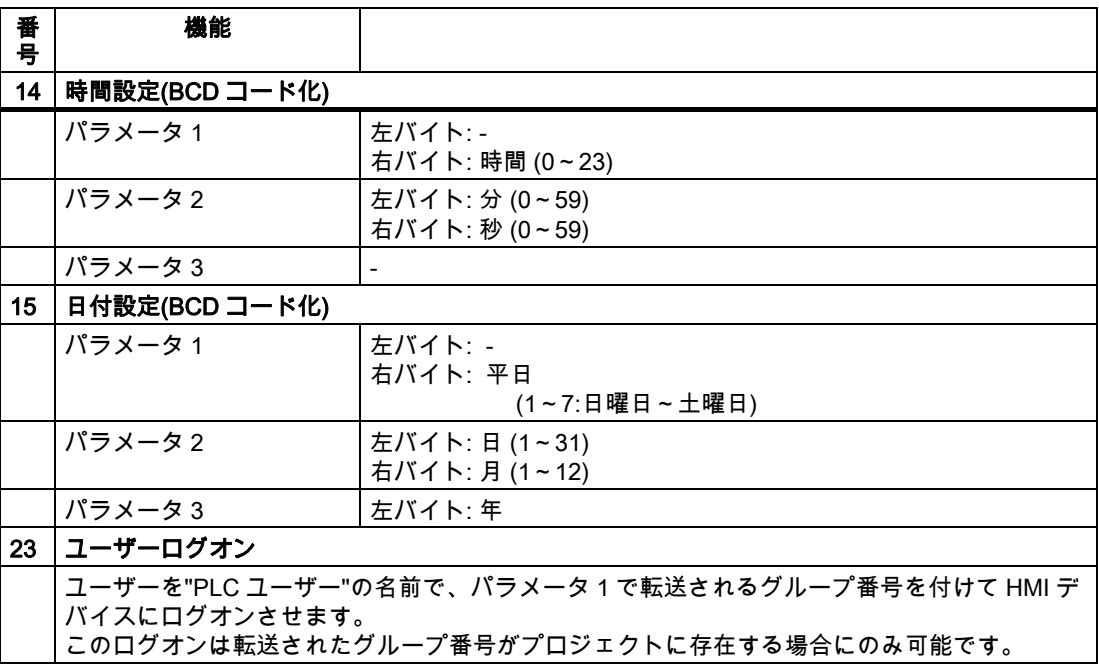

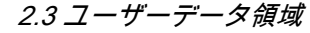

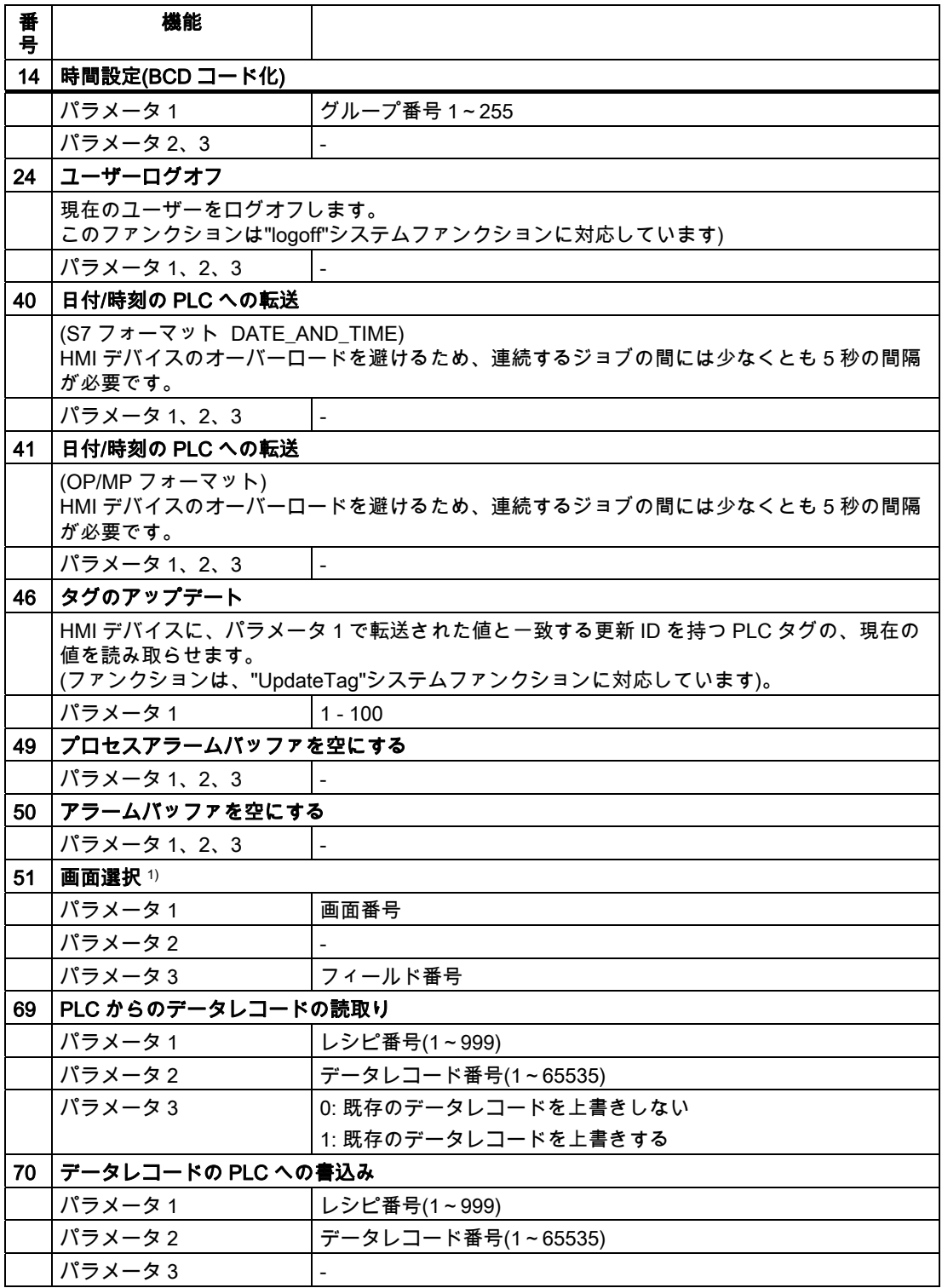

1) 画面キーボードがアクティブな場合、OP 73、OP 77A、および TP 177A の HMI デバイス は、[画面選択]ジョブメールボックスも実行します。

Allen-Bradley コントローラとの通信

2.3 ユーザーデータ領域

#### 2.3.3.8 "データメールボックス"エリアポインタ

### "データメールボックス"エリアポインタ

#### 機能

データレコードが HMI デバイスと PLC 間で転送されると、両方のパートナーが PLC 上の 共通の通信エリアにアクセスします。

### データ転送タイプ

HMI デバイスと PLC 間でデータレコードを転送する 2 つの方法があります。

- 非同期転送
- データレコード経由の同期による転送

データレコードは、常に直接転送されます。 つまり、タグ値は間にメモリを挟んでリダイ レクトせずにアドレスから読み取られるか、またはこのタグに直接設定されているアドレス に書き込まれます。

### データレコードの転送の開始

転送をトリガする方法には、以下の 3 つの方法があります。

- [レシピ]ウィンドウへのオペレータ入力
- PLC ジョブ

データレコードの転送は、PLC によってトリガすることもできます。

● 設定したファンクションによるトリガ

データレコードの転送が設定したファンクションまたは PLC ジョブによってトリガされる 場合、レシピには HMI デバイスが操作可能なままであることを表示します。 データレコー ドは背面で転送されます。

ただし、複数の転送要求の同時処理はできません。 この場合、HMI デバイスは他の転送要 求をシステムアラームを出して拒絶します。

# 非同期転送

HMI デバイスと PLC 間のデータレコードの非同期転送を選択すると、共通データエリア経 由のコーディネーションは行われません。 このため、設定中にデータエリアを設定する必 要はありません。

非同期データレコード転送は、たとえば次のような場合に便利な選択肢となります。

- システムは、通信ピアによる無制限なデータの書き込みによるリスクを排除できます。
- PLC には、レシピ番号およびデータレコード番号の情報は不要です。
- データレコードの転送は、HMI デバイスのオペレータによってトリガされます。

### 値の読取り

読取りジョブがトリガされると、PLC のアドレスから値が読み込まれ、HMI デバイスに転 送されます。

- 「レシピ」ウィンドウでのオペレータによるトリガ: 値がその HMI デバイスにダウンロードされます。 それにより、これらの値を処理、編集、 および保存などできます。
- ファンクションまたは PLC ジョブによるトリガ: 値はすぐにデータ量に保存されます。

### 値の書込み

書込みジョブがトリガされると、値は PLC のアドレスに書き込まれます。

- 「レシピ」ウィンドウでのオペレータによるトリガ: 現在の値が PLC に書き込まれます。
- ファンクションまたは PLC ジョブによるトリガ: 現在の値がデータ媒体から PLC に書き込まれます。

### 同期転送(Allen-Bradley)

同期転送を選択すると、両方の通信パートナーが共通データエリアにステータスビットを設 定します。 このメカニズムを使用すれば、どちらかのコントロールプログラムによる偶発 的なデータの上書きを防ぐことができます。

### 用途

同期データレコード転送は、たとえば次のような場合に便利な解決法となります。

- PLC が、データレコードを転送する"アクティブパートナー"になります。
- PLC は、レシピ番号およびデータレコード番号の情報を評価します。
- データレコードの転送はジョブメールボックスによってトリガされます。

#### 必要条件

HMI デバイスと PLC 間でデータレコードの同期転送を行うには、設定において以下の必要 条件を満たしている必要があります。

- エリアポインタが設定されている: [エリアポインタ]の[通信]>[接続]エディタ
- HMI デバイスとデータレコードを同期転送する PLC が、レシピで指定されていること。 [レシピ]エディタ、レシピの[プロパティ]ウィンドウ、[転送]の[プロパティ]グループ。

### データエリアの構造

データエリアには固定で 5 ワードの長さがあります。 データエリアの構造

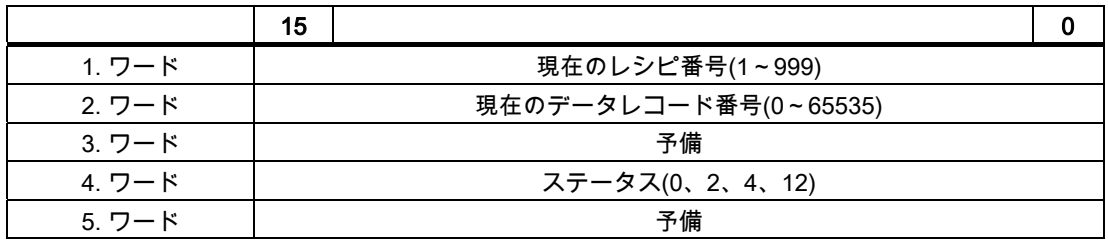

● ステータス

ステータスワード(ワード 4)は、以下の値を取ることができます。

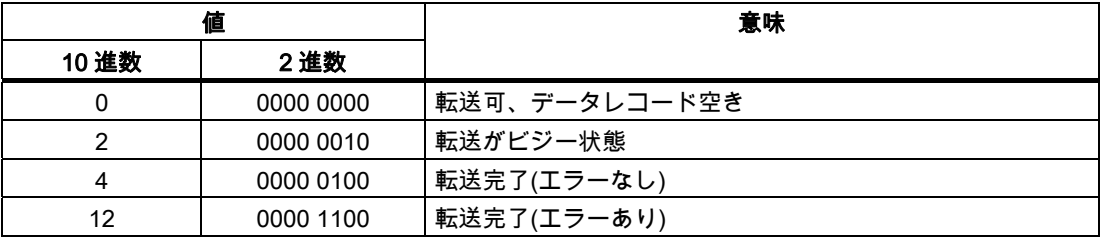

# データレコード転送時のエラーの考えられる原因

### 考えられるエラーの原因

以下のセクションは、データレコードの転送をキャンセルさせる可能性のあるエラーの原因 を示しています。

- PLC 上にタグアドレスが設定されていない
- データレコードの上書きができない
- レシピ番号が存在しない
- データレコード番号が存在しない

### 注記

ステータスワードが設定できるのは、HMI デバイスだけです。 PLC はステータスワード を 0(ゼロ)にリセットするだけです。

#### 注記

以下に概説している条件の一つに当てはまる場合、データの不整合が検出されると PLC はレシピおよぼデータレコード数のみを評価する場合があります。

- データメールボックスのステータスが"転送完了"に設定されている。
- データメールボックスのステータスが"エラーが発生して転送完了"に設定されてい る。

## エラーにより中止された転送への反応

データレコードの転送がエラーにより中断された場合、HMI デバイスは次のように対応しま す。

- 「レシピ」ウィンドウでのオペレータによるトリガ レシピ表示のステータスバーおよびシステムアラームの出力の情報
- ファンクションによるトリガ システムアラームの出力
- PLC ジョブによるトリガー

HMI デバイス上にフィードバックはありません。

いずれにしても、データレコードのステータスワードを照会することにより、転送のステー タスを評価することができます。

# 設定されたファンクションによってトリガされた場合の転送のシーケンス

# 設定されたファンクションを使用した PLC からの読取り

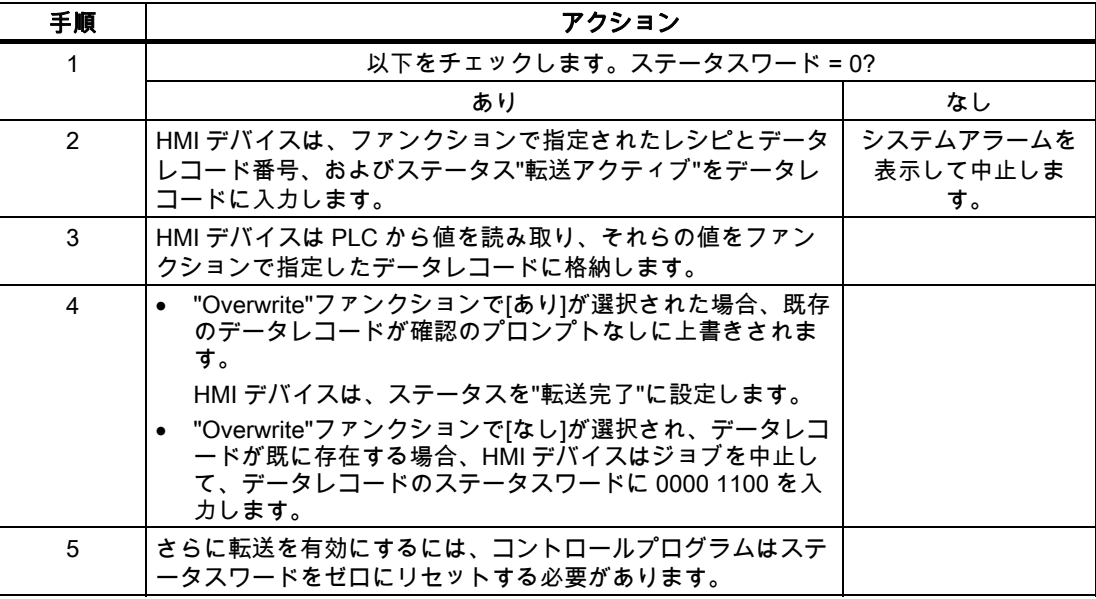

# 設定したファンクションによる PLC への書き込み

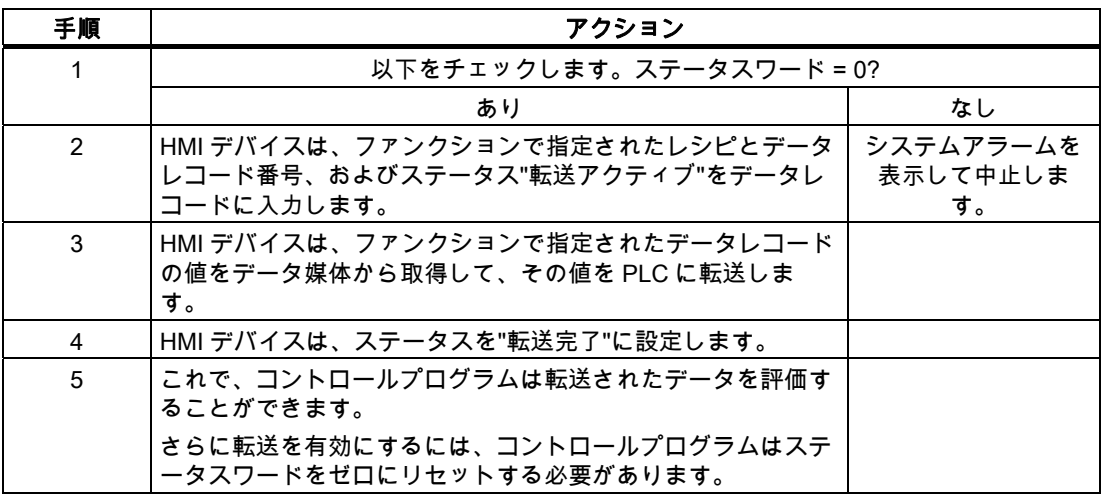

### ジョブメールボックスによってトリガされる転送のシーケンス

HMI デバイスおよび PLC 間でのデータレコードの転送はこれらのステーションの 1 つで開 始できます。

このタイプの転送では、No. 69 と No. 70 の 2 つの PLC ジョブを利用できます。

# No. 69: PLC からデータレコードを読み取ります("PLC → DAT")

PLC ジョブ番号 69 は、PLC から HMI デバイスにデータレコードを転送します。 PLC ジョ ブは次のように構成されています。

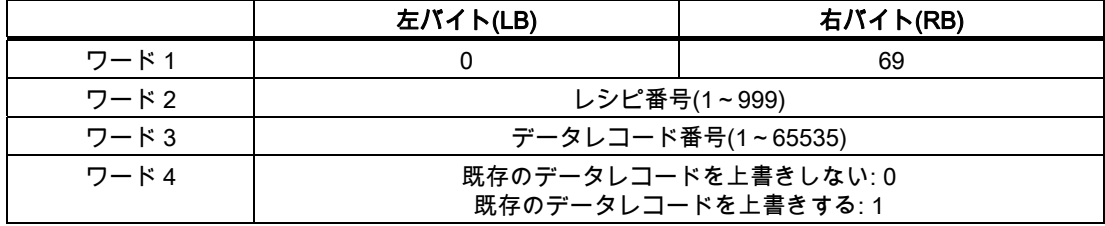

# No. 70: PLC からデータレコードを読み取ります("PLC → DAT")

PLC ジョブ番号 70 は、HMI デバイスから PLC にデータレコードを転送します。 PLC ジョ ブは次のように構成されています。

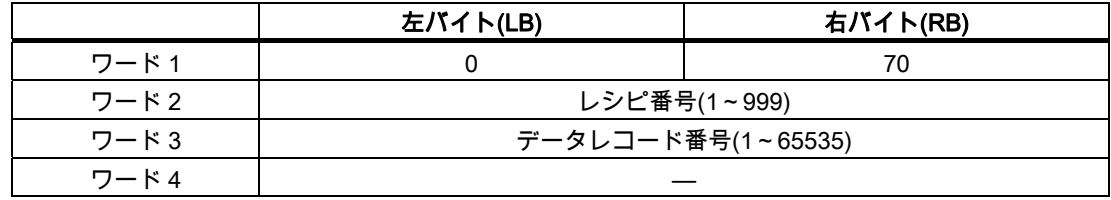

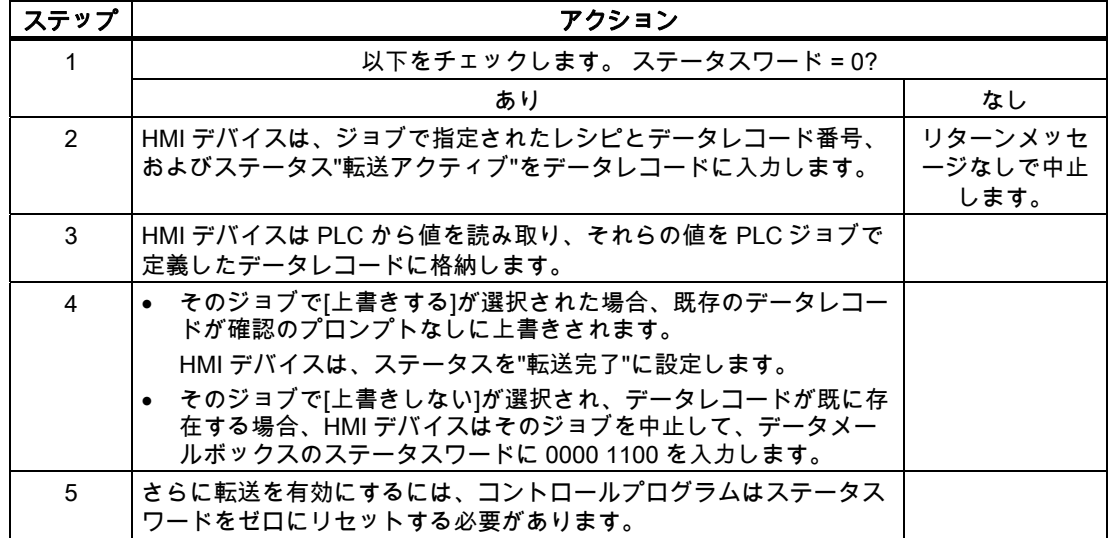

# PLC ジョブ"PLC → DAT"(番号 69)で PLC から読み取る場合のシーケンス

# PLC ジョブ"DAT → PLC" (no. 70)を使って PLC に書き込む場合のシーケンス

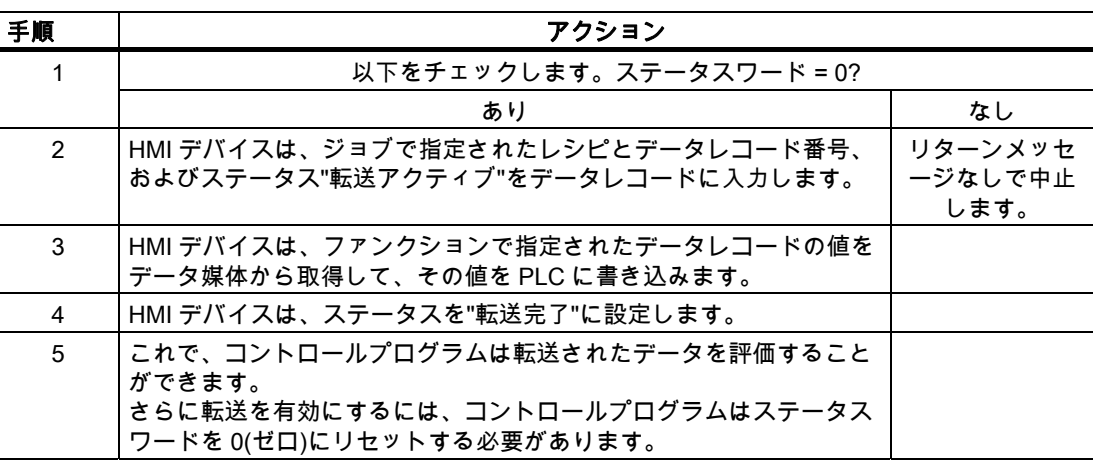

Allen-Bradley コントローラとの通信

2.3 ユーザーデータ領域

# 転送シーケンスは、レシピ表示でオペレータによって開始されます。

# レシピ表示で、オペレータにより開始される PLC からの読取り

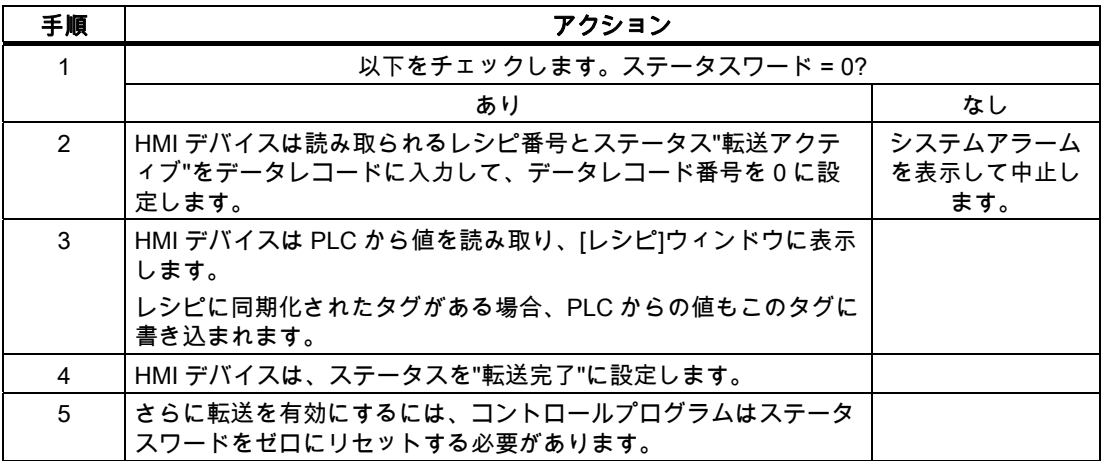

# レシピ表示で、オペレータにより開始される PLC への書込み

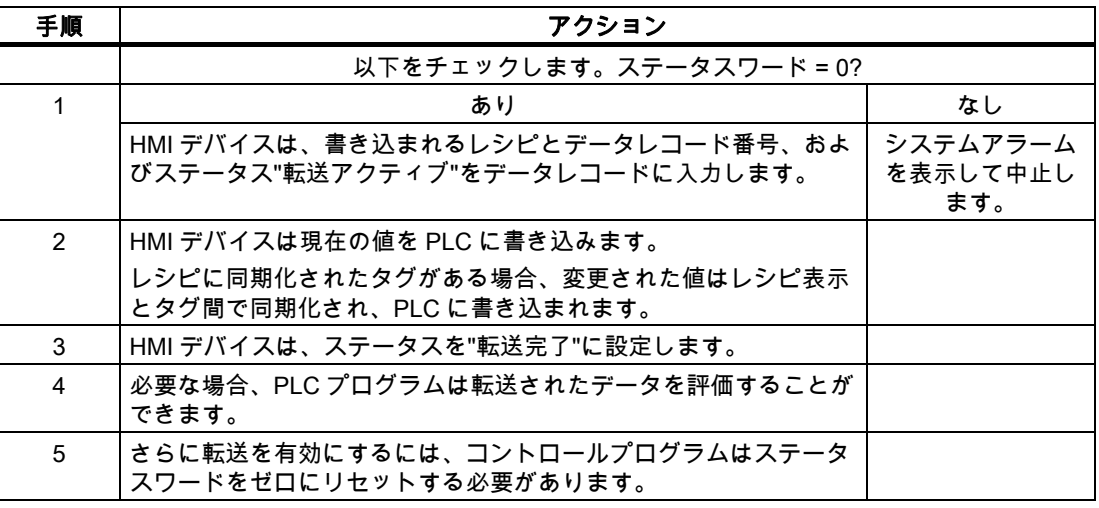

### 注記

ステータスワードが設定できるのは、HMI デバイスだけです。 PLC はステータスワードを 0(ゼロ)にリセットするだけです。

# 注記

以下に概説している条件の一つに当てはまる場合、データの不整合が検出されると PLC は レシピおよぼデータレコード数のみを評価する場合があります。

- データメールボックスのステータスが"転送完了"に設定されている。
- データメールボックスのステータスが"エラーが発生して転送完了"に設定されている。

Allen-Bradley コントローラとの通信 2.3 ユーザーデータ領域

2.3.4 イベント、アラーム、確認

#### 2.3.4.1 イベント、アラーム、確認についての一般情報

#### 機能

メッセージにより PLC または HMI デバイスの操作ステータスに関する情報または問題を HMI デバイスのユーザーに返します。 メッセージテキストは、設定可能なテキストおよび/ またはタグと実際の値により構成されます。

操作メッセージとイベントは区別されている必要があります。 プログラマが操作メッセー ジと故障アラームの内容を定義します。

#### 操作メッセージ

操作メッセージは状態を示します。例:

- モーターにおいて
- 手動モードの PLC

### アラームメッセージ

エラーアラームは異常を示します。例:

- バルブが開かない。
- モーターの過熱

アラームは、例外的な運転状態を表すことがありますので、その確認が必要です。

#### 確認

エラーアラームを確認するには:

- HMI デバイスでのオペレータ入力
- PLC により確認ビットを設定します。

### アラームのトリガ

PLC でのアラームのトリガ:

- タグビットの設定
- 計測値制限の超過

タグまたはタグ配列の位置は、WinCC flexible ES で定義されています。 タグまたは配列は、 PLC 上で設定する必要があります。

Allen-Bradley コントローラとの通信

2.3 ユーザーデータ領域

# 2.3.4.2 ステップ 1:タグまたは配列の作成

# 手順

タグや配列は[タグ]エディタで作成します。以下にダイアログボックスを示します。

# DF1 プロトコルと DH 485

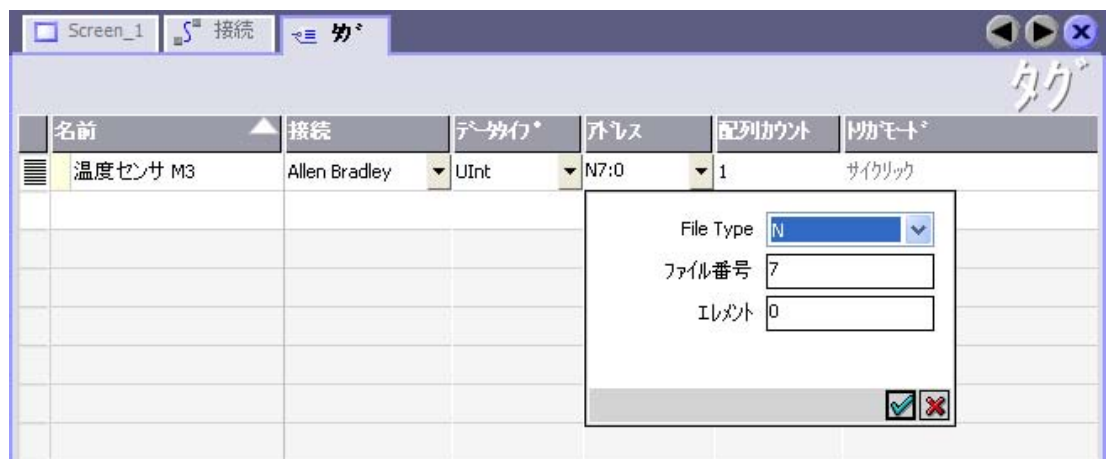

### E/IP C.Logix

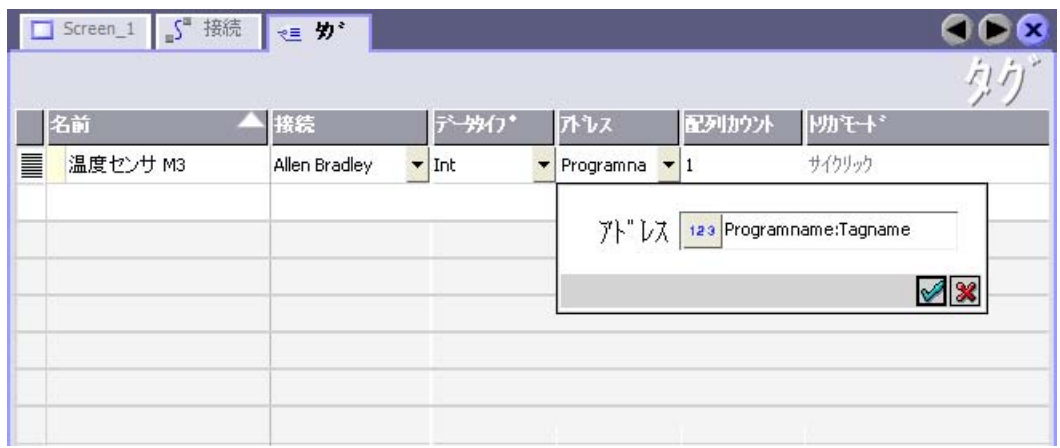

- タグと配列名の定義
- PLC 接続を選択します。

接続は[接続]エディタで既に設定されている必要があります。

● データタイプを選択します。

使用できるデータタイプは、使用されている PLC によって異なります。 不正なデータ タイプを選択すると、[ディスクリートアラーム]および[アナログアラーム]エディタでタ グを使用できません。

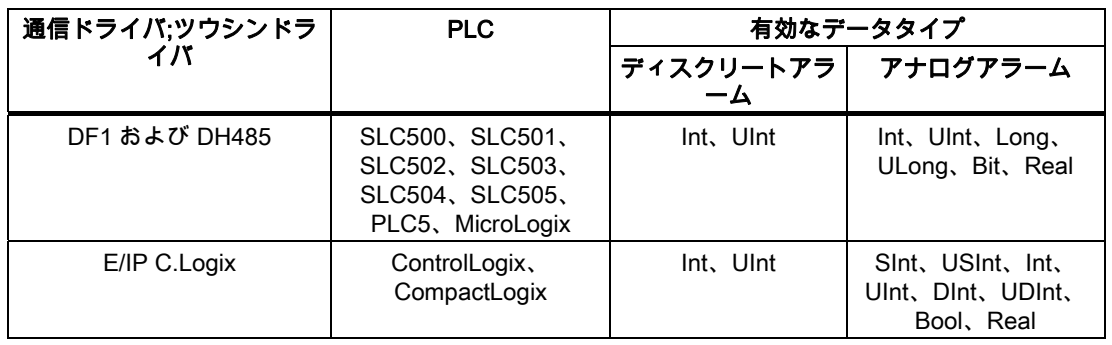

Allen-Bradley PLC では、以下のデータタイプがサポートされています。

● アドレスを入力します。

アドレスタグには、アラームによってトリガされるビットが含まれます。

タグのビットが PLC に設定され、設定された取得サイクルで HMI デバイスに転送され ると、HMI デバイスはアラームを"受信"として認識します。

PLC でこのビットがリセットされると、HMI デバイスはアラームを"発信"として認識し ます。

● 配列エレメントを選択します。

配列エレメント数を増加させることで、[ディスクリートアラーム]エディタでさらに多く のビット番号を選択できます。 たとえば、3 ワードの長さの配列は 48 アラームビット を提供します。

Allen-Bradley コントローラとの通信

2.3 ユーザーデータ領域

#### 2.3.4.3 ステップ 2:アラームの設定

# 手順

次のようにアラームを分類します。

- ディスクリートアラーム
- アナログアラーム

[ディスクリートアラーム]および[アナログアラーム]エディタでアラームを作成します。

### ディスクリートアラーム

以下にエディタを示します。

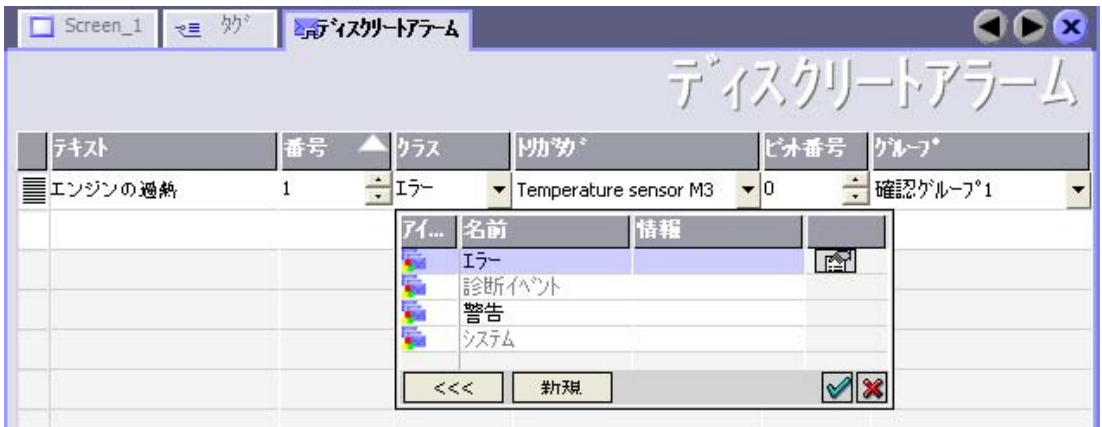

● テキストの編集

ランタイム時に表示するテキストを入力します。 テキストの文字をフォーマットできま す。 テキストにはタグの出力のフィールドを含めることができます。

[画面]エディタでアラームウインドウが設定されていると、アラームウインドウにテキス トが表示されます。

● 番号の指定

各アラーム番号は、プロジェクト内で一意である必要があります。この番号は、アラー ムを特定するために使用され、ランタイムでアラームと一緒に表示されます。

値の許容範囲は 1~100.000 です。

番号はエンジニアリングシステムで通し番号で割当てられます。 たとえば、これをグル ープに割り当てる際にアラーム番号を変更することができます。

● アラームクラスを指定します。

利用可能なアラームクラス

- 故障アラーム このクラスは確認できること。
- 操作メッセージ このクラスは受信および発信アラームでイベントを知らせます。

● トリガタグの割り付け

[トリガタグ]欄で、設定アラームと、手順 1 で作成したタグをリンクします。選択リスト に有効なデータタイプを持つすべてのタグが返されます。

● ビット番号の指定

[ビット番号]列で、作成したタグに関連ビット位置を指定します。

ビット位置をカウントする方法は、特定の PLC によって異なることに注意してください。 Allen-Bradley PLC では、ビット位置は次のようにカウントされます。

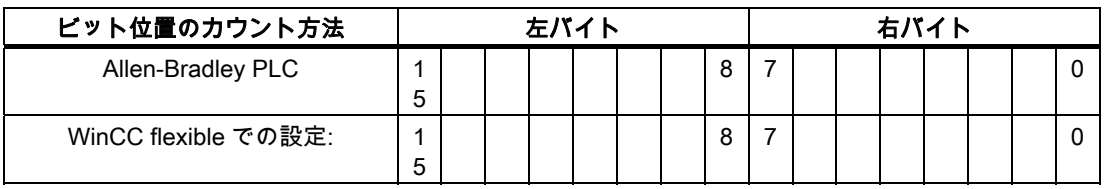

# アナログアラーム

アナログメッセージとビットメッセージの唯一の違いは、ビット番号ではなく、限界値を設 定することにあります。 限界値を超えるとアラームがトリガされます。 下限値に違反があ った場合、設定されているヒステリシスを考慮してアラームの出力がトリガされます。

Allen-Bradley コントローラとの通信

2.3 ユーザーデータ領域

#### 2.3.4.4 ステップ 3:確認のコンフィグレーション

## 手順

PLC 上で適切なタグを作成して、エラーアラームを確認します。 それらのタグを"ビットメ ッセージ"エディタでアラームに割り付けます。 割り付けは[プロパティ] > [確認]で行います。 次の図に、確認を実現するためのダイアログを示します。

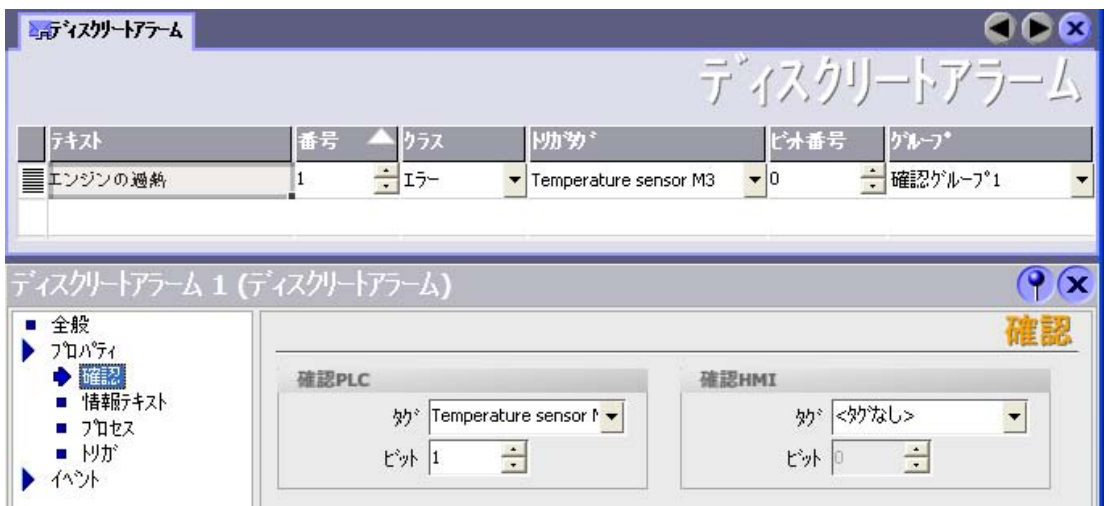

確認による区別:

- HMI デバイスでの確認
- PLC による確認

# PLC による確認

"確認書込み PLC タグ"でタグまたは配列タグ、および HMI デバイスが PLC による確認を認 識できるビット番号を作成します。

タグに設定されたビットにより HMI デバイスで割り当てたエラーアラームビットの確認を トリガします。 たとえば、このタグビットは"ACK"ボタンでトリガされる HMI デバイス上 の確認に似たファンクションを返します。

確認ビットは、エラーアラーム用のビットと同一のタグに配置される必要があります。

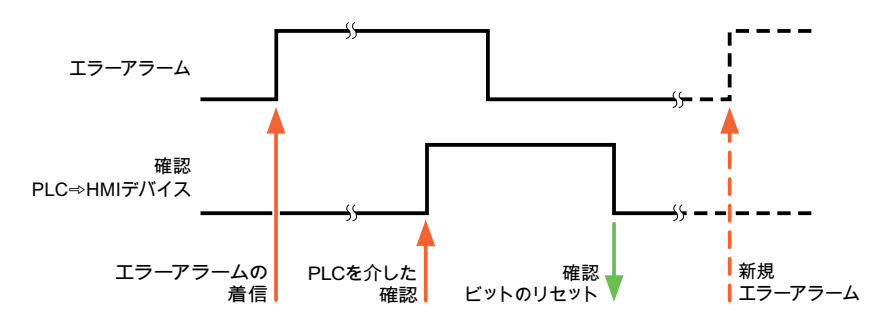

アラーム領域で再度ビットを設定する前に、確認ビットをリセットします。 次の図はパル ス図です。

#### HMI デバイスでの確認

"確認読込みタグ"で、タグまたは配列タグ、および HMI デバイスからの確認後に PLC に書 き込まれるビット番号を作成します。 6 ワード以内のアレイタグを必ず使用してください。

確認ビットが設定されるとすぐに信号の遷移が確実に生成されるようにするため、HMI デバ イスはエラーアラームに割り当てられた確認ビットをを最初にリセットします。 HMI デバ イスの処理時間のため、これら 2 つの操作の間に時間ベースのオフセットがあります。

### 注記

リセットには、Runtime の最後に実行された再起動以降の、すべてのアラームビット確認が 含まれます。 PLC は、この部分を一度のみ読み取ります。

HMI デバイス上のアラームが確認された場合、そのビットは、PLC 上で割り付けられてい る確認タグに設定されます。 これにより PLC はエラーアラームが確認されたことを認識し ます。

次の図はパルス図です。

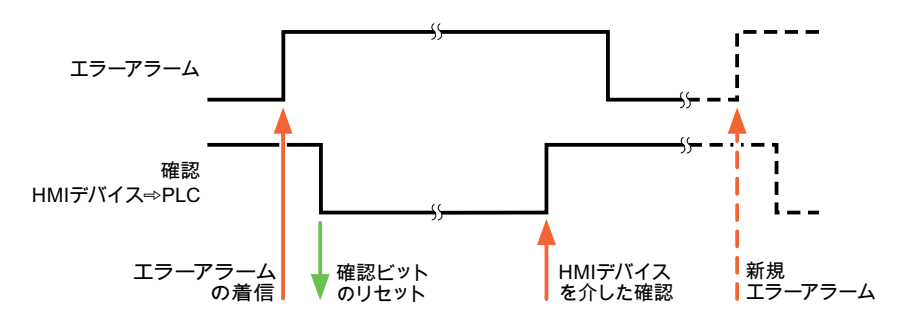

WinCC flexible 2008 Communication Part 2  $\geq$ ステムマニュアル, 07/2008 103 Allen-Bradley コントローラとの通信 2.4 Allen-Bradley 用の接続ケーブル

# 2.4 Allen-Bradley 用の接続ケーブル

# 2.4.1 Allen Bradley 用の接続ケーブル 6XV1440-2K、RS232

# $6XV1440-2K$ <sub>--</sub>

長さキー、カタログ ST 80 参照。

HMI デバイス(RS232、15 ピン D-sub)を相互接続する場合 - SLC503、SLC504、SLC505 、Micro Logix ML1500 LRP

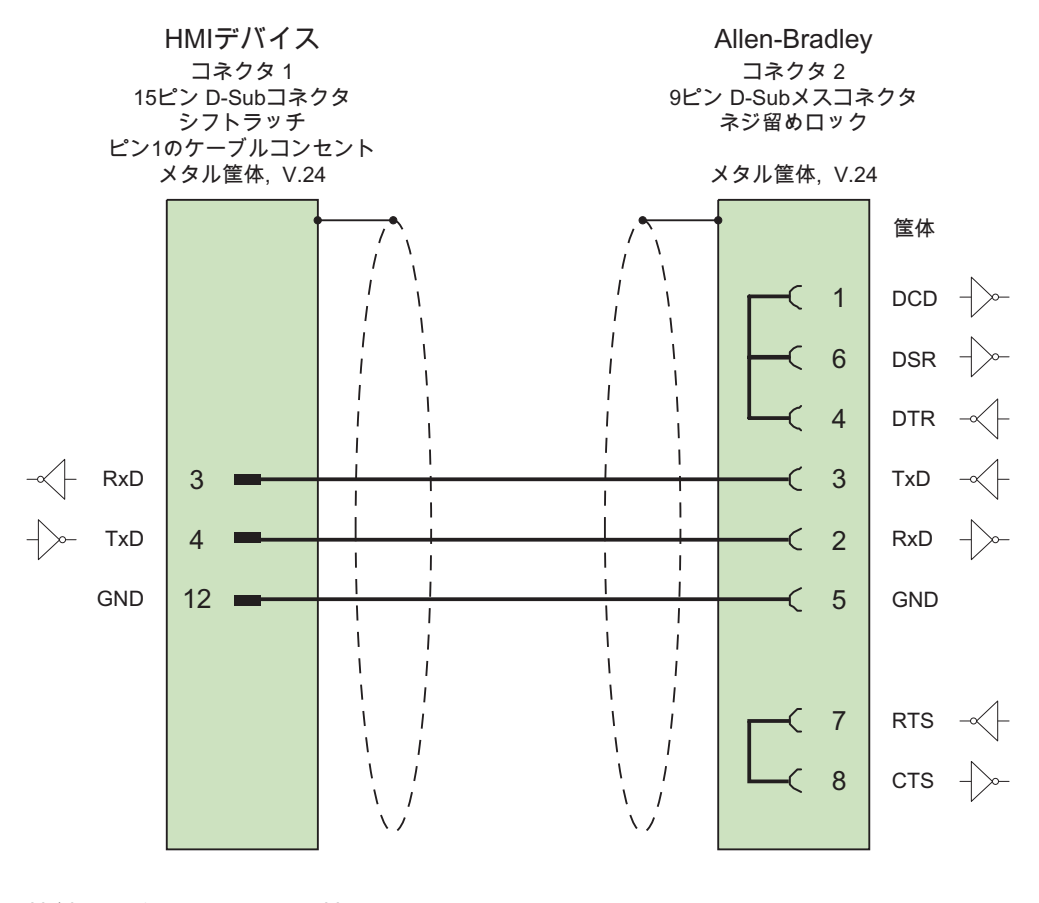

接触面が大きく、両端を被覆したシールド ケーブル: 5 x 0.14 mm2、シールド付き、 長さ: 15 m

# 2.4.2 Allen Bradley 用の接続ケーブル 6XV1440-2L、RS232

# 6XV1440-2L  $_{---}$

長さキー、カタログ ST 80 参照。

HMI デバイス(15 ピン D-sub)を相互接続する場合 - PLC5x、KF2、KF3

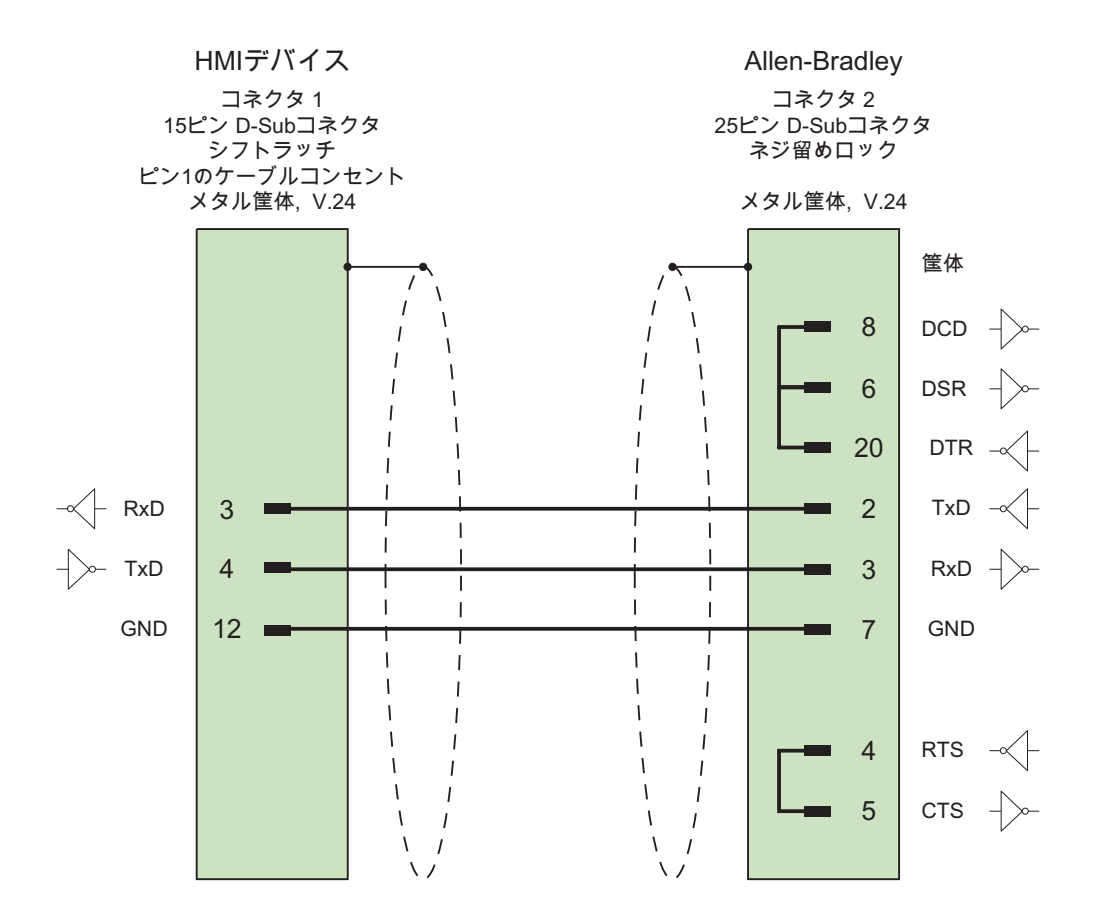

接触面を広く被覆したシールド付き、ただし PE ピンへの接触のない ケーブル: 5 x 0.14 mm2、シールド付き、 長さ最大 15 m

# 2.4.3 Allen Bradley 用の接続ケーブル 1784-CP10、RS232

# Allen-Bradley ケーブル 1784-CP10;Allen-Bradley ケーブル 1784-CP10

HMI デバイス(RS422、9 ピン D-sub)を相互接続する場合 - PLC5x、KF2、KF3 追加で 25 ピン、KF2 および KF3 との相互接続用のメス型/メス型アダプタ(ジェンダ変換)

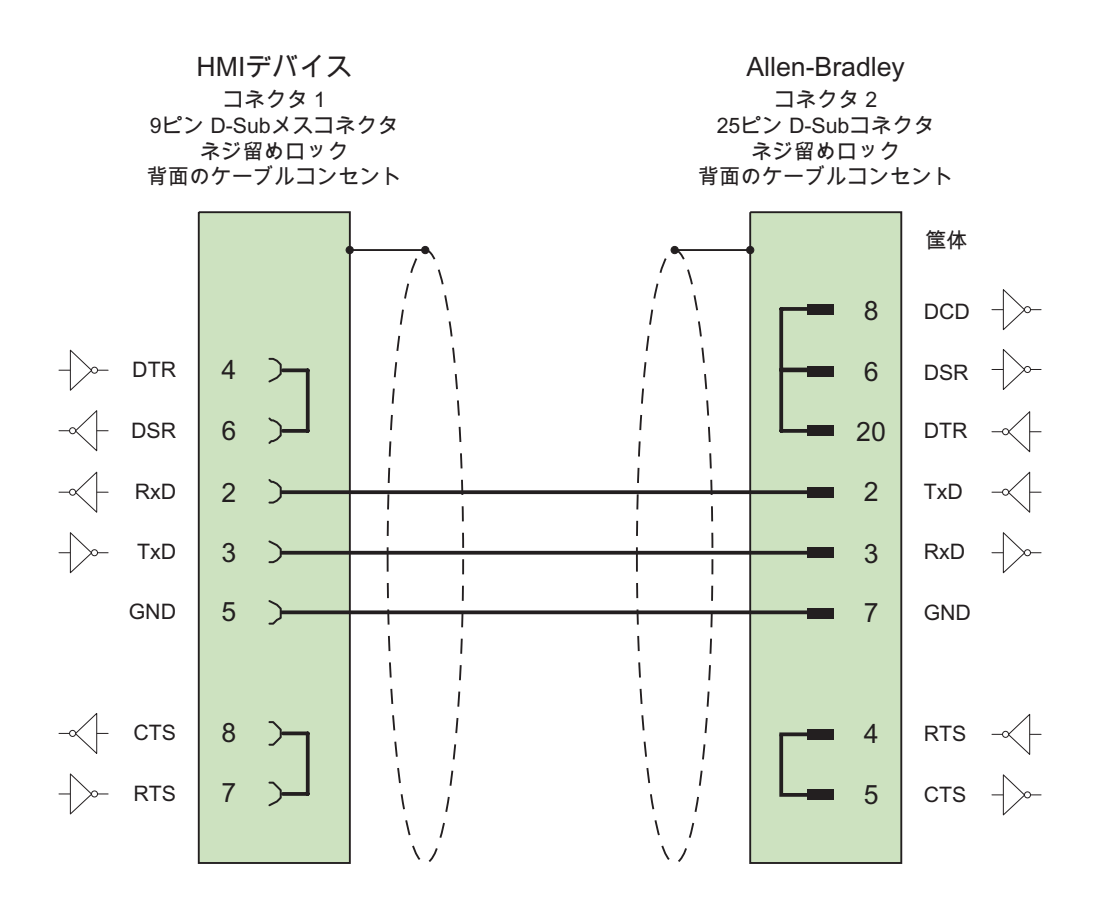

接触面が大きく、両端を被覆したシールド ケーブル: 5 x 0.14 mm2、シールド付き、 長さ最大 15 m

# 2.4.4 Allen Bradley 用の接続ケーブル 6XV1440-2V、RS422

# 6XV1440-2V  $_{---}$

長さキー、カタログ ST 80 参照。

HMI デバイス(RS422、9 ピン D-sub)を相互接続する場合 - PLC5x、KF2、KF3 追加で 25 ピン、KF2 および KF3 との相互接続用のメス型/メス型アダプタ(ジェンダ変換)

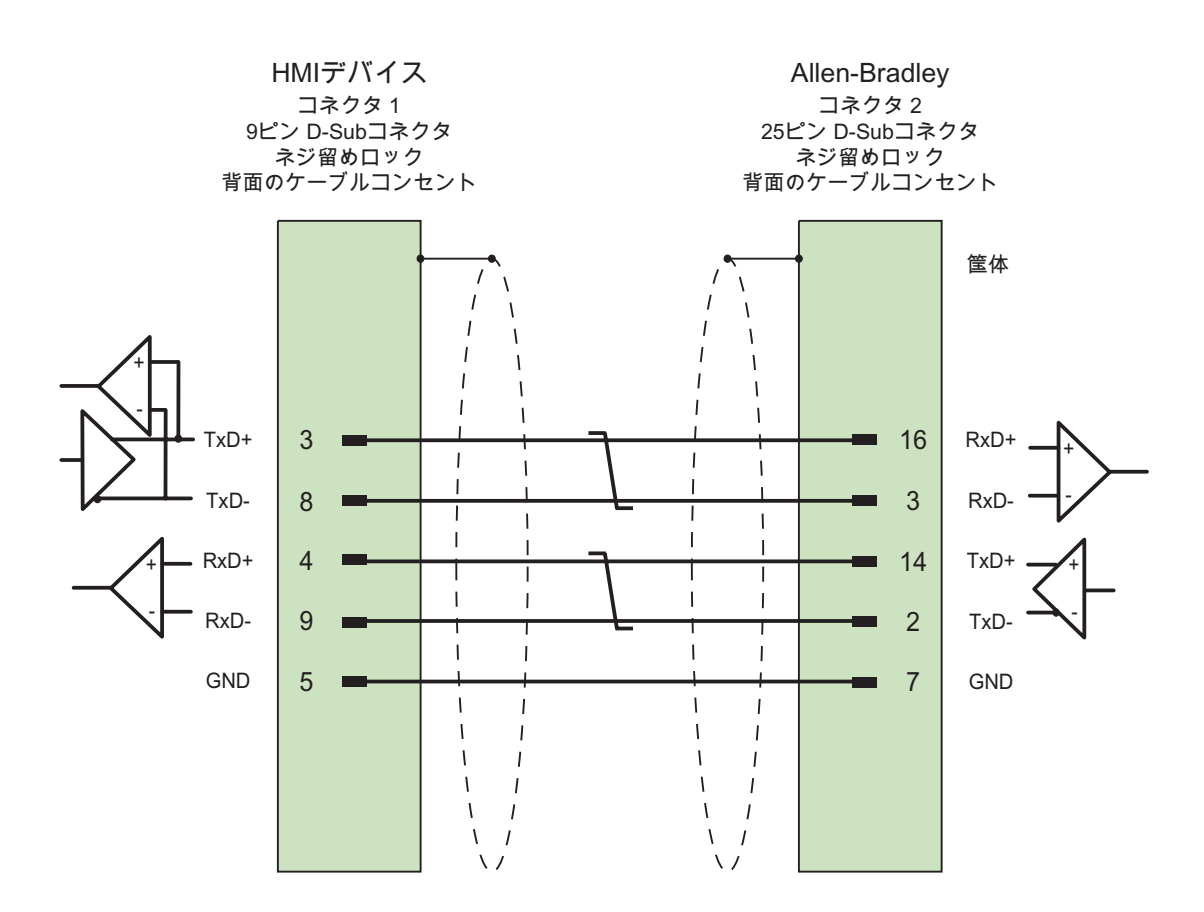

接触面が大きく、シールドの両端を被覆し、シールドコンタクトを相互接続した ケーブル: 3 x 2 x 0.14 mm2、シールド付き、 長さ最大 60 m

# 2.4.5 Allen Bradley 用の接続ケーブル 1747-CP3、RS-232

# Allen-Bradley ケーブル 1747-CP3

HMI デバイス(RS232、9 ピン D-sub)を相互接続する場合 - SLC503、SLC504、 SLC505(チャネル 0)、AIC+

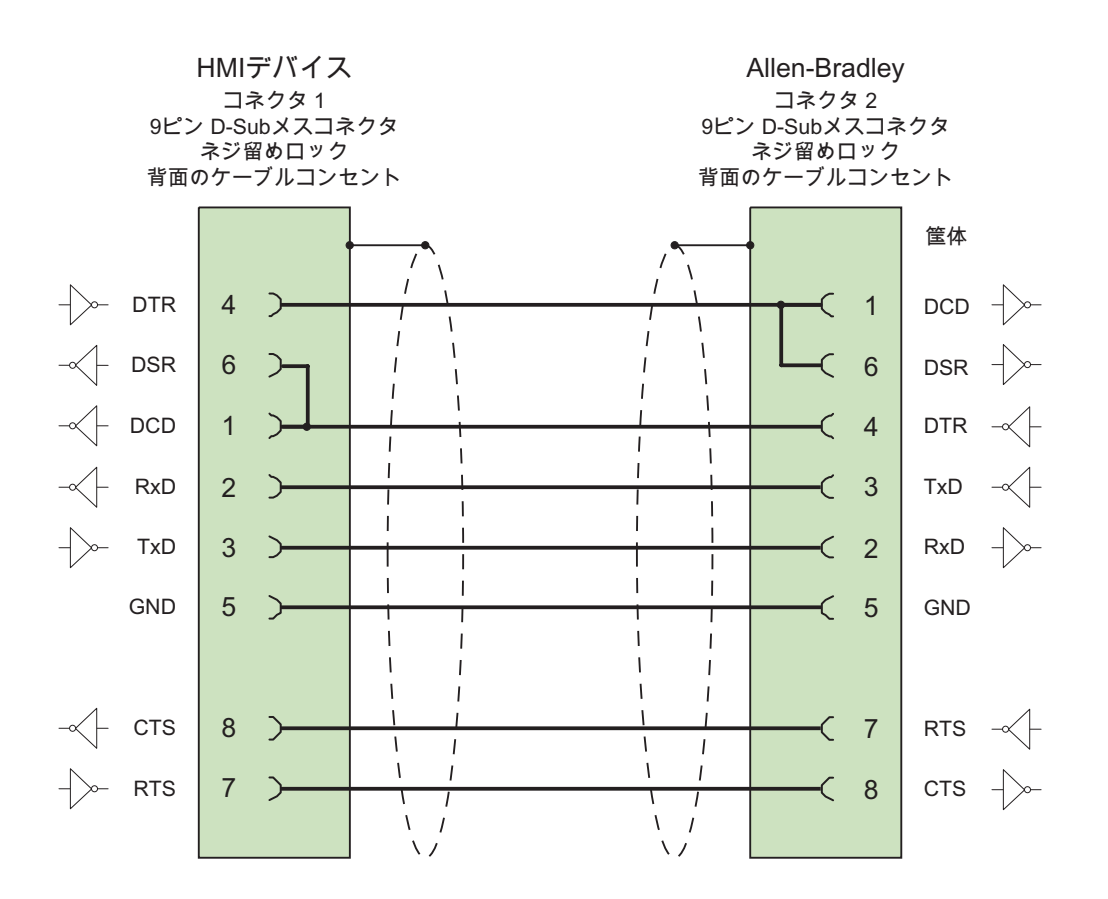

接触面が大きく、両端を被覆したシールド ケーブル: 5 x 0.14 mm2、シールド付き、 長さ最大 3 m
# 2.4.6 Allen Bradley 用の接続ケーブル 1761-CBL-PM02、RS-232

### Allen-Bradley ケーブル 1761-CBL-PM02

HMI デバイス(RS232、9 ピン D-sub)を相互接続する場合 - Micro Logix、AIC+

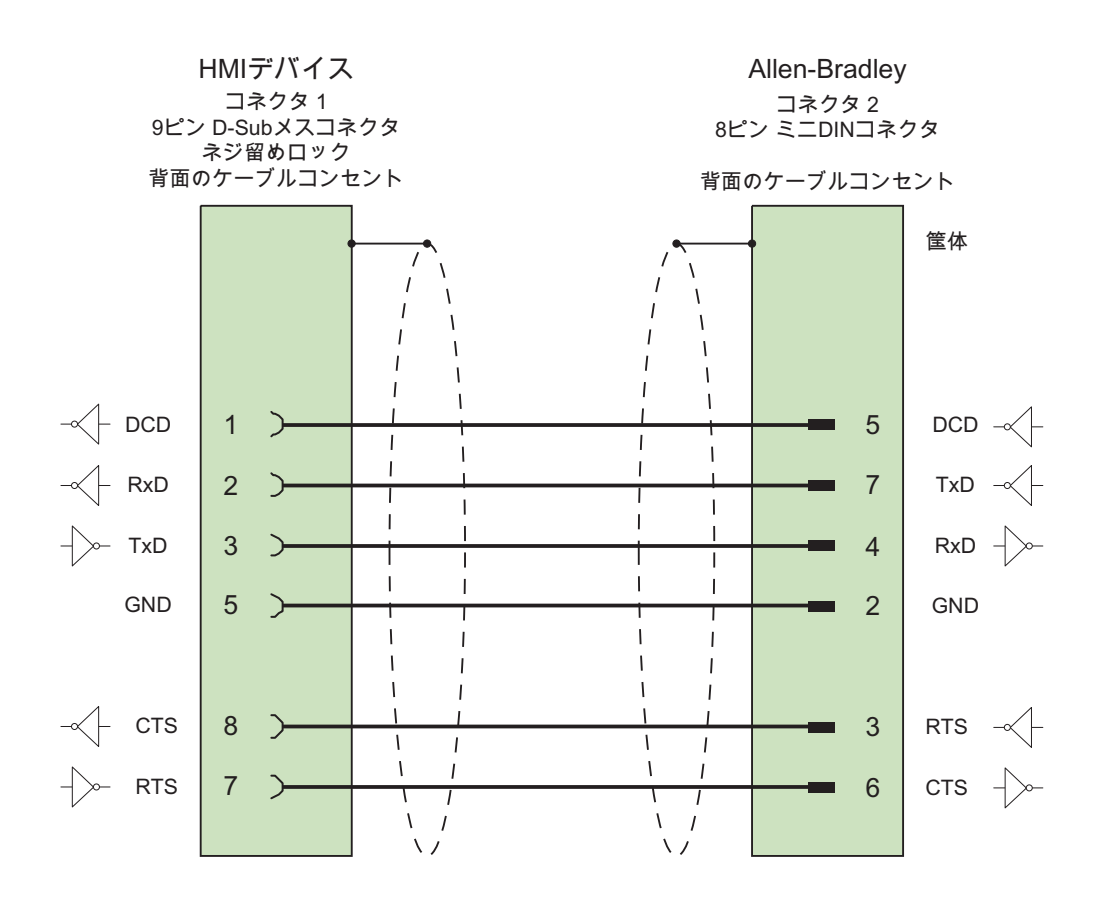

# 2.4.7 Allen Bradley 用の接続ケーブル PP1、RS-232

# PP1 接続ケーブル;PP1 セツゾクケーブル

HMI デバイス(RS232、15 ピン D-sub)を相互接続する場合 - Micro Logix

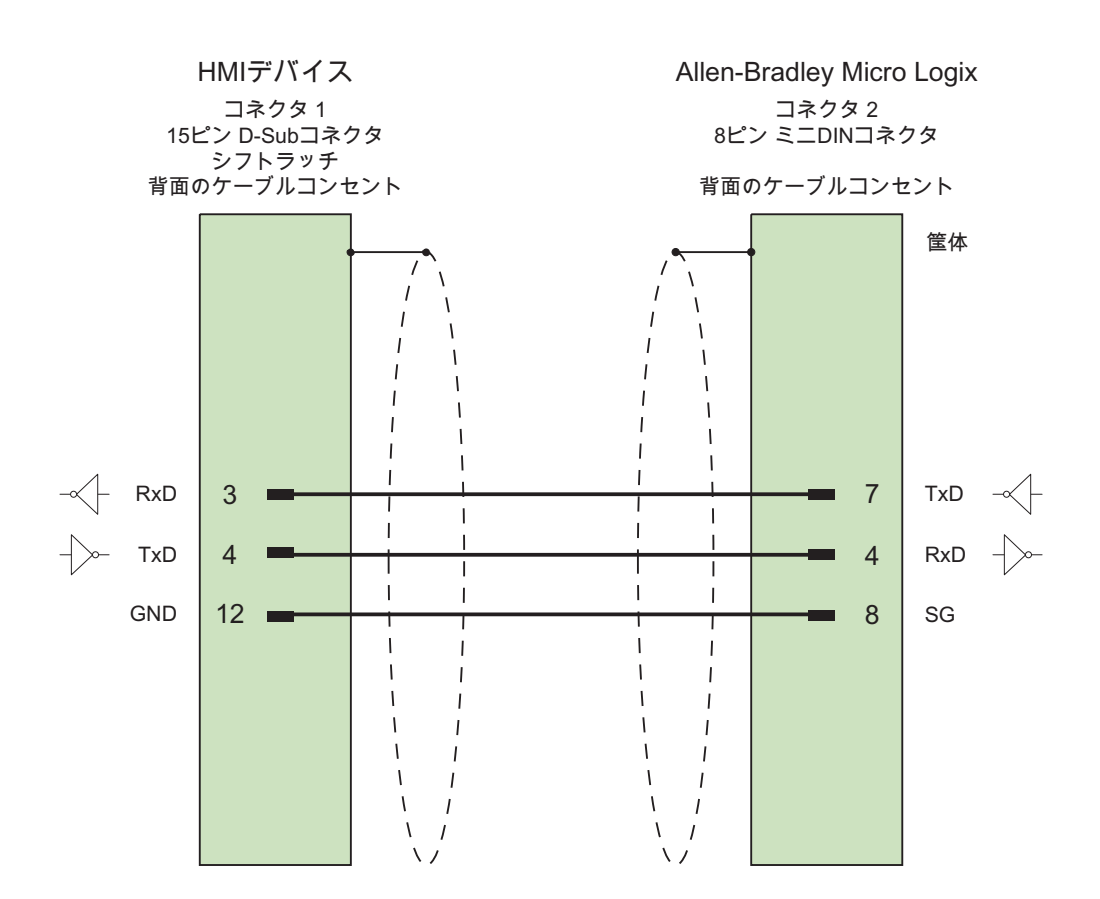

# 2.4.8 Allen Bradley 用の接続ケーブル PP2、RS-232

### PP2 接続ケーブル

HMI デバイス(RS232、15 ピン D-sub)を相互接続する場合 - AIC+ (拡張インターフェース コンバータ)

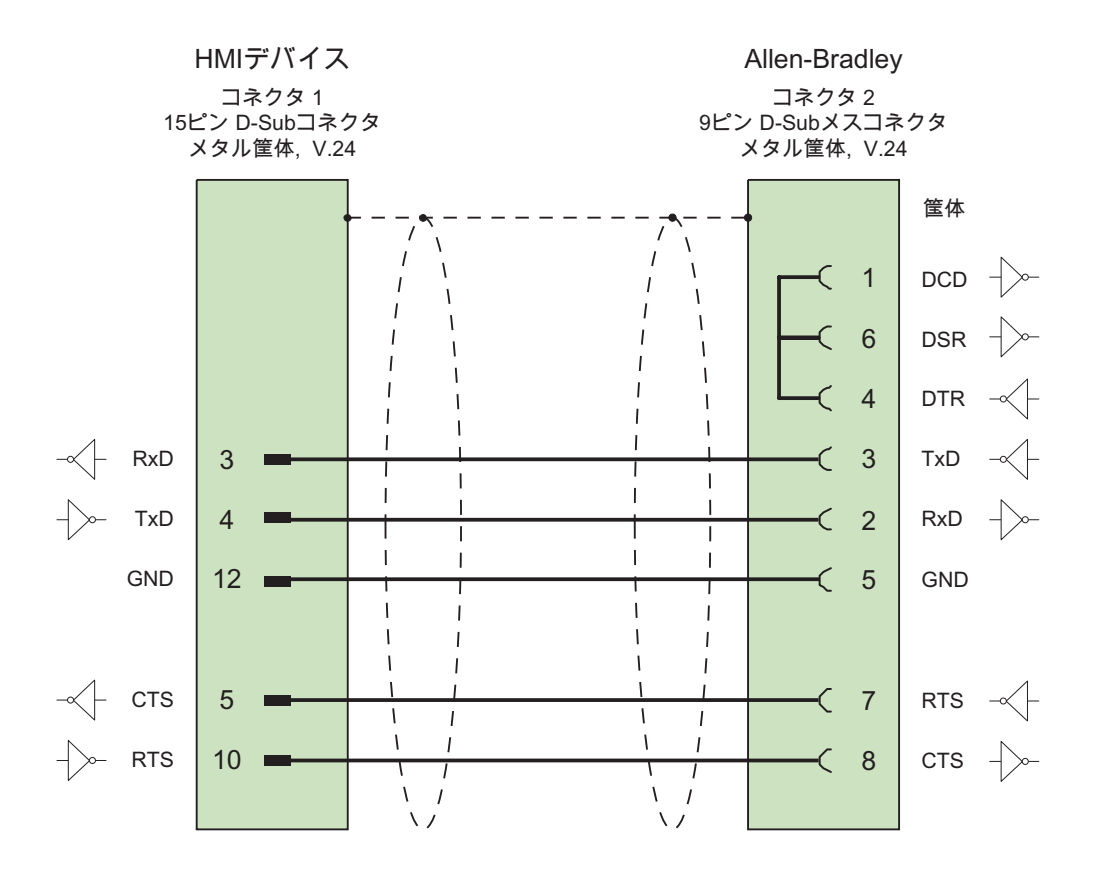

# 2.4.9 Allen Bradley 用の接続ケーブル PP3、RS-232

# PP3 接続ケーブル;PP3 セツゾクケーブル

HMI デバイス(RS232、15 ピン D-sub)を相互接続する場合 - AIC+

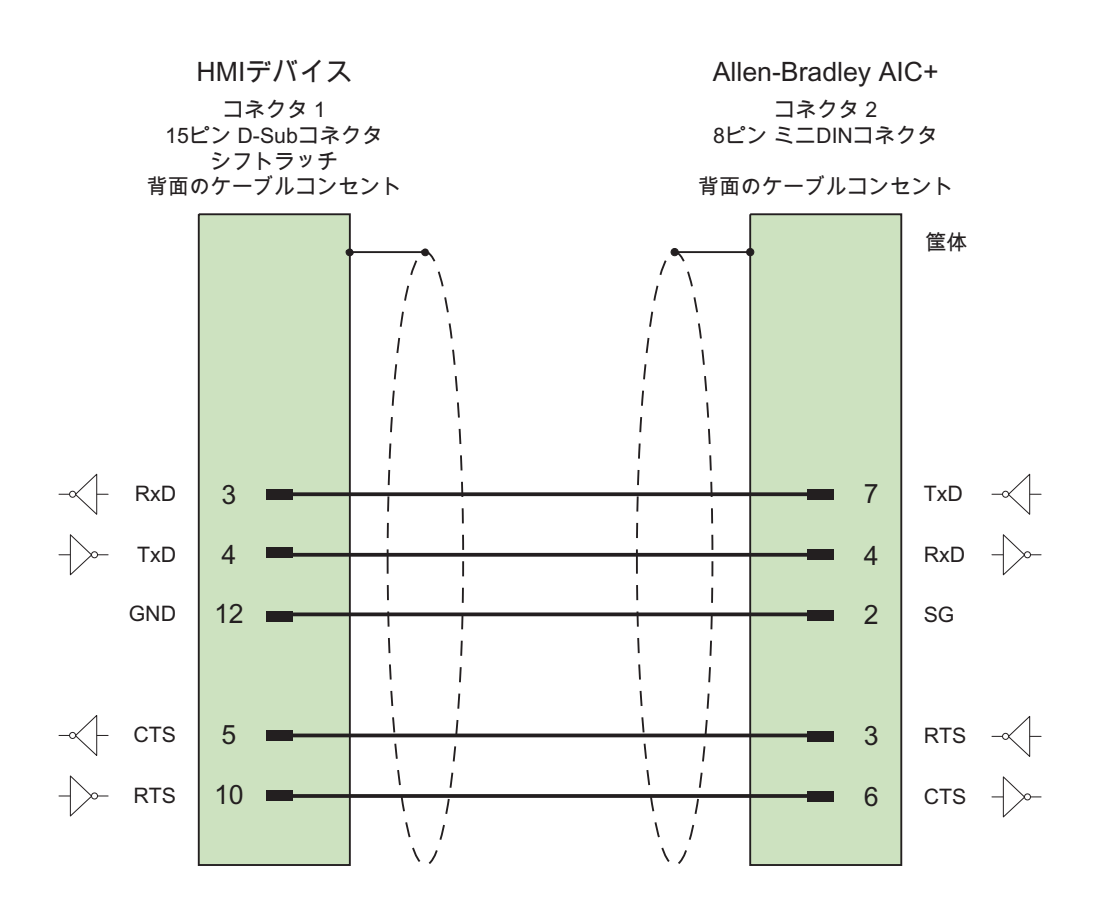

### 2.4.10 Allen Bradley 用の接続ケーブル PP4、RS-485

### PP4 接続ケーブル;PP4 セツゾクケーブル

HMI デバイス(RS 485、9 ピン D-sub)を相互接続する場合 - AIC、AIC+ 接続概念の定義時に準拠する項目:

- **最短ケーブル長 = 1 m**
- **最大ケーブル長 = 1220 m**
- データラインのデータ A とデータ B の間は 120Ω の抵抗付きの長いケーブルでのみ終端 すること。

#### 注記

ケーブルのシールドは、HMI デバイスの筐体には接続しないこと。

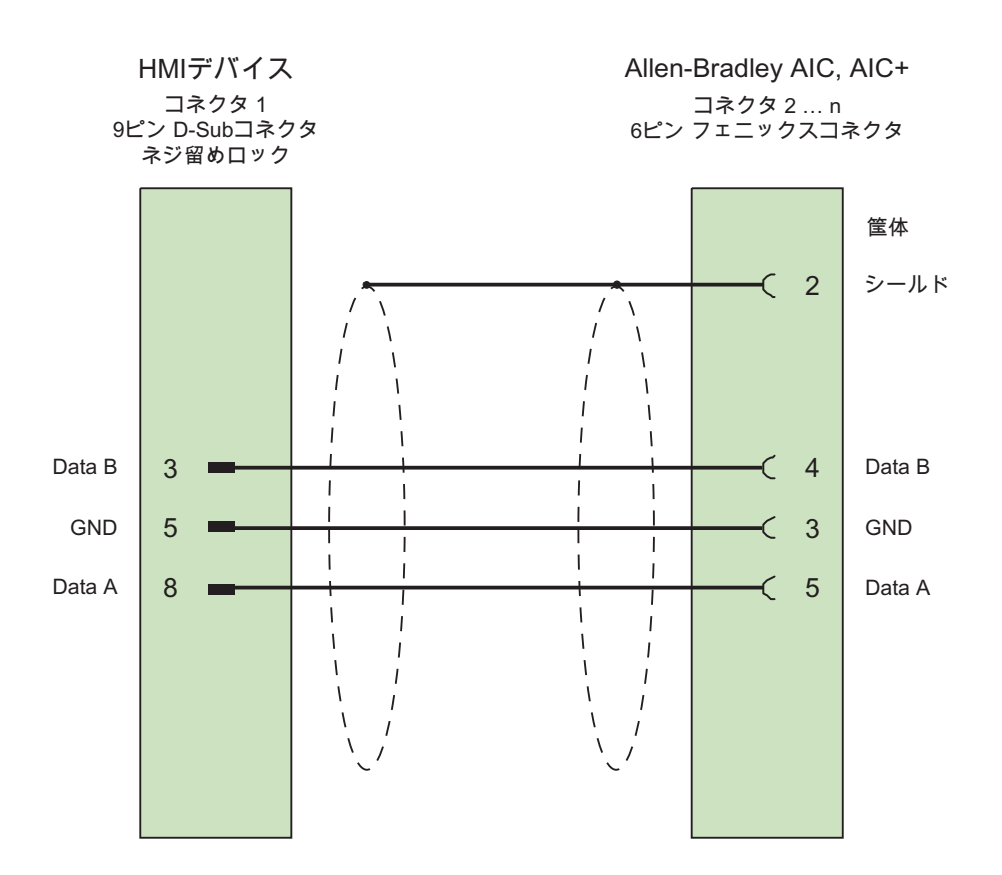

ケーブル: 5 x 0.14 mm2、シールド付き、 最短長 1 m、 バス最大長 1,500 m

Allen-Bradley コントローラとの通信

2.4 Allen-Bradley 用の接続ケーブル

### 2.4.11 Allen Bradley 用の接続ケーブル MP1、RS-485

### MP1 接続ケーブル

HMI デバイス(RS485、9 ピン D-sub)を接続する場合 - DH485-LAN (AIC、AIC+) ネットワーク接続を計画するときに、次の点に注意してください。

- HMI デバイスを LAN の始端または終端に接続しないこと。
- バスの両端を終端すること。 RS-485 ネットワーク(Allen-Bradley 1761-6.4 など)のイン ストールについては、Allen-Bradley のマニュアルを参照してください。
- DH485 ネットワーク全体のケーブル長: 最大 1,220 m

注記 ケーブルのシールドは、HMI デバイスの外被には接続しないこと。

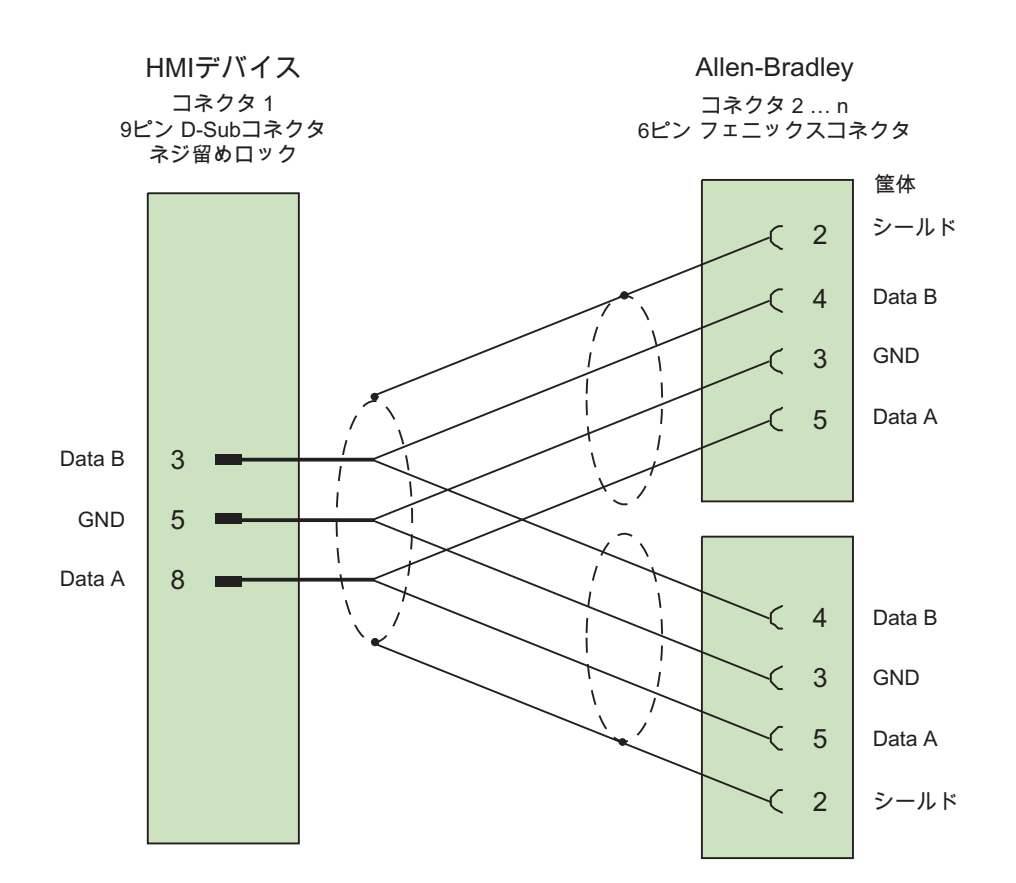

ケーブル: 5 x 0.14 mm2、シールド付き、 長さ最大 1,220 m

# 3.1 GE Fanuc との通信

### 3.1.1 通信パートナー(GE Fanuc)

### はじめに

このセクションでは、HMI デバイスと GE Fanuc オートメーション PLC(90-30 シリーズ、 90-70 シリーズ、および VersaMax Micro シリーズ)間の通信について説明します。 このセ クションでは、これ以降、これらのシリーズをまとめて GE Fanuc PLC 90 シリーズと呼び ます。 この PLC では、PLC 固有のプロトコルである SNP マルチポイント接続が通信に使われま す。

### 3.1.2 HMI デバイスとコントローラ間の通信(GE Fanuc)

#### 通信の原理

HMI デバイスと PLC は、タグとユーザーデータエリアを使用して通信します。

#### タグ

PLC と HMI デバイスはプロセス値を使って、データを交換します。 設定で、PLC 上のアド レスを指すタグを作成します。 HMI は定義済みのアドレスから値を読み取り、それを表示 します。 オペレータは、PLC 上のアドレスに書き込まれるエントリを HMI デバイスで作成 することもできます。

#### ユーザーデータ領域

ユーザーデータ領域は特殊なデータ交換用のもので、そのようなデータが使用される場合の みセットアップされます。

ユーザーデータエリアを必要とするデータには次のものがあります。

- ジョブメールボックス
- データレコードの転送
- 日付/時刻の同期化
- サインオブライフモニタ

ユーザーデータエリアは WinCC flexible の設定中に作成されます。 対応するアドレスを PLC で割り付けます。

3.2 GE Fanuc 用の通信ドライバのコンフィグレーション

# 3.2 GE Fanuc 用の通信ドライバのコンフィグレーション

### 3.2.1 通信の必要条件

### 接続;セツゾク

HMI デバイスと GE Fanuc PLC 90 PLC 間の通信が、インターフェースパラメータとバスア ドレスを設定します。 接続のために PLC 上に特殊ブロックは必要ありません。 HMI デバイスは以下の 2 つの異なるインターフェース経由で接続できます。

#### RS-232 ポート

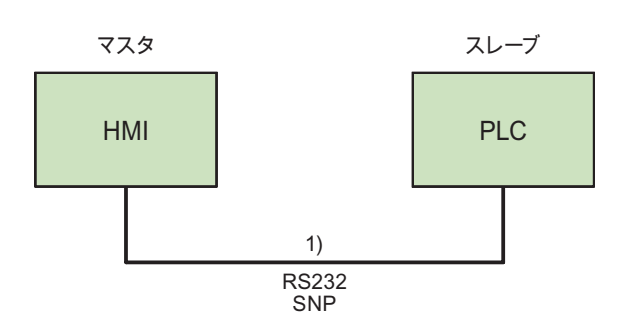

ポイントツーポイント通信

1) HMI デバイスと PLC によって変わる PP3~PP6 ケーブル

### マルチポイント通信

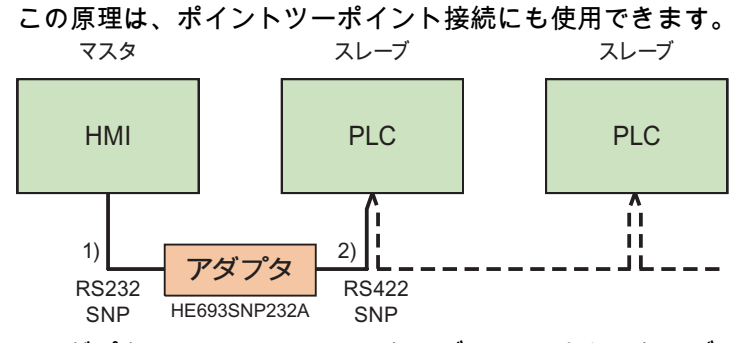

<sup>1)</sup> アダプタ HE693SNP232A 用ケーブル PP1 またはケーブル PP2 2)ケーブル MP1(マルチポイントケーブル)

WinCC flexible 2008 Communication Part 2 116 システムマニュアル, 07/2008

3.2 GE Fanuc 用の通信ドライバのコンフィグレーション

### RS-422 ポート

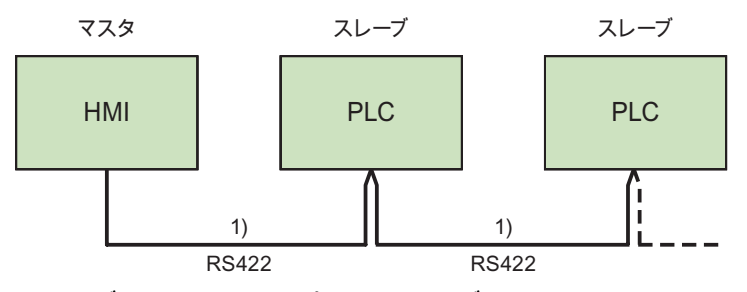

1) ケーブル MP2(マルチポイントケーブル)

どちらのポートを使うかを決めるには、PLC および HMI デバイスのマニュアルを参照して ください。

#### 注記

モバイルパネル 170 にのみ適用される注意事項

RS422 経由でモバイルパネル 170 と GE Fanuc との間で障害が発生せずに通信できるため には、マルチポイントケーブル MP2 に含まれている抵抗が必要です。

モバイルパネル 170 の場合、必要な信号+5V と DNG は使用できないので、マルチポイント ケーブル MP1 に対応しているアダプタを使用することを推奨します。

### ケーブル

HMI デバイスを PLC に接続するために以下のケーブルを使用できます。

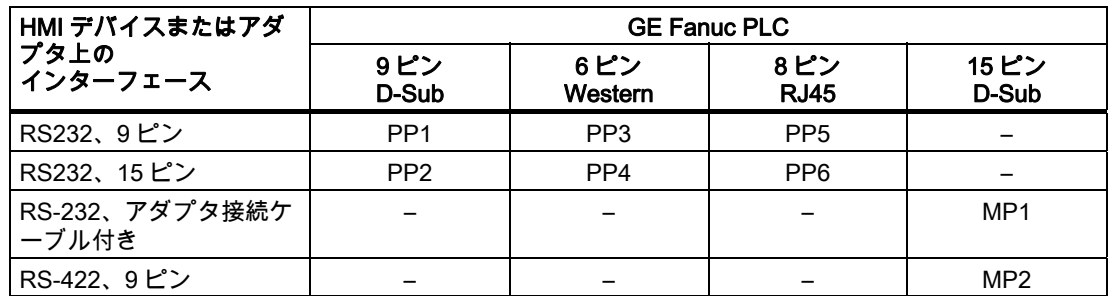

使用する HMI デバイスポートは各マニュアルで定義されています。

ケーブルのピン割り付けについては、「GE Fanuc 用の接続ケーブル」のセクションで説明 しています。

### 3.2.2 通信ドライバのインストール

### HMI デバイス用ドライバ

GE Fanuc コントローラへの接続用ドライバは WinCC flexible で提供され、自動的にインス トールされます。

接続のために PLC 上に特殊ブロックは必要ありません。

3.2 GE Fanuc 用の通信ドライバのコンフィグレーション

#### 3.2.3 コントローラの種類とプロトコルの設定

### PLC の選択

SNP を使用して GE Fanuc PLC に接続するには、HMI デバイスの[プロジェクト]ウィンド ウの[通信]>[接続]をダブルクリックします。 [通信ドライバ]列に移動して、GE Fanuc SNP プロトコルを選択します。

[プロパティ]ウィンドウに選択したプロトコルのパラメータが表示されます。

パラメータは、HMI デバイスの[プロジェクト]ウィンドウで[通信]>[接続]をダブルクリック することでいつでも編集できます。 [プロパティ]ダイアログボックスで接続を選択し、パラ メータを編集します。

#### 注記

HMI デバイスの設定と PLC の設定が一致する必要があります。

#### 3.2.4 プロトコルパラメータの設定

### 設定パラメータ

パラメータを編集するには、HMI デバイスの[プロジェクト]ウィンドウで[通信] > [接続]をダ ブルクリックします。 HMI デバイスの作業エリアで実行します。 [通信ドライバ]列で[GE Fanuc SNP]が選択されています。 これで、[プロパティ]ウィンドウでプロトコルパラメー タを入力または修正することができます。

#### デバイス依存のパラメータ

● インターフェース

[インターフェース]で GE Fanuc PLC に接続されている HMI ポートを選択します。 詳細については、HMI デバイスのマニュアルを参照してください。

● タイプ

選択したインターフェースにより、RS232 または RS422 を選択します。

#### 注記

IF1B インターフェースを使用する場合、RS-422 経由で受信したデータおよび RTS 信号 をマルチパネルの裏の 4 つの DIP スイッチを使って切り替える必要もあります。

● ボーレート

[ボーレート]で HMI デバイスと PLC 間の転送速度を定義します。

### 注記

OP 73 または OP 77A で 1.5 Mbaud の伝送速度を設定している場合、ステーションアド レスは最大 63 以下にする必要があります。

PROFIBUS DP で TP 170A を SIMATIC-S7 ステーションに伝送速度 1.5 MBaud で転送 する場合、値を最高ステーションアドレス(HSA)の 63 以下に設定します。

3.2 GE Fanuc 用の通信ドライバのコンフィグレーション

- データビット [データビット]では、常に[8 ビット]が選択されています。
- パリティ [パリティ]で[なし]、[偶数]または[奇数]から選択します。
- ストップビット [ストップビット]で[1]または[2]を選択します。

### ネットワークパラメータ

● ロングブレーク [ロングブレーク]で、個々のコントローラへの接続を確立するまでの時間(ミリ秒)を設定 します。

デフォルト設定の 50 ミリ秒のままにしておくことが推奨されます。PLC と HMI デバイス のインターフェースパラメータが同じであるにも関わらず接続に問題が起きる場合は、この 値を順に増やしてください。

#### 注記

ただし、ロングブレークを増やすと、必ず更新時間も増えます。

### PLC 依存のパラメータ

● バスアドレス [バスアドレス]で、PLC のバスアドレスを設定します。 7 個の ASCII 文字が使用できます。 0~9、\_(下線)、および A~Z(大文字)

### 3.2.5 許容データタイプ(GE Fanuc)

### 許容データタイプ

次のテーブルは、タグおよびエリアポインタを設定するときに使用できるユーザーデータタ イプを示しています。

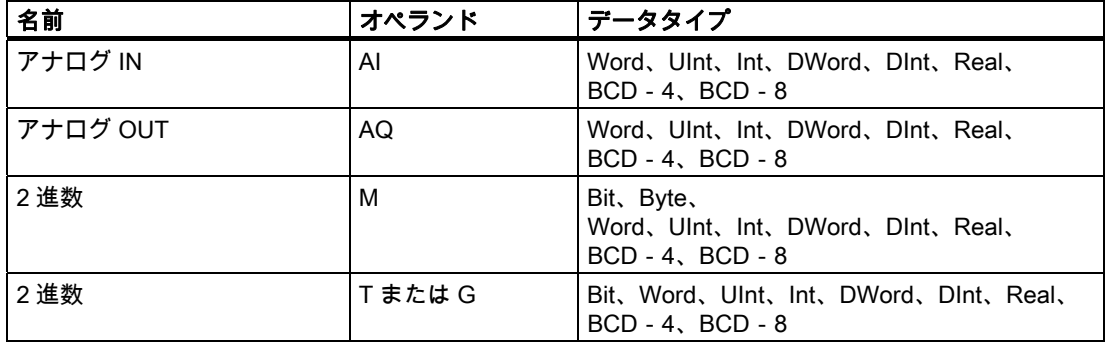

3.2 GE Fanuc 用の通信ドライバのコンフィグレーション

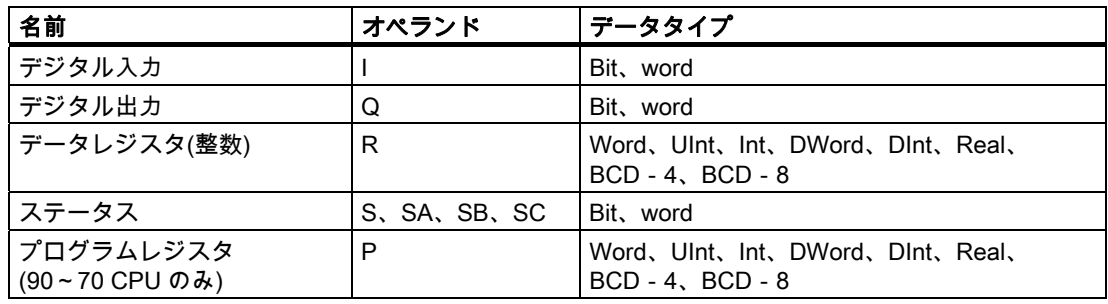

### 注記

[プログラムレジスタ]データタイプに適用されます。

[プログラムレジスタ](オペランド"P")にアクセスするためのパスワードは、"P\_TASK"です。 このパスワードはドライバで指定され、ユーザーが変更することはできません。

このパスワードは、[プログラムレジスタ]にアクセスするときにプロトコルに含まれます。 この結果、アクセスする LM-90 プロジェクトが P\_TASK の名前を持つ必要があります。

### WinCC での表示

データタイプの表示は、WinCC での表示に対応しています。

### GE Fanuc SNP との接続の特別な機能

エリアポインタは、"R"および"M"オペランドによってのみ作成できます。

ディスクリートアラームのトリガタグは、"R"および"M"オペランドのタグのみです。 これ らのタグは"Int"および"Word"のデータタイプのみに対し有効です。

配列タグは、ディスクリートアラームおよびタグにのみ使用できます。 "R"および"M"オペ ランドの配列タグ、および"Int"および"Word"データタイプのタグだけが使用できます。

3.2 GE Fanuc 用の通信ドライバのコンフィグレーション

### 3.2.6 コンフィグレーションの最適化

### 取得サイクルと更新時間

設定ソフトウェアで指定された"エリアポインタ"の取得サイクルとタグの取得サイクルが、 実際の更新時間を左右する要因です。

更新時間は、取得サイクル + 転送時間 + 処理時間の合計です。

更新時間を最適にするには、設定時に次の点を考慮に入れます。

- 個々のデータ領域をできる限り必要最小限に抑えます。
- 同じ類のデータ領域は 1 つのグループとして定義します。 複数の小さなエリアではなく、 単一の大きなデータエリアを設定することで更新時間を改善できます。
- 選択した取得サイクルが短すぎると、全体的なパフォーマンスに影響が生じます。取得 サイクルは、プロセス値の変更度合いに合わせて設定します。 加熱炉の温度の変化速度 は、電子ドライブの速度に比べて大幅に遅くなります。一般的な目安として、取得サイ クルは 1 秒程度です。
- アラームや画面のタグは、ギャップのない 1 つのデータ領域に配置します。
- PLC での変更が確実に認識されるようにするには、最低でも実際の取得サイクル中は使 用できる状態になっていなければなりません。
- 伝送レートを可能な限り最高の値に設定します。

#### ディスクリートアラーム

ディスクリートアラームの場合、配列を使用して、個々のアラームを個別のサブエレメント ではなく、配列タグ自体の 1 つのビットに割り付けます。ディスクリートアラームおよび配 列の場合、"R"および"M"オペランド、そしてデータタイプ"Int"および"WORD"のタグだけが 許容されます。

#### 画面

画面の実際の更新レートは、表示されるデータのタイプと量によって異なります。

設定中に、実際に迅速に更新する必要のある短い取得サイクルだけを設定していることを確 認してください。これにより更新時間が短縮されます。

#### トレンド

ビットトリガされたトレンドを使用する場合、グループビットが[トレンド転送領域]に設定 されていると、HMI デバイスは常にこの領域にビットが設定されているトレンドをすべて更 新します。次に、ビットをリセットします。

PLC プログラム内のグループビットは、すべてのビットが HMI デバイスによってリセット されて初めて、もう一度設定できます。

### 3.3 ユーザーデータ領域

#### ジョブメールボックス

短時間であまりに多数のジョブメールボックスが送信されると、HMI デバイスと PLC 間の 通信に過負荷を発生することがあります。

値 0 をジョブインデックスの最初のデータワードに入力することにより、HMI デバイスは ジョブメールボックスを確認します。これで、HMI デバイスは時間のかかるジョブの処理を 行います。 ジョブメールボックスに引き続きすぐに新しいジョブメールボックスが入力さ れると、HMI デバイスが次のジョブメールボックスを処理できるまでに少し時間がかかるこ とがあります。次のジョブメールボックスは、計算能力に余力がある場合のみ受け付けられ ます。

### 3.3 ユーザーデータ領域

#### 3.3.1 トレンド要求およびトレンド転送

#### 機能

トレンドとは、PLC からの 1 つ以上の値のグラフィック表示のことです。 この値は、設定 によって時間またはビットトリガで読み出されます。

#### 時間トリガトレンド

HMI デバイスは、設定で指定された間隔でトレンド値を周期的に読み取ります。 時間トリ ガされるトレンドは、たとえばモーターの動作温度などの継続的なプロセスに適しています。

#### ビットトリガトレンド

トレンド要求タグでトリガビットを設定することにより、HMI デバイスは 1 つのトレンド 値またはトレンドバッファ全体を読み取ります。 この設定は設定データに定義されていま す。 ビットトリガされたトレンドは、通常、変化の激しい値を表示するのに使用されます。 1 つの例として、プラスティック部品の生産における射出圧力があります。

ビットトリガトレンドをトリガするには、WinCC flexible の"タグ"エディタで適切な外部タ グを作成します。 タグはトレンドエリアとリンクされている必要があります。 次に、HMI デバイスと PLC は、これらのトレンドエリア経由で相互に通信します。

トレンドに利用できるのは、以下のエリアです。

- トレンド要求エリア
- トレンド転送エリア1
- トレンド転送エリア2(スイッチバッファでのみ必要)

"R"または"M"オペランドのタグが許容されます。 タグは"Word"データタイプのタグか、ま たは"Word データタイプ"の配列タグでなければなりません。 設定中、トレンドにビットを 割り付けます。 これにより、すべてのエリアに一意のビットが割り付けられます。

### トレンド要求エリア

HMI デバイス上で 1 つ以上のトレンドにより画面が開かれると、HMI デバイスは対応する ビットをトレンド要求エリアに設定します。画面を選択解除した後、HMI デバイスはトレン ド要求エリアの関連ビットをリセットします。

トレンド要求エリアを使用して、PLC はどのトレンドが現在 HMI デバイス上に表示されて いるかを認識できます。 トレンドは、カーブ要求エリアを評価することなくトリガするこ ともできます。

### トレンド転送エリア 1

このエリアはトレンドをトリガするために使用されます。 PLC プログラムで、トレンド転 送エリアでトレンドに割り付けられるビットを設定し、トレンドグループビットを設定しま す。トレンドグループビットとは、トレンド転送エリア内の最後のビットのことです。

HMI デバイスによりトリガを検出します。 HMI デバイスは、PLC から 1 つの値またはバッ ファ全体を読み取ります。次にトレンドビットおよびトレンドグループビットをリセットし ます。

次の図はトレンド転送エリアの構造を示しています。

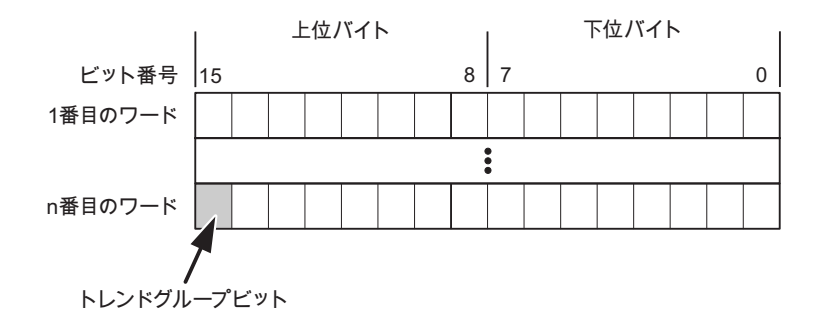

トレンド転送エリアは、トレンドグループビットがリセットされるまで、PLC プログラム で変更しないでください。

#### トレンド転送エリア 2

トレンド転送エリア 2 は、スイッチバッファで設定されたトレンドに必要です。 トレンド 転送エリア 1 および 2 の構造は類似しています。

### スイッチバッファ

スイッチバッファは、設定時に設定できる同一トレンドの 2 番目のバッファです。

HMI デバイスがバッファ 1 から値を読み取り、PLC がバッファ 2 に書き込みます。HMI デ バイスがバッファ 2 を読み取ると、PLC がバッファ 1 に書き込みます。これにより、トレ ンドが HMI デバイスによって読み出される間にトレンド値が PLC によって上書きされるこ とを防ぎます。

3.3 ユーザーデータ領域

### 3.3.2 LED マッピング

#### 機能

オペレータパネル(OP)、マルチパネル(MP)、およびパネル PC のキーボードユニットのフ ァンクションキーに LED があります。 これらの LED は、PLC で制御できます。 たとえば、 ある状況において押すべきキーをオペレータに知らせるため、この機能を使用して LED を 有効化できます。

#### 必要条件

LED のコントロールを有効化するには、LED タグまたは PLC の配列タグを設定して、設定 データでこれを LED タグとして宣言する必要があります。

#### LED の割り付け

ファンクションキーの設定時に LED を LED タグビットに割り付けます。 "各ファンクショ ンキーの LLED タグ"および対応する"ビット"を[プロパティ]ビューの[全般]グループで定義 します。

ビット番号の[ビット]は、以下の LED ステータスを制御する 2 つの連続するビットの最初の ビットを特定します。

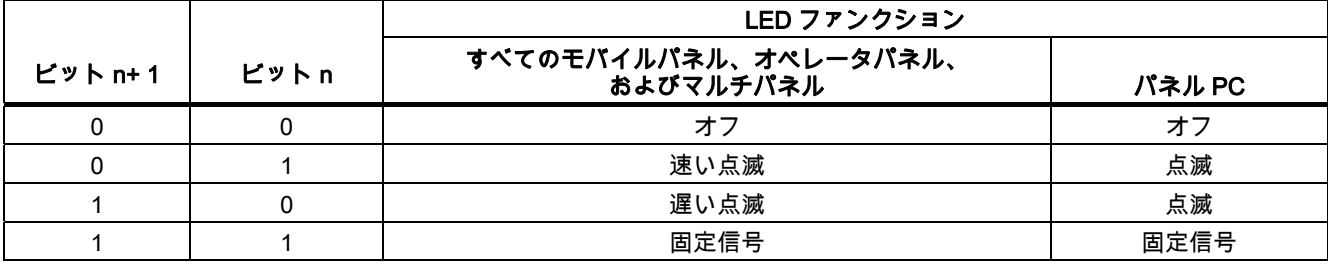

GE Fanuc コントローラとの通信 3.3 ユーザーデータ領域

### 3.3.3 エリアポインタ

#### 3.3.3.1 エリアポインタに関する一般情報(GE FANUC)

#### はじめに

エリアポインタはパラメータフィールドです。 WinCC flexible Runtime は、PLC のロケー ションおよびデータエリアのサイズに関する情報を取得するために、これらのパラメータフ ィールドを読み込みます。 PLC および HMI デバイスは、これらのデータエリアをインタラ クティブに通信して読み取りおよび書き込みます。 PLC および HMI デバイスは格納されて いる評価に基づいて定義した対話をトリガします。

エリアポインタは PLC メモリにあります。 そのアドレスは[接続]エディタの[エリアポイン タ]ダイアログで設定します。

WinCC flexible で使用されるエリアポインタは次のとおりです。

- PLC ジョブ
- プロジェクト ID
- 画面番号
- データレコード
- 日付/時刻
- 日付/時刻 PLC
- コーディネーション

### デバイスに依存

エリアポインタが使用できるかどうかは使用している HMI デバイスによります。

3.3 ユーザーデータ領域

### 用途

### 使用する前に、[通信]>[接続]でエリアポインタを設定して有効化します。

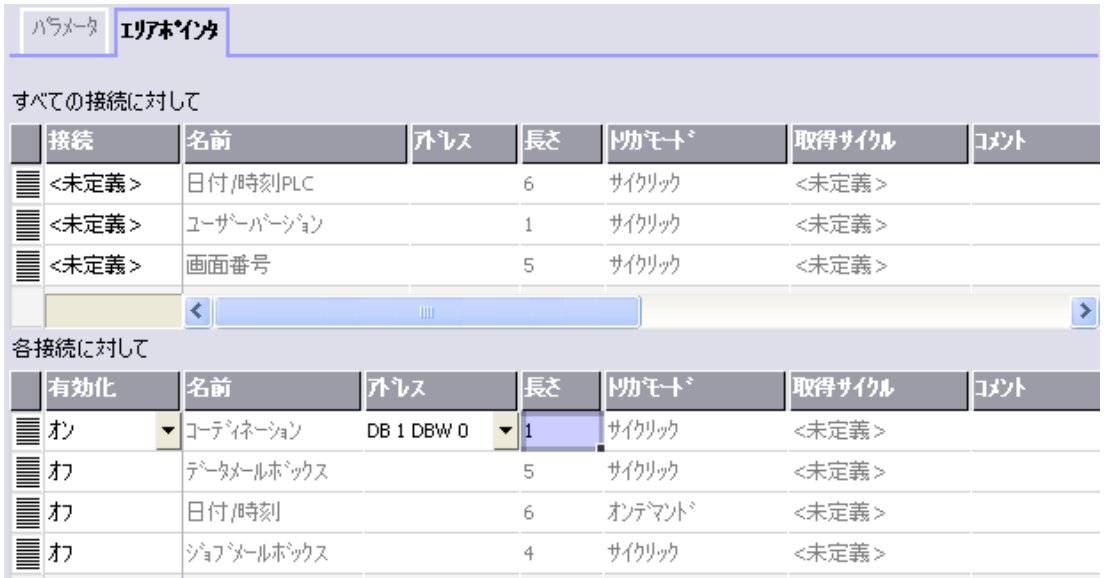

SIMATIC S7 PLC の例に基づいたエリアポインタの有効化

● 有効

エリアポインタを有効にする。

● 名前

WinCC flexible で定義されるエリアポインタの名前。

● アドレス

PLC のエリアポインタのタグアドレス。

● 長さ

WinCC flexible によりエリアポインタのデフォルトの長さを定義する。

● 取得サイクル

このフィールドに取得サイクルを定義して、ランタイム時エリアポインタのサイクリッ クな読み込みができるようにする。 極端に短い取得時間の場合、HMI デバイスのパフォ ーマンスに悪影響がある場合があります。

● コメント

コメントを保存する。たとえば、エリアポインタの使用目的を説明します。

### データエリアへのアクセス

この表は、PLC および HMI デバイスがデータアクセスに読み込み(R)および書き込み(W) アクセスする方法を示しています。

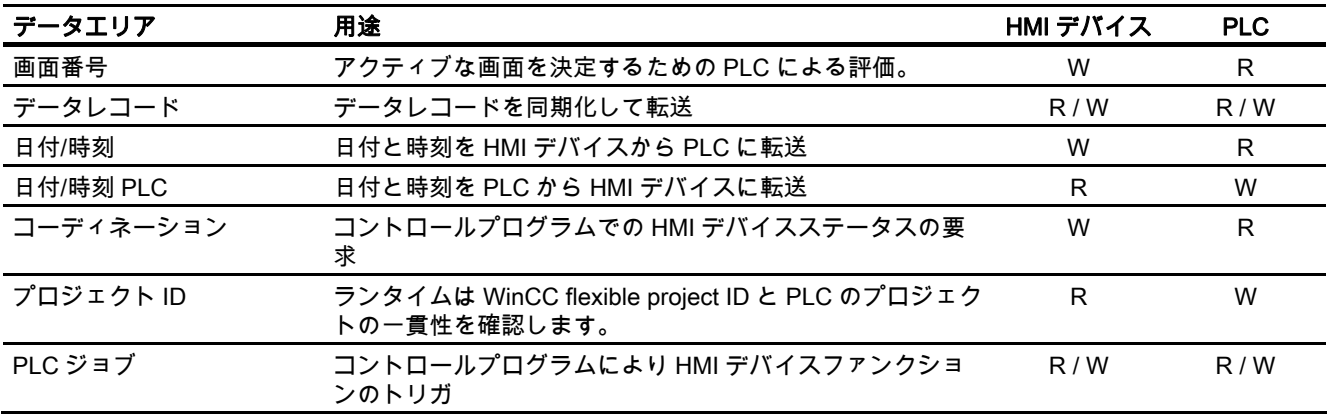

次のセクションで、エリアポインタと関連の PLC ジョブを説明します。

### 3.3.3.2 "画面番号"エリアポインタ

#### 機能

HMI デバイスは、HMI デバイス上に呼び出される画面の情報を"画面番号"エリアポインタに 格納します。

これにより、現在の画面の内容を HMI デバイスから PLC に転送できます。 PLC は、別の 画面の呼び出しなど、特定のリアクションをトリガできます。

### 用途

使用する前に、[通信]>[接続]でエリアポインタを設定して有効化します。 "画面数"エリアポ インタの 1 つのインスタンスを 1 つの PLC でのみ作成できます。

画面数は PLC に自動的に転送されます。 つまり、新規画面が HMI デバイスで有効になると 常に転送されます。 このため、取得サイクルを設定する必要はありません。

3.3 ユーザーデータ領域

構造

エリアポインタは PLC のメモリ内のデータエリアで、長さは 5 ワードに固定されています。

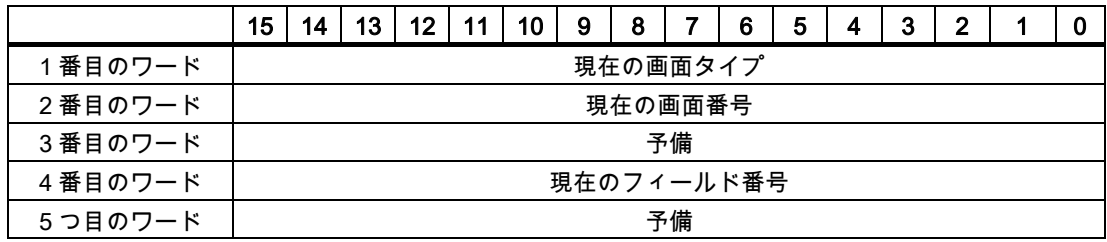

- 現在の画面タイプ ルート画面の場合"1"または 固定ウィンドウの場合"4"
- 現在の画面番号

 $1 - 32767$ 

- 現在のフィールド番号  $1 - 32767$
- 3.3.3.3 "日付/時刻"エリアポインタ;"ヒヅケ/ジカン"エリアポインタ

機能

このエリアポインタは、日付と時刻を HMI デバイスから PLC に転送するために使用されま す。

コントローラで PLC ジョブ「41」をジョブ メールボックスに書き込みます。

HMI デバイスは、コントロールジョブを評価すると、現在の日付と時刻を"日付/時刻"エリア ポインタで設定されたデータエリアに保存します。 定義はすべて BCD フォーマットでコー ド化されています。

"日付/時間"エリアポインタを複数の接続があるプロジェクトで使用する場合は、設定された 接続それぞれで有効化する必要があります。

日付/時刻データ領域の構成は以下の通りです。

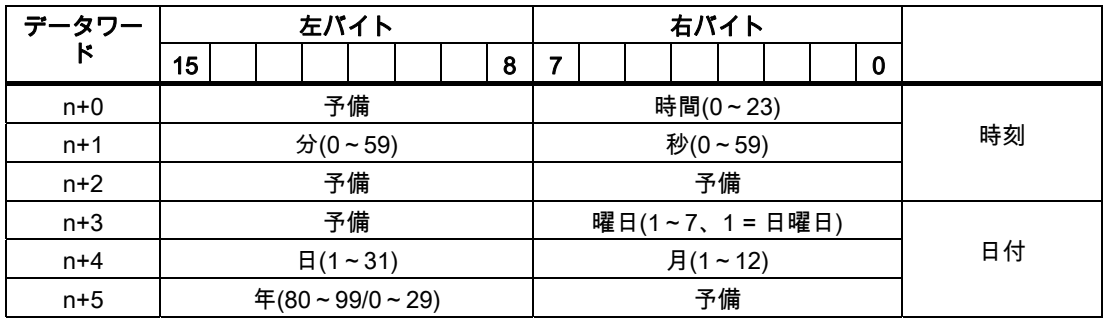

#### 注記

[年]データエリアの 80~90 の値のエントリは、1980 年から 1999 年を返します。0~29 の 値は、2000 年から 2029 年を返します。

#### 3.3.3.4 "日付/時刻コントローラ"エリアポインタ

#### 機能

このエリアポインタは、日付と時刻を PLC から HMI デバイスに転送するために使用されま す。 PLC が時間マスタの場合はこのエリアポインタを使用します。

この PLC は、エリアポインタのデータエリアをロードします。 定義はすべて BCD フォー マットでコード化されています。

HMI デバイスは、データを設定された取得間隔で周期的に読み込み、それ自体同期化します。

#### 注記

日付/時間エリアポインタの時間には十分な長さを設定します。それにより HMI デバイスの パフォーマンスに対する悪影響が内容にします。 推奨: プロセスが対応できる場合は、取得サイクルは 1 分。

日付/時刻データ領域の構成は以下の通りです。

### DATE\_AND\_TIME フォーマット(BCD コード)

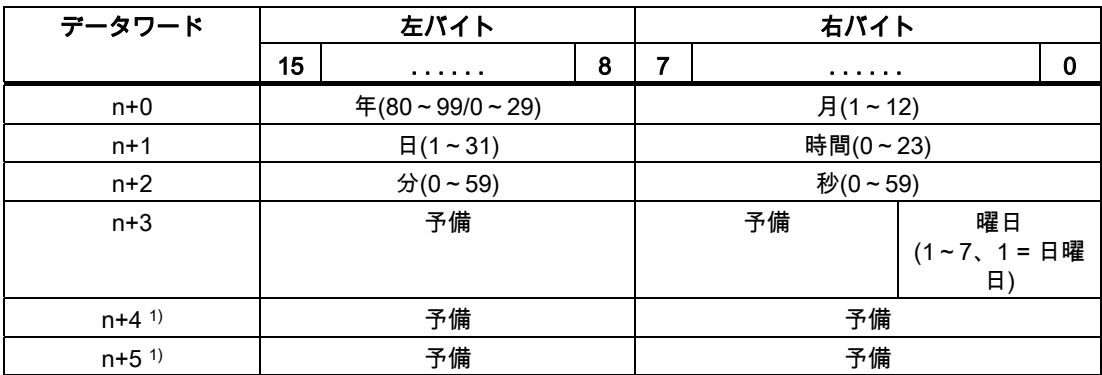

1) WinCC flexible とのデータフォーマットの規則を守り、誤った情報の読取りを防ぐために 2 つのデータワードがデータエリアにあるようにする必要があります。

#### 注記

年を入力するときに、値 80~99 は 1980~1999 年に相当し、値 0~29 は 2000~2029 年に 相当することに注意してください。

3.3 ユーザーデータ領域

#### 3.3.3.5 "コーディネーション"エリアポインタ

#### 機能

"コーディネーション"エリアポインタは、以下の機能を実装するために使われます。

- HMI デバイスの起動のコントロールプログラムの検出
- コントロールプログラムで HMI デバイスの現在の動作モードを検出する
- コントロールプログラムで通信の準備のできた HMI デバイスの検出する "座標"エリアポインタには 2 ワードの長さがあります。

#### 用途

#### 注記

HMI デバイスは瑛らポインタの更新時に常に座標全体のエリアを書き込みます。 そのため、コントロールプログラムは座標エリアを変更できない場合があります。

### "コーディネーション"エリアポインタ内のビットの割り付け

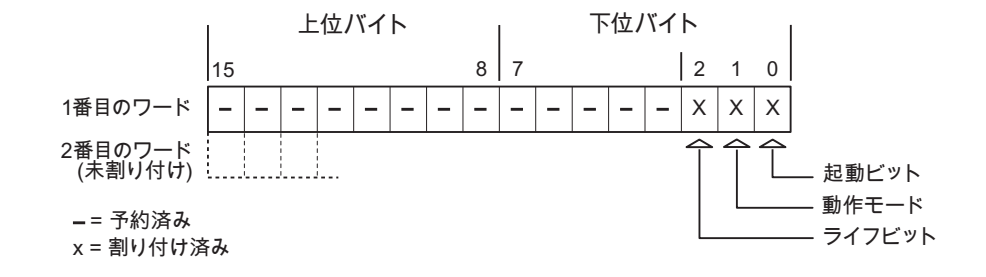

#### 起動ビット

起動ビットは、起動中に HMI デバイスによって一時的に"0"に設定されます。 これにより、 起動の完了時にビットを"1"に固定します。

#### 動作モード

操作モードビットは、ユーザーが HMI デバイスをオフラインに切り替えると 1 に設定され ます。 HMI デバイスが正常に動作している間は、操作モードビットの状態は"0"になります。 このビットを読み込むことによって、HMI デバイスの現在の動作モードを判断することがで きます。

### ライフビット

デバイスは、約 1 秒間隔でライフビットを反転させます。 コントロールプログラムのこの ビットを参照することにより、HMI デバイスへの接続が確立されているかどうかを確認でき ます。

#### 3.3.3.6 "プロジェクト ID"エリアポインタ

#### 機能

ランタイムの起動時に HMI デバイスが正しい PLC に接続されているかどうかを確認できま す。 この確認は、複数の HMI デバイスで操作する場合に重要です。

HMI デバイスは、PLC に保存された値を設定データで指定された値と比較します。 これに より、コントロールプログラムと設定データの互換性が確実になります。 矛盾がある場合、 HMI デバイス上にシステムアラームが表示されて、ランタイムが停止されます。

### 用途

このエリアポインタを使用する場合は、設定データの設定が必要です。

- 設定データのバージョンを定義します。 指定できる値は、1~255 の間です。 [プロジェクト ID]の[デバイス設定]>[デバイス設定]エディタにバージョンを入力します。
- PLC に保存されたバージョンの値のデータアドレス: [アドレス]の[通信]>[接続]エディタにデータアドレスを入力します。

#### 接続障害

"プロジェクト ID"エリアポインタが設定されているデバイスに接続障害が発生した場合、プ ロジェクトの他の接続すべては「オフライン」に切り替えられます。

この動作は以下が前提となっています:

- プロジェクトに複数の接続が設定されています。
- "プロジェクト ID"エリアポインタを、最低でもひとつの接続で使用しています。 接続が"オフライン"になる原因:
- PLC が使用できなくなっています。
- エンジニアリング システムで、接続がオフラインに切り替えられています。

3.3 ユーザーデータ領域

#### 3.3.3.7 "ジョブメールボックス"エリアポインタ

#### 機能

PLC はジョブメールボックスを使用してジョブを HMI デバイスに転送して対応するアクシ ョンを HMI デバイス上でトリガできます。 この機能には次のようなものがあります。

- 表示画面
- 日付と時刻の設定

### データ構造

ジョブメールボックスの最初のワードには、ジョブ番号が含まれます。ジョブメールボック スによって、最大 3 つのパラメータを転送できます。

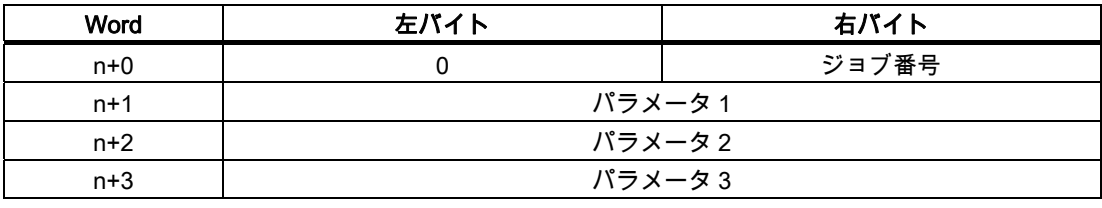

HMI デバイスは、このジョブの最初のワードが 0(ゼロ)でない場合、ジョブメールボックス を評価します。つまり、ジョブメールボックスには最初にパラメータを入力し、続いてジョ ブ番号を入力する必要があります。

HMI デバイスがジョブメールボックスを受け入れると、最初のワードはもう一度 0 に設定 されます。ジョブメールボックスの実行は通常、この時点では完了していません。

#### ジョブメールボックス

ジョブメールボックスとそれらのパラメータを以下のリストにまとめました。「番号」列に は、ジョブメールボックスのジョブ番号が記載されています。ジョブメールボックスは、 HMI デバイスがオンラインのときに、PLC によってのみトリガできます。

#### 注記

HMI デバイスには、ジョブメールボックスをサポートしていないものがあることに、注意し てください。 たとえば、TP 170A や Micro Panel では、PLC ジョブはサポートされませ ん。

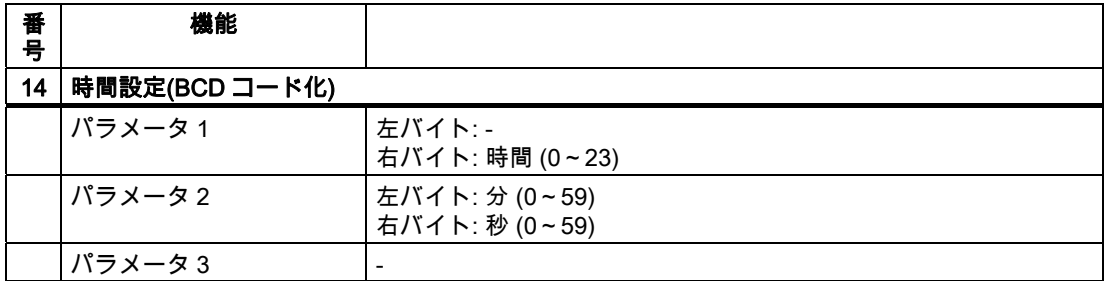

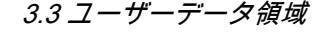

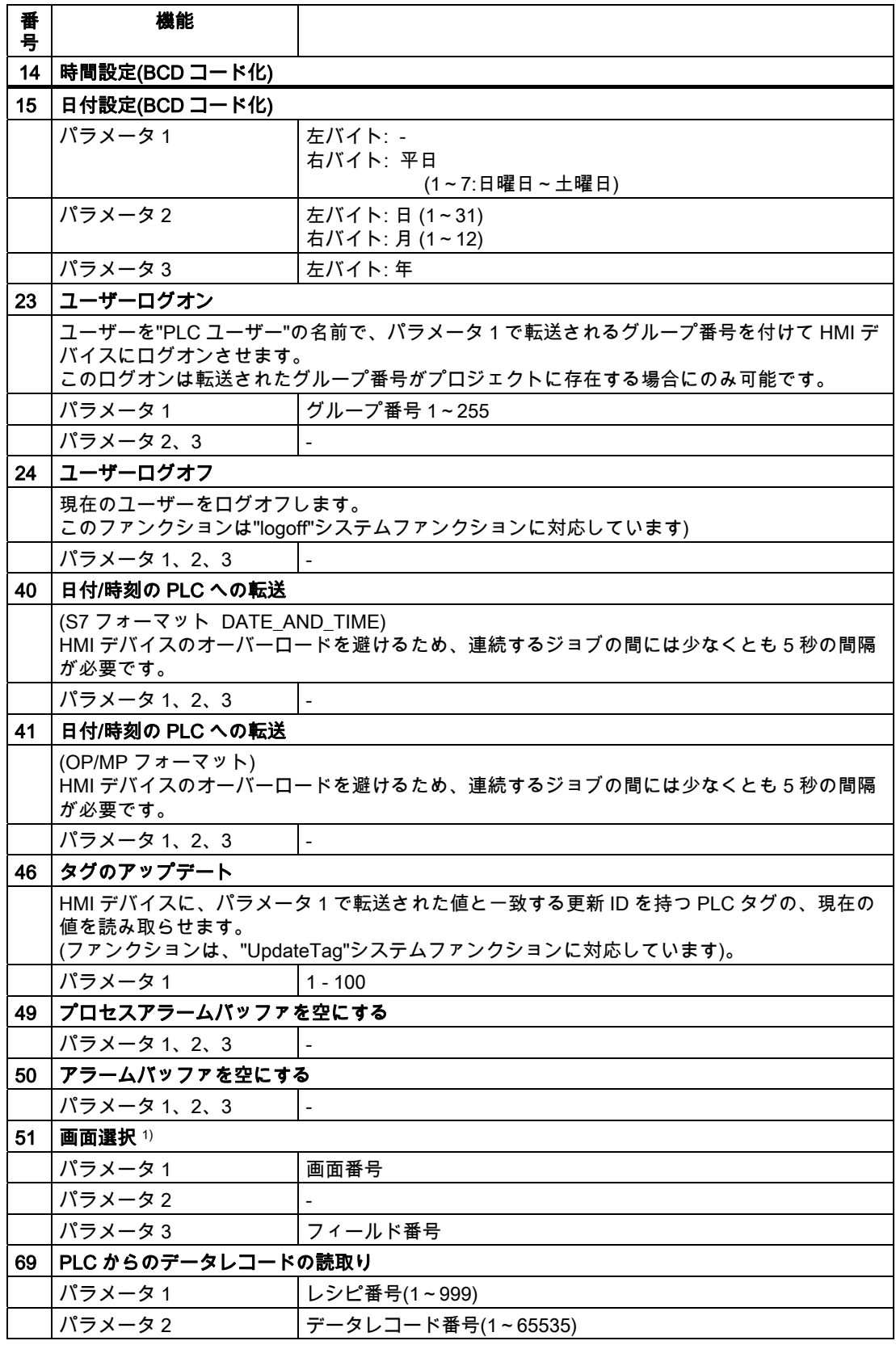

3.3 ユーザーデータ領域

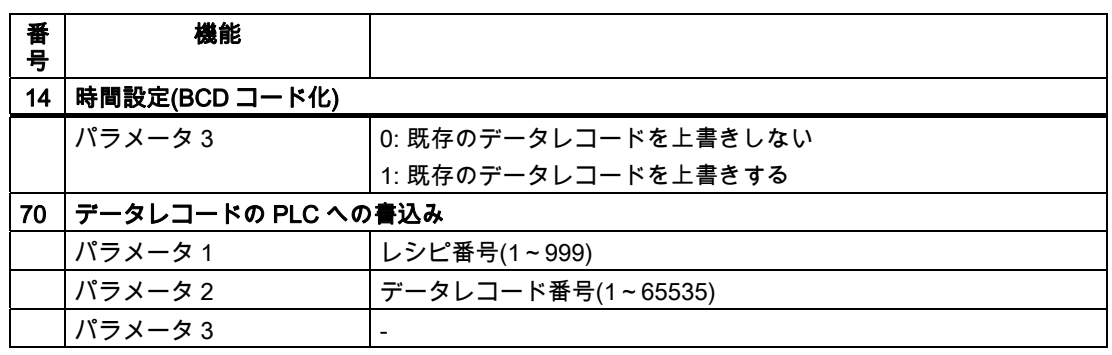

1) 画面キーボードがアクティブな場合、OP 73、OP 77A、および TP 177A の HMI デバイス は、[画面選択]ジョブメールボックスも実行します。

#### 3.3.3.8 "データメールボックス"エリアポインタ

### "データメールボックス"エリアポインタ

### 機能

データレコードが HMI デバイスと PLC 間で転送されると、両方のパートナーが PLC 上の 共通の通信エリアにアクセスします。

### データ転送タイプ

HMI デバイスと PLC 間でデータレコードを転送する 2 つの方法があります。

- 非同期転送
- データレコード経由の同期による転送

データレコードは、常に直接転送されます。 つまり、タグ値は間にメモリを挟んでリダイ レクトせずにアドレスから読み取られるか、またはこのタグに直接設定されているアドレス に書き込まれます。

#### データレコードの転送の開始

転送をトリガする方法には、以下の 3 つの方法があります。

- [レシピ]ウィンドウへのオペレータ入力
- PLC ジョブ

データレコードの転送は、PLC によってトリガすることもできます。

● 設定したファンクションによるトリガ

データレコードの転送が設定したファンクションまたは PLC ジョブによってトリガされる 場合、レシピには HMI デバイスが操作可能なままであることを表示します。 データレコー ドは背面で転送されます。

ただし、複数の転送要求の同時処理はできません。 この場合、HMI デバイスは他の転送要 求をシステムアラームを出して拒絶します。

## 非同期転送

HMI デバイスと PLC 間のデータレコードの非同期転送を選択すると、共通データエリア経 由のコーディネーションは行われません。 このため、設定中にデータエリアを設定する必 要はありません。

非同期データレコード転送は、たとえば次のような場合に便利な選択肢となります。

- システムは、通信ピアによる無制限なデータの書き込みによるリスクを排除できます。
- PLC には、レシピ番号およびデータレコード番号の情報は不要です。
- データレコードの転送は、HMI デバイスのオペレータによってトリガされます。

#### 値の読取り

読取りジョブがトリガされると、PLC のアドレスから値が読み込まれ、HMI デバイスに転 送されます。

- 「レシピ」ウィンドウでのオペレータによるトリガ: 値がその HMI デバイスにダウンロードされます。 それにより、これらの値を処理、編集、 および保存などできます。
- ファンクションまたは PLC ジョブによるトリガ: 値はすぐにデータ量に保存されます。

#### 値の書込み

書込みジョブがトリガされると、値は PLC のアドレスに書き込まれます。

- 「レシピ」ウィンドウでのオペレータによるトリガ: 現在の値が PLC に書き込まれます。
- ファンクションまたは PLC ジョブによるトリガ: 現在の値がデータ媒体から PLC に書き込まれます。

#### 同期転送(GE Fanuc)

同期転送を選択すると、両方の通信パートナーが共通データエリアにステータスビットを設 定します。 このメカニズムを使用すれば、どちらかのコントロールプログラムによる偶発 的なデータの上書きを防ぐことができます。

#### 用途

同期データレコード転送は、たとえば次のような場合に便利な解決法となります。

- PLC が、データレコードを転送する"アクティブパートナー"になります。
- PLC は、レシピ番号およびデータレコード番号の情報を評価します。
- データレコードの転送はジョブメールボックスによってトリガされます。

3.3 ユーザーデータ領域

# 必要条件

HMI デバイスと PLC 間でデータレコードの同期転送を行うには、設定において以下の必要 条件を満たしている必要があります。

- エリアポインタが設定されている: [エリアポインタ]の[通信]>[接続]エディタ
- HMI デバイスとデータレコードを同期転送する PLC が、レシピで指定されていること。 [レシピ]エディタ、レシピの[プロパティ]ウィンドウ、[転送]の[プロパティ]グループ。

#### データエリアの構造

データエリアには固定で 5 ワードの長さがあります。 データエリアの構造

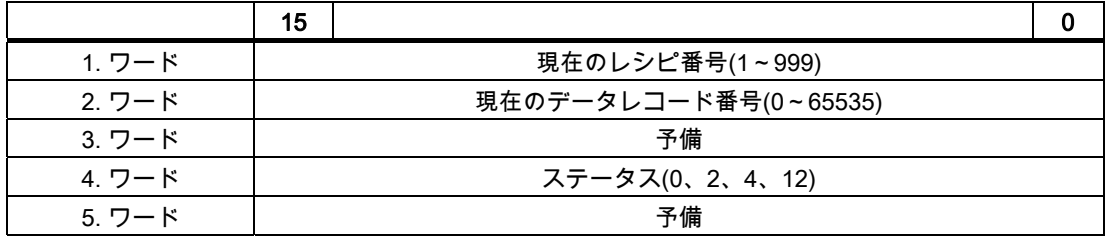

● ステータス

ステータスワード(ワード 4)は、以下の値を取ることができます。

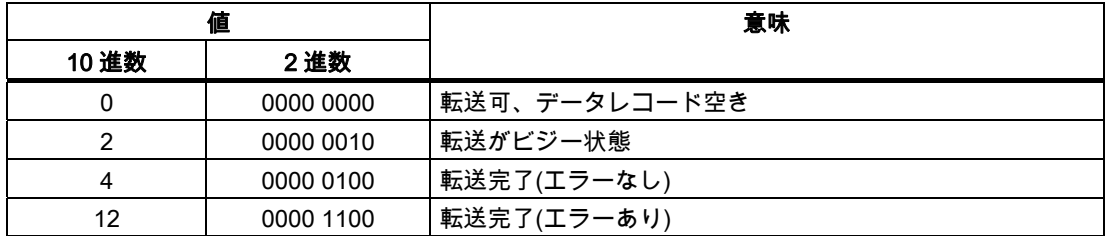

### データレコード転送時のエラーの考えられる原因

### 考えられるエラーの原因

以下のセクションは、データレコードの転送をキャンセルさせる可能性のあるエラーの原因 を示しています。

- PLC 上にタグアドレスが設定されていない
- データレコードの上書きができない
- レシピ番号が存在しない
- データレコード番号が存在しない

#### 注記

ステータスワードが設定できるのは、HMI デバイスだけです。 PLC はステータスワード を 0(ゼロ)にリセットするだけです。

#### 注記

以下に概説している条件の一つに当てはまる場合、データの不整合が検出されると PLC はレシピおよぼデータレコード数のみを評価する場合があります。

- データメールボックスのステータスが"転送完了"に設定されている。
- データメールボックスのステータスが"エラーが発生して転送完了"に設定されてい る。

### エラーにより中止された転送への反応

データレコードの転送がエラーにより中断された場合、HMI デバイスは次のように対応しま す。

- 「レシピ」ウィンドウでのオペレータによるトリガ レシピ表示のステータスバーおよびシステムアラームの出力の情報
- ファンクションによるトリガ
	- システムアラームの出力
- PLC ジョブによるトリガー

HMI デバイス上にフィードバックはありません。

いずれにしても、データレコードのステータスワードを照会することにより、転送のステー タスを評価することができます。

### 設定されたファンクションによってトリガされた場合の転送のシーケンス

### 設定されたファンクションを使用した PLC からの読取り

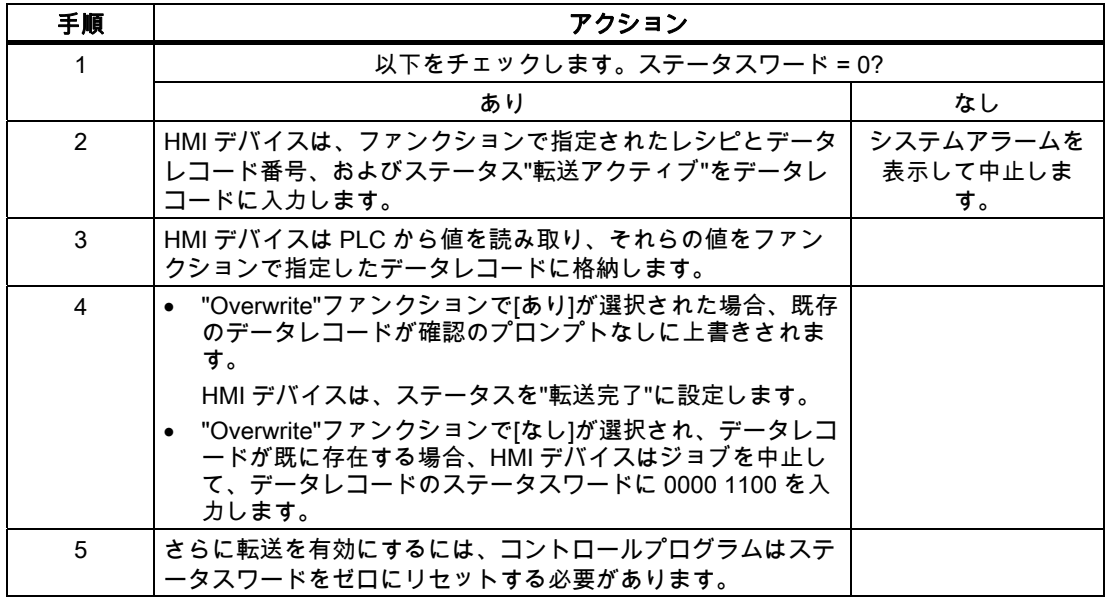

3.3 ユーザーデータ領域

## 設定したファンクションによる PLC への書き込み

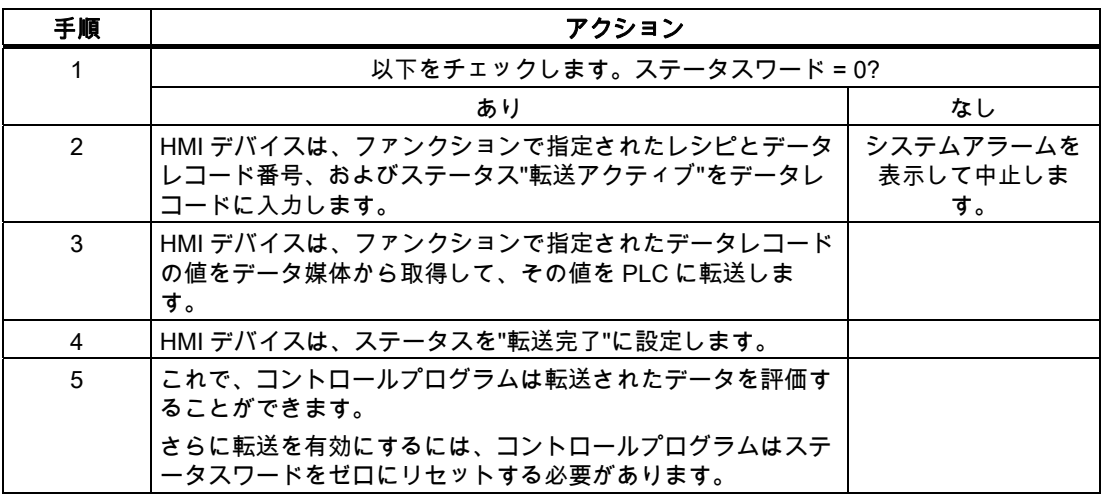

### ジョブメールボックスによってトリガされる転送のシーケンス

HMI デバイスおよび PLC 間でのデータレコードの転送はこれらのステーションの 1 つで開 始できます。

このタイプの転送では、No. 69 と No. 70 の 2 つの PLC ジョブを利用できます。

### No. 69: PLC からデータレコードを読み取ります("PLC → DAT")

PLC ジョブ番号 69 は、PLC から HMI デバイスにデータレコードを転送します。 PLC ジョ ブは次のように構成されています。

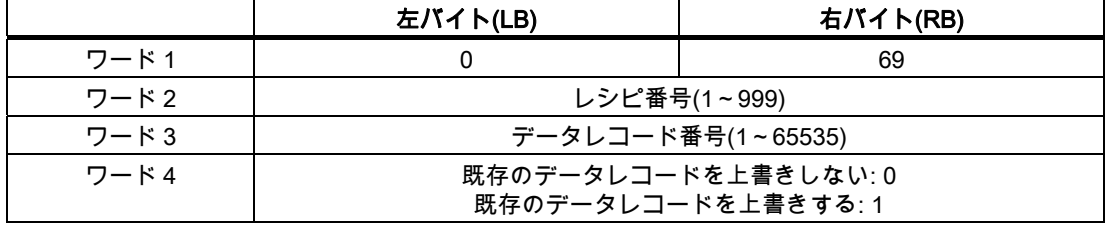

### No. 70: PLC からデータレコードを読み取ります("PLC → DAT")

PLC ジョブ番号 70 は、HMI デバイスから PLC にデータレコードを転送します。 PLC ジョ ブは次のように構成されています。

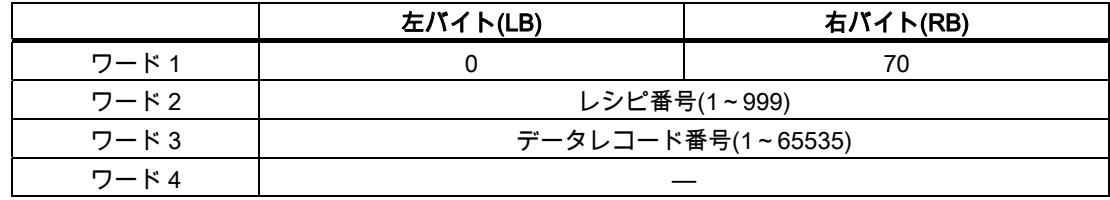

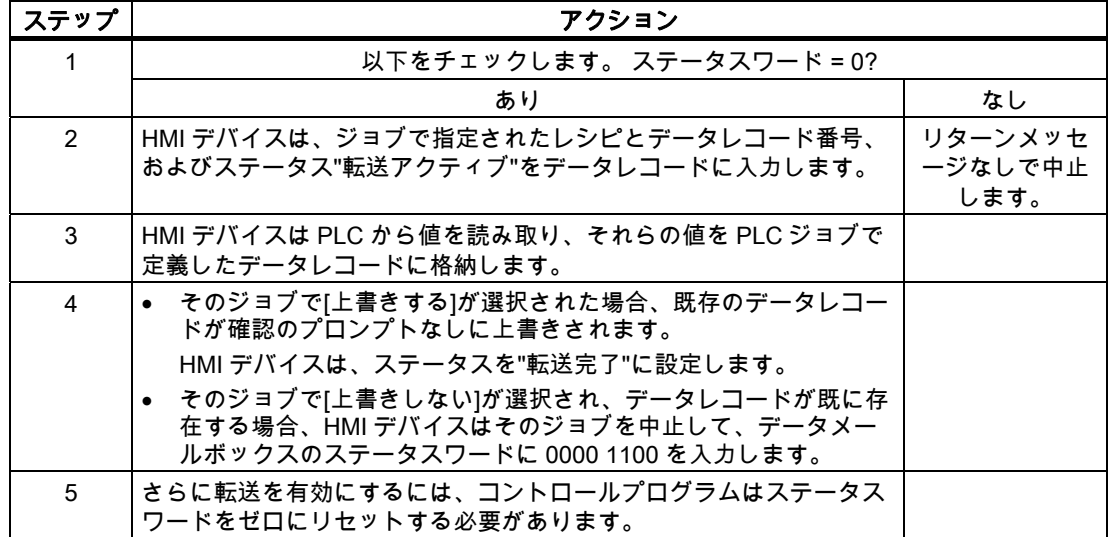

# PLC ジョブ"PLC → DAT"(番号 69)で PLC から読み取る場合のシーケンス

# PLC ジョブ"DAT → PLC" (no. 70)を使って PLC に書き込む場合のシーケンス

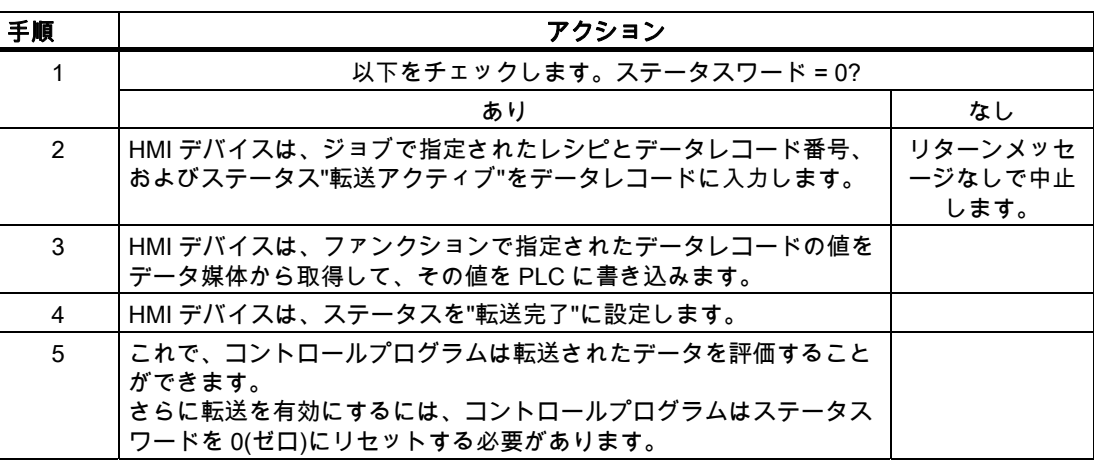

3.3 ユーザーデータ領域

### 転送シーケンスは、レシピ表示でオペレータによって開始されます。

### レシピ表示で、オペレータにより開始される PLC からの読取り

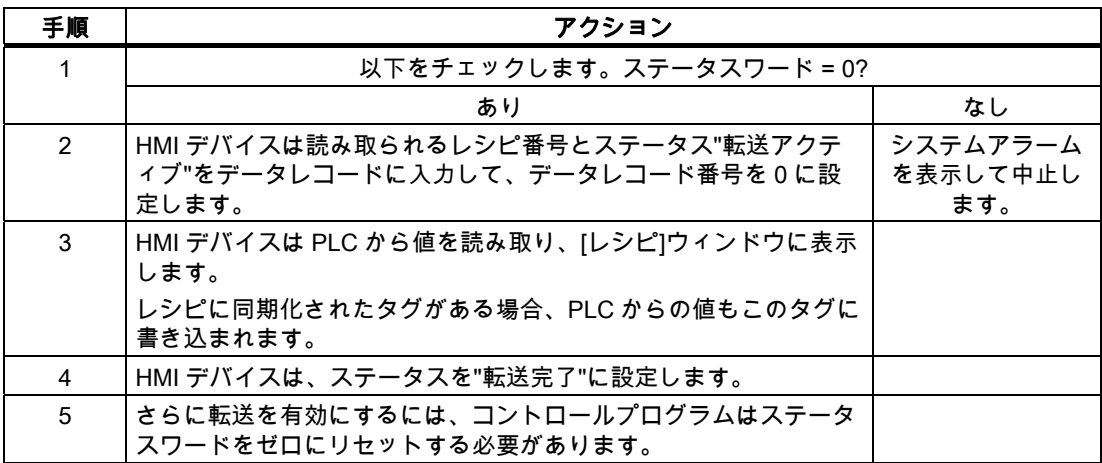

### レシピ表示で、オペレータにより開始される PLC への書込み

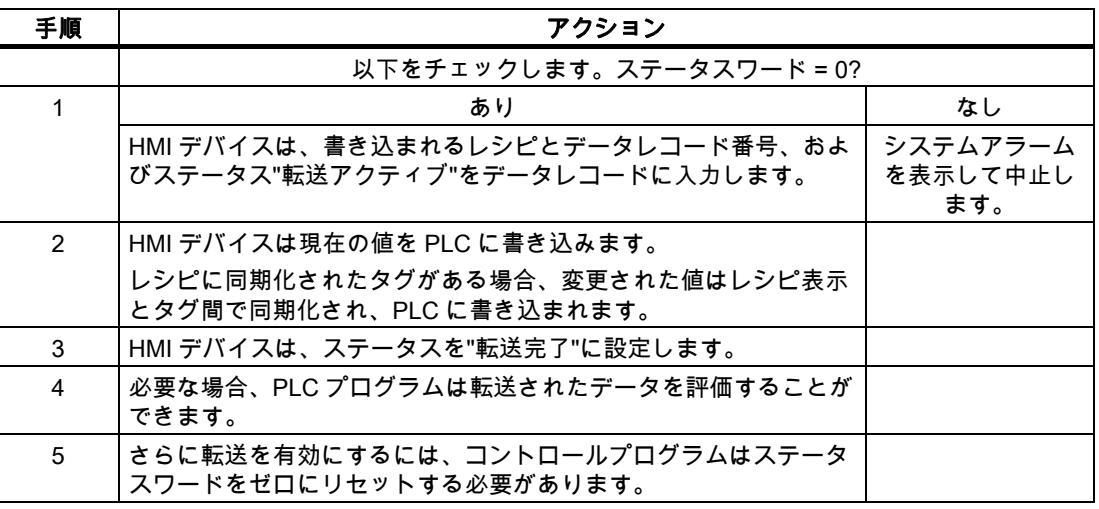

#### 注記

ステータスワードが設定できるのは、HMI デバイスだけです。 PLC はステータスワードを 0(ゼロ)にリセットするだけです。

### 注記

以下に概説している条件の一つに当てはまる場合、データの不整合が検出されると PLC は レシピおよぼデータレコード数のみを評価する場合があります。

- データメールボックスのステータスが"転送完了"に設定されている。
- データメールボックスのステータスが"エラーが発生して転送完了"に設定されている。

GE Fanuc コントローラとの通信 3.3 ユーザーデータ領域

3.3.4 イベント、アラーム、確認

#### 3.3.4.1 イベント、アラーム、確認についての一般情報

#### 機能

メッセージにより PLC または HMI デバイスの操作ステータスに関する情報または問題を HMI デバイスのユーザーに返します。 メッセージテキストは、設定可能なテキストおよび/ またはタグと実際の値により構成されます。

操作メッセージとイベントは区別されている必要があります。 プログラマが操作メッセー ジと故障アラームの内容を定義します。

#### 操作メッセージ

操作メッセージは状態を示します。例:

- モーターにおいて
- 手動モードの PLC

### アラームメッセージ

エラーアラームは異常を示します。例:

- バルブが開かない。
- モーターの過熱

アラームは、例外的な運転状態を表すことがありますので、その確認が必要です。

#### 確認

エラーアラームを確認するには:

- HMI デバイスでのオペレータ入力
- PLC により確認ビットを設定します。

### アラームのトリガ

PLC でのアラームのトリガ:

- タグビットの設定
- 計測値制限の超過

タグまたはタグ配列の位置は、WinCC flexible ES で定義されています。 タグまたは配列は、 PLC 上で設定する必要があります。

3.3 ユーザーデータ領域

### 3.3.4.2 ステップ 1:タグまたは配列の作成

### 手順

タグや配列は[タグ]エディタで作成します。 次の図にダイアログを示します。

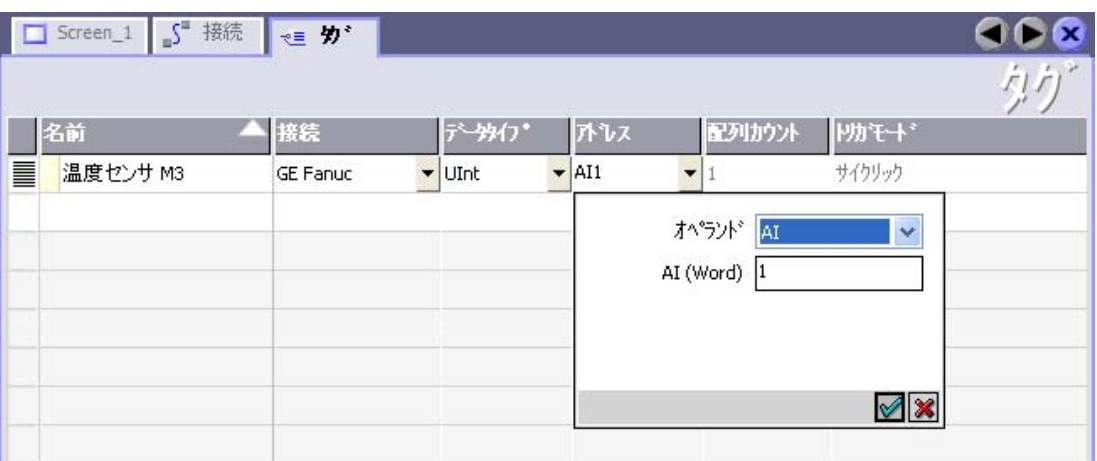

- タグと配列名の定義
- PLC への接続を選択します。

接続は[接続]エディタで既に設定されている必要があります。

● データタイプを選択します。

使用できるデータタイプは、使用されている PLC によって異なります。 不正なデータ タイプを選択すると、[ディスクリートアラーム]および[アナログアラーム]エディタでタ グを使用できません。

GE Fanuc コントローラでは、以下のデータタイプがサポートされています。

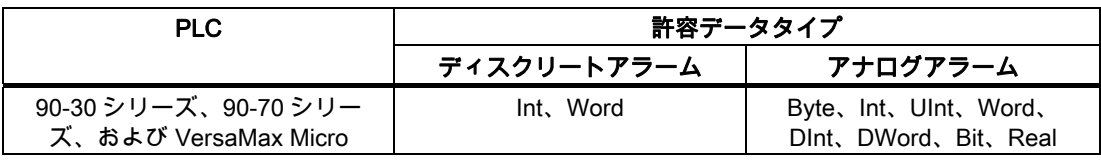

● アドレスを入力します。

ここでアドレス設定されたタグはアラームをトリガするビットを含んでいます。

タグのビットが PLC に設定され、設定された取得サイクルで HMI デバイスに転送され ると、HMI デバイスはアラームを"受信"として認識します。

PLC でこのビットがリセットされると、HMI デバイスはアラームを"発信"として認識し ます。

● 配列エレメントを選択します。

配列エレメント数が増えると、[ディスクリートアラーム]エディタでさらに多くのビット 番号を選択できます。 たとえば、3 ワードの長さの配列は 48 アラームビットを提供し ます。

GE Fanuc コントローラとの通信 3.3 ユーザーデータ領域

#### 3.3.4.3 ステップ 2:アラームの設定

### 手順

アラームには以下のカテゴリがあります。

- ディスクリートアラーム
- アナログアラーム

[ディスクリートアラーム]および[アナログアラーム]エディタでアラームを作成します。

### ディスクリートアラーム

次の図にエディタを示します。

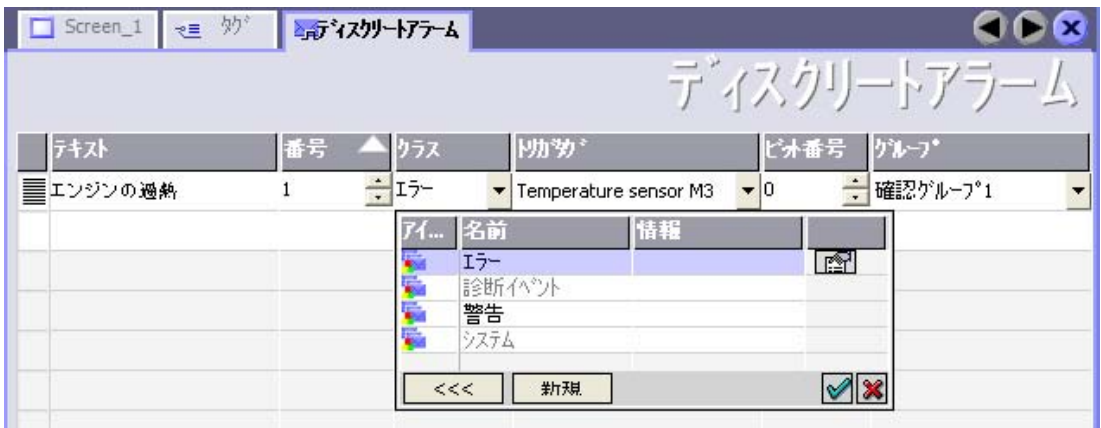

● テキストの編集

ランタイム時に表示するテキストを入力します。 テキストの文字をフォーマットできま す。 テキストにはタグの出力のフィールドを含めることができます。

[画面]エディタでアラームウインドウが設定されていると、アラームウインドウにテキス トが表示されます。

● 番号の指定

すべてのアラームはプロジェクト内で一意の番号を持っていること。 この番号は、アラ ームを特定するために使用され、ランタイムでアラームによって示されます。

許容値は、1~100,000 です。

WinCC flexible エンジニアリングシステムは、連続した番号を割り付けます。 たとえば、 これをグループに割り当てる際にアラーム番号を変更することができます。

● アラームクラスを指定します。

指定できるアラームクラスは以下のとおりです。

– 故障アラーム

このクラスは確認できること。

– 操作アラーム このクラスは受信および発信アラームでイベントを知らせます。

# 3.3 ユーザーデータ領域

● トリガタグの割り付け

[トリガタグ]欄で、設定アラームと、手順 1 で作成したタグをリンクします。選択リスト に有効なデータタイプを持つすべてのタグが返されます。

● ビット番号の指定

[ビット番号]列で、作成したタグに関連ビット位置を指定します。

ビット位置をカウントする方法は、特定の PLC によって異なることに注意してください。 GE Fanuc コントローラでは、ビット位置は次のようにカウントされます:

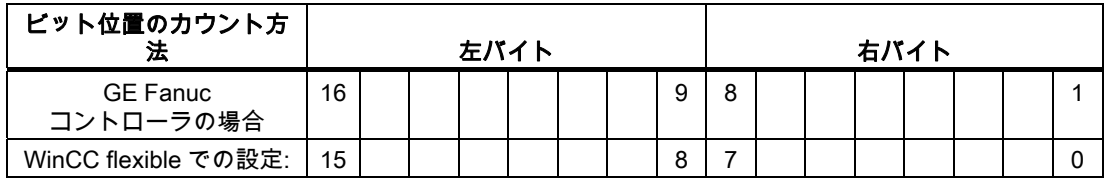

### アナログアラーム

ディスクリートアラームとアナログアラームの唯一の違いは、ビット番号ではなく、限界値 を設定することにあります。 限界値を超えるとアラームがトリガされます。 下限値に違反 があった場合、設定されているヒステリシスを考慮してアラームの出力がトリガされます。
#### 3.3.4.4 ステップ 3:確認のコンフィグレーション

### 手順

PLC 上で適切なタグを作成して、エラーアラームを確認します。 それらのタグを"ビットメ ッセージ"エディタでアラームに割り付けます。 割り付けは[プロパティ] > [確認]で行います。 次の図に、確認を実現するためのダイアログを示します。

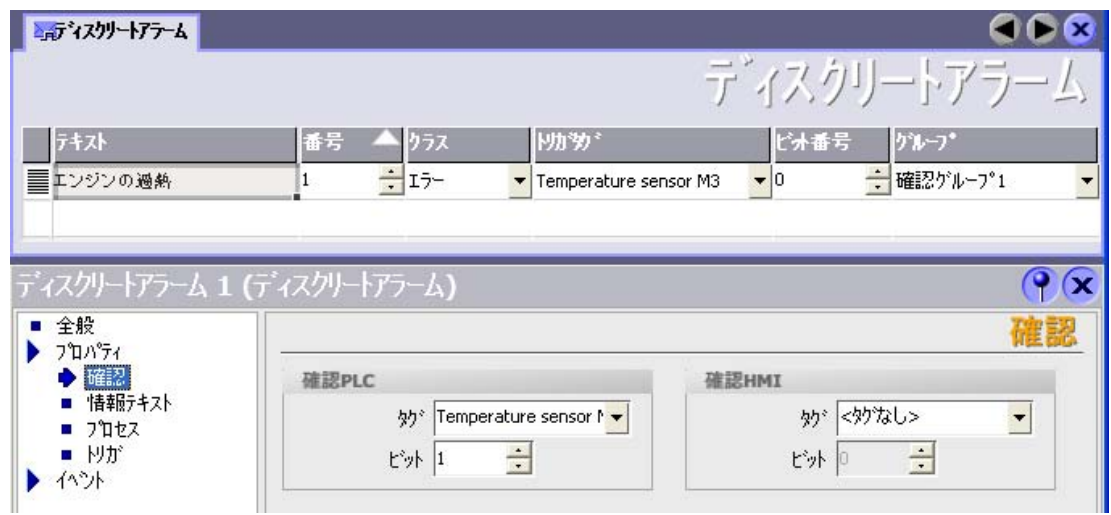

確認による区別:

- HMI デバイスでの確認
- PLC による確認

### PLC による確認

"確認書込み PLC タグ"でタグまたは配列タグ、および HMI デバイスが PLC による確認を認 識できるビット番号を作成します。

タグに設定されたビットにより HMI デバイスで割り当てたエラーアラームビットの確認を トリガします。 たとえば、このタグビットは"ACK"ボタンでトリガされる HMI デバイス上 の確認に似たファンクションを返します。

確認ビットは、エラーアラーム用のビットと同一のタグに配置される必要があります。

3.3 ユーザーデータ領域

アラーム領域で再度ビットを設定する前に、確認ビットをリセットします。 次の図はパル ス図です。

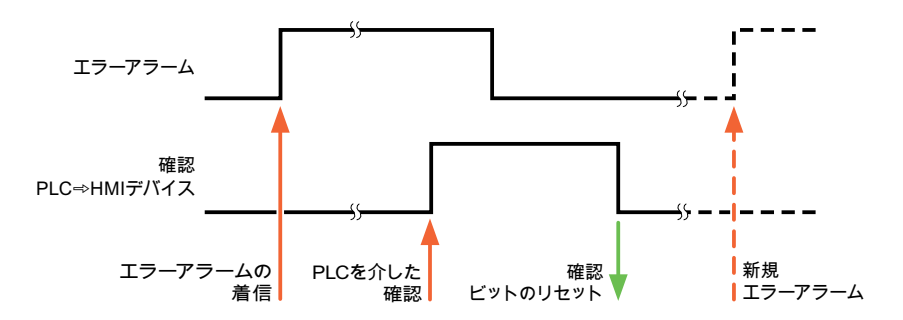

#### HMI デバイスでの確認

"確認読込みタグ"で、タグまたは配列タグ、および HMI デバイスからの確認後に PLC に書 き込まれるビット番号を作成します。 6 ワード以内のアレイタグを必ず使用してください。

確認ビットが設定されるとすぐに信号の遷移が確実に生成されるようにするため、HMI デバ イスはエラーアラームに割り当てられた確認ビットをを最初にリセットします。 HMI デバ イスの処理時間のため、これら 2 つの操作の間に時間ベースのオフセットがあります。

### 注記

リセットには、Runtime の最後に実行された再起動以降の、すべてのアラームビット確認が 含まれます。 PLC は、この部分を一度のみ読み取ります。

HMI デバイス上のアラームが確認された場合、そのビットは、PLC 上で割り付けられてい る確認タグに設定されます。 これにより PLC はエラーアラームが確認されたことを認識し ます。

次の図はパルス図です。

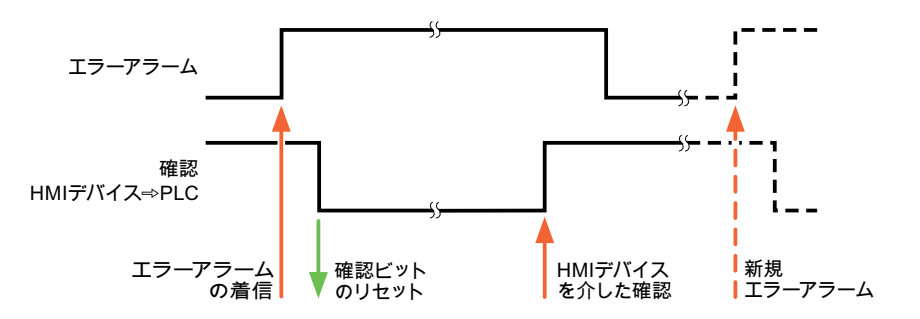

GE Fanuc コントローラとの通信 3.4 構成要素のコミッショニング

## 3.4 構成要素のコミッショニング

3.4.1 構成要素のコミッショニング

#### PLC プログラムの PLC への転送

- 1. 適切なケーブルを使用した PC と CPU の相互接続。
- 2. CPU にプログラムファイルをダウンロードします。
- 3. 次に CPU を RUN に設定します。

### プロジェクトデータを HMI デバイスに転送

- 1. プロジェクト転送を受け入れるには、HMI デバイスが転送モードになっている必要があ ります。
	- 可能なシナリオ:
	- 初期スタートアップ
		- 初期スタートアップ段階では、HMI デバイスには設定データがまだ入っていません。 動作に必要なプロジェクトデータとランタイムソフトウェアを設定コンピュータから デバイスに転送する必要があります。 HMI デバイスは自動的に転送モードに変わり ます。

HMI デバイスに接続メッセージ付きのダイアログボックスが表示されます。

– 再コミッショニング 再コミッショニングとは、既存のプロジェクトデータを HMI デバイスに上書きする ことです。

その他の関連事項の詳細については、HMI デバイスのマニュアルを参照してください。

- 2. アラーム設定が WinCC flexible プロジェクトの要件に合っているか確認します。
- 3. [プロジェクト]|[転送]|[転送設定]を選択して、プロジェクトデータを HMI デバイスに転送 する前に転送パラメータを設定します:
	- 使用しているポートを選択します。
	- 転送パラメータを設定します。
	- 保存先を選択します。
- 4. [転送]をクリックしてプロジェクトデータの転送を初期化します。
	- プロジェクトが自動的にコンパイルされます。
	- すべてのコンパイルおよび転送手順がメッセージウィンドウにログされます。

メッセージは、転送が正常に完了すると、設定コンピュータに出力されます。 "転送が問 題なく完了しました"。

HMI デバイスに開始画面が表示されます。

3.4 構成要素のコミッショニング

### HMI デバイスと PLC との相互接続

- 1. 適切なケーブルを使用して PLC と HMI デバイスを相互接続します。
- 2. [PLC...への接続を確立しました]というメッセージが HMI デバイスに出力されます。 ユ ーザーは、 WinCC flexible で、システムアラームテキストを編集できます。

### 通知

デバイスのコミッショニング時には、必ず HMI デバイスのマニュアルに記載されてい る安全関連の情報を参照してください。

携帯電話などのデバイスから放射される RF 放射線により、操作状態に支障をきたすこ とがあります。

GE Fanuc コントローラとの通信 3.5 GE Fanuc 用接続ケーブル

# 3.5 GE Fanuc 用接続ケーブル

## 3.5.1 GE Fanuc 用の接続ケーブル PP1、RS-232

### アダプタ HE693SNP232A 用接続ケーブル PP1

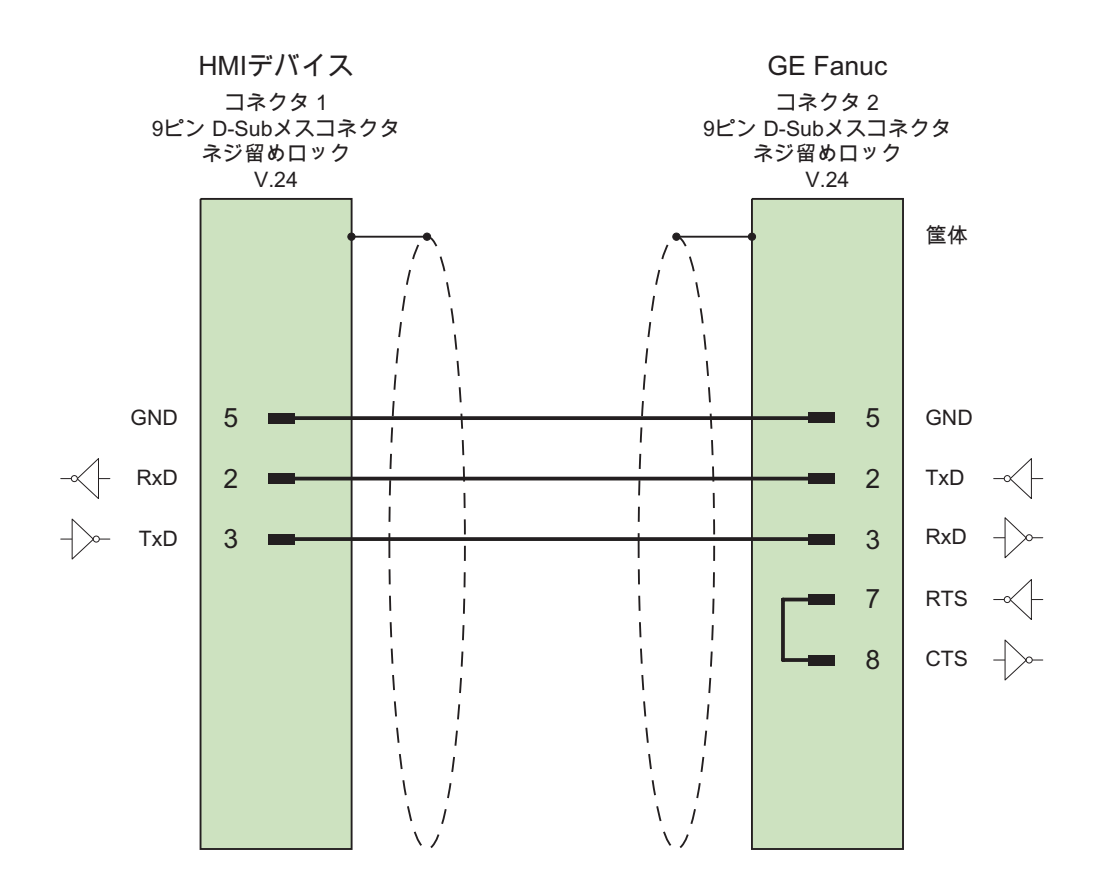

接触面が大きく、両端を被覆したシールド ケーブル:5 x 0.14 mm2、シールド付き、 長さ最大 15 m

WinCC flexible 2008 Communication Part 2 システムマニュアル, 07/2008 149

## 3.5.2 GE Fanuc 用の接続ケーブル PP2、RS-232

## アダプタ HE693SNP232A 用接続ケーブル PP2

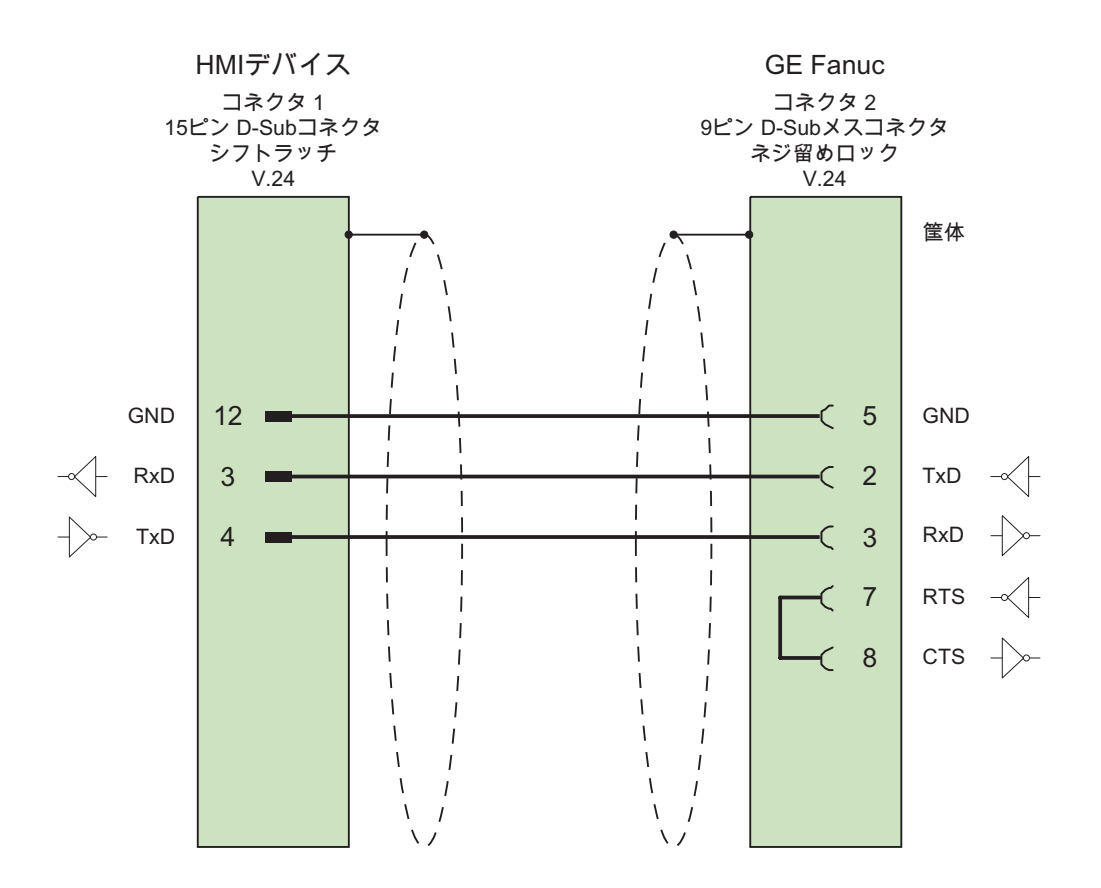

接触面が大きく、両端を被覆したシールド ケーブル:5 x 0.14 mm2、シールド付き、 長さ最大 15 m

## 3.5.3 GE Fanuc 用の接続ケーブル PP3、RS-232

## Western コネクタ付き接続ケーブル PP3

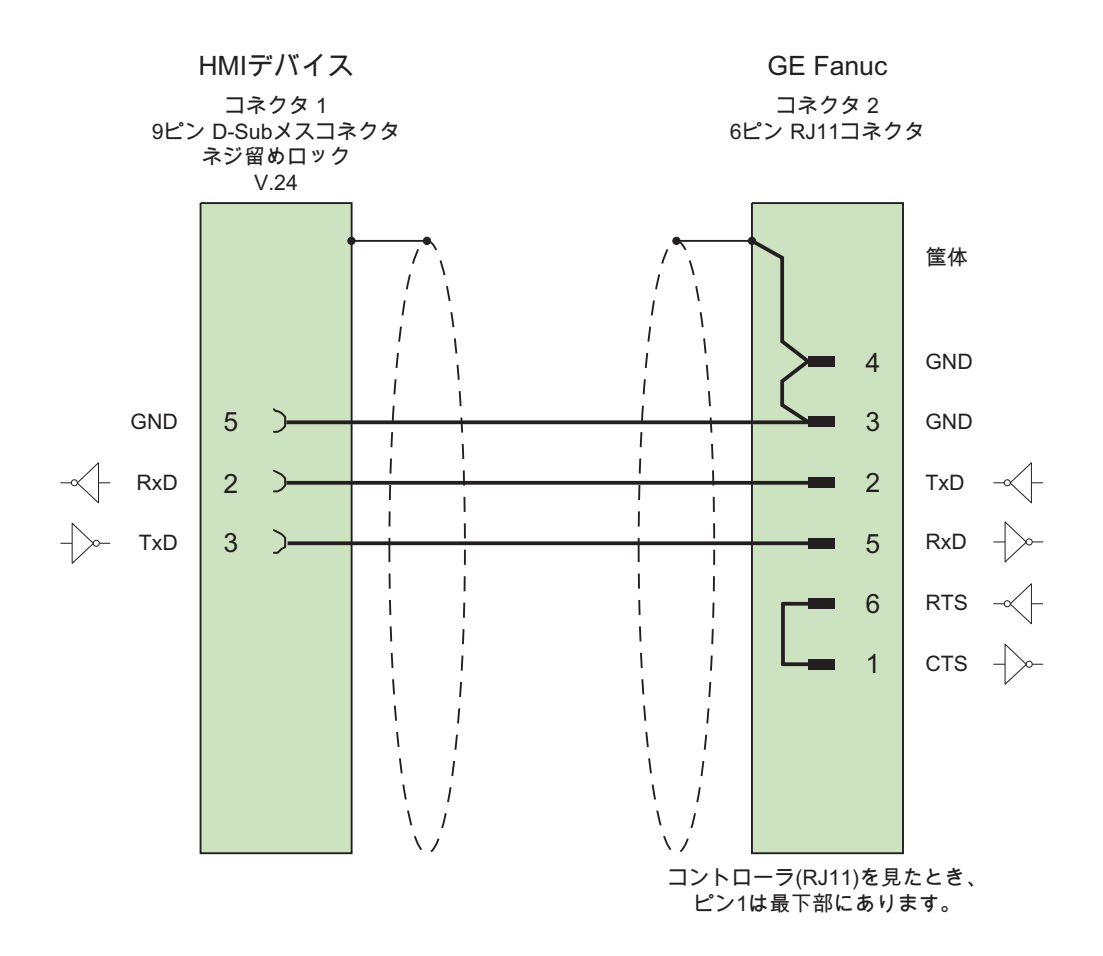

接触面が大きく、両端を被覆したシールド ケーブル:5 x 0.14 mm2、シールド付き、 長さ最大 15 m

## 3.5.4 GE Fanuc 用の接続ケーブル PP4、RS-232

### Western コネクタ付き接続ケーブル PP4

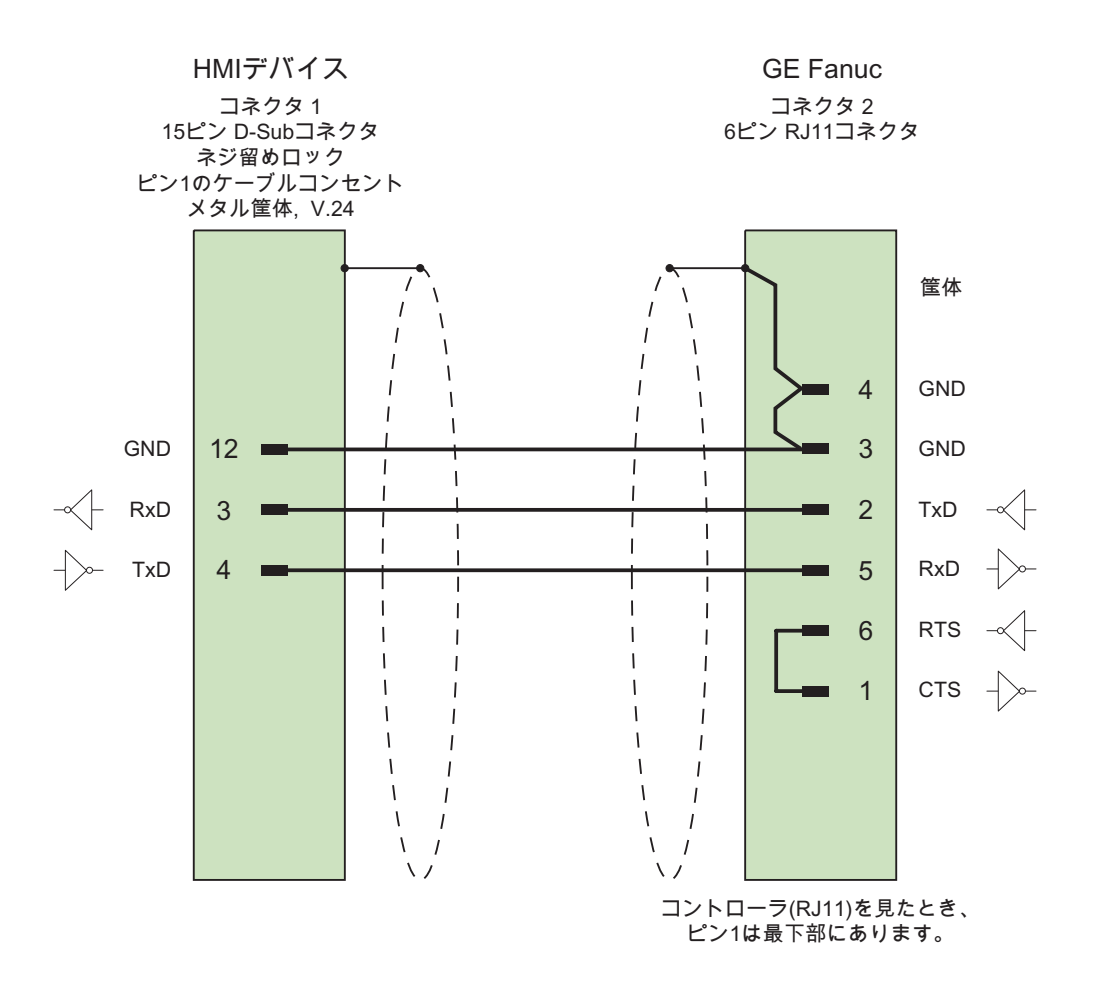

接触面が大きく、両端を被覆したシールド ケーブル:5 x 0.14 mm2、シールド付き、 長さ最大 15 m

## 3.5.5 GE Fanuc 用の接続ケーブル PP5、RS-232

### RJ-45 コネクタ付き接続ケーブル PP5;RJ-45 コネクタツキセツゾクケーブル PP5

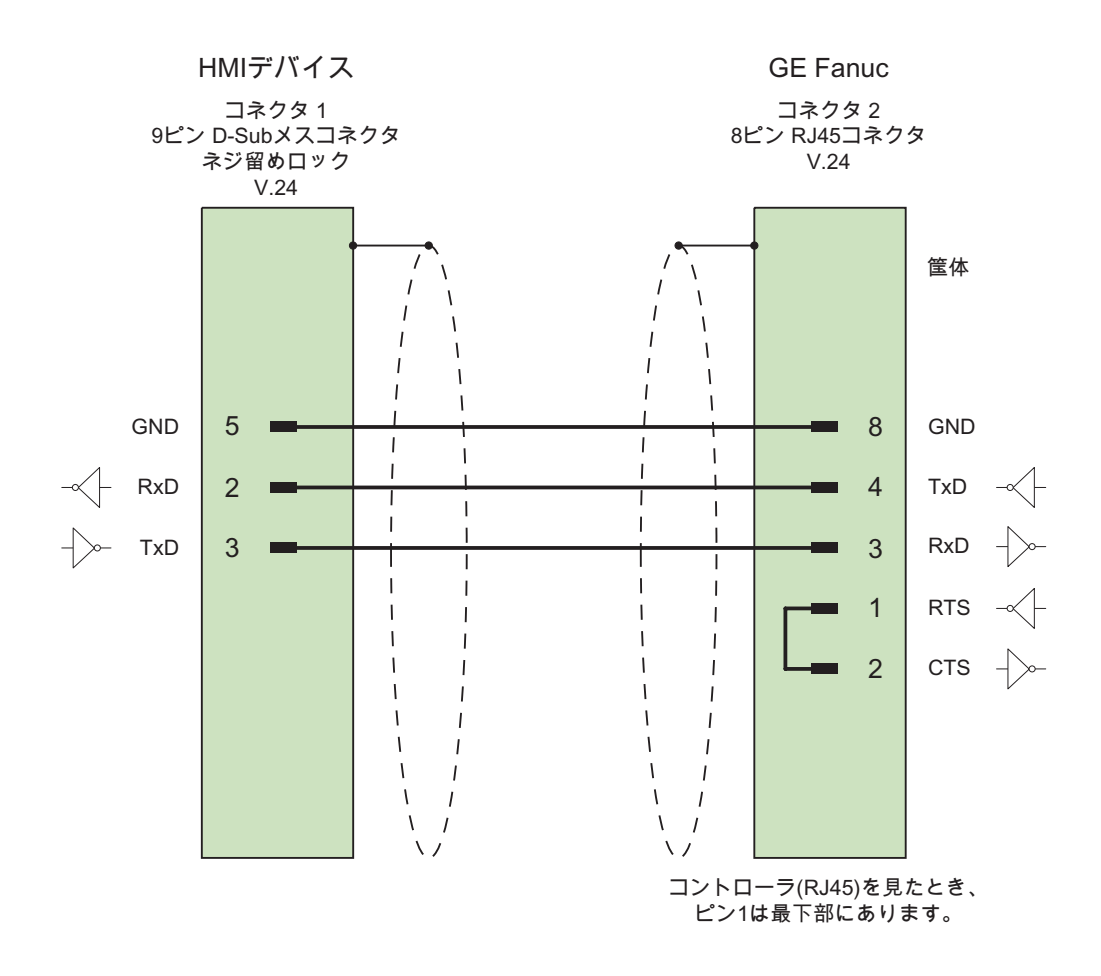

接触面が大きく、両端を被覆したシールド ケーブル:5 x 0.14 mm2、シールド付き、 -<br>長さ最大 15 m

WinCC flexible 2008 Communication Part 2  $\triangleright$ ステムマニュアル, 07/2008 153

## 3.5.6 GE Fanuc 用の接続ケーブル PP6、RS-232

### RJ-45 コネクタ付き接続ケーブル PP6;RJ-45 コネクタツキセツゾクケーブル PP6

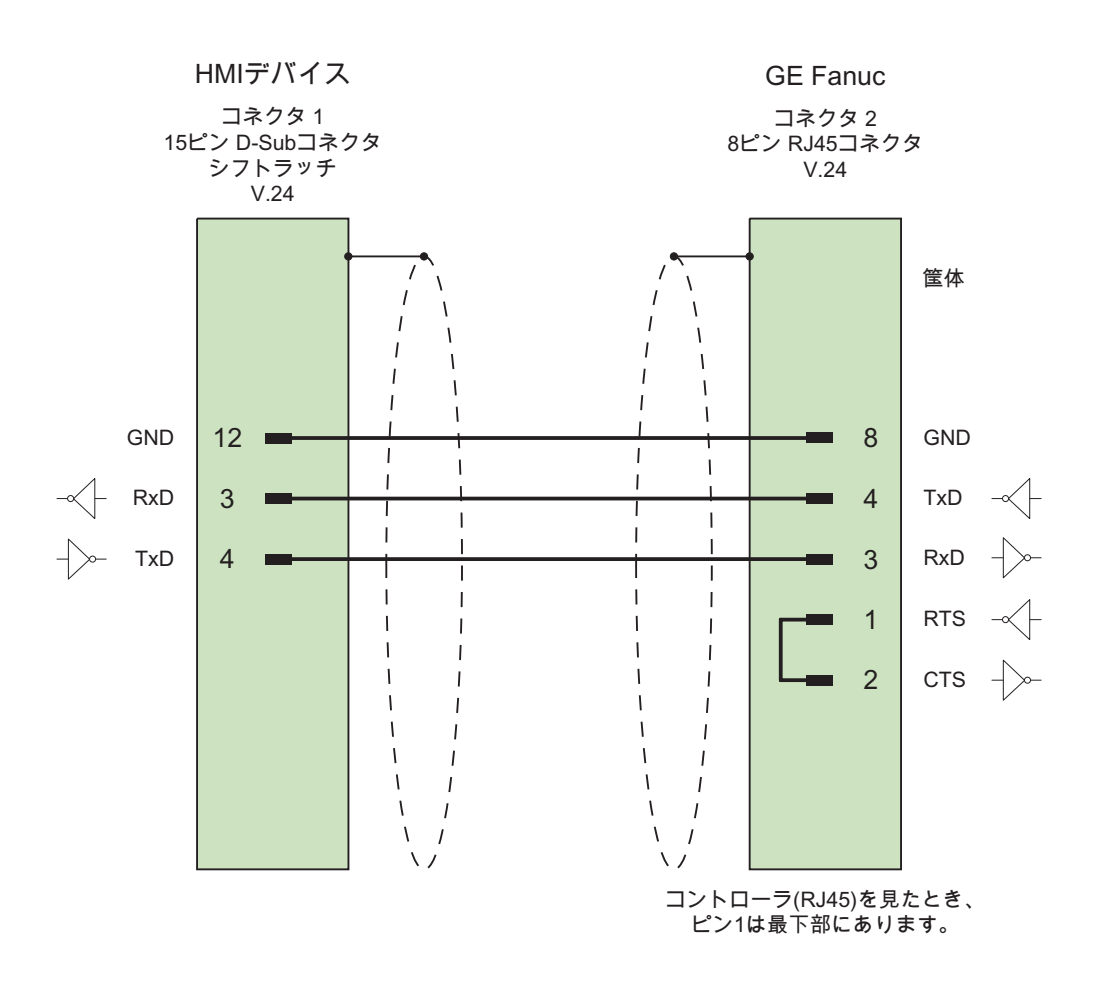

接触面が大きく、両端を被覆したシールド ケーブル:5 x 0.14 mm2、シールド付き、 長さ最大 15 m

## 3.5.7 GE Fanuc 用の接続ケーブル MP1、RS422

### マルチポイントケーブル MP1

このケーブルは、HE693SNP232A アダプタの RS-422 出力を Fanuc コントローラと接続し ます。 HMI デバイスは、PP1 または PP2 ケーブルでアダプタに接続されています。

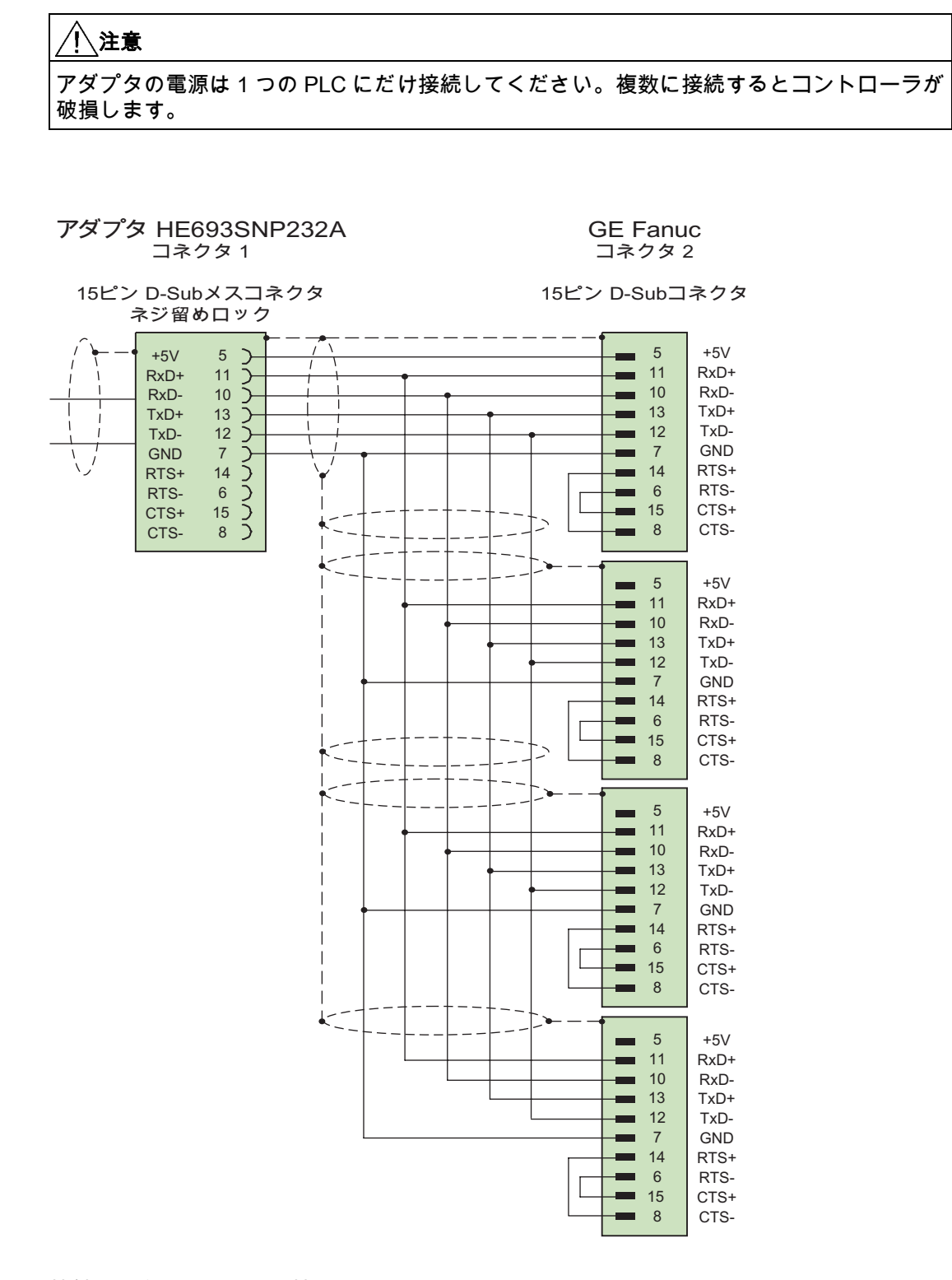

接触面が大きく、両端を被覆したシールド ケーブル: 5 x 0.14 mm2、シールド付き、 長さ最大 300 m

WinCC flexible 2008 Communication Part 2  $\triangleright$ ステムマニュアル, 07/2008 155

## 3.5.8 GE Fanuc 用の接続ケーブル MP2、RS422

## マルチポイントケーブル MP8

MP7 ケーブルでさらにコントローラが接続されます。

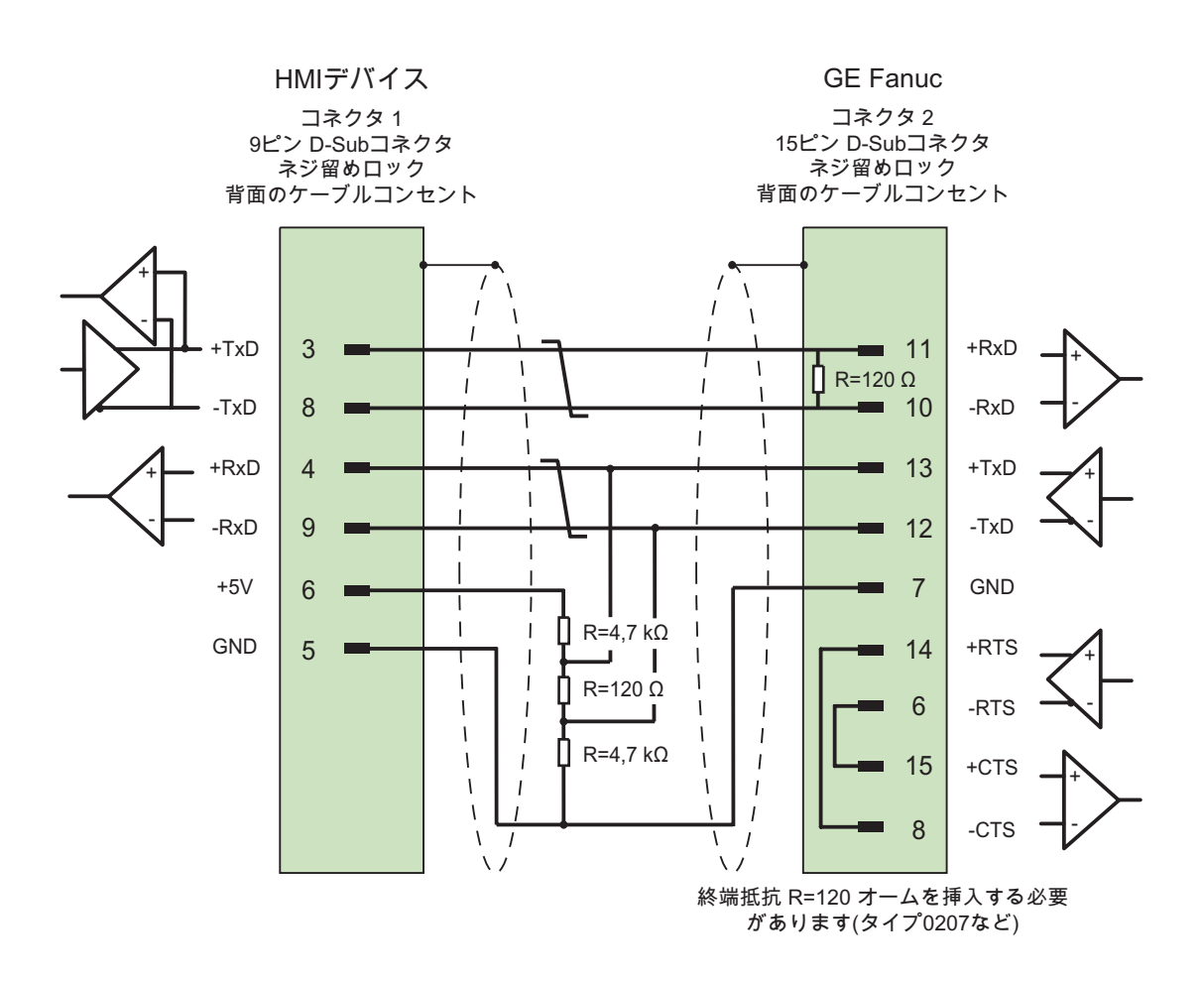

接触面が大きく、シールドの両端を被覆し、シールドコンタクトを接続し、 終端抵抗を取付けた ケーブル:3 x 2 x 0.14 mm2、シールド付き、 長さ最大 1,200 m

WinCC flexible 2008 Communication Part 2 156 システムマニュアル, 07/2008

# LG コントローラとの通信

## 4.1 LG GLOFA-GM との通信

## 4.1.1 通信パートナー(LG GLOFA)

### はじめに

このセクションでは、HMI デバイスと GLOFA-GM (GM4、GM6 および GM7)シリーズの LG Industrial Systems (Lucky Goldstar)PLC、G4、G6 および G7 シリーズのそれぞれの IMOPLC(以下 GM7)との接続について説明します。

1 台または複数の LG コントローラと HMI デバイスの通信は、Cnet 通信モジュール(G4L-CUEA や G6L-CUEC など)経由で、RS-232/RS-485/RS-422 インターフェースで行ないます。 この PLC では、PLC 固有のプロトコルが専用接続に使われます。

## リリースされている通信タイプ

LG コントローラでは、以下の種類の物理接続がリリースされています。

- RS-232
- RS-422

### 注記

HMI デバイスは、マスタとしてのみ操作できます。

LG コントローラとの通信

4.1 LG GLOFA-GM との通信

### 4.1.2 HMI デバイスとコントローラ間の通信(LG GLOFA)

#### 通信の原理

HMI デバイスと PLC は、タグとユーザーデータエリアを使用して通信します。

### タグ

PLC と HMI デバイスはプロセス値を使って、データを交換します。 設定で、PLC 上のアド レスを指すタグを作成します。 HMI は定義済みのアドレスから値を読み取り、それを表示 します。 オペレータは、PLC 上のアドレスに書き込まれるエントリを HMI デバイスで作成 することもできます。

### ユーザーデータ領域

ユーザーデータ領域は特殊なデータ交換用のもので、そのようなデータが使用される場合の みセットアップされます。

ユーザーデータエリアを必要とするデータには次のものがあります。

- ジョブメールボックス
- データレコードの転送
- 日付/時刻の同期化
- サインオブライフモニタ

ユーザーデータエリアは WinCC flexible の設定中に作成されます。 対応するアドレスを PLC で割り付けます。

4.2 LG GLOFA-GM 通信ドライバのコンフィグレーション

## 4.2 LG GLOFA-GM 通信ドライバのコンフィグレーション

### 4.2.1 通信の必要条件

#### コネクタ

HMI デバイスを RS-232、RS-422 または RS-485 経由で Cnet モジュール(G4L-CUEA また は G6L-CUEC など)に接続する必要があります。

RS-232 インターフェースの場合、動作はヌルモデムケーブルによってのみサポートされて います。

専用プロトコルを実装することにより、コンピュータリンクモジュール(Cnet) G6L なしで、 GM6 CPU-B に直接接続することもできます。 ただし、この GM6-CPU 通信では、シンボ ルタグ"named2"はサポートされていません。

### ケーブル

HMI デバイスを PLC に接続するために以下のケーブルを使用できます。

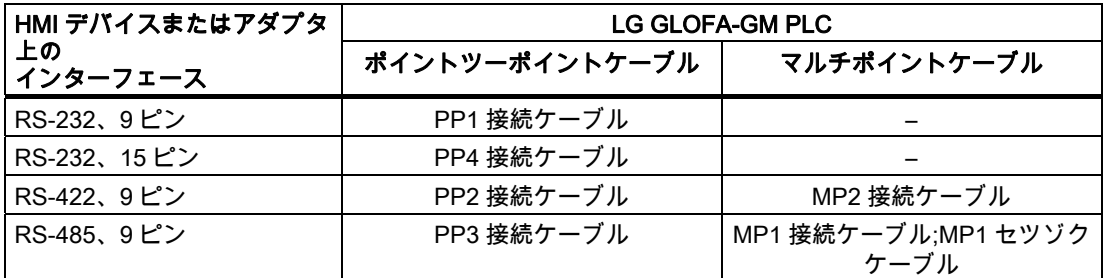

使用する HMI デバイスポートは各マニュアルで定義されています。

ケーブルのピン割り付けについては、「LG のケーブル接続」のセクションで説明していま す。

#### Cnet モジュール上の動作モードスイッチの設定

作動モードスイッチは、専用(たとえば、G4L–CUEA では設定"3")に設定する必要がありま す。

LG コントローラとの通信

4.2 LG GLOFA-GM 通信ドライバのコンフィグレーション

### 4.2.2 通信ドライバのインストール

### HMI デバイス用ドライバ

LG INDUSTRIAL SYSTEMS/IMO コントローラへの接続用ドライバは WinCC?flexible で提 供され、自動的にインストールされます。

接続のために PLC 上に特殊ブロックは必要ありません。

### 4.2.3 コントローラの種類とプロトコルの設定

### PLC の選択

専用接続を使用して LG/IMO PLC に接続するには、HMI デバイスの[プロジェクト]ウィンド ウの[通信]>[接続]をダブルクリックします。 [通信ドライバ]列に移動して、LG GLOFA-GM プロトコルを選択します。

[プロパティ]ウィンドウに選択したプロトコルのパラメータが表示されます。

#### 注記

HMI デバイスの設定と PLC の設定が一致する必要があります。

LG プログラム Cnet フレームエディタ(CnetEdit.exe)を使って、Cnet モジュールの PLC パ ラメータの確認および設定が可能です。 Cnet モジュール上の設定は、電源を入れなおした 後に有効になります。 GM6 CPU-B および GM7 のパラメータは GMWIN で設定されます。

パラメータは、HMI デバイスの[プロジェクト]ウィンドウで[通信]>[接続]をダブルクリック することでいつでも編集できます。 [プロパティ]ダイアログボックスで接続を選択し、パラ メータを編集します。

4.2 LG GLOFA-GM 通信ドライバのコンフィグレーション

### 4.2.4 プロトコルパラメータの設定

#### 設定パラメータ

パラメータを編集するには、HMI デバイスの[プロジェクト]ウィンドウで[通信] > [接続]をダ ブルクリックします。 HMI デバイスの[プロジェクト]ウィンドウで実行します。 [通信パラ メータ]列で[LG GLOFA-GM]が選択されています。 これで、[プロパティ]ウィンドウでプロ トコルパラメータを入力または修正することができます。

### デバイス依存のパラメータ

- インターフェース [インターフェース]で LG/IMO PLC に接続されている HMI ポートを選択します。 詳細については、HMI デバイスのマニュアルを参照してください。
- タイプ

[タイプ]で、RS-232、RS-422 または RS-485 を設定します。

#### 注記

IF1B インターフェースを使用する場合、RS-422 経由で受信したデータおよび RTS 信号 を、マルチパネルの裏の 4 つの DIP スイッチを使って切り替える必要もあります。

● ボーレート

[ボーレート]で HMI デバイスと PLC 間の転送速度を定義します。

システムデフォルト: 19200 bps

注記

OP 73 または OP 77A で 1.5 Mbaud の伝送速度を設定している場合、ステーションアド レスは最大 63 以下にする必要があります。

PROFIBUS DP で TP 170A を SIMATIC-S7 ステーションに伝送速度 1.5 MBaud で転送 する場合、値を最高ステーションアドレス(HSA)の 63 以下に設定します。

● データビット

[データビット]では、7または 8 ビットから選択できます。

- パリティ [パリティ]で[なし]、[偶数]または[奇数]から選択します。
- ストップビット [ストップビット]で[1]または[2]を選択します。

#### PLC 依存のパラメータ

● ステーションアドレス [ステーションアドレス]で、LG GLOFA-GM PLC の Cnet モジュールのステーション番号 を指定できます。 0~31 の値を入力できます。

LG コントローラとの通信

4.2 LG GLOFA-GM 通信ドライバのコンフィグレーション

## 4.2.5 許容データタイプ(LG GLOFA)

#### 許容データタイプ

次のテーブルは、タグおよびエリアポインタを設定するときに使用できるユーザーデータタ イプを示しています。

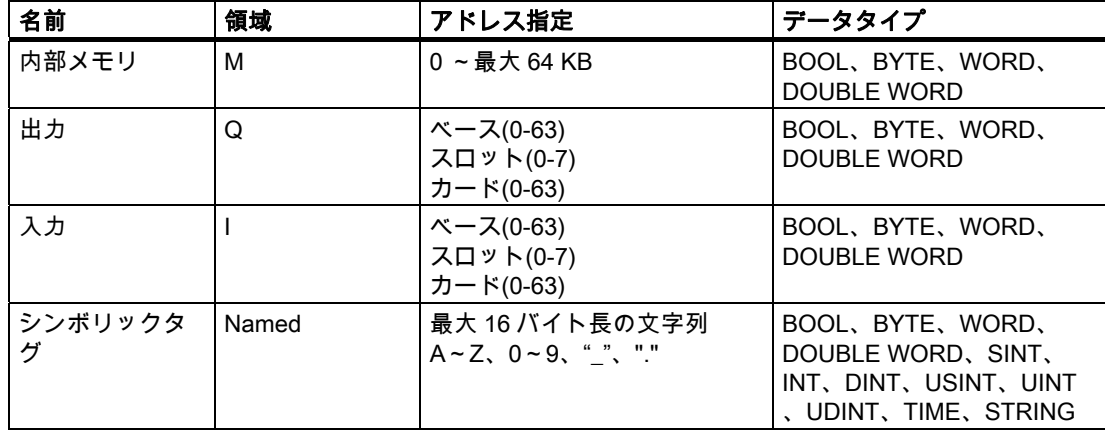

### LG GLOFA-GM への接続の特別な機能

エリアポインタは、"M"領域でのみ作成できます。

ディスクリートアラーム用のトリガタグは、"M"領域のタグのみで、しかもデータタイプ "Word"のタグのみです。

配列タグは、ディスクリートアラームおよびタグにのみ使用できます。 "M"エリア、および "Word"データタイプの配列タグのみが使用できます。

### WinCC flexible での表記方法

これらのデータエリアを GMWIN で CPU にも設定することが重要です。

シンボリックタグの場合、PLC で使用されているものと正確に一致する名前を入力する必 要があります。 GMWIN 内の PLC の"アクセスタグエリア"内のシンボリックタグに書き込 みできるようにするには、シンボリックタグを"READ\_WRITE"として登録する必要があり ます。 "READ\_ONLY"は出力フィールドのみに適切です。

### 注記

シンボリックタグ("Named"領域)は、GM7 との通信(Cnet モジュール経由)に使用でき、 GM6 CPU-B 上で直接使用することはできません。

データタイプ"Bool"を、GM6 CPU-B に直接使用することはできません。

### 4.2 LG GLOFA-GM 通信ドライバのコンフィグレーション

#### 注記

エリアポインタ、配列、およびディスクリートアラームに使用できるデータタイプは"Word" のみです。 "内部メモリ" (M 領域)の場合、アドレスを入力するときに、データタイプ"Bool" に以下のオプションがあります。

- ・ "MX"ビット
- ・ "MB"ビット(バイト)
- ・ "MW"ビット(ワード)

・ "MD" ビット(double word)

データタイプ"Bool"を、上部メモリエリアで使うことはできません。 下記よりも大きなアド レスには、値を正しく書き込むことも、読み取ることもできません。

- %MX9999
- %MB1249.7
- %MW624.15
- %MD312.15

データタイプ"string"で最大 4 文字の ASCII 文字列のタグだけを Lucky Goldstar 通信ソフト ウェアで読み取ることができ、これらのタグは書き込むことはできません。

#### 4.2.6 コンフィグレーションの最適化

#### 取得サイクルと更新時間

設定ソフトウェアで指定された"エリアポインタ"の取得サイクルとタグの取得サイクルが、 実際の更新時間を左右する要因です。

更新時間は、取得サイクル + 転送時間 + 処理時間の合計です。

更新時間を最適にするには、設定時に次の点を考慮に入れます。

- 個々のデータ領域をできる限り必要最小限に抑え
- 同じ類のデータ領域は 1 つのグループとして定義します。 複数の小さなエリアではなく、 単一の大きなデータエリアを設定することで更新時間を改善できます。
- 選択した取得サイクルが短すぎると、全体的なパフォーマンスに影響が生じます。 取得 サイクルは、プロセス値の変更速度に合わせて設定します。 加熱炉の温度の変化速度は、 電子ドライブの速度に比べて大幅に遅くなります。一般的な目安として、取得サイクル は 1 秒程度です。
- アラームや画面のタグは、ギャップのない 1 つのデータ領域に配置します。
- PLC での変更が確実に認識されるようにするには、最低でも実際の取得サイクル中は使 用できる状態になっていなければなりません。
- 伝送レートを可能な限り最高の値に設定します。

4.2 LG GLOFA-GM 通信ドライバのコンフィグレーション

### ディスクリートアラーム

ディスクリートアラームの場合、配列を使用して、個々のアラームを個別のサブエレメント ではなく、配列タグ自体の 1 つのビットに割り付けます。ディスクリートアラームおよび配 列の場合、"M"領域およびデータタイプ"WORD"のタグだけが許容されます。

#### 画面

画面の実際の更新レートは、表示されるデータのタイプと量によって異なります。 実際に短い更新サイクルの必要なオブジェクトに対してのみ短い取得時間を設定します。

#### トレンド

ビットトリガされたトレンドを使用する場合、グループビットが[トレンド転送領域]に設定 されていると、HMI デバイスは常にこの領域にビットが設定されているトレンドをすべて更 新します。次に、ビットをリセットします。

PLC プログラム内のグループビットは、すべてのビットが HMI デバイスによってリセット されて初めて、もう一度設定できます。

### ジョブメールボックス

短時間であまりに多数のジョブメールボックスが送信されると、HMI デバイスと PLC 間の 通信に過負荷を発生することがあります。

値 0 をジョブインデックスの最初のデータワードに入力することにより、HMI デバイスは ジョブメールボックスを確認します。これで、HMI デバイスは時間のかかるジョブの処理を 行います。 ジョブメールボックスに引き続きすぐに新しいジョブメールボックスが入力さ れると、HMI デバイスが次のジョブメールボックスを処理できるまでに少し時間がかかるこ とがあります。 次のジョブメールボックスは、処理能力に余力がある場合のみ受け付けら れます。

LG コントローラとの通信 4.3 ユーザーデータ領域

## 4.3 ユーザーデータ領域

#### 4.3.1 トレンド要求およびトレンド転送

#### 機能

トレンドとは、PLC からの 1 つ以上の値のグラフィック表示のことです。 この値は、設定 によって時間またはビットトリガで読み出されます。

#### 時間トリガトレンド

HMI デバイスは、設定で指定された間隔でトレンド値を周期的に読み取ります。時間トリガ されるトレンドは、たとえば、モーターの動作温度などの継続的なプロセスに適しています。

#### ビットトリガトレンド

トレンド要求タグでトリガビットを設定することにより、HMI デバイスは 1 つのトレンド 値またはトレンドバッファ全体を読み取ります。 この設定は設定データに定義されていま す。ビットトリガトレンドは、通常、急速に変化する値を表示するために使用されます。1 つの例として、プラスティック部品の生産における射出圧力があります。

ビットトリガトレンドをトリガするには、WinCC flexible の"タグ"エディタで適切な外部タ グを作成します。 タグはトレンドエリアとリンクされている必要があります。 次に、HMI デバイスと PLC は、これらのトレンドエリア経由で相互に通信します。

トレンドに利用できるのは、以下のエリアです。

- トレンド要求エリア
- トレンド転送エリア1
- トレンド転送エリア 2 (スイッチバッファでのみ必要)

"M"領域のタグが許容されます。 タグは"Word"データタイプのタグか、または"Word データ タイプ"の配列タグでなければなりません。設定中、トレンドにビットを割り付けます。こ れにより、すべてのエリアに一意のビットが割り付けられます。

#### トレンド要求エリア

HMI デバイス上で 1 つ以上のトレンドを含む画面を開いた時に、HMI デバイスによりトレ ンド要求エリアで各ビットが設定されます。画面を選択解除した後、HMI デバイスはトレン ド要求エリアの関連ビットをリセットします。

トレンド要求エリアを使用して、PLC はどのトレンドが現在 HMI デバイス上に表示されて いるかを認識できます。 トレンドは、カーブ要求エリアを評価することなくトリガするこ ともできます。

### 4.3 ユーザーデータ領域

### トレンド転送エリア 1

このエリアはトレンドをトリガするために使用されます。 PLC プログラムで、トレンド転 送エリアでトレンドに割り付けられるビットを設定し、トレンドグループビットを設定しま す。トレンドグループビットとは、トレンド転送エリア内の最後のビットのことです。

HMI デバイスによりトリガを検出します。 HMI デバイスは、PLC から 1 つの値またはバッ ファ全体を読み取ります。次にトレンドビットおよびトレンドグループビットをリセットし ます。

次の図はトレンド転送エリアの構造を示しています。

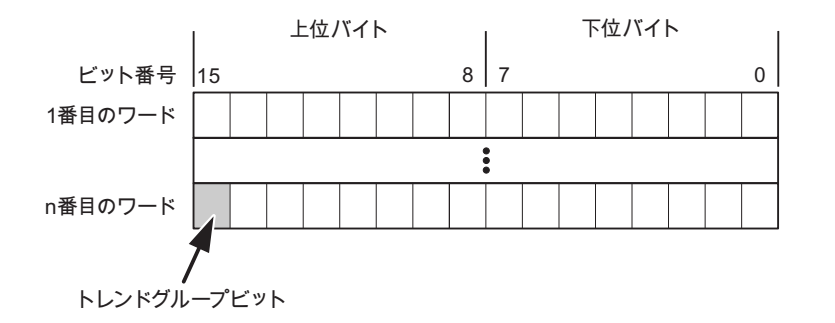

トレンド転送エリアは、トレンドグループビットがリセットされるまで、PLC プログラム で変更しないでください。

#### トレンド転送エリア 2

トレンド転送エリア 2 は、スイッチバッファで設定されたトレンドに必要です。 トレンド 転送エリア 1 および 2 の構造は類似しています。

#### スイッチバッファ

スイッチバッファは、設定時に設定できる同一トレンドの 2 番目のバッファです。

HMI デバイスがバッファ 1 から値を読み取り、PLC がバッファ 2 に書き込みます。HMI デ バイスがバッファ 2 を読み取ると、PLC がバッファ 1 に書き込みます。これにより、トレ ンドが HMI デバイスによって読み出される間にトレンド値が PLC によって上書きされるこ とを防ぎます。

### 4.3.2 LED マッピング

#### 機能

オペレータパネル(OP)、マルチパネル(MP)、およびパネル PC のキーボードユニットのフ ァンクションキーに LED があります。 これらの LED は、PLC で制御できます。 たとえば、 ある状況において押すべきキーをオペレータに知らせるため、この機能を使用して LED を 有効化できます。

#### 必要条件

LED のコントロールを有効化するには、LED タグまたは PLC の配列タグを設定して、設定 データでこれを LED タグとして宣言する必要があります。

#### LED の割り付け

ファンクションキーの設定時に LED を LED タグビットに割り付けます。 "各ファンクショ ンキーの LLED タグ"および対応する"ビット"を[プロパティ]ビューの[全般]グループで定義 します。

ビット番号の[ビット]は、以下の LED ステータスを制御する 2 つの連続するビットの最初の ビットを特定します。

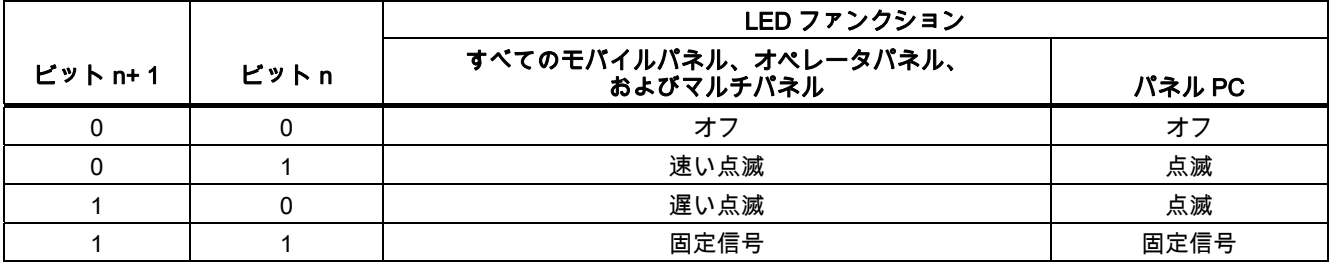

4.3 ユーザーデータ領域

4.3.3 エリアポインタ

### 4.3.3.1 エリアポインタに関する一般情報(LG GLOFA-GM)

#### はじめに

エリアポインタはパラメータフィールドです。 WinCC flexible Runtime は、PLC のロケー ションおよびデータエリアのサイズに関する情報を取得するために、これらのパラメータフ ィールドを読み込みます。 PLC および HMI デバイスは、これらのデータエリアをインタラ クティブに通信して読み取りおよび書き込みます。 PLC および HMI デバイスは格納されて いる評価に基づいて定義した対話をトリガします。

エリアポインタは PLC メモリにあります。 そのアドレスは[接続]エディタの[エリアポイン タ]ダイアログで設定します。

WinCC flexible で使用されるエリアポインタは次のとおりです。

- PLC ジョブ
- プロジェクト ID
- 画面番号
- データレコード
- 日付/時刻
- 日付/時刻 PLC
- コーディネーション

### デバイスに依存

エリアポインタが使用できるかどうかは使用している HMI デバイスによります。

### 用途

使用する前に、[通信]>[接続]でエリアポインタを設定して有効化します。

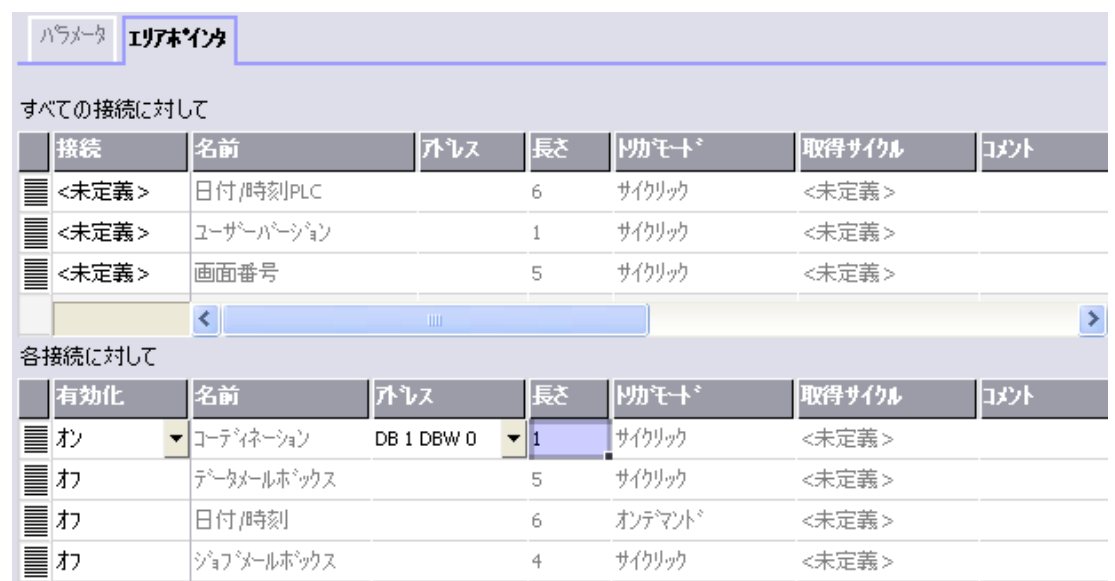

SIMATIC S7 PLC の例に基づいたエリアポインタの有効化

- 有効 エリアポインタを有効にする。
- 名前

WinCC flexible で定義されるエリアポインタの名前。

- アドレス PLC のエリアポインタのタグアドレス。
- 長さ

WinCC flexible によりエリアポインタのデフォルトの長さを定義する。

● 取得サイクル

このフィールドに取得サイクルを定義して、ランタイム時エリアポインタのサイクリッ クな読み込みができるようにする。 極端に短い取得時間の場合、HMI デバイスのパフォ ーマンスに悪影響がある場合があります。

● コメント

コメントを保存する。たとえば、エリアポインタの使用目的を説明します。

### データエリアへのアクセス

この表は、PLC および HMI デバイスがデータアクセスに読み込み (R)および書き込み(W) アクセスする方法を示しています。

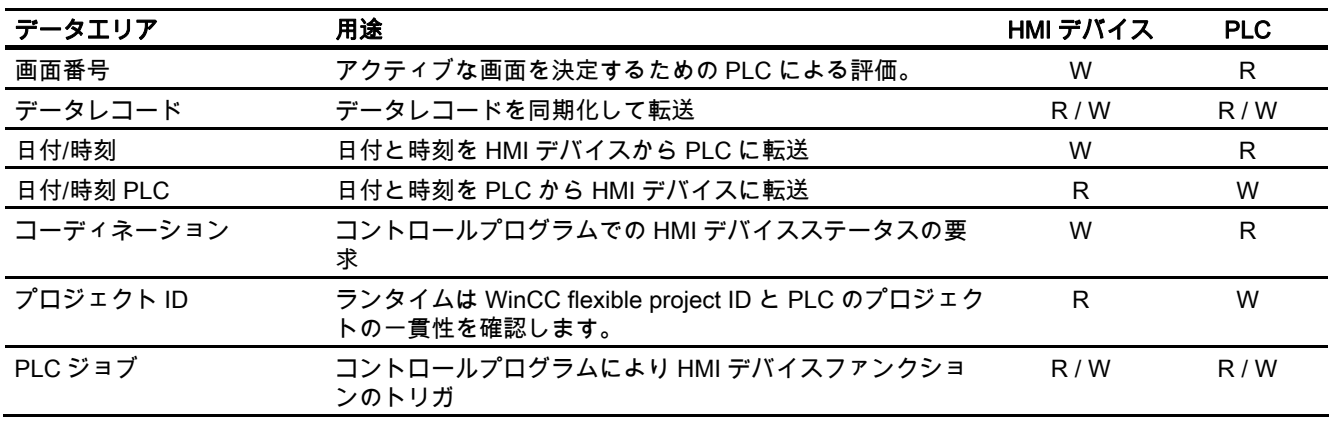

次のセクションで、エリアポインタと関連の PLC ジョブを説明します。

#### LG コントローラとの通信

4.3 ユーザーデータ領域

#### 4.3.3.2 "画面番号"エリアポインタ

### 機能

HMI デバイスは、HMI デバイス上に呼び出される画面の情報を"画面番号"エリアポインタに 格納します。

これにより、現在の画面の内容を HMI デバイスから PLC に転送できます。 PLC は、別の 画面の呼び出しなど、特定のリアクションをトリガできます。

### 用途

使用する前に、[通信]>[接続]でエリアポインタを設定して有効化します。 "画面数"エリアポ インタの 1 つのインスタンスを 1 つの PLC でのみ作成できます。

画面数は PLC に自動的に転送されます。 つまり、新規画面が HMI デバイスで有効になると 常に転送されます。 このため、取得サイクルを設定する必要はありません。

#### 構造

エリアポインタは PLC のメモリ内のデータエリアで、長さは 5 ワードに固定されています。

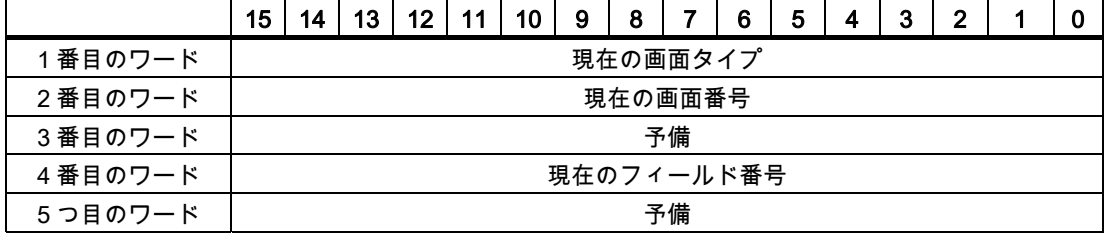

- 現在の画面タイプ ルート画面の場合"1"または 固定ウィンドウの場合"4"
- 現在の画面番号

 $1 - 32767$ 

● 現在のフィールド番号  $1 - 32767$ 

#### 4.3.3.3 "日付/時刻"エリアポインタ

### 機能

このエリアポインタは、日付と時刻を HMI デバイスから PLC に転送するために使用されま す。

コントローラで PLC ジョブ「41」をジョブ メールボックスに書き込みます。

HMI デバイスは、コントロールジョブを評価すると、現在の日付と時刻を"日付/時刻"エリア ポインタで設定されたデータエリアに保存します。 定義はすべて BCD フォーマットでコー ド化されています。

"日付/時間"エリアポインタを複数の接続があるプロジェクトで使用する場合は、設定された 接続それぞれで有効化する必要があります。

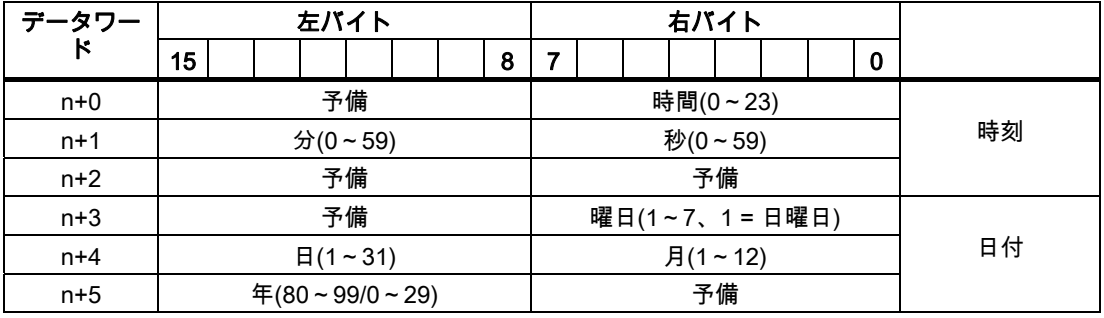

日付/時刻データ領域の構成は以下の通りです。

#### 注記

[年]データエリアの 80~90 の値のエントリは、1980 年から 1999 年を返します。0~29 の 値は、2000 年から 2029 年を返します。

#### LG コントローラとの通信

4.3 ユーザーデータ領域

#### 4.3.3.4 "日付/時刻コントローラ"エリアポインタ

#### 機能

このエリアポインタは、日付と時刻を PLC から HMI デバイスに転送するために使用されま す。 PLC が時間マスタの場合はこのエリアポインタを使用します。

この PLC は、エリアポインタのデータエリアをロードします。 定義はすべて BCD フォー マットでコード化されています。

HMI デバイスは、データを設定された取得間隔で周期的に読み込み、それ自体同期化します。

### 注記

日付/時間エリアポインタの時間には十分な長さを設定します。それにより HMI デバイスの パフォーマンスに対する悪影響が内容にします。 推奨: プロセスが対応できる場合は、取得サイクルは 1 分。

日付/時刻データ領域の構成は以下の通りです。

### DATE\_AND\_TIME フォーマット(BCD コード)

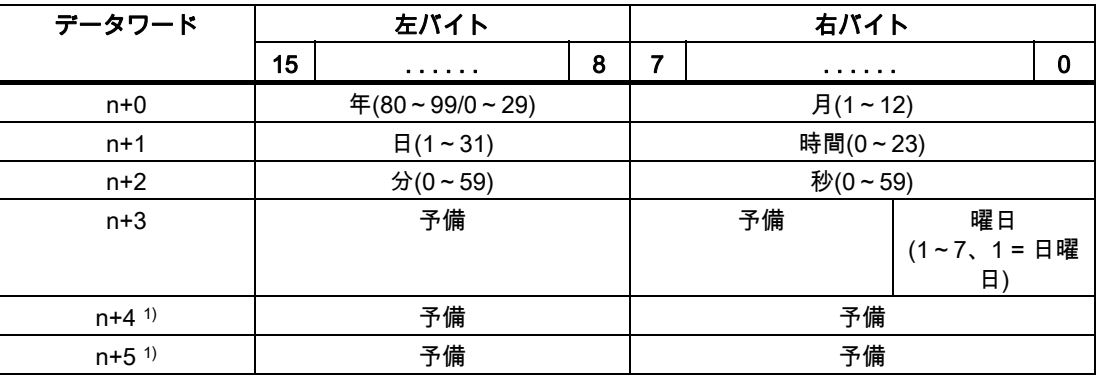

1) WinCC flexible とのデータフォーマットの規則を守り、誤った情報の読取りを防ぐために 2 つのデータワードがデータエリアにあるようにする必要があります。

### 注記

年を入力するときに、値 80~99 は 1980~1999 年に相当し、値 0~29 は 2000~2029 年に 相当することに注意してください。

LG コントローラとの通信 4.3 ユーザーデータ領域

#### 4.3.3.5 "コーディネーション"エリアポインタ

#### 機能

"コーディネーション"エリアポインタは、以下の機能を実装するために使われます。

- HMI デバイスの起動のコントロールプログラムの検出
- コントロールプログラムで HMI デバイスの現在の動作モードを検出する
- コントロールプログラムで通信の準備のできた HMI デバイスの検出する "座標"エリアポインタには 2 ワードの長さがあります。

#### 用途

#### 注記

HMI デバイスは瑛らポインタの更新時に常に座標全体のエリアを書き込みます。 そのため、コントロールプログラムは座標エリアを変更できない場合があります。

#### "コーディネーション"エリアポインタ内のビットの割り付け

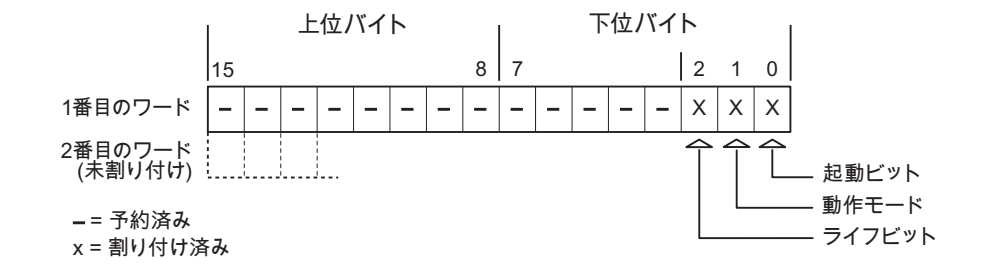

### 起動ビット

起動ビットは、起動中に HMI デバイスによって一時的に"0"に設定されます。 これにより、 起動の完了時にビットを"1"に固定します。

#### 動作モード

操作モードビットは、ユーザーが HMI デバイスをオフラインに切り替えると 1 に設定され ます。 HMI デバイスが正常に動作している間は、操作モードビットの状態は"0"になります。 このビットを読み込むことによって、HMI デバイスの現在の動作モードを判断することがで きます。

#### ライフビット

デバイスは、約 1 秒間隔でライフビットを反転させます。 コントロールプログラムのこの ビットを参照することにより、HMI デバイスへの接続が確立されているかどうかを確認でき ます。

#### LG コントローラとの通信

4.3 ユーザーデータ領域

#### 4.3.3.6 "プロジェクト ID"エリアポインタ

#### 機能

ランタイムの起動時に HMI デバイスが正しい PLC に接続されているかどうかを確認できま す。 この確認は、複数の HMI デバイスで操作する場合に重要です。

HMI デバイスは、PLC に保存された値を設定データで指定された値と比較します。 これに より、コントロールプログラムと設定データの互換性が確実になります。 矛盾がある場合、 HMI デバイス上にシステムアラームが表示されて、ランタイムが停止されます。

### 用途

このエリアポインタを使用する場合は、設定データの設定が必要です。

- 設定データのバージョンを定義します。 指定できる値は、1~255 の間です。 [プロジェクト ID]の[デバイス設定]>[デバイス設定]エディタにバージョンを入力します。
- PLC に保存されたバージョンの値のデータアドレス: [アドレス]の[通信]>[接続]エディタにデータアドレスを入力します。

#### 接続障害

"プロジェクト ID"エリアポインタが設定されているデバイスに接続障害が発生した場合、プ ロジェクトの他の接続すべては「オフライン」に切り替えられます。

この動作は以下が前提となっています:

- プロジェクトに複数の接続が設定されています。
- "プロジェクト ID"エリアポインタを、最低でもひとつの接続で使用しています。 接続が"オフライン"になる原因:
- PLC が使用できなくなっています。
- エンジニアリング システムで、接続がオフラインに切り替えられています。

#### 4.3.3.7 "ジョブメールボックス"エリアポインタ

#### 機能

PLC はジョブメールボックスを使用してジョブを HMI デバイスに転送して対応するアクシ ョンを HMI デバイス上でトリガできます。 この機能には次のようなものがあります。

- 表示画面
- 日付と時刻の設定

### データ構造

ジョブメールボックスの最初のワードには、ジョブ番号が含まれます。ジョブメールボック スによって、最大 3 つのパラメータを転送できます。

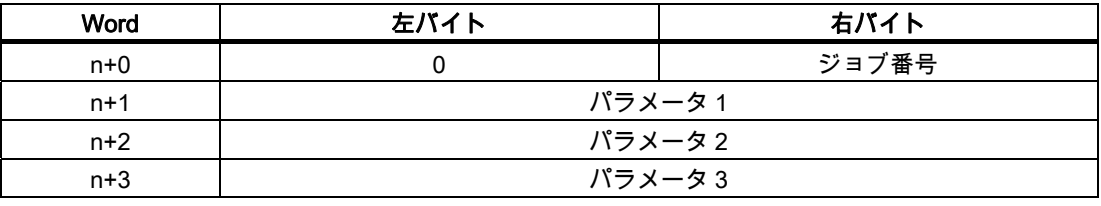

HMI デバイスは、このジョブの最初のワードが 0(ゼロ)でない場合、ジョブメールボックス を評価します。つまり、ジョブメールボックスには最初にパラメータを入力し、続いてジョ ブ番号を入力する必要があります。

HMI デバイスがジョブメールボックスを受け入れると、最初のワードはもう一度 0 に設定 されます。ジョブメールボックスの実行は通常、この時点では完了していません。

### ジョブメールボックス

ジョブメールボックスとそれらのパラメータを以下のリストにまとめました。「番号」列に は、ジョブメールボックスのジョブ番号が記載されています。ジョブメールボックスは、 HMI デバイスがオンラインのときに、PLC によってのみトリガできます。

### 注記

HMI デバイスには、ジョブメールボックスをサポートしていないものがあることに、注意し てください。 たとえば、TP 170A や Micro Panel では、PLC ジョブはサポートされませ ん。

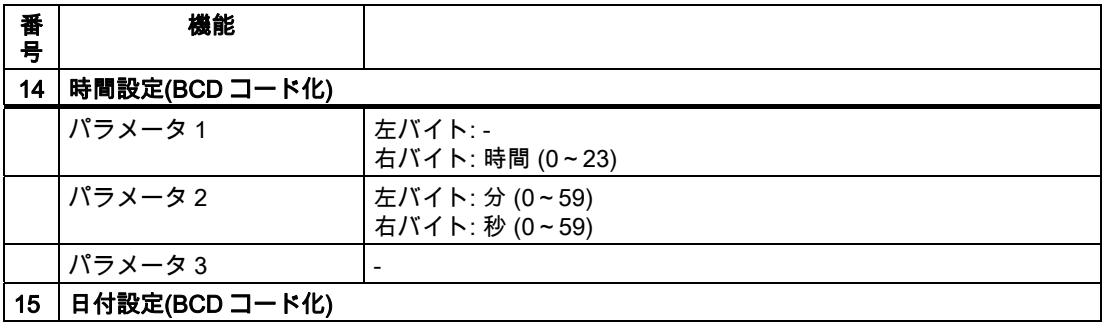

4.3 ユーザーデータ領域

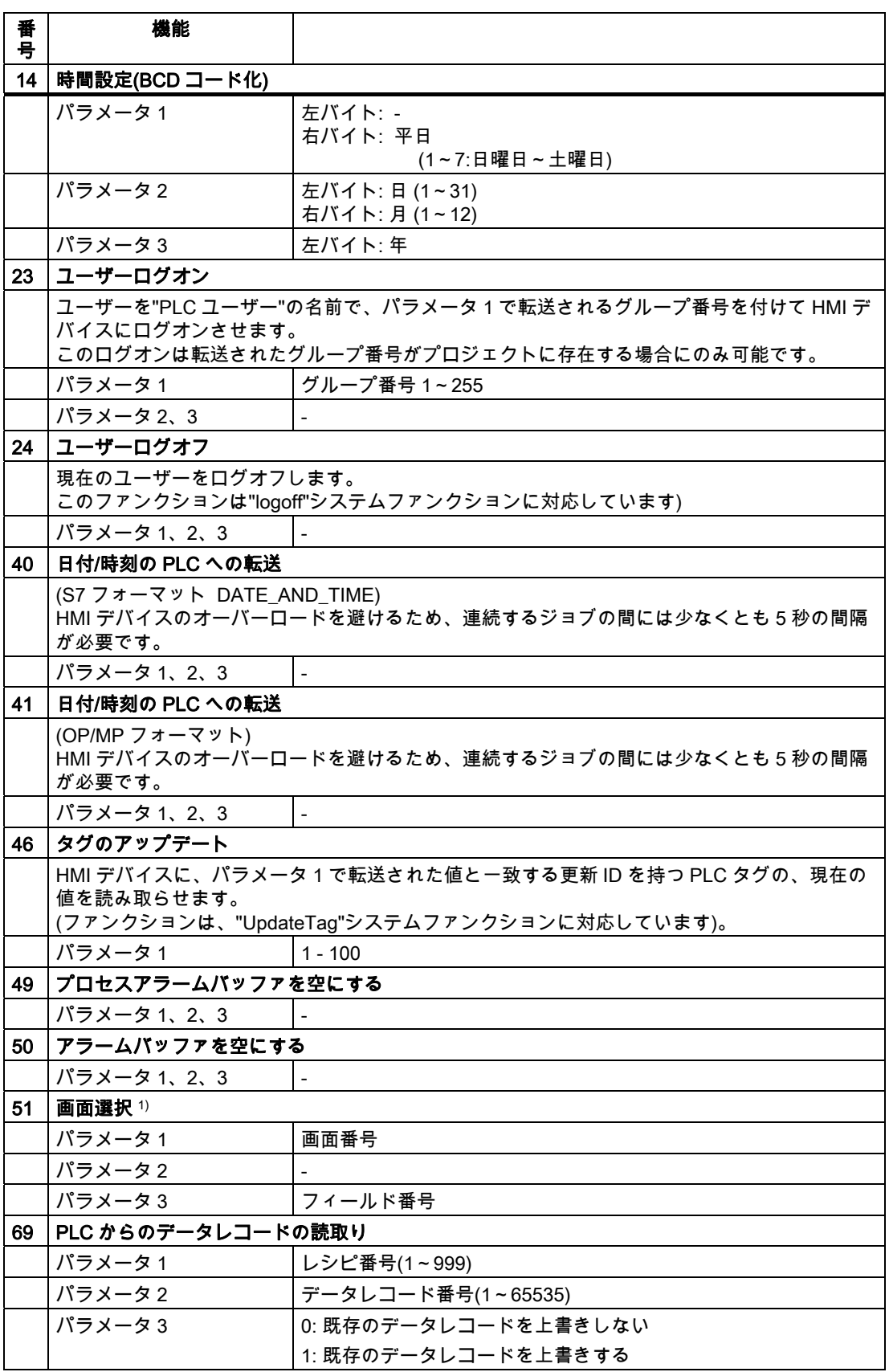

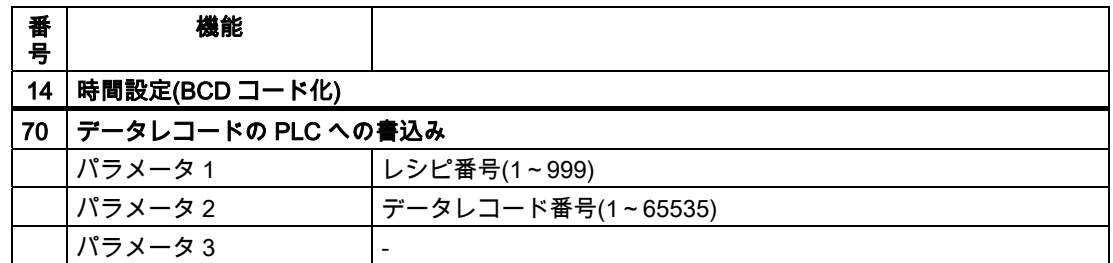

1) 画面キーボードがアクティブな場合、OP 73、OP 77A、および TP 177A の HMI デバイス は、[画面選択]ジョブメールボックスも実行します。

#### 4.3.3.8 "データメールボックス"エリアポインタ

### "データメールボックス"エリアポインタ

#### 機能

データレコードが HMI デバイスと PLC 間で転送されると、両方のパートナーが PLC 上の 共通の通信エリアにアクセスします。

### データ転送タイプ

HMI デバイスと PLC 間でデータレコードを転送する 2 つの方法があります。

- 非同期転送
- データレコード経由の同期による転送

データレコードは、常に直接転送されます。 つまり、タグ値は間にメモリを挟んでリダイ レクトせずにアドレスから読み取られるか、またはこのタグに直接設定されているアドレス に書き込まれます。

### データレコードの転送の開始

転送をトリガする方法には、以下の 3 つの方法があります。

- [レシピ]ウィンドウへのオペレータ入力
- PLC ジョブ

データレコードの転送は、PLC によってトリガすることもできます。

● 設定したファンクションによるトリガ

データレコードの転送が設定したファンクションまたは PLC ジョブによってトリガされる 場合、レシピには HMI デバイスが操作可能なままであることを表示します。 データレコー ドは背面で転送されます。

ただし、複数の転送要求の同時処理はできません。 この場合、HMI デバイスは他の転送要 求をシステムアラームを出して拒絶します。

## 4.3 ユーザーデータ領域

### 非同期転送

HMI デバイスと PLC 間のデータレコードの非同期転送を選択すると、共通データエリア経 由のコーディネーションは行われません。 このため、設定中にデータエリアを設定する必 要はありません。

非同期データレコード転送は、たとえば次のような場合に便利な選択肢となります。

- システムは、通信ピアによる無制限なデータの書き込みによるリスクを排除できます。
- PLC には、レシピ番号およびデータレコード番号の情報は不要です。
- データレコードの転送は、HMI デバイスのオペレータによってトリガされます。

### 値の読取り

読取りジョブがトリガされると、PLC のアドレスから値が読み込まれ、HMI デバイスに転 送されます。

- 「レシピ」ウィンドウでのオペレータによるトリガ: 値がその HMI デバイスにダウンロードされます。 それにより、これらの値を処理、編集、 および保存などできます。
- ファンクションまたは PLC ジョブによるトリガ: 値はすぐにデータ量に保存されます。

#### 値の書込み

書込みジョブがトリガされると、値は PLC のアドレスに書き込まれます。

- 「レシピ」ウィンドウでのオペレータによるトリガ: 現在の値が PLC に書き込まれます。
- ファンクションまたは PLC ジョブによるトリガ: 現在の値がデータ媒体から PLC に書き込まれます。

#### 同期転送(LG GLOFA)

同期転送を選択すると、両方の通信パートナーが共通データエリアにステータスビットを設 定します。 このメカニズムを使用すれば、どちらかのコントロールプログラムによる偶発 的なデータの上書きを防ぐことができます。

#### 用途

同期データレコード転送は、たとえば次のような場合に便利な解決法となります。

- PLC が、データレコードを転送する"アクティブパートナー"になります。
- PLC は、レシピ番号およびデータレコード番号の情報を評価します。
- データレコードの転送はジョブメールボックスによってトリガされます。

必要条件

HMI デバイスと PLC 間でデータレコードの同期転送を行うには、設定において以下の必要 条件を満たしている必要があります。

- エリアポインタが設定されている: [エリアポインタ]の[通信]>[接続]エディタ
- HMI デバイスとデータレコードを同期転送する PLC が、レシピで指定されていること。 [レシピ]エディタ、レシピの[プロパティ]ウィンドウ、[転送]の[プロパティ]グループ。

### データエリアの構造

データエリアには固定で 5 ワードの長さがあります。 データエリアの構造

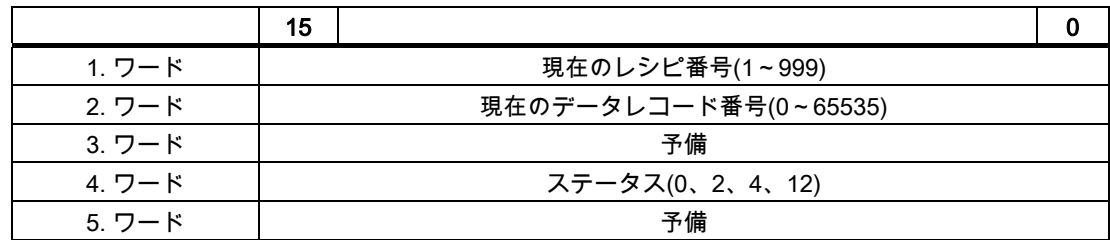

● ステータス

ステータスワード(ワード 4)は、以下の値を取ることができます。

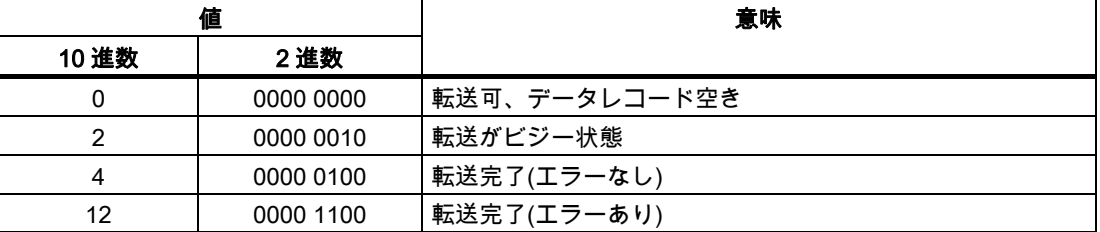

## データレコード転送時のエラーの考えられる原因

### 考えられるエラーの原因

以下のセクションは、データレコードの転送をキャンセルさせる可能性のあるエラーの原因 を示しています。

- PLC 上にタグアドレスが設定されていない
- データレコードの上書きができない
- レシピ番号が存在しない
- データレコード番号が存在しない

### 注記

ステータスワードが設定できるのは、HMI デバイスだけです。 PLC はステータスワード を 0(ゼロ)にリセットするだけです。

#### 注記

以下に概説している条件の一つに当てはまる場合、データの不整合が検出されると PLC はレシピおよぼデータレコード数のみを評価する場合があります。

- データメールボックスのステータスが"転送完了"に設定されている。
- データメールボックスのステータスが"エラーが発生して転送完了"に設定されてい る。

### エラーにより中止された転送への反応

データレコードの転送がエラーにより中断された場合、HMI デバイスは次のように対応しま す。

- 「レシピ」ウィンドウでのオペレータによるトリガ レシピ表示のステータスバーおよびシステムアラームの出力の情報
- ファンクションによるトリガ
	- システムアラームの出力
- PLC ジョブによるトリガー

HMI デバイス上にフィードバックはありません。

いずれにしても、データレコードのステータスワードを照会することにより、転送のステー タスを評価することができます。

### 設定されたファンクションによってトリガされた場合の転送のシーケンス

### 設定されたファンクションを使用した PLC からの読取り

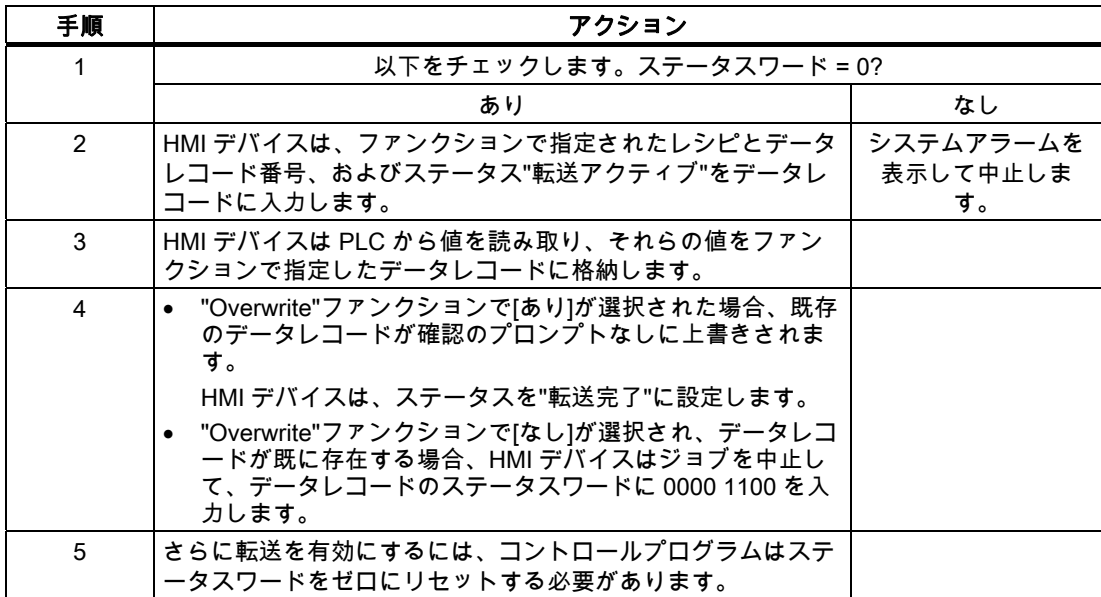
LG コントローラとの通信 4.3 ユーザーデータ領域

### 設定したファンクションによる PLC への書き込み

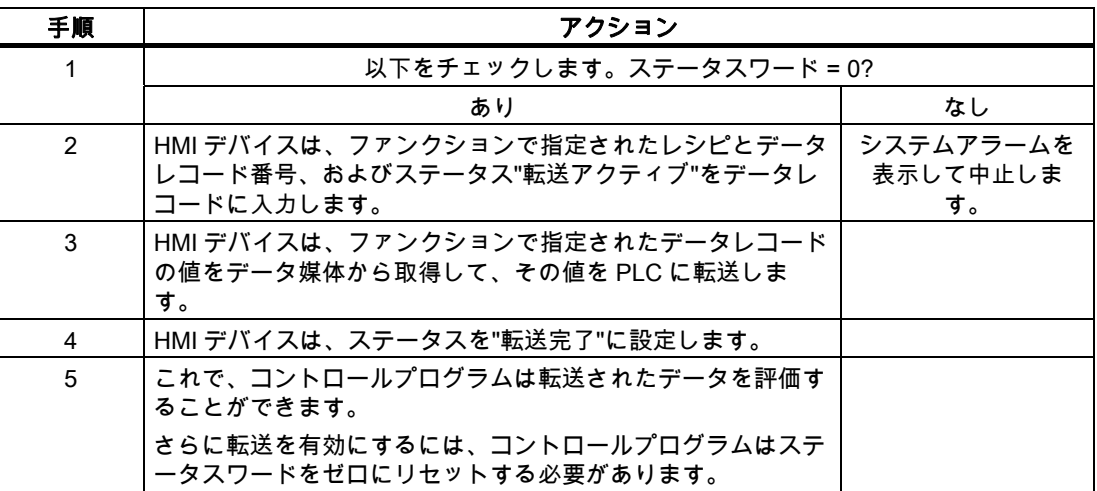

#### ジョブメールボックスによってトリガされる転送のシーケンス

HMI デバイスおよび PLC 間でのデータレコードの転送はこれらのステーションの 1 つで開 始できます。

このタイプの転送では、No. 69 と No. 70 の 2 つの PLC ジョブを利用できます。

### No. 69: PLC からデータレコードを読み取ります("PLC → DAT")

PLC ジョブ番号 69 は、PLC から HMI デバイスにデータレコードを転送します。 PLC ジョ ブは次のように構成されています。

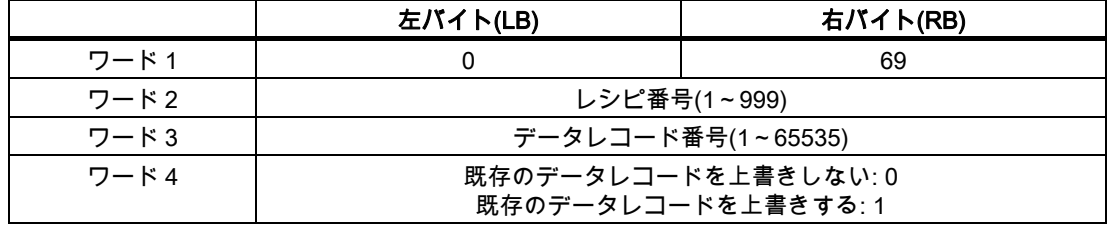

### No. 70: PLC からデータレコードを読み取ります("PLC → DAT")

PLC ジョブ番号 70 は、HMI デバイスから PLC にデータレコードを転送します。 PLC ジョ ブは次のように構成されています。

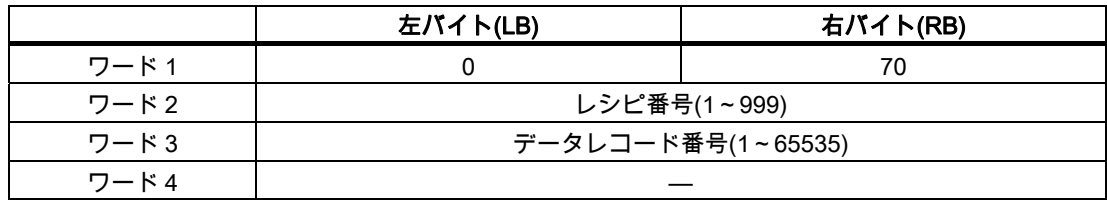

4.3 ユーザーデータ領域

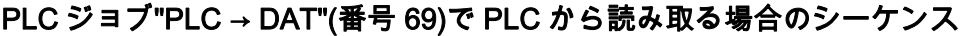

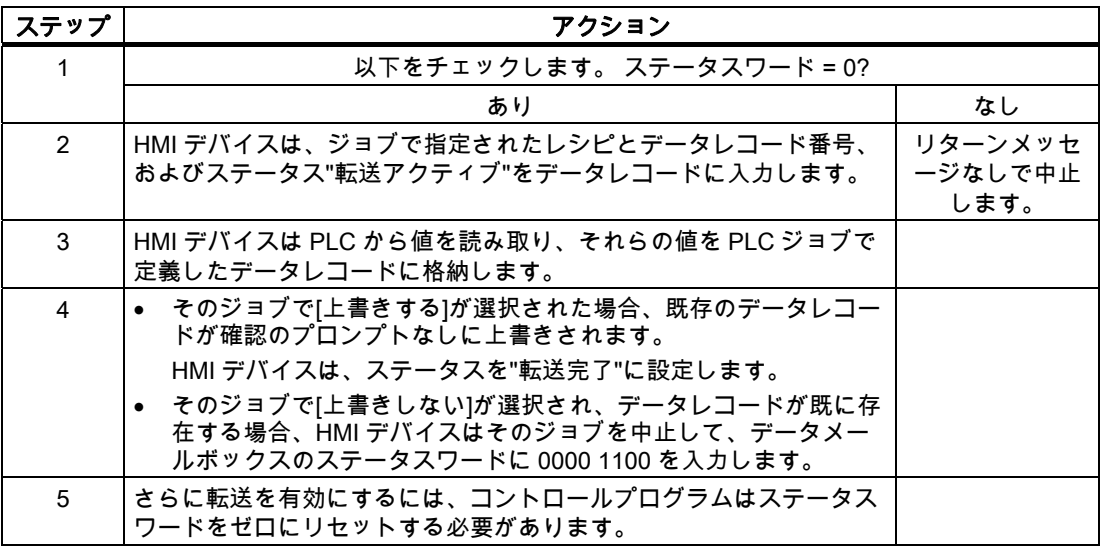

# PLC ジョブ"DAT → PLC" (no. 70)を使って PLC に書き込む場合のシーケンス

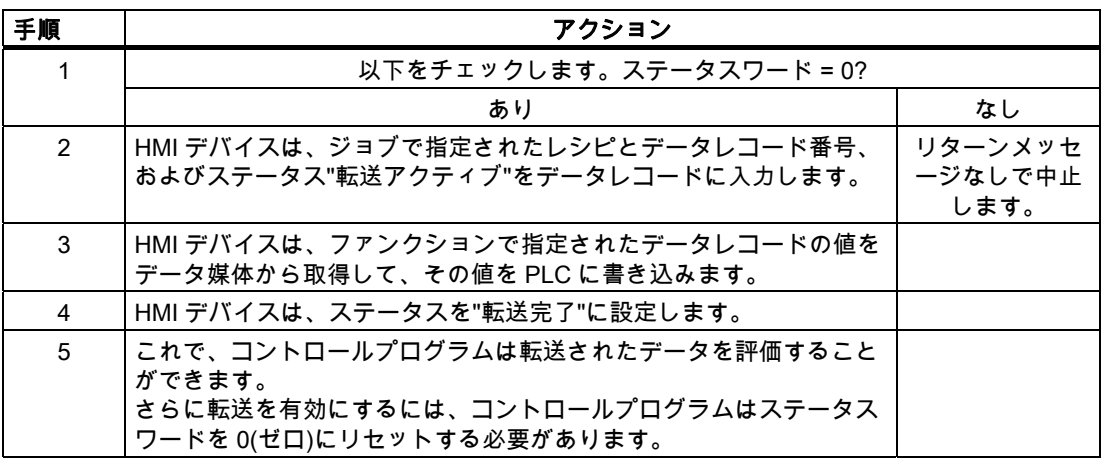

### 転送シーケンスは、レシピ表示でオペレータによって開始されます。

レシピ表示で、オペレータにより開始される PLC からの読取り

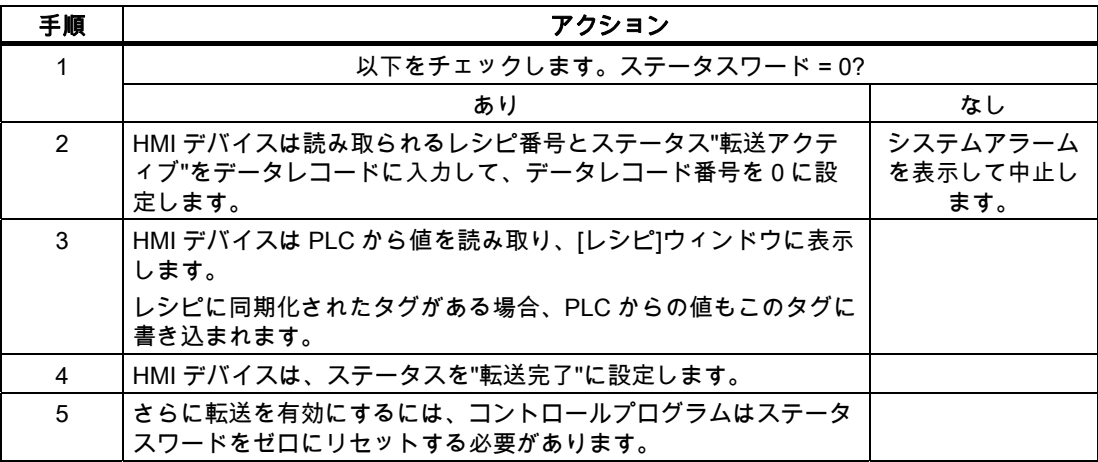

### レシピ表示で、オペレータにより開始される PLC への書込み

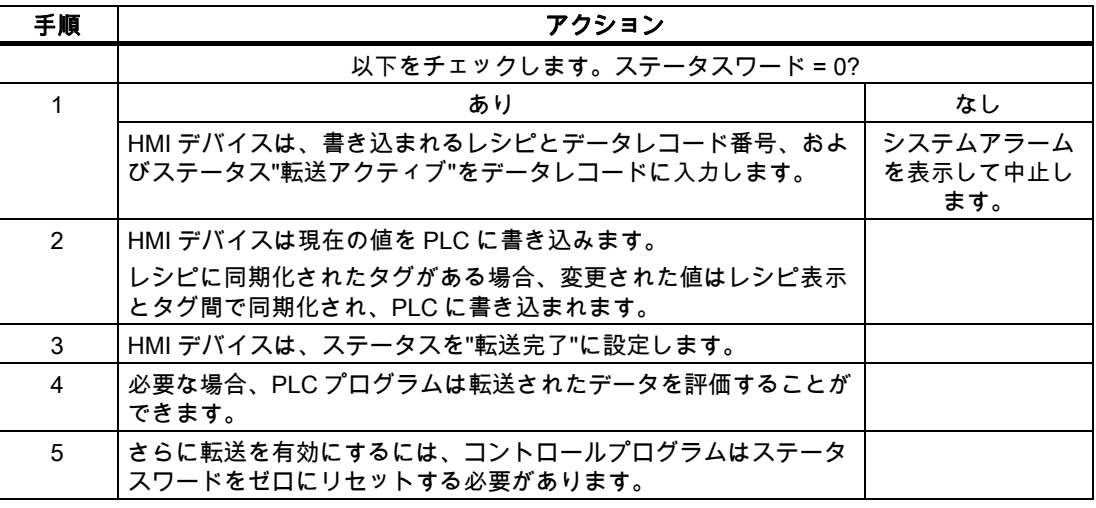

#### 注記

ステータスワードが設定できるのは、HMI デバイスだけです。 PLC はステータスワードを 0(ゼロ)にリセットするだけです。

### 注記

以下に概説している条件の一つに当てはまる場合、データの不整合が検出されると PLC は レシピおよぼデータレコード数のみを評価する場合があります。

- データメールボックスのステータスが"転送完了"に設定されている。
- データメールボックスのステータスが"エラーが発生して転送完了"に設定されている。

#### LG コントローラとの通信

4.3 ユーザーデータ領域

### 4.3.4 イベント、アラーム、確認

#### 4.3.4.1 イベント、アラーム、確認についての一般情報

#### 機能

メッセージにより PLC または HMI デバイスの操作ステータスに関する情報または問題を HMI デバイスのユーザーに返します。 メッセージテキストは、設定可能なテキストおよび/ …… 。……<br>またはタグと実際の値により構成されます。

操作メッセージとイベントは区別されている必要があります。 プログラマが操作メッセー ジと故障アラームの内容を定義します。

#### 操作メッセージ

操作メッセージは状態を示します。例:

- モーターにおいて
- 手動モードの PLC

#### アラームメッセージ

エラーアラームは異常を示します。例:

- バルブが開かない。
- モーターの過熱

アラームは、例外的な運転状態を表すことがありますので、その確認が必要です。

#### 確認

エラーアラームを確認するには:

- HMI デバイスでのオペレータ入力
- PLC により確認ビットを設定します。

### アラームのトリガ

PLC でのアラームのトリガ:

- タグビットの設定
- 計測値制限の超過

タグまたはタグ配列の位置は、WinCC flexible ES で定義されています。 タグまたは配列は、 PLC 上で設定する必要があります。

LG コントローラとの通信 4.3 ユーザーデータ領域

### 4.3.4.2 ステップ 1:タグまたは配列の作成

### 手順

タグや配列は[タグ]エディタで作成します。 以下にダイアログボックスを示します。

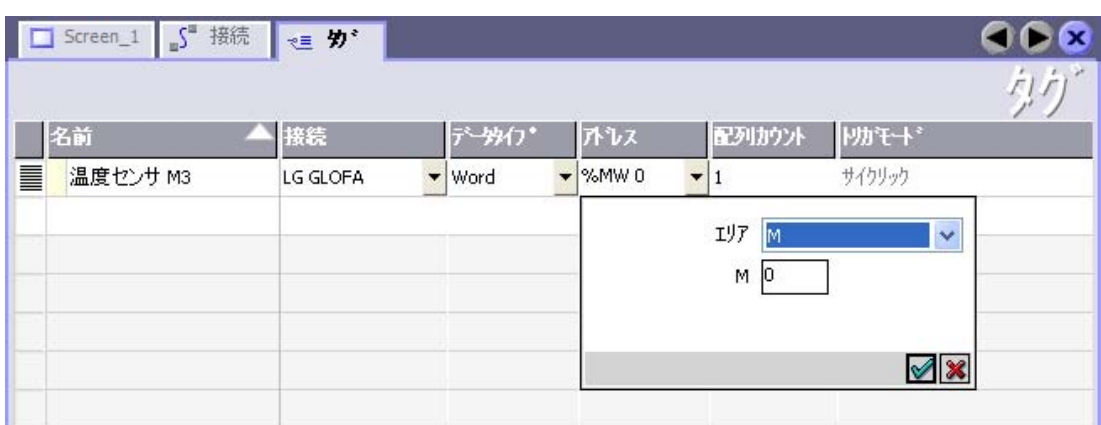

- タグと配列名の定義
- PLC への接続を選択します。

接続は[接続]エディタで既に設定されている必要があります。

● データタイプを選択します。

使用できるデータタイプは、使用されている PLC によって異なります。 不正なデータ タイプを選択すると、[ディスクリートアラーム]および[アナログアラーム]エディタでタ グを利用できません。

LG Industrial Systems コントローラでは、以下のデータタイプがサポートされています。

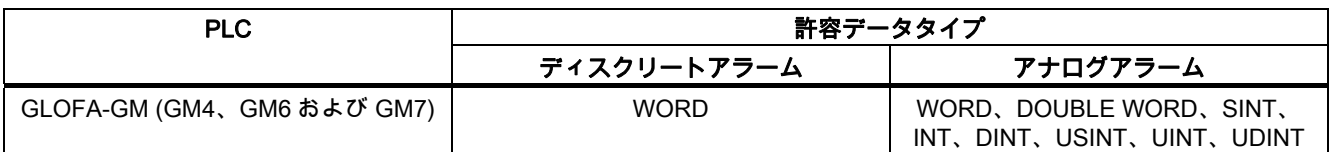

● アドレスを入力します。

ここでアドレス設定されたタグはアラームをトリガするビットを含んでいます。

タグのビットが PLC に設定され、設定された取得サイクルで HMI デバイスに転送され ると、HMI デバイスはアラームを"受信"として認識します。

PLC でこのビットがリセットされると、HMI デバイスはアラームを"発信"として認識し ます。

● 配列エレメントを選択します。

配列エレメント数が増えると、[ディスクリートアラーム]エディタでさらに多くのビット ーラー<br>番号を選択できます。 たとえば、3 ワードの長さの配列は 48 アラームビットを提供し ます。

LG コントローラとの通信

4.3 ユーザーデータ領域

#### 4.3.4.3 ステップ 2:アラームの設定

#### 手順

アラームには以下のカテゴリがあります。

- ディスクリートアラーム
- アナログアラーム

[ディスクリートアラーム]および[アナログアラーム]エディタでアラームを作成します。

### ディスクリートアラーム

次の図はエディタを示しています。

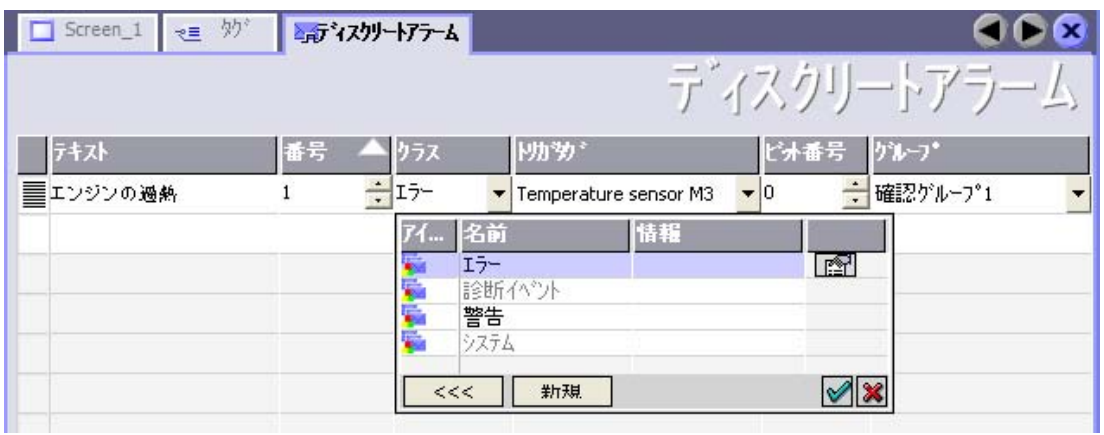

● テキストの編集

ランタイム時に表示するテキストを入力します。 テキストの文字をフォーマットできま す。 テキストにはタグの出力のフィールドを含めることができます。

[画面]エディタでアラームウインドウが設定されていると、アラームウインドウにテキス トが表示されます。

● 番号の指定

すべてのアラームには、プロジェクト内で 1 回だけ付与される番号があります。 この番 号は、アラームを特定するために使用され、ランタイムでアラームによって示されます。 値の許容範囲は 1~100,000 です。

アラーム番号は WinCC flexible エンジニアリングシステムで通し番号で割当てられます。 たとえば、これをグループに割り当てる際にアラーム番号を変更することができます。

● アラームクラスを指定します。

利用可能なアラームクラス

- 故障アラーム このクラスは確認できること。
- 警告アラーム このクラスは受信および発信アラームでイベントを知らせます。

● トリガタグの割り付け

[トリガタグ]欄で、設定アラームと、手順 1 で作成したタグをリンクします。選択リスト に有効なデータタイプを持つすべてのタグが返されます。

● ビット番号の指定

[ビット番号]列で、作成したタグに関連ビット位置を指定します。

ビット位置をカウントする方法は、特定の PLC によって異なることに注意してください。 LG GLOFA コントローラでは、ビット位置は次のようにカウントされます。

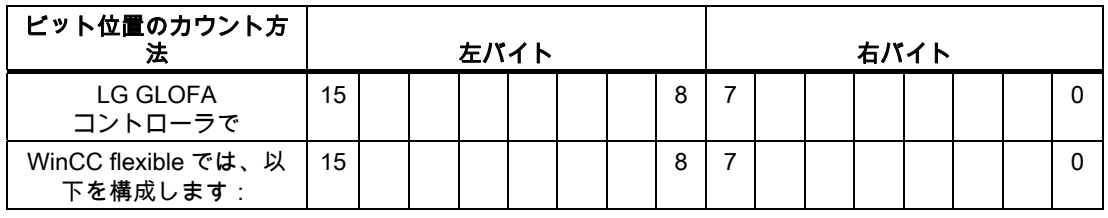

### アナログアラーム

ディスクリートアラームとアナログアラームの唯一の違いは、ビット番号ではなく、限界値 を設定することにあります。 限界値を超えるとアラームがトリガされます。 下限値に違反 があった場合、設定されているヒステリシスを考慮してアラームの出力がトリガされます。

#### LG コントローラとの通信

4.3 ユーザーデータ領域

#### 4.3.4.4 ステップ 3:確認のコンフィグレーション

### 手順

PLC 上で適切なタグを作成して、エラーアラームを確認します。 それらのタグを"ビットメ ッセージ"エディタでアラームに割り付けます。 割り付けは[プロパティ] > [確認]で行います。 次の図に、確認を実現するためのダイアログを示します。

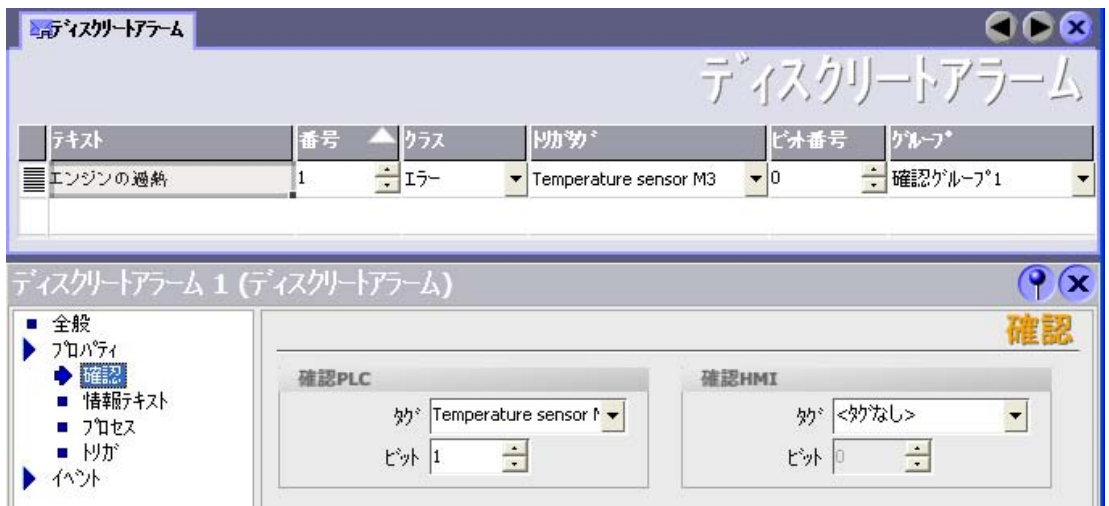

確認による区別:

- HMI デバイスでの確認
- PLC による確認

### PLC による確認

"確認書込み PLC タグ"でタグまたは配列タグ、および HMI デバイスが PLC による確認を認 識できるビット番号を作成します。

タグに設定されたビットにより HMI デバイスで割り当てたエラーアラームビットの確認を トリガします。 たとえば、このタグビットは"ACK"ボタンでトリガされる HMI デバイス上 の確認に似たファンクションを返します。

確認ビットは、エラーアラーム用のビットと同一のタグに配置される必要があります。

アラーム領域で再度ビットを設定する前に、確認ビットをリセットします。 次の図はパル ス図です。

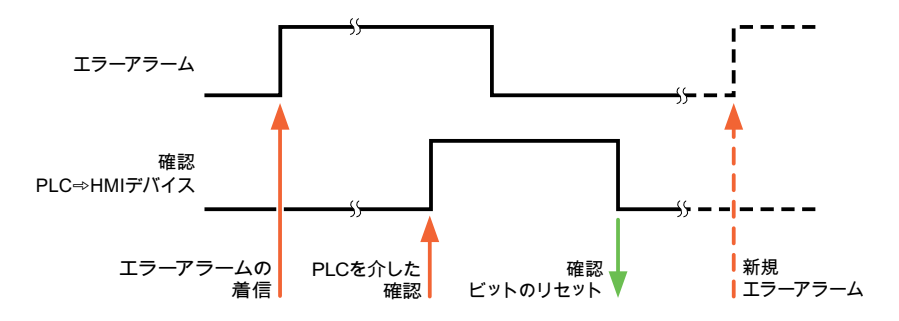

#### HMI デバイスでの確認

"確認読込みタグ"で、タグまたは配列タグ、および HMI デバイスからの確認後に PLC に書 き込まれるビット番号を作成します。 6 ワード以内のアレイタグを必ず使用してください。

確認ビットが設定されるとすぐに信号の遷移が確実に生成されるようにするため、HMI デバ イスはエラーアラームに割り当てられた確認ビットをを最初にリセットします。 HMI デバ イスの処理時間のため、これら 2 つの操作の間に時間ベースのオフセットがあります。

#### 注記

リセットには、Runtime の最後に実行された再起動以降の、すべてのアラームビット確認が 含まれます。 PLC は、この部分を一度のみ読み取ります。

HMI デバイス上のアラームが確認された場合、そのビットは、PLC 上で割り付けられてい る確認タグに設定されます。 これにより PLC はエラーアラームが確認されたことを認識し ます。

次の図はパルス図です。

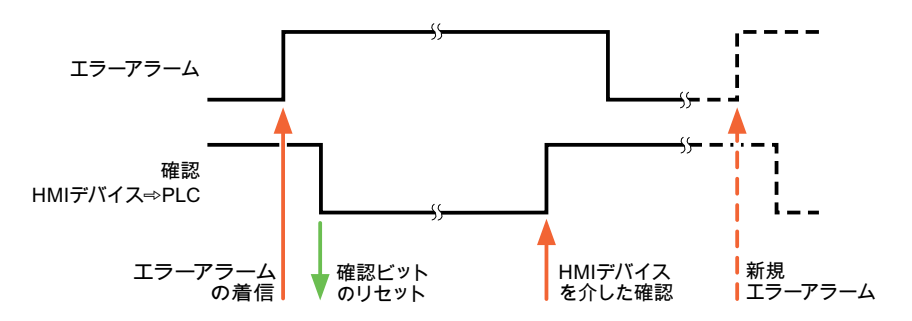

WinCC flexible 2008 Communication Part 2 システムマニュアル, 07/2008 197 - 1972 - 1972 1972 1974 1975 1972 1974 1975 1972 1974 197 4.4 構成要素のコミッショニング

# 4.4 構成要素のコミッショニング

4.4.1 構成要素のコミッショニング(通信モジュール)

### PLC プログラムの PLC への転送

- 1. 適切なケーブルを使用した PC と CPU の相互接続。
- 2. CPU にプログラムファイルをダウンロードします。
- 3. 次に CPU を RUN に設定します。

### プロジェクトデータを HMI デバイスに転送

1. プロジェクト転送を受け入れるには、HMI デバイスが転送モードになっている必要があ ります。

可能なシナリオ:

– 初期コミッショニング

初期コミッショニング段階では、HMI デバイスには設定データがまだ入っていません。 動作に必要なプロジェクトデータとランタイムソフトウェアを設定コンピュータから デバイスに転送する必要があります。 HMI デバイスは自動的に転送モードに変わり ます。

HMI デバイスに接続メッセージ付きのダイアログボックスが表示されます。

– 再コミッショニング 再コミッショニングとは、既存のプロジェクトデータを HMI デバイスに上書きする ことです。

詳細については、HMI デバイスのマニュアルを参照してください。

- 2. アラーム設定が WinCC flexible プロジェクトの要件に合っているか確認します。
- 3. [プロジェクト]|[転送]|[転送設定]を選択して、プロジェクトデータを HMI デバイスに転送 する前に転送パラメータを設定します:
	- 使用しているポートを選択します。
	- 転送パラメータを設定します。
	- 保存先を選択します。
- 4. [転送]をクリックしてプロジェクトデータの転送を開始します。
	- プロジェクトが自動的にコンパイルされます。
	- すべてのコンパイルおよび転送手順がメッセージウィンドウにログされます。

転送が問題なく完了した場合は、 "転送が問題なく完了しました"というメッセージが設 定コンピュータに出力されます。

HMI デバイスに開始画面が表示されます。

### HMI デバイスと PLC との相互接続

- 1. PLC(CPU または通信モジュール)と HMI デバイスを、適切な接続ケーブルで相互接続し ます。
- 2. [PLC...への接続を確立しました]というメッセージが HMI デバイスに出力されます。 ユ ーザーは、WinCC flexible で、システムアラームテキストを編集できます。

#### 通知

デバイスのコミッショニング時には、必ず HMI デバイスのマニュアルに記載されてい る安全関連の情報を参照してください。

携帯電話などのデバイスから放射される RF 放射線により、操作状態に支障をきたすこ とがあります。

# 4.5 LG GLOFA-GM 用接続ケーブル

### 4.5.1 LG/IMO 用の接続ケーブル PP1、RS-232

### ポイントツーポイントケーブル 1

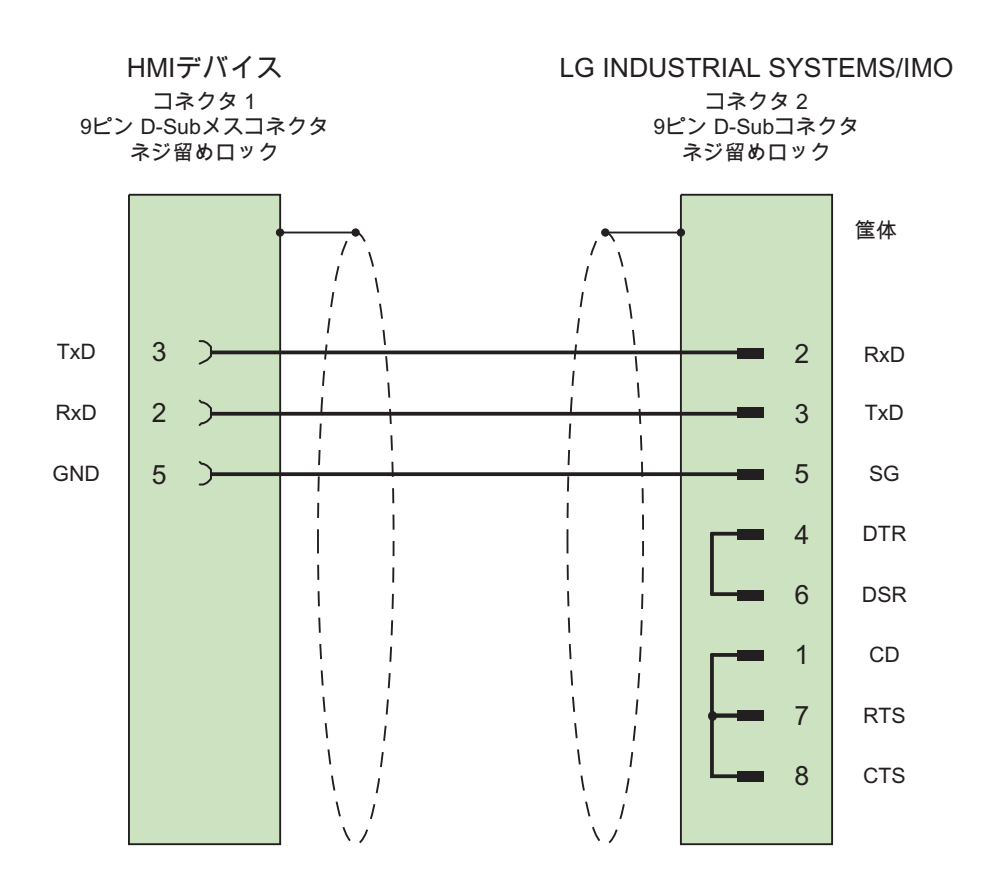

接触面が大きく、両端を被覆したシールド ケーブル: 3 x 0.14 mm2、シールド付き、 長さ最大 15 m

LG コントローラとの通信 4.5 LG GLOFA-GM 用接続ケーブル

# 4.5.2 LG/IMO 用の接続ケーブル PP2、RS-422

# ポイントツーポイントケーブル 2

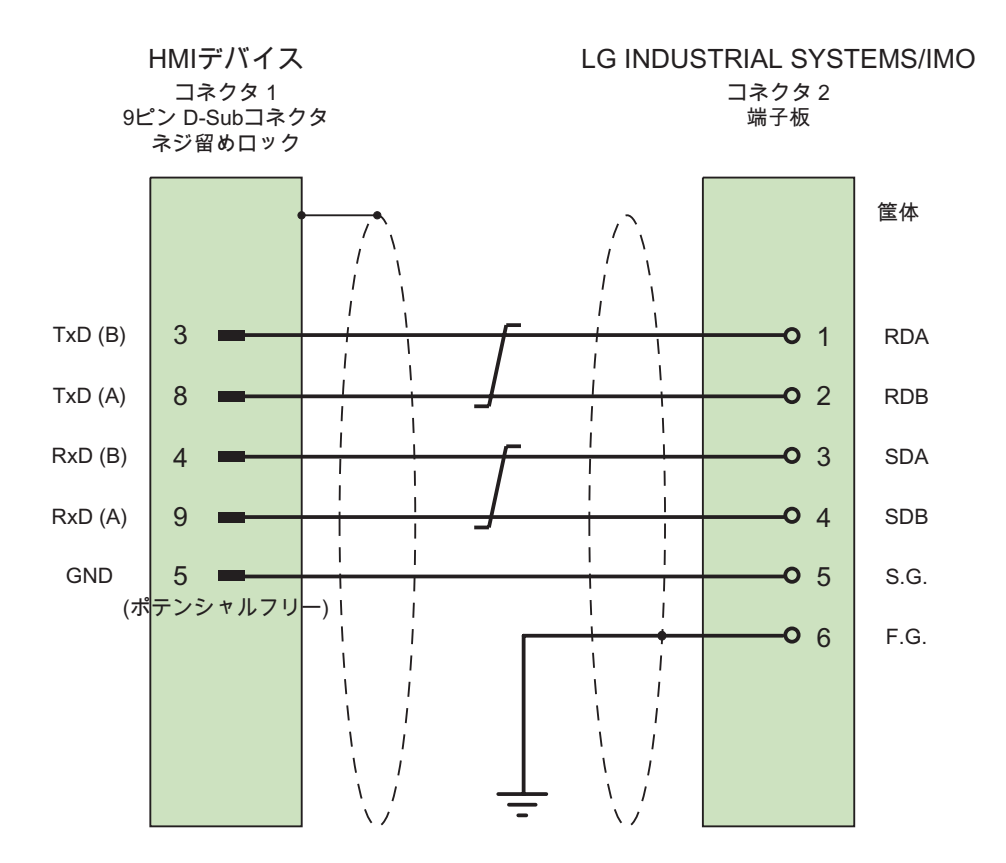

接触面が大きく、両端を被覆したシールド -<br>ケーブル:3 x 2 x 0.14 mm<sup>2</sup>、シールド付き、 長さ最大 500 m

4.5 LG GLOFA-GM 用接続ケーブル

### 4.5.3 LG/IMO 用の接続ケーブル PP3、RS-485

### ポイントツーポイントケーブル 3

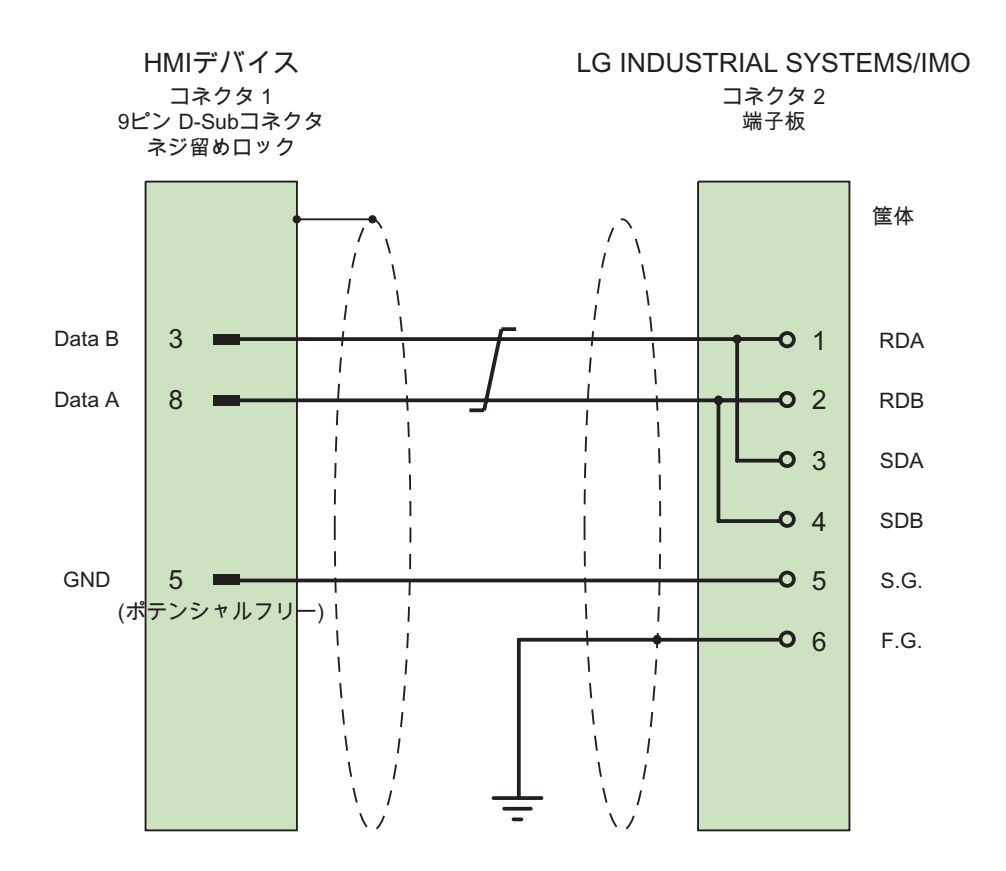

接触面が大きく、両端を被覆したシールド - テーブル: 2 x 2 x 0.14 mm<sup>2</sup>、シールド付き、 最大長 500 m

LG コントローラとの通信 4.5 LG GLOFA-GM 用接続ケーブル

### 4.5.4 LG/IMO 用の接続ケーブル PP4、RS-232

### ポイントツーポイントケーブル 4

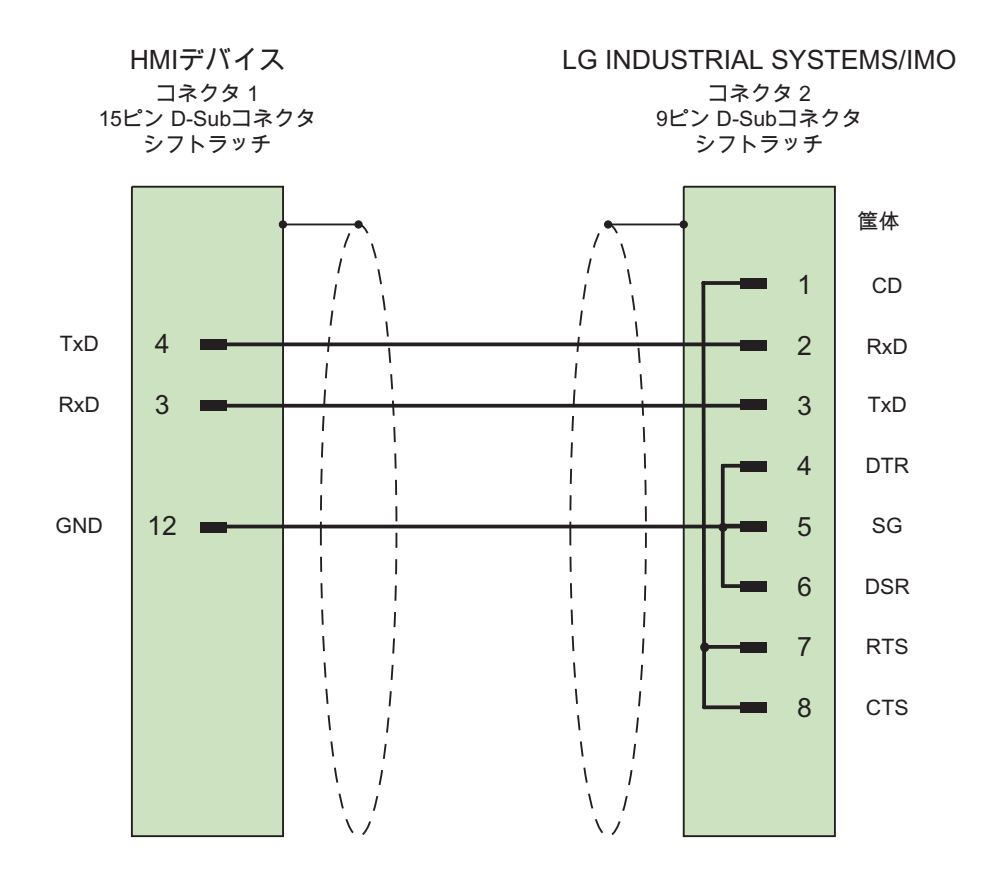

接触面が大きく、両端を被覆したシールド ケーブル:3 x 0.14 mm2、シールド付き、 長さ最大 15 m

4.5 LG GLOFA-GM 用接続ケーブル

### 4.5.5 LG/IMO 用の接続ケーブル MP1、RS-485

### マルチポイントケーブル 1

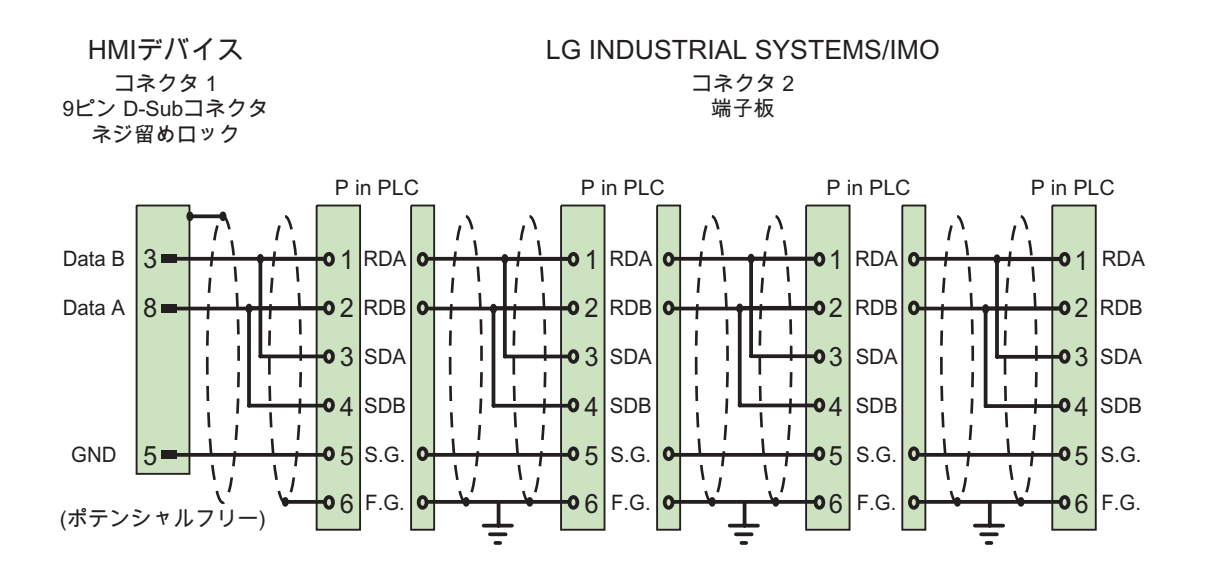

接触面が大きく、両端を被覆したシールド ケーブル: 2 x 2 x 0.14 mm2、シールド付き、 最大長 500 m

LG コントローラとの通信 4.5 LG GLOFA-GM 用接続ケーブル

### 4.5.6 LG/IMO 用の接続ケーブル MP2、RS-422

### マルチポイントケーブル 2

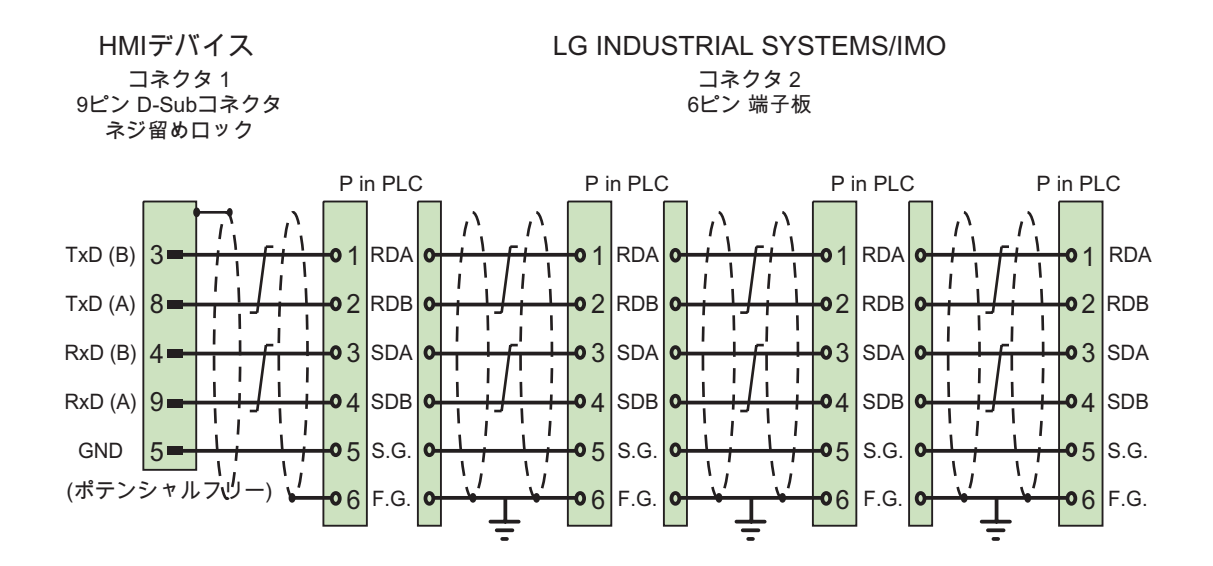

接触面が大きく、両端を被覆したシールド ケーブル:3 x 2 x 0.14 mm2、シールド付き、 長さ最大 500 m

LG コントローラとの通信

4.5 LG GLOFA-GM 用接続ケーブル

# Mitsubishi コントローラとの通信 5

# 5.1 Mitsubishi MELSEC との通信

### 5.1.1 通信パートナー(Mitsubishi MELSEC)

### はじめに

このセクションでは、HMI デバイスと三菱電機製コントローラ間の通信について説明してい ます。

これらのコントローラは、次の独自プロトコルを使用して通信します。

● プログラミングデバイスプロトコル(PG プロトコル) この 1 対 1 接続では、HMI デバイスは CPU のプログラミングインターフェース(RS-422)に接続されています。

● プロトコル4 このプロトコルにより、RS-232 または RS-422 インターフェースを備えた Mitsubishi 通 信モジュール経由でポイントツーポイント接続またはマルチポイント接続を確立できま す。

### 接続可能なコントローラ

以下の三菱製コントローラで接続を実現できます。

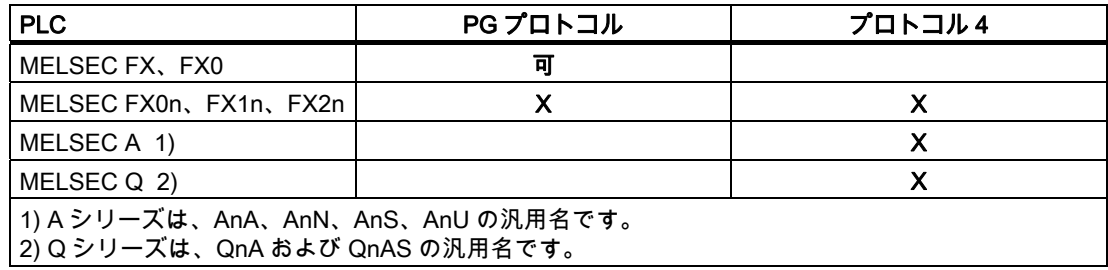

5.1 Mitsubishi MELSEC との通信

### リリースされている通信タイプ

PG プロトコルにのみ適用される注意事項

HMI デバイスから Mitsubishi FX-CPU への PG プロトコル(FX シリーズ PC CPU バージョ ン V1.21 以上のプログラムおよびメモリエレメントへのアクセス用のプロトコル)を使った ポイントツーポイント接続は、Siemens AG によるシステムテストを受けて、リリースされ ています。

Protocol 4 にのみ適用される注意事項

HMI デバイスでは、HMI デバイス上で標準として使用できる物理接続のみが有効です。 特 に標準 PC では、RS 232 ポートのみが有効です。 RS-232 インターフェース(Panel PC お よびマルチパネル)または RS-232/RS-422 コンバータ経由で最大 4PLC までのマルチポイン ト接続が可能です。

#### 注記

HMI デバイスは、マスタとしてのみ操作できます。

#### 5.1.2 HMI デバイスとコントローラ(三菱)間の通信

#### 通信の原理;ツウシンノゲンリ

HMI デバイスと PLC は、タグとユーザーデータエリアを使用して通信します。

#### タグ

PLC と HMI デバイスはプロセス値を使って、データを交換します。 設定で、PLC 上のアド レスを指すタグを作成します。 HMI は定義済みのアドレスから値を読み取り、それを表示 します。 オペレータは HMI デバイスで入力することもできます。入力は PLC 上のアドレス に書き込まれます。

#### ユーザーデータ領域

ユーザーデータ領域は特殊なデータ交換用のもので、そのようなデータが使用される場合の みセットアップされます。

ユーザーデータエリアを必要とするデータには次のものがあります。

- ジョブメールボックス
- データレコードの転送
- 日付/時刻の同期化
- サインオブライフモニタ

HMI デバイスの[プロジェクト]ウィンドウでプロジェクトを作成するときに、[範囲ポイン タ]作業エリアから[通信]>[接続]の順に選択して、ユーザーデータ領域を設定します。 同時 に、ユーザーデータエリアを PLC 上の対応するアドレスで設定します。

### プロトコル 4 との接続の特殊機能

### 注記

さまざまなシリーズの CPU によって、アドレス領域の制限が異なります。これらの制限に ついては、三菱のコンピュータリンクのマニュアルに記載してあります。Q シリーズでは、 M および D 領域で最大 8191 までアドレス指定できます。

# 5.2 PG プロトコルを使用した通信

#### 5.2.1 通信の必要条件

コネクタ

HMI デバイスは CPU のプログラミングインターフェースに接続する必要があります(RS-422 - PLC のマニュアルを参照)。

HMI デバイスと三菱電機製 PLC 間の接続では、インターフェースパラメータとバスアドレ スを設定します。 接続のために PLC 上に特殊ブロックは必要ありません。

#### ケーブル;ケーブル

HMI デバイスを PLC に接続するために以下のケーブルを使用できます。

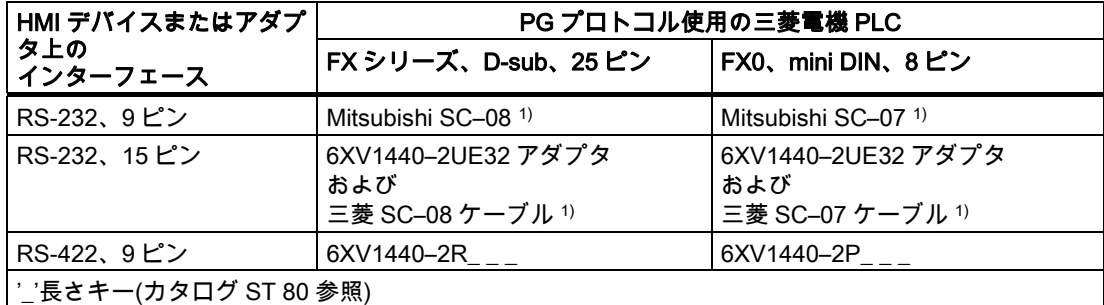

1) 三菱製コントローラは通常 RS 422 経由で通信するため、HMI デバイスとの RS232 経由の接続に は、RS 422/RS 232 アダプタ付きの三菱製プログラミングケーブル SC-07 または SC-08 が必要で す。

#### 注記

#### RS-232 にのみ適用される注意事項

ケーブルの長さは 0.32 m に制限されています。

使用する HMI デバイスポートは各マニュアルで定義されています。

ケーブルのピン割り付けについては、「三菱用の接続ケーブル」のセクションで説明してい ます。

Mitsubishi コントローラとの通信

5.2 PG プロトコルを使用した通信

### 5.2.2 通信ドライバのインストール

### HMI デバイス用ドライバ

PG プロトコルを使用する三菱製コントローラへの接続用ドライバは WinCC?flexible で提供 され、自動的にインストールされます。

接続のために PLC 上に特殊ブロックは必要ありません。

### 5.2.3 コントローラの種類とプロトコルの設定

### PLC の選択

PG プロトコルを使用して Mitsubishi PLC に接続するには、HMI デバイスの[プロジェクト] ウィンドウの[通信]>[接続]をダブルクリックします。 [通信ドライバ]列に移動して、 Mitsubishi FX プロトコルを選択します。

[プロパティ]ウィンドウに選択したプロトコルのパラメータが表示されます。

パラメータは、HMI デバイスの[プロジェクト]ウィンドウで[通信]>[接続]をダブルクリック することでいつでも編集できます。 [プロパティ]ダイアログボックスで接続を選択し、パラ メータを編集します。

### 注記

HMI デバイスの設定と PLC の設定が一致する必要があります。

### 5.2.4 プロトコルパラメータの設定

#### 設定パラメータ

パラメータを編集するには、HMI デバイスの[プロジェクト]ウィンドウで[通信] > [接続]をダ ブルクリックします。 HMI デバイスの[プロジェクト]ウィンドウで実行します。 [通信ドラ イバ]列で、[Mitsubishi FX]が選択されています。 これで、[プロパティ]ウィンドウで、プロ トコルパラメータを入力または修正できます。

#### デバイス依存のパラメータ

- インターフェース [インターフェース]で Mitsubishi PLC に接続されている HMI ポートを選択します。 詳細については、HMI デバイスのマニュアルを参照してください。
- タイプ

選択したインターフェースに応じて、ここで RS-232、RS-422 または RS-485 を選択し ます。

#### 注記

IF1B インターフェースを使用する場合、RS-422 経由で受信したデータおよび RTS 信号 を、マルチパネルの裏の 4 つの DIP スイッチを使って切り替える必要もあります。

● ボーレート

[ボーレート]で HMI デバイスと PLC 間の転送速度を定義します。

#### 注記

OP 73 または OP 77A で 1.5 Mbaud の伝送速度を設定している場合、ステーションアド レスは最大 63 以下にする必要があります。

PROFIBUS DP で TP 170A を SIMATIC-S7 ステーションに伝送速度 1.5 MBaud で転送 する場合、値を最高ステーションアドレス(HSA)の 63 以下に設定します。

● データビット

[データビット]で[7 ビット]または[8 ビット]を選択します。

- パリティ [パリティ]で[なし]、[偶数]または[奇数]から選択します。
- ストップビット [ストップビット]で[1]または[2]を選択します。

# 5.2.5 許容データタイプ(Mitsubishi PG)

### 許容データタイプ

次の表は、タグおよびエリアポインタを設定するときに使用できる[ユーザーデータタイプ] を示しています。

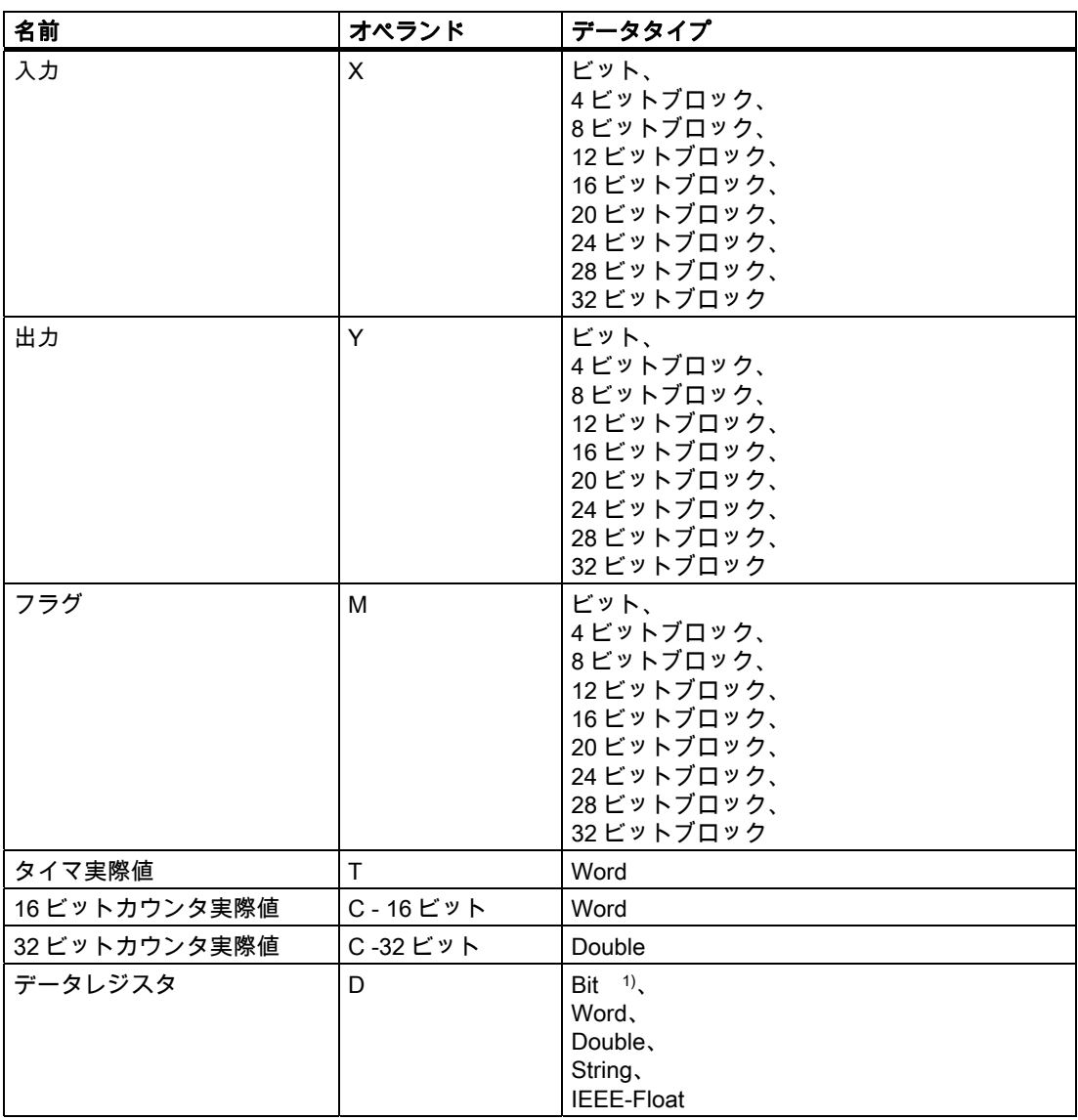

1) 書き込みでアクセスした場合の注意事項:

"D"オペランドの"bit"データタイプの場合、指定されたビットを変更した後で、ワード全体を PLC に書き込みます。 ワード内で他のビットが変更されたかを判断する確認は、行われません。そのために、PLC には指定されたワードへ の読み取りアクセス権限しかありません。

#### Mitsubishi Electric PG プロトコルとの接続の特徴

エリアポインタは、"D"オペランドでのみ作成できます。

ディスクリートアラームのトリガタグは、"D"オペランドおよびデータタイプ"Word"のタグ のみとなります。

配列タグは、ディスクリートアラームおよびタグにのみ使用できます。 "D"オペランド、お よび"Word"データタイプの配列タグのみが使用できます。

#### 5.2.6 コンフィグレーションの最適化

#### 取得サイクルと更新時間

設定ソフトウェアで定義された"エリアポインタ"とタグの取得サイクルは、実際に実行でき る更新時間を決定します。

更新時間は、取得サイクル + 転送時間 + 処理時間の合計です。

更新時間を最適にするには、設定時に次の点を考慮に入れます。

- 個々のデータ領域をできる限り必要最小限に抑えます。
- 同じ類のデータ領域は 1 つのグループとして定義します。 複数の小さなエリアではなく、 単一の大きなデータエリアを設定することで更新時間を改善できます。
- 選択した取得サイクルがあまりにも短いと、全体的なパフォーマンスに影響が生じます。 取得サイクルは、プロセス値の変更速度に合わせて設定します。 加熱炉の温度の変化速 度は、電子ドライブの速度に比べて大幅に遅くなります。 一般的な目安として、取得サ イクルは 1 秒程度です。
- アラームや画面のタグは、ギャップのない 1 つのデータ領域に配置します。
- PLC での変更が確実に認識されるようにするには、最低でも実際の取得サイクル中は使 用できる状態になっていなければなりません。
- 伝送レートの値をできるだけ高く設定します。

### ディスクリートアラーム

ディスクリートアラームの場合、配列を使用して、個々のアラームを個別のサブエレメント ではなく、配列タグ自体の 1 つのビットに割り付けます。ディスクリートアラームおよび配 列の場合、"D"オペランドおよびデータタイプ"Word"のタグだけが許容されます。

#### 画面

画面の実際の更新レートは、表示されるデータのタイプと量によって異なります。

実際に短い更新サイクルの必要なオブジェクトに対してのみ短い取得時間を設定します。

#### トレンド

ビットトリガされたトレンドを使用する場合、グループビットが[トレンド転送領域]に設定 されていると、HMI デバイスは常にこの領域にビットが設定されているトレンドをすべて更 新します。次に、ビットをリセットします。

PLC プログラム内のグループビットは、すべてのビットが HMI デバイスによってリセット されて初めて、もう一度設定できます。

Mitsubishi コントローラとの通信

5.2 PG プロトコルを使用した通信

#### ジョブメールボックス

短時間であまりに多数のジョブメールボックスが送信されると、HMI デバイスと PLC 間の 通信に過負荷を発生することがあります。

値 0 をジョブインデックスの最初のデータワードに入力することにより、HMI デバイスは ジョブメールボックスを確認します。 これで、HMI デバイスは時間のかかるジョブの処理 を行います。 ジョブメールボックスに引き続きすぐに新しいジョブメールボックスが入力 されると、HMI デバイスが次のジョブメールボックスを処理できるまでに少し時間がかかる ことがあります。次のジョブメールボックスは、計算能力に余力がある場合のみ受け付けら れます。

### 5.2.7 構成要素のコミッショニング

#### PLC プログラムの PLC への転送

- 1. 適切なケーブルを使用した PC と CPU の相互接続。
- 2. CPU にプログラムファイルをダウンロードします。
- 3. 次に CPU を RUN に設定します。

#### プロジェクトデータを HMI デバイスに転送

1. プロジェクト転送を受け入れるには、HMI デバイスが転送モードになっている必要があ ります。

可能なシナリオ:

– 初期スタートアップ

初期スタートアップ段階では、HMI デバイスには設定データがまだ入っていません。 動作に必要なプロジェクトデータとランタイムソフトウェアを設定コンピュータから デバイスに転送する必要があります。 HMI デバイスは自動的に転送モードに変わり ます。

HMI デバイスに接続メッセージ付きのダイアログボックスが表示されます。

– 再コミッショニング 再コミッショニングとは、既存のプロジェクトデータを HMI デバイスに上書きする ことです。

その他の関連事項の詳細については、HMI デバイスのマニュアルを参照してください。

- 2. アラーム設定が WinCC flexible プロジェクトの要件に合っているか確認します。
- 3. [プロジェクト]|[転送]|[転送設定]を選択して、プロジェクトデータを HMI デバイスに転送 する前に転送パラメータを設定します:
	- 使用しているポートを選択します。
	- 転送パラメータを設定します。
	- 保存先を選択します。
- 4. [転送]をクリックしてプロジェクトデータの転送を初期化します。
	- プロジェクトが自動的にコンパイルされます。
	- すべてのコンパイルおよび転送手順がメッセージウィンドウにログされます。

メッセージは、転送が正常に完了すると、設定コンピュータに出力されます。 "転送が問 題なく完了しました"。

HMI デバイスに開始画面が表示されます。

#### HMI デバイスと PLC との相互接続

- 1. 適切なケーブルを使用して PLC と HMI デバイスを相互接続します。
- 2. [PLC...への接続を確立しました]というメッセージが HMI デバイスに出力されます。 ユ ーザーは、 WinCC flexible で、システムアラームテキストを編集できます。

#### 通知

デバイスのコミッショニング時には、必ず HMI デバイスのマニュアルに記載されてい る安全関連の情報を参照してください。

携帯電話などのデバイスから放射される RF 放射線により、操作状態に支障をきたすこ とがあります。

# 5.3 プロトコル 4 を使用した通信

### 5.3.1 通信の必要条件

コネクタ

HMI デバイスは、RS-232 または RS-422 通信モジュール(FX2N-232-BD など)経由で 1 つ以 上の FX シリーズの PLC に接続するか、またはインターフェースモジュール(A1SJ71UC24- R2/R4 (AnS(H))、A1SJ71QC24 (QnAS)、AJ71UC24 (A/AnU)または AJ71QC24N (Q/QnA) など)経由で RS-232 または RS-422 でシリーズ A(AnN、AnA、AnU、AnS)Q および QnA(QnAS)シリーズの PLC に接続する必要があります。

#### ケーブル

HMI デバイスを PLC に接続するために以下のケーブルを使用できます。

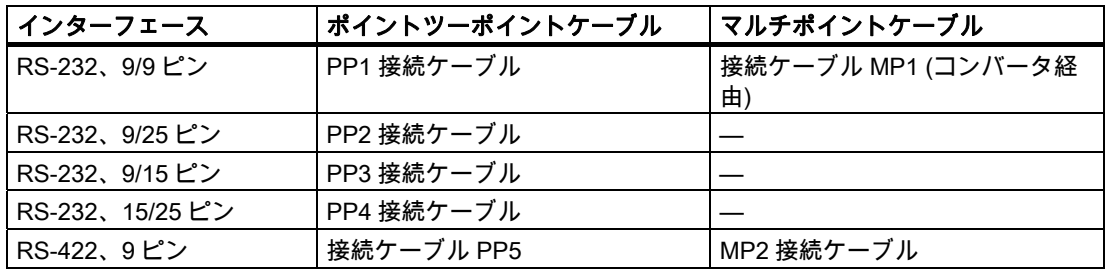

使用する HMI デバイスポートは各マニュアルで定義されています。

ケーブルのピン割り付けについては、「三菱用の接続ケーブル」のセクションで説明してい ます。

Mitsubishi コントローラとの通信

5.3 プロトコル 4 を使用した通信

5.3.2 通信ドライバのインストール

### HMI デバイス用ドライバ

プロトコル 4 を使用する三菱製コントローラへの接続用ドライバは WinCC?flexible で提供 され、自動的にインストールされます。

接続のために PLC 上に特殊ブロックは必要ありません。

#### 5.3.3 コントローラの種類とプロトコルの設定

#### PLC の選択

プロトコル 4 を使用して Mitsubishi PLC に接続するには、HMI デバイスの[プロジェクト]ウ ィンドウの[通信]>[接続]をダブルクリックします。 [通信ドライバ]欄で、Mitsubishi プロト コル 4 を選択します。

[プロパティ]ウィンドウに選択したプロトコルのパラメータが表示されます。

パラメータは、HMI デバイスの[プロジェクト]ウィンドウで[通信]>[接続]をダブルクリック することでいつでも編集できます。 [プロパティ]ダイアログボックスで接続を選択し、パラ メータを編集します。

### 注記

HMI デバイスの設定と PLC の設定が一致する必要があります。

#### 5.3.4 プロトコルパラメータの設定

### 設定パラメータ

パラメータを編集するには、HMI デバイスの[プロジェクト]ウィンドウで[通信] > [接続]をダ ブルクリックします。 HMI デバイスの[プロジェクト]ウィンドウで実行します。 [通信ドラ イバ]列で[Mitsubishi プロトコル 4]が選択されています。 これで、[プロパティ]ウィンドウ でプロトコルパラメータを入力または修正することができます。

### デバイス依存のパラメータ

● インターフェース

[インターフェース]で Mitsubishi PLC に接続されている HMI ポートを、選択します。

詳細については、HMI デバイスのマニュアルを参照してください。

● タイプ

ここで、使用する HMI デバイスのインターフェースを選択します。 RS-232 または RS-422 を選択できます。HMI デバイスが PC の場合、使用できるのは RS-232 だけです。

#### 注記

IF1B インターフェースを使用する場合、RS-422 経由で受信したデータおよび RTS 信号 を、マルチパネルの裏の 4 つの DIP スイッチを使って切り替える必要もあります。

● ボーレート [ボーレート]で HMI デバイスと PLC 間の転送速度を定義します。

注記

OP 73 または OP 77A で 1.5 Mbaud の伝送速度を設定している場合、ステーションアド レスは最大 63 以下にする必要があります。

PROFIBUS DP で TP 170A を SIMATIC-S7 ステーションに伝送速度 1.5 MBaud で転送 する場合、値を最高ステーションアドレス(HSA)の 63 以下に設定します。

- データビット [データビット]で[7 ビット]または[8 ビット]を選択します。
- パリティ [パリティ]で[なし]、[偶数]または [奇数]から選択します。
- ストップビット [ストップビット]で[1]または[2]を選択します。

#### ネットワークパラメータ

● チェックサム [チェックサム]で[あり]または[なし]を選択できます。

### PLC 依存のパラメータ

- ステーションアドレス [ステーションアドレス]で、PLC のステーション番号を設定します。 0 ~ 15 の値が許容されます。 0 - 15
- CPU タイプ "CPU タイプ"パラメータで、HMI デバイスが接続する PLC タイプを設定します。 次のエントリが可能です。
	- FX0N、FX1S
	- FX2C、FX1N、FX2N、FX2NC
	- A、AnS、AnN
	- AnA、AnU、Q、QnA、QnAS

次の理由から、PLC タイプを選択する必要があります。

- ランタイムで PLC の最大フレーム長を超えないこと。
- FX、A、AnS および AnN の PCL タイプの(5 文字のアドレス指定)の CPU と、より大 きな CPU(7 文字アドレス指定)のプロトコルの違いを実装できること。
- X と Y(16 進数または 8 進数)のアドレス指定に適応できること。

PLC に応じてオペランドのアドレス範囲を確認するのではなく、プロトコルで許容され る限り大きなアドレス範囲が選択されます。 このため、ユーザーはサポートされるコン トローラのメモリエリアのアドレスを指定するときに制限を受けません。

5.3 プロトコル 4 を使用した通信

#### MITSUBISHI 通信モジュールのパラメータ設定

HMI デバイスの設定と通信モジュールの設定が一致する必要があります。

FX シリーズのコントローラでは、通信パラメータは特別なレジスタ D8120 および D8121 を使って設定されています。

A および Q シリーズのインターフェースモジュールでは、通信パラメータはスイッチを使 って設定されています。 A1SJ71UC24-R2 モジュールでは、ステーション番号は常に 0 で す。

[コンピュータリンク]、[専用プロトコル]、および[プロトコルフォーマット 4]の設定を選択 する必要があります。

#### 5.3.5 許容データタイプ(三菱プロトコル 4)

### 許容データタイプ

次の表は、タグおよびエリアポインタを設定するときに使用できるユーザーデータタイプを 示しています。

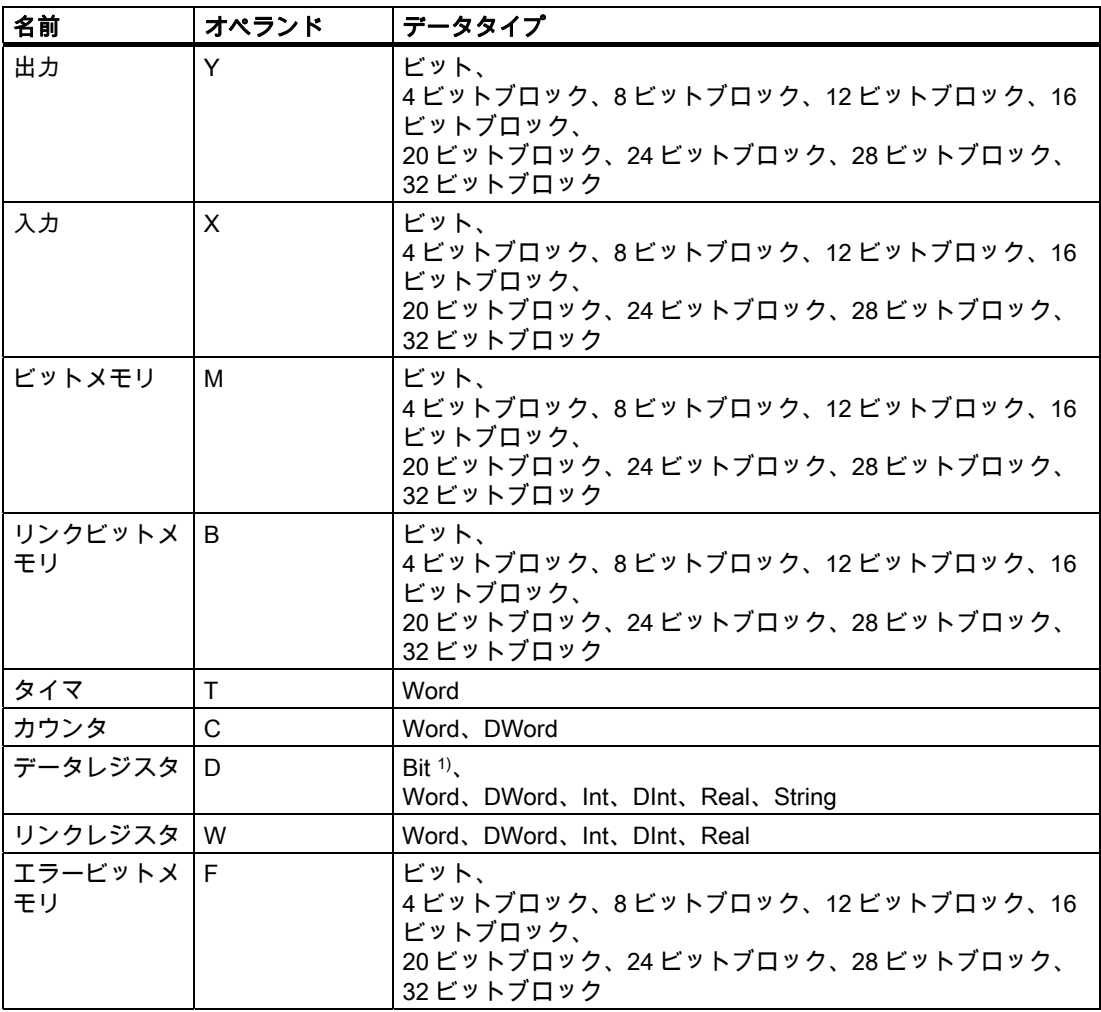

1) 書き込みでアクセスした場合の注意事項: "D"オペランドの"bit"データタイプの場合、指定されたビットを変更した後で、ワード全体を PLC に書き込みます。 ワード内で他のビットが変更されたかを判断する確認は行われません。 そのために、PLC には指定されたワードへ の読み取りアクセス権限しかありません。

### プロトコル 4 との接続の特殊機能

#### 通知

設定した接続に対して CPU タイプが変更された場合、次の特性を持つタグを改訂する必 要があります:

・ "W"、"B"、"F"などの新しい CPU タイプに存在しないオペランド

・ アドレス指定の異なる入力および出力(16 進数/8 進数)

・ 新しい CPU タイプの許容されるアドレス範囲よりも高いアドレス

保護されたエリア("実行中書込み禁止")は、CPU のタイプによっては、読取りのみ可能で、 書込みはできません。 "特別なリレー/レジスタ"は書込み禁止またはシステム使用のみです。 これらの特別なアドレス領域(> 8191)にデータを書き込むと CPU が誤作動を起こす場合が あります。

データタイプ"String"および"Real"は、すべての CPU で使用できるわけではありません。

エリアポインタは、"D"オペランドでのみ作成できます。

ディスクリートアラームのトリガタグは、"D"オペランドおよびデータタイプ"Word"および "Int"のタグのみとなります。

配列タグは、ディスクリートアラームおよびタグにのみ使用できます。 "D"オペランド、お よび"Int"、"Word"データタイプの配列タグのみが使用できます。

さまざまなシリーズの CPU によって、アドレス領域の制限が異なります。これらの制限に ついては、三菱のコンピュータリンクのマニュアルに記載されています。

CPU 依存および通信フォーマット依存のアドレス範囲の制限の例:

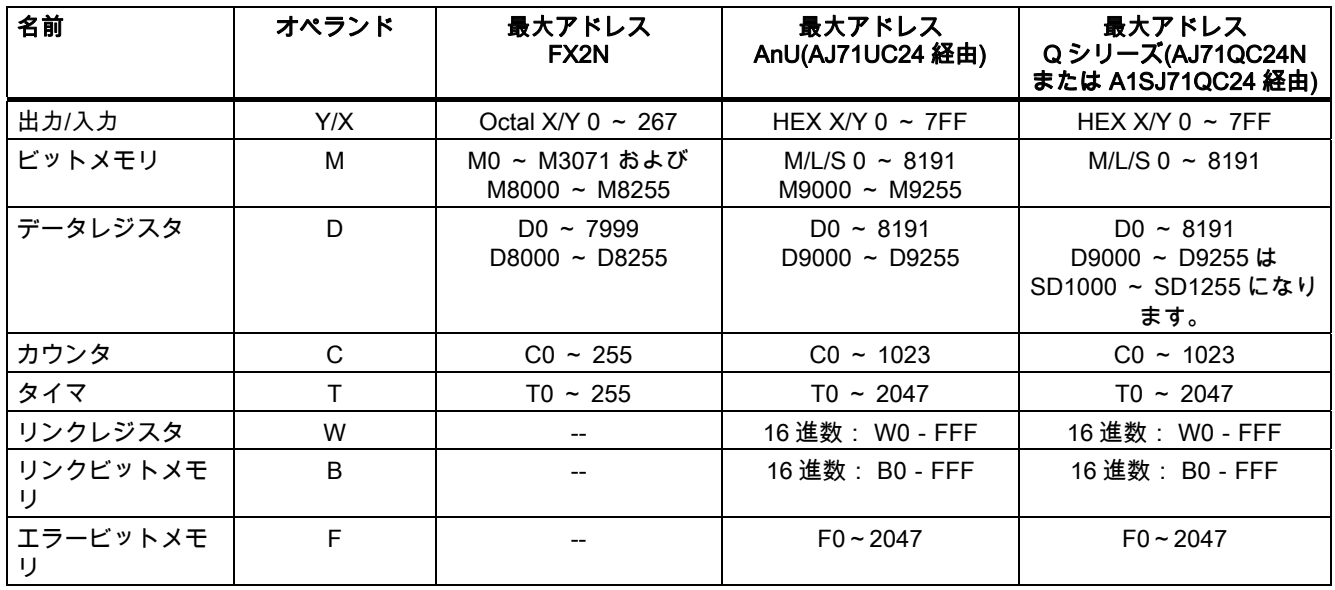

Mitsubishi コントローラとの通信

5.3 プロトコル 4 を使用した通信

#### 5.3.6 コンフィグレーションの最適化

#### 取得サイクルと更新時間

"エリアポインタ"と設定ソフトウェアに指定されたタグの取得サイクルが、実際の更新時間 を左右する要因です。

更新時間は、取得サイクル + 転送時間 + 処理時間の合計です。

更新時間を最適にするには、設定時に次の点を考慮に入れます。

- 個々のデータ領域をできる限り必要最小限に抑え
- 同じ類のデータ領域は 1 つのグループとして定義します。 複数の小さなエリアではなく、 単一の大きなデータエリアを設定することで更新時間を改善できます。
- 選択した取得サイクルが短すぎると、全体的なパフォーマンスに影響が生じます。 取得 サイクルは、プロセス値の変更度合いに合わせて設定します。 加熱炉の温度の変化速度 は、電子ドライブの速度に比べて大幅に遅くなります。一般的な目安として、取得サイ クルは 1 秒程度です。
- アラームや画面のタグは、ギャップのない1つのデータ領域に配置します。
- PLC での変更が確実に認識されるようにするには、最低でも実際の取得サイクル中は使 用できる状態になっていなければなりません。
- 伝送レートを可能な限り最高の値に設定します。

#### ディスクリートアラーム

ディスクリートアラームの場合、配列を使用して、個々のアラームを個別のサブエレメント ではなく、配列タグ自体の 1 つのビットに割り付けます。ディスクリートアラームおよび配 列の場合、"D"オペランドおよびデータタイプ"Word"および"Int"のタグだけが許容されます。

#### 画面

画面の実際の更新レートは、表示されるデータのタイプと量によって異なります。 実際に短い更新サイクルの必要なオブジェクトに対してのみ短い取得時間を設定します。

#### トレンド

ビットトリガされたトレンドを使用する場合、グループビットが[トレンド転送領域]に設定 されていると、HMI デバイスは常にこの領域にビットが設定されているトレンドをすべて更 新します。次に、ビットをリセットします。

PLC プログラム内のグループビットは、すべてのビットが HMI デバイスによってリセット されて初めて、もう一度設定できます。

### ジョブメールボックス

短時間であまりに多数の PLC ジョブが送信されると、HMI デバイスと PLC 間の通信の過負 荷につながります。

値 0 をジョブインデックスの最初のデータワードに入力することにより、HMI デバイスは ジョブメールボックスを確認します。これで、HMI デバイスは時間のかかるジョブの処理を 行います。 新しい PLC ジョブがジョブメールボックスにすぐに入力されると、HMI デバイ スが次の PLC ジョブを処理できるまでに少し時間がかかることがあります。次のジョブメ ールボックスは、計算能力に余力がある場合のみ受け付けられます。

### 5.3.7 構成要素のコミッショニング

### PLC プログラムの PLC への転送

1. 適切なケーブルを使用した PC と CPU の相互接続。

- 2. CPU にプログラムファイルをダウンロードします。
- 3. 次に CPU を RUN に設定します。

#### プロジェクトデータを HMI デバイスに転送

- 1. プロジェクト転送を受け入れるには、HMI デバイスが転送モードになっている必要があ ります。
	- 可能なシナリオ:
	- 初期コミッショニング

初期コミッショニング段階では、HMI デバイスには設定データがまだ入っていません。 動作に必要なプロジェクトデータとランタイムソフトウェアを設定コンピュータから デバイスに転送する必要があります。 HMI デバイスは自動的に転送モードに変わり ます。

HMI デバイスに接続メッセージ付きのダイアログボックスが表示されます。

– 再コミッショニング 再コミッショニングとは、既存のプロジェクトデータを HMI デバイスに上書きする ことです。

詳細については、HMI デバイスのマニュアルを参照してください。

- 2. アラーム設定が WinCC flexible プロジェクトの要件に合っているか確認します。
- 3. [プロジェクト]|[転送]|[転送設定]を選択して、プロジェクトデータを HMI デバイスに転送 する前に転送パラメータを設定します:
	- 使用しているポートを選択します。
	- 転送パラメータを設定します。
	- 保存先を選択します。
- 4. [転送]をクリックしてプロジェクトデータの転送を開始します。
	- プロジェクトが自動的にコンパイルされます。
	- すべてのコンパイルおよび転送手順がメッセージウィンドウにログされます。

転送が問題なく完了した場合は、 "転送が問題なく完了しました"というメッセージが設 定コンピュータに出力されます。

HMI デバイスに開始画面が表示されます。

5.4 ユーザーデータ領域

### HMI デバイスと PLC との相互接続

- 1. PLC(CPU または通信モジュール)と HMI デバイスを、適切な接続ケーブルで相互接続し ます。
- 2. [PLC...への接続を確立しました]というメッセージが HMI デバイスに出力されます。 ユ ーザーは、WinCC flexible で、システムアラームテキストを編集できます。

#### 通知

デバイスのコミッショニング時には、必ず HMI デバイスのマニュアルに記載されてい る安全関連の情報を参照してください。

携帯電話などのデバイスから放射される RF 放射線により、操作状態に支障をきたすこ とがあります。

### 5.4 ユーザーデータ領域

5.4.1 トレンド要求およびトレンド転送

#### 機能

トレンドとは、PLC からの 1 つ以上の値のグラフィック表示のことです。 この値は、設定 によって時間またはビットトリガで読み出されます。

#### 時間トリガトレンド

HMI デバイスは、設定で指定された間隔でトレンド値を周期的に読み取ります。 時間トリ ガされるトレンドは、たとえば、モーターの動作温度などの継続的なプロセスに適していま す。

### ビットトリガトレンド

トレンド要求タグでトリガビットを設定することにより、HMI デバイスは 1 つのトレンド 値またはトレンドバッファ全体を読み取ります。 この設定は設定データに定義されていま す。 ビットトリガトレンドは、通常、変化の激しい値を表示するために使用されます。 1 つの例として、プラスティック部品の生産における射出圧力があります。

ビットトリガトレンドをトリガするには、WinCC flexible の"タグ"エディタで適切な外部タ グを作成します。 タグはトレンドエリアとリンクされている必要があります。 次に、HMI デバイスと PLC は、これらのトレンドエリア経由で相互に通信します。

トレンドに利用できるのは、以下のエリアです。

- トレンド要求エリア
- トレンド転送エリア1
- トレンド転送エリア 2 (スイッチバッファでのみ必要)

"D"オペランドのタグが許容されます。 タグは"Word"、"Int"データタイプのタグか、または "Word"、"Int"データタイプ"の配列タグでなければなりません。設定中、トレンドにビット を割り付けます。 これにより、すべてのエリアに一意のビットが割り付けられます。

#### 注記

Mitsubishi PG プロトコルとの組み合わせでは、"D"オペランドでデータタイプ"Word"のみの タグまたはデータタイプ"Word"の配列タグが許容されます。

#### トレンド要求エリア

HMI デバイス上で 1 つ以上のトレンドを含む画面を開いた時に、HMI デバイスによりトレ ンド要求エリアで各ビットが設定されます。 画面を選択解除した後、HMI デバイスはトレ ンド要求エリアの関連ビットをリセットします。

トレンド要求エリアを使用して、PLC はどのトレンドが現在 HMI デバイス上に表示されて いるかを認識できます。 トレンドは、カーブ要求エリアを評価することなくトリガするこ ともできます。

#### トレンド転送エリア 1

このエリアはトレンドをトリガするために使用されます。 PLC プログラムで、トレンド転 送エリアでトレンドに割り付けられるビットを設定し、トレンドグループビットを設定しま す。 トレンドグループビットとは、トレンド転送エリア内の最後のビットのことです。

HMI デバイスによりトリガを検出します。 HMI デバイスは、PLC から 1 つの値またはバッ ファ全体を読み取ります。 次にトレンドビットおよびトレンドグループビットをリセット します。

次の図はトレンド転送エリアの構造を示しています。

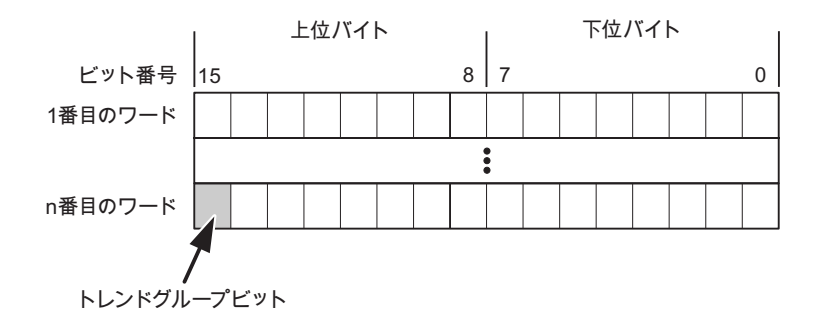

トレンド転送エリアは、トレンドグループビットがリセットされるまで、PLC プログラム で変更しないでください。

#### トレンド転送エリア 2

トレンド転送エリア 2 は、スイッチバッファで設定されたトレンドに必要です。 トレンド 転送エリア 1 および 2 の構造は類似しています。

#### スイッチバッファ

スイッチバッファは、設定中に設定できる同一トレンドの 2 番目のバッファです。

HMI デバイスがバッファ 1 から値を読み取り、PLC がバッファ 2 に書き込みます。HMI デ バイスがバッファ 2 を読み取ると、PLC がバッファ 1 に書き込みます。これにより、トレ ンドが HMI デバイスによって読み出される間にトレンド値が PLC によって上書きされるこ とを防ぎます。

5.4 ユーザーデータ領域

#### 5.4.2 LED マッピング

#### 機能

オペレータパネル(OP)、マルチパネル(MP)、およびパネル PC のキーボードユニットのフ ァンクションキーに LED があります。 これらの LED は、PLC で制御できます。 たとえば、 ある状況において押すべきキーをオペレータに知らせるため、この機能を使用して LED を 有効化できます。

#### 必要条件

LED のコントロールを有効化するには、LED タグまたは PLC の配列タグを設定して、設定 データでこれを LED タグとして宣言する必要があります。

#### LED の割り付け

ファンクションキーの設定時に LED を LED タグビットに割り付けます。 "各ファンクショ ンキーの LLED タグ"および対応する"ビット"を[プロパティ]ビューの[全般]グループで定義 します。

ビット番号の[ビット]は、以下の LED ステータスを制御する 2 つの連続するビットの最初の ビットを特定します。

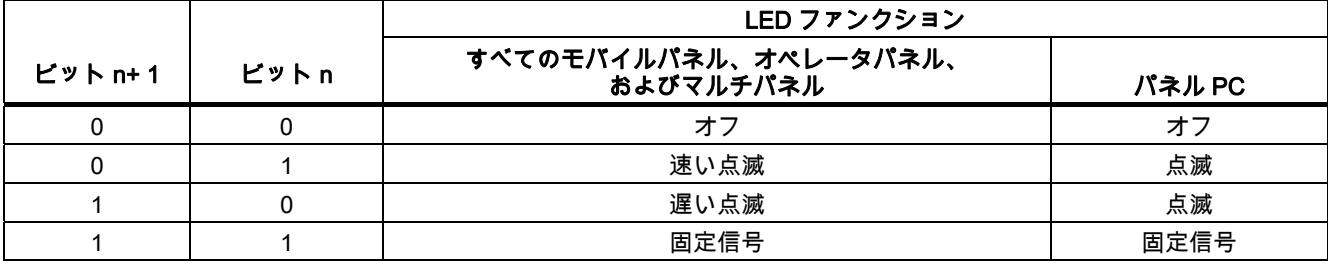
## 5.4.3 エリアポインタ

# 5.4.3.1 エリアポインタに関する一般情報(Mitsubishi MELSEC)

#### はじめに

エリアポインタはパラメータフィールドです。 WinCC flexible Runtime は、PLC のロケー ションおよびデータエリアのサイズに関する情報を取得するために、これらのパラメータフ ィールドを読み込みます。 PLC および HMI デバイスは、これらのデータエリアをインタラ クティブに通信して読み取りおよび書き込みます。 PLC および HMI デバイスは格納されて いる評価に基づいて定義した対話をトリガします。

エリアポインタは PLC メモリにあります。 そのアドレスは[接続]エディタの[エリアポイン タ]ダイアログで設定します。

WinCC flexible で使用されるエリアポインタは次のとおりです。

- PLC ジョブ
- プロジェクト ID
- 画面番号
- データレコード
- 日付/時刻
- 日付/時刻 PLC
- コーディネーション

# デバイスに依存

エリアポインタが使用できるかどうかは使用している HMI デバイスによります。

# 用途

使用する前に、[通信]>[接続]でエリアポインタを設定して有効化します。

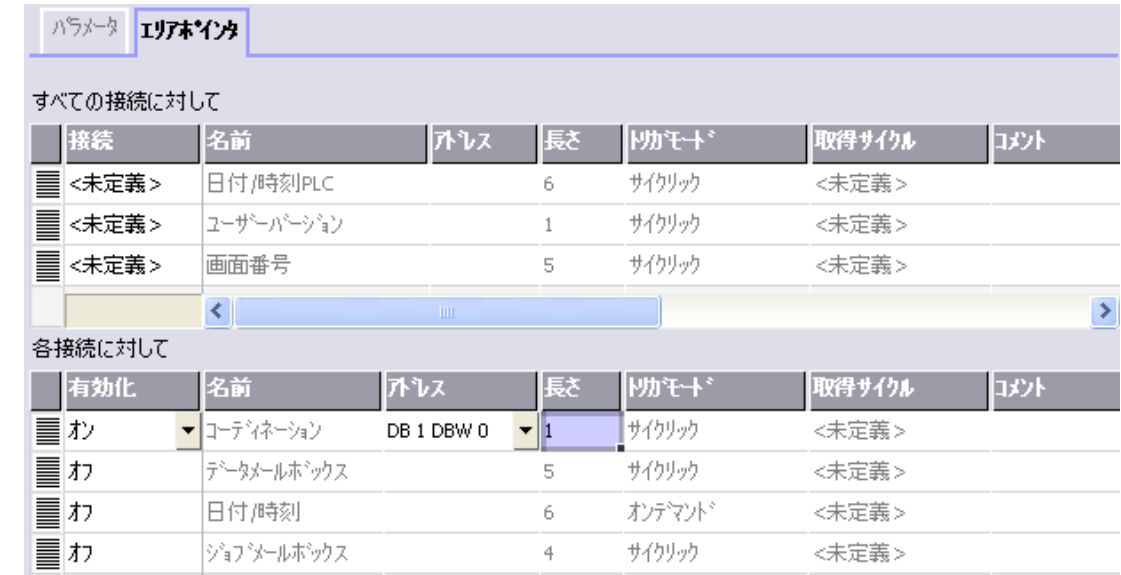

SIMATIC S7 PLC の例に基づいたエリアポインタの有効化

# 5.4 ユーザーデータ領域

● 有効

エリアポインタを有効にする。

● 名前

WinCC flexible で定義されるエリアポインタの名前。

● アドレス

PLC のエリアポインタのタグアドレス。

● 長さ

WinCC flexible によりエリアポインタのデフォルトの長さを定義する。

● 取得サイクル

このフィールドに取得サイクルを定義して、ランタイム時エリアポインタのサイクリッ クな読み込みができるようにする。 極端に短い取得時間の場合、HMI デバイスのパフォ ーマンスに悪影響がある場合があります。

● コメント

コメントを保存する。たとえば、エリアポインタの使用目的を説明します。

### データエリアへのアクセス

この表は、PLC および HMI デバイスがデータアクセスに読み込み (R)および書き込み(W) アクセスする方法を示しています。

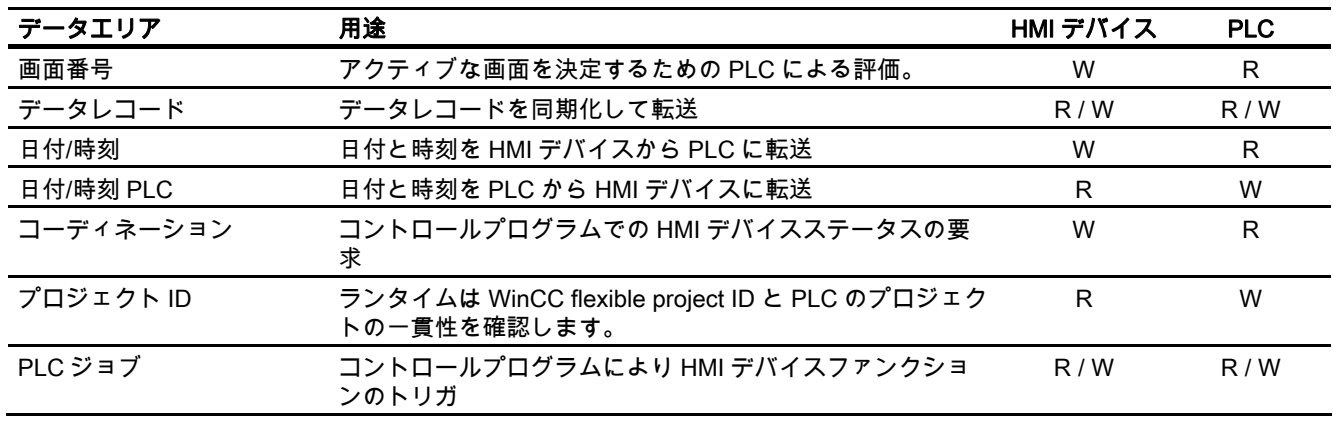

次のセクションで、エリアポインタと関連の PLC ジョブを説明します。

#### 5.4.3.2 "画面番号"エリアポインタ

#### 機能

HMI デバイスは、HMI デバイス上に呼び出される画面の情報を"画面番号"エリアポインタに 格納します。

これにより、現在の画面の内容を HMI デバイスから PLC に転送できます。 PLC は、別の 画面の呼び出しなど、特定のリアクションをトリガできます。

# 用途

使用する前に、[通信]>[接続]でエリアポインタを設定して有効化します。 "画面数"エリアポ インタの 1 つのインスタンスを 1 つの PLC でのみ作成できます。

画面数は PLC に自動的に転送されます。 つまり、新規画面が HMI デバイスで有効になると 常に転送されます。 このため、取得サイクルを設定する必要はありません。

#### 構造

エリアポインタは PLC のメモリ内のデータエリアで、長さは 5 ワードに固定されています。

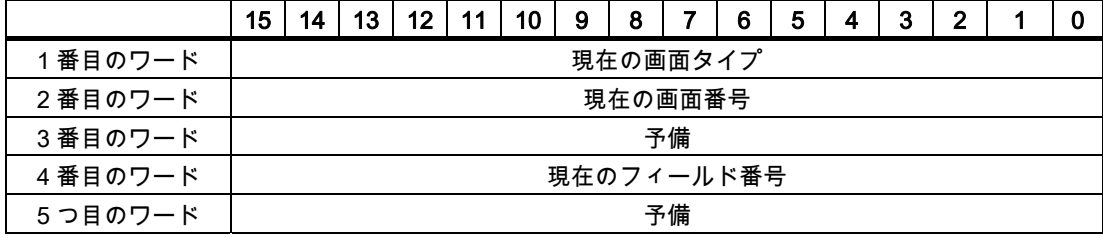

● 現在の画面タイプ

ルート画面の場合"1"または 固定ウィンドウの場合"4"

● 現在の画面番号

 $1 - 32767$ 

● 現在のフィールド番号  $1 - 32767$ 

Mitsubishi コントローラとの通信

5.4 ユーザーデータ領域

#### 5.4.3.3 "日付/時刻"エリアポインタ

#### 機能

このエリアポインタは、日付と時刻を HMI デバイスから PLC に転送するために使用されま す。

コントローラで PLC ジョブ「41」をジョブ メールボックスに書き込みます。

HMI デバイスは、コントロールジョブを評価すると、現在の日付と時刻を"日付/時刻"エリア ポインタで設定されたデータエリアに保存します。 定義はすべて BCD フォーマットでコー ド化されています。

"日付/時間"エリアポインタを複数の接続があるプロジェクトで使用する場合は、設定された 接続それぞれで有効化する必要があります。

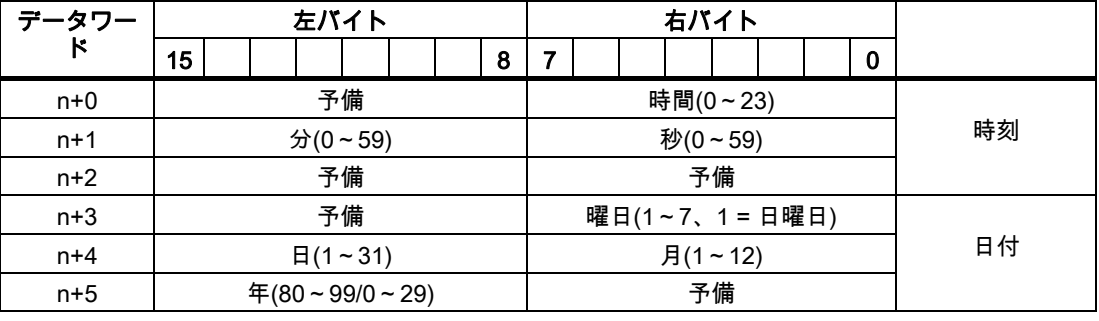

日付/時刻データ領域の構成は以下の通りです。

#### 注記

[年]データエリアの 80~90 の値のエントリは、1980 年から 1999 年を返します。0~29 の 値は、2000 年から 2029 年を返します。

#### 5.4.3.4 "日付/時刻コントローラ"エリアポインタ

#### 機能

このエリアポインタは、日付と時刻を PLC から HMI デバイスに転送するために使用されま す。 PLC が時間マスタの場合はこのエリアポインタを使用します。

この PLC は、エリアポインタのデータエリアをロードします。 定義はすべて BCD フォー マットでコード化されています。

HMI デバイスは、データを設定された取得間隔で周期的に読み込み、それ自体同期化します。

### 注記

日付/時間エリアポインタの時間には十分な長さを設定します。それにより HMI デバイスの パフォーマンスに対する悪影響が内容にします。 推奨: プロセスが対応できる場合は、取得サイクルは 1 分。

日付/時刻データ領域の構成は以下の通りです。

# DATE\_AND\_TIME フォーマット(BCD コード)

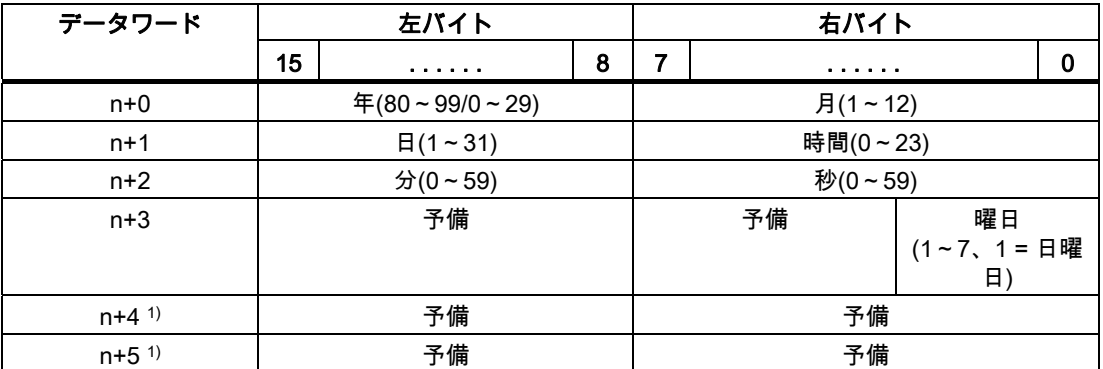

1) WinCC flexible とのデータフォーマットの規則を守り、誤った情報の読取りを防ぐために 2 つのデータワードがデータエリアにあるようにする必要があります。

# 注記

年を入力するときに、値 80~99 は 1980~1999 年に相当し、値 0~29 は 2000~2029 年に 相当することに注意してください。

Mitsubishi コントローラとの通信

5.4 ユーザーデータ領域

#### 5.4.3.5 "コーディネーション"エリアポインタ

#### 機能

"コーディネーション"エリアポインタは、以下の機能を実装するために使われます。

- HMI デバイスの起動のコントロールプログラムの検出
- コントロールプログラムで HMI デバイスの現在の動作モードを検出する
- コントロールプログラムで通信の準備のできた HMI デバイスの検出する "座標"エリアポインタには 2 ワードの長さがあります。

#### 用途

#### 注記

HMI デバイスは瑛らポインタの更新時に常に座標全体のエリアを書き込みます。 そのため、コントロールプログラムは座標エリアを変更できない場合があります。

#### "コーディネーション"エリアポインタ内のビットの割り付け

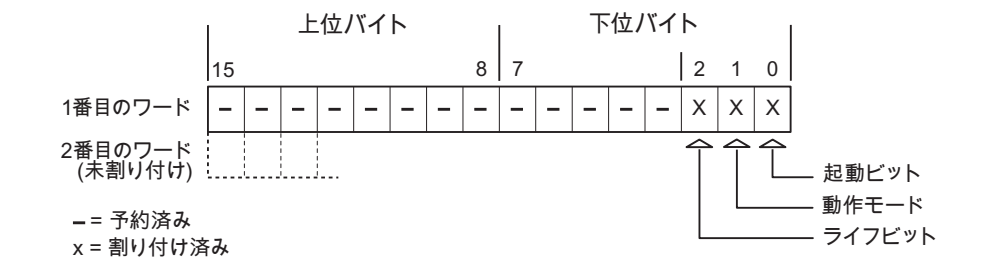

#### 起動ビット

起動ビットは、起動中に HMI デバイスによって一時的に"0"に設定されます。 これにより、 起動の完了時にビットを"1"に固定します。

#### 動作モード

操作モードビットは、ユーザーが HMI デバイスをオフラインに切り替えると 1 に設定され ます。 HMI デバイスが正常に動作している間は、操作モードビットの状態は"0"になります。 このビットを読み込むことによって、HMI デバイスの現在の動作モードを判断することがで きます。

#### ライフビット

デバイスは、約 1 秒間隔でライフビットを反転させます。 コントロールプログラムのこの ビットを参照することにより、HMI デバイスへの接続が確立されているかどうかを確認でき ます。

#### 5.4.3.6 "ユーザーバージョン"エリアポインタ

#### 機能

ランタイムの起動時に HMI デバイスが正しい PLC に接続されているかどうかを確認できま す。 この確認は、複数の HMI デバイスで操作する場合に重要です。

HMI デバイスは、PLC に保存された値を設定データで指定された値と比較します。 これに より、コントロールプログラムと設定データの互換性が確実になります。 矛盾がある場合、 HMI デバイス上にシステムアラームが表示されて、ランタイムが停止されます。

# 用途

このエリアポインタを使用する場合は、設定データの設定が必要です。

- 設定データのバージョンを定義します。 指定できる値は、1~255 の間です。 [プロジェクト ID]の[デバイス設定]>[デバイス設定]エディタにバージョンを入力します。
- PLC に保存されたバージョンの値のデータアドレス: [アドレス]の[通信]>[接続]エディタにデータアドレスを入力します。

#### 接続障害

"プロジェクト ID"エリアポインタが設定されているデバイスに接続障害が発生した場合、プ ロジェクトの他の接続すべては「オフライン」に切り替えられます。

この動作は以下が前提となっています:

- プロジェクトに複数の接続が設定されています。
- "プロジェクト ID"エリアポインタを、最低でもひとつの接続で使用しています。 接続が"オフライン"になる原因:
- PLC が使用できなくなっています。
- エンジニアリング システムで、接続がオフラインに切り替えられています。

#### 5.4.3.7 "ジョブメールボックス"エリアポインタ

#### 機能

PLC はジョブメールボックスを使用してジョブを HMI デバイスに転送して対応するアクシ ョンを HMI デバイス上でトリガできます。 この機能には次のようなものがあります。

- 表示画面
- 日付と時刻の設定

5.4 ユーザーデータ領域

#### データ構造

ジョブメールボックスの最初のワードには、ジョブ番号が含まれます。ジョブメールボック スによって、最大 3 つのパラメータを転送できます。

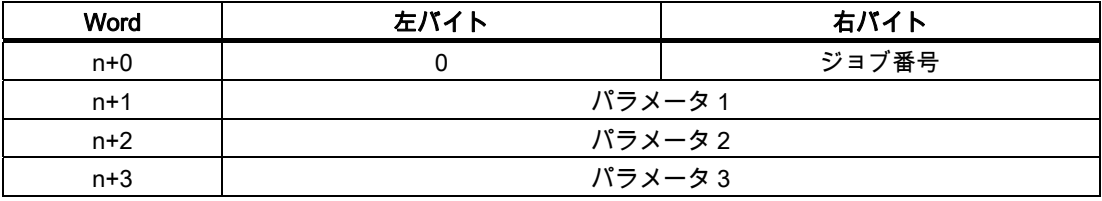

HMI デバイスは、このジョブの最初のワードが 0(ゼロ)でない場合、ジョブメールボックス を評価します。つまり、ジョブメールボックスには最初にパラメータを入力し、続いてジョ ブ番号を入力する必要があります。

HMI デバイスがジョブメールボックスを受け入れると、最初のワードはもう一度 0 に設定 されます。ジョブメールボックスの実行は通常、この時点では完了していません。

# ジョブメールボックス

ジョブメールボックスとそれらのパラメータを以下のリストにまとめました。「番号」列に は、ジョブメールボックスのジョブ番号が記載されています。ジョブメールボックスは、 HMI デバイスがオンラインのときに、PLC によってのみトリガできます。

#### 注記

HMI デバイスには、ジョブメールボックスをサポートしていないものがあることに、注意し てください。 たとえば、TP 170A や Micro Panel では、PLC ジョブはサポートされませ ん。

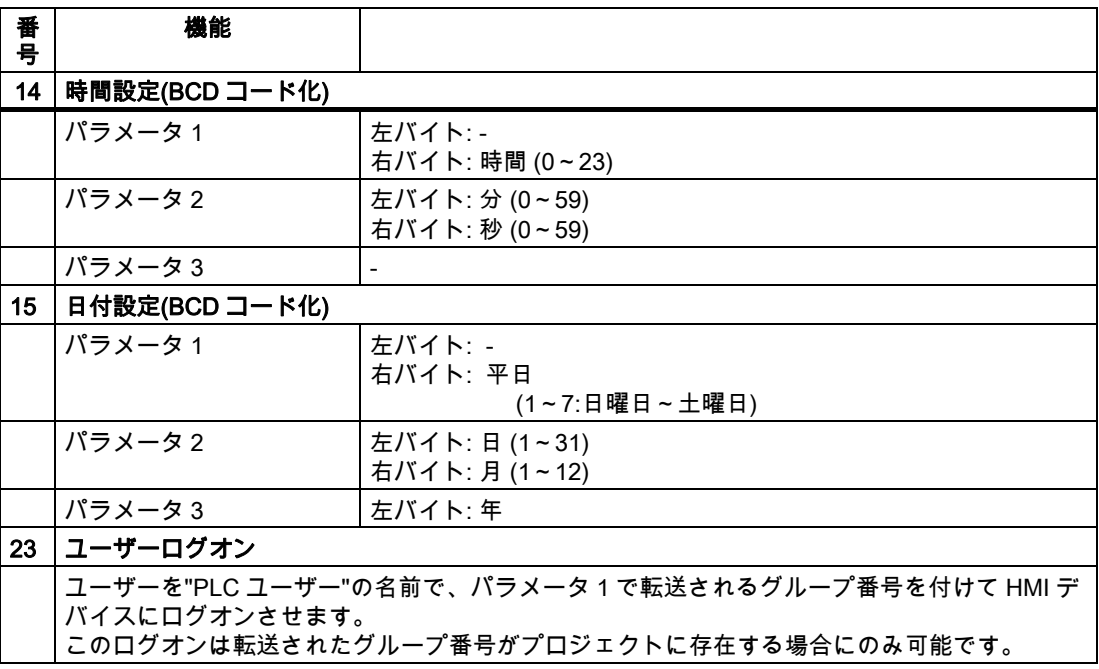

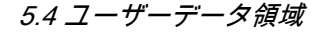

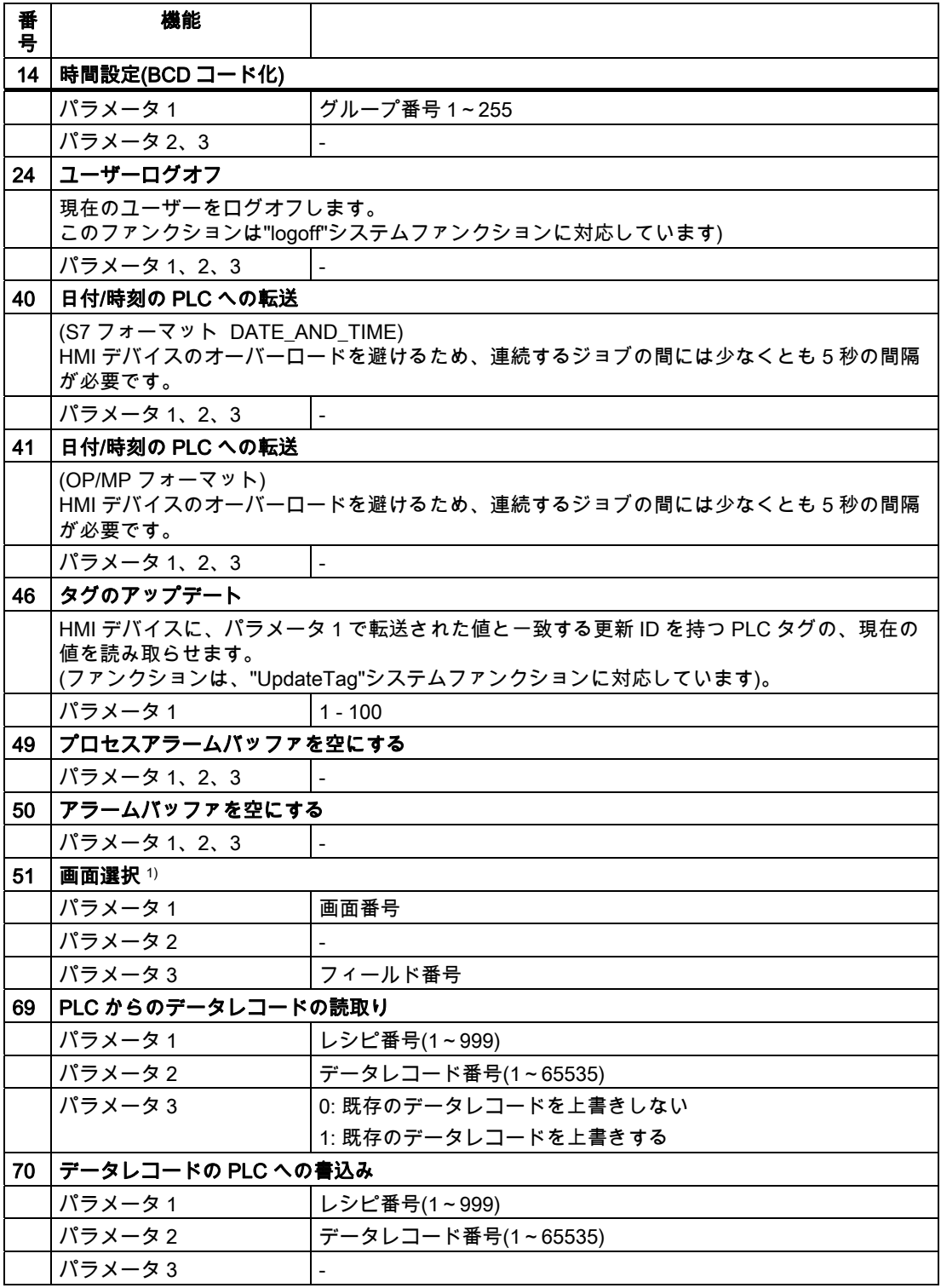

1) 画面キーボードがアクティブな場合、OP 73、OP 77A、および TP 177A の HMI デバイス は、[画面選択]ジョブメールボックスも実行します。

Mitsubishi コントローラとの通信

5.4 ユーザーデータ領域

#### 5.4.3.8 "データメールボックス"エリアポインタ

#### "データメールボックス"エリアポインタ

#### 機能

データレコードが HMI デバイスと PLC 間で転送されると、両方のパートナーが PLC 上の 共通の通信エリアにアクセスします。

#### データ転送タイプ

HMI デバイスと PLC 間でデータレコードを転送する 2 つの方法があります。

- 非同期転送
- データレコード経由の同期による転送

データレコードは、常に直接転送されます。 つまり、タグ値は間にメモリを挟んでリダイ レクトせずにアドレスから読み取られるか、またはこのタグに直接設定されているアドレス に書き込まれます。

### データレコードの転送の開始

転送をトリガする方法には、以下の 3 つの方法があります。

- [レシピ]ウィンドウへのオペレータ入力
- PLC ジョブ

データレコードの転送は、PLC によってトリガすることもできます。

● 設定したファンクションによるトリガ

データレコードの転送が設定したファンクションまたは PLC ジョブによってトリガされる 場合、レシピには HMI デバイスが操作可能なままであることを表示します。 データレコー ドは背面で転送されます。

ただし、複数の転送要求の同時処理はできません。 この場合、HMI デバイスは他の転送要 求をシステムアラームを出して拒絶します。

# 非同期転送

HMI デバイスと PLC 間のデータレコードの非同期転送を選択すると、共通データエリア経 由のコーディネーションは行われません。 このため、設定中にデータエリアを設定する必 要はありません。

非同期データレコード転送は、たとえば次のような場合に便利な選択肢となります。

- システムは、通信ピアによる無制限なデータの書き込みによるリスクを排除できます。
- PLC には、レシピ番号およびデータレコード番号の情報は不要です。
- データレコードの転送は、HMI デバイスのオペレータによってトリガされます。

#### 値の読取り

読取りジョブがトリガされると、PLC のアドレスから値が読み込まれ、HMI デバイスに転 送されます。

- 「レシピ」ウィンドウでのオペレータによるトリガ: 値がその HMI デバイスにダウンロードされます。 それにより、これらの値を処理、編集、 および保存などできます。
- ファンクションまたは PLC ジョブによるトリガ: 値はすぐにデータ量に保存されます。

#### 値の書込み

書込みジョブがトリガされると、値は PLC のアドレスに書き込まれます。

- 「レシピ」ウィンドウでのオペレータによるトリガ: 現在の値が PLC に書き込まれます。
- ファンクションまたは PLC ジョブによるトリガ: 現在の値がデータ媒体から PLC に書き込まれます。

#### 同期転送(Mitsubishi)

同期転送を選択すると、両方の通信パートナーが共通データエリアにステータスビットを設 定します。 このメカニズムを使用すれば、どちらかのコントロールプログラムによる偶発 的なデータの上書きを防ぐことができます。

#### 用途

同期データレコード転送は、たとえば次のような場合に便利な解決法となります。

- PLC が、データレコードを転送する"アクティブパートナー"になります。
- PLC は、レシピ番号およびデータレコード番号の情報を評価します。
- データレコードの転送はジョブメールボックスによってトリガされます。

### 必要条件

HMI デバイスと PLC 間でデータレコードの同期転送を行うには、設定において以下の必要 条件を満たしている必要があります。

- エリアポインタが設定されている: [エリアポインタ]の[通信]>[接続]エディタ
- HMI デバイスとデータレコードを同期転送する PLC が、レシピで指定されていること。 [レシピ]エディタ、レシピの[プロパティ]ウィンドウ、[転送]の[プロパティ]グループ。

5.4 ユーザーデータ領域

#### データエリアの構造

データエリアには固定で 5 ワードの長さがあります。 データエリアの構造

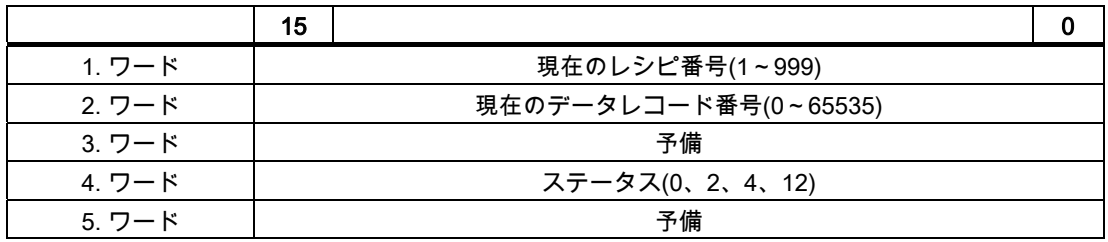

● ステータス

ステータスワード(ワード 4)は、以下の値を取ることができます。

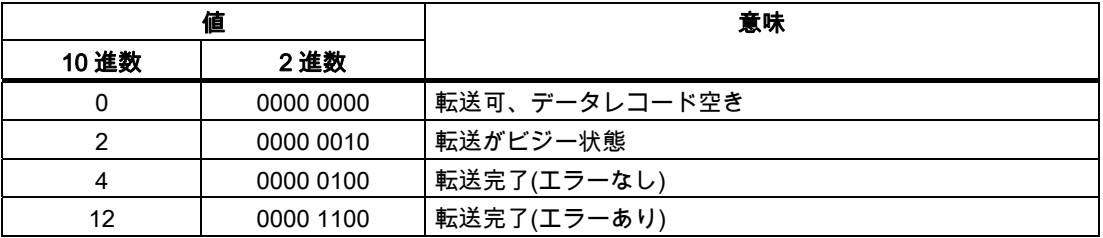

# データレコード転送時のエラーの考えられる原因

#### 考えられるエラーの原因

以下のセクションは、データレコードの転送をキャンセルさせる可能性のあるエラーの原因 を示しています。

- PLC 上にタグアドレスが設定されていない
- データレコードの上書きができない
- レシピ番号が存在しない
- データレコード番号が存在しない

#### 注記

ステータスワードが設定できるのは、HMI デバイスだけです。 PLC はステータスワード を 0(ゼロ)にリセットするだけです。

#### 注記

以下に概説している条件の一つに当てはまる場合、データの不整合が検出されると PLC はレシピおよぼデータレコード数のみを評価する場合があります。

- データメールボックスのステータスが"転送完了"に設定されている。
- データメールボックスのステータスが"エラーが発生して転送完了"に設定されてい る。

## エラーにより中止された転送への反応

データレコードの転送がエラーにより中断された場合、HMI デバイスは次のように対応しま す。

- 「レシピ」ウィンドウでのオペレータによるトリガ レシピ表示のステータスバーおよびシステムアラームの出力の情報
- ファンクションによるトリガ システムアラームの出力
- PLC ジョブによるトリガー

HMI デバイス上にフィードバックはありません。

いずれにしても、データレコードのステータスワードを照会することにより、転送のステー タスを評価することができます。

# 設定されたファンクションによってトリガされた場合の転送のシーケンス

# 設定されたファンクションを使用した PLC からの読取り

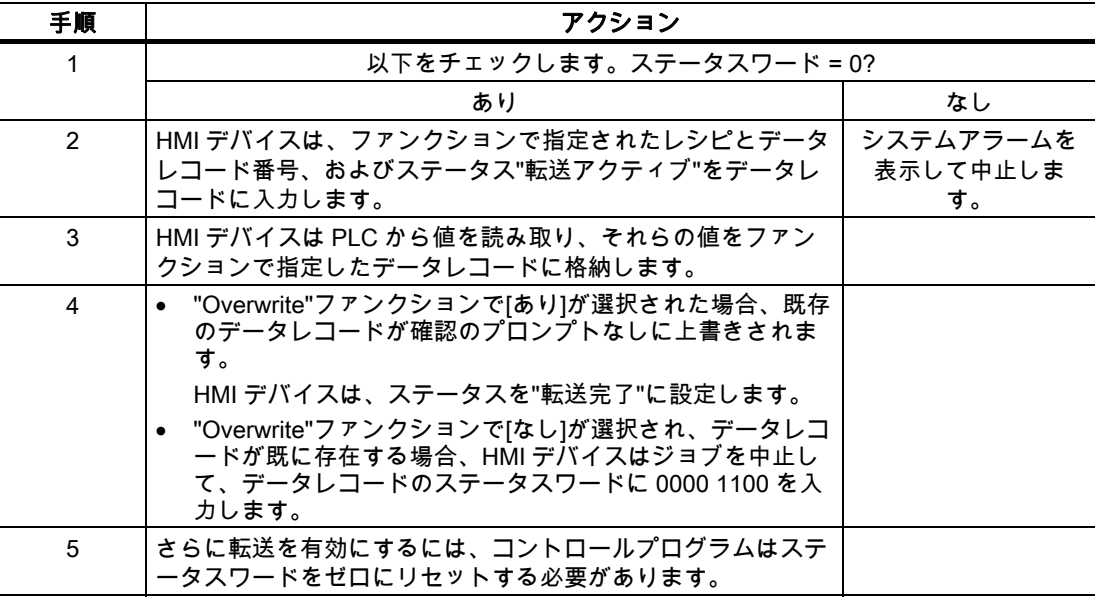

Mitsubishi コントローラとの通信

5.4 ユーザーデータ領域

# 設定したファンクションによる PLC への書き込み

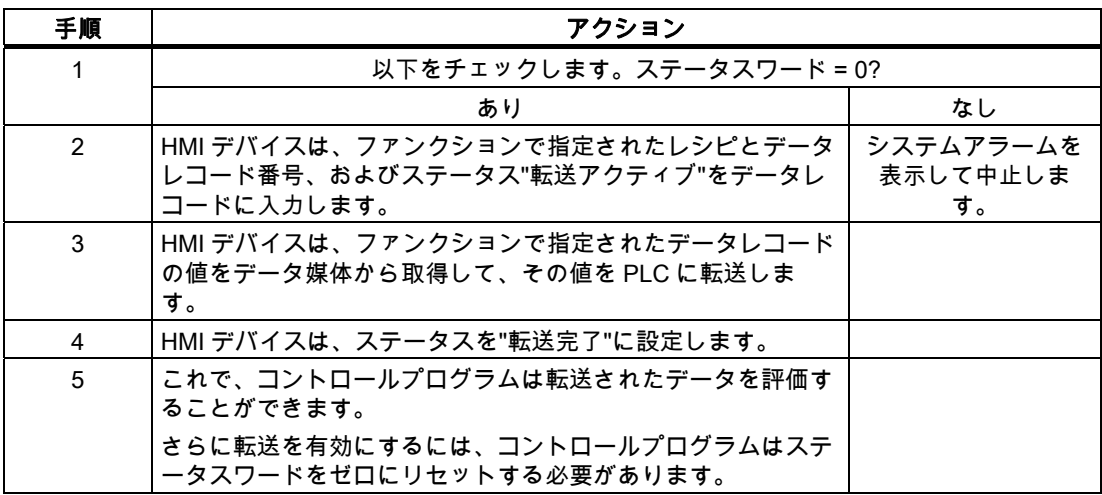

### ジョブメールボックスによってトリガされる転送のシーケンス

HMI デバイスおよび PLC 間でのデータレコードの転送はこれらのステーションの 1 つで開 始できます。

このタイプの転送では、No. 69 と No. 70 の 2 つの PLC ジョブを利用できます。

# No. 69: PLC からデータレコードを読み取ります("PLC → DAT")

PLC ジョブ番号 69 は、PLC から HMI デバイスにデータレコードを転送します。 PLC ジョ ブは次のように構成されています。

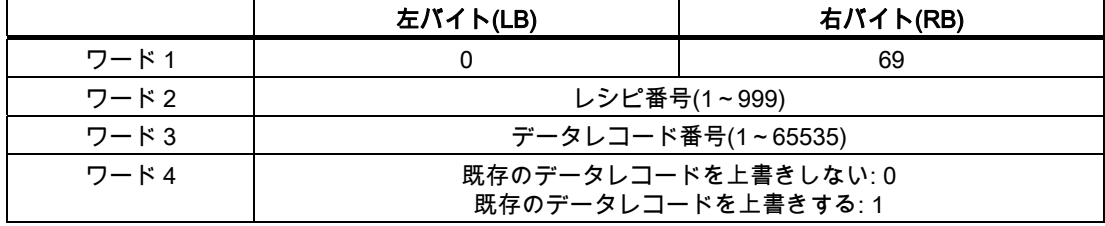

# No. 70: PLC からデータレコードを読み取ります("PLC → DAT")

PLC ジョブ番号 70 は、HMI デバイスから PLC にデータレコードを転送します。 PLC ジョ ブは次のように構成されています。

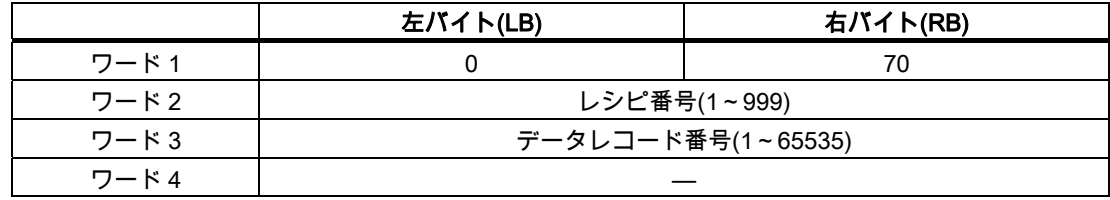

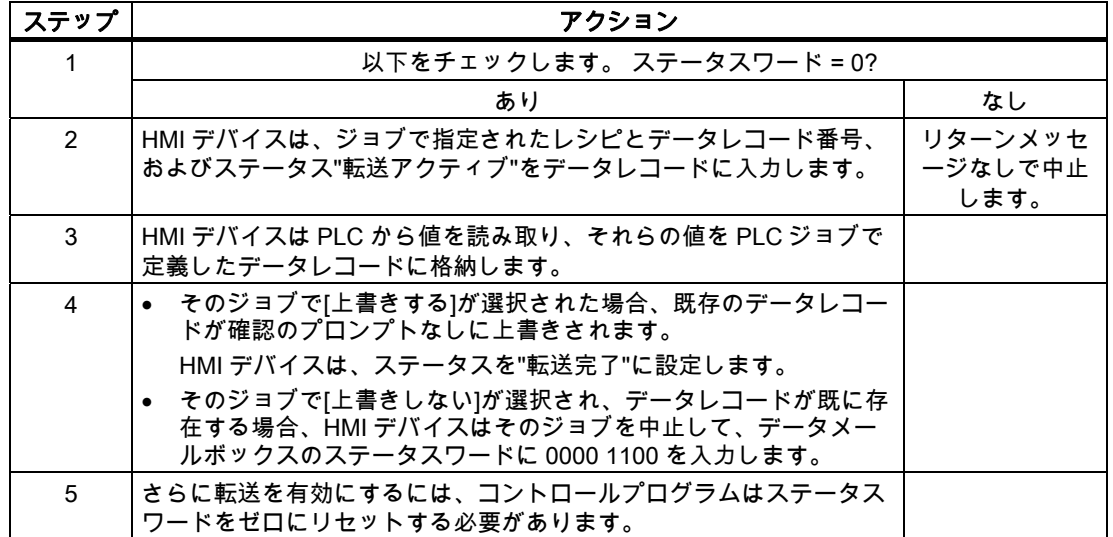

# PLC ジョブ"PLC → DAT"(番号 69)で PLC から読み取る場合のシーケンス

# PLC ジョブ"DAT → PLC" (no. 70)を使って PLC に書き込む場合のシーケンス

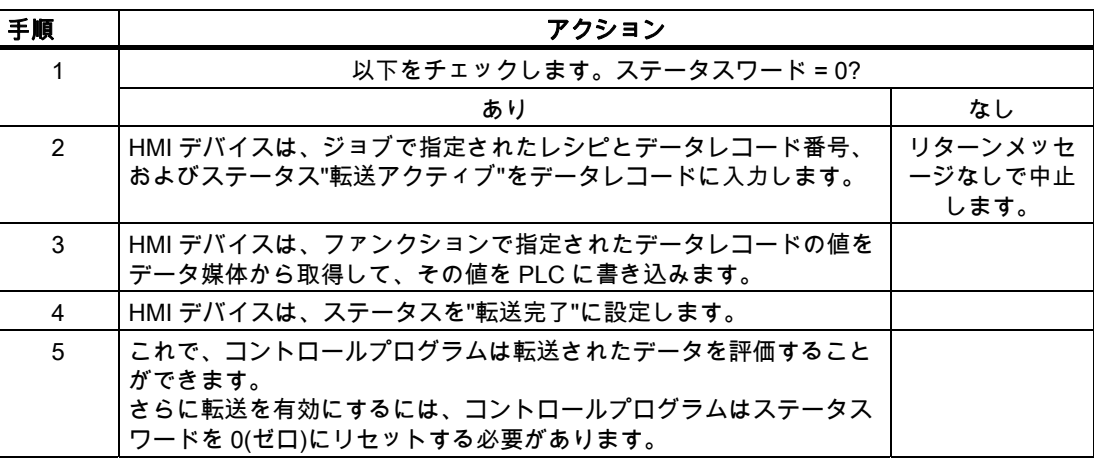

Mitsubishi コントローラとの通信

5.4 ユーザーデータ領域

# 転送シーケンスは、レシピ表示でオペレータによって開始されます。

# レシピ表示で、オペレータにより開始される PLC からの読取り

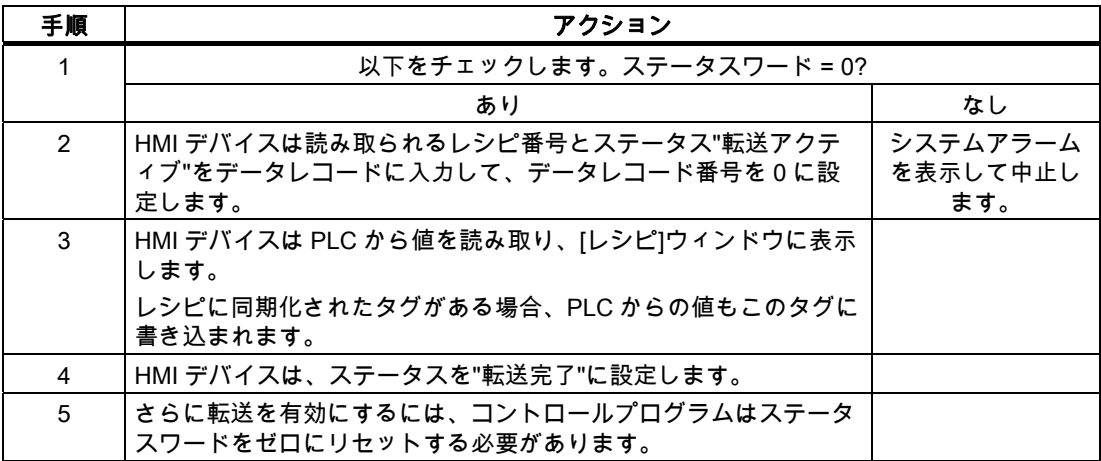

### レシピ表示で、オペレータにより開始される PLC への書込み

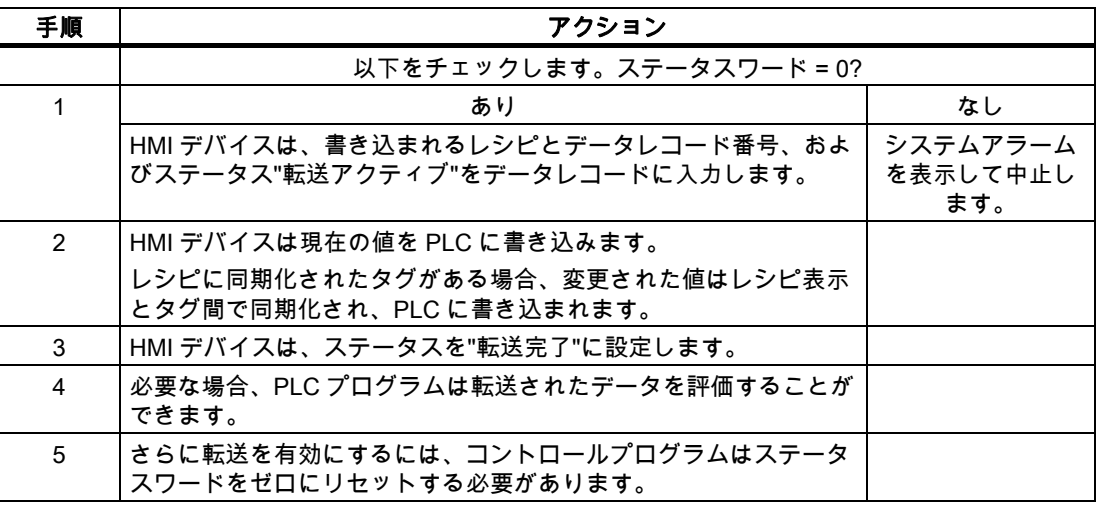

#### 注記

ステータスワードが設定できるのは、HMI デバイスだけです。 PLC はステータスワードを 0(ゼロ)にリセットするだけです。

# 注記

以下に概説している条件の一つに当てはまる場合、データの不整合が検出されると PLC は レシピおよぼデータレコード数のみを評価する場合があります。

- データメールボックスのステータスが"転送完了"に設定されている。
- データメールボックスのステータスが"エラーが発生して転送完了"に設定されている。

Mitsubishi コントローラとの通信 5.4 ユーザーデータ領域

5.4.4 イベント、アラーム、確認

#### 5.4.4.1 イベント、アラーム、確認についての一般情報

#### 機能

メッセージにより PLC または HMI デバイスの操作ステータスに関する情報または問題を HMI デバイスのユーザーに返します。 メッセージテキストは、設定可能なテキストおよび/ またはタグと実際の値により構成されます。

操作メッセージとイベントは区別されている必要があります。 プログラマが操作メッセー ジと故障アラームの内容を定義します。

#### 操作メッセージ

操作メッセージは状態を示します。例:

- モーターにおいて
- 手動モードの PLC

### アラームメッセージ

エラーアラームは異常を示します。例:

- バルブが開かない。
- モーターの過熱

アラームは、例外的な運転状態を表すことがありますので、その確認が必要です。

#### 確認

エラーアラームを確認するには:

- HMI デバイスでのオペレータ入力
- PLC により確認ビットを設定します。

# アラームのトリガ

PLC でのアラームのトリガ:

- タグビットの設定
- 計測値制限の超過

タグまたはタグ配列の位置は、WinCC flexible ES で定義されています。 タグまたは配列は、 PLC 上で設定する必要があります。

Mitsubishi コントローラとの通信

5.4 ユーザーデータ領域

# 5.4.4.2 ステップ 1:タグまたは配列の作成

# 手順

タグや配列は[タグ]エディタで作成します。 次の図にダイアログを示します。

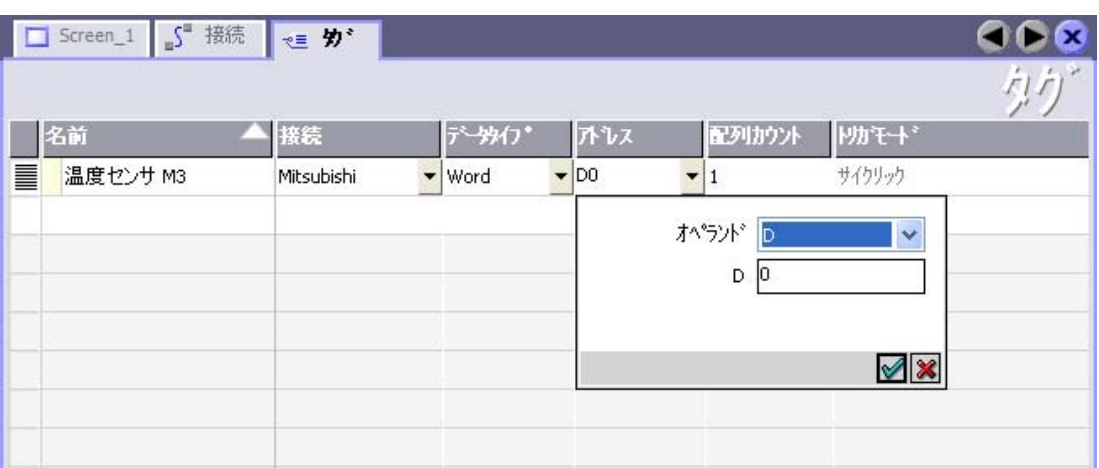

- タグと配列名の定義
- PLC への接続を選択します。

接続は[接続]エディタで既に設定されている必要があります。

● データタイプを選択します。

使用できるデータタイプは、使用されている PLC によって異なります。 不正なデータ タイプを選択すると、[ディスクリートアラーム]および[アナログアラーム]エディタでタ グを使用できません。

三菱電機製コントローラでは、以下のデータタイプがサポートされています。

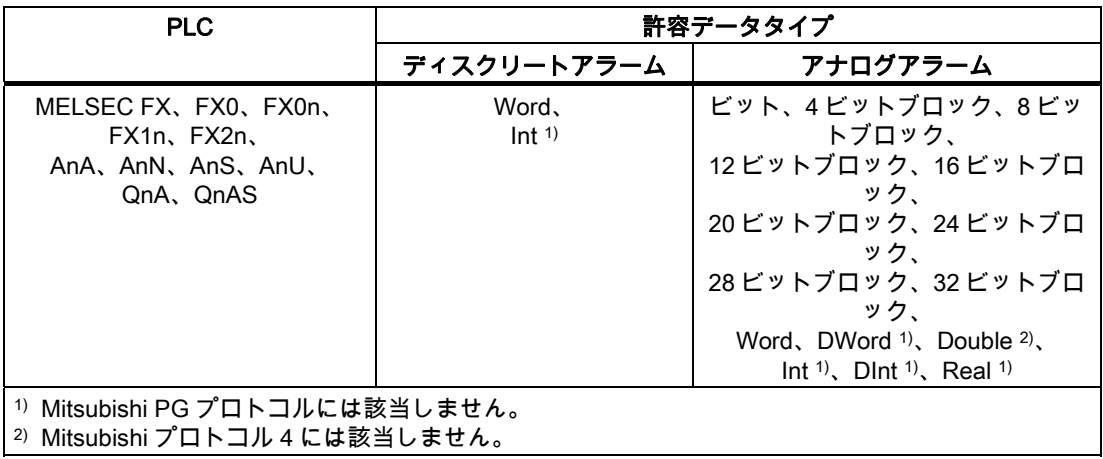

● アドレスを入力します。

ここでアドレス設定されたタグはアラームをトリガするビットを含んでいます。

タグのビットが PLC に設定され、設定された取得サイクルで HMI デバイスに転送され ると、HMI デバイスはアラームを"受信"として認識します。

5.4 ユーザーデータ領域

PLC でこのビットがリセットされると、HMI デバイスはアラームを"発信"として認識し ます。

● 配列エレメントを選択します。

配列エレメント数が増えると、[ディスクリートアラーム]エディタでさらに多くのビット 番号を選択できます。 たとえば、3 ワードの長さの配列は 48 アラームビットを提供し ます。

# 5.4.4.3 ステップ 2:アラームの設定

# 手順

次のようにアラームを区分します。

- ディスクリートアラーム
- アナログアラーム

[ディスクリートアラーム]および[アナログアラーム]エディタでアラームを作成します。

# ディスクリートアラーム

次の図はエディタを示しています。

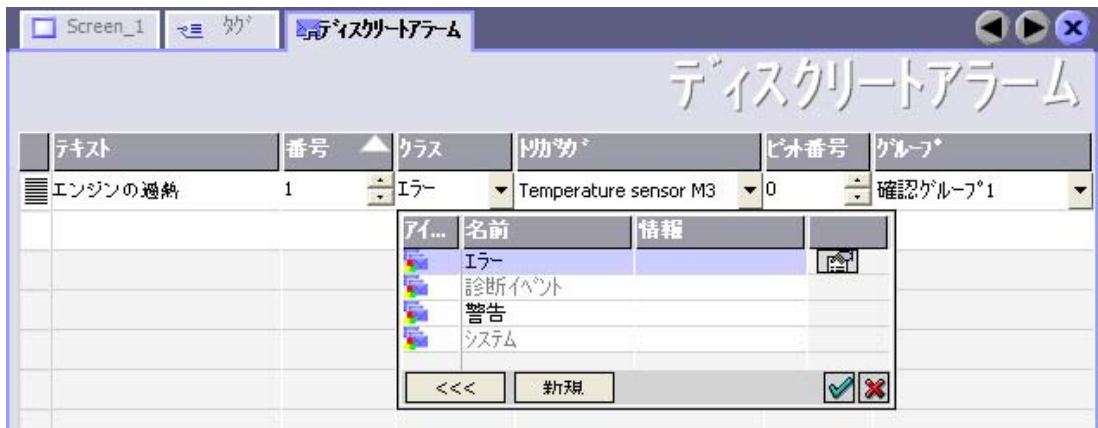

● テキストの編集

ランタイム時に表示するテキストを入力します。 テキストの文字をフォーマットできま す。 テキストにはタグの出力のフィールドを含めることができます。

[画面]エディタでアラームウインドウが設定されていると、アラームウインドウにテキス トが表示されます。

● 番号の指定

すべてのアラームはプロジェクト内で一意の番号を持っていること。この番号は、アラ ームを特定するために使用され、ランタイムでアラームと一緒に表示されます。

値の許容範囲は 1~100,000 です。

WinCC flexible エンジニアリングシステムは、連続した番号を割り付けます。 たとえば、 これをグループに割り当てる際にアラーム番号を変更することができます。

# 5.4 ユーザーデータ領域

- アラームクラスを指定します。 利用可能なアラームクラス
	- 故障アラーム

このクラスは確認できること。

– 警告アラーム

このクラスは受信および発信アラームでイベントを知らせます。

● トリガタグの割り付け

[トリガタグ]欄で、設定アラームと、手順 1 で作成したタグをリンクします。選択リスト に有効なデータタイプを持つすべてのタグが返されます。

● ビット番号の指定

[ビット番号]列で、作成したタグに関連ビット位置を指定します。

ビット位置をカウントする方法は、特定の PLC によって異なることに注意してください。 三菱製コントローラでは、ビット位置は次のようにカウントされます。

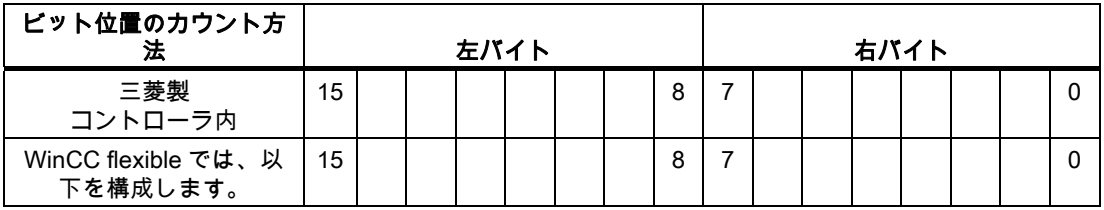

アナログアラーム

ディスクリートアラームとアナログアラームの唯一の違いは、ビット番号ではなく、限界値 を設定することにあります。 限界値を超えるとアラームがトリガされます。 下限値に違反 があった場合、設定されているヒステリシスを考慮してアラームの出力がトリガされます。

#### 5.4.4.4 ステップ 3:確認のコンフィグレーション

# 手順

PLC 上で適切なタグを作成して、エラーアラームを確認します。 それらのタグを"ビットメ ッセージ"エディタでアラームに割り付けます。 割り付けは[プロパティ] > [確認]で行います。 次の図に、確認を実現するためのダイアログを示します。

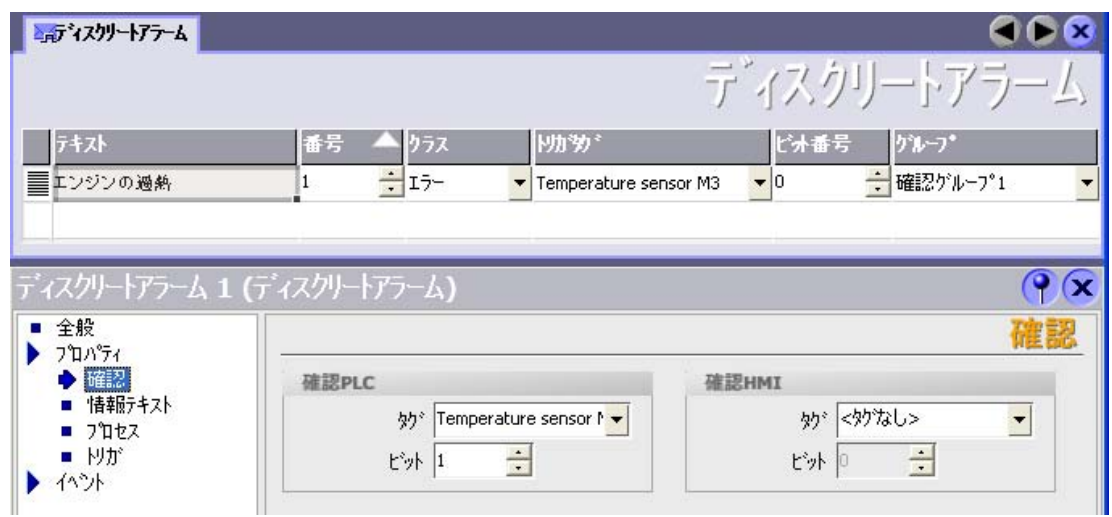

確認による区別:

- HMI デバイスでの確認
- PLC による確認

#### PLC による確認

"確認書込み PLC タグ"でタグまたは配列タグ、および HMI デバイスが PLC による確認を認 識できるビット番号を作成します。

タグに設定されたビットにより HMI デバイスで割り当てたエラーアラームビットの確認を トリガします。 たとえば、このタグビットは"ACK"ボタンでトリガされる HMI デバイス上 の確認に似たファンクションを返します。

確認ビットは、エラーアラーム用のビットと同一のタグに配置される必要があります。

5.4 ユーザーデータ領域

アラーム領域で再度ビットを設定する前に、確認ビットをリセットします。 次の図はパル ス図です。

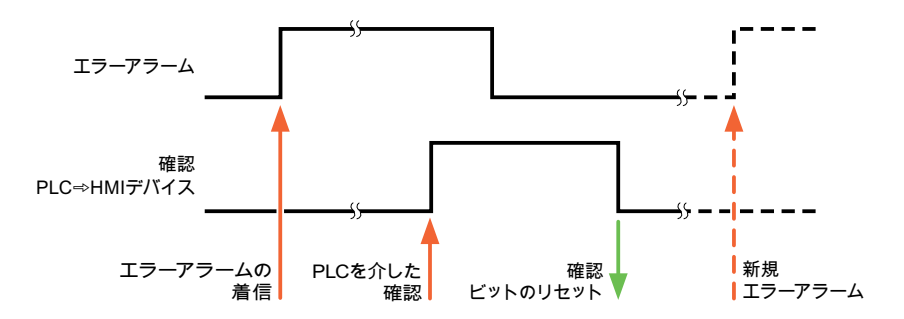

#### HMI デバイスでの確認

"確認読込みタグ"で、タグまたは配列タグ、および HMI デバイスからの確認後に PLC に書 き込まれるビット番号を作成します。 6 ワード以内のアレイタグを必ず使用してください。

確認ビットが設定されるとすぐに信号の遷移が確実に生成されるようにするため、HMI デバ イスはエラーアラームに割り当てられた確認ビットをを最初にリセットします。 HMI デバ イスの処理時間のため、これら 2 つの操作の間に時間ベースのオフセットがあります。

# 注記

リセットには、Runtime の最後に実行された再起動以降の、すべてのアラームビット確認が 含まれます。 PLC は、この部分を一度のみ読み取ります。

HMI デバイス上のアラームが確認された場合、そのビットは、PLC 上で割り付けられてい る確認タグに設定されます。 これにより PLC はエラーアラームが確認されたことを認識し ます。

次の図はパルス図です。

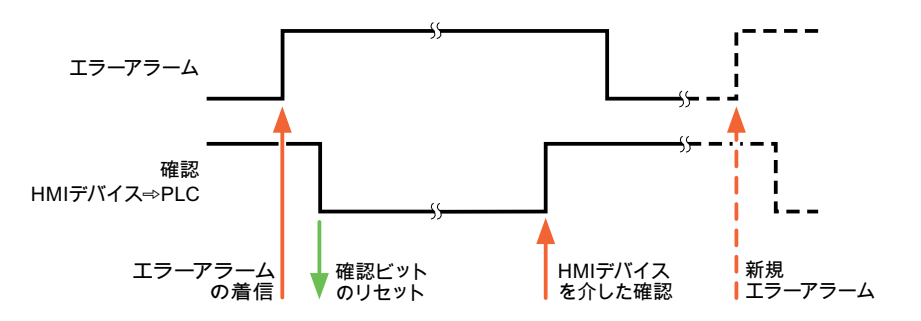

Mitsubishi コントローラとの通信 5.5 三菱用接続ケーブル

# 5.5 三菱用接続ケーブル

- 5.5.1 Mitsubishi PG プロトコル用接続ケーブル
- 5.5.1.1 三菱用アダプタ 6XV1440-2UE32、RS-232

### 6XV1440 - 2UE32

このアダプタは HMI デバイスに差し込まれ、Mitsubishi ケーブル SC-07(FX0)または SC-08(FX)で接続します。

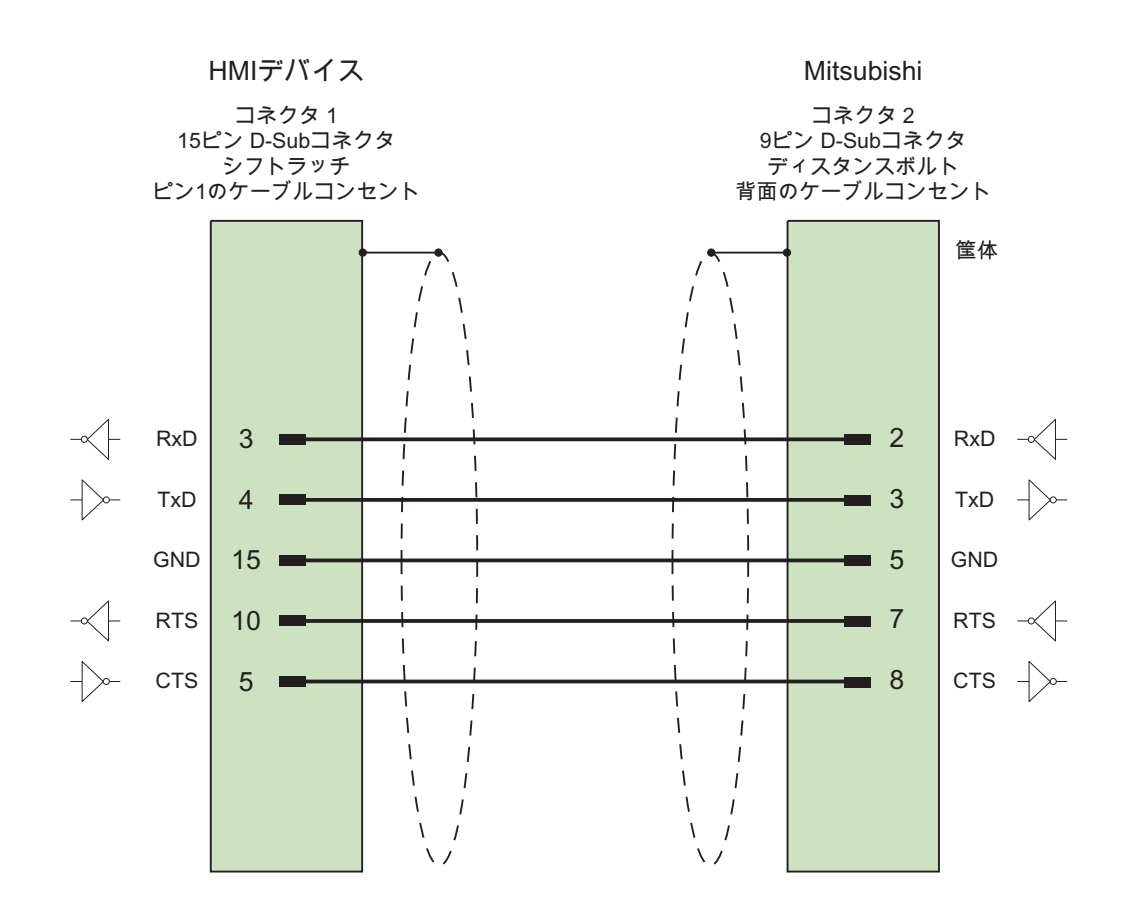

接触面が大きく、両端を被覆したシールド ケーブル: 5 x 0.14 mm2、シールド付き、 長さ: 32 cm

WinCC flexible 2008 Communication Part 2 システムマニュアル, 07/2008 247 5.5 三菱用接続ケーブル

# 5.5.1.2 三菱用接続ケーブル 6XV1440-2P、RS-422

# 6XV1440 - 2P...

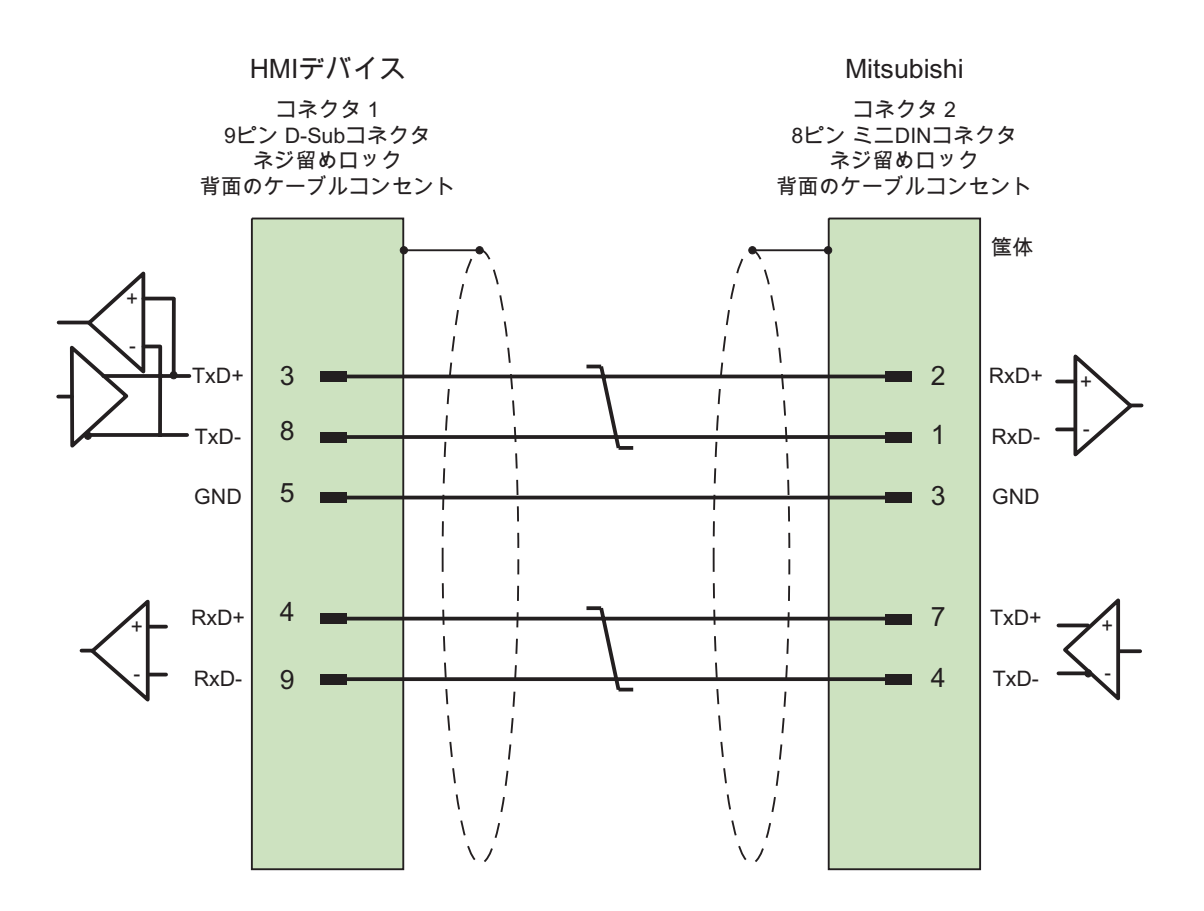

接触面が大きく、両端を被覆したシールド ケーブル: 3 x 2 x 0.14 mm2、シールド付き、 長さ最大 500 m

Mitsubishi コントローラとの通信 5.5 三菱用接続ケーブル

# 5.5.1.3 三菱用接続ケーブル 6XV1440-2R、RS-422

# 6XV1440 –2R...

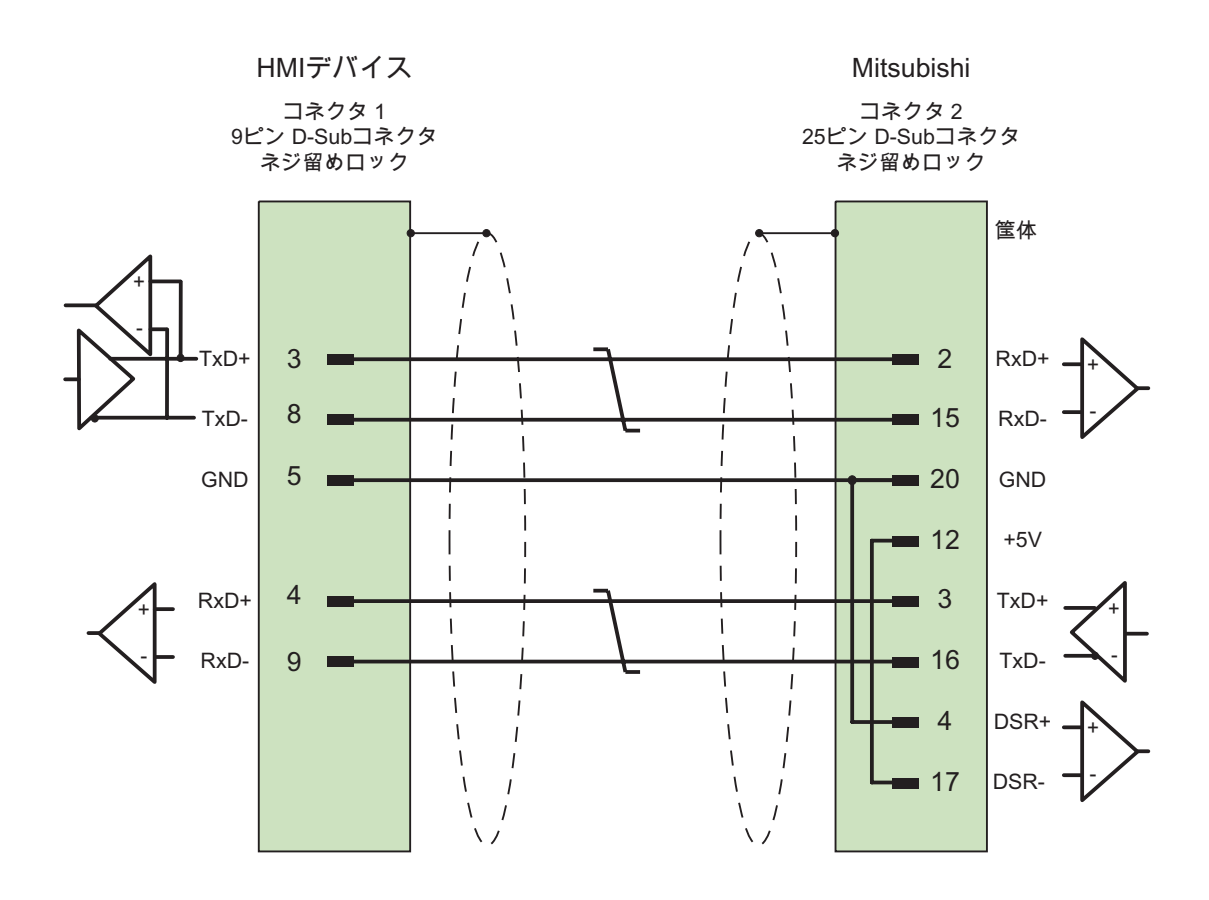

接触面が大きく、両端を被覆したシールド ケーブル: 5 x 0.14 mm2、シールド付き、 長さ最大 15 m

WinCC flexible 2008 Communication Part 2 システムマニュアル, 07/2008 247

# 5.5.2 Mitsubishi プロトコル 4 用接続ケーブル

# 5.5.2.1 三菱用接続ケーブル PP1、RS-232

# PP1 接続ケーブル

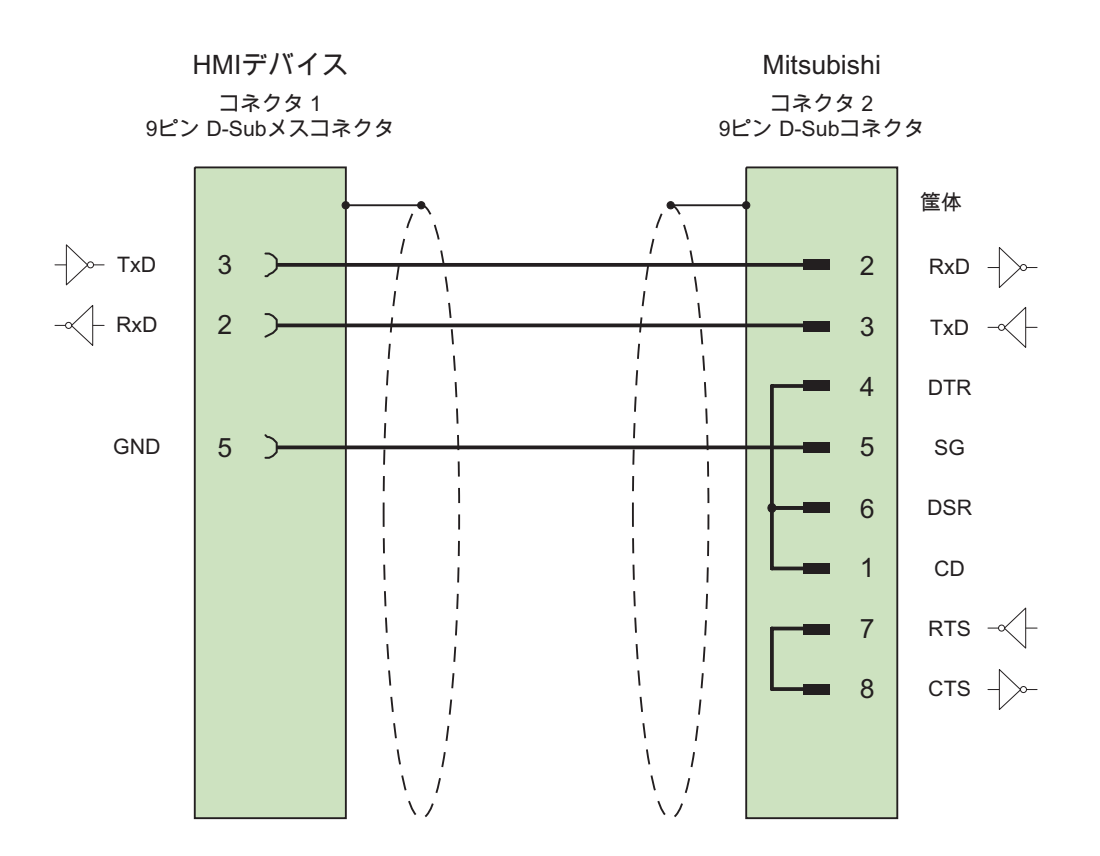

接触面が大きく、両端を被覆したシールド ケーブル: 3 x 2 x 0.14 mm2、シールド付き、 長さ最大 1,200 m

Mitsubishi コントローラとの通信 5.5 三菱用接続ケーブル

# 5.5.2.2 三菱用接続ケーブル PP2、RS-232

# PP2 接続ケーブル

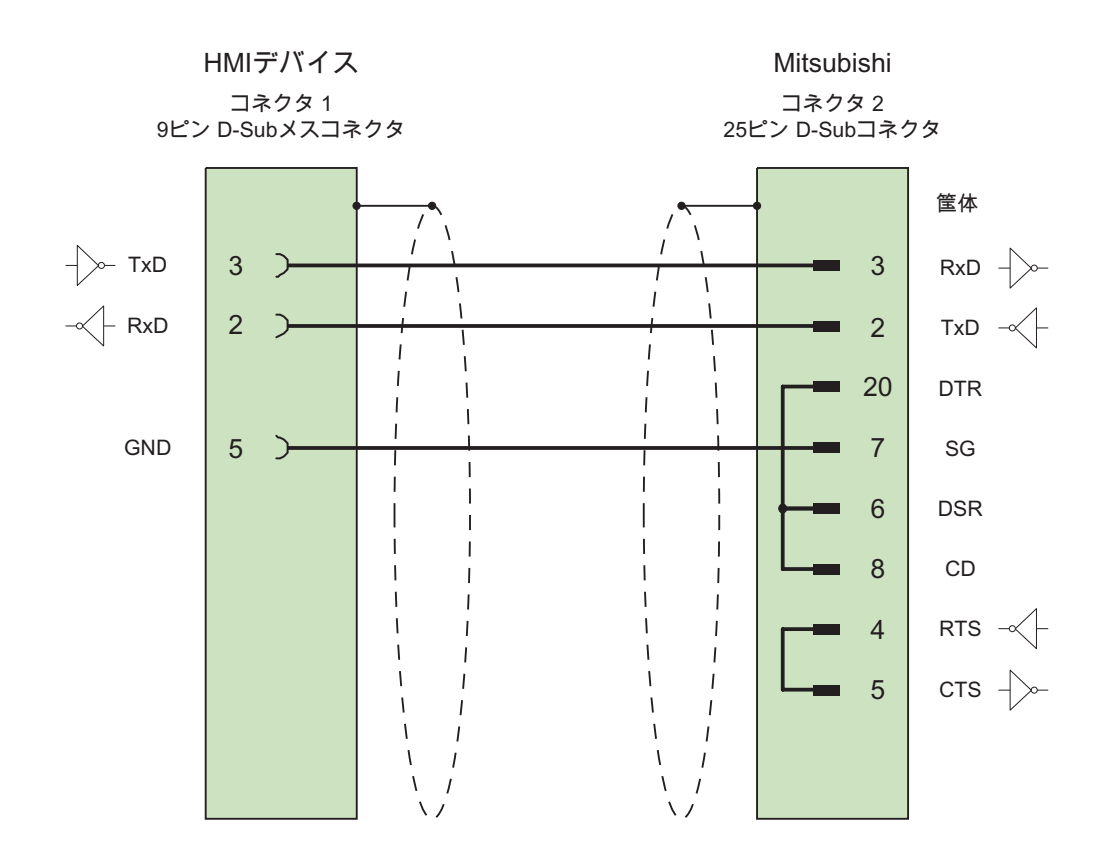

接触面が大きく、両端を被覆したシールド ケーブル:5 x 0.14 mm2、シールド付き、 長さ最大 15 m

WinCC flexible 2008 Communication Part 2 システムマニュアル, 07/2008 247 5.5 三菱用接続ケーブル

# 5.5.2.3 三菱用接続ケーブル PP3、RS-232

# PP3 接続ケーブル

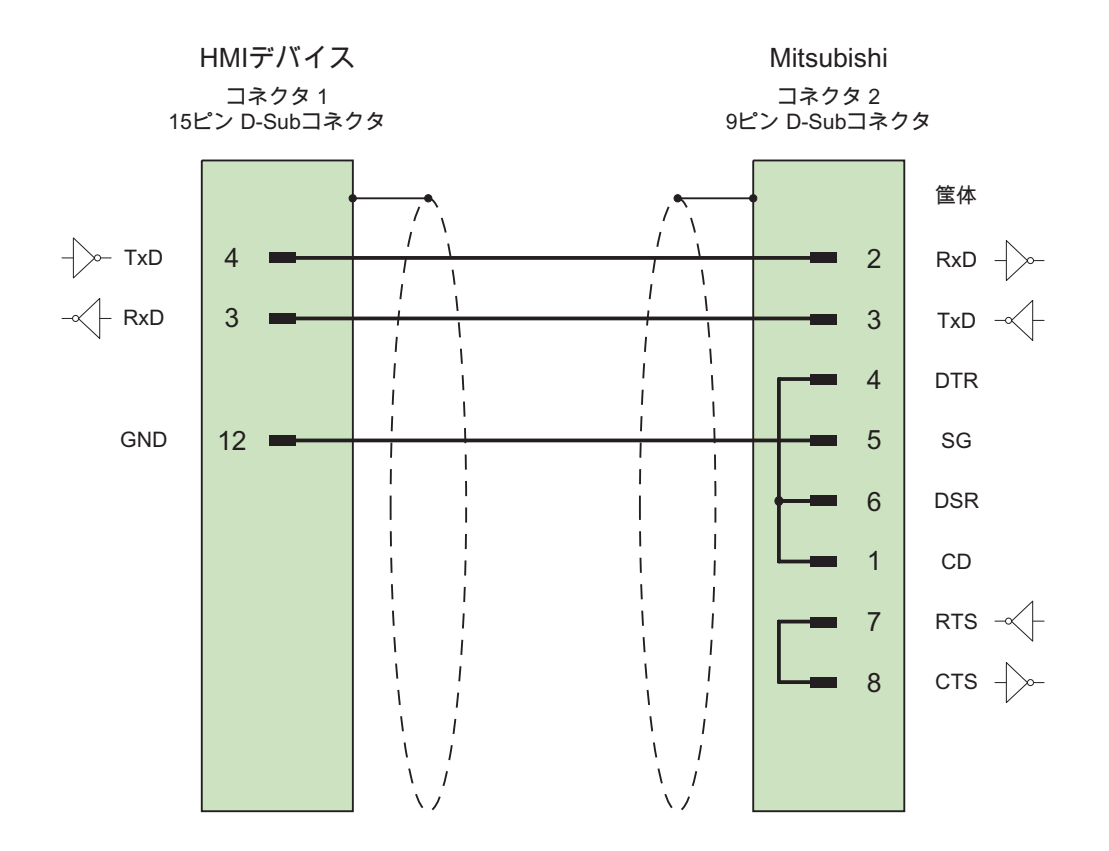

接触面が大きく、両端を被覆したシールド ケーブル:5 x 0.14 mm2、シールド付き、 長さ最大 15 m

Mitsubishi コントローラとの通信 5.5 三菱用接続ケーブル

# 5.5.2.4 三菱用接続ケーブル PP4、RS-232

# PP4 接続ケーブル

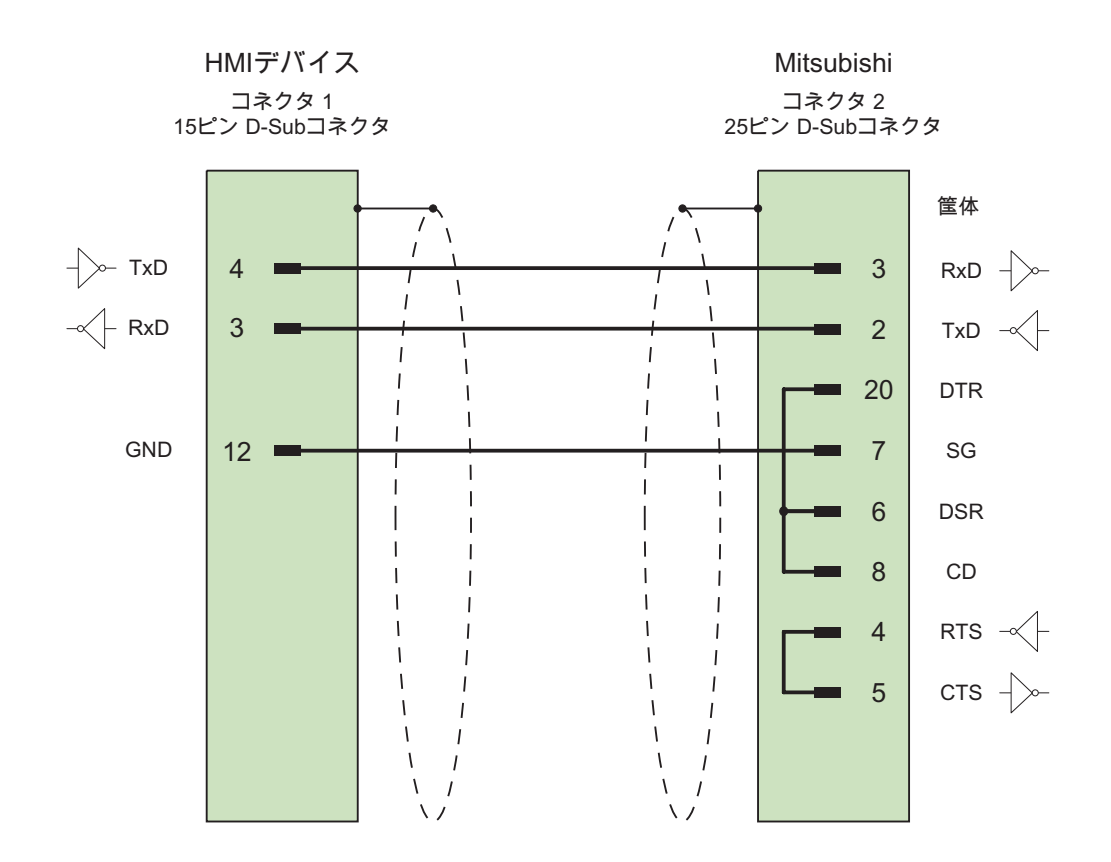

接触面が大きく、両端を被覆したシールド ケーブル: 5 x 0.14 mm2、シールド付き、 長さ最大 300 m

WinCC flexible 2008 Communication Part 2 システムマニュアル, 07/2008 247 5.5 三菱用接続ケーブル

# 5.5.2.5 三菱用接続ケーブル PP5、RS-232

# 接続ケーブル PP5

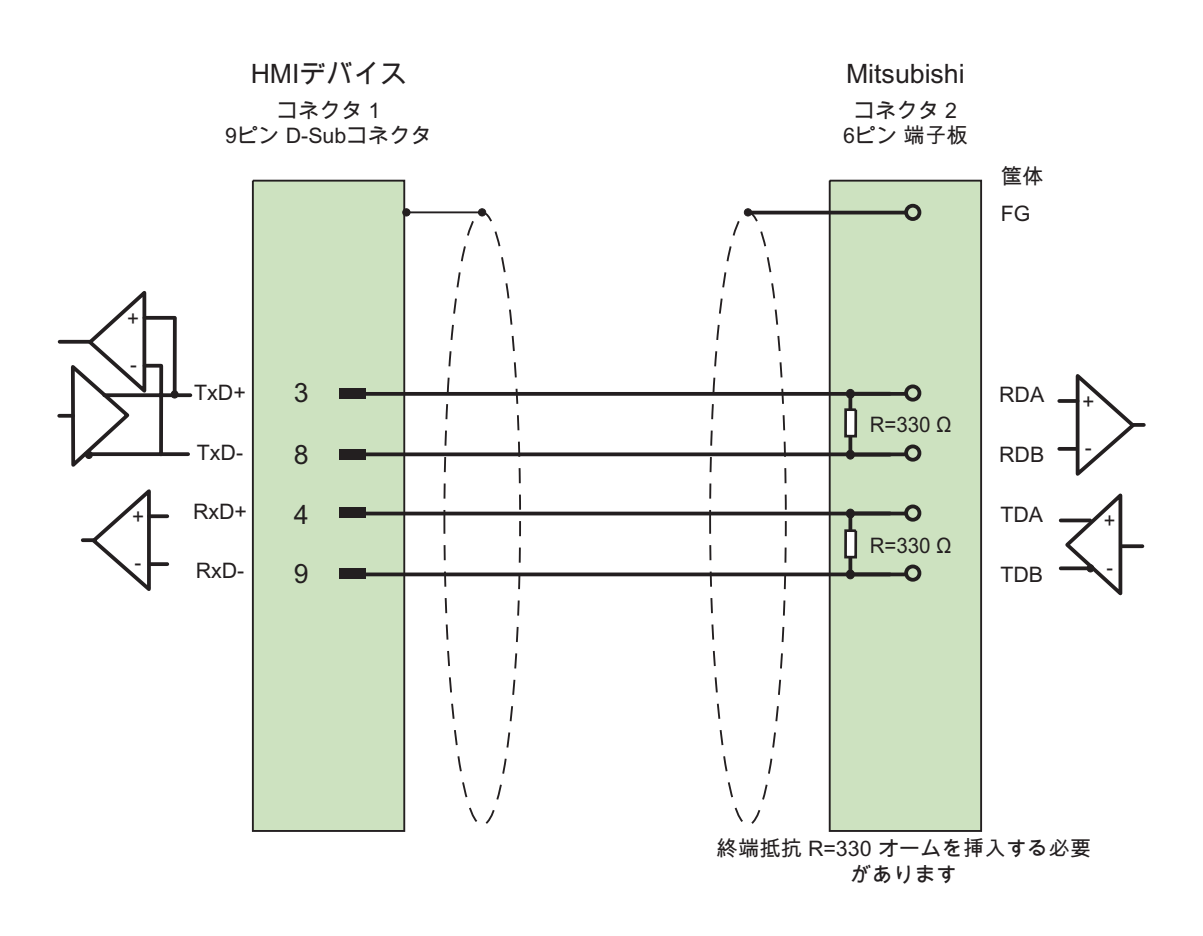

接触面が大きく、両端を被覆したシールド ケーブル: 5 x 0.14 mm2、シールド付き、 長さ最大 500 m

# 5.5.2.6 三菱用接続ケーブル MP3、RS-232(コンバータ経由)

# 接続ケーブル MP1(コンバータ経由)

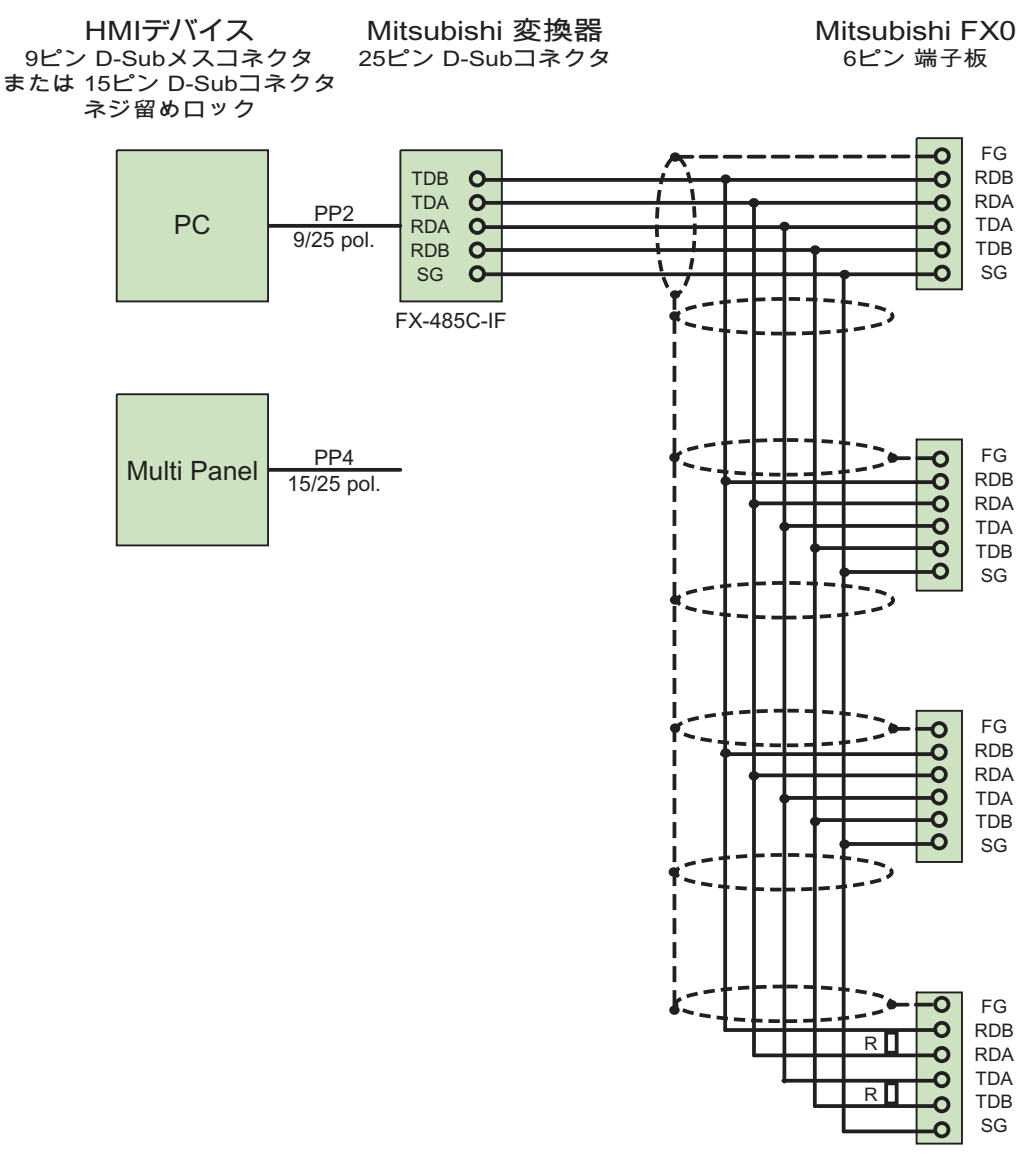

終端抵抗 R=330 オームを挿入する必要 があります

接触面が大きく、両端を被覆したシールド ケーブル:5 x 0.14 mm2、シールド付き、 長さ最大 500 m PP2 接続ケーブルを使用して PC コンバータに接続します。 PP4 接続ケーブルを使用してマルチパネルコンバータに接続します。

# 5.5.2.7 三菱用接続ケーブル MP2、RS-422

# MP2 接続ケーブル

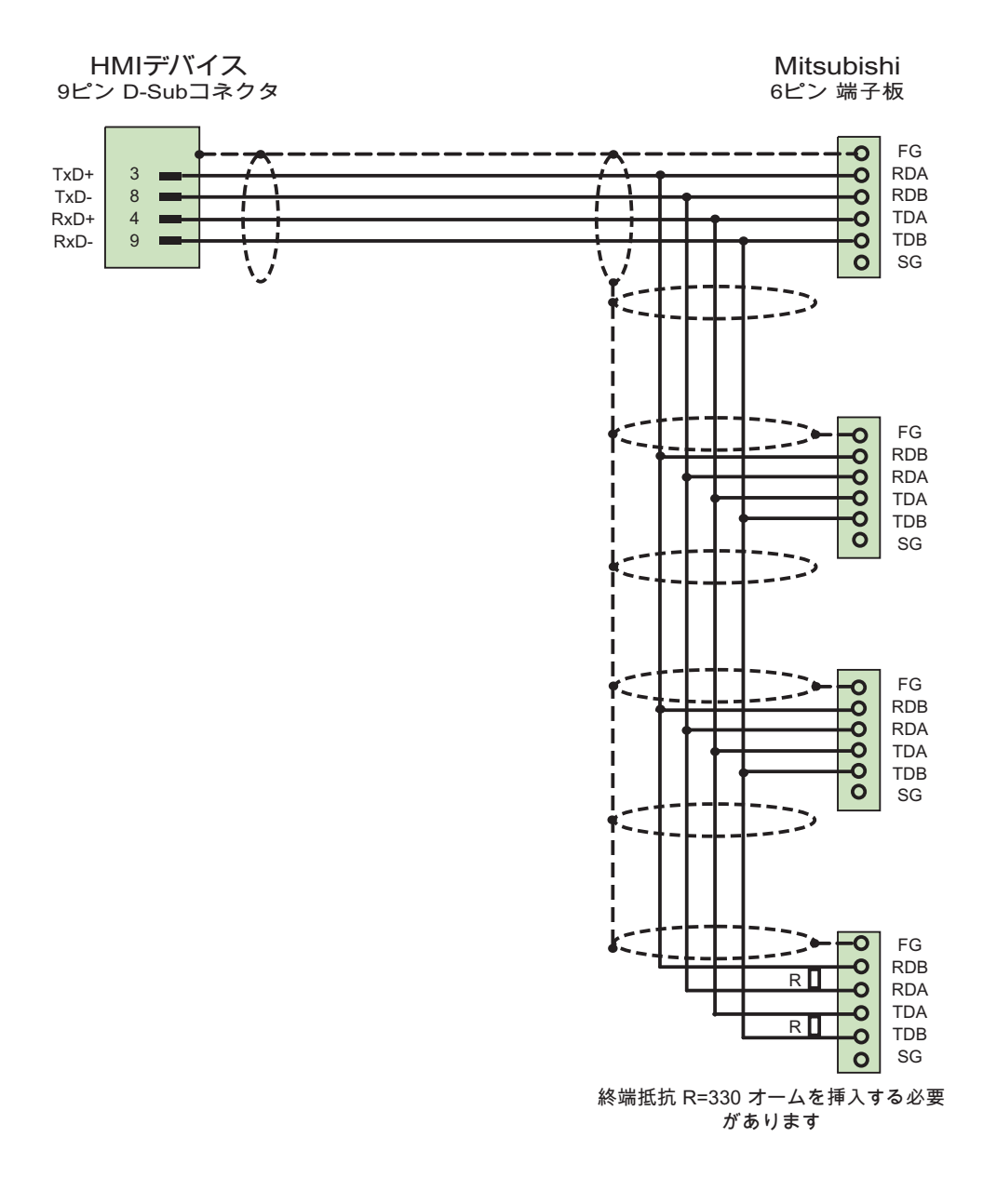

ケーブル: 5 x 0.14 mm2、シールド付き、 長さ最大 500 m

# Modicon コントローラとの通信 6

# 6.1 Modicon Modbus との通信

# 6.1.1 通信パートナー(Modicon Modbus)

# はじめに

このセクションでは、HMI デバイスと Schneider オートメーション(Modicon)コントローラ との通信について説明します。

これらの PLC は、次の PLC 独自プロトコルを使用して通信します。

- Modbus RTU
- Modicon TCP/IP

# 接続可能なコントローラ

以下の Modicon コントローラで接続を実現できます。

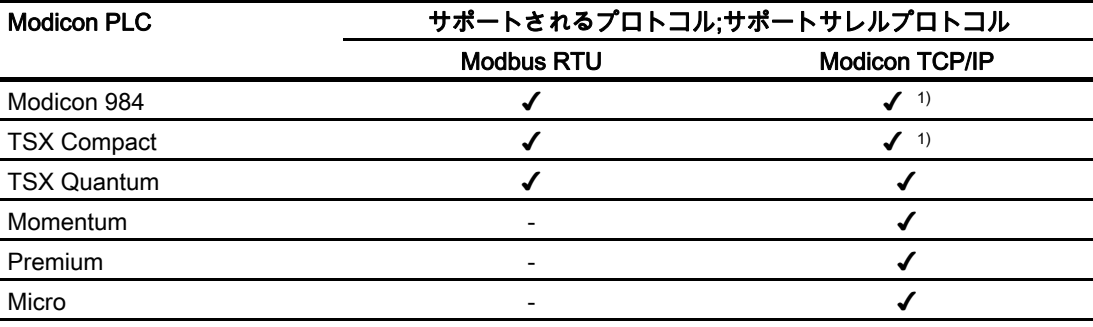

1) Ethernet TCP/IP Modbus Plus Bridge 経由のみ

Modicon コントローラとの通信

6.1 Modicon Modbus との通信

# Modbus RTU とのクリア済み通信方法

次の通信タイプはシステムでテスト済みで、承認されています。

- RS-232 ポート経由のみのポイントツーポイント接続
- HMI デバイス(Modbus マスタ)からの最大 4 コントローラによるマルチポイント接続。 HMI デバイスは、Modbus Plus Bridge で接続するか、Modbus Plus Bridge として設定さ れている Modicon 984 CPU または TSX Quantum CPU で、接続する必要があります。
- 最初の PLC との Modbus plus 接続を使った他の PLC との接続 PLC は、最初の PLC の ブリッジ機能を使って、PLC のアドレスで接続できます。

#### 注記

HMI デバイスは Modbus マスタなので、Modbus ネットワークに HMI デバイスを統合す ることはできません。

- タイプ BM 85-000 の Modicon Modbus Plus ブリッジ経由で HMI デバイスを Modbus Plus ネットワークに統合(HMI デバイスと Modicon 984 または Modicon TSX Quantum 間の論理的な 1 対 1 通信)。
- Modicon 984 または Modicon TSX Quantum のブリッジ機能経由で、HMI デバイスを Modbus Plus ネットワークに統合(HMI デバイスと 1 つの PLC 間の論理的な 1 対 1 通信)

### 制限事項;セイゲンジコウ

Modbus インターフェースを提供する他のメーカーの PLC への HMI デバイスの接続はテス トされていないため、承認されていません。

それでも他社製の PLC を使用する場合、以下のヒントが役に立ちます。

- これらのドライバは、左(bit1=最高値ビット)から右(bit 16=INT データタイプの最低値 ビット)への(Modicon PLC にとって)標準的なビットカウント方法をとるタグとだけ連動 します。
- 設定中に表示されるアドレスオフセットはフレーム内のプロトコルレベルでサポートさ れています。 たとえば、保持レジスタのオフセット 4x は"40001"です。 結果として、構 成されたアドレス"40006"はフレーム内ではアドレス"5"になります。 フレームに転送さ れたアドレス("5"など)の PLC 固有のアドレス領域への変換は、Modicon 以外のさまざま なコントローラで実現方法が異なります。
- "例外コード"のない応答フレームは、500 ミリ秒以内と予測されています。
- 次のファンクションコードは個々のデータエリアで使用されています。

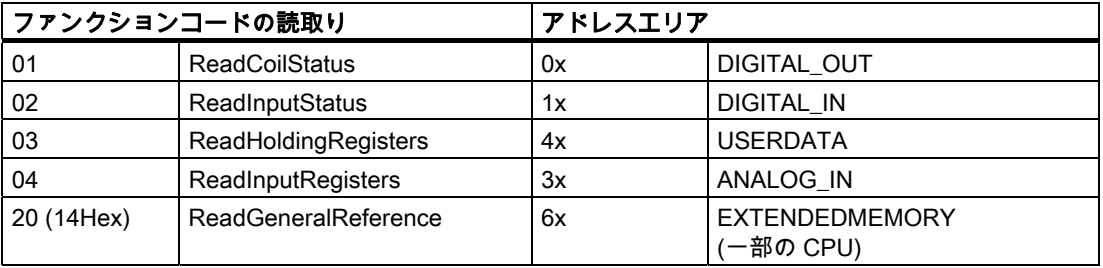

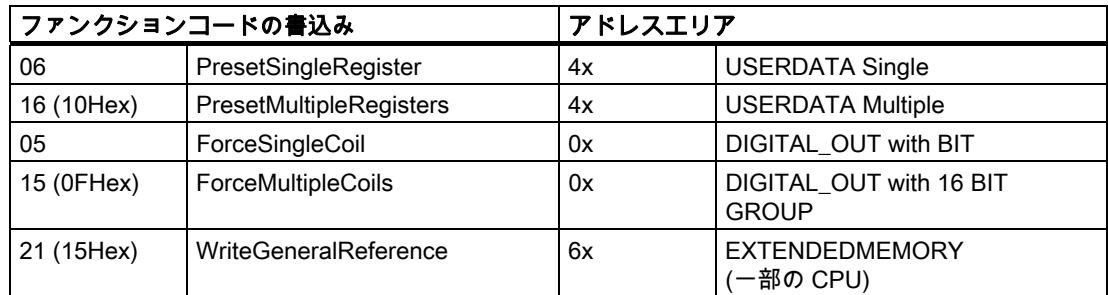

### Modbus TCP/IP とのクリア済み通信方法

次の通信タイプはシステムでテスト済みで、承認されています。

- ポイントツーポイント接続:ポイントツーポイントセツゾク
- HMI デバイス(Modbus TCP/IP クライアント)と最高 4 台までのコントローラとのマルチ ポイント接続、個々に接続が相違

以下の接続タイプが可能です:

- TSX Unity Quantum の Ethernet CPU インターフェースとの接続
- TSX Quantum シリーズおよび TSX Unity Quantum シリーズに対する、Ethernet 140 NOE 771 01 用通信モジュールを経由した接続
- Momentum シリーズの CPU アダプタ 171 CCC 980 30 の、Ethernet インターフェー スを経由した接続
- TSX Unity Quantum の Ethernet CPU インターフェースとの接続
- TSX Premium シリーズおよび TSX Unity Premium シリーズ用 Ethernet TCP/IP スイ ッチオンモジュール TSX ETY 110 を経由した接続
- Micro シリーズ用 Ethernet TCP/IP スイッチオンモジュール TSX ETY 410 を経由した 接続
- Compact、TSX Quantum、TSX Unity Quantum、および 984 シリーズ(984A、984B 、および 984X を除く)の Modbus Plus インタフェースへの、Ethernet TCP/IP Modbus Plus Bridge 174 CEV 200 40 を経由した接続

ブリッジ経由の場合、ブリッジの Ethernet インターフェースでリモートスレーブアドレ スを使用してコントローラに接続できます。

#### 注記

HMI デバイスは Modbus マスタなので、ブリッジ経由で Modbus ネットワークに HMI デ バイスを統合することはできません。

6.1 Modicon Modbus との通信

# 制限事項

HMI デバイスと、Modbus TCP/IP インターフェースを装備した上記以外のメーカーの PLC との接続は、システムとして検証されていないため承認されていません。

それでも他社製の PLC を使用する場合、以下のヒントが役に立ちます。

- アドレスオフセットなしに、標準のビットカウント方法で動作しますので、CPU タイプ "Premium/Micro"を使用してください。
- 次のファンクションコードは個々のデータエリアで使用されています。

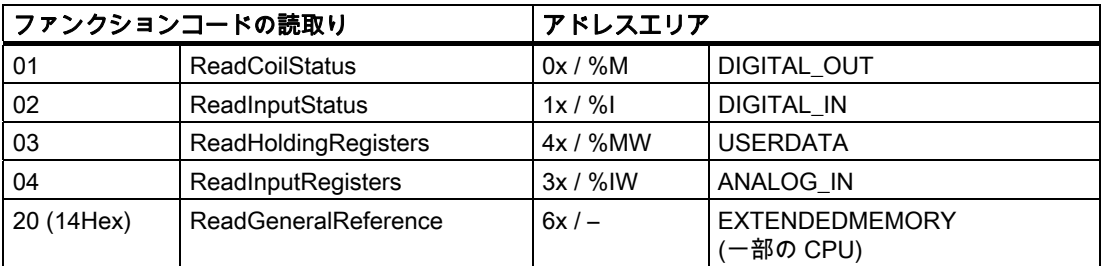

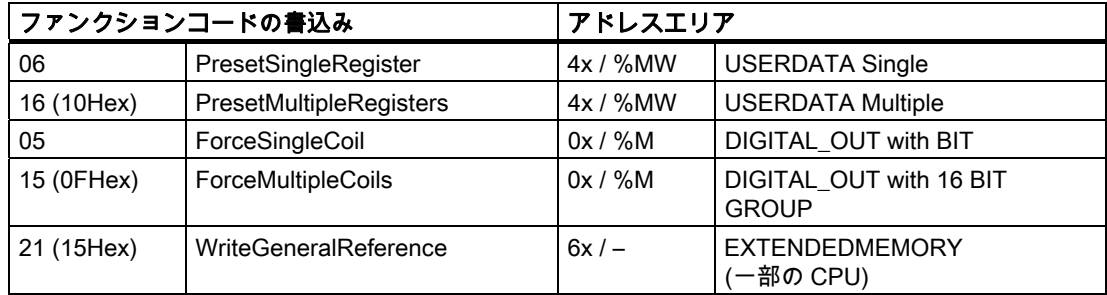

# 6.1.2 HMI デバイスとコントローラ間の通信(Modicon)

### 通信の原理

HMI デバイスと PLC は、タグとユーザーデータエリアを使用して通信します。

タグ

PLC と HMI デバイスはプロセス値を使って、データを交換します。 設定で、PLC 上のアド レスを指すタグを作成します。 HMI は定義済みのアドレスから値を読み取り、それを表示 します。 オペレータは、PLC 上のアドレスに書き込まれるエントリを HMI デバイスで作成 することもできます。
6.2 Modbus RTU プロトコルを経由した接続

## ユーザーデータ領域

ユーザーデータ領域は特殊なデータ交換用のもので、そのようなデータが使用される場合の みセットアップされます。

ユーザーデータエリアを必要とするデータには次のものがあります。

- ジョブメールボックス
- データレコードの転送
- 日付/時刻の同期化
- サインオブライフモニタ

ユーザーデータエリアは WinCC flexible の設定中に作成されます。 対応するアドレスを PLC で割り付けます。

# 6.2 Modbus RTU プロトコルを経由した接続

### 6.2.1 通信の必要条件

#### 接続;セツゾク

HMI デバイスは、CPU のプログラミングインターフェースに接続する必要があります (RS232)。

HMI デバイスの Modicon への接続は、基本的には HMI デバイスへの物理的な接続に限定さ れます。 接続のために PLC 上に特殊ブロックは必要ありません。

# ケーブル

HMI デバイスを Modicon Modbus に接続するために以下の接続ケーブルを使用できます。

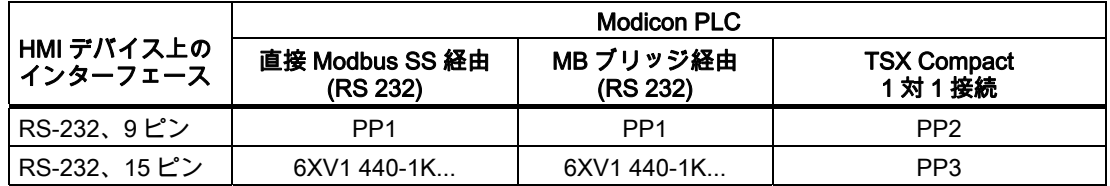

... = 長さキー(カタログ参照)

ケーブルのピン割り付けについては、「Modicon Modbus 用の接続ケーブル」のセクション で説明しています。

6.2 Modbus RTU プロトコルを経由した接続

# 6.2.2 通信ドライバのインストール

# HMI デバイス用ドライバ

Modicon Modbus への接続用ドライバは WinCC flexible で提供され、自動的にインストール されます。

接続のために PLC 上に特殊ブロックは必要ありません。

# 6.2.3 PLC の種類とプロトコルの設定

# PLC の選択

Modicon PLC に接続するには、HMI デバイスの[プロジェクト]ウィンドウの[通信]>[接続]を ダブルクリックします。 [通信ドライバ]列に移動して、Modicon Modbus RTU プロトコルを 選択します。

[プロパティ]ウィンドウにプロトコルパラメータが表示されます。

パラメータは、HMI デバイスの[プロジェクト]ウィンドウで[通信]>[接続]をダブルクリック することでいつでも編集できます。 [プロパティ]ダイアログボックスで接続を選択し、パラ メータを編集します。

# 注記

HMI デバイスの設定と PLC の設定が一致する必要があります。

# 6.2.4 プロトコルパラメータの設定

#### 設定パラメータ

パラメータを編集するには、HMI デバイスの[プロジェクト]ウィンドウで[通信]>[接続]をダ ブルクリックします。 作業エリアの[通信ドライバ]列から、[Modicon Modbus RTU]を選択 します。 これで、[プロパティ]ウィンドウでプロトコルパラメータを入力または修正するこ とができます。

### デバイス依存のパラメータ

● インターフェース [インターフェース]で Modicon PLC に接続されている HMI インターフェースを選択しま す。

詳細については、HMI デバイスのマニュアルを参照してください。

● タイプ

システムテストされたのは RS 232 だけで、RS 485 および RS 422 には動作保証はあり ません。

● ボーレート

[ボーレート]で HMI デバイスと Modicon PLC 間の転送速度を定義します。 通信は、 19200、9600 ボーのボーレートで実行可能です。

#### 注記

OP 73 または OP 77A で 1.5 Mbaud の伝送速度を設定している場合、ステーションアド レスは最大 63 以下にする必要があります。

PROFIBUS DP で TP 170A を SIMATIC-S7 ステーションに伝送速度 1.5 MBaud で転送 する場合、値を最高ステーションアドレス(HSA)の 63 以下に設定します。

- データビット [データビット]では、"8"のみが選択できます。
- パリティ [パリティ]で[なし]、[偶数]または[奇数]から選択します。
- ストップビット [ストップビット]では、1 または 2 から選択できます。

# ネットワークパラメータ

● フレーミング

[フレーム]では RTU(標準)がフレーム方法として設定できます。

6.2 Modbus RTU プロトコルを経由した接続

# PLC 依存のパラメータ

- スレーブアドレス [スレーブアドレス]で、PLC のスレーブアドレスを設定します。
- CPU タイプ [CPU タイプ]を選択して、HMI デバイスに接続されている Modicon PLC を指定します。 以下の CPU から選択できます。
	- CPU 984 (CPU 984A、984B および 984X を除く)
	- CPU 984-785
	- CPU TSX Quantum

# 6.2.5 許容データタイプ(Modbus RTU)

## 許容データタイプ

次のテーブルは、タグおよびエリアポインタを設定するときに使用できるユーザーデータタ イプを示しています。

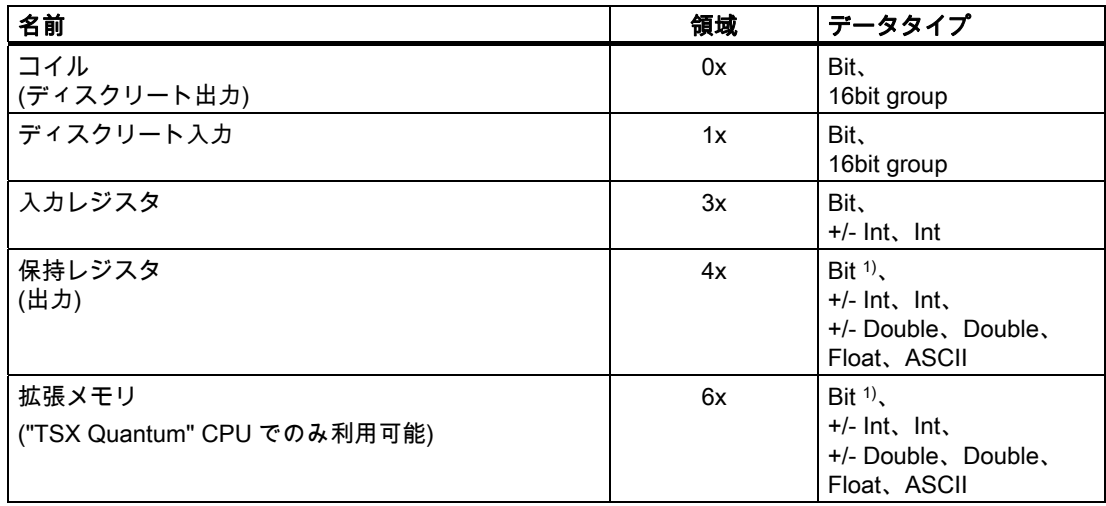

#### 1) 書き込みアクセスの場合:

"4x"エリアおよび"6x"エリアの"bit"データタイプの場合、指定されたビットを変更した後で、ワード全体を PLC に書 き込みます。ワード内で他のビットが変更されたかを判断する確認は、行われません。そのために、PLC には指定さ れたワードへの読み取りアクセス権限しかありません。

> 984、Compact、および Quantum シリーズのコントローラで使用される標準的なビットカ ウント方法(16 LSB - 1 MSB)は、選択した"bit"データタイプの"Tags"エディタだけで使用さ れます。 以下のビット位置割り付けが適用されます。

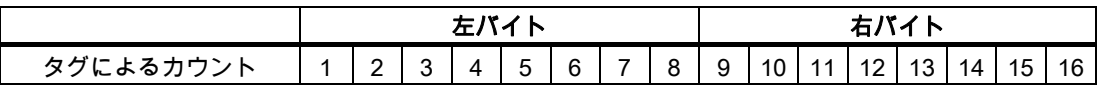

Modicon コントローラとの通信 6.2 Modbus RTU プロトコルを経由した接続

WinCC flexible の別の場所(ディスクリートアラーム、LED マッピング、"SetBitInTag"シス テムファンクション、グラフィックスリストなど)にビット番号を入力すると、WinCC flexible のビット割り付け(0 LSB - 15 MSB)が適用されます。

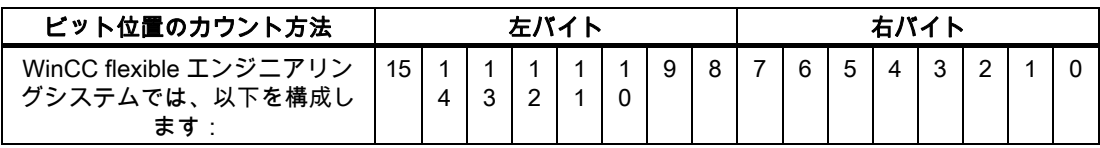

### "符号付き"用フォーマット

プレースホルダ"+/-"は、データタイプ"Signed Int"および"Signed Double"を意味します。

# Modicon Modbus との接続の特徴

エリアポインタが使えるのは、 "4x"エリアおよび"6x"エリアだけです。

"4x"エリアおよび"6x"エリアのタグと、"Int"および"+/-Int"データタイプだけが、ディスクリ ートアラームのトリガータグに使用できます。

配列タグは、ディスクリートアラームおよびタグにのみ使用できます。 "4x"および"6x"エリ アの配列タグ、および"Int"および"+/-Int"データタイプのみが使用できます。

### 6.2.6 設定の最適化

#### 取得サイクルと更新時間

"エリアポインタ"と設定ソフトウェアに指定されたタグの取得サイクルが、実際の更新時間 を左右する要因です。

更新時間は、取得サイクル + 転送時間 + 処理時間の合計です。

更新時間を最適にするには、設定時に次の点を考慮に入れます。

- 個々のデータ領域をできる限り必要最小限に抑え
- 同じ類のデータ領域は 1 つのグループとして定義します。 複数の小さなエリアではなく、 単一の大きなデータエリアを設定することで更新時間を改善できます。
- 選択した取得サイクルが短すぎると、全体的なパフォーマンスに影響が生じます。取得 サイクルは、プロセス値の変更度合いに合わせて設定します。 加熱炉の温度の変化速度 は、電子ドライブの速度に比べて大幅に遅くなります。一般的な目安として、取得サイ クルは 1 秒程度です。
- アラームや画面のタグは、ギャップのない 1 つのデータ領域に配置します。
- PLC での変更が確実に認識されるようにするには、最低でも実際の取得サイクル中は使 用できる状態になっていなければなりません。
- 伝送レートの

#### ディスクリートアラーム

ディスクリートアラームの場合、配列を使用して、個々のアラームを個別のサブエレメント ではなく、配列タグ自体の 1 つのビットに割り付けます。 ディスクリートアラームおよび 配列の場合、"Reference"、"4x"および"6x"およびデータタイプ"Int"および"+/-Int"のタグだけ が許容されます。

画面

画面の実際の更新レートは、表示されるデータのタイプと量によって異なります。

実際に短い更新サイクルが必要なオブジェクトの獲得サイクルには、短い取得サイクルのみ を設定します。

#### トレンド

ビットトリガされたトレンドを使用する場合、グループビットが[トレンド転送領域]に設定 されていると、HMI デバイスは常にこの領域にビットが設定されているトレンドをすべて更 新します。次に、ビットをリセットします。

PLC プログラム内のグループビットは、すべてのビットが HMI デバイスによってリセット されて初めて、もう一度設定できます。

### ジョブメールボックス

短時間であまりに多数のジョブメールボックスが送信されると、HMI デバイスと PLC 間の 通信の過負荷につながります。

HMI デバイスは、ジョブメールボックスの最初のデータワードに 0 を挿入することでジョ ブメールボックスの受け付けを確認します。これで、HMI デバイスは時間のかかるジョブの 処理を行います。 ジョブメールボックスに引き続きすぐに新しいジョブメールボックスが 入力されると、HMI デバイスが次のジョブメールボックスを処理できるまでに少し時間がか かることがあります。次のジョブメールボックスは、計算能力に余力がある場合のみ受け付 けられます。

Modicon コントローラとの通信 6.2 Modbus RTU プロトコルを経由した接続

# 6.2.7 構成要素のコミッショニング

### PLC プログラムの PLC への転送

- 1. 適切なケーブルを使用した PC と CPU の相互接続。
- 2. CPU にプログラムファイルをダウンロードします。
- 3. 次に CPU を RUN に設定します。

#### プロジェクトデータを HMI デバイスに転送

1. プロジェクト転送を受け入れるには、HMI デバイスが転送モードになっている必要があ ります。

可能なシナリオ:

– 初期スタートアップ

初期スタートアップ段階では、HMI デバイスには設定データがまだ入っていません。 動作に必要なプロジェクトデータとランタイムソフトウェアを設定コンピュータから デバイスに転送する必要があります。 HMI デバイスは自動的に転送モードに変わり ます。 HMI デバイスに接続メッセージ付きのダイアログボックスが表示されます。

– 再コミッショニング 再コミッショニングとは、既存のプロジェクトデータを HMI デバイスに上書きする ことです。

その他の関連事項の詳細については、HMI デバイスのマニュアルを参照してください。

- 2. アラーム設定が WinCC flexible プロジェクトの要件に合っているか確認します。
- 3. [プロジェクト]|[転送]|[転送設定]を選択して、プロジェクトデータを HMI デバイスに転送 -<br>する前に転送パラメータを設定します:
	- 使用しているポートを選択します。
	- 転送パラメータを設定します。
	- 保存先を選択します。
- 4. [転送]をクリックしてプロジェクトデータの転送を初期化します。
	- プロジェクトが自動的にコンパイルされます。
	- すべてのコンパイルおよび転送手順がメッセージウィンドウにログされます。

メッセージは、転送が正常に完了すると、設定コンピュータに出力されます。 "転送が問 題なく完了しました"。

HMI デバイスに開始画面が表示されます。

6.3 Modbus TCP/IP プロトコルを経由した通信

## HMI デバイスと PLC との相互接続

- 1. 適切なケーブルを使用して PLC と HMI デバイスを相互接続します。
- 2. [PLC...への接続を確立しました]というメッセージが HMI デバイスに出力されます。 ユ ーザーは、 WinCC flexible で、システムアラームテキストを編集できます。

## 通知

デバイスのコミッショニング時には、必ず HMI デバイスのマニュアルに記載されてい る安全関連の情報を参照してください。

携帯電話などのデバイスから放射される RF 放射線により、操作状態に支障をきたすこ とがあります。

# 6.3 Modbus TCP/IP プロトコルを経由した通信

### 6.3.1 通信の必要条件

### コネクタ

HMI デバイスは、以下のコンポーネントを使用して Modicon PLC に接続できます。

- PLC の配置場所に既存のイーサネットネットワーク
- クロスオーバーEthernet ケーブルを使用した、CPU または通信モジュールの Ethernet ポ ートへの直接接続。

Modicon PLC への HMI デバイスの接続は、基本的には HMI デバイスへの物理的な接続です。 接続のために PLC 上に特殊ブロックは必要ありません。

#### 6.3.2 通信ドライバのインストール

# HMI デバイス用ドライバ

Modbus TCP/IP 経由で Modicon PLC への接続用ドライバが提供され、WinCC flexible に自 動的にインストールされます。

接続のために PLC 上に特殊ブロックは必要ありません。

### 6.3.3 PLC の種類とプロトコルの設定

#### PLC の選択

Modicon PLC に接続するには、HMI デバイスの[プロジェクト]ウィンドウの[通信]>[接続]を ダブルクリックします。 [通信ドライバ]欄で、Modicon Modbus TCP/IP プロトコルを選択 します。

[プロパティ]ウィンドウにプロトコルパラメータが表示されます。

パラメータは、HMI デバイスの[プロジェクト]ウィンドウで[通信]>[接続]をダブルクリック することでいつでも編集できます。 [プロパティ]ダイアログボックスで、接続を選択し、そ のパラメータを編集します。

#### 6.3.4 プロトコルパラメータの設定

### 設定パラメータ

パラメータを編集するには、HMI デバイスの[プロジェクト]ウィンドウで[通信]>[接続]をダ ブルクリックします。作業エリアの[通信ドライバ]列から[Modicon MODBUS TCP/IP]を選択 します。これで、[プロパティ]ウィンドウでプロトコルパラメータを入力または修正するこ とができるようになります。

#### デバイス固有のパラメータ

● インターフェース

[インターフェース]で、HMI をネットワークに接続する HMI インターフェースを選択し ます。 この場合は、[Ethernet]を設定します。

詳細については、HMI デバイスのマニュアルを参照してください。

● タイプ

プロトコルタイプ"IP"はデフォルトとして設定されます。

#### 注記

"ISO"プロトコルは、現在のバージョンの WinCC flexible ではクリアされていません。

#### 注記

このため、IP アドレスとサブネットマスクを HMI デバイスに手動で設定する必要があり ます。

6.3 Modbus TCP/IP プロトコルを経由した通信

# PLC 固有のパラメータ

- CPU タイプ "CPU タイプ"に、HMI デバイスが接続する Modicon PLC タイプを設定します。 以下の CPU から選択できます。
	- 984
		- CPU 984 用 CPU タイプ(CPU 984A、984B、および 984X を除く)を使用します。
	- Compact、Quantum、Momentum
	- Premium、Micro
- サーバ

[サーバー]に、PLC の IP アドレス(またはホスト名)を設定します。

● ポート

[ポート]に、TCP/IP 接続に使用するポートを設定します。Modicon コントローラで使用 \_<br>するポートは 502 です。

● リモートスレーブアドレス

[リモートスレーブアドレス]に、ブリッジを使用する場合のみ、削除した PLC のスレー ブアドレスを設定します。 ブリッジを使用しない場合、デフォルト値 255(または 0)のままにしておく必要がありま す。

# 6.3.5 許容データタイプ(Modbus TCP/IP)

# 許容データタイプ

次のテーブルは、タグおよびエリアポインタを設定するときに使用できるユーザーデータタ イプを示しています。

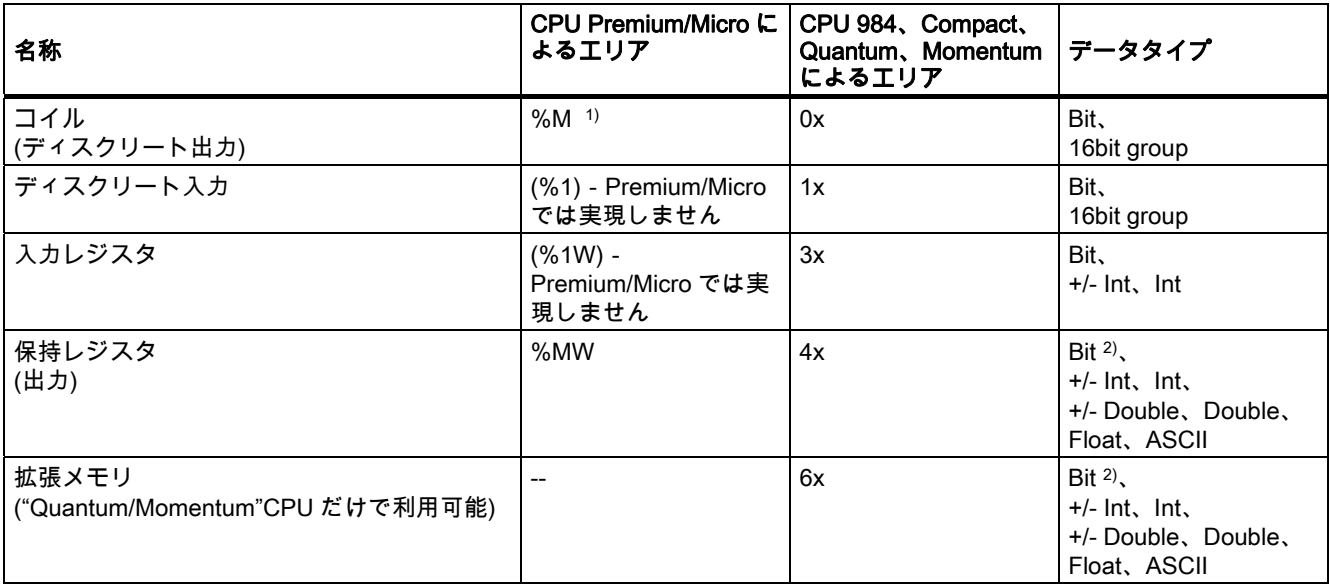

Modicon コントローラとの通信 6.3 Modbus TCP/IP プロトコルを経由した通信

1) 外部 PLC のシステム特性のため、アドレスエリアの最後の x ビットにはアクセスできません。

2) 書き込みアクセスの場合: "4x"、6x"、"%MW"エリアの"bit"データタイプの場合、指定されたビットを変更した後で、ワード全体を PLC に書き 込みます。ワード内で他のビットが変更されたかを判断する確認は、行われません。そのために、PLC には指定され たワードへの読み取りアクセス権限しかありません。

> 984、Compact、Quantum、および Momentum シリーズのコントローラで使用される標準 的なビットカウント方法(16 LSB - 1 MSB)は、選択した"bit"データタイプの"Tags"エディタ だけで使用されます。 以下のビット位置割り付けが適用されます。

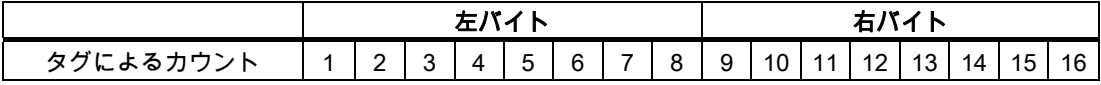

WinCC flexible の別の場所(ディスクリートアラーム、LED マッピング、"SetBitInTag"シス テムファンクション、グラフィックスリストなど)にビット番号を入力すると、WinCC flexible のビット割り付け(0 LSB - 15 MSB)が適用されます。

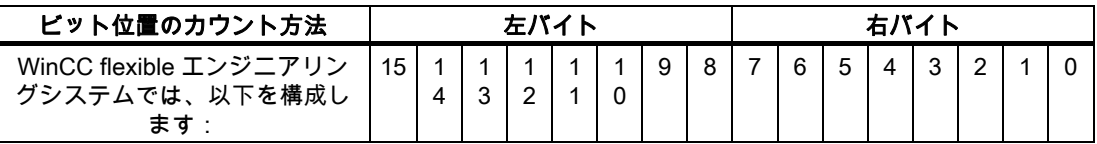

このビットカウント方法は、Premium コントローラおよび Micro コントローラにも適用で きます。

### "符号付き"用フォーマット

プレースホルダ"+/-"は、データタイプ"Signed Int"および"Signed Double"を意味します。

### Modbus TCP/IP プロトコルを経由して接続する場合の注意事項

エリアポインタが使えるのは "4x"エリア、"6x"エリア、および"%MW"エリアだけです。

"4x"エリア、"6x"エリア、"%MW"エリアのタグと、"Int"および"+/-Int"のデータタイプだけが、 ディスクリートアラームのトリガータグに使用できます。

配列タグは、ディスクリートアラームおよびタグにのみ使用できます。 "4x"または"%MW" および"6x"エリアの配列タグ、および"Int"および"+/-Int"データタイプのみが使用できます。

既存の Modbus RTU プロジェクトを Modbus TCP/IP プロトコルに切り替えると、文字列内 の文字の順序が異なることがあります。

6.3 Modbus TCP/IP プロトコルを経由した通信

### 6.3.6 設定の最適化

#### 取得サイクルと更新時間

"エリアポインタ"と設定ソフトウェアに指定されたタグの取得サイクルが、実際の更新時間 を左右する要因です。

更新時間は、取得サイクル + 転送時間 + 処理時間の合計です。

更新時間を最適にするには、設定時に次の点を考慮に入れます。

- 個々のデータ領域をできる限り必要最小限に抑え
- 同じ類のデータ領域は 1 つのグループとして定義します。 複数の小さなエリアではなく、 単一の大きなデータエリアを設定することで更新時間を改善できます。
- 選択した取得サイクルが短すぎると、全体的なパフォーマンスに影響が生じます。取得 サイクルは、プロセス値の変更度合いに合わせて設定します。 加熱炉の温度の変化速度 は、電子ドライブの速度に比べて大幅に遅くなります。一般的な目安として、取得サイ クルは 1 秒程度です。
- アラームや画面のタグは、ギャップのない1つのデータ領域に配置します。
- PLC での変更が確実に認識されるようにするには、最低でも実際の取得サイクル中は使 用できる状態になっていなければなりません。
- 伝送レートを可能な限り最高の値に設定します。

#### ディスクリートアラーム

ディスクリートアラームの場合、配列を使用して、個々のアラームを個別のサブエレメント ではなく、配列タグ自体の 1 つのビットに割り付けます。"4x"エリア、"6x"エリア、"%MW" エリアのタグと、"Int"、"+/-Int"のデータタイプだけが、ディスクリートアラームと配列に使 用できます。

#### 画面

画面の実際の更新レートは、表示されるデータのタイプと量によって異なります。 実際に短い更新サイクルが必要なオブジェクトの獲得サイクルには、短い取得サイクルのみ を設定します。

#### トレンド

ビットトリガされたトレンドを使用する場合、グループビットが[トレンド転送領域]に設定 されていると、HMI デバイスは常にこの領域にビットが設定されているトレンドをすべて更 新します。次に、ビットをリセットします。

PLC プログラム内のグループビットは、すべてのビットが HMI デバイスによってリセット されて初めて、もう一度設定できます。

6.3 Modbus TCP/IP プロトコルを経由した通信

# ジョブメールボックス

短時間であまりに多数のジョブメールボックスが送信されると、HMI デバイスと PLC 間の 通信の過負荷につながります。

値 0 をジョブインデックスの最初のデータワードに入力することにより、HMI デバイスは ジョブメールボックスを確認します。これで、HMI デバイスは時間のかかるジョブの処理を 行います。 ジョブメールボックスに引き続きすぐに新しいジョブメールボックスが入力さ れると、HMI デバイスが次のジョブメールボックスを処理できるまでに少し時間がかかるこ とがあります。次のジョブメールボックスは、計算能力に余力がある場合のみ受け付けられ ます。

### TCP/IP (Ethernet)でのタイムアウト時の応答

TCP/IP プロトコルを使用しているため、通信の不具合は、早ければおよそ 1 分で検出され ます。 出力タグが現在の画面にない場合など、タグが要求されていない場合は、通信の失 敗は確実には検出されません。

各 PLC のエリアポインタのコーディネーションを設定します。 この設定により、前述のよ うな状況に陥っても、接続の不具合は約 2 分で検出されます。

6.3 Modbus TCP/IP プロトコルを経由した通信

# 6.3.7 構成要素のコミッショニング

### PLC プログラムの PLC への転送

- 1. 適切なケーブルを使用した PC と CPU の相互接続。
- 2. CPU にプログラムファイルをダウンロードします。
- 3. 次に CPU を RUN に設定します。

### プロジェクトデータを HMI デバイスに転送

1. プロジェクト転送を受け入れるには、HMI デバイスが転送モードになっている必要があ ります。

可能なシナリオ:

– 初期コミッショニング

初期コミッショニング段階では、HMI デバイスには設定データがまだ入っていません。 動作に必要なプロジェクトデータとランタイムソフトウェアを設定コンピュータから デバイスに転送する必要があります。 HMI デバイスは自動的に転送モードに変わり ます。 HMI デバイスに接続メッセージ付きのダイアログボックスが表示されます。

– 再コミッショニング 再コミッショニングとは、既存のプロジェクトデータを HMI デバイスに上書きする ことです。

詳細については、HMI デバイスのマニュアルを参照してください。

- 2. アラーム設定が WinCC flexible プロジェクトの要件に合っているか確認します。
- 3. [プロジェクト]|[転送]|[転送設定]を選択して、プロジェクトデータを HMI デバイスに転送 する前に転送パラメータを設定します:
	- 使用しているポートを選択します。
	- 転送パラメータを設定します。
	- 保存先を選択します。
- 4. [転送]をクリックしてプロジェクトデータの転送を開始します。
	- プロジェクトが自動的にコンパイルされます。
	- すべてのコンパイルおよび転送手順がメッセージウィンドウにログされます。

転送が問題なく完了した場合は、 "転送が問題なく完了しました"というメッセージが設 定コンピュータに出力されます。

HMI デバイスに開始画面が表示されます。

# HMI デバイスと PLC との相互接続

- 1. PLC(CPU または通信モジュール)と HMI デバイスを、適切な接続ケーブルで相互接続し ます。
- 2. [PLC...への接続を確立しました]というメッセージが HMI デバイスに出力されます。 ユ ーザーは、WinCC flexible で、システムアラームテキストを編集できます。

#### 通知

デバイスのコミッショニング時には、必ず HMI デバイスのマニュアルに記載されてい る安全関連の情報を参照してください。

携帯電話などのデバイスから放射される RF 放射線により、操作状態に支障をきたすこ とがあります。

6.4 ユーザーデータ領域

# 6.4 ユーザーデータ領域

6.4.1 トレンド要求およびトレンド転送

#### 機能

トレンドとは、PLC からの 1 つ以上の値のグラフィック表示のことです。 この値は、設定 によって時間またはビットトリガで読み出されます。

### 時間トリガトレンド

HMI デバイスは、設定で指定された間隔でトレンド値を周期的に読み取ります。時間トリガ されるトレンドは、たとえば、モーターの動作温度などの継続的なプロセスに適しています。

### ビットトリガトレンド

トレンド要求タグでトリガビットを設定することにより、HMI デバイスは 1 つのトレンド 値またはトレンドバッファ全体を読み取ります。 この設定は設定データに定義されていま す。ビットトリガトレンドは、通常、急速に変化する値を表示するために使用されます。1 つの例として、プラスティック部品の生産における射出圧力があります。

ビットトリガトレンドをトリガするには、WinCC flexible の"タグ"エディタで適切な外部タ グを作成します。 タグはトレンドエリアとリンクされている必要があります。 次に、HMI デバイスと PLC は、これらのトレンドエリア経由で相互に通信します。

トレンドに利用できるのは、以下のエリアです。

- トレンド要求エリア
- トレンド転送エリア1
- トレンド転送エリア 2 (スイッチバッファでのみ必要)

"Reference"、"4x"、または"6x"のタグが許容されます。 タグはデータタイプ"Int", "+/- Int"の タグかまたはデータタイプ"Int", "+/-Int"の配列タグでなければなりません。設定中、トレン ドにビットを割り付けます。これにより、すべてのエリアに一意のビットが割り付けられま す。

### トレンド要求エリア

HMI デバイス上で 1 つ以上のトレンドを含む画面を開いた時に、HMI デバイスによりトレ ンド要求エリアで各ビットが設定されます。画面を選択解除した後、HMI デバイスはトレン ド要求エリアの関連ビットをリセットします。

トレンド要求エリアを使用して、PLC はどのトレンドが現在 HMI デバイス上に表示されて いるかを認識できます。 トレンドは、カーブ要求エリアを評価することなくトリガするこ ともできます。

## トレンド転送エリア 1

このエリアはトレンドをトリガするために使用されます。 PLC プログラムで、トレンド転 送エリアでトレンドに割り付けられるビットを設定し、トレンドグループビットを設定しま す。トレンドグループビットとは、トレンド転送エリア内の最後のビットのことです。

HMI デバイスによりトリガを検出します。 HMI デバイスは、PLC から 1 つの値またはバッ ファ全体を読み取ります。次にトレンドビットおよびトレンドグループビットをリセットし ます。

次の図はトレンド転送エリアの構造を示しています。

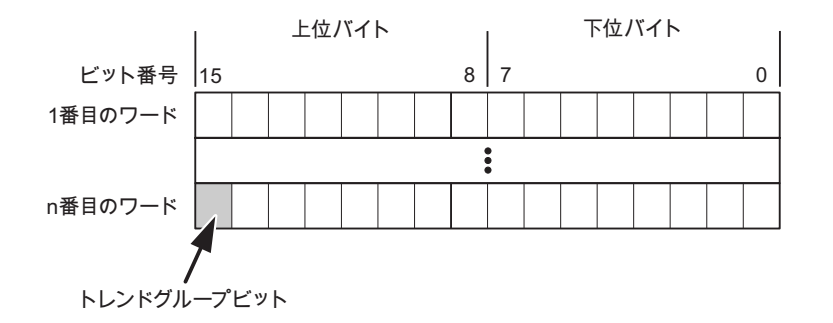

トレンド転送エリアは、トレンドグループビットがリセットされるまで、PLC プログラム で変更しないでください。

#### トレンド転送エリア 2

トレンド転送エリア 2 は、スイッチバッファで設定されたトレンドに必要です。 トレンド 転送エリア 1 および 2 の構造は類似しています。

#### スイッチバッファ

スイッチバッファは、設定時に設定できる同一トレンドの 2 番目のバッファです。

HMI デバイスがバッファ 1 から値を読み取り、PLC がバッファ 2 に書き込みます。HMI デ バイスがバッファ 2 を読み取ると、PLC がバッファ 1 に書き込みます。これにより、トレ ンドが HMI デバイスによって読み出される間にトレンド値が PLC によって上書きされるこ とを防ぎます。

6.4 ユーザーデータ領域

### 6.4.2 LED マッピング

#### 機能

オペレータパネル(OP)、マルチパネル(MP)、およびパネル PC のキーボードユニットのフ ァンクションキーに LED があります。 これらの LED は、PLC で制御できます。 たとえば、 ある状況において押すべきキーをオペレータに知らせるため、この機能を使用して LED を 有効化できます。

#### 必要条件

LED のコントロールを有効化するには、LED タグまたは PLC の配列タグを設定して、設定 データでこれを LED タグとして宣言する必要があります。

### LED の割り付け

ファンクションキーの設定時に LED を LED タグビットに割り付けます。 "各ファンクショ ンキーの LLED タグ"および対応する"ビット"を[プロパティ]ビューの[全般]グループで定義 します。

ビット番号の[ビット]は、以下の LED ステータスを制御する 2 つの連続するビットの最初の ビットを特定します。

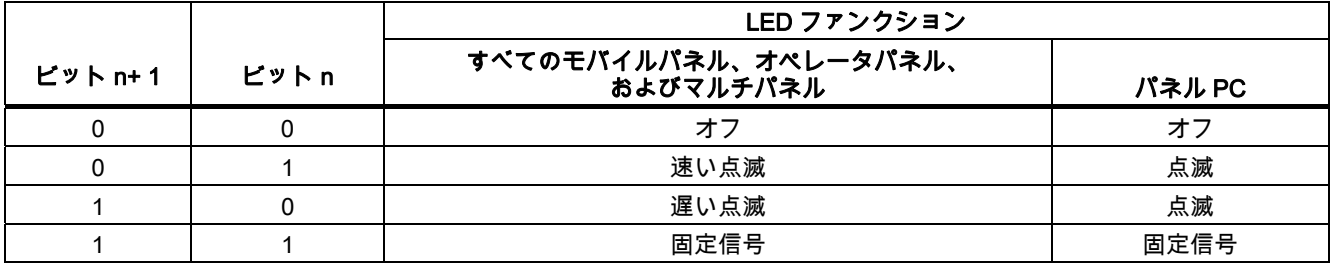

## 6.4.3 エリアポインタ

### 6.4.3.1 エリアポインタに関する一般情報(Modicon MODBUS)

#### はじめに

エリアポインタはパラメータフィールドです。 WinCC flexible Runtime は、PLC のロケー ションおよびデータエリアのサイズに関する情報を取得するために、これらのパラメータフ ィールドを読み込みます。 PLC および HMI デバイスは、これらのデータエリアをインタラ クティブに通信して読み取りおよび書き込みます。 PLC および HMI デバイスは格納されて いる評価に基づいて定義した対話をトリガします。

エリアポインタは PLC メモリにあります。 そのアドレスは[接続]エディタの[エリアポイン タ]ダイアログで設定します。

WinCC flexible で使用されるエリアポインタは次のとおりです。

- PLC ジョブ
- プロジェクト ID
- 画面番号
- データレコード
- 日付/時刻
- 日付/時刻 PLC
- コーディネーション

## デバイスに依存

エリアポインタが使用できるかどうかは使用している HMI デバイスによります。

6.4 ユーザーデータ領域

## 用途

# 使用する前に、[通信]>[接続]でエリアポインタを設定して有効化します。

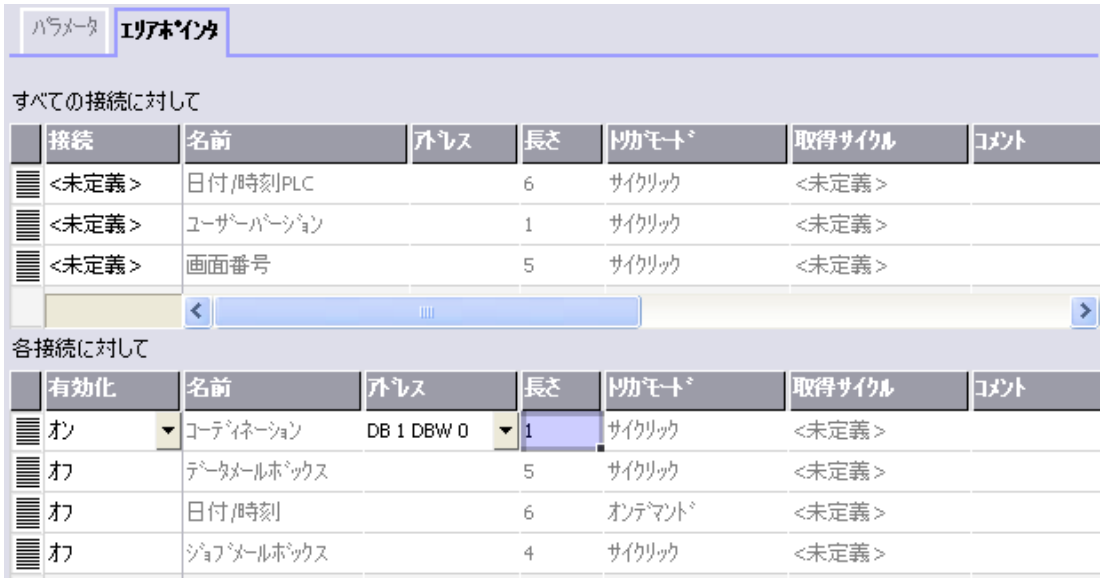

SIMATIC S7 PLC の例に基づいたエリアポインタの有効化

● 有効

エリアポインタを有効にする。

● 名前

WinCC flexible で定義されるエリアポインタの名前。

● アドレス

PLC のエリアポインタのタグアドレス。

● 長さ

WinCC flexible によりエリアポインタのデフォルトの長さを定義する。

● 取得サイクル

このフィールドに取得サイクルを定義して、ランタイム時エリアポインタのサイクリッ クな読み込みができるようにする。 極端に短い取得時間の場合、HMI デバイスのパフォ ーマンスに悪影響がある場合があります。

● コメント

コメントを保存する。たとえば、エリアポインタの使用目的を説明します。

# データエリアへのアクセス

この表は、PLC および HMI デバイスがデータアクセスに読み込み(R)および書き込み(W) アクセスする方法を示しています。

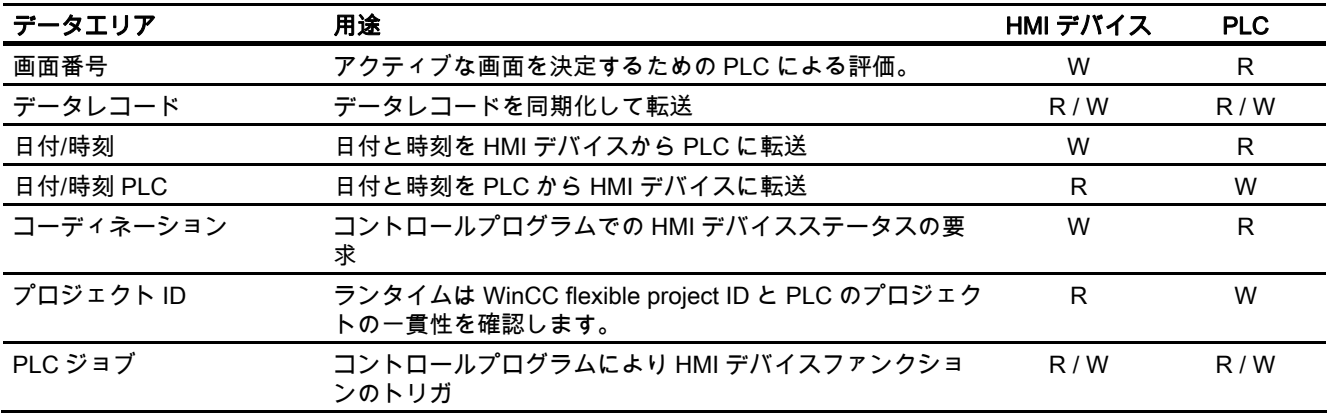

次のセクションで、エリアポインタと関連の PLC ジョブを説明します。

## 6.4.3.2 "画面番号"エリアポインタ

#### 機能

HMI デバイスは、HMI デバイス上に呼び出される画面の情報を"画面番号"エリアポインタに 格納します。

これにより、現在の画面の内容を HMI デバイスから PLC に転送できます。 PLC は、別の 画面の呼び出しなど、特定のリアクションをトリガできます。

### 用途

使用する前に、[通信]>[接続]でエリアポインタを設定して有効化します。 "画面数"エリアポ インタの 1 つのインスタンスを 1 つの PLC でのみ作成できます。

画面数は PLC に自動的に転送されます。 つまり、新規画面が HMI デバイスで有効になると 常に転送されます。 このため、取得サイクルを設定する必要はありません。

6.4 ユーザーデータ領域

構造

エリアポインタは PLC のメモリ内のデータエリアで、長さは 5 ワードに固定されています。

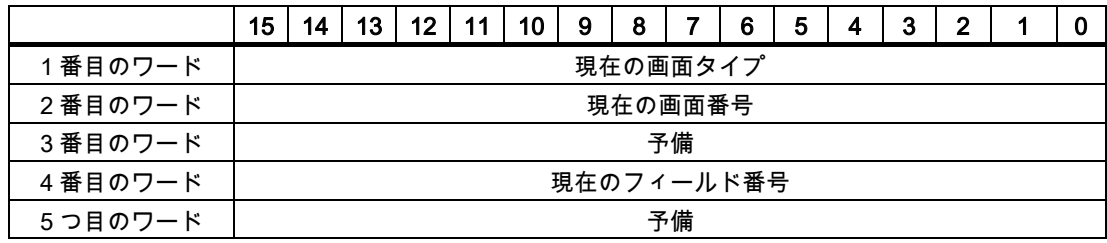

● 現在の画面タイプ ルート画面の場合"1"または 固定ウィンドウの場合"4"

● 現在の画面番号

 $1 - 32767$ 

- 現在のフィールド番号  $1 - 32767$
- 6.4.3.3 "日付/時刻"エリアポインタ

#### 機能

このエリアポインタは、日付と時刻を HMI デバイスから PLC に転送するために使用されま す。

コントローラで PLC ジョブ「41」をジョブ メールボックスに書き込みます。

HMI デバイスは、コントロールジョブを評価すると、現在の日付と時刻を"日付/時刻"エリア ポインタで設定されたデータエリアに保存します。 定義はすべて BCD フォーマットでコー ド化されています。

"日付/時間"エリアポインタを複数の接続があるプロジェクトで使用する場合は、設定された 接続それぞれで有効化する必要があります。

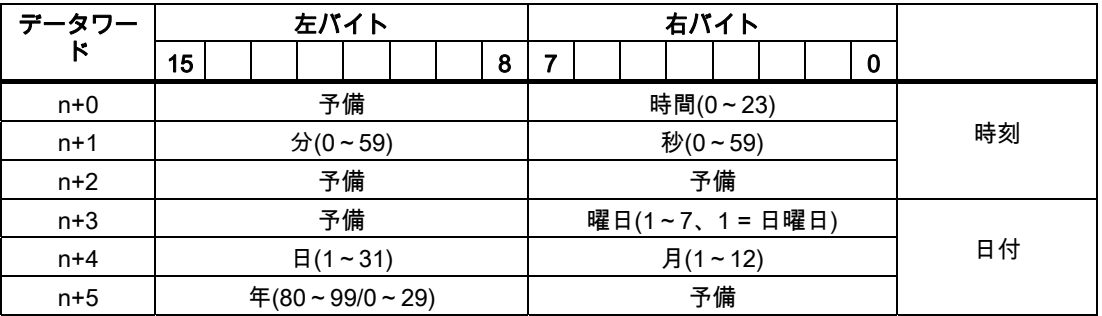

日付/時刻データ領域の構成は以下の通りです。

#### 注記

[年]データエリアの 80~90 の値のエントリは、1980 年から 1999 年を返します。0~29 の 値は、2000 年から 2029 年を返します。

#### 6.4.3.4 "日付/時刻コントローラ"エリアポインタ

### 機能

このエリアポインタは、日付と時刻を PLC から HMI デバイスに転送するために使用されま す。 PLC が時間マスタの場合はこのエリアポインタを使用します。

この PLC は、エリアポインタのデータエリアをロードします。 定義はすべて BCD フォー マットでコード化されています。

HMI デバイスは、データを設定された取得間隔で周期的に読み込み、それ自体同期化します。

#### 注記

日付/時間エリアポインタの時間には十分な長さを設定します。それにより HMI デバイスの パフォーマンスに対する悪影響が内容にします。 推奨: プロセスが対応できる場合は、取得サイクルは 1 分。

日付/時刻データ領域の構成は以下の通りです。

### DATE\_AND\_TIME フォーマット(BCD コード)

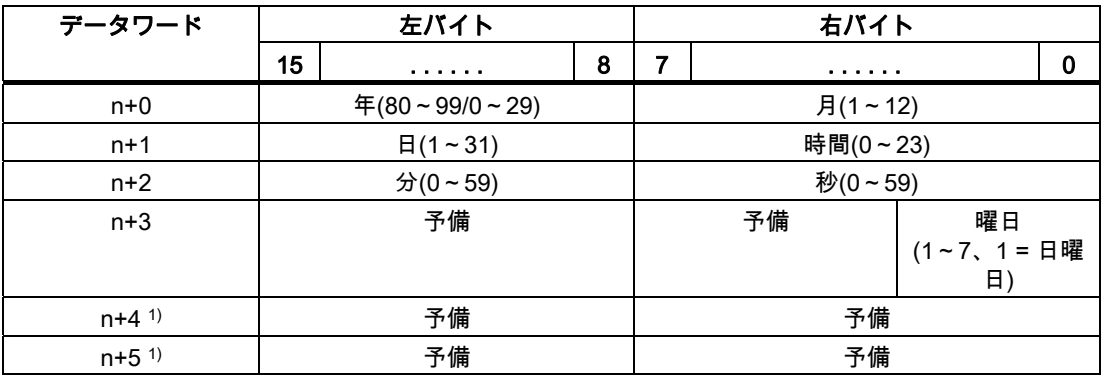

1) WinCC flexible とのデータフォーマットの規則を守り、誤った情報の読取りを防ぐために 2 つのデータワードがデータエリアにあるようにする必要があります。

## 注記

年を入力するときに、値 80~99 は 1980~1999 年に相当し、値 0~29 は 2000~2029 年に 相当することに注意してください。

6.4 ユーザーデータ領域

#### 6.4.3.5 "コーディネーション"エリアポインタ

#### 機能

"コーディネーション"エリアポインタは、以下の機能を実装するために使われます。

- HMI デバイスの起動のコントロールプログラムの検出
- コントロールプログラムで HMI デバイスの現在の動作モードを検出する
- コントロールプログラムで通信の準備のできた HMI デバイスの検出する "座標"エリアポインタには 2 ワードの長さがあります。

#### 用途

#### 注記

HMI デバイスは瑛らポインタの更新時に常に座標全体のエリアを書き込みます。 そのため、コントロールプログラムは座標エリアを変更できない場合があります。

#### "コーディネーション"エリアポインタ内のビットの割り付け

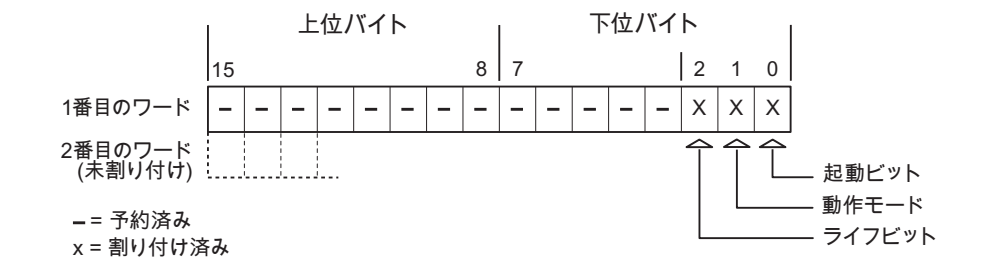

### 起動ビット

起動ビットは、起動中に HMI デバイスによって一時的に"0"に設定されます。 これにより、 起動の完了時にビットを"1"に固定します。

#### 動作モード

操作モードビットは、ユーザーが HMI デバイスをオフラインに切り替えると 1 に設定され ます。 HMI デバイスが正常に動作している間は、操作モードビットの状態は"0"になります。 このビットを読み込むことによって、HMI デバイスの現在の動作モードを判断することがで きます。

### ライフビット

デバイスは、約 1 秒間隔でライフビットを反転させます。 コントロールプログラムのこの ビットを参照することにより、HMI デバイスへの接続が確立されているかどうかを確認でき ます。

Modicon コントローラとの通信 6.4 ユーザーデータ領域

#### 6.4.3.6 "プロジェクト ID"エリアポインタ

#### 機能

ランタイムの起動時に HMI デバイスが正しい PLC に接続されているかどうかを確認できま す。 この確認は、複数の HMI デバイスで操作する場合に重要です。

HMI デバイスは、PLC に保存された値を設定データで指定された値と比較します。 これに より、コントロールプログラムと設定データの互換性が確実になります。 矛盾がある場合、 HMI デバイス上にシステムアラームが表示されて、ランタイムが停止されます。

## 用途

このエリアポインタを使用する場合は、設定データの設定が必要です。

- 設定データのバージョンを定義します。 指定できる値は、1~255 の間です。 [プロジェクト ID]の[デバイス設定]>[デバイス設定]エディタにバージョンを入力します。
- PLC に保存されたバージョンの値のデータアドレス: [アドレス]の[通信]>[接続]エディタにデータアドレスを入力します。

#### 接続障害

"プロジェクト ID"エリアポインタが設定されているデバイスに接続障害が発生した場合、プ ロジェクトの他の接続すべては「オフライン」に切り替えられます。

この動作は以下が前提となっています:

- プロジェクトに複数の接続が設定されています。
- "プロジェクト ID"エリアポインタを、最低でもひとつの接続で使用しています。 接続が"オフライン"になる原因:
- PLC が使用できなくなっています。
- エンジニアリング システムで、接続がオフラインに切り替えられています。

#### 6.4.3.7 "PLC ジョブ"エリアポインタ

#### 機能

PLC はジョブメールボックスを使用してジョブを HMI デバイスに転送して対応するアクシ ョンを HMI デバイス上でトリガできます。 この機能には次のようなものがあります。

- 表示画面
- 日付と時刻の設定

6.4 ユーザーデータ領域

### データ構造

ジョブメールボックスの最初のワードには、ジョブ番号が含まれます。ジョブメールボック スによって、最大 3 つのパラメータを転送できます。

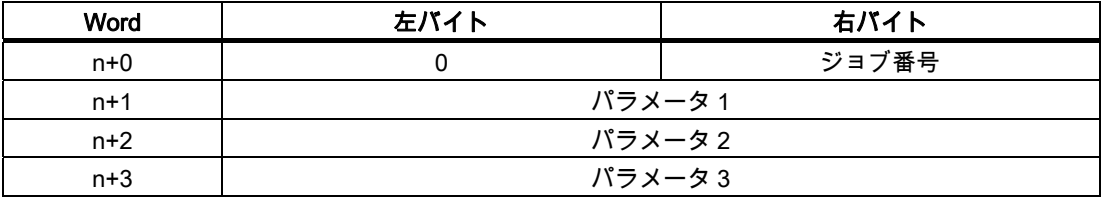

HMI デバイスは、このジョブの最初のワードが 0(ゼロ)でない場合、ジョブメールボックス を評価します。つまり、ジョブメールボックスには最初にパラメータを入力し、続いてジョ ブ番号を入力する必要があります。

HMI デバイスがジョブメールボックスを受け入れると、最初のワードはもう一度 0 に設定 されます。ジョブメールボックスの実行は通常、この時点では完了していません。

### ジョブメールボックス

ジョブメールボックスとそれらのパラメータを以下のリストにまとめました。「番号」列に は、ジョブメールボックスのジョブ番号が記載されています。ジョブメールボックスは、 HMI デバイスがオンラインのときに、PLC によってのみトリガできます。

### 注記

HMI デバイスには、ジョブメールボックスをサポートしていないものがあることに、注意し てください。 たとえば、TP 170A や Micro Panel では、PLC ジョブはサポートされませ ん。

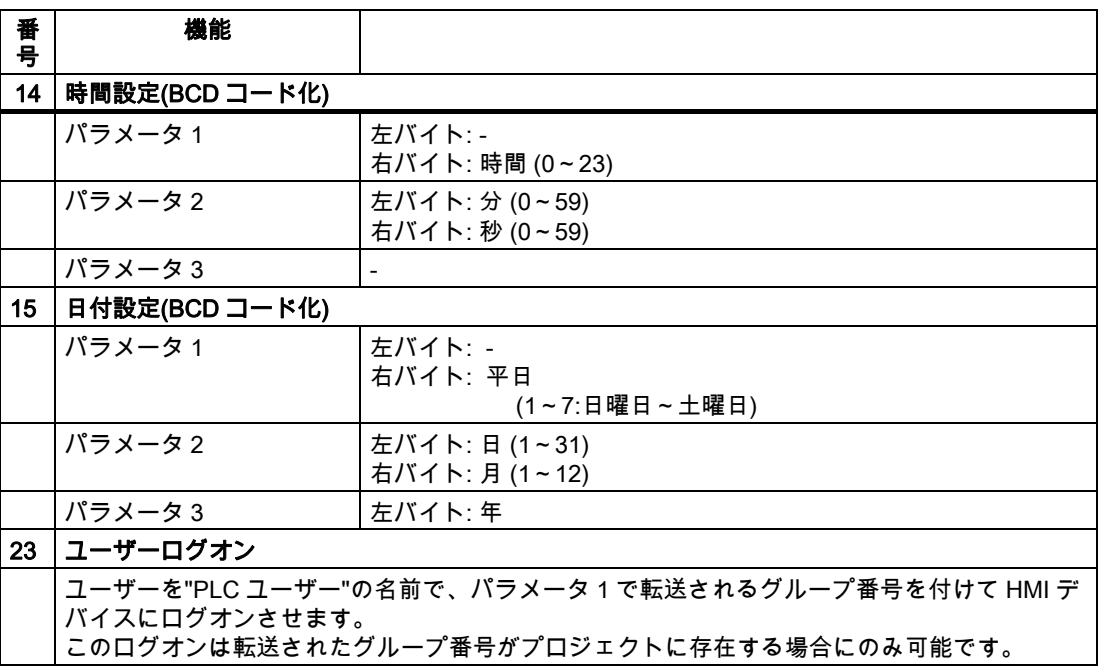

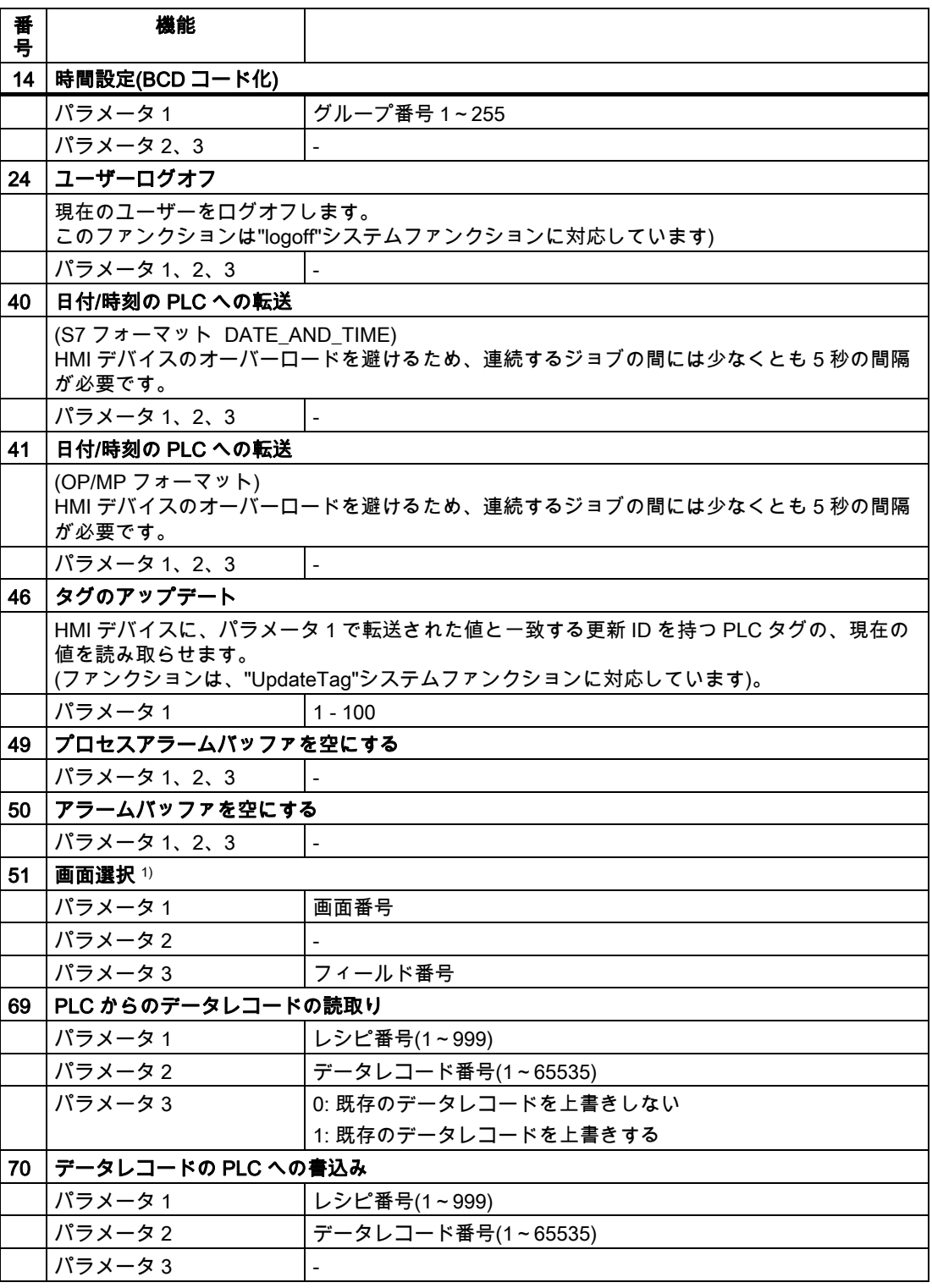

1) 画面キーボードがアクティブな場合、OP 73、OP 77A、および TP 177A の HMI デバイス は、[画面選択]ジョブメールボックスも実行します。

6.4 ユーザーデータ領域

#### 6.4.3.8 "データメールボックス"エリアポインタ

### "データメールボックス"エリアポインタ

#### 機能

データレコードが HMI デバイスと PLC 間で転送されると、両方のパートナーが PLC 上の 共通の通信エリアにアクセスします。

#### データ転送タイプ

HMI デバイスと PLC 間でデータレコードを転送する 2 つの方法があります。

- 非同期転送
- データレコード経由の同期による転送

データレコードは、常に直接転送されます。 つまり、タグ値は間にメモリを挟んでリダイ レクトせずにアドレスから読み取られるか、またはこのタグに直接設定されているアドレス に書き込まれます。

### データレコードの転送の開始

転送をトリガする方法には、以下の 3 つの方法があります。

- [レシピ]ウィンドウへのオペレータ入力
- PLC ジョブ

データレコードの転送は、PLC によってトリガすることもできます。

● 設定したファンクションによるトリガ

データレコードの転送が設定したファンクションまたは PLC ジョブによってトリガされる 場合、レシピには HMI デバイスが操作可能なままであることを表示します。 データレコー ドは背面で転送されます。

ただし、複数の転送要求の同時処理はできません。 この場合、HMI デバイスは他の転送要 求をシステムアラームを出して拒絶します。

## 非同期転送

HMI デバイスと PLC 間のデータレコードの非同期転送を選択すると、共通データエリア経 由のコーディネーションは行われません。 このため、設定中にデータエリアを設定する必 要はありません。

非同期データレコード転送は、たとえば次のような場合に便利な選択肢となります。

- システムは、通信ピアによる無制限なデータの書き込みによるリスクを排除できます。
- PLC には、レシピ番号およびデータレコード番号の情報は不要です。
- データレコードの転送は、HMI デバイスのオペレータによってトリガされます。

### 値の読取り

読取りジョブがトリガされると、PLC のアドレスから値が読み込まれ、HMI デバイスに転 送されます。

- 「レシピ」ウィンドウでのオペレータによるトリガ: 値がその HMI デバイスにダウンロードされます。 それにより、これらの値を処理、編集、 および保存などできます。
- ファンクションまたは PLC ジョブによるトリガ: 値はすぐにデータ量に保存されます。

### 値の書込み

書込みジョブがトリガされると、値は PLC のアドレスに書き込まれます。

- 「レシピ」ウィンドウでのオペレータによるトリガ: 現在の値が PLC に書き込まれます。
- ファンクションまたは PLC ジョブによるトリガ: 現在の値がデータ媒体から PLC に書き込まれます。

### 同期転送(Modicon)

同期転送を選択すると、両方の通信パートナーが共通データエリアにステータスビットを設 定します。 このメカニズムを使用すれば、どちらかのコントロールプログラムによる偶発 的なデータの上書きを防ぐことができます。

### 用途

同期データレコード転送は、たとえば次のような場合に便利な解決法となります。

- PLC が、データレコードを転送する"アクティブパートナー"になります。
- PLC は、レシピ番号およびデータレコード番号の情報を評価します。
- データレコードの転送はジョブメールボックスによってトリガされます。

#### 必要条件

HMI デバイスと PLC 間でデータレコードの同期転送を行うには、設定において以下の必要 条件を満たしている必要があります。

- エリアポインタが設定されている: [エリアポインタ]の[通信]>[接続]エディタ
- HMI デバイスとデータレコードを同期転送する PLC が、レシピで指定されていること。 [レシピ]エディタ、レシピの[プロパティ]ウィンドウ、[転送]の[プロパティ]グループ。

6.4 ユーザーデータ領域

### データエリアの構造

データエリアには固定で 5 ワードの長さがあります。 データエリアの構造

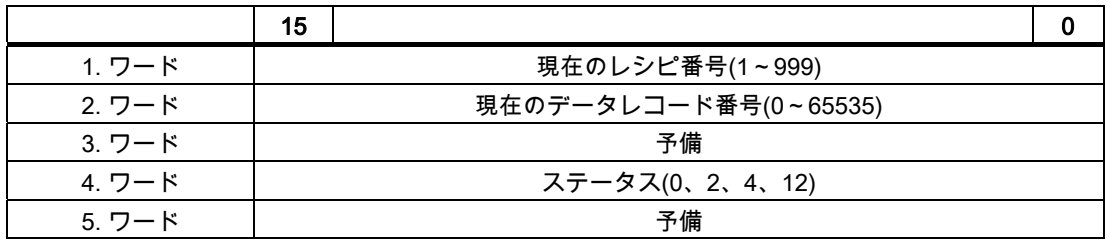

● ステータス

ステータスワード(ワード 4)は、以下の値を取ることができます。

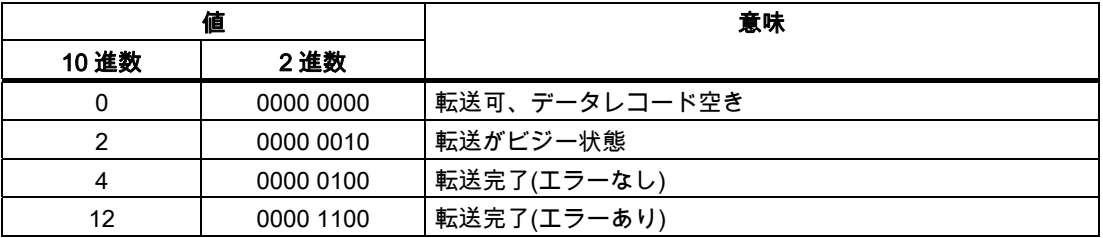

### データレコード転送時のエラーの考えられる原因

#### 考えられるエラーの原因

以下のセクションは、データレコードの転送をキャンセルさせる可能性のあるエラーの原因 を示しています。

- PLC 上にタグアドレスが設定されていない
- データレコードの上書きができない
- レシピ番号が存在しない
- データレコード番号が存在しない

### 注記

ステータスワードが設定できるのは、HMI デバイスだけです。 PLC はステータスワード を 0(ゼロ)にリセットするだけです。

#### 注記

以下に概説している条件の一つに当てはまる場合、データの不整合が検出されると PLC はレシピおよぼデータレコード数のみを評価する場合があります。

- データメールボックスのステータスが"転送完了"に設定されている。
- データメールボックスのステータスが"エラーが発生して転送完了"に設定されてい る。

## エラーにより中止された転送への反応

データレコードの転送がエラーにより中断された場合、HMI デバイスは次のように対応しま す。

- 「レシピ」ウィンドウでのオペレータによるトリガ レシピ表示のステータスバーおよびシステムアラームの出力の情報
- ファンクションによるトリガ システムアラームの出力
- PLC ジョブによるトリガー

HMI デバイス上にフィードバックはありません。

いずれにしても、データレコードのステータスワードを照会することにより、転送のステー タスを評価することができます。

## 設定されたファンクションによってトリガされた場合の転送のシーケンス

# 設定されたファンクションを使用した PLC からの読取り

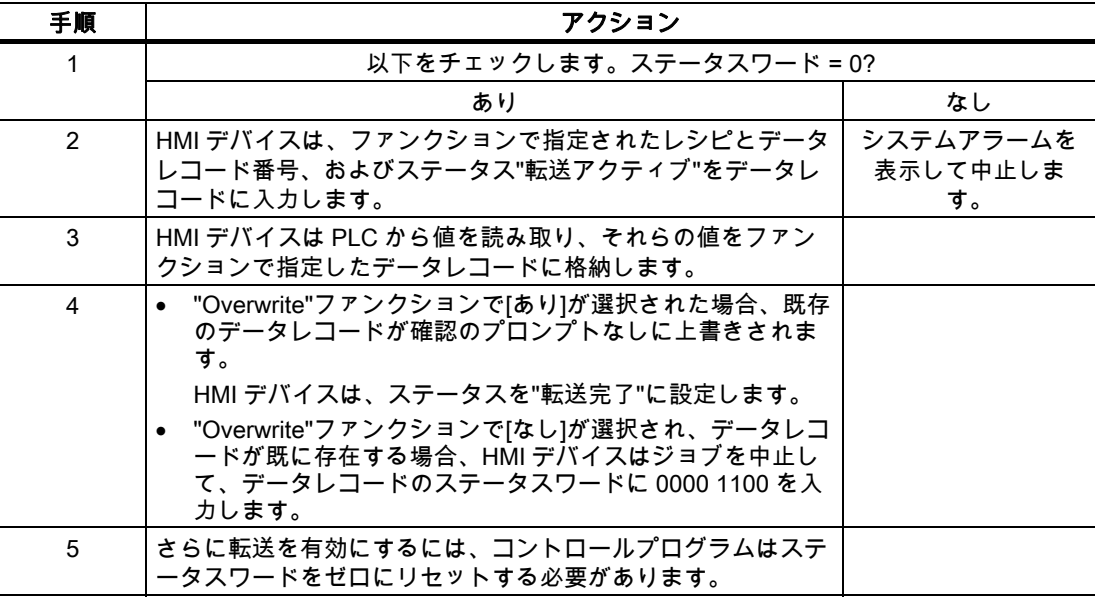

6.4 ユーザーデータ領域

# 設定したファンクションによる PLC への書き込み

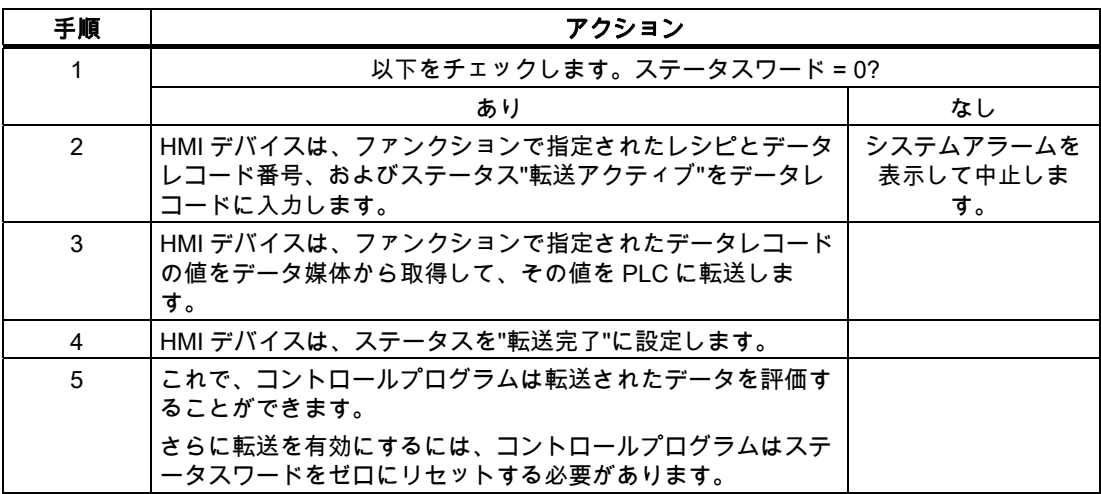

### PLC ジョブによってトリガされる転送のシーケンス

HMI デバイスおよび PLC 間でのデータレコードの転送はこれらのステーションの 1 つで開 始できます。

このタイプの転送では、No. 69 と No. 70 の 2 つの PLC ジョブを利用できます。

# No. 69: PLC からデータレコードを読み取ります("PLC → DAT")

PLC ジョブ番号 69 は、PLC から HMI デバイスにデータレコードを転送します。 PLC ジョ ブは次のように構成されています。

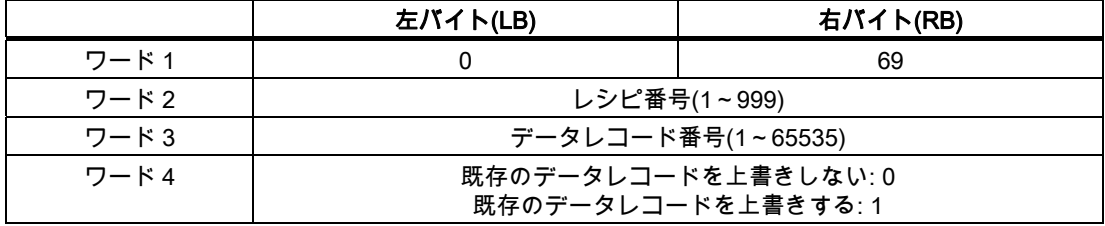

# No. 70: PLC からデータレコードを読み取ります("PLC → DAT")

PLC ジョブ番号 70 は、HMI デバイスから PLC にデータレコードを転送します。 PLC ジョ ブは次のように構成されています。

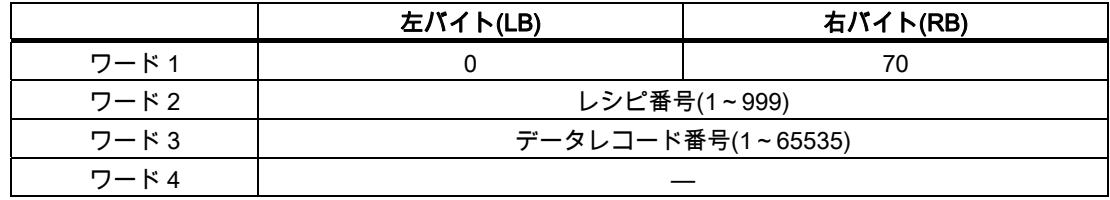

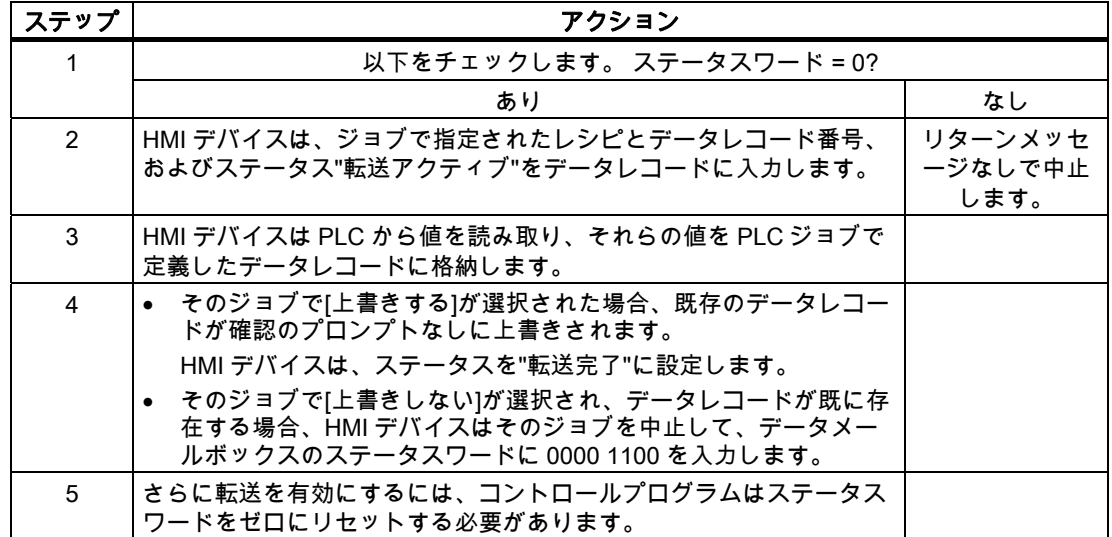

# PLC ジョブ"PLC → DAT"(番号 69)で PLC から読み取る場合のシーケンス

# PLC ジョブ"DAT → PLC" (no. 70)を使って PLC に書き込む場合のシーケンス

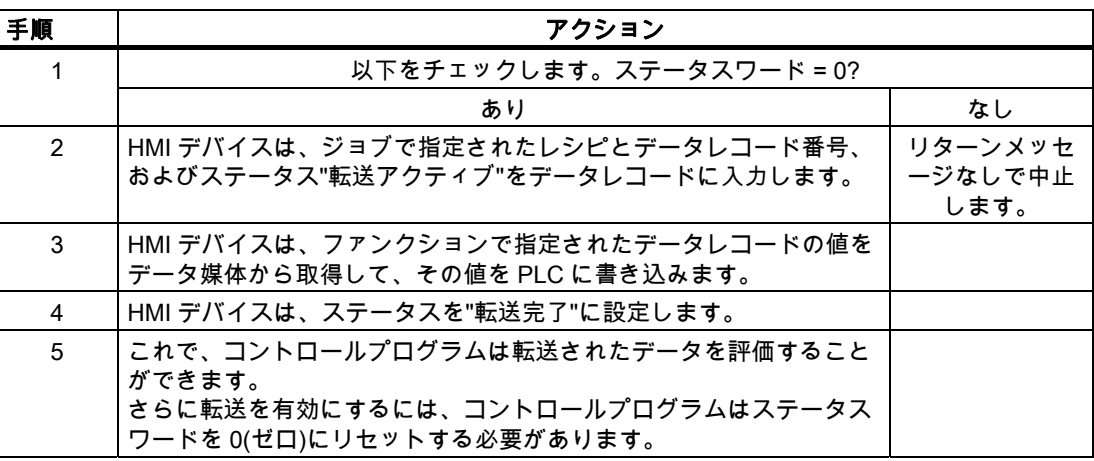

6.4 ユーザーデータ領域

# 転送シーケンスは、レシピ表示でオペレータによって開始されます。

# レシピ表示で、オペレータにより開始される PLC からの読取り

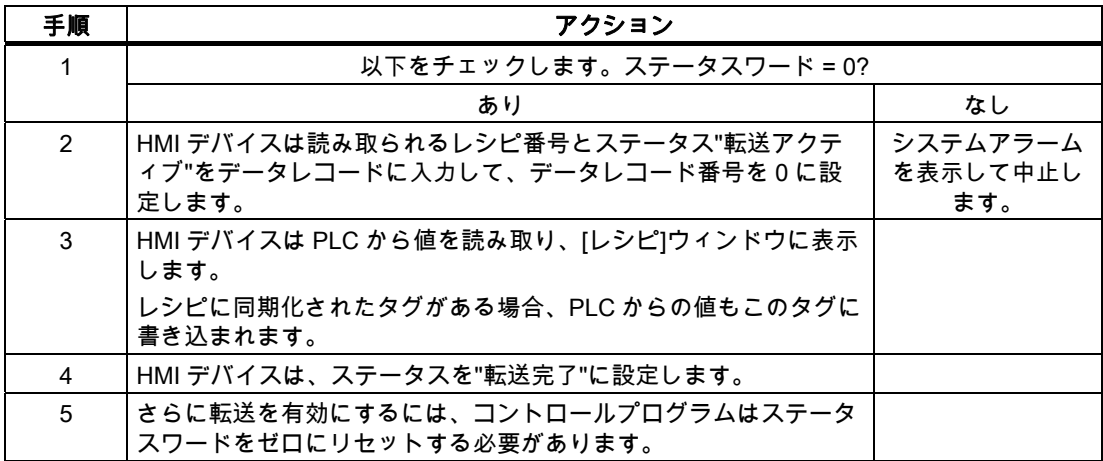

### レシピ表示で、オペレータにより開始される PLC への書込み

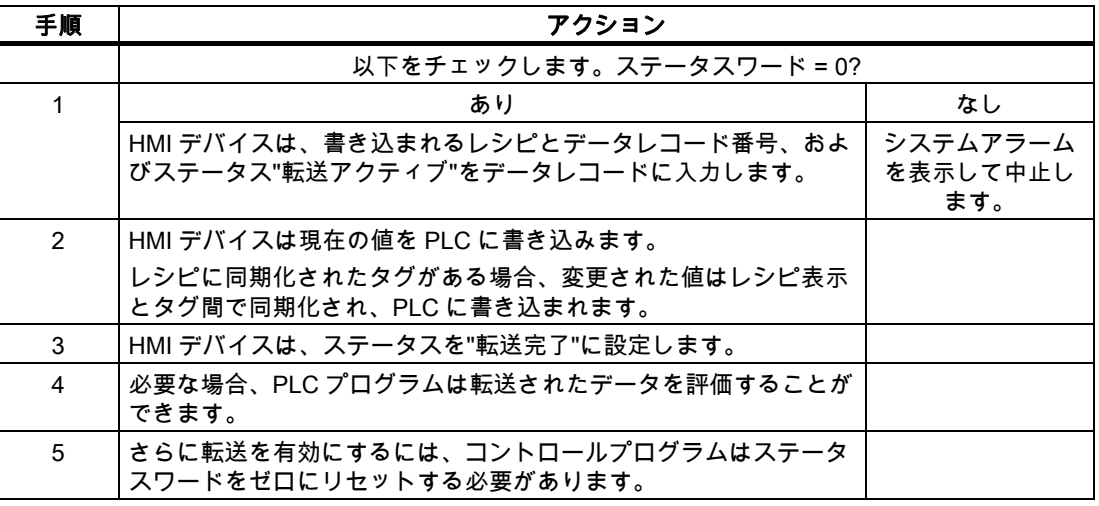

#### 注記

ステータスワードが設定できるのは、HMI デバイスだけです。 PLC はステータスワードを 0(ゼロ)にリセットするだけです。

# 注記

以下に概説している条件の一つに当てはまる場合、データの不整合が検出されると PLC は レシピおよぼデータレコード数のみを評価する場合があります。

- データメールボックスのステータスが"転送完了"に設定されている。
- データメールボックスのステータスが"エラーが発生して転送完了"に設定されている。

Modicon コントローラとの通信 6.4 ユーザーデータ領域

6.4.4 イベント、アラーム、確認

#### 6.4.4.1 操作メッセージ、アラームメッセージおよび確認についての一般情報

#### 機能

メッセージにより PLC または HMI デバイスの操作ステータスに関する情報または問題を HMI デバイスのユーザーに返します。 メッセージテキストは、設定可能なテキストおよび/ またはタグと実際の値により構成されます。

操作メッセージとイベントは区別されている必要があります。 プログラマが操作メッセー ジと故障アラームの内容を定義します。

#### 操作メッセージ

操作メッセージは状態を示します。例:

- モーターにおいて
- 手動モードの PLC

#### アラームメッセージ

エラーアラームは異常を示します。例:

- バルブが開かない。
- モーターの過熱

アラームは、例外的な運転状態を表すことがありますので、その確認が必要です。

#### 確認

エラーアラームを確認するには:

- HMI デバイスでのオペレータ入力
- PLC により確認ビットを設定します。

### アラームのトリガ

PLC でのアラームのトリガ:

- タグビットの設定
- 計測値制限の超過

タグまたはタグ配列の位置は、WinCC flexible ES で定義されています。 タグまたは配列は、 PLC 上で設定する必要があります。

# 6.4 ユーザーデータ領域

### 6.4.4.2 ステップ 1:タグまたは配列の作成

# 手順

タグや配列は[タグ]エディタで作成します。以下にダイアログボックスを示します。

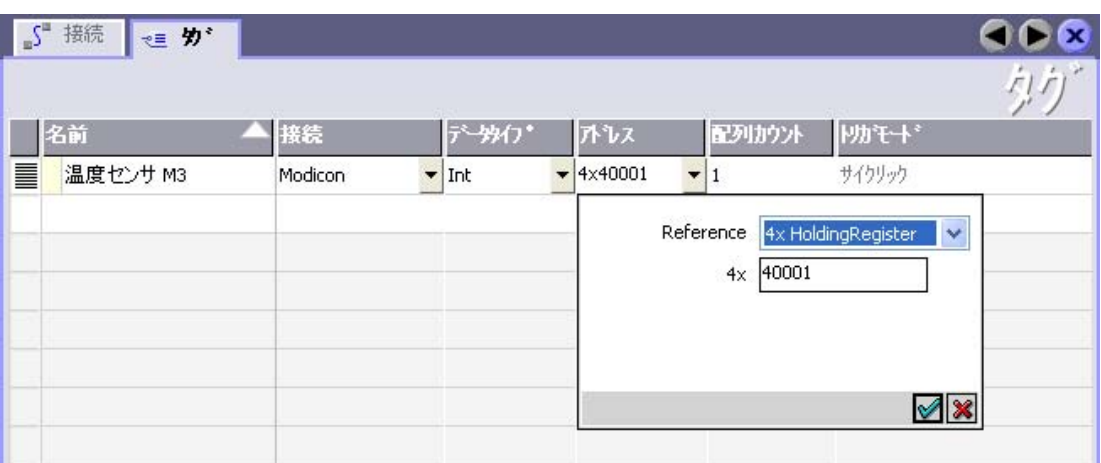

- タグと配列名の定義
- PLC への接続を選択します。

接続は[接続]エディタで既に設定されている必要があります。

● データタイプを選択します。

使用できるデータタイプは、使用されている PLC によって異なります。 不正なデータ タイプを選択すると、[ディスクリートアラーム]および[アナログアラーム]エディタでタ グを使用できません。

Modicon コントローラでは、以下のデータタイプをサポートしています:

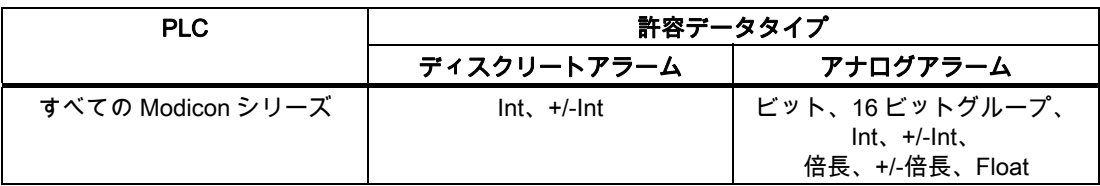

● アドレスを入力します。

ここでアドレス設定されたタグはアラームをトリガするビットを含んでいます。

タグのビットが PLC に設定され、設定された取得サイクルで HMI デバイスに転送され ると、HMI デバイスはアラームを"受信"として認識します。

PLC でこのビットがリセットされると、HMI デバイスはアラームを"発信"として認識し ます。

● 配列エレメントを選択します。

配列エレメント数が増えると、[ディスクリートアラーム]エディタでさらに多くのビット 番号を選択できます。 たとえば、3 ワードの長さの配列は 48 アラームビットを提供し ます。
Modicon コントローラとの通信 6.4 ユーザーデータ領域

#### 6.4.4.3 ステップ 2:アラームの設定

## 手順

次のようにアラームを区分します。

- ディスクリートアラーム
- アナログアラーム

[ディスクリートアラーム]および[アナログアラーム]エディタでアラームを作成します。

### ディスクリートアラーム

次の図はエディタを示しています。

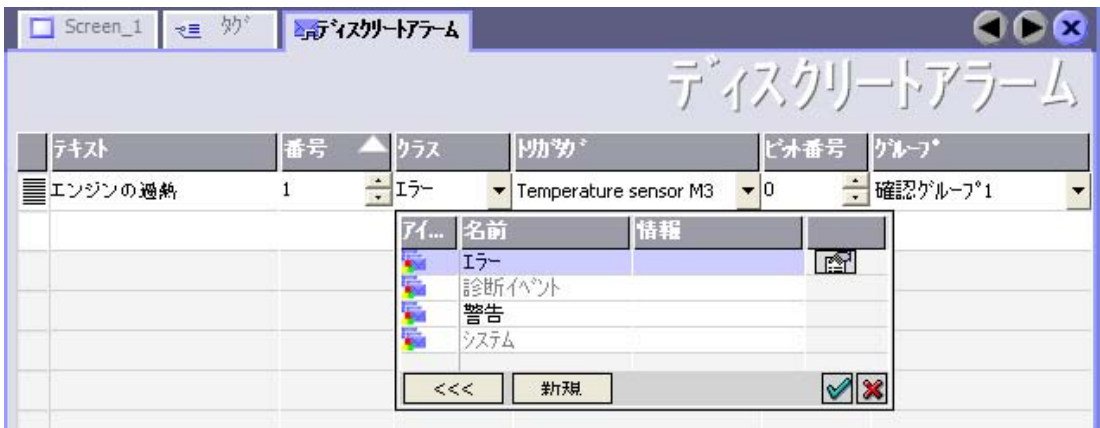

● テキストの編集

ランタイム時に表示するテキストを入力します。 テキストの文字をフォーマットできま す。 テキストにはタグの出力のフィールドを含めることができます。

[画面]エディタでアラームウインドウが設定されていると、アラームウインドウにテキス トが表示されます。

● 番号の指定

すべてのアラームには、プロジェクト内で 1 回だけ付与される番号があります。 この番 号は、アラームを特定するために使用され、ランタイムでアラームによって示されます。

値の許容範囲は 1~100,000 です。

WinCC flexible によって連続するアラーム番号が割り当てられます。 たとえば、これを グループに割り当てる際にアラーム番号を変更することができます。

● アラームクラスを指定します。

利用可能なアラームクラス

– 故障アラーム

このクラスは確認できること。

– 警告アラーム このクラスは受信および発信アラームでイベントを知らせます。

## 6.4 ユーザーデータ領域

● トリガタグの割り付け

[トリガタグ]列で、設定アラームと手順 1 で作成したタグをリンクできます。許容データ タイプ付きのすべてのタグは、選択リストに表示されています。

● ビット番号の指定

[ビット番号]列で、作成したタグに関連ビット位置を指定します。

ビット位置をカウントする方法は、特定の PLC に依存しないことに注意してください。 Modicon コントローラでは、ビット位置は次のようにカウントされます。

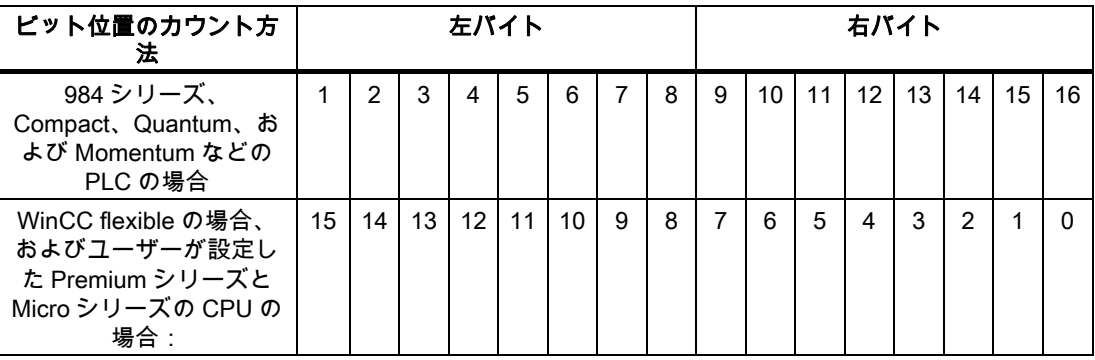

## アナログアラーム

ディスクリートアラームとアナログアラームの唯一の違いは、ビット番号ではなく、限界値 を設定することにあります。 限界値を超えるとアラームがトリガされます。 下限値に違反 があった場合、設定されているヒステリシスを考慮してアラームの出力がトリガされます。

## 6.4.4.4 手順 3: 確認の設定

## 手順

PLC 上で適切なタグを作成して、エラーアラームを確認します。 それらのタグを"ビットメ ッセージ"エディタでアラームに割り付けます。 割り付けは[プロパティ] > [確認]で行います。 次の図に、確認を実現するためのダイアログを示します。

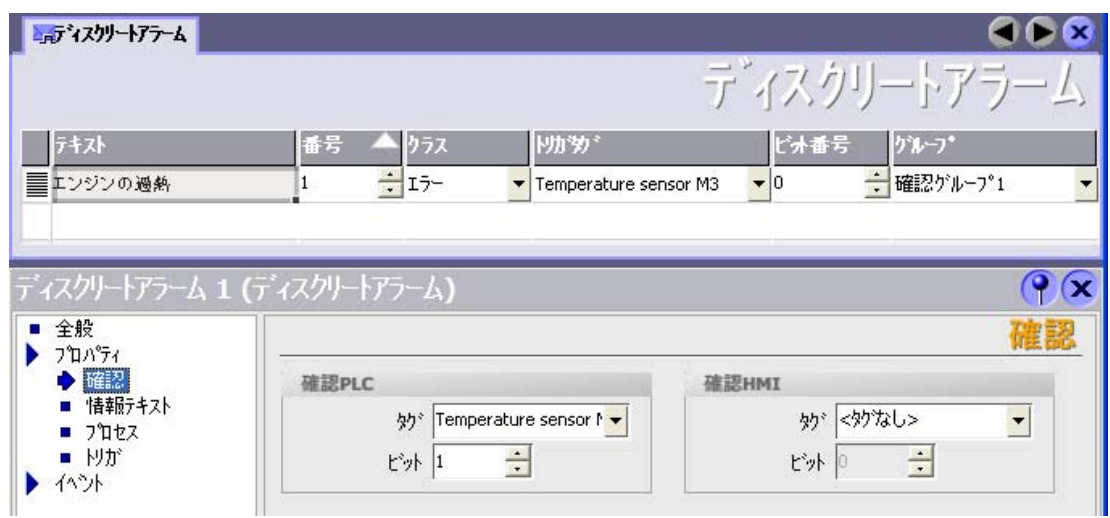

確認による区別:

- HMI デバイスでの確認
- PLC による確認

### PLC による確認

"確認書込み PLC タグ"でタグまたは配列タグ、および HMI デバイスが PLC による確認を認 識できるビット番号を作成します。

タグに設定されたビットにより HMI デバイスで割り当てたエラーアラームビットの確認を トリガします。 たとえば、このタグビットは"ACK"ボタンでトリガされる HMI デバイス上 の確認に似たファンクションを返します。

確認ビットは、エラーアラーム用のビットと同一のタグに配置される必要があります。

6.4 ユーザーデータ領域

アラーム領域で再度ビットを設定する前に、確認ビットをリセットします。 次の図はパル ス図です。

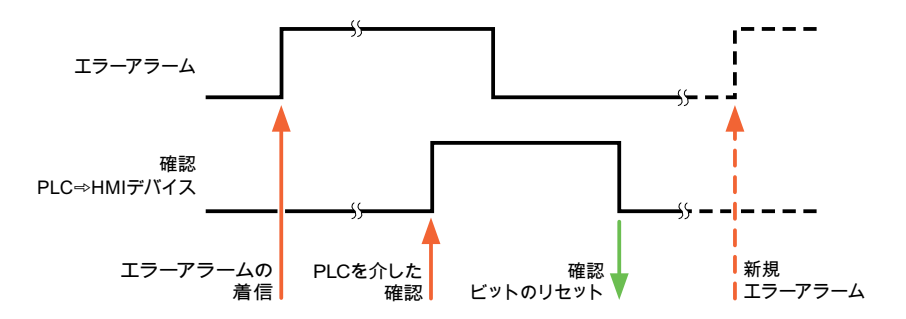

#### HMI デバイスでの確認

"確認読込みタグ"で、タグまたは配列タグ、および HMI デバイスからの確認後に PLC に書 き込まれるビット番号を作成します。 6 ワード以内のアレイタグを必ず使用してください。

確認ビットが設定されるとすぐに信号の遷移が確実に生成されるようにするため、HMI デバ イスはエラーアラームに割り当てられた確認ビットをを最初にリセットします。 HMI デバ イスの処理時間のため、これら 2 つの操作の間に時間ベースのオフセットがあります。

## 注記

リセットには、Runtime の最後に実行された再起動以降の、すべてのアラームビット確認が 含まれます。 PLC は、この部分を一度のみ読み取ります。

HMI デバイス上のアラームが確認された場合、そのビットは、PLC 上で割り付けられてい る確認タグに設定されます。 これにより PLC はエラーアラームが確認されたことを認識し ます。

次の図はパルス図です。

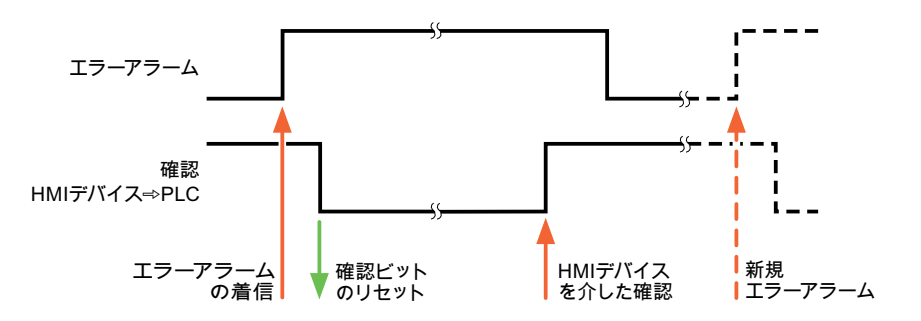

Modicon コントローラとの通信 6.5 Modicon Modbus 用の接続ケーブル

# 6.5 Modicon Modbus 用の接続ケーブル

6.5.1 Modbus RTU プロトコル用通信ケーブル

6.5.1.1 Modicon 用の接続ケーブル 6XV1440-1K、RS232

## 注文番号 6XV1440 -1K...

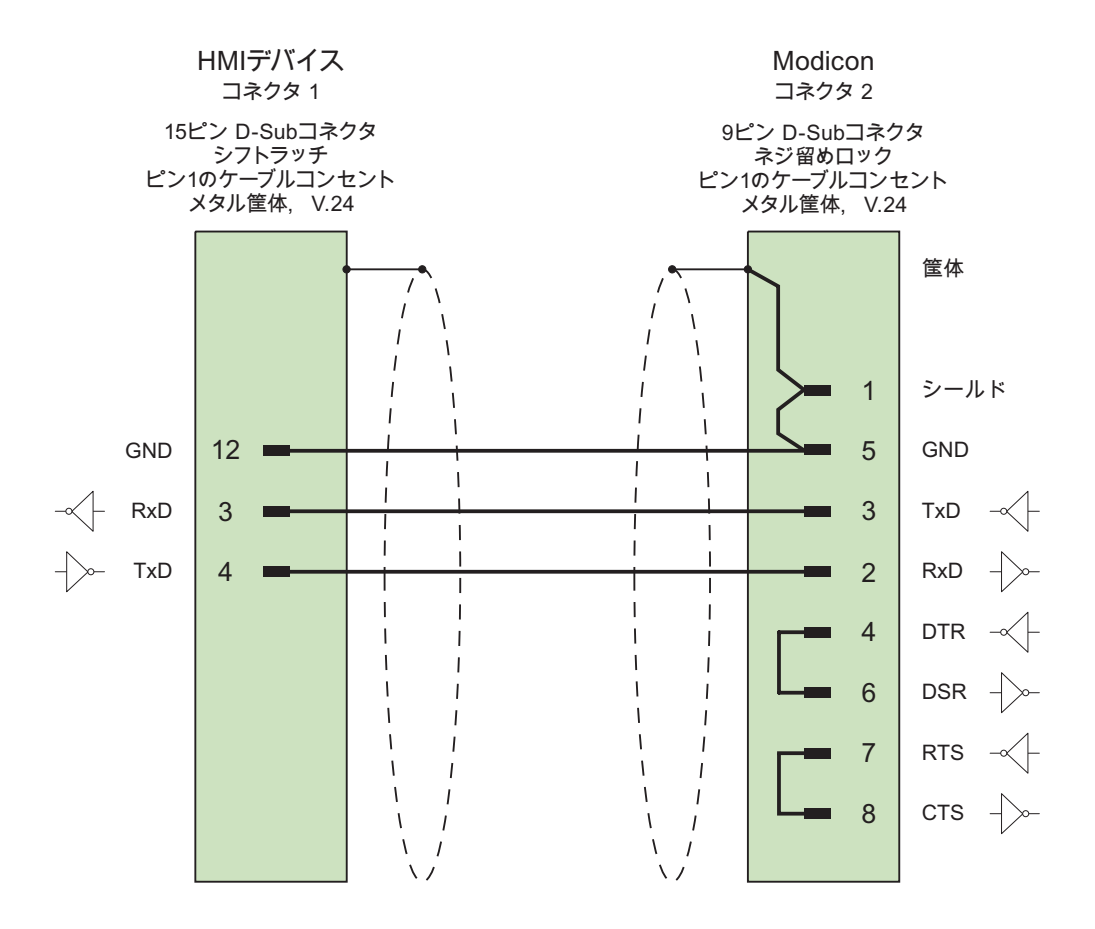

接触面が大きく、被覆を施したシールド ケーブル: 2 x 0.14 mm2、シールド付き、 長さ最大 3.7 m

WinCC flexible 2008 Communication Part 2 システムマニュアル, 07/2008 295 Modicon コントローラとの通信

6.5 Modicon Modbus 用の接続ケーブル

## 6.5.1.2 Modicon 用接続ケーブル PP1、RS-232

## ポイントツーポイントケーブル 1: PLC > PC ...

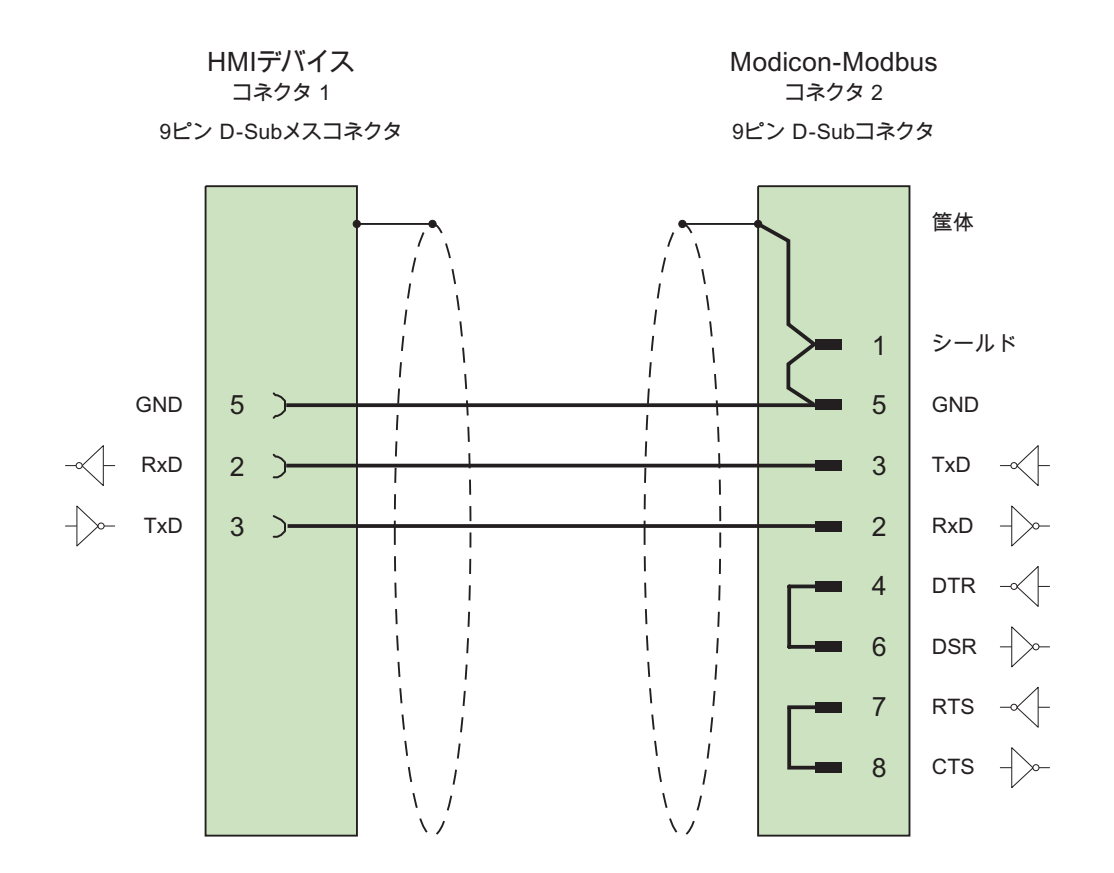

ケーブル: 3 x 0.14 mm2、シールド付き、 長さ最大 15 m

## 6.5.1.3 Modicon 用接続ケーブル PP2、RS-232

## ポイントツーポイントケーブル 2: PLC (TSX Compact) > PC...

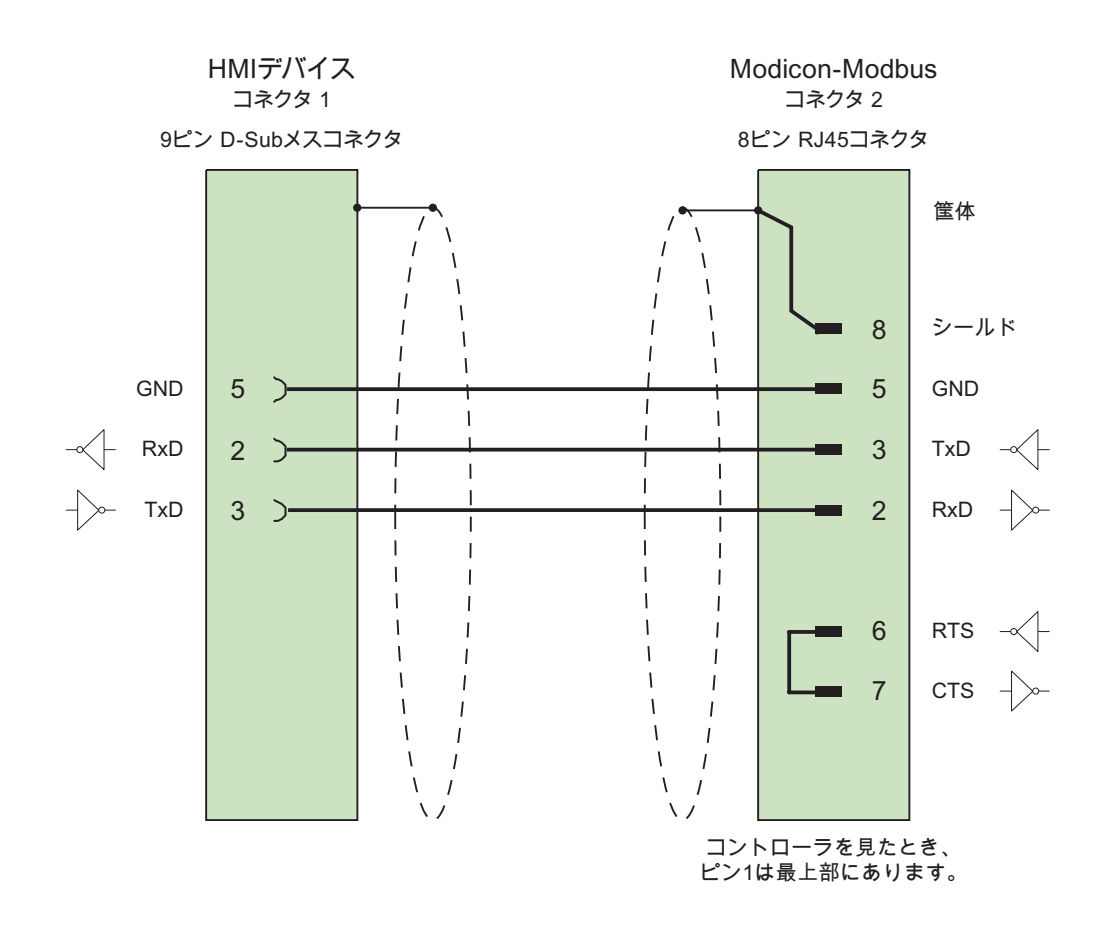

ケーブル:3 x 0.14 mm2、シールド付き、 長さ最大 15 m

Modicon コントローラとの通信 6.5 Modicon Modbus 用の接続ケーブル

## 6.5.1.4 Modicon 用接続ケーブル PP3、RS-232

## ポイントツーポイントケーブル 3: PLC (TSX Compact) > Multi Panel...

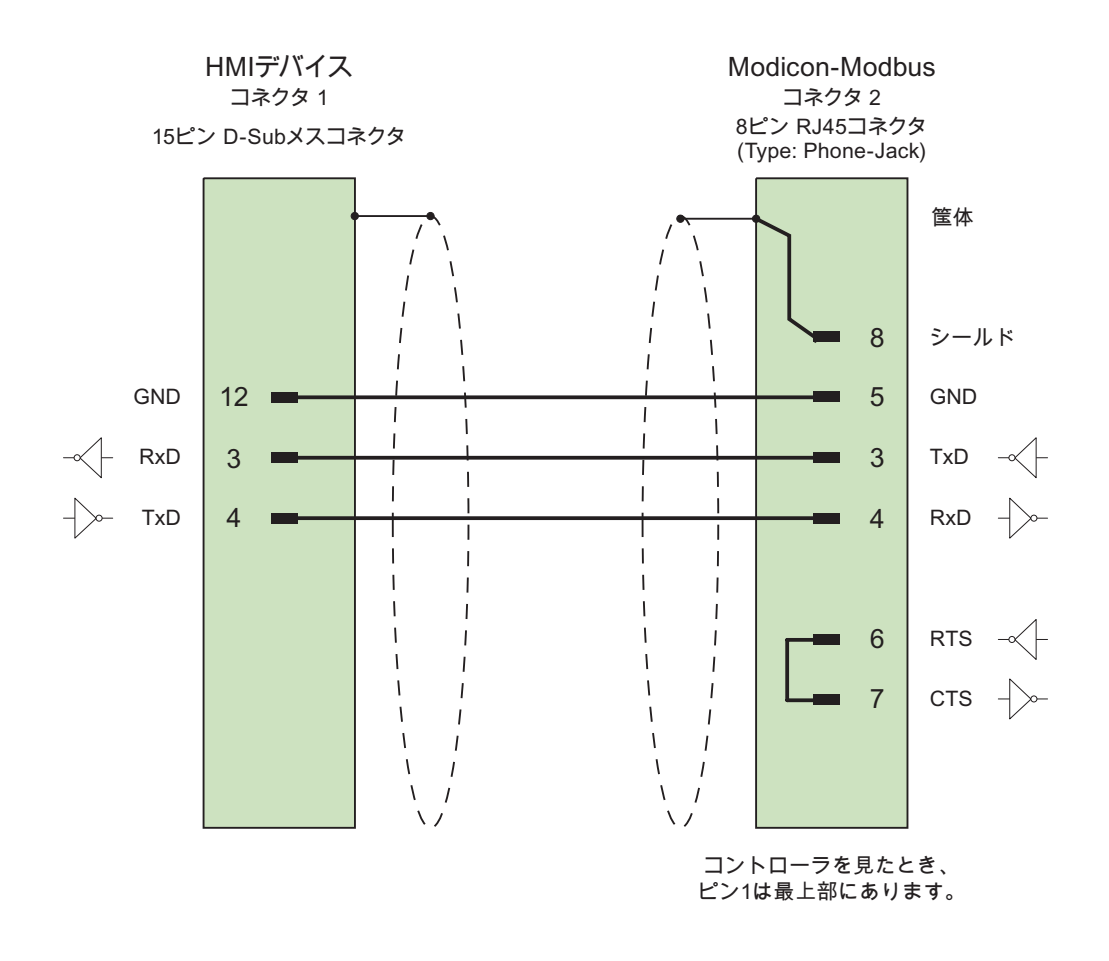

ケーブル:3 x 0.14 mm2、シールド付き、 長さ最大 15 m

## 7.1 Omron Hostlink/Multilink との通信

7.1.1 通信パートナー(Omron)

## はじめに

このセクションでは、HMI デバイスと SYSMAC C、SYSMAC CV、SYSMAC CS1、 SYSMAC alpha、および CP シリーズの OMRON コントローラとの通信について説明しま す。

これらの PLC では、PLC 固有のプロトコルである SYSMAC Way(Hostlink/Multilink プロト コル)接続が通信に使われます。

## リリースされている通信タイプ

HMI デバイスと OMRON SYSMAC C (CQM-CPU11/21 ではありません)、SYSMAC CV、 SYSMAC CS1、および SYSMAC alpha シリーズの OMRON CPU との Hostlink/Multilink プ ロトコルを使った RS232 経由の接続は Siemens AG によってシステムテストされ、リリー スされています。

RS422 の 4 線マルチドロップ構成での最高 4 基の OMRON コントローラへのマルチポイン ト接続は、通信アダプタにより実装できます。

## 注記

HMI デバイスは、マスタとしてのみ操作できます。

7.1 Omron Hostlink/Multilink との通信

## 7.1.2 HMI デバイスとコントローラ間の通信(Omron)

#### 通信の原理

HMI デバイスと PLC は、タグとユーザーデータエリアを使用して通信します。

## タグ

PLC と HMI デバイスはプロセス値を使って、データを交換します。 設定で、PLC 上のアド レスを指すタグを作成します。 HMI は定義済みのアドレスから値を読み取り、それを表示 します。 オペレータは、PLC 上のアドレスに書き込まれるエントリを HMI デバイスで作成 することもできます。

## ユーザーデータ領域

ユーザーデータ領域は特殊なデータ交換用のもので、そのようなデータが使用される場合の みセットアップされます。

ユーザーデータエリアを必要とするデータには次のものがあります。

- ジョブメールボックス
- データレコードの転送
- 日付/時刻の同期化
- サインオブライフモニタ

ユーザーデータエリアは WinCC flexible の設定中に作成されます。 対応するアドレスを PLC で割り付けます。

# 7.2 通信ドライバの設定(Omron Hostlink/Multilink)

## 7.2.1 通信の必要条件(Omron)

## コネクタ

OMRON PLC への HMI デバイスの接続は、基本的には HMI デバイスへの物理的な接続です。 接続のために PLC 上に特殊ブロックは必要ありません。

HMI デバイスを CPU の Hostlink/Multilink ポート(RS-232)に接続します。

## ケーブル;ケーブル

HMI デバイスを Omron PLC に接続するために以下のケーブルを使用できます。

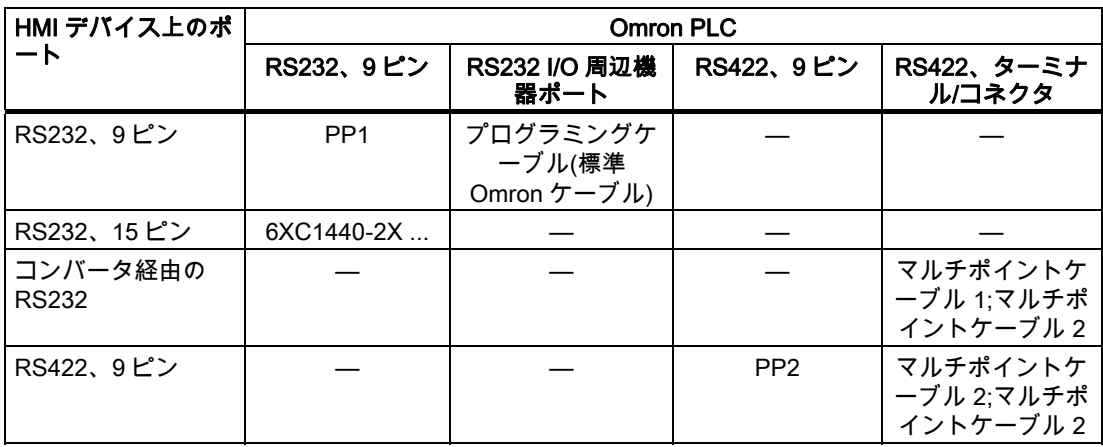

... = 長さキー(カタログ参照)

使用する HMI デバイスポートは各マニュアルで定義されています。

7.2 通信ドライバの設定(Omron Hostlink/Multilink)

## 7.2.2 通信ドライバのインストール

## HMI デバイス用ドライバ

OMRON コントローラへの接続用ドライバは WinCC flexible で提供され、自動的にインス トールされます。

接続のために PLC 上に特殊ブロックは必要ありません。

## 7.2.3 コントローラの種類とプロトコルの設定(Omron)

## PLC の選択

Omron PLC に接続するには、HMI デバイスの[プロジェクト]ウィンドウの[通信]>[接続]をダ ブルクリックします。 [通信ドライバ]列に移動して、Omron Hostlink / Multilink プロトコル を選択します。

[プロパティ]ウィンドウにプロトコルパラメータが表示されます。

パラメータは、HMI デバイスの[プロジェクト]ウィンドウで[通信]>[接続]をダブルクリック することでいつでも編集できます。 [プロパティ]ダイアログボックスで接続を選択し、パラ メータを編集します。

## 注記

HMI デバイスの設定と PLC の設定が一致する必要があります。

## 7.2.4 プロトコルパラメータの設定(Omron)

## 設定パラメータ

パラメータを編集するには、HMI デバイスの[プロジェクト]ウィンドウで[通信] > [接続]をダ ブルクリックします。 HMI デバイスの[プロジェクト]ウィンドウで実行します。 [通信ドラ イバ]列で[Omron Hostlink / Multilink]が選択されています。 これで、[プロパティ]ウィンドウ でプロトコルパラメータを入力または修正することができます。

## デバイス依存のパラメータ

● インターフェース [インターフェース]下で OMRON PLC に接続されている HMI インターフェースを選択し ます。

詳細については、HMI デバイスのマニュアルを参照してください。

- タイプ ここでは、"RS-232"のみ選択可能です。
- ボーレート

[ボーレート]で、HMI デバイスと OMRON 間の転送速度を設定します。 通信は、19200、 9600、4800、2400 または 1200 ボーのボーレートで実行可能です。

#### 注記

マルチポイントプロジェクトでは、9600 ボーおよび 19200 ボーのボーレートを使用し ます。 低いボーレートでは、通信が途切れる場合があります。

#### 注記

OP 73 または OP 77A で 1.5 Mbaud の伝送速度を設定している場合、ステーションアド レスは最大 63 以下にする必要があります。

PROFIBUS DP で TP 170A を SIMATIC-S7 ステーションに伝送速度 1.5 MBaud で転送 する場合、値を最高ステーションアドレス(HSA)の 63 以下に設定します。

● データビット

[データビット]で[7 ビット]または[8 ビット]を選択します。

- パリティ [パリティ]で[なし]、[偶数]または[奇数]から選択します。
- ストップビット [ストップビット]で[1]または[2]を選択します。

## PLC 依存のパラメータ

● ステーションアドレス [ステーションアドレス]で、PLC のステーション番号を設定します。 7.2 通信ドライバの設定(Omron Hostlink/Multilink)

## 7.2.5 許容データタイプ(Omron)

## 許容データタイプ

次のテーブルは、タグおよびエリアポインタを設定するときに使用できるユーザーデータタ イプを示しています。

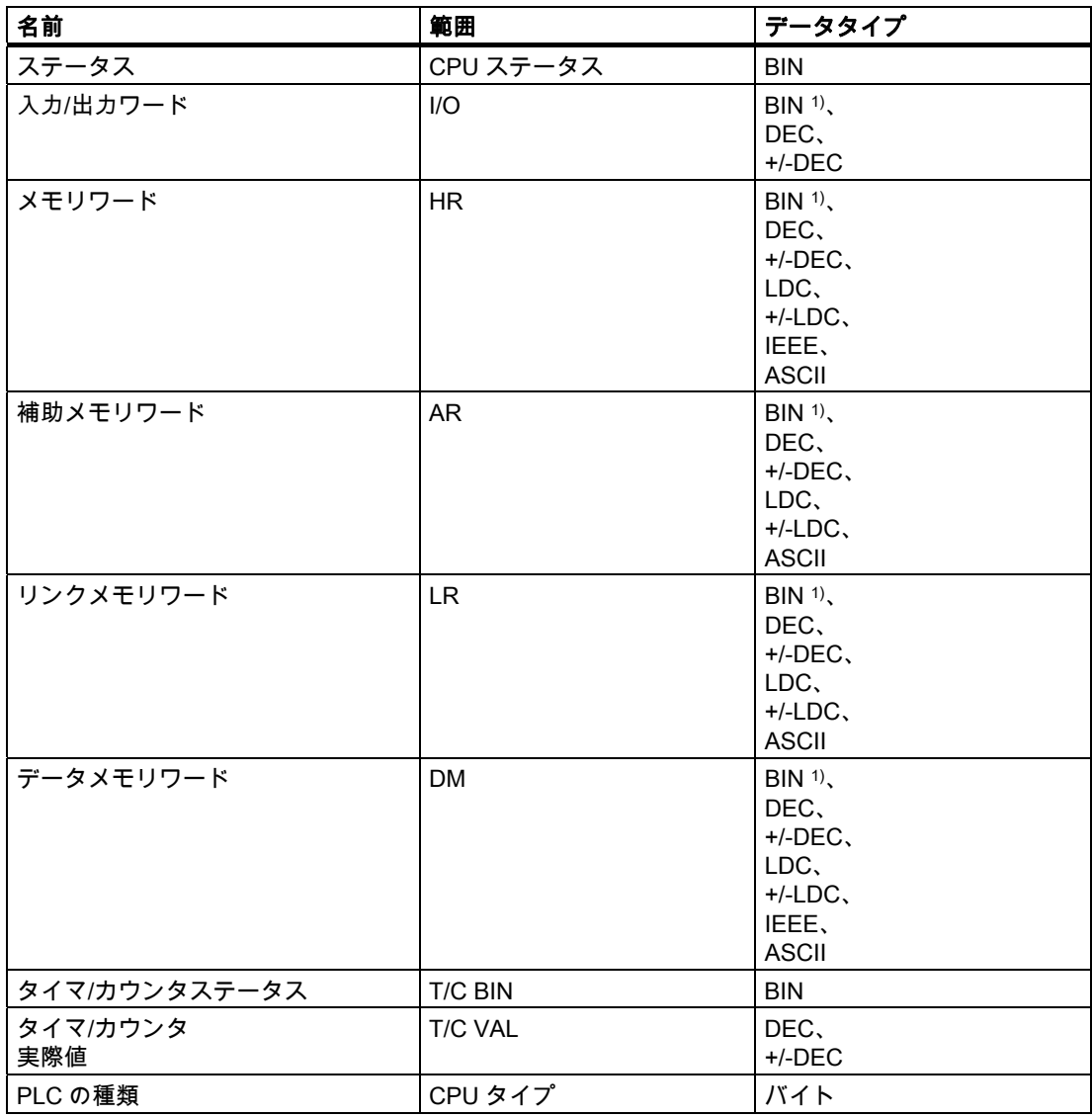

1) 書き込みアクセスの場合:

 "I/O"、"HR"、"AR"、"LR"、"DM" エリアの"BIN"データタイプの場合、指定されたビットを変更した後で、ワード全 体を PLC に書き込みます。ワード内で他のビットが変更されたかを判断する確認は、行われません。そのために、 PLC には指定されたワードへの読み取りアクセス権限しかありません。

7.2 通信ドライバの設定(Omron Hostlink/Multilink)

### 注記

OMRON PLC 上のすべてのデータエリアは、"STOP"または"MONITOR"モードにおいての み確実に読み取りおよび書き込みができます。

"I/O"は、PLC シリーズに応じて、IR/SR または CIO エリアのいずれかを示します。 "LR"、 "HR"、および"AR"エリアは、すべての PLC シリーズでは使用できません。

## 最新の PLC エリア

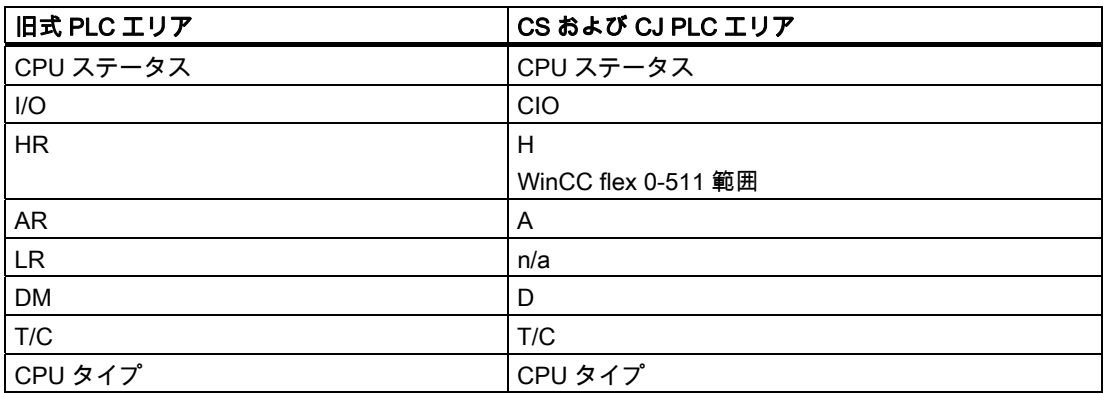

#### Omron Hostlink/Multilink との接続の特徴

エリアポインタは"DM"、"I/O"、"HR"、"AR"、および"LR"エリアでのみ作成できます。

ディスクリートアラームのトリガタグとしては、"DM"、"I/O"、"HR"、"AR"および"LR"エリ アのタグのみが使用できます。 これらのタグは"DEC"および"+/-DEC"のデータタイプのみ に対し有効です。

配列タグは、ディスクリートアラームおよびタグにのみ使用できます。 配列タグの場合、 "DM"、"I/O"、"HR"、"AR"および"LR"エリアのタグ、および"DEC"と"+/-DEC"データタイプ のみが使用できます。

## CV、CS および CJ シリーズの PLC のアドレス指定

CV および CS シリーズの PLC では、タイマ 0-2047 は T/C 0-2047 によってアドレス指定さ れます。カウンタ 0-2047 は ProTool でオフセットを 2048 にしてアドレス指定する必要が あります(T/C 2048-4095 はカウンタ 0-2047 に対応します)。

2047 よりも高いアドレスのカウンタおよびタイマは Hostlink 経由でアドレス指定できませ ん。

## 例:

カウンタ C20 をアドレス指定したい場合、ProTool のアドレスは T/C 20+2048 = T/C 2068 にしなければなりません。

7.2 通信ドライバの設定(Omron Hostlink/Multilink)

## 7.2.6 コンフィグレーションの最適化

### 取得サイクルと更新時間

"エリアポインタ"と設定ソフトウェアに指定されたタグの取得サイクルが、実際の更新時間 を左右する要因です。

更新時間は、取得サイクル + 転送時間 + 処理時間の合計です。

更新時間を最適にするには、設定時に次の点を考慮に入れます。

- 個々のデータ領域をできる限り必要最小限に抑えます。
- 同じ類のデータ領域は 1 つのグループとして定義します。 複数の小さなエリアではなく、 単一の大きなデータエリアを設定することで更新時間を改善できます。
- 選択した取得サイクルが短すぎると、全体的なパフォーマンスに影響が生じます。取得 サイクルは、プロセス値の変更度合いに合わせて設定します。 加熱炉の温度の変化速度 は、電子ドライブの速度に比べて大幅に遅くなります。一般的な目安として、取得サイ クルは 1 秒程度です。
- アラームや画面のタグは、ギャップのない1つのデータ領域に配置します。
- PLC での変更が確実に認識されるようにするには、最低でも実際の取得サイクル中は使 用できる状態になっていなければなりません。
- 伝送レートを可能な限り最高の値に設定します。

#### ディスクリートアラーム

ディスクリートアラームの場合、配列を使用して、個々のアラームを個別のサブエレメント ではなく、配列タグ自体の 1 つのビットに割り付けます。ディスクリートアラームおよび配 列の場合、"DM"、"I/O"、"HR"、"AR"および"LR"エリアのタグのみが許容され、また"DEC" および"+/-DEC"データタイプのタグのみが許容されます。

#### 画面

画面の実際の更新レートは、表示されるデータのタイプと量によって異なります。

設定中に、実際に迅速に更新する必要のある短い取得サイクルだけを設定していることを確 認してください。これにより更新時間が短縮されます。

#### トレンド

ビットトリガされたトレンドを使用する場合、グループビットが[トレンド転送領域]に設定 されていると、HMI デバイスは常にこの領域にビットが設定されているトレンドをすべて更 新します。次に、ビットをリセットします。

PLC プログラム内のグループビットは、すべてのビットが HMI デバイスによってリセット されて初めて、もう一度設定できます。

## ジョブメールボックス

値 0 をジョブインデックスの最初のデータワードに入力することにより、HMI デバイスは ジョブメールボックスを確認します。これで、HMI デバイスは時間のかかるジョブの処理を 行います。 ジョブメールボックスに引き続きすぐに新しいジョブメールボックスが入力さ れると、HMI デバイスが次のジョブメールボックスを処理できるまでに少し時間がかかるこ とがあります。次のジョブメールボックスは、計算能力に余力がある場合のみ受け付けられ ます。

## 7.3 ユーザーデータ領域

#### 7.3.1 トレンド要求およびトレンド転送

#### 機能

トレンドとは、PLC からの 1 つ以上の値のグラフィック表示のことです。 この値は、設定 によって時間またはビットトリガで読み出されます。

#### 時間トリガトレンド

HMI デバイスは、設定で指定された間隔でトレンド値を周期的に読み取ります。 時間トリ ガされるトレンドは、たとえば、モーターの動作温度などの継続的なプロセスに適していま す。

#### ビットトリガトレンド

トレンド要求タグでトリガビットを設定することにより、HMI デバイスは 1 つのトレンド 値またはトレンドバッファ全体を読み取ります。 ビットトリガトレンドは、変化の激しい 値を表示するために使用されます。 1 つの例として、プラスティック部品の生産における射 出圧力があります。

ビットトリガトレンドをトリガするには、WinCC flexible の"タグ"エディタで適切な外部タ グを作成します。 タグはトレンドエリアとリンクされている必要があります。 次に、HMI デバイスと PLC は、これらのトレンドエリア経由で通信します。

トレンドに利用できるのは、以下のエリアです。

- トレンド要求エリア
- トレンド転送エリア 1
- トレンド転送エリア2(スイッチバッファでのみ必要)

"DM"、"I/O"、"HR"、"AR"または"LR"エリアの変数が許容されます。 これらのタグはデータ タイプ"DEC"、"+/-DEC"、またはデータタイプ"DEC"、"+/-DEC"の配列タグでなければなり ません。設定中にトレンドにビットを割り付けます。 これにより、すべてのエリアに一意 のビットが割り付けられます。

## 7.3 ユーザーデータ領域

### トレンド要求エリア

HMI デバイス上で 1 つ以上のトレンドを含む画面を開いた時に、HMI デバイスによりトレ ンド要求エリアで各ビットが設定されます。 画面が選択解除されると、HMI デバイスはト レンド要求エリアの関連ビットをリセットします。

トレンド要求エリアを使用して、PLC はどのトレンドが現在 HMI デバイス上に表示されて いるかを認識できます。 トレンドは、カーブ要求エリアを評価することなくトリガするこ ともできます。

#### トレンド転送エリア 1

このエリアはトレンドをトリガするために使用されます。 PLC プログラムで、トレンド転 送エリアでトレンドに割り付けられるビットを設定し、トレンドグループビットを設定しま す。 トレンドグループビットとは、トレンド転送エリア内の最後のビットのことです。

HMI デバイスによりトリガを検出します。 HMI デバイスは、PLC から 1 つの値またはバッ ファ全体を読み取ります。 次にトレンドビットおよびトレンドグループビットをリセット します。

次の図はトレンド転送エリアの構造を示しています。

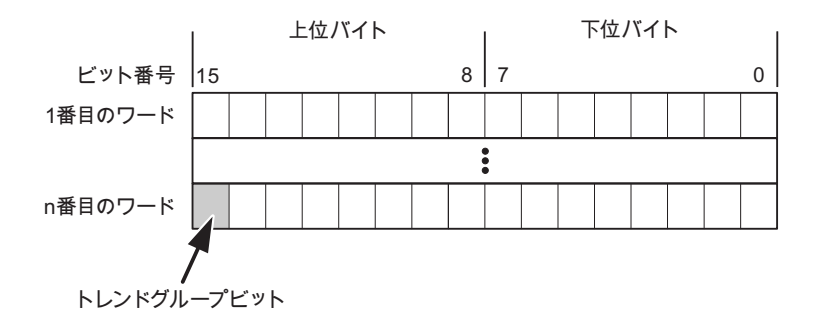

トレンド転送エリアは、トレンドグループビットがリセットされるまで、PLC プログラム で変更しないでください。

#### トレンド転送エリア 2

トレンド転送エリア 2 は、スイッチバッファで設定されたトレンドに必要です。 トレンド 転送エリア 1 および 2 の構造は類似しています。

## スイッチバッファ

スイッチバッファは、設定中に設定できる同一トレンドの 2 番目のバッファです。

HMI デバイスがバッファ 1 から値を読み取り、PLC がバッファ 2 に書き込みます。HMI デ バイスがバッファ 2 を読み取ると、PLC がバッファ 1 に書き込みます。これにより、トレ ンドが HMI デバイスによって読み出される間にトレンド値が PLC によって上書きされるこ とを防ぎます。

## 7.3.2 LED マッピング

#### 機能

オペレータパネル(OP)、マルチパネル(MP)、およびパネル PC のキーボードユニットのフ ァンクションキーに LED があります。 これらの LED は、PLC で制御できます。 たとえば、 ある状況において押すべきキーをオペレータに知らせるため、この機能を使用して LED を 有効化できます。

#### 必要条件

LED のコントロールを有効化するには、LED タグまたは PLC の配列タグを設定して、設定 データでこれを LED タグとして宣言する必要があります。

#### LED の割り付け

ファンクションキーの設定時に LED を LED タグビットに割り付けます。 "各ファンクショ ンキーの LLED タグ"および対応する"ビット"を[プロパティ]ビューの[全般]グループで定義 します。

ビット番号の[ビット]は、以下の LED ステータスを制御する 2 つの連続するビットの最初の ビットを特定します。

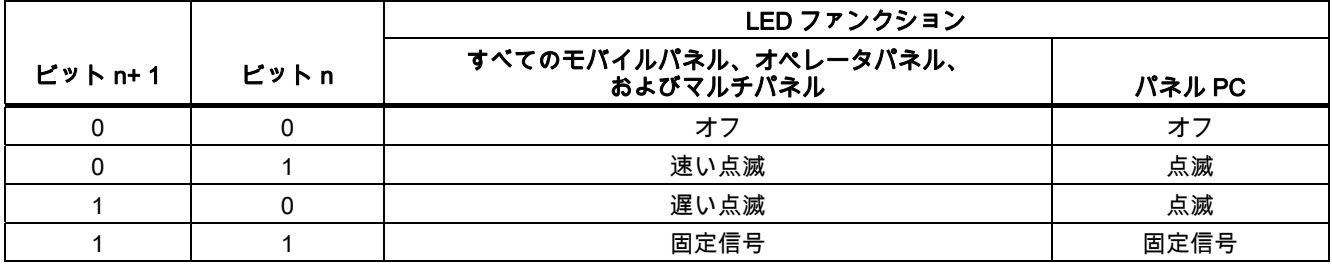

7.3 ユーザーデータ領域

7.3.3 エリアポインタ

## 7.3.3.1 エリアポインタに関する一般情報(Omron Hostlink/Multilink)

## はじめに

エリアポインタはパラメータフィールドです。 WinCC flexible Runtime は、PLC のロケー ションおよびデータエリアのサイズに関する情報を取得するために、これらのパラメータフ ィールドを読み込みます。 PLC および HMI デバイスは、これらのデータエリアをインタラ クティブに通信して読み取りおよび書き込みます。 PLC および HMI デバイスは格納されて いる評価に基づいて定義した対話をトリガします。

エリアポインタは PLC メモリにあります。 そのアドレスは[接続]エディタの[エリアポイン タ]ダイアログで設定します。

WinCC flexible で使用されるエリアポインタは次のとおりです。

- PLC ジョブ
- プロジェクト ID
- 画面番号
- データレコード
- 日付/時刻
- 日付/時刻 PLC
- コーディネーション

## デバイスに依存

エリアポインタが使用できるかどうかは使用している HMI デバイスによります。

## 用途

## 使用する前に、[通信]>[接続]でエリアポインタを設定して有効化します。

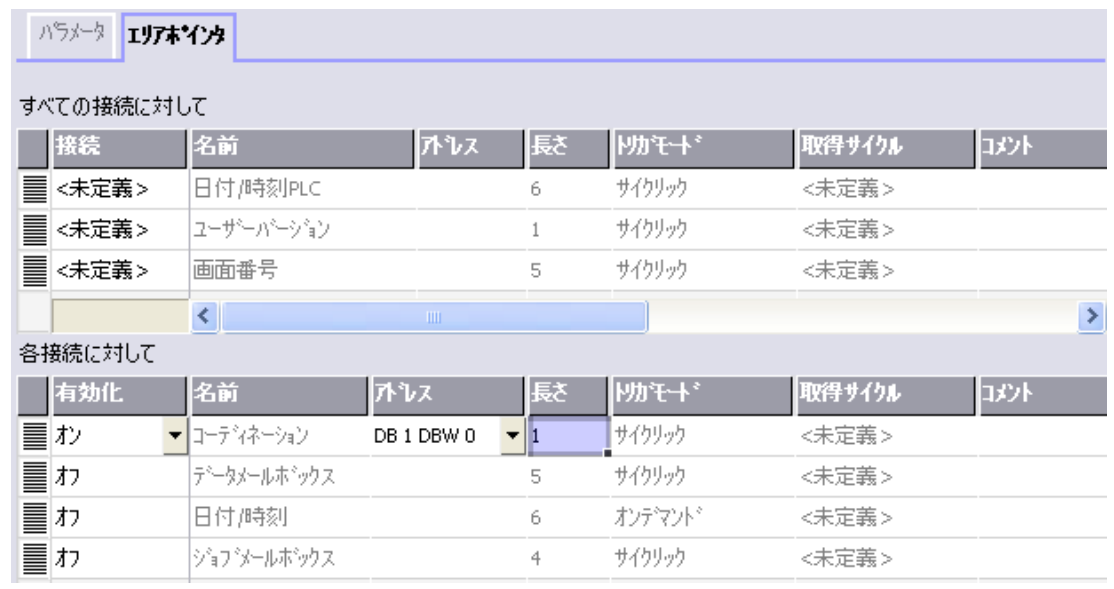

SIMATIC S7 PLC の例に基づいたエリアポインタの有効化

● 有効

エリアポインタを有効にする。

● 名前

WinCC flexible で定義されるエリアポインタの名前。

● アドレス

PLC のエリアポインタのタグアドレス。

● 長さ

WinCC flexible によりエリアポインタのデフォルトの長さを定義する。

● 取得サイクル

このフィールドに取得サイクルを定義して、ランタイム時エリアポインタのサイクリッ クな読み込みができるようにする。 極端に短い取得時間の場合、HMI デバイスのパフォ ーマンスに悪影響がある場合があります。

● コメント

コメントを保存する。たとえば、エリアポインタの使用目的を説明します。

7.3 ユーザーデータ領域

## データエリアへのアクセス

この表は、PLC および HMI デバイスがデータアクセスに読み込み(R)および書き込み(W) アクセスする方法を示しています。

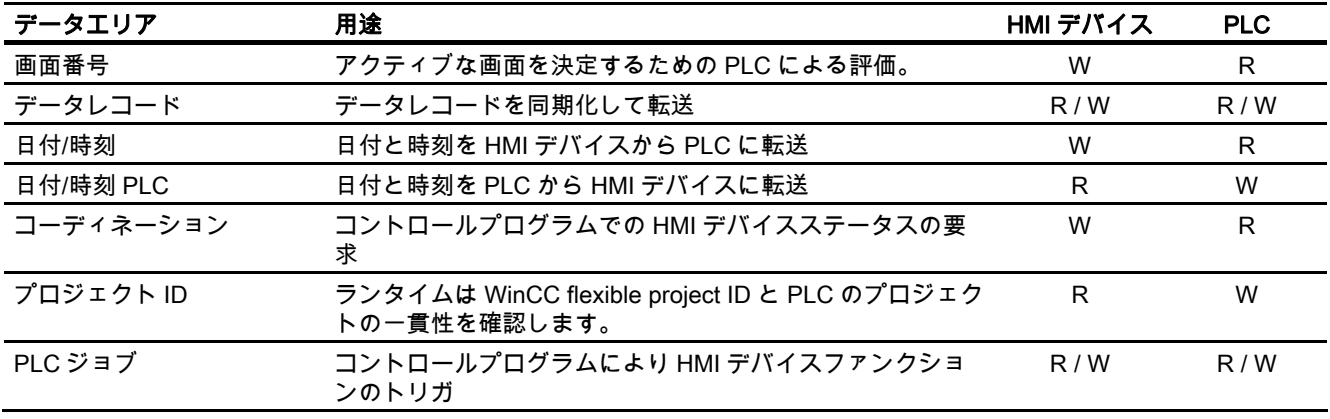

次のセクションで、エリアポインタと関連の PLC ジョブを説明します。

#### 7.3.3.2 "画面番号"エリアポインタ

#### 機能

HMI デバイスは、HMI デバイス上に呼び出される画面の情報を"画面番号"エリアポインタに 格納します。

これにより、現在の画面の内容を HMI デバイスから PLC に転送できます。 PLC は、別の 画面の呼び出しなど、特定のリアクションをトリガできます。

### 用途

使用する前に、[通信]>[接続]でエリアポインタを設定して有効化します。 "画面数"エリアポ インタの 1 つのインスタンスを 1 つの PLC でのみ作成できます。

画面数は PLC に自動的に転送されます。 つまり、新規画面が HMI デバイスで有効になると 常に転送されます。 このため、取得サイクルを設定する必要はありません。

#### 構造

エリアポインタは PLC のメモリ内のデータエリアで、長さは 5 ワードに固定されています。

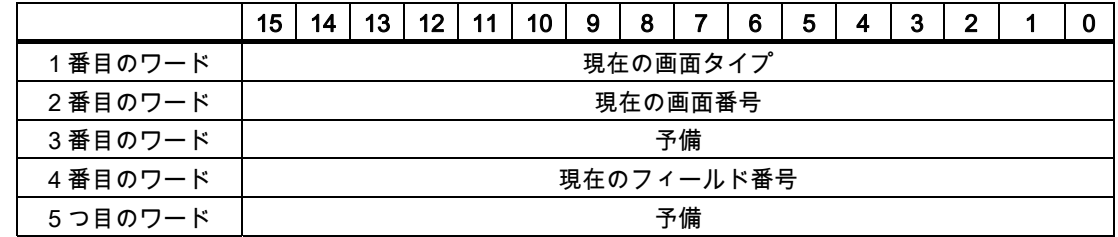

● 現在の画面タイプ ルート画面の場合"1"または 固定ウィンドウの場合"4"

- 現在の画面番号  $1 - 32767$
- 現在のフィールド番号  $1 - 32767$

#### 7.3.3.3 "日付/時刻"エリアポインタ

#### 機能

このエリアポインタは、日付と時刻を HMI デバイスから PLC に転送するために使用されま す。

コントローラで PLC ジョブ「41」をジョブ メールボックスに書き込みます。

HMI デバイスは、コントロールジョブを評価すると、現在の日付と時刻を"日付/時刻"エリア ポインタで設定されたデータエリアに保存します。 定義はすべて BCD フォーマットでコー ド化されています。

"日付/時間"エリアポインタを複数の接続があるプロジェクトで使用する場合は、設定された 接続それぞれで有効化する必要があります。

日付/時刻データ領域の構成は以下の通りです。

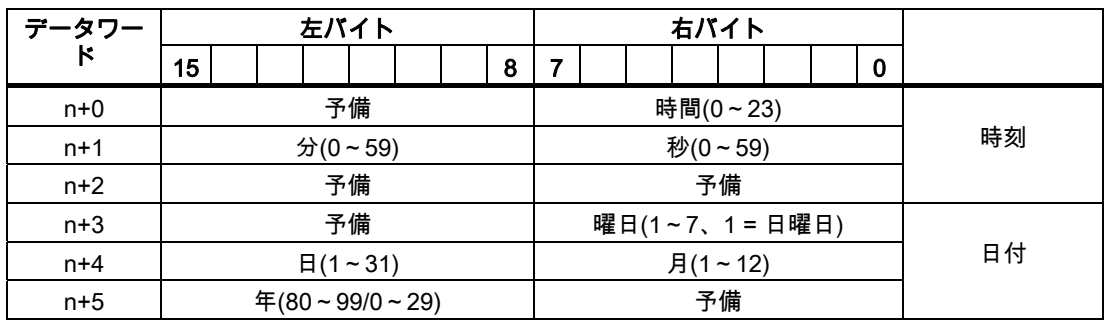

## 注記

[年]データエリアの 80~90 の値のエントリは、1980 年から 1999 年を返します。0~29 の 値は、2000 年から 2029 年を返します。

7.3 ユーザーデータ領域

#### 7.3.3.4 "日付/時刻コントローラ"エリアポインタ

### 機能

このエリアポインタは、日付と時刻を PLC から HMI デバイスに転送するために使用されま す。 PLC が時間マスタの場合はこのエリアポインタを使用します。

この PLC は、エリアポインタのデータエリアをロードします。 定義はすべて BCD フォー マットでコード化されています。

HMI デバイスは、データを設定された取得間隔で周期的に読み込み、それ自体同期化します。

### 注記

日付/時間エリアポインタの時間には十分な長さを設定します。それにより HMI デバイスの パフォーマンスに対する悪影響が内容にします。 推奨: プロセスが対応できる場合は、取得サイクルは 1 分。

日付/時刻データ領域の構成は以下の通りです。

### DATE\_AND\_TIME フォーマット(BCD コード)

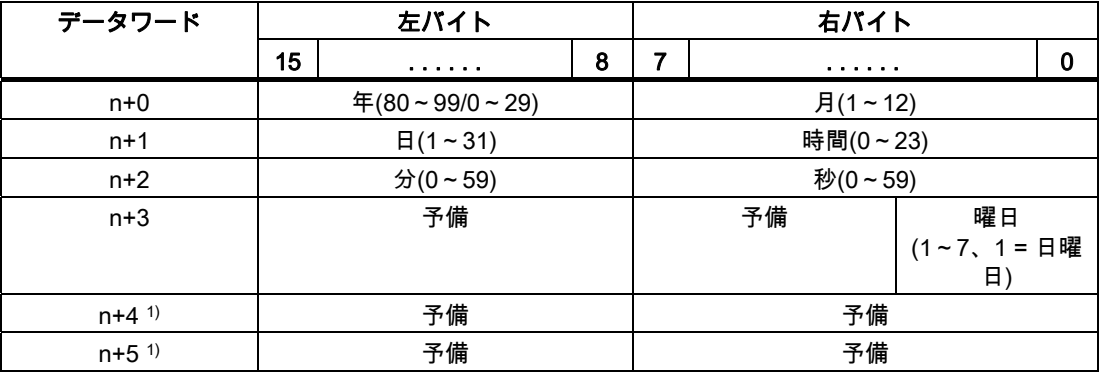

1) WinCC flexible とのデータフォーマットの規則を守り、誤った情報の読取りを防ぐために 2 つのデータワードがデータエリアにあるようにする必要があります。

#### 注記

年を入力するときに、値 80~99 は 1980~1999 年に相当し、値 0~29 は 2000~2029 年に 相当することに注意してください。

Omron コントローラとの通信 7.3 ユーザーデータ領域

#### 7.3.3.5 "コーディネーション"エリアポインタ

#### 機能

"コーディネーション"エリアポインタは、以下の機能を実装するために使われます。

- HMI デバイスの起動のコントロールプログラムの検出
- コントロールプログラムで HMI デバイスの現在の動作モードを検出する
- コントロールプログラムで通信の準備のできた HMI デバイスの検出する "座標"エリアポインタには 2 ワードの長さがあります。

#### 用途

#### 注記

HMI デバイスは瑛らポインタの更新時に常に座標全体のエリアを書き込みます。 そのため、コントロールプログラムは座標エリアを変更できない場合があります。

#### "コーディネーション"エリアポインタ内のビットの割り付け

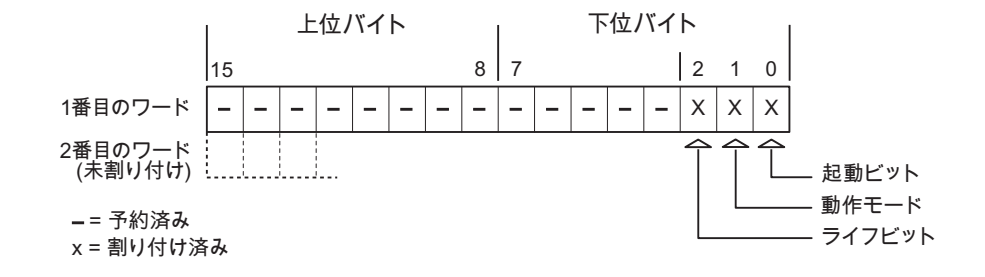

### 起動ビット

起動ビットは、起動中に HMI デバイスによって一時的に"0"に設定されます。 これにより、 起動の完了時にビットを"1"に固定します。

#### 動作モード

操作モードビットは、ユーザーが HMI デバイスをオフラインに切り替えると 1 に設定され ます。 HMI デバイスが正常に動作している間は、操作モードビットの状態は"0"になります。 このビットを読み込むことによって、HMI デバイスの現在の動作モードを判断することがで きます。

#### ライフビット

デバイスは、約 1 秒間隔でライフビットを反転させます。 コントロールプログラムのこの ビットを参照することにより、HMI デバイスへの接続が確立されているかどうかを確認でき ます。

7.3 ユーザーデータ領域

## 7.3.3.6 "プロジェクト ID"エリアポインタ(Omron)

#### 機能

ランタイムの起動時に HMI デバイスが正しい PLC に接続されているかどうかを確認できま す。 この確認は、複数の HMI デバイスで操作する場合に重要です。

HMI デバイスは、PLC に保存された値を設定データで指定された値と比較します。 これに より、コントロールプログラムと設定データの互換性が確実になります。 矛盾がある場合、 HMI デバイス上にシステムアラームが表示されて、ランタイムが停止されます。

## 用途

このエリアポインタを使用する場合は、設定データの設定が必要です。

- 設定データのバージョンを定義します。 指定できる値は、1~255 の間です。 [プロジェクト ID]の[デバイス設定]>[デバイス設定]エディタにバージョンを入力します。
- PLC に保存されたバージョンの値のデータアドレス: [アドレス]の[通信]>[接続]エディタにデータアドレスを入力します。

#### 接続障害

"プロジェクト ID"エリアポインタが設定されているデバイスに接続障害が発生した場合、プ ロジェクトの他の接続すべては「オフライン」に切り替えられます。

この動作は以下が前提となっています:

- プロジェクトに複数の接続が設定されています。
- "プロジェクト ID"エリアポインタを、最低でもひとつの接続で使用しています。 接続が"オフライン"になる原因:
- PLC が使用できなくなっています。
- エンジニアリング システムで、接続がオフラインに切り替えられています。

#### 7.3.3.7 "ジョブメールボックス"エリアポインタ

#### 機能

PLC はジョブメールボックスを使用してジョブを HMI デバイスに転送して対応するアクシ ョンを HMI デバイス上でトリガできます。 この機能には次のようなものがあります。

- 表示画面
- 日付と時刻の設定

## データ構造

ジョブメールボックスの最初のワードには、ジョブ番号が含まれます。ジョブメールボック スによって、最大 3 つのパラメータを転送できます。

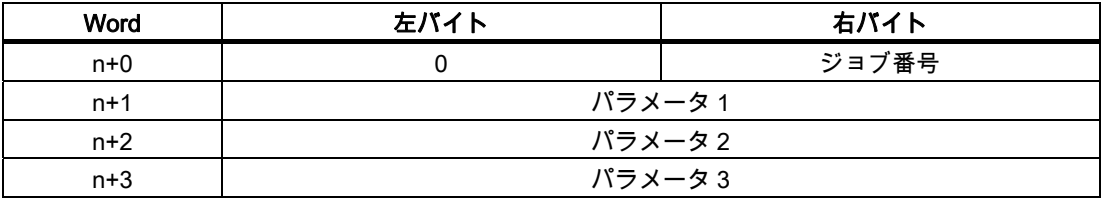

HMI デバイスは、このジョブの最初のワードが 0(ゼロ)でない場合、ジョブメールボックス を評価します。つまり、ジョブメールボックスには最初にパラメータを入力し、続いてジョ ブ番号を入力する必要があります。

HMI デバイスがジョブメールボックスを受け入れると、最初のワードはもう一度 0 に設定 されます。ジョブメールボックスの実行は通常、この時点では完了していません。

## ジョブメールボックス

ジョブメールボックスとそれらのパラメータを以下のリストにまとめました。「番号」列に は、ジョブメールボックスのジョブ番号が記載されています。ジョブメールボックスは、 HMI デバイスがオンラインのときに、PLC によってのみトリガできます。

### 注記

HMI デバイスには、ジョブメールボックスをサポートしていないものがあることに、注意し てください。 たとえば、TP 170A や Micro Panel では、PLC ジョブはサポートされませ ん。

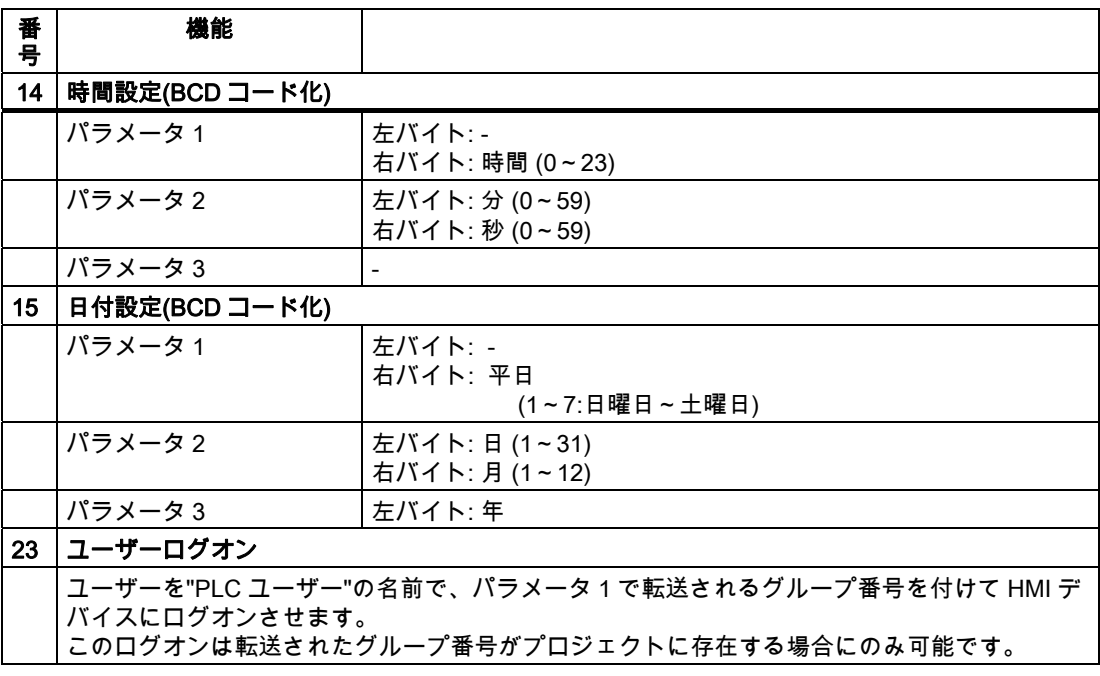

7.3 ユーザーデータ領域

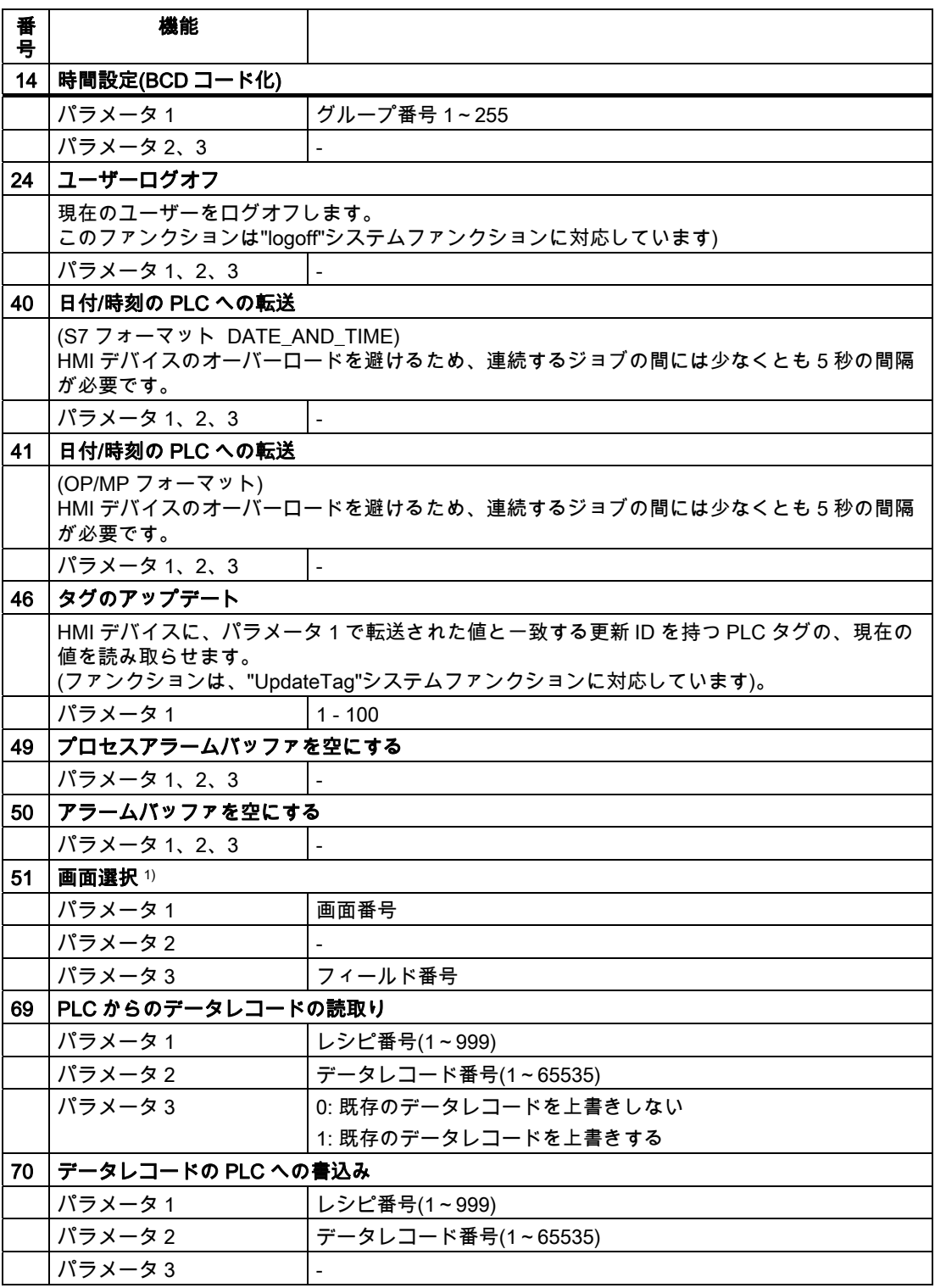

1) 画面キーボードがアクティブな場合、OP 73、OP 77A、および TP 177A の HMI デバイス は、[画面選択]ジョブメールボックスも実行します。

Omron コントローラとの通信 7.3 ユーザーデータ領域

#### 7.3.3.8 "データメールボックス"エリアポインタ

## "データメールボックス"エリアポインタ

機能

データレコードが HMI デバイスと PLC 間で転送されると、両方のパートナーが PLC 上の 共通の通信エリアにアクセスします。

#### データ転送タイプ

HMI デバイスと PLC 間でデータレコードを転送する 2 つの方法があります。

- 非同期転送
- データレコード経由の同期による転送

データレコードは、常に直接転送されます。 つまり、タグ値は間にメモリを挟んでリダイ レクトせずにアドレスから読み取られるか、またはこのタグに直接設定されているアドレス に書き込まれます。

#### データレコードの転送の開始

転送をトリガする方法には、以下の 3 つの方法があります。

- [レシピ]ウィンドウへのオペレータ入力
- PLC ジョブ

データレコードの転送は、PLC によってトリガすることもできます。

● 設定したファンクションによるトリガ

データレコードの転送が設定したファンクションまたは PLC ジョブによってトリガされる 場合、レシピには HMI デバイスが操作可能なままであることを表示します。 データレコー ドは背面で転送されます。

ただし、複数の転送要求の同時処理はできません。 この場合、HMI デバイスは他の転送要 求をシステムアラームを出して拒絶します。

## 非同期転送

HMI デバイスと PLC 間のデータレコードの非同期転送を選択すると、共通データエリア経 由のコーディネーションは行われません。 このため、設定中にデータエリアを設定する必 要はありません。

非同期データレコード転送は、たとえば次のような場合に便利な選択肢となります。

- システムは、通信ピアによる無制限なデータの書き込みによるリスクを排除できます。
- PLC には、レシピ番号およびデータレコード番号の情報は不要です。
- データレコードの転送は、HMI デバイスのオペレータによってトリガされます。

## 7.3 ユーザーデータ領域

## 値の読取り

読取りジョブがトリガされると、PLC のアドレスから値が読み込まれ、HMI デバイスに転 送されます。

- 「レシピ」ウィンドウでのオペレータによるトリガ: 値がその HMI デバイスにダウンロードされます。 それにより、これらの値を処理、編集、 および保存などできます。
- ファンクションまたは PLC ジョブによるトリガ: 値はすぐにデータ量に保存されます。

## 値の書込み

書込みジョブがトリガされると、値は PLC のアドレスに書き込まれます。

- 「レシピ」ウィンドウでのオペレータによるトリガ: 現在の値が PLC に書き込まれます。
- ファンクションまたは PLC ジョブによるトリガ: 現在の値がデータ媒体から PLC に書き込まれます。

## 同期転送(Omron)

同期転送を選択すると、両方の通信パートナーが共通データエリアにステータスビットを設 定します。 このメカニズムを使用すれば、どちらかのコントロールプログラムによる偶発 的なデータの上書きを防ぐことができます。

## 用途

同期データレコード転送は、たとえば次のような場合に便利な解決法となります。

- PLC が、データレコードを転送する"アクティブパートナー"になります。
- PLC は、レシピ番号およびデータレコード番号の情報を評価します。
- データレコードの転送はジョブメールボックスによってトリガされます。

### 必要条件

HMI デバイスと PLC 間でデータレコードの同期転送を行うには、設定において以下の必要 条件を満たしている必要があります。

- エリアポインタが設定されている: [エリアポインタ]の[通信]>[接続]エディタ
- HMI デバイスとデータレコードを同期転送する PLC が、レシピで指定されていること。 [レシピ]エディタ、レシピの[プロパティ]ウィンドウ、[転送]の[プロパティ]グループ。

## データエリアの構造

データエリアには固定で 5 ワードの長さがあります。 データエリアの構造

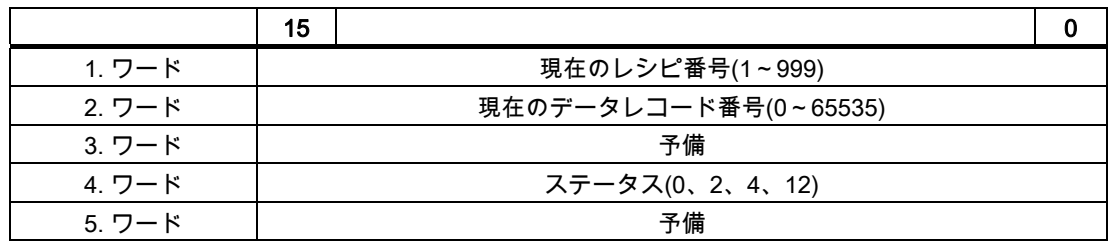

● ステータス

ステータスワード(ワード 4)は、以下の値を取ることができます。

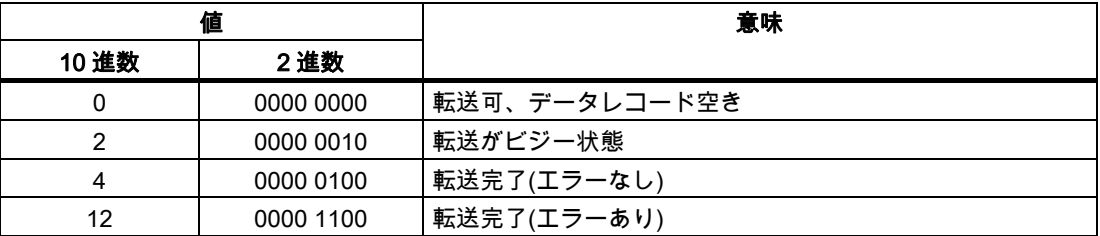

## データレコード転送時のエラーの考えられる原因

#### 考えられるエラーの原因

以下のセクションは、データレコードの転送をキャンセルさせる可能性のあるエラーの原因 を示しています。

- PLC 上にタグアドレスが設定されていない
- データレコードの上書きができない
- レシピ番号が存在しない
- データレコード番号が存在しない

## 注記

ステータスワードが設定できるのは、HMI デバイスだけです。 PLC はステータスワード を 0(ゼロ)にリセットするだけです。

#### 注記

以下に概説している条件の一つに当てはまる場合、データの不整合が検出されると PLC はレシピおよぼデータレコード数のみを評価する場合があります。

- データメールボックスのステータスが"転送完了"に設定されている。
- データメールボックスのステータスが"エラーが発生して転送完了"に設定されてい る。

7.3 ユーザーデータ領域

## エラーにより中止された転送への反応

データレコードの転送がエラーにより中断された場合、HMI デバイスは次のように対応しま す。

- 「レシピ」ウィンドウでのオペレータによるトリガ レシピ表示のステータスバーおよびシステムアラームの出力の情報
- ファンクションによるトリガ システムアラームの出力
- PLC ジョブによるトリガー HMI デバイス上にフィードバックはありません。

いずれにしても、データレコードのステータスワードを照会することにより、転送のステー タスを評価することができます。

## 設定されたファンクションによってトリガされた場合の転送のシーケンス

## 設定されたファンクションを使用した PLC からの読取り

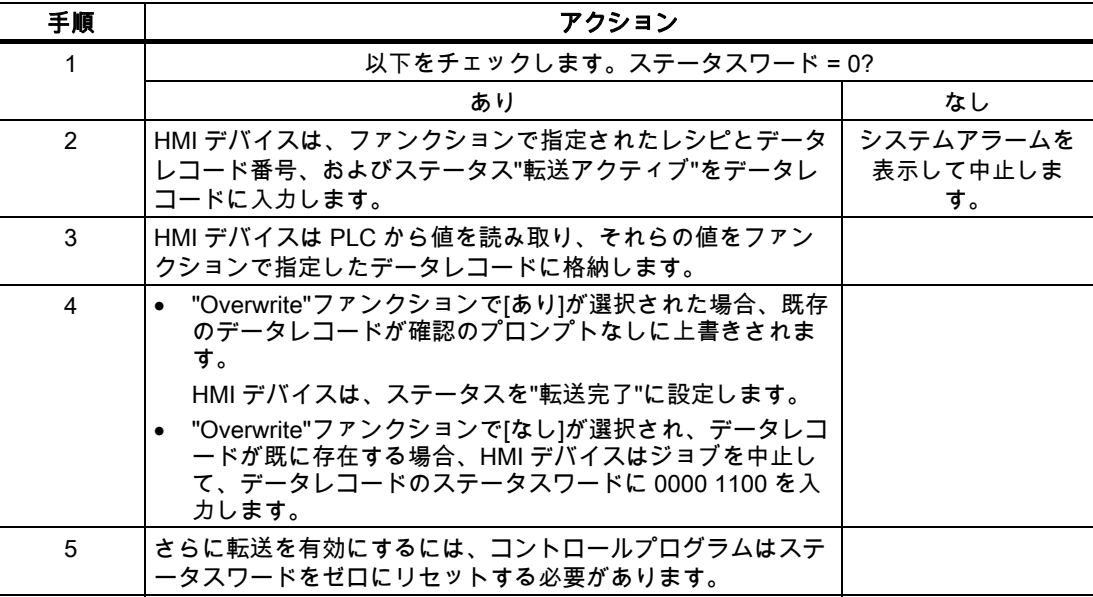

Omron コントローラとの通信 7.3 ユーザーデータ領域

## 設定したファンクションによる PLC への書き込み

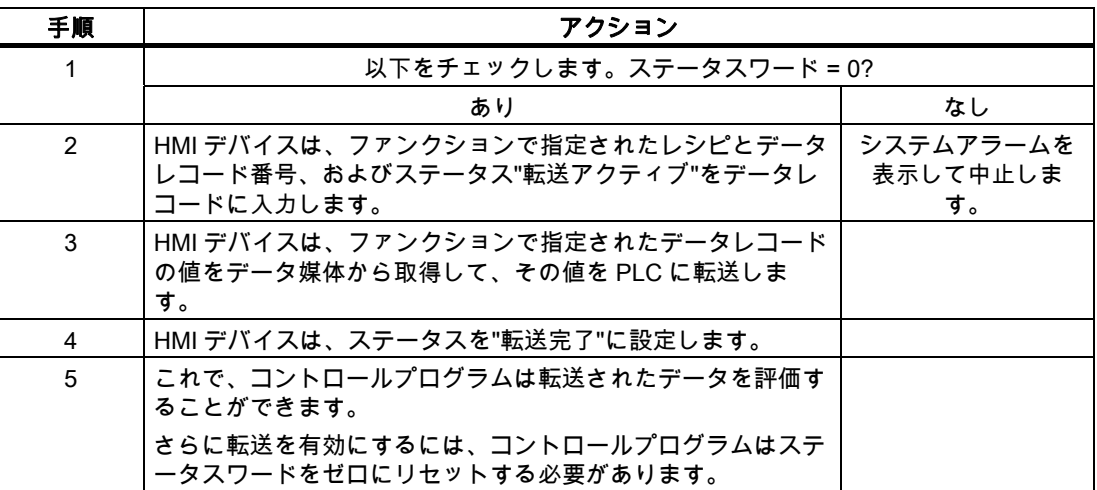

## ジョブメールボックスによってトリガされる転送のシーケンス

HMI デバイスおよび PLC 間でのデータレコードの転送はこれらのステーションの 1 つで開 始できます。

このタイプの転送では、No. 69 と No. 70 の 2 つの PLC ジョブを利用できます。

## No. 69: PLC からデータレコードを読み取ります("PLC → DAT")

PLC ジョブ番号 69 は、PLC から HMI デバイスにデータレコードを転送します。 PLC ジョ ブは次のように構成されています。

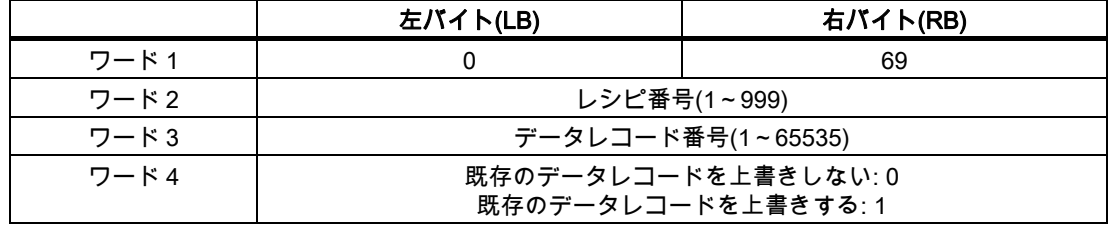

## No. 70: PLC からデータレコードを読み取ります("PLC → DAT")

PLC ジョブ番号 70 は、HMI デバイスから PLC にデータレコードを転送します。 PLC ジョ ブは次のように構成されています。

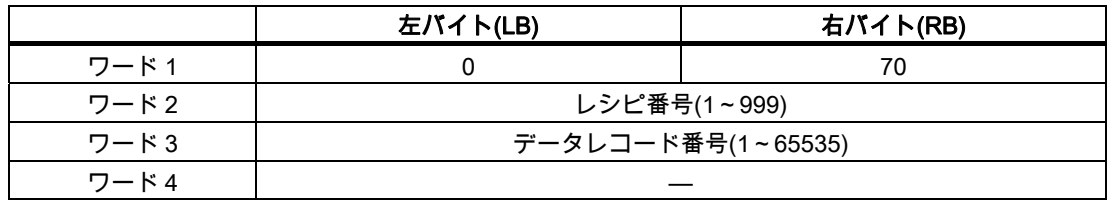

7.3 ユーザーデータ領域

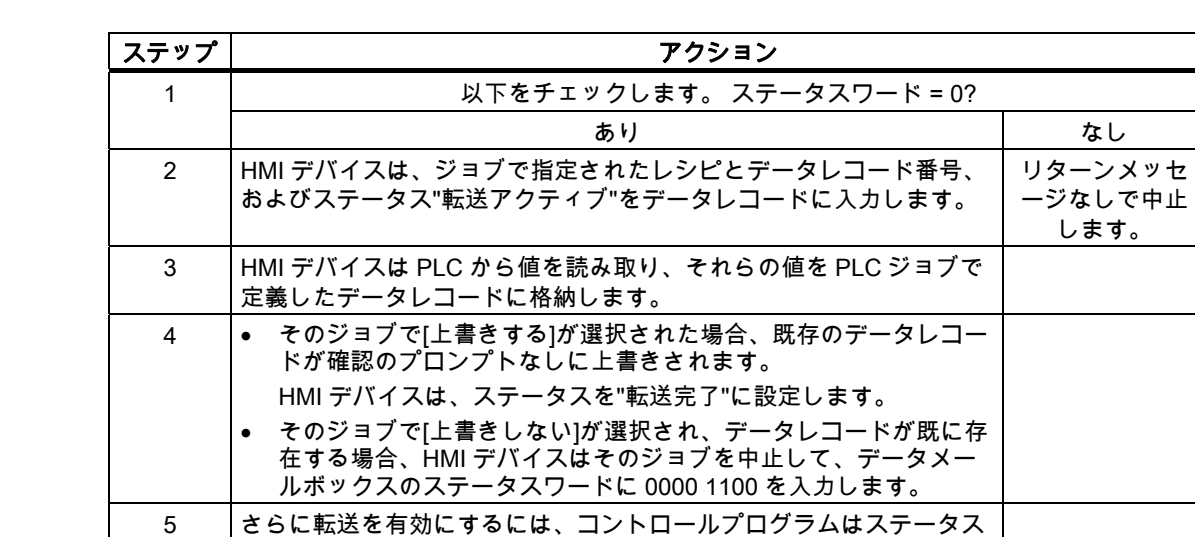

## PLC ジョブ"PLC → DAT"(番号 69)で PLC から読み取る場合のシーケンス

## PLC ジョブ"DAT → PLC" (no. 70)を使って PLC に書き込む場合のシーケンス

ワードをゼロにリセットする必要があります。

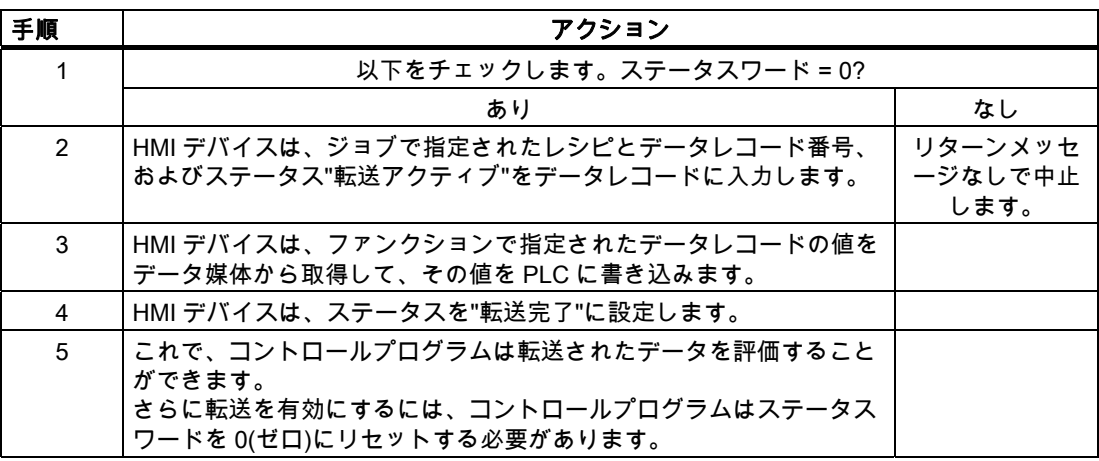

## 転送シーケンスは、レシピ表示でオペレータによって開始されます。

レシピ表示で、オペレータにより開始される PLC からの読取り

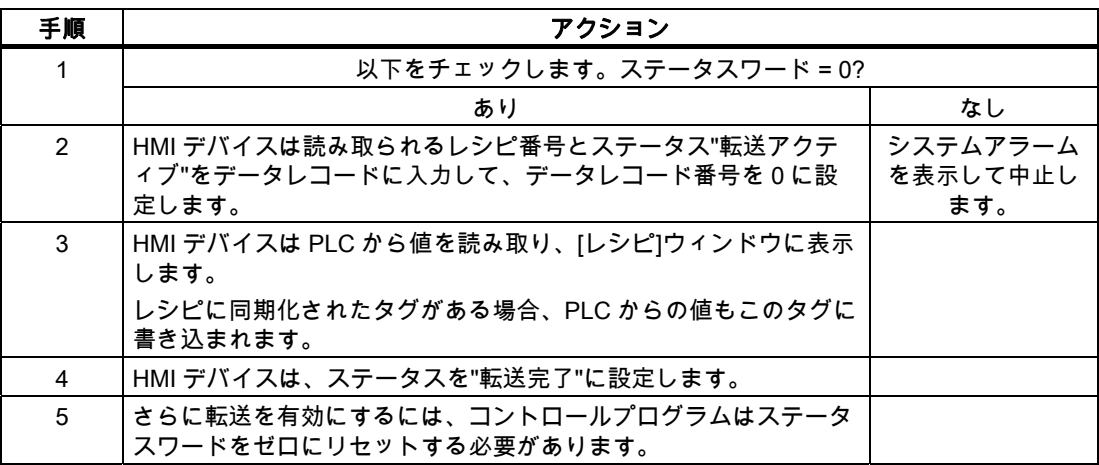

## レシピ表示で、オペレータにより開始される PLC への書込み

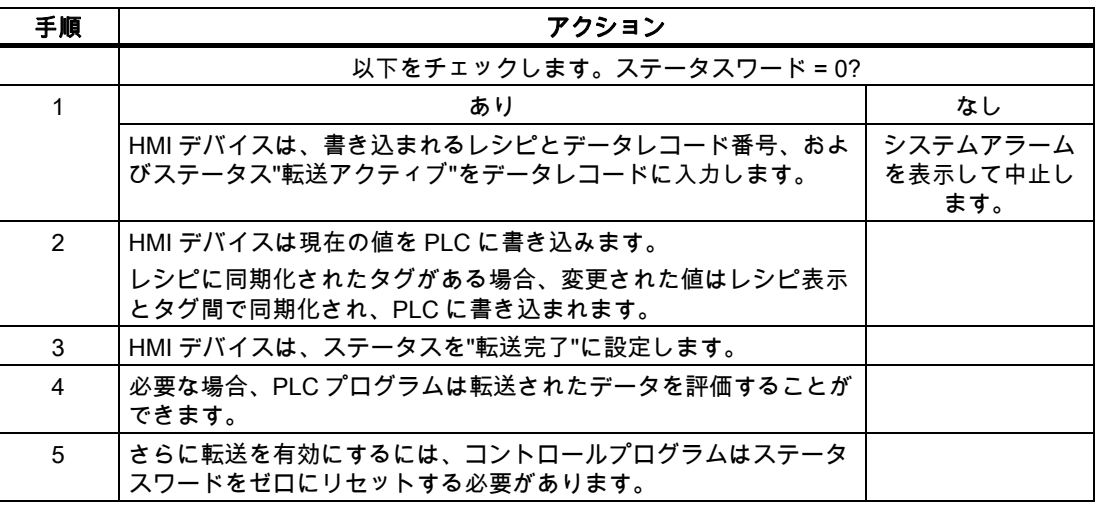

#### 注記

ステータスワードが設定できるのは、HMI デバイスだけです。 PLC はステータスワードを 0(ゼロ)にリセットするだけです。

## 注記

以下に概説している条件の一つに当てはまる場合、データの不整合が検出されると PLC は レシピおよぼデータレコード数のみを評価する場合があります。

- データメールボックスのステータスが"転送完了"に設定されている。
- データメールボックスのステータスが"エラーが発生して転送完了"に設定されている。

7.3 ユーザーデータ領域

## 7.3.4 イベント、アラーム、確認

#### 7.3.4.1 イベント、アラーム、確認についての一般情報

#### 機能

メッセージにより PLC または HMI デバイスの操作ステータスに関する情報または問題を HMI デバイスのユーザーに返します。 メッセージテキストは、設定可能なテキストおよび/ …… 。……<br>またはタグと実際の値により構成されます。

操作メッセージとイベントは区別されている必要があります。 プログラマが操作メッセー ジと故障アラームの内容を定義します。

#### 操作メッセージ

操作メッセージは状態を示します。例:

- モーターにおいて
- 手動モードの PLC

## アラームメッセージ

エラーアラームは異常を示します。例:

- バルブが開かない。
- モーターの過熱

アラームは、例外的な運転状態を表すことがありますので、その確認が必要です。

#### 確認

エラーアラームを確認するには:

- HMI デバイスでのオペレータ入力
- PLC により確認ビットを設定します。

## アラームのトリガ

PLC でのアラームのトリガ:

- タグビットの設定
- 計測値制限の超過

タグまたはタグ配列の位置は、WinCC flexible ES で定義されています。 タグまたは配列は、 PLC 上で設定する必要があります。
# 7.3.4.2 ステップ 1:タグまたは配列の作成

# 手順

タグや配列は[タグ]エディタで作成します。以下にダイアログボックスを示します。

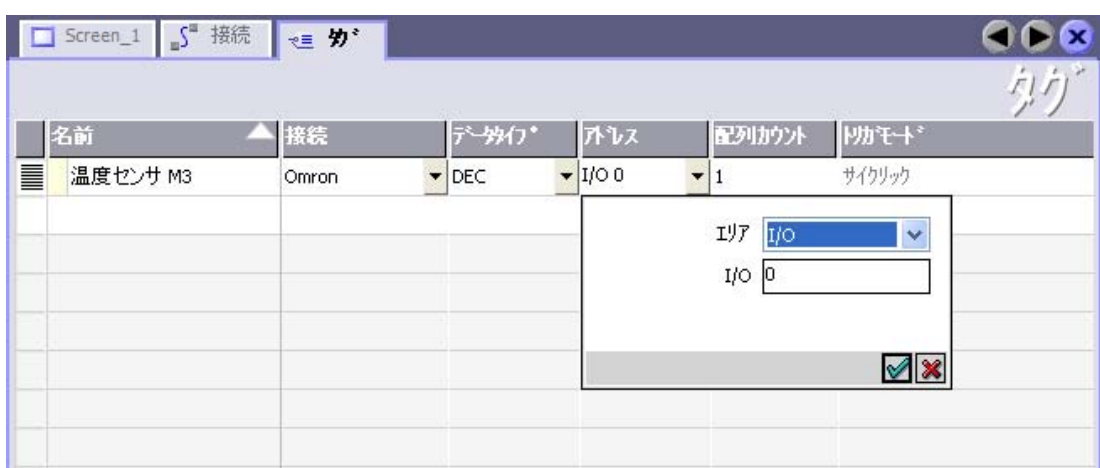

- タグと配列名の定義
- PLC への接続を選択します。 接続は[接続]エディタで既に設定されている必要があります。
- データタイプを選択します。

使用できるデータタイプは、使用されている PLC によって異なります。 不正なデータ タイプを選択すると、[ディスクリートアラーム]および[アナログアラーム]エディタでタ グを使用できません。

Omron コントローラでは、以下のデータタイプをサポートしています。

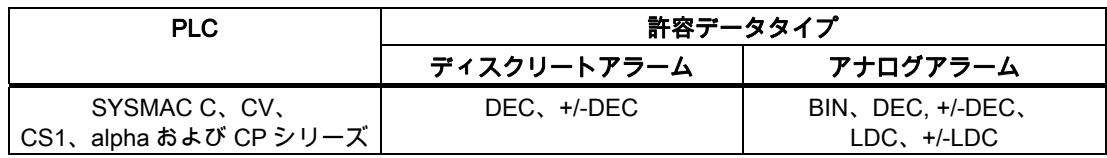

● アドレスを入力します。

ここでアドレス設定されたタグはアラームをトリガするビットを含んでいます。

タグのビットが PLC に設定され、設定された取得サイクルで HMI デバイスに転送され ると、HMI デバイスはアラームを"受信"として認識します。

PLC でこのビットがリセットされると、HMI デバイスはアラームを"発信"として認識し ます。

● 配列エレメントを選択します。

配列エレメント数が増えると、[ディスクリートアラーム]エディタでさらに多くのビット 番号を選択できます。 たとえば、3 ワードの長さの配列は 48 アラームビットを提供し ます。

Omron コントローラとの通信

7.3 ユーザーデータ領域

#### 7.3.4.3 ステップ 2:アラームの設定

#### 手順

次のようにアラームを区分します。

- ディスクリートアラーム
- アナログアラーム

[ディスクリートアラーム]および[アナログアラーム]エディタでアラームを作成します。

# ディスクリートアラーム

次の図はエディタを示しています。

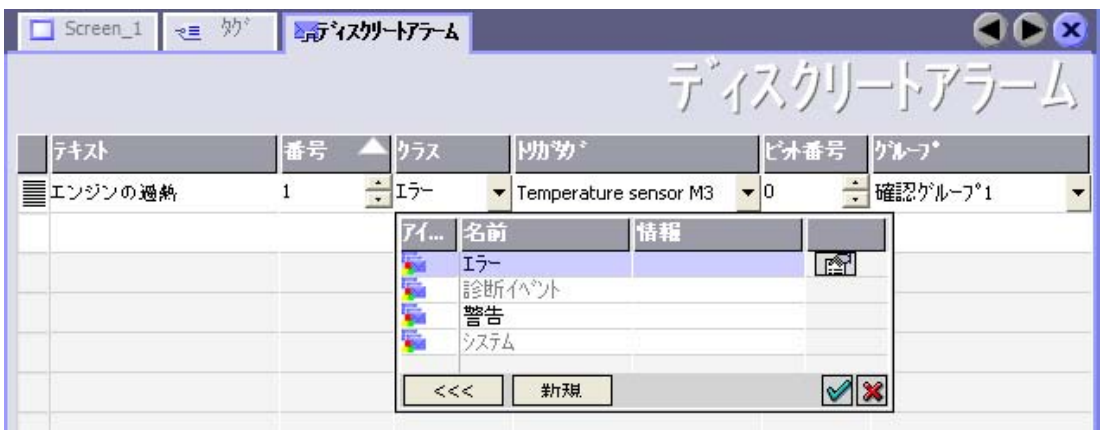

● テキストの編集

ランタイム時に表示するテキストを入力します。 テキストの文字をフォーマットできま す。 テキストにはタグの出力のフィールドを含めることができます。

[画面]エディタでアラームウインドウが設定されていると、アラームウインドウにテキス トが表示されます。

● 番号の指定

すべてのアラームには、プロジェクト内で 1 回だけ付与される番号があります。 この番 号は、アラームを特定するために使用され、ランタイムでアラームによって示されます。 値の許容範囲は 1~100,000 です。

WinCC flexible エンジニアリングシステムは、連続した番号を割り付けます。 アラーム 番号は、たとえば、アラーム番号をグループに割り当てる際に変更することができます。

● アラームクラスを指定します。

利用可能なアラームクラス

- 故障アラーム このクラスは確認できること。
- プロセスイベント このクラスは受信および発信アラームでイベントを知らせます。

● トリガタグの割り付け

[トリガタグ]欄で、設定アラームとステップ 1 で作成したタグをリンクできます。許容デ ータタイプ付きのすべてのタグは、選択リストに表示されています。

● ビット番号の指定

[ビット番号]列で、作成したタグに関連ビット位置を指定します。

ビット位置をカウントする方法は、特定の PLC によって異なることに注意してください。 Omron コントローラでは、ビット位置は次のようにカウントされます。

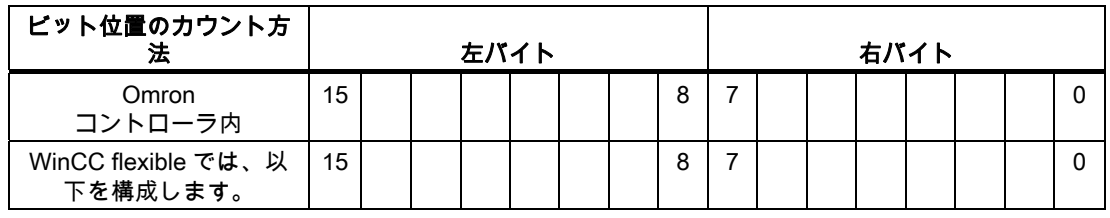

# アナログアラーム

ディスクリートアラームとアナログアラームの唯一の違いは、ビット番号ではなく、限界値 を設定することにあります。 限界値を超えるとアラームがトリガされます。 下限値に違反 があった場合、設定されているヒステリシスを考慮してアラームの出力がトリガされます。

Omron コントローラとの通信

7.3 ユーザーデータ領域

#### 7.3.4.4 ステップ 3:確認のコンフィグレーション

# 手順

PLC 上で適切なタグを作成して、エラーアラームを確認します。 それらのタグを"ビットメ ッセージ"エディタでアラームに割り付けます。 割り付けは[プロパティ] > [確認]で行います。 次の図に、確認を実現するためのダイアログを示します。

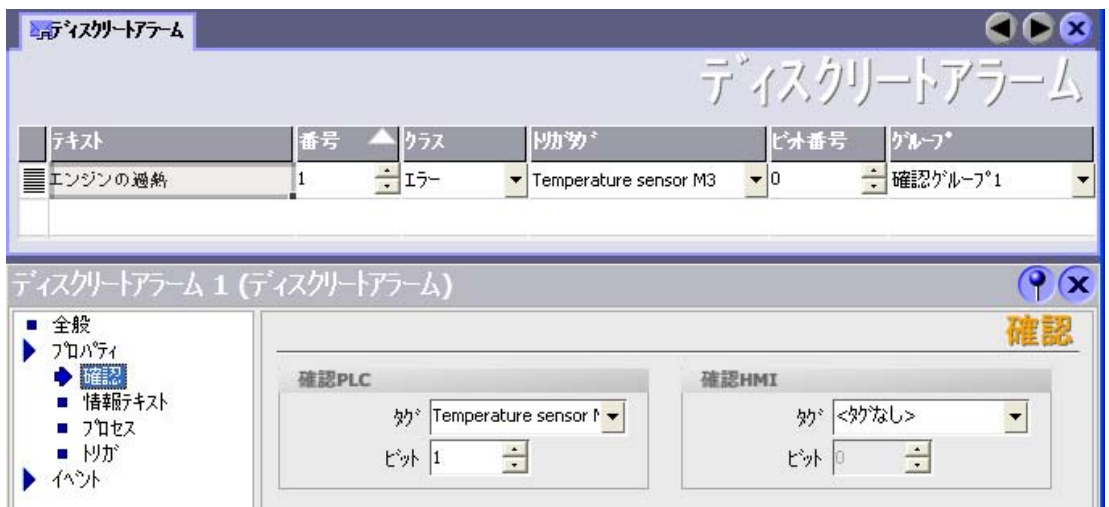

確認による区別:

- HMI デバイスでの確認
- PLC による確認

# PLC による確認

"確認書込み PLC タグ"でタグまたは配列タグ、および HMI デバイスが PLC による確認を認 識できるビット番号を作成します。

タグに設定されたビットにより HMI デバイスで割り当てたエラーアラームビットの確認を トリガします。 たとえば、このタグビットは"ACK"ボタンでトリガされる HMI デバイス上 の確認に似たファンクションを返します。

確認ビットは、エラーアラーム用のビットと同一のタグに配置される必要があります。

アラーム領域で再度ビットを設定する前に、確認ビットをリセットします。 次の図はパル ス図です。

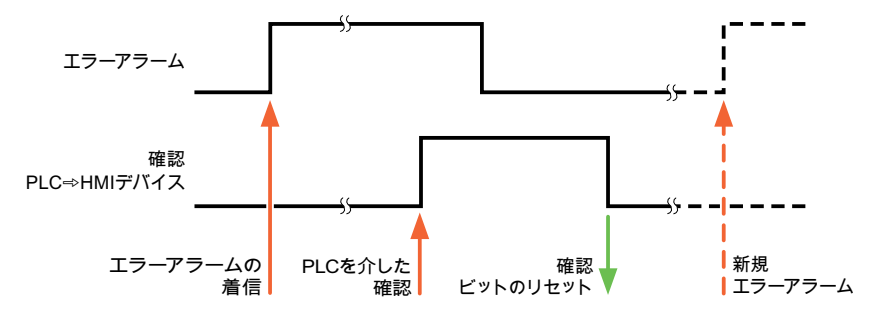

#### HMI デバイスでの確認

"確認読込みタグ"で、タグまたは配列タグ、および HMI デバイスからの確認後に PLC に書 き込まれるビット番号を作成します。 6 ワード以内のアレイタグを必ず使用してください。

確認ビットが設定されるとすぐに信号の遷移が確実に生成されるようにするため、HMI デバ イスはエラーアラームに割り当てられた確認ビットをを最初にリセットします。 HMI デバ イスの処理時間のため、これら 2 つの操作の間に時間ベースのオフセットがあります。

#### 注記

リセットには、Runtime の最後に実行された再起動以降の、すべてのアラームビット確認が 含まれます。 PLC は、この部分を一度のみ読み取ります。

HMI デバイス上のアラームが確認された場合、そのビットは、PLC 上で割り付けられてい る確認タグに設定されます。 これにより PLC はエラーアラームが確認されたことを認識し ます。

次の図はパルス図です。

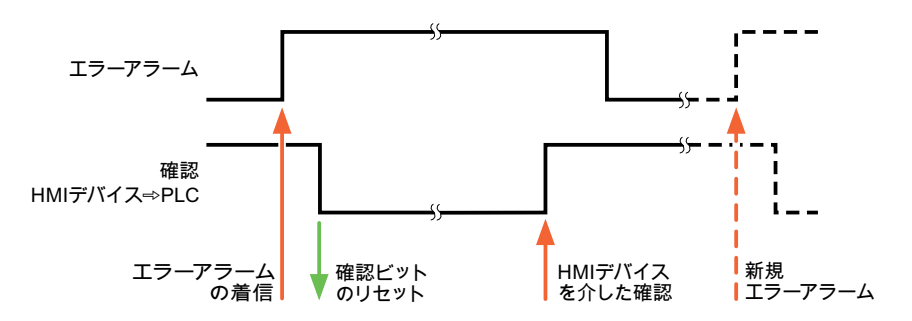

WinCC flexible 2008 Communication Part 2 システムマニュアル, 07/2008 329 Omron コントローラとの通信

7.4 構成要素のコミッショニング

# 7.4 構成要素のコミッショニング

# 7.4.1 構成要素のコミッショニング

# PLC プログラムの PLC への転送

- 1. 適切なケーブルを使用した PC と CPU の相互接続。
- 2. CPU にプログラムファイルをダウンロードします。
- 3. 次に CPU を RUN に設定します。

# プロジェクトデータを HMI デバイスに転送

1. プロジェクト転送を受け入れるには、HMI デバイスが転送モードになっている必要があ ります。

可能なシナリオ:

– 初期スタートアップ

初期スタートアップ段階では、HMI デバイスには設定データがまだ入っていません。 動作に必要なプロジェクトデータとランタイムソフトウェアを設定コンピュータから デバイスに転送する必要があります。 HMI デバイスは自動的に転送モードに変わり ます。

HMI デバイスに接続メッセージ付きのダイアログボックスが表示されます。

– 再コミッショニング 再コミッショニングとは、既存のプロジェクトデータを HMI デバイスに上書きする ことです。

その他の関連事項の詳細については、HMI デバイスのマニュアルを参照してください。

- 2. アラーム設定が WinCC flexible プロジェクトの要件に合っているか確認します。
- 3. [プロジェクト]|[転送]|[転送設定]を選択して、プロジェクトデータを HMI デバイスに転送 する前に転送パラメータを設定します:
	- 使用しているポートを選択します。
	- 転送パラメータを設定します。
	- 保存先を選択します。
- 4. [転送]をクリックしてプロジェクトデータの転送を初期化します。
	- プロジェクトが自動的にコンパイルされます。
	- すべてのコンパイルおよび転送手順がメッセージウィンドウにログされます。

メッセージは、転送が正常に完了すると、設定コンピュータに出力されます。 "転送が問 題なく完了しました"。

HMI デバイスに開始画面が表示されます。

# HMI デバイスと PLC との相互接続

- 1. 適切なケーブルを使用して PLC と HMI デバイスを相互接続します。
- 2. [PLC...への接続を確立しました]というメッセージが HMI デバイスに出力されます。 ユ ーザーは、 WinCC flexible で、システムアラームテキストを編集できます。

#### 通知

デバイスのコミッショニング時には、必ず HMI デバイスのマニュアルに記載されてい る安全関連の情報を参照してください。

携帯電話などのデバイスから放射される RF 放射線により、操作状態に支障をきたすこ とがあります。

Omron コントローラとの通信

7.5 Omron Hostlink/Multilink 用の接続ケーブル

# 7.5 Omron Hostlink/Multilink 用の接続ケーブル

# 7.5.1 Omron 用接続ケーブル 6XV1440-2X、RS-232

# $6XV1440 - 2X$ <sub>--</sub>

長さキー、カタログ ST 80 参照。

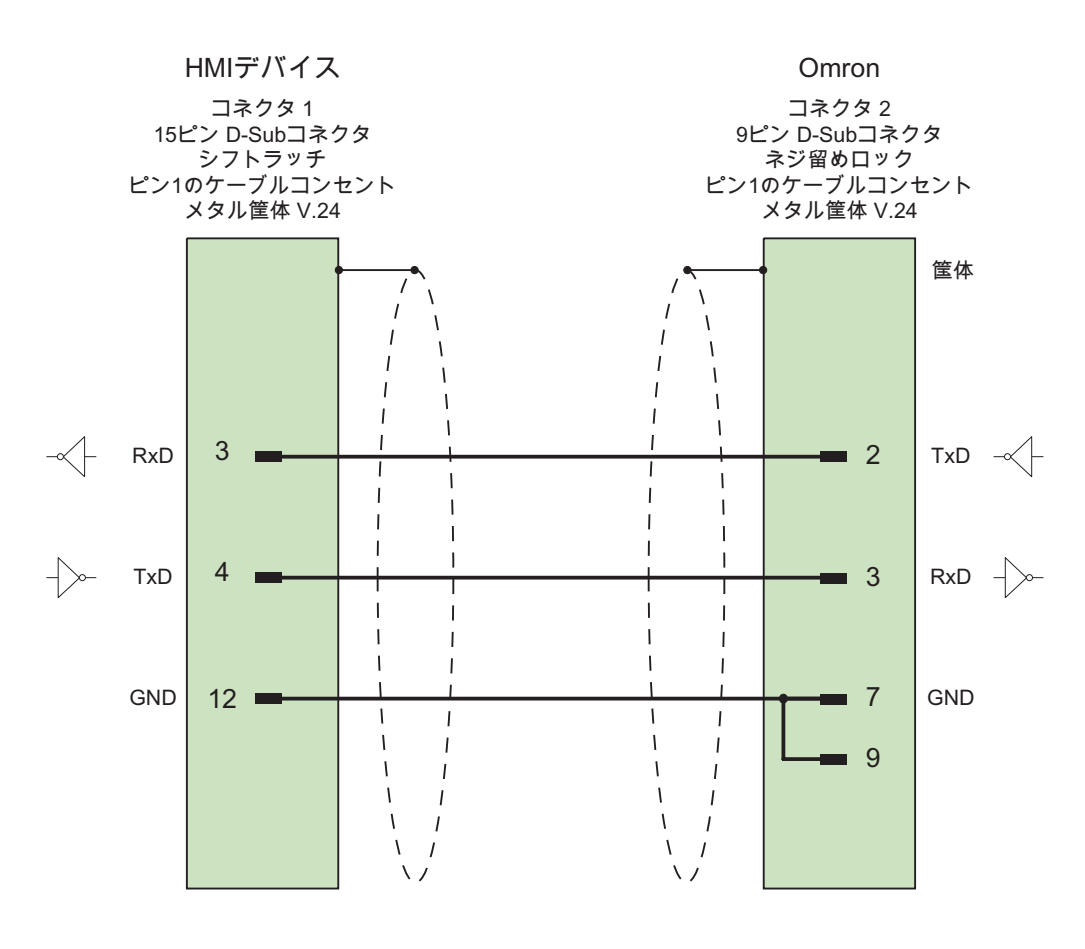

接触面が大きく、被覆を施したシールド ケーブル: 5 x 0.14 mm2、シールド付き、 長さ最大 15 m

WinCC flexible 2008 Communication Part 2 332 システムマニュアル, 07/2008

# 7.5.2 Omron 用接続ケーブル PP1、RS-232

# 1 対 1 ケーブル PP1、PC/TP/OP - PLC

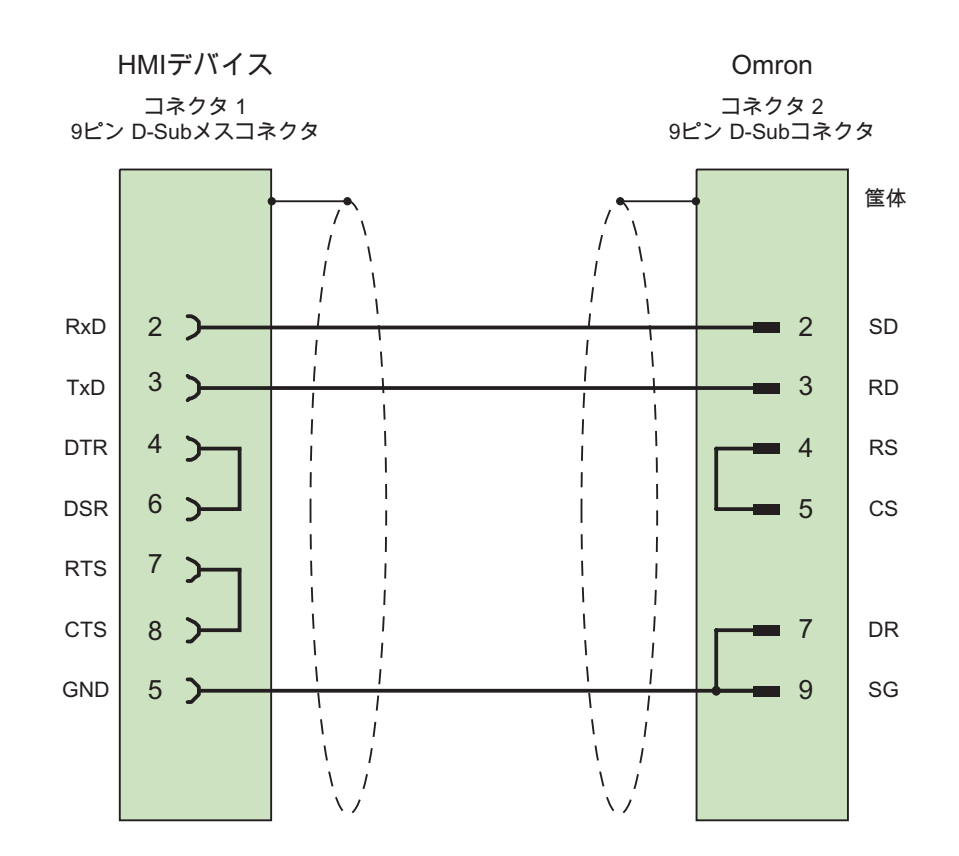

ケーブル:3 x 0.14 mm2、シールド付き、 長さ最大 15 m

Omron コントローラとの通信

7.5 Omron Hostlink/Multilink 用の接続ケーブル

# 7.5.3 Omron 用接続ケーブル PP2、RS-422

# ポイントツーポイントケーブル PP2、RS-422

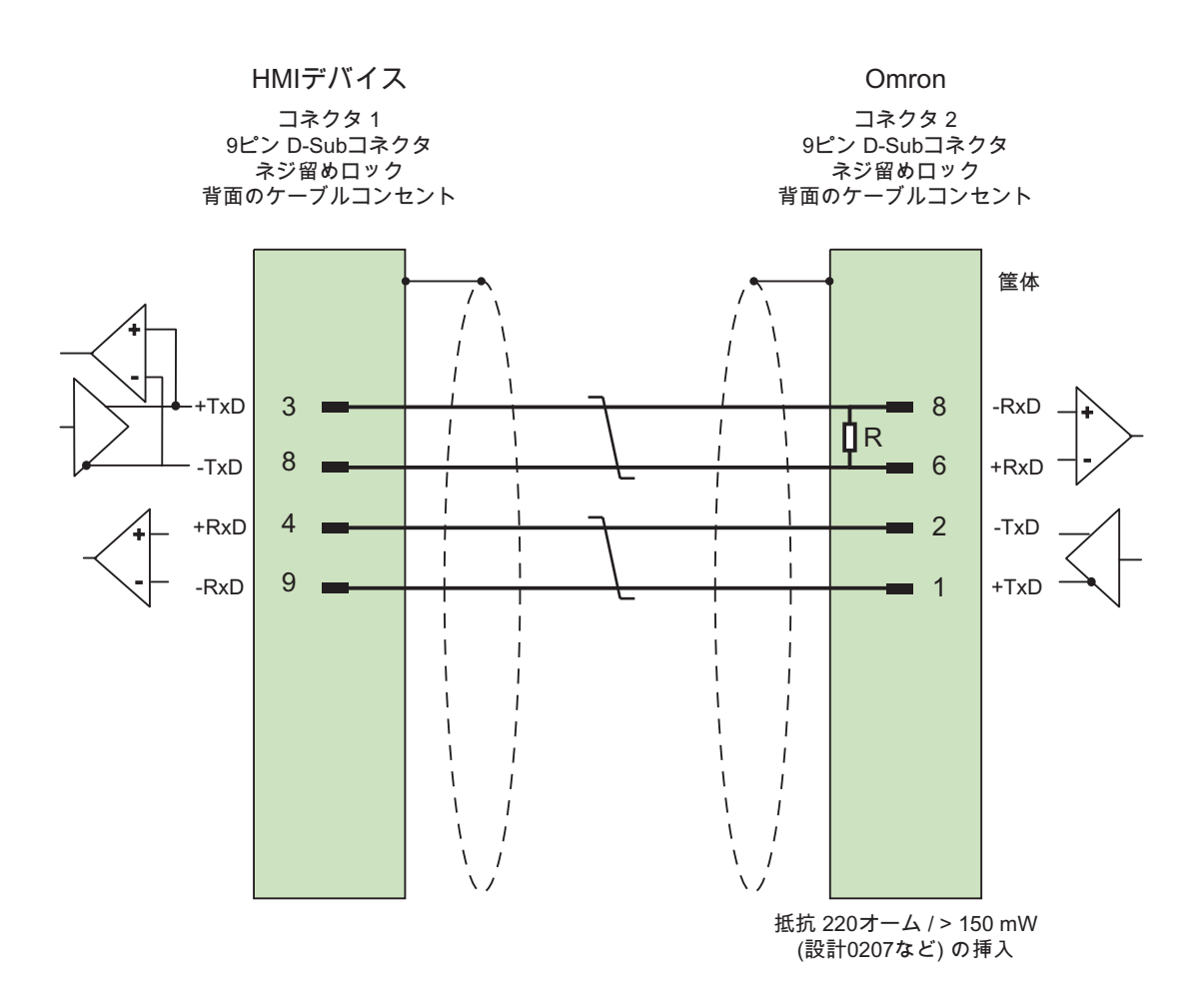

ケーブル: 3 x 0.14 mm2、シールドコンタクト接続、 長さ最大 500 m

# 7.5.4 Omron 用接続ケーブル MP1、RS-232(コンバータ経由)

# マルチポイントケーブル 1: MP/TP/PC > PLC

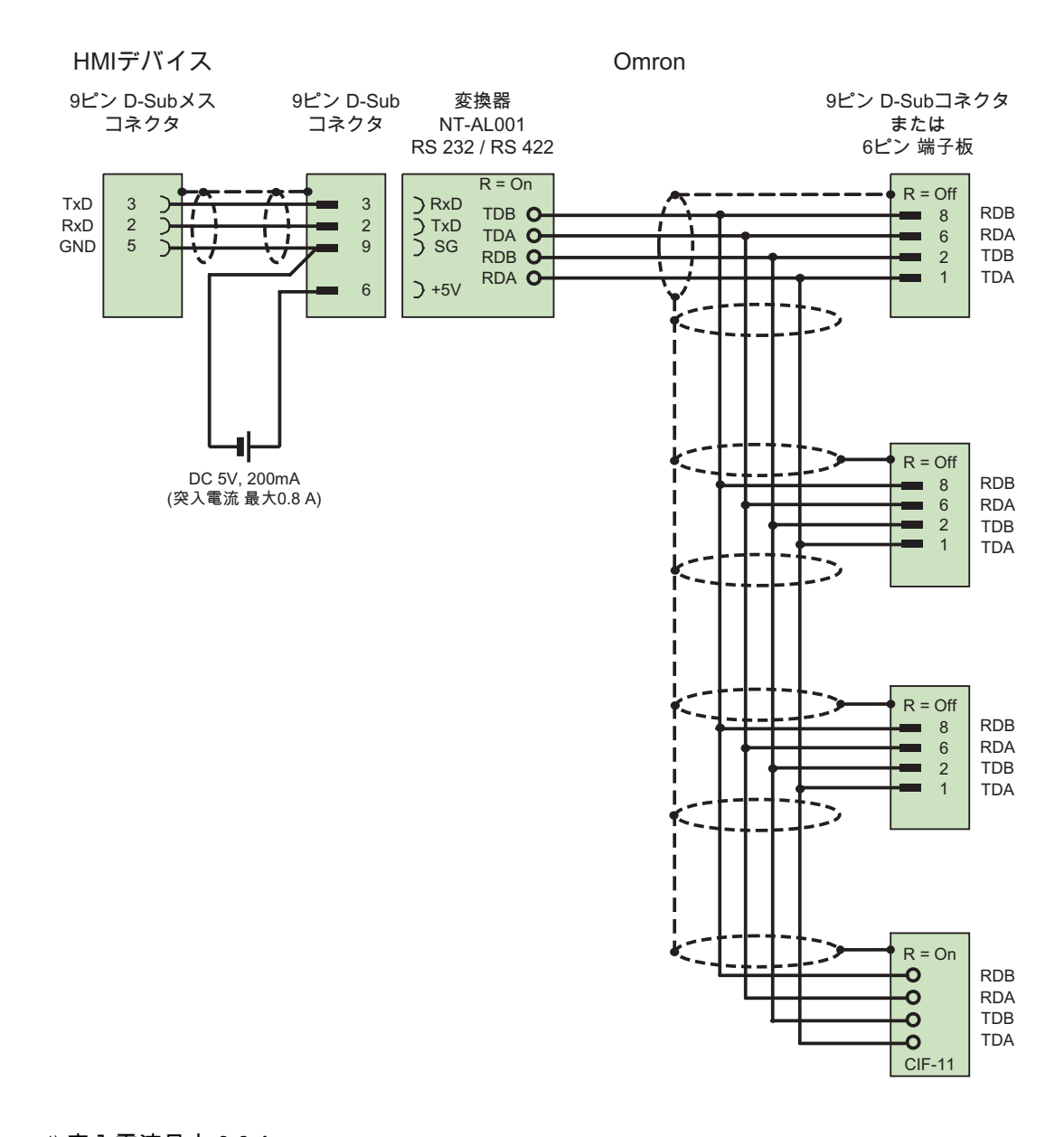

1) 突入電流最大 0.8 A ケーブル: 5 x 0.14 mm2、シールド付き、 長さ最大 500 m

WinCC flexible 2008 Communication Part 2 システムマニュアル, 07/2008 335 Omron コントローラとの通信

7.5 Omron Hostlink/Multilink 用の接続ケーブル

# 7.5.5 Omron 用接続ケーブル MP2、RS-422

# マルチポイントケーブル 2: RS422, MP/TP/PC > SPS\_

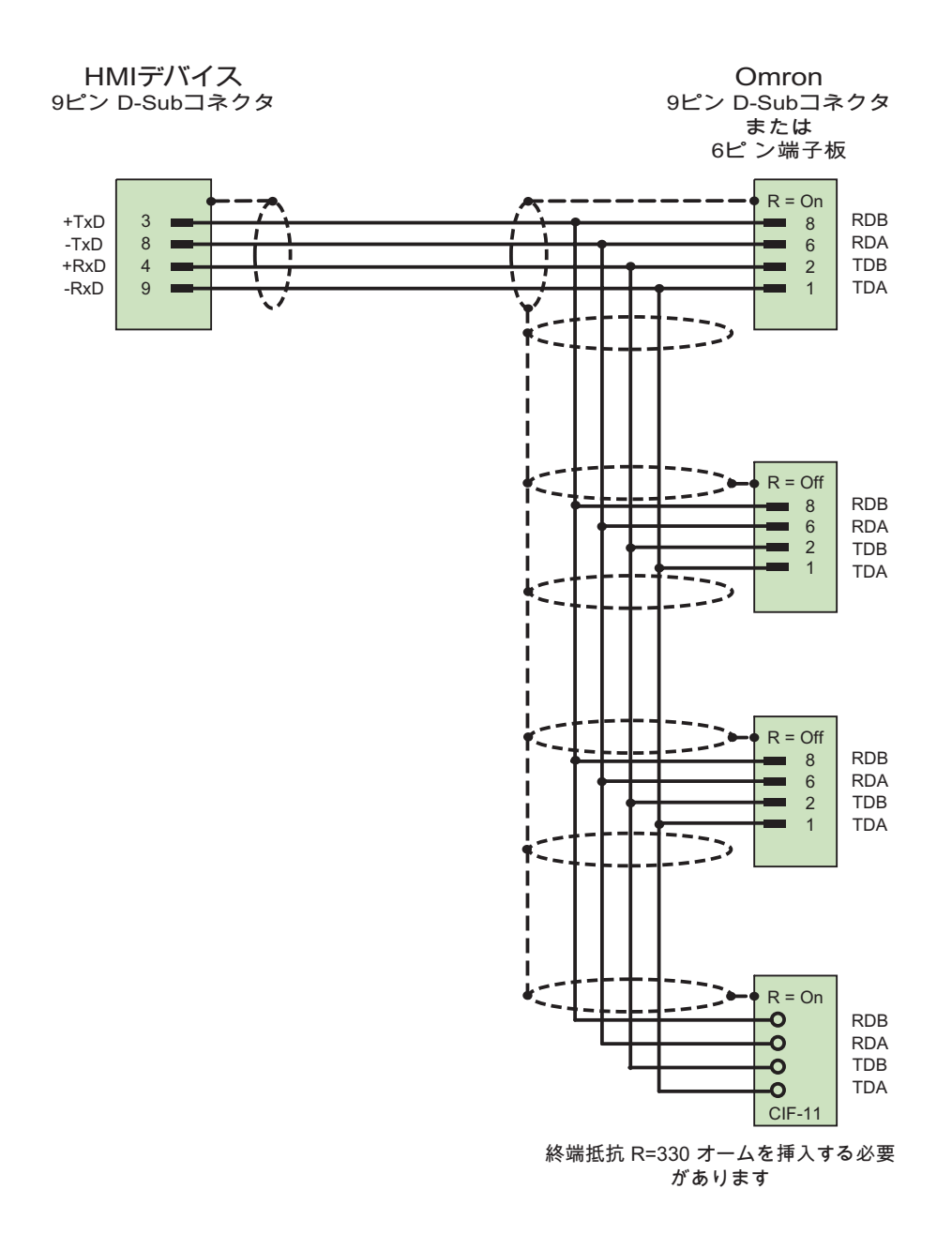

ケーブル:5 x 0.14 mm2、シールド付き、 長さ最大 500 m

WinCC flexible 2008 Communication Part 2 336 システムマニュアル, 07/2008

# 8.1 システムアラーム

#### はじめに

HMI デバイスのシステムアラームには、HMI デバイスおよび PLC の内部状態に関する情報 が表示されます。

システムアラームの原因とエラーの原因を取り除く方法を以下の概要で示します。

このセクションで説明されるシステムアラームのいくつかは、それらの機能範囲に基づき、 個々の HMI デバイスと関連しています。

# 注記

システムアラームが示されるのは、[アラーム]ウィンドウが設定されている場合に限りま す。 システムアラームは、HMI デバイスで現在設定されている言語で出力されます。

#### システムアラームパラメータ

システムアラームは、トラブルシューティングに関連する暗号化パラメータを含んでいる場 合があります。これは、ランタイムソフトウェアのソースコードを参照するために役立つた めです。 これらのパラメータは、[エラーコード]テキストの後に出力されます。

# システムアラームの意味

表示される可能性のあるシステムアラームは、すべて下に示されています。 システムアラ ームはいくつかの範囲に分類されます:

表 8-1 10000 - プリンタアラーム

| 番号    | 影響/原因                                                                                                    | 対処法                                                                                                    |
|-------|----------------------------------------------------------------------------------------------------|----------------------------------------------------------------------------------------------------|
| 10000 | 印刷ジョブを開始できない、または原因不明のエ<br>ラーによりキャンセルされました。プリンタの設<br>定が不正です。 または ネットワークプリンタへの<br>アクセスの、オーソリゼーションがない。<br>データ転送中の電源障害。 | プリンタの設定、ケーブルの接続、および電源を確認<br>します。<br>プリンタを再度セットアップします。 ネットワークプ<br>リンタオーソリゼーションを取得します。<br>エラーが解消されない場合には、ホットラインに問い<br>合わせを行います。 |
| 10001 | プリンタがインストールされていないか、デフォ<br>ルトプリンタがセットアップされていません。                                                                     | プリンタをインストールするか、あるいはデフォルト<br>プリンタとして選択します。                                                                                     |

# 8.1 システムアラーム

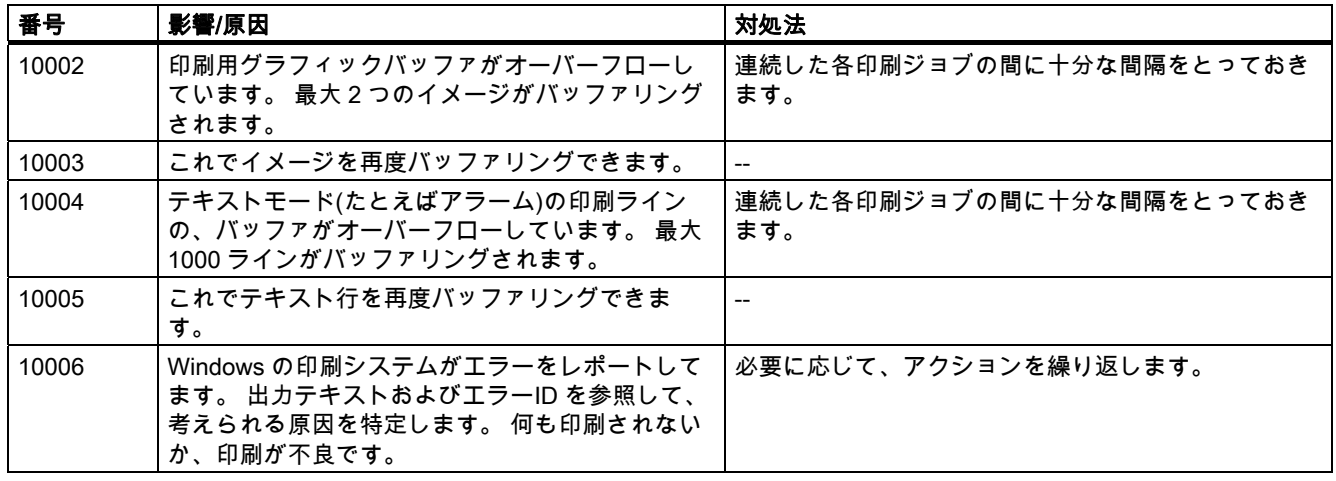

表 8-2 20000 - グローバルスクリプトアラーム

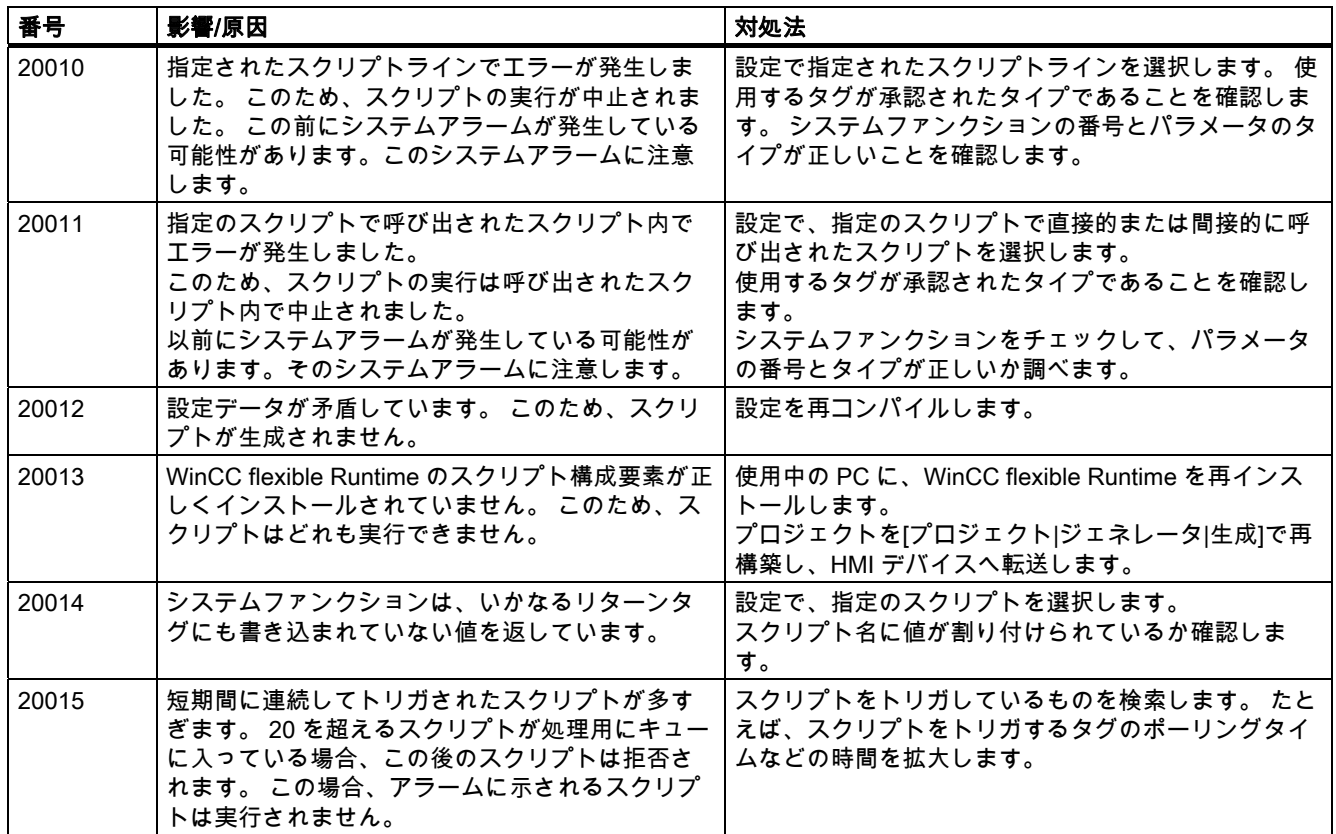

付録  $8.1$  システム

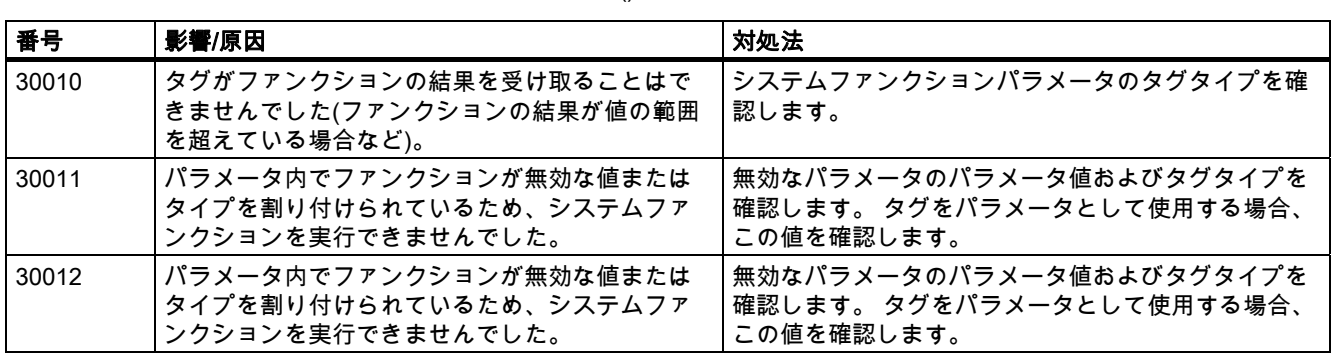

#### 表 8-3 30000 - IFwSetValue のアラーム: SetValue()

表 8-4 40000 - リニアスケーリングアラーム

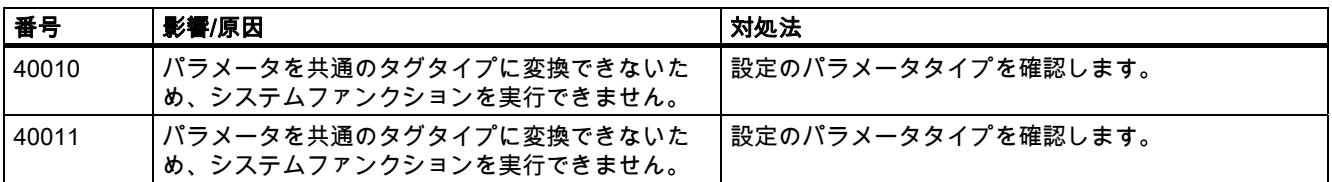

#### 表 8-5 50000 - データサーバーアラーム

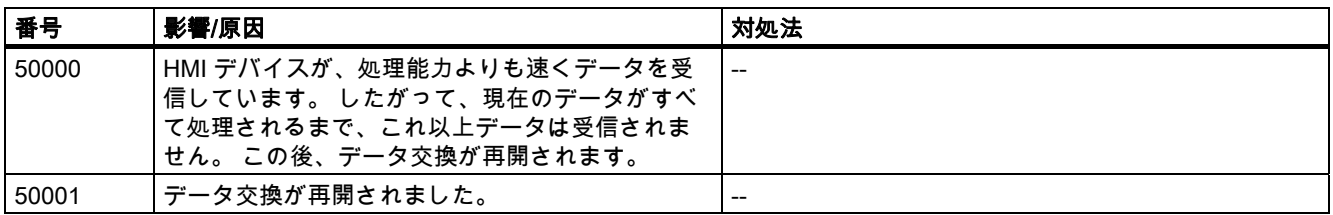

#### 表 8-6 60000 - Win32 ファンクションアラーム

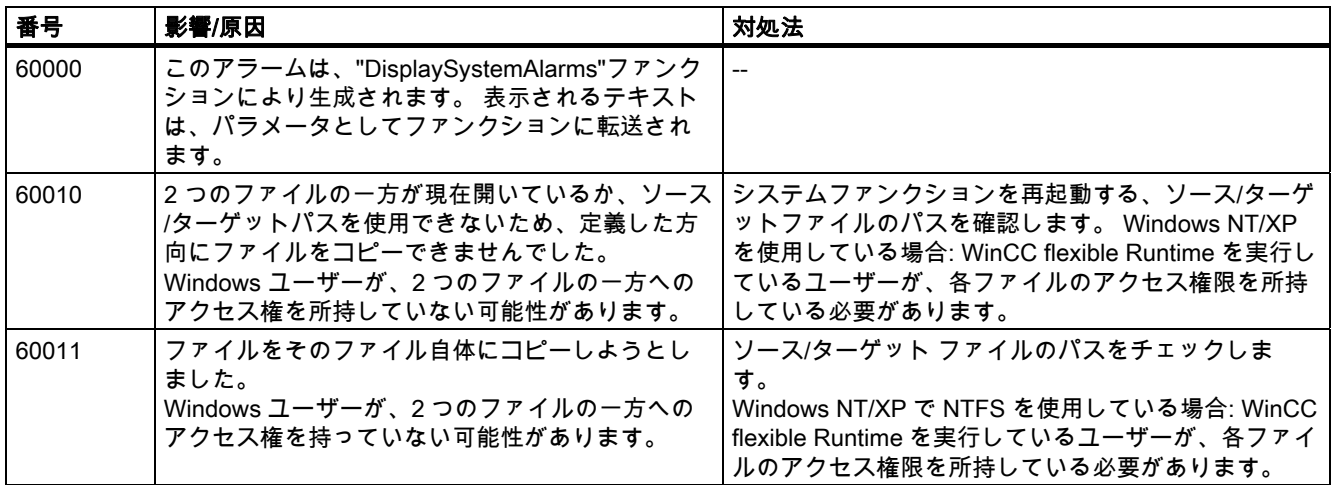

8.1 システムアラーム

# 表 8-7 70000 - Win32 ファンクションアラーム

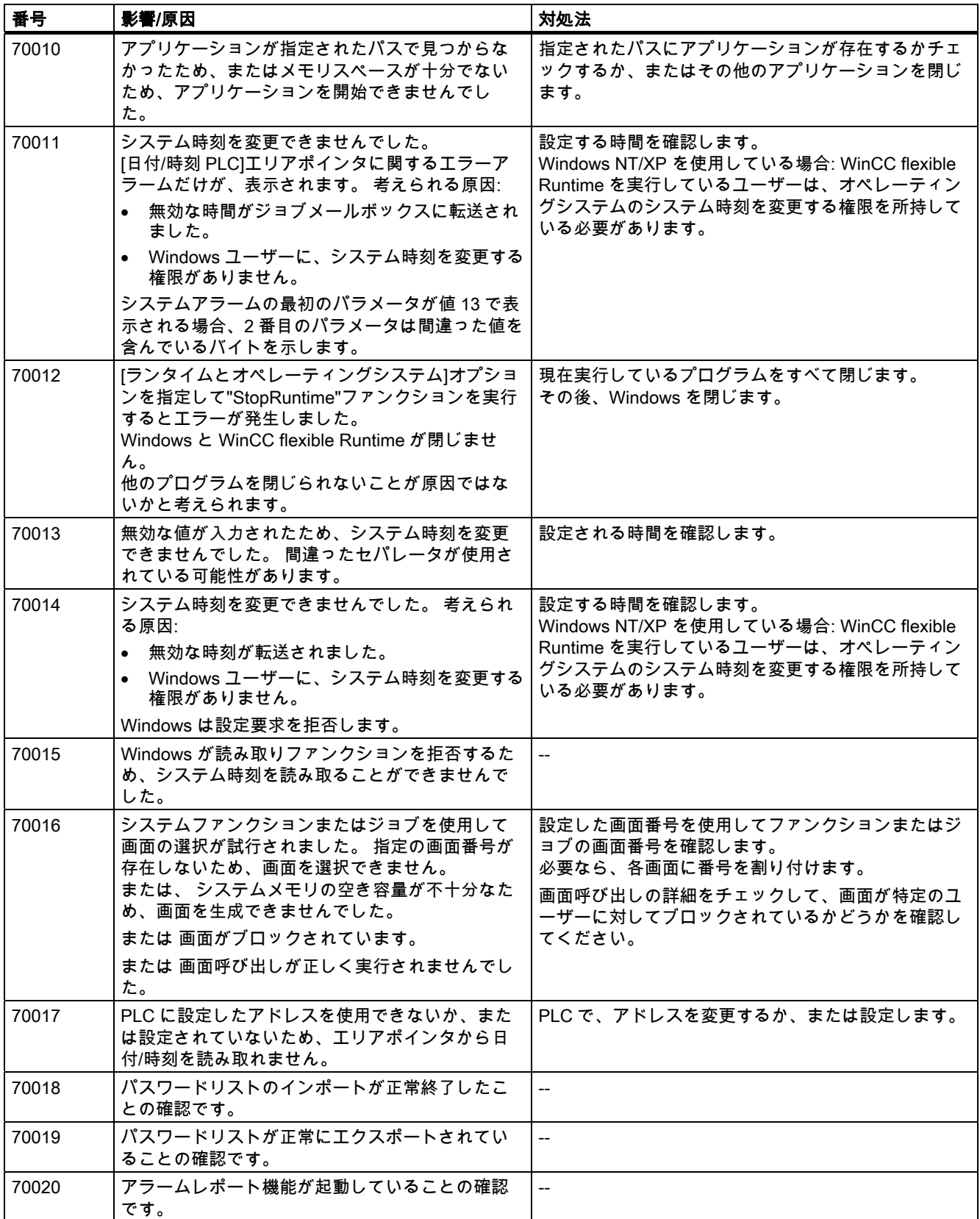

# 付録<br>- 一*ム*  $8.1$  システムア

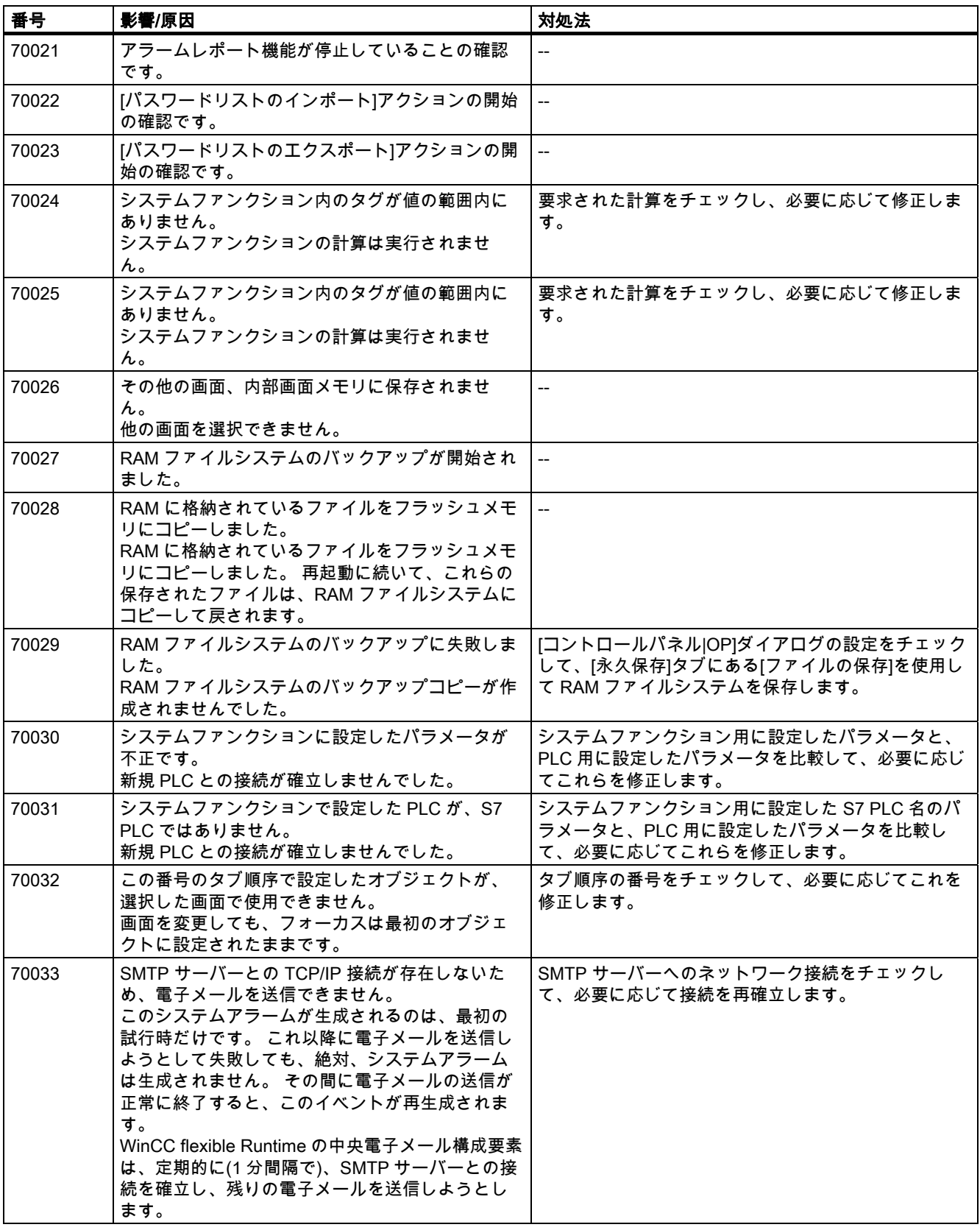

#### 8.1 システムアラーム

| 番号    | 影響/原因                                                                                                    | 対処法                                                                                                    |
|-------|----------------------------------------------------------------------------------------------------|----------------------------------------------------------------------------------------------------|
| 70034 | 接続の中断後、SMTP サーバーとの TCP/IP 接続を<br>再確立できました。<br>このため、キューに入っている電子メールが送信<br>されます。                                                                          | $\overline{\phantom{0}}$                                                                                                    |
| 70036 | 電子メール送信用の SMTP サーバーが設定されて<br>いません。 SMTP サーバーとの接続を確立できな<br>いため、電子メールを送信できません。<br>初めて電子メールを送信しようとした後に、<br>WinCC flexible Runtime によりシステムアラームが<br>生成されます。 | SMTP サーバーを設定します。<br>WinCC flexible エンジニアリングシステムの場合は、<br> デバイス設定 デバイス設定 を使用します。<br>Windows CE オペレーティングシステムでは、<br>[コントロールパネル インターネット設定 電子メール<br> SMTP サーバー を使用します。 |
| 70037 | 未知の理由で、電子メールを送信できません。<br>電子メールの内容は失われます。                                                                                                    | 電子メールのパラメータ(受信者など)を確認します。                                                                                                    |
| 70038 | 受信者のドメインがサーバーにとって不明である<br>か、または SMTP サーバーがオーソリゼーション<br>を要求しているため、SMTP サーバーが電子メー<br>ルの送信または転送を拒否しました。<br>電子メールの内容は失われます。                                | 受信者アドレスのドメインを確認するか、可能であれ<br>ば SMTP サーバーの認証を無効にします。 SMTP 認<br>証は、現在 WinCC flexible Runtime では使用されてい<br>ません。                                                       |
| 70039 | 電子メールアドレスの構文が間違っているか、不<br>正な文字が指定されています。<br>電子メールの内容は破棄されます。                                                                                           | 受信者の電子メールアドレスを確認します。                                                                                                    |
| 70040 | 電子メールアドレスの構文が間違っているか、ま<br>たは不正な文字が指定されています。                                                                                                    | $\overline{a}$                                                                                                    |
| 70041 | ユーザー管理のインポートがエラーのため中止さ<br>れました。<br>何もインポートされませんでした。                                                                                                    | ユーザー管理をチェックして、再度パネルに転送しま<br>す。                                                                                                    |
| 70042 | システムファンクションの実行中に、タグの値の<br>範囲を超過しました。<br>システムファンクションの計算が実行されません<br>でした。                                                                                 | 要求された計算をチェックし、必要に応じて修正しま<br>す。                                                                                                    |
| 70043 | システムファンクションの実行中に、タグの値の<br>範囲を超過しました。<br>システムファンクションの計算が実行されません<br>でした。                                                                                 | 要求された計算をチェックし、必要に応じて修正しま<br>す。                                                                                                    |

表 8-8 80000 - アーカイブアラーム

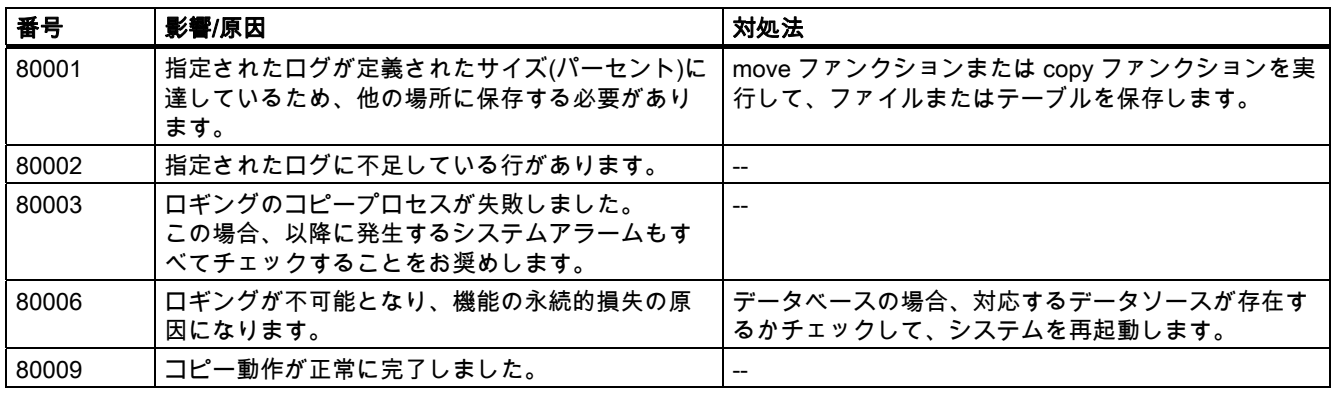

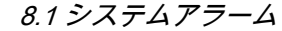

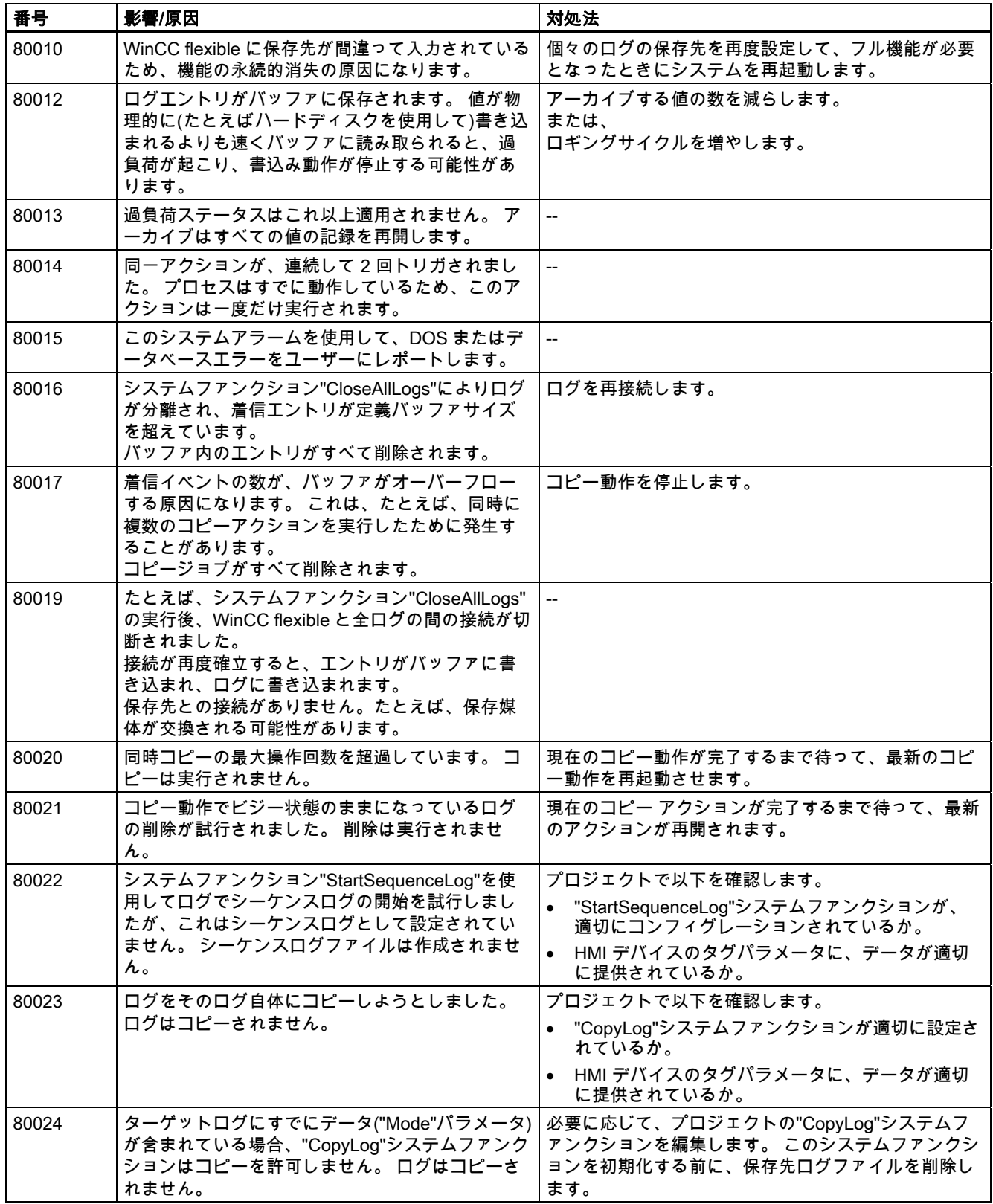

8.1 システムアラーム

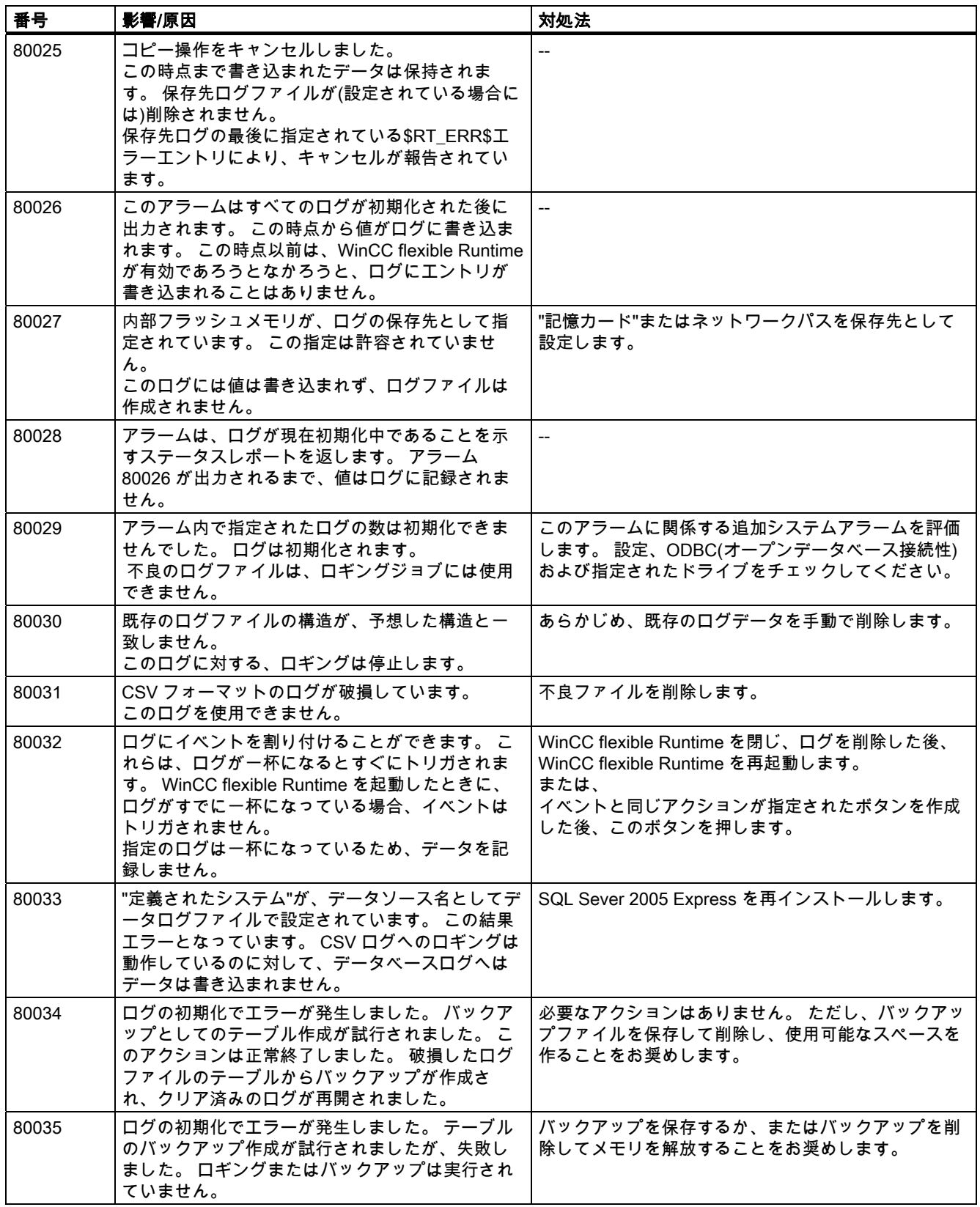

# 付録  $8.1$   $\overline{)7.774}$

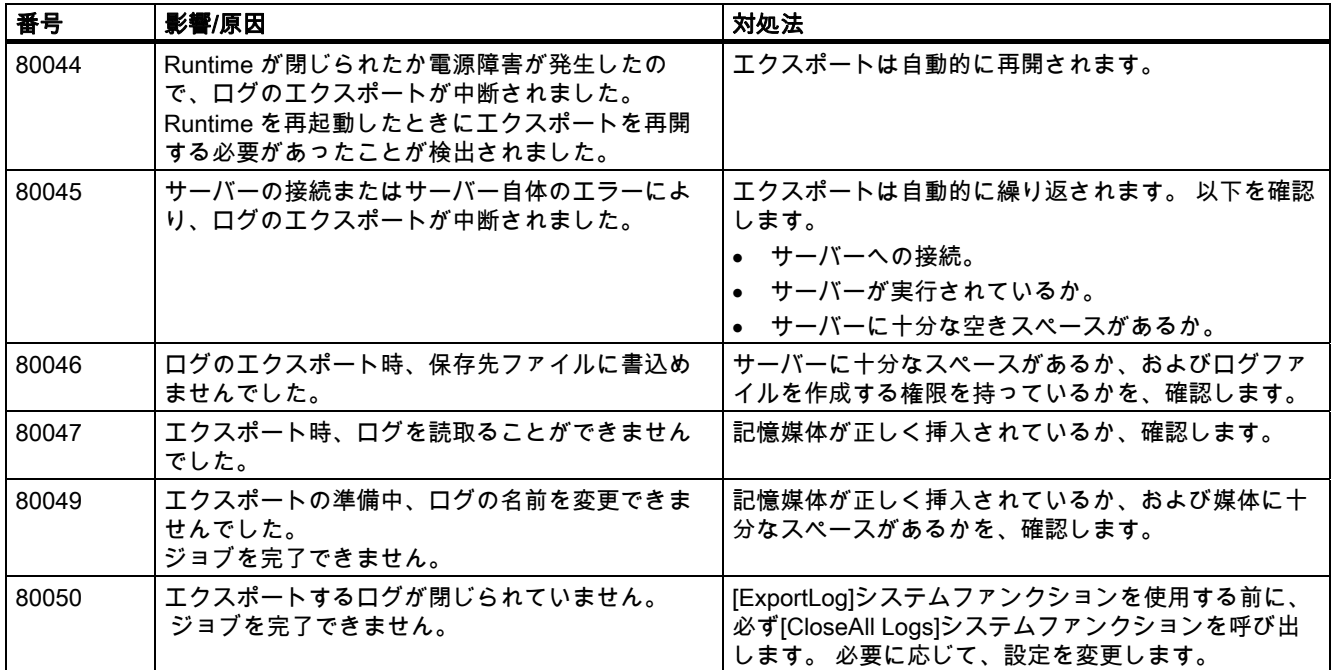

#### 表 8-9 90000 - FDA アラーム

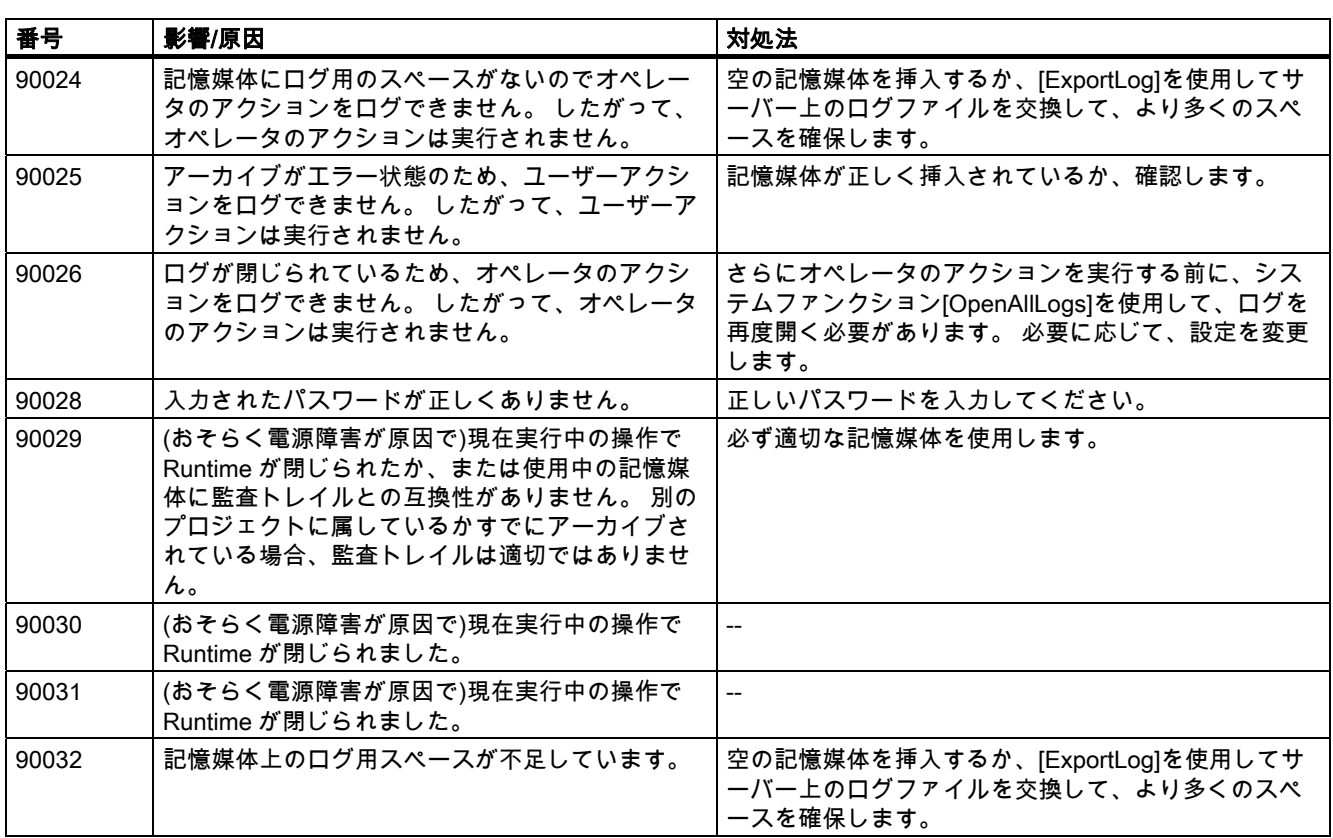

# 8.1 システムアラーム

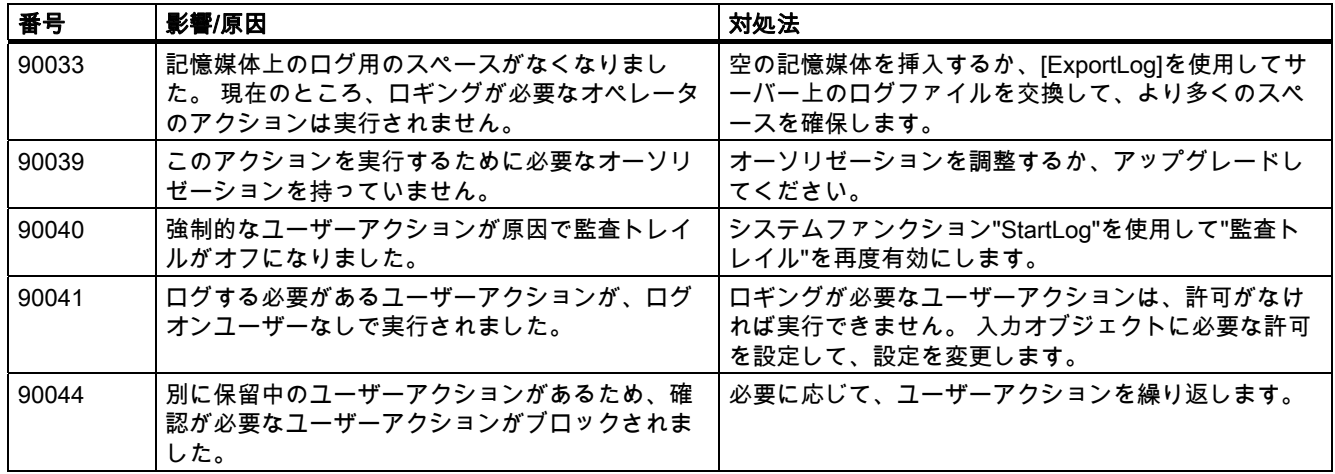

# 表 8-10 110000 - オフラインファンクションアラーム

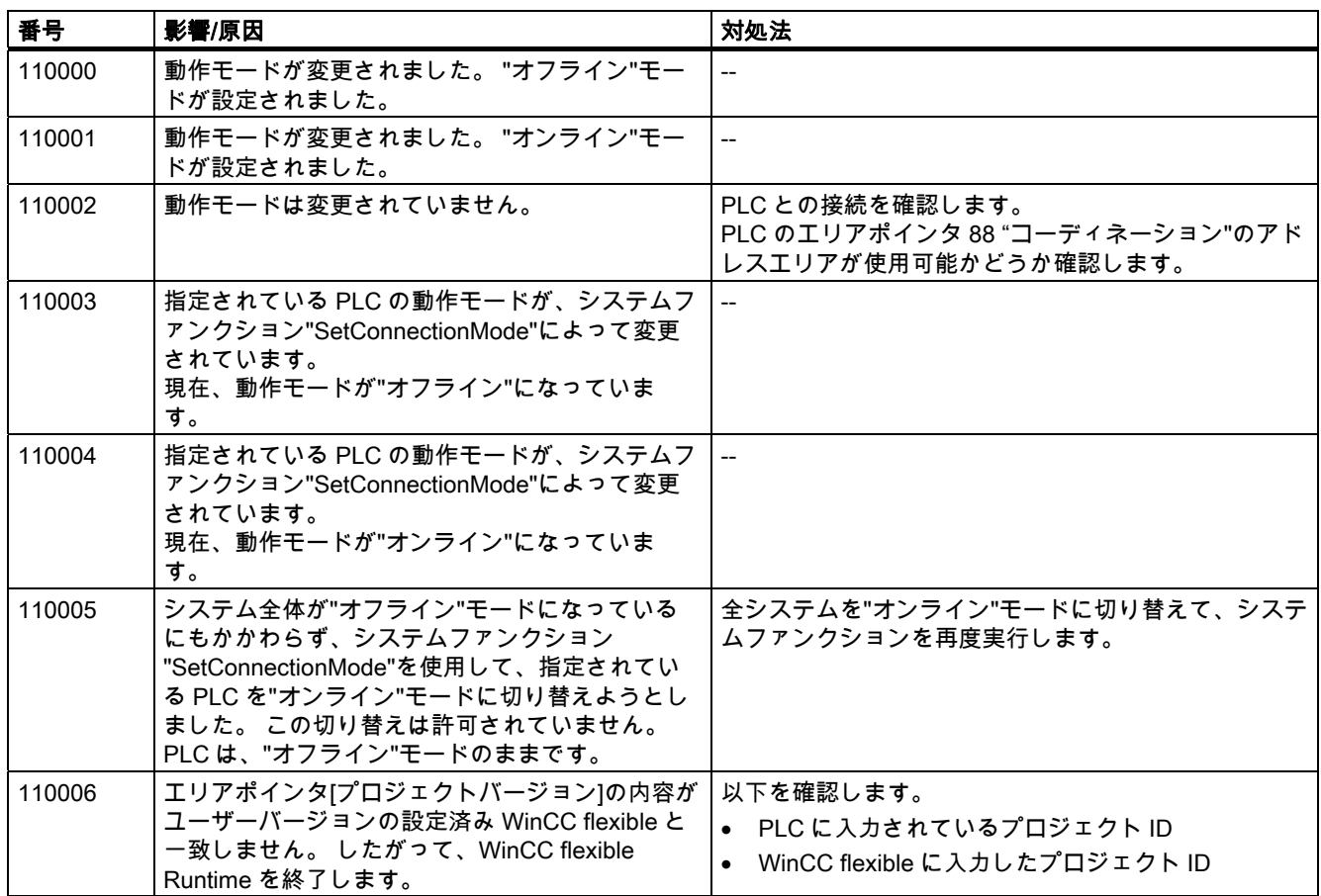

# 表 8-11 120000 - トレンドアラーム

| 番号     | 影響/原因                                                            | 対処法                                                                 |
|--------|------------------------------------------------------------------|---------------------------------------------------------------------|
| 120000 | トレンドの軸またはトレンドが間違って設定され<br>ているため、トレンドは表示されません。                    | 設定を変更します。                                                           |
| 120001 | トレンドの軸またはトレンドが間違って設定され<br>ているため、トレンドは表示されません。                    | 設定を変更します。                                                           |
| 120002 | 割り付けられているタグが、無効な PLC アドレス<br>にアクセスしようとしているため、このトレンド<br>は表示されません。 | タグのデータエリアが PLC に存在するか、設定したア<br>ドレスが正しいか、およびタグの値の範囲が正しいか<br>を、確認します。 |

表 8-12 130000 - システム情報アラーム

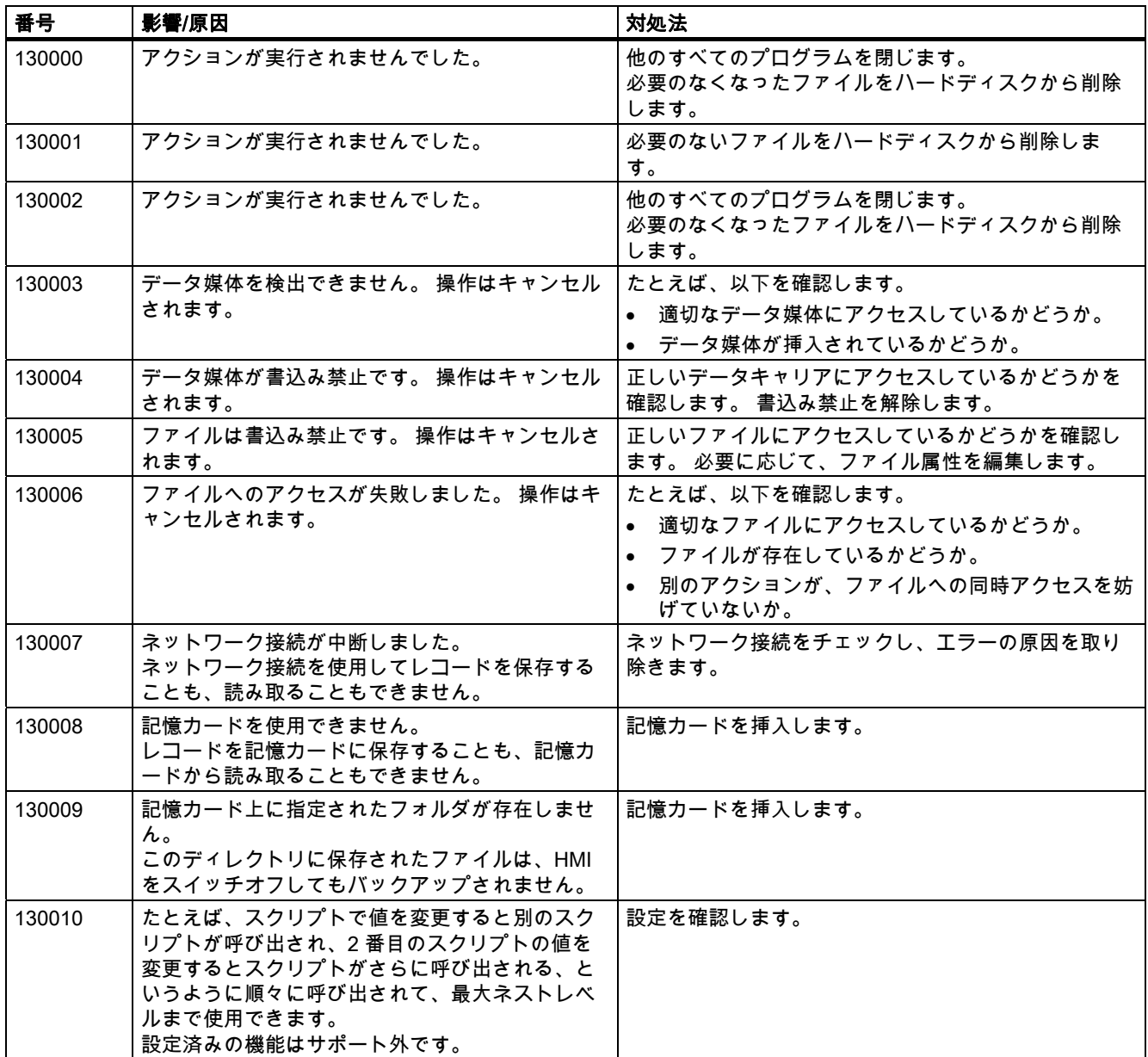

WinCC flexible 2008 Communication Part 2  $\triangleright$ ステムマニュアル, 07/2008 347

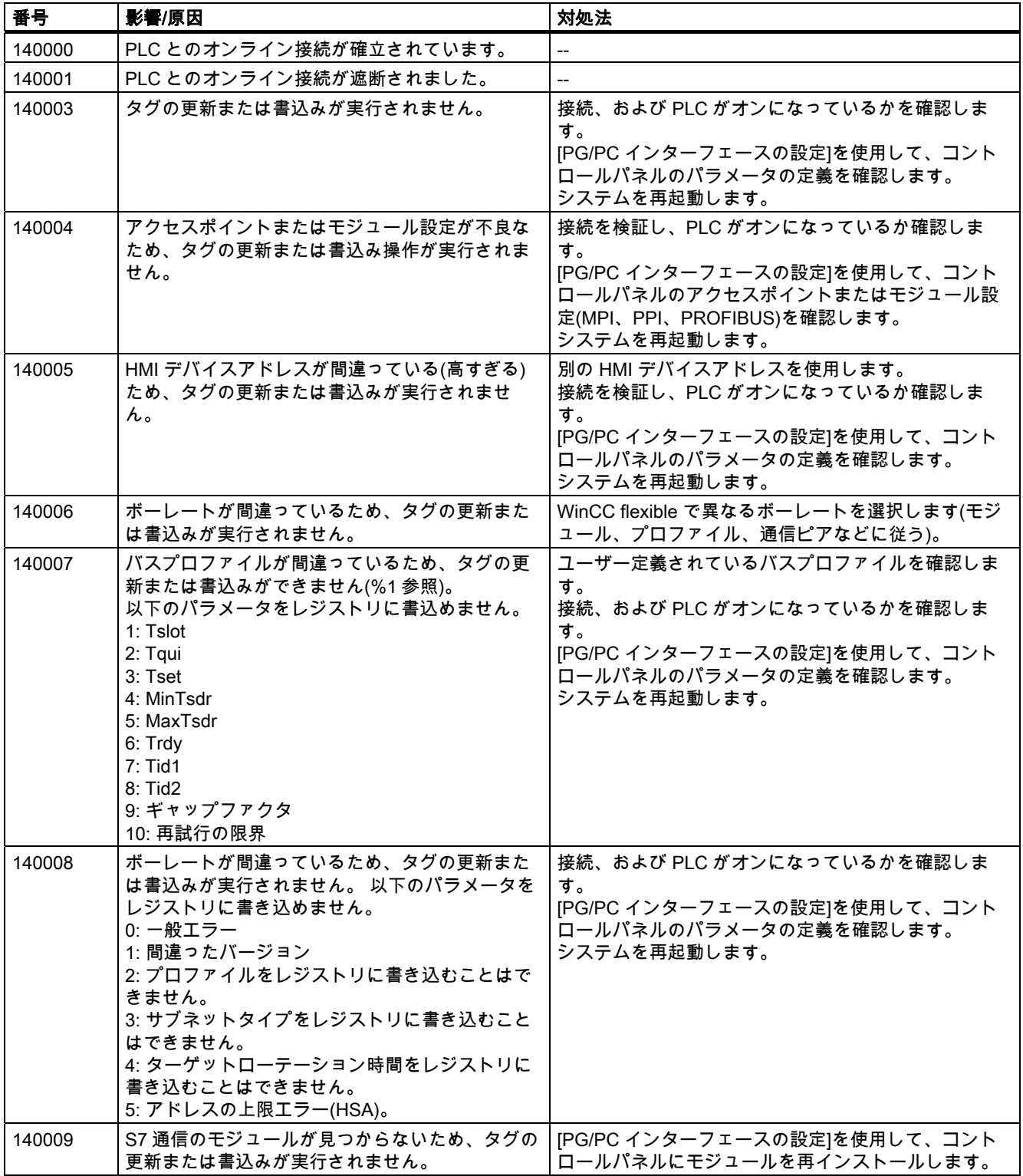

# 表 8-13 140000 - 接続アラーム chns7: 接続 + デバイス

# 付録<br>- 一*ム*  $8.1$  システムア

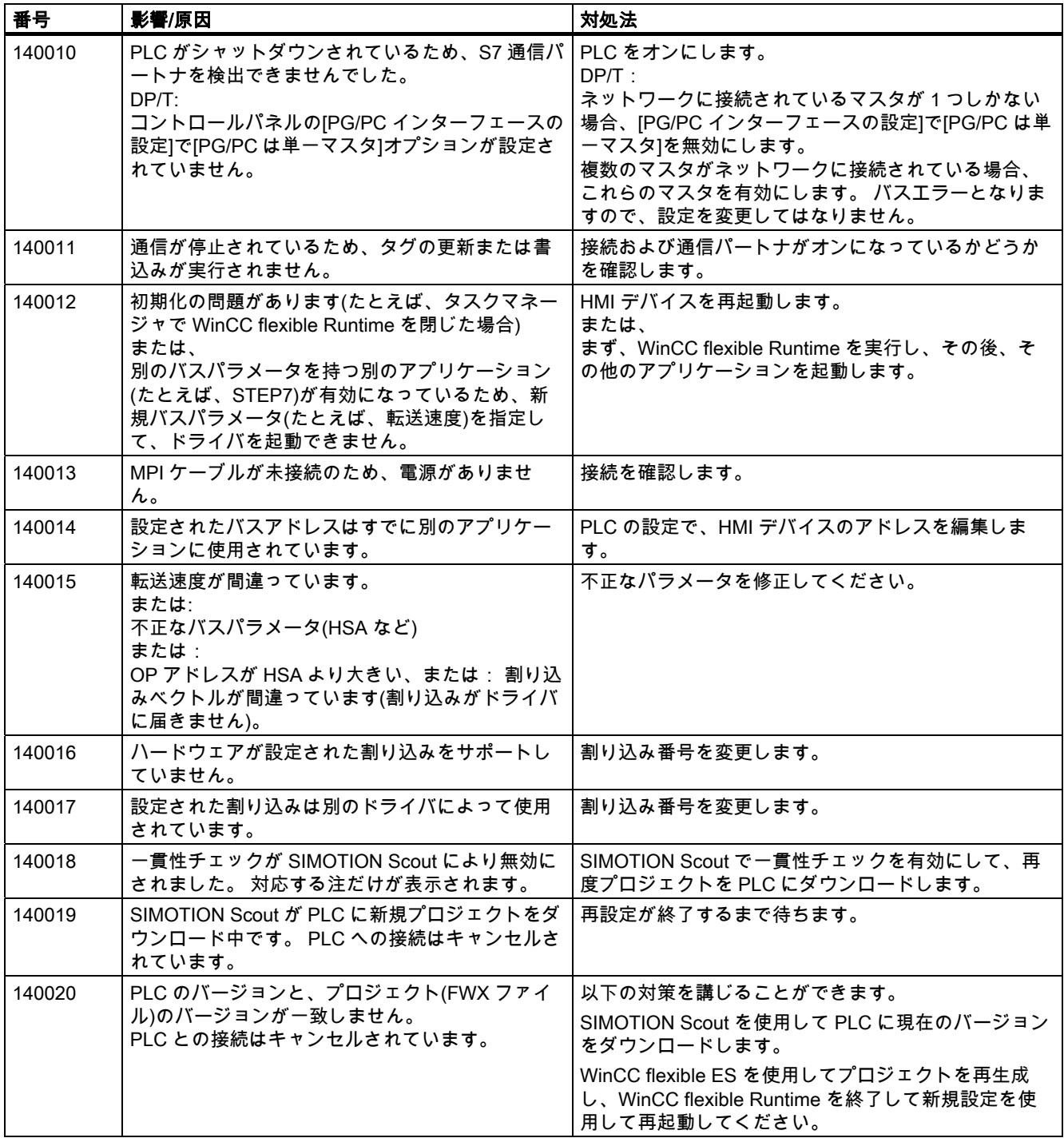

8.1 システムアラーム

# 表 8-14 150000 - 接続アラーム chnAS511: 接続

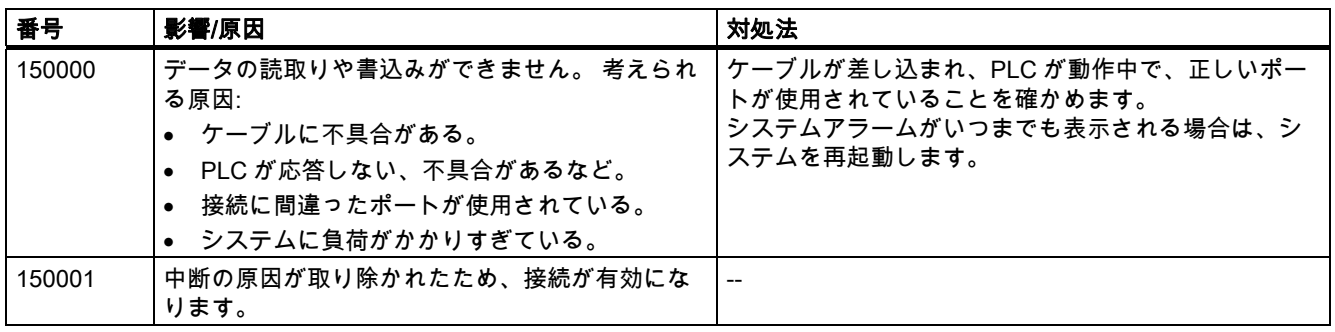

表 8-15 160000 - 接続アラーム IVar (WinLC) / OPC: 接続

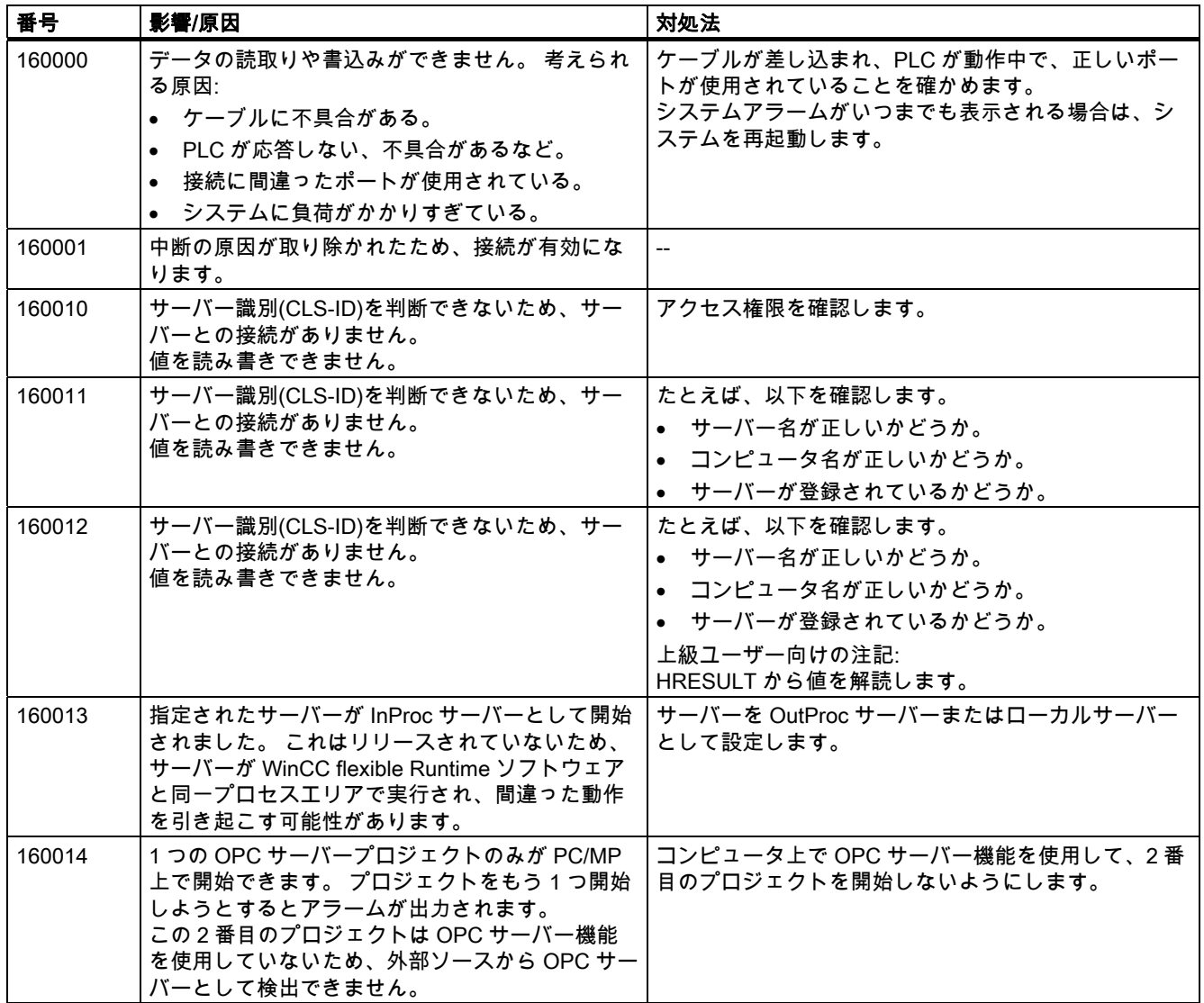

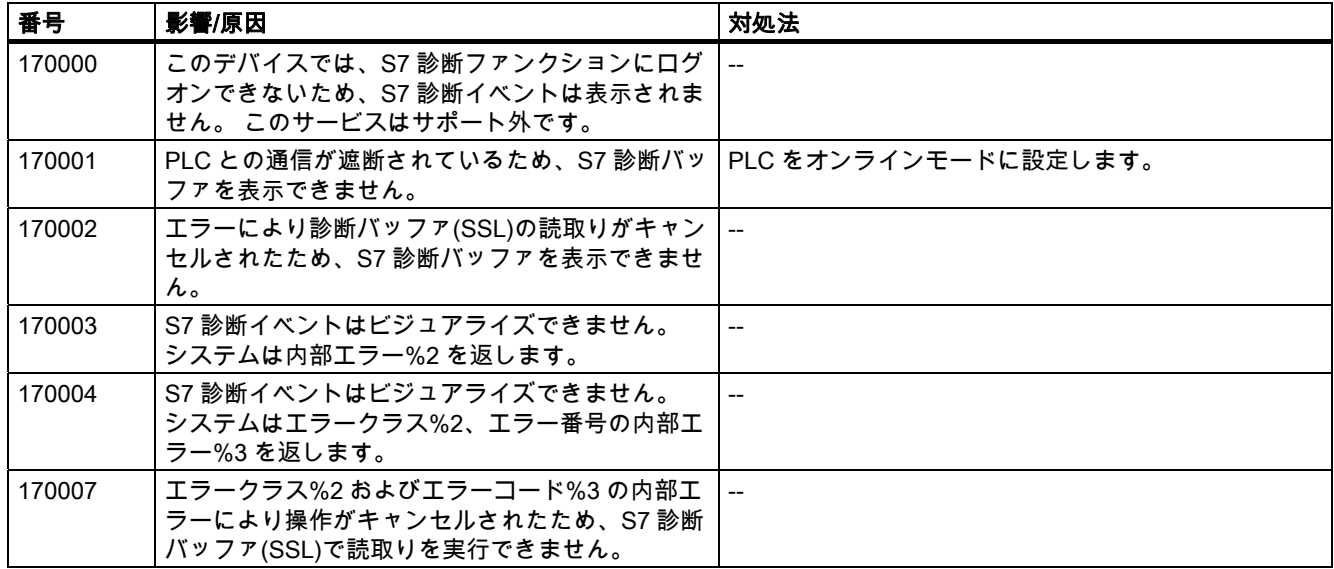

#### 表 8-16 170000 - S7 ダイアログアラーム

#### 表 8-17 180000 - Misc/共通アラーム

| 番号     | 影響/原因                                                                               | 対処法                                                                                                    |
|--------|-------------------------------------------------------------------------------------|----------------------------------------------------------------------------------------------------|
| 180000 | 構成要素/OCX は、サポートされていないバージ<br>ョン ID を持つ設定データを受け取っています。                                | 新しい構成要素をインストールします。                                                                                                    |
| 180001 | 平行して実行されているアクションが多すぎるの<br>で、システムに負荷がかかりすぎています。 すべ<br>てのアクションは実行されず、いくつかが拒否さ<br>れます。 | 対策として次のことが可能です。<br>● アラームを生成する速度を遅くする(ポーリング)。<br>スクリプトおよびファンクションを開始する間隔を<br>長くする。<br>アラームがさらに頻繁に表示された場合:<br>HMI デバイスを再起動します。 |
| 180002 | 画面キーボードを起動できませんでした。 考えら<br>れる原因:<br>設定不良のため"TouchInputPC.exe"が登録されま<br>せんでした。       | WinCC flexible runtime を再インストールします。                                                                                          |

表 8-18 190000 - タグアラーム

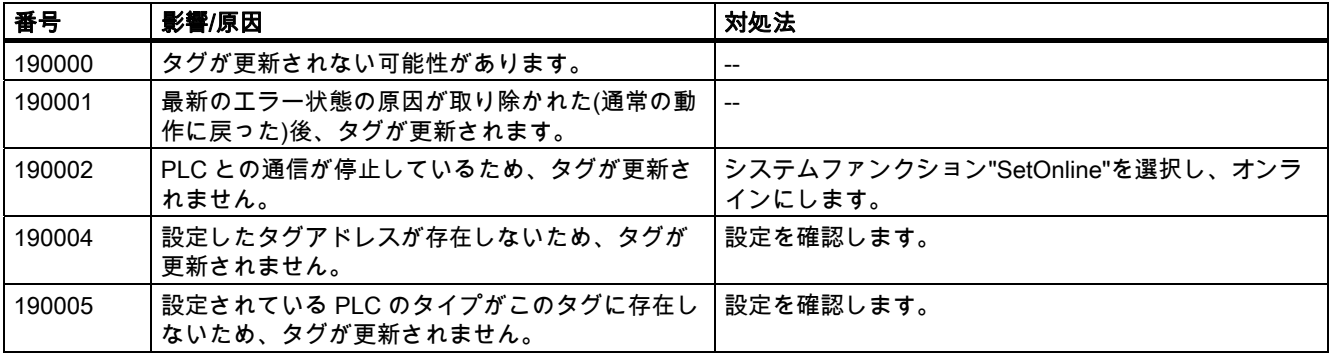

WinCC flexible 2008 Communication Part 2  $\triangleright$ ステムマニュアル, 07/2008 351

8.1 システムアラーム

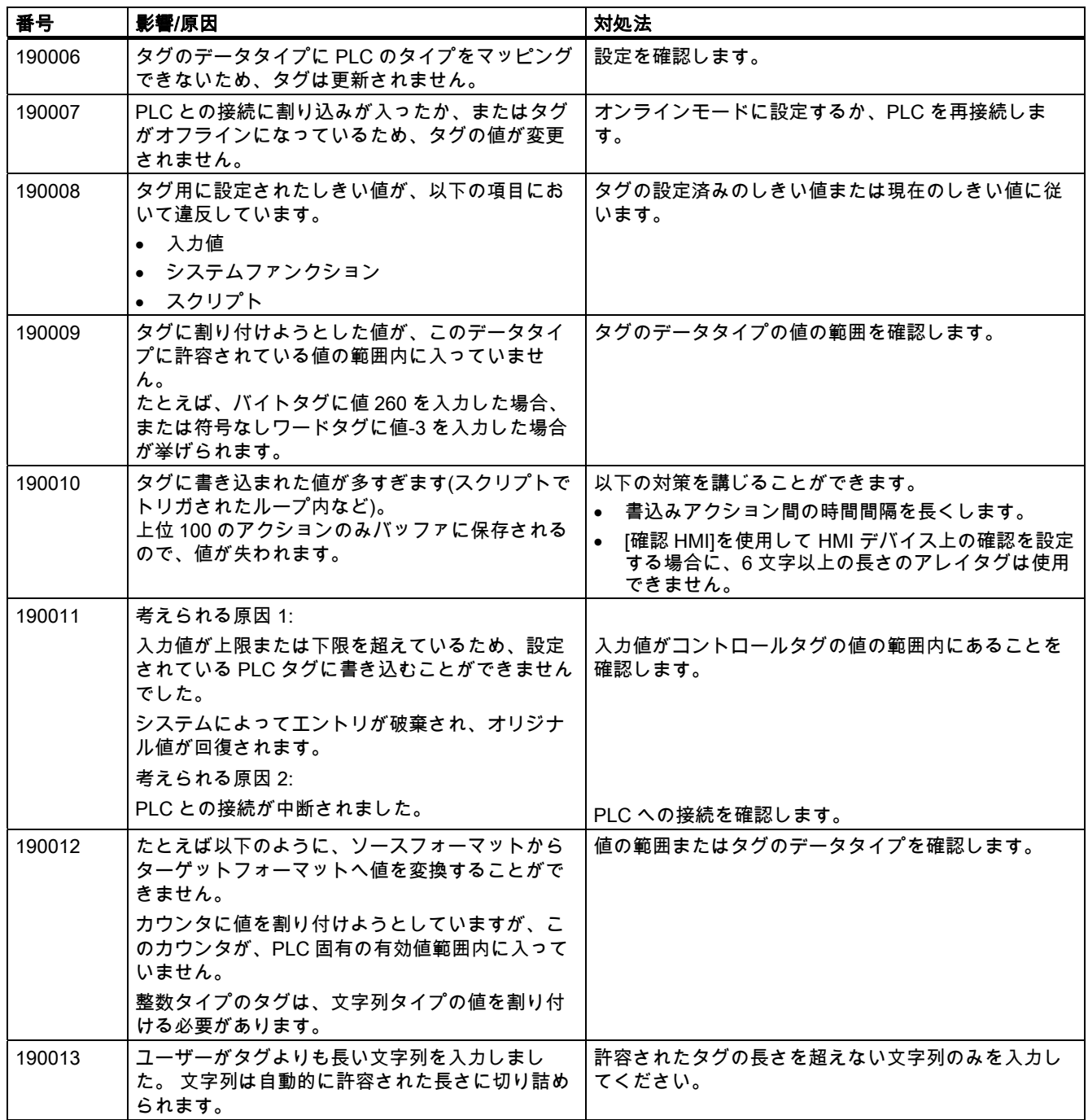

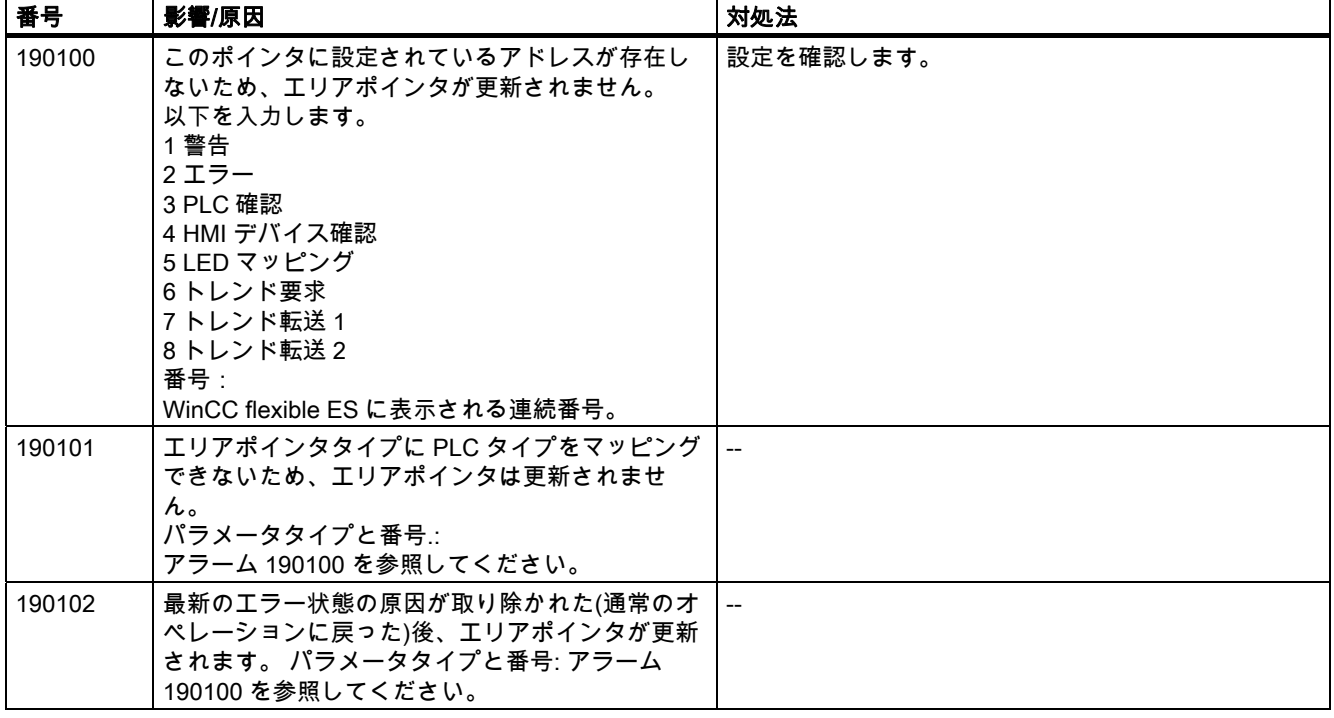

表 8-19 190100 - エリアポインタアラーム

#### 表 8-20 200000 - PLC 調整アラーム

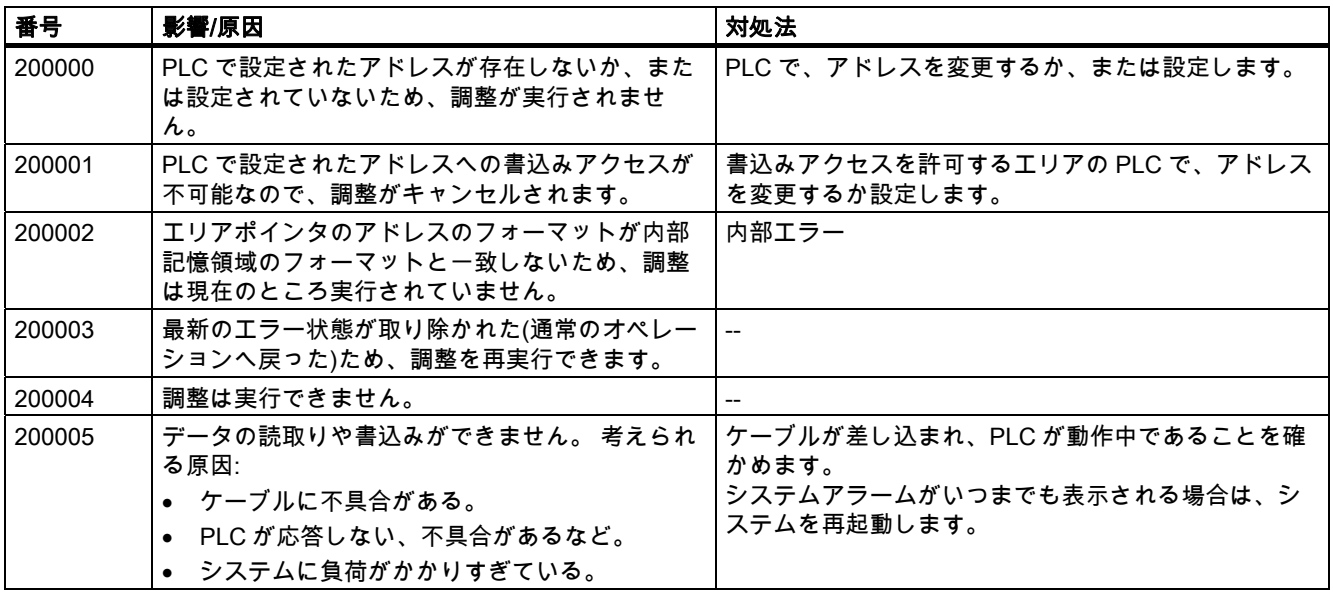

8.1 システムアラーム

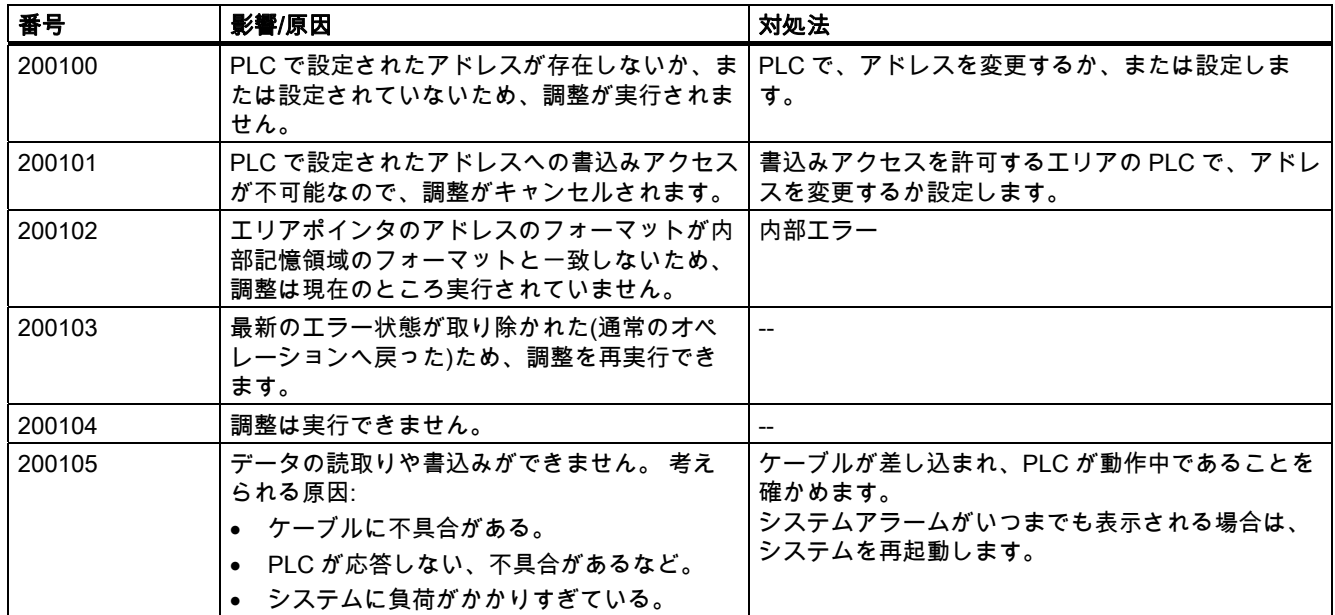

# 表 8-21 200100 - PLC ユーザーバージョンアラーム

表 8-22 210000 - PLC ジョブアラーム

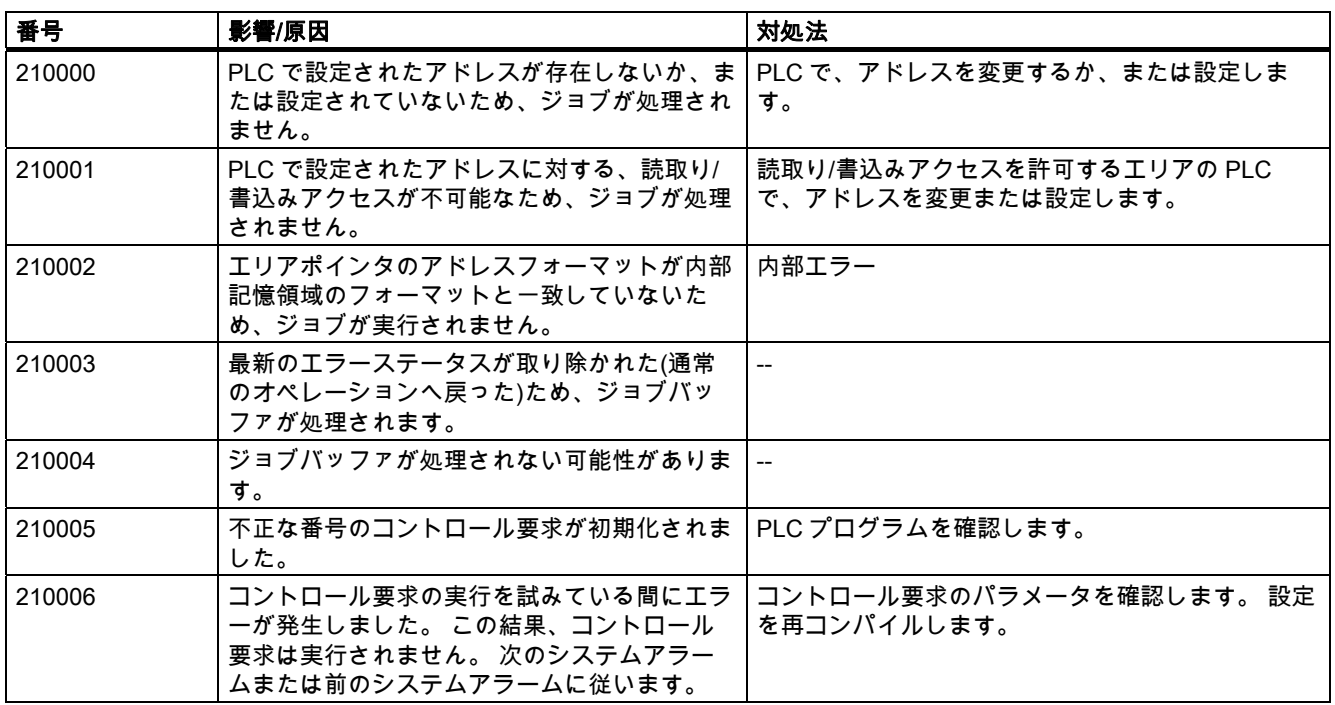

付録<br>*;* — *A*  $8.1$  システム

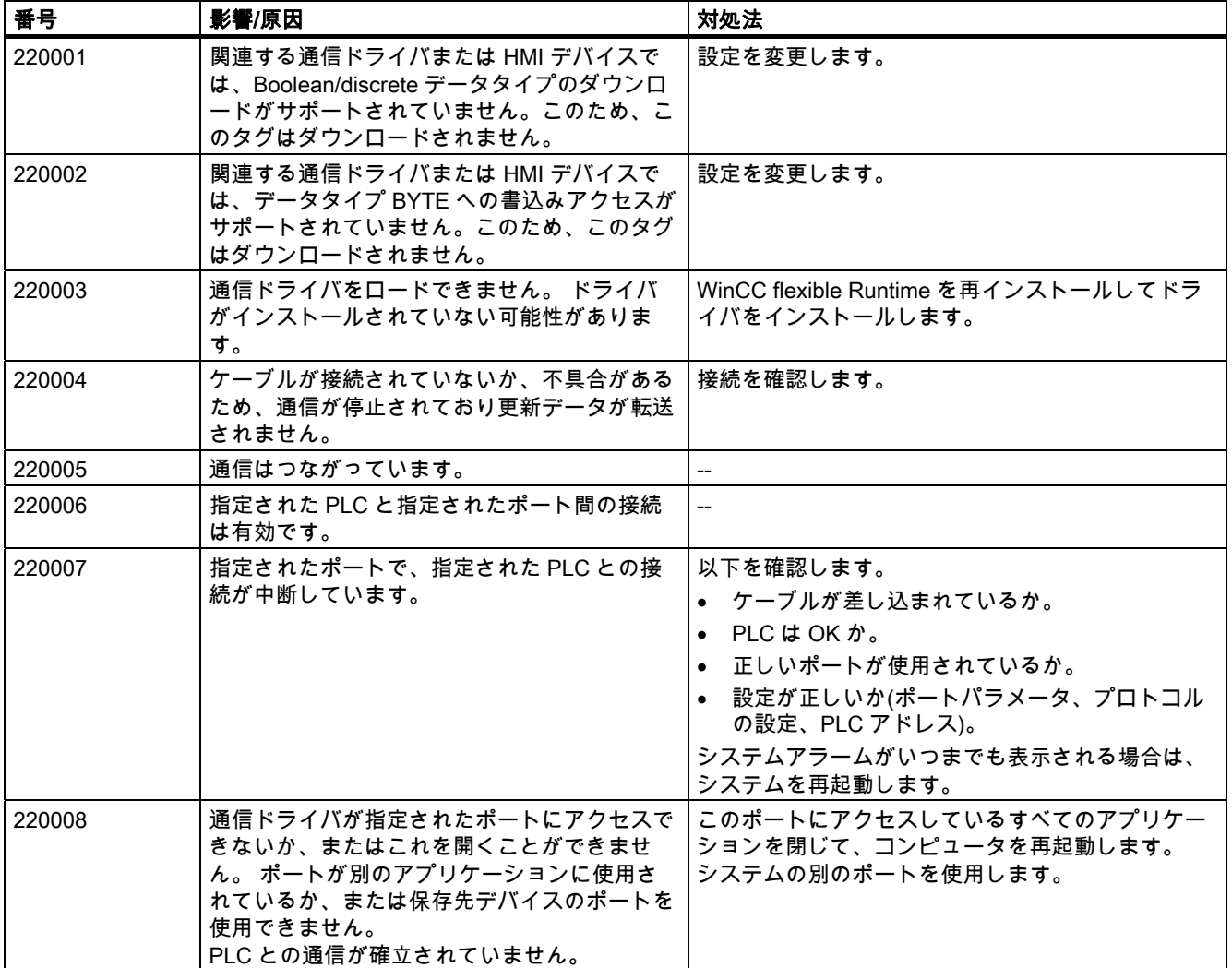

# 表 8-23 220000 - WinCC チャンネルアダプタアラーム

#### 表 8-24 230000 - 表示アラーム

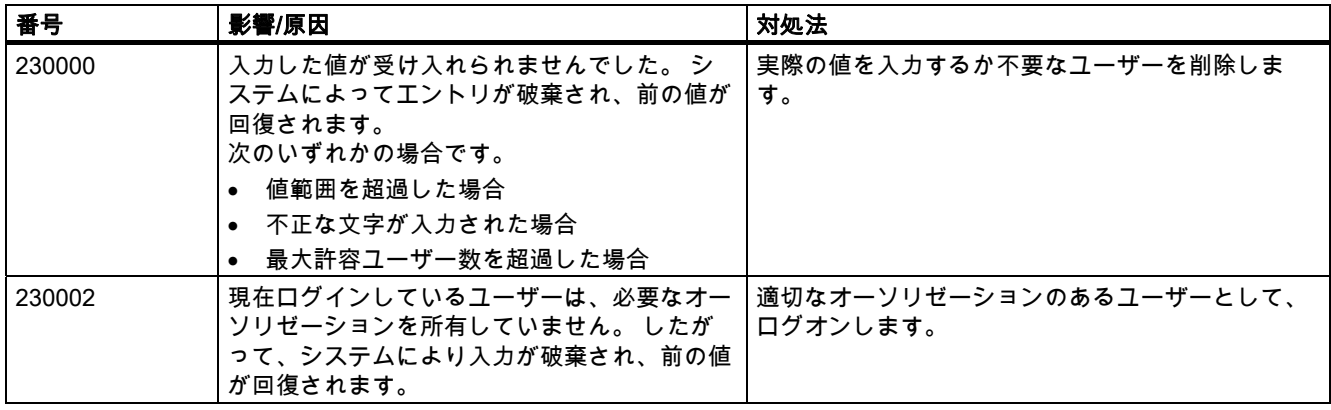

#### 付録 8.1 システムアラーム

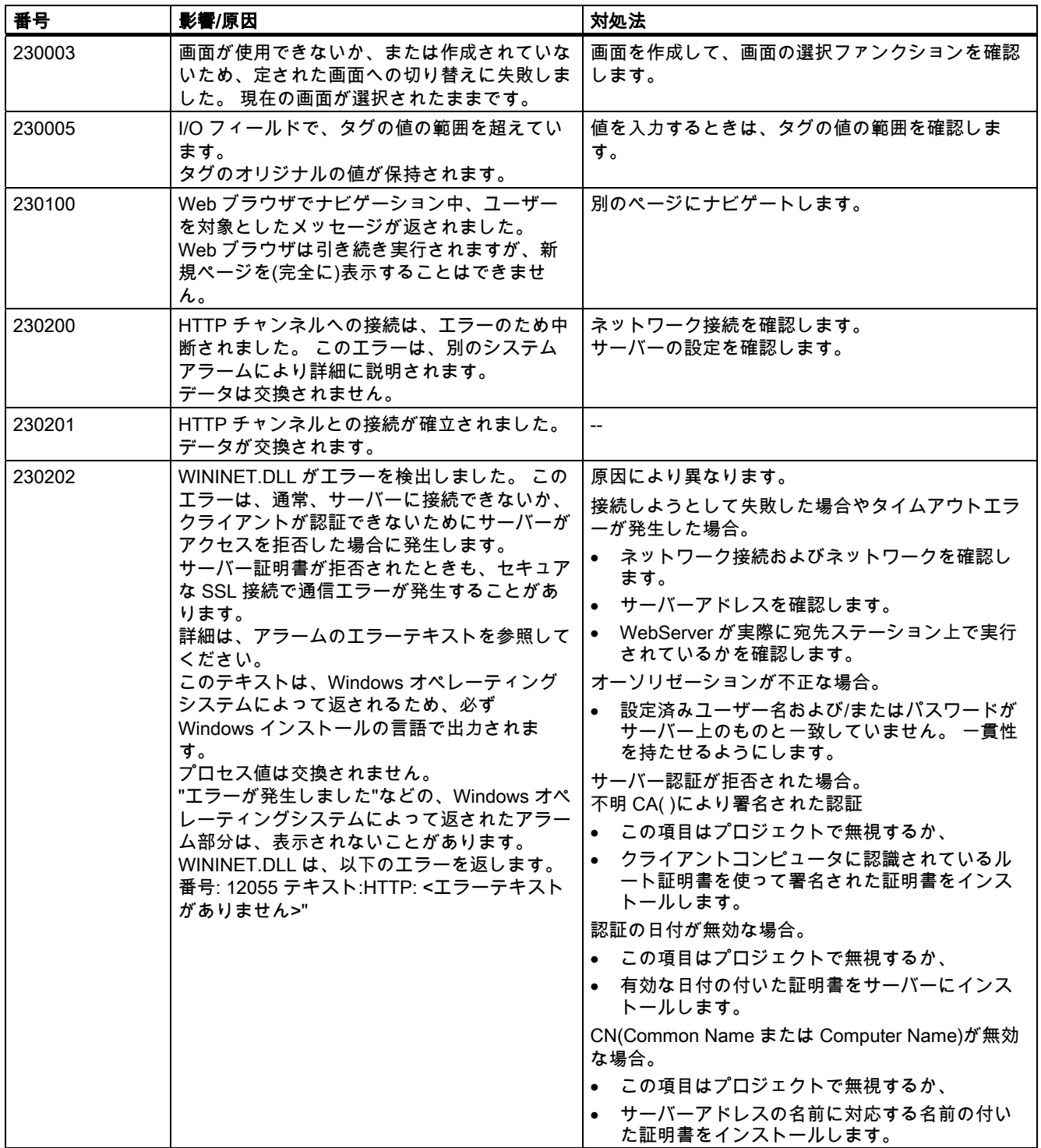

# 付録<br>|<br>|一*ム*  $8.1$  システムア

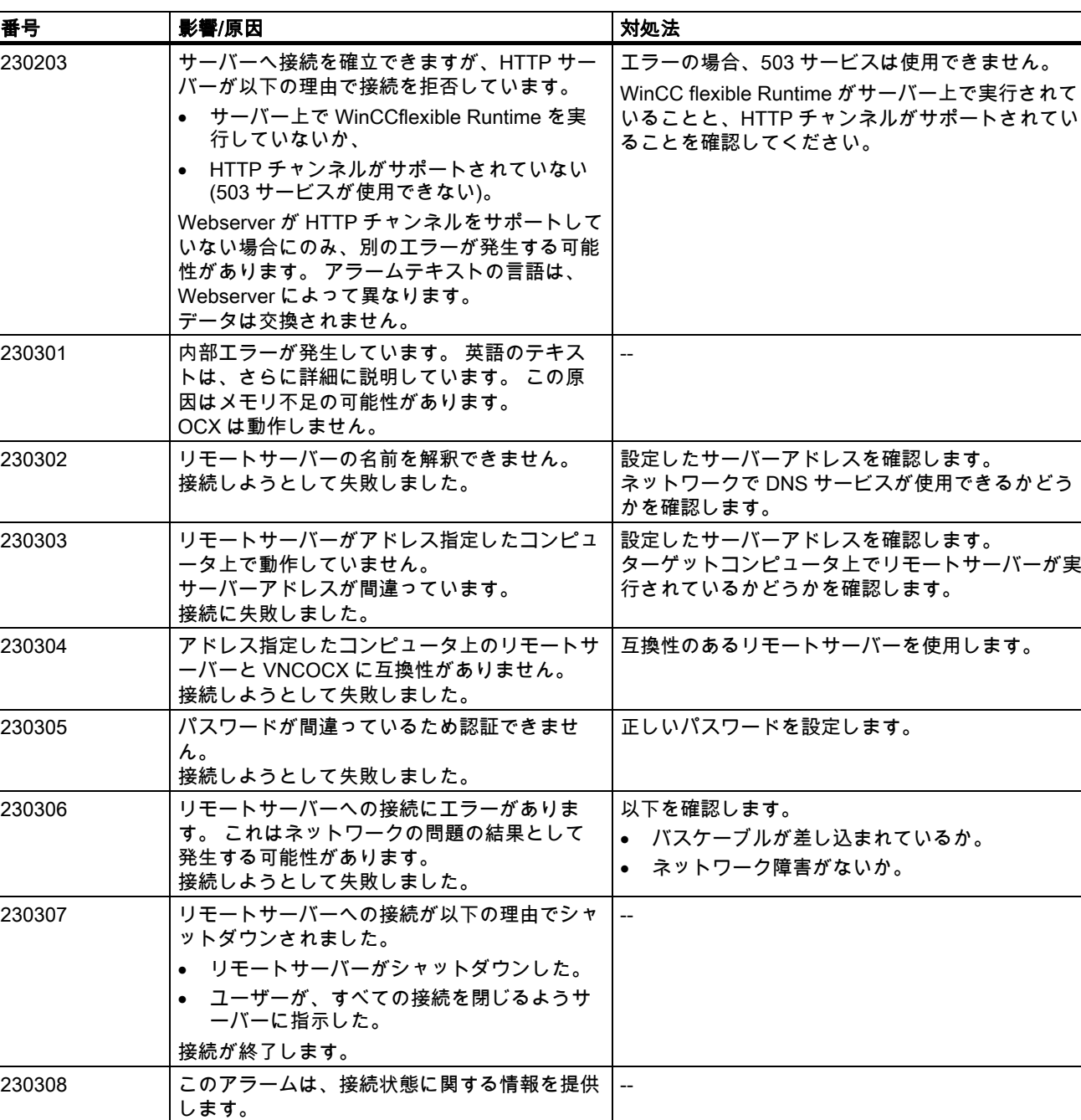

#### 表 8-25 240000 - オーソリゼーションアラーム

接続が試行されます。

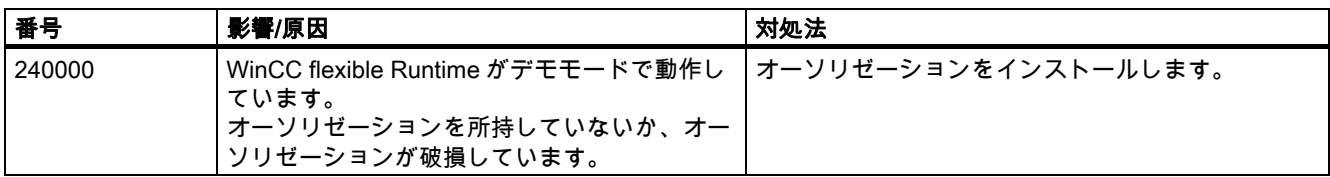

#### 付録 8.1 システムアラーム

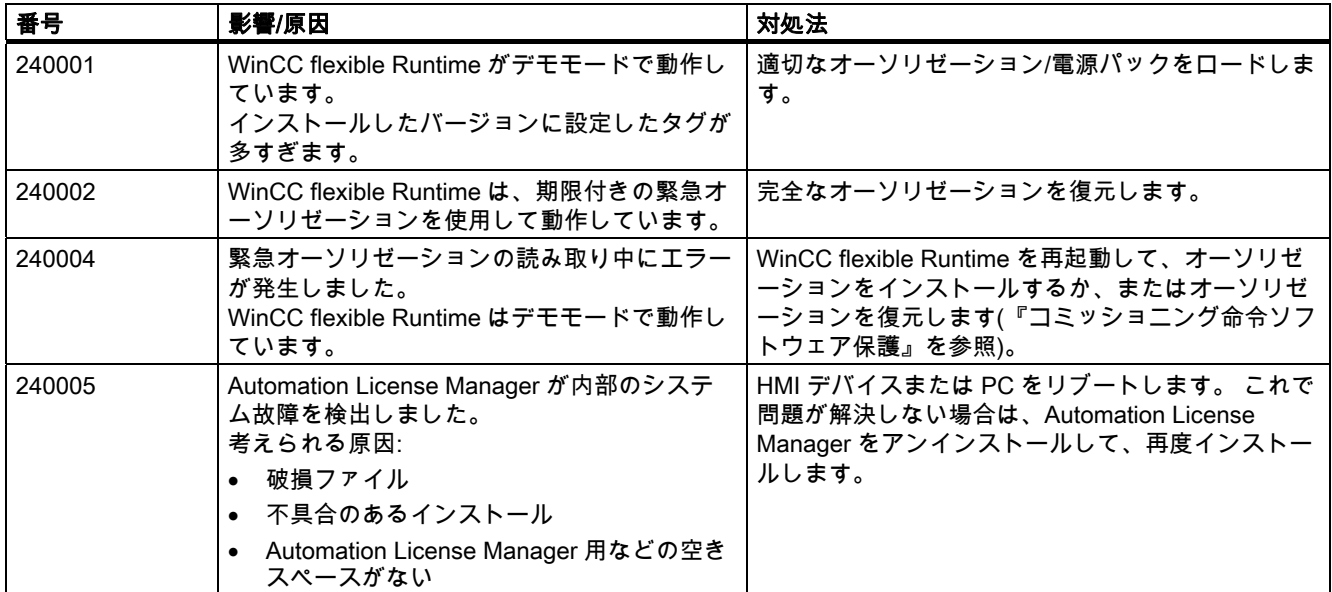

# 表 8-26 250000 - S7 強制アラーム

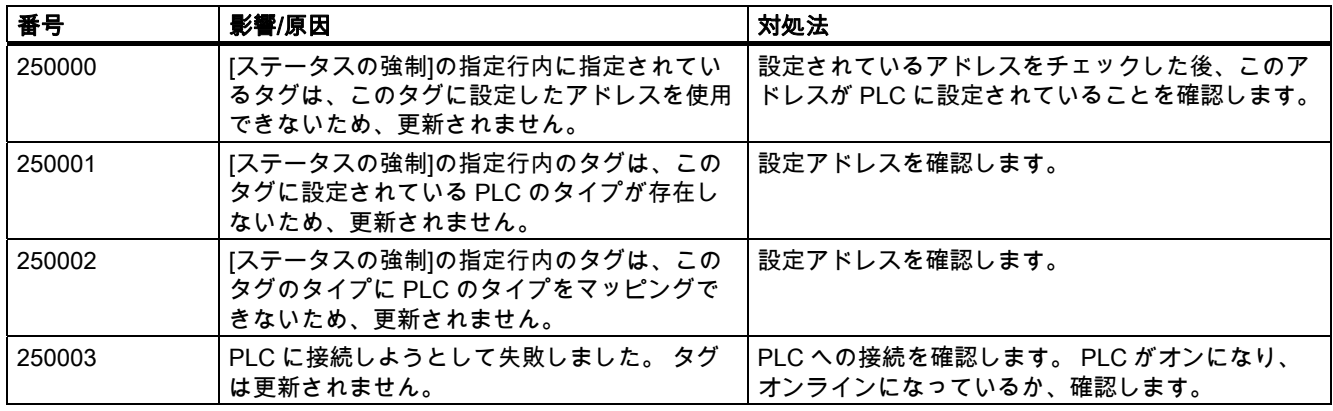

#### 表 8-27 260000 - パスワードシステムアラーム

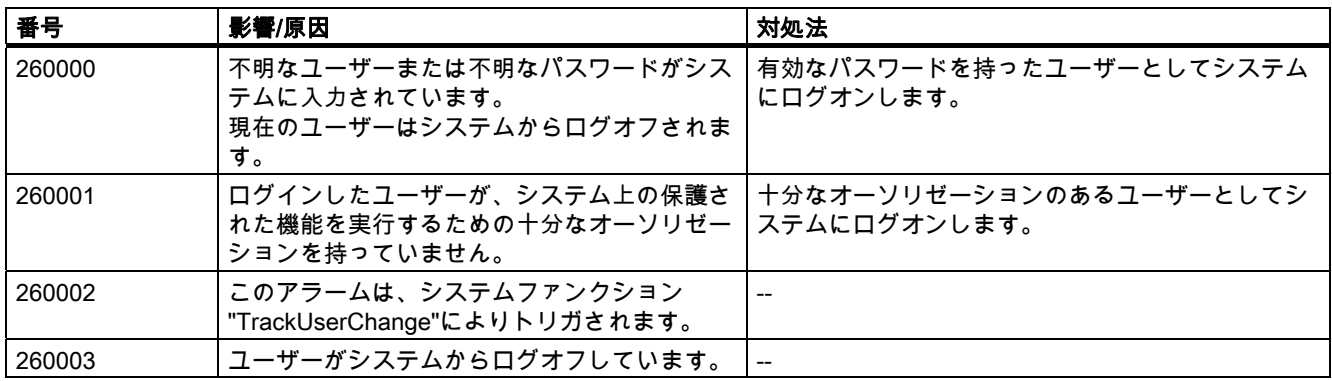

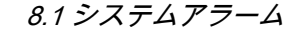

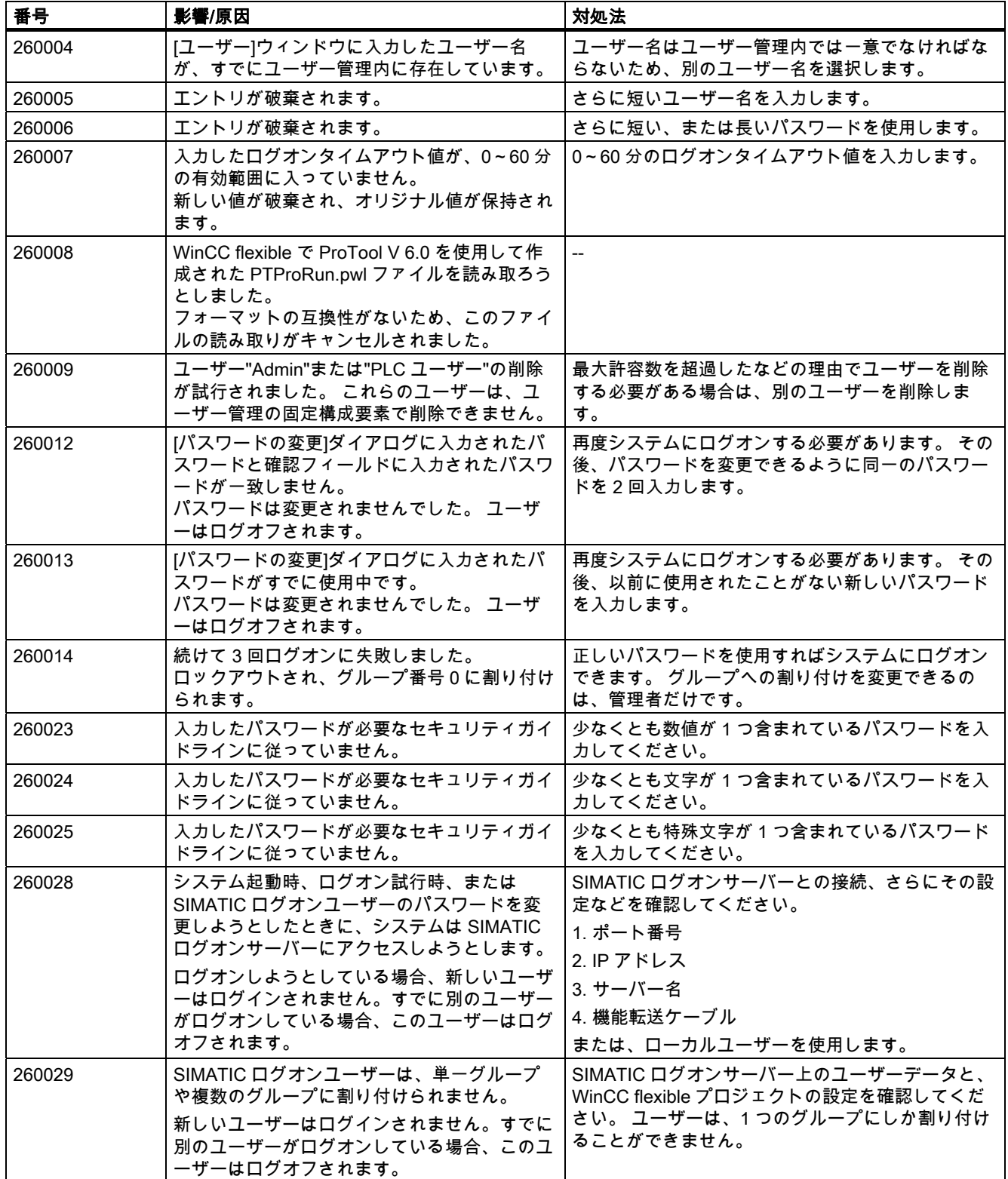

8.1 システムアラーム

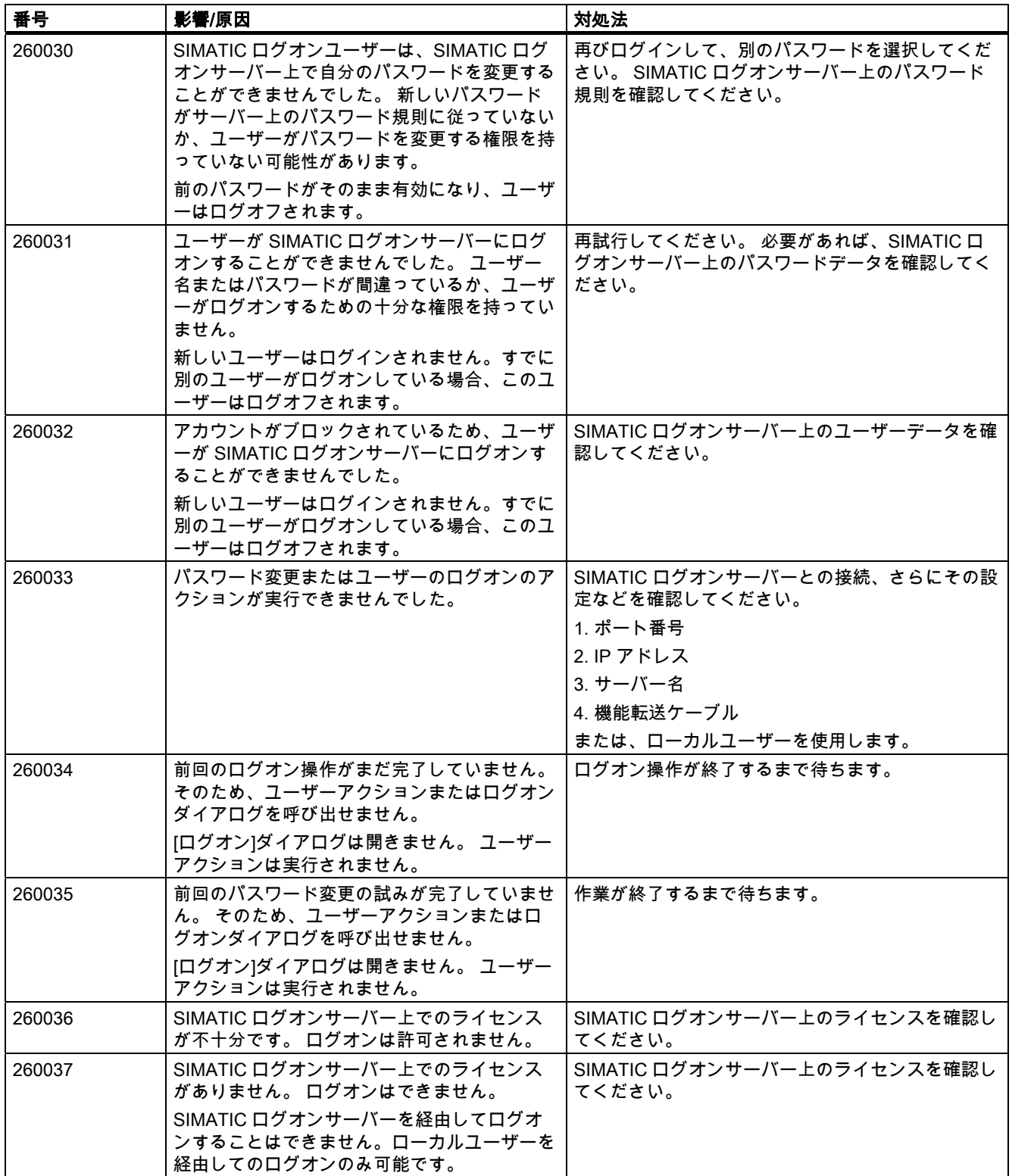
$8.1$  システム

| 番号     | 影響/原因                                                                                                    | 対処法                                                                |
|--------|----------------------------------------------------------------------------------------------------|--------------------------------------------------------------------|
| 260040 | システムが起動するか、またはパスワードを変丨<br>更しようとすると、システムは SIMATIC<br>Logon Server にアクセスしようとします。<br>ログオンしようとしている場合、新しいユーザ<br>ーはログインされません。すでに別のユーザー<br>がログオンしている場合、このユーザーはログ<br>オフされます。 | ドメインへの接続およびランタイムセキュリティ設<br>定エディタでの設定を確認します。<br>または、ローカルユーザーを使用します。 |

表 8-28 270000 - システムアラーム

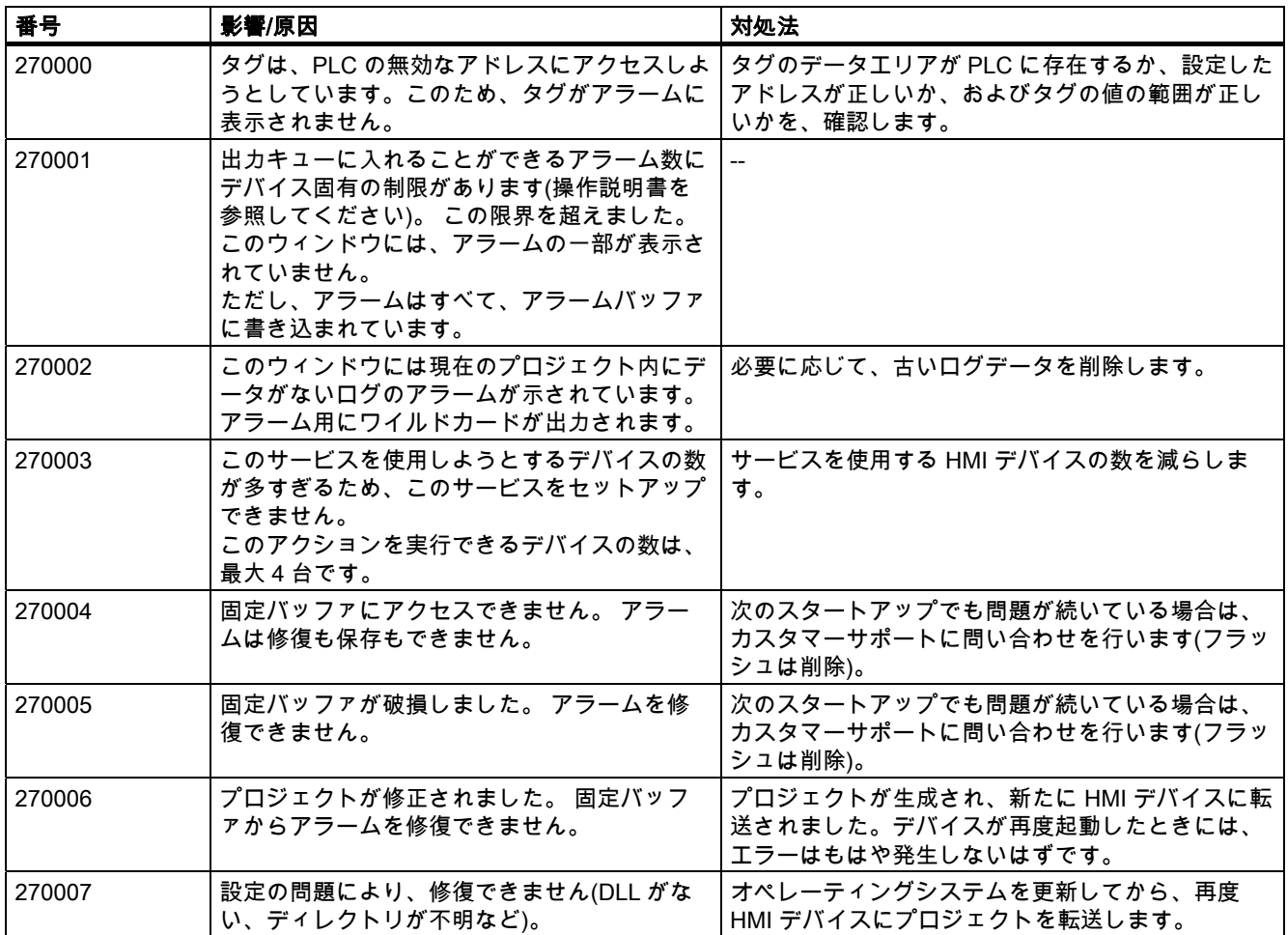

#### 表 8-29 280000 - DPHMI アラーム接続

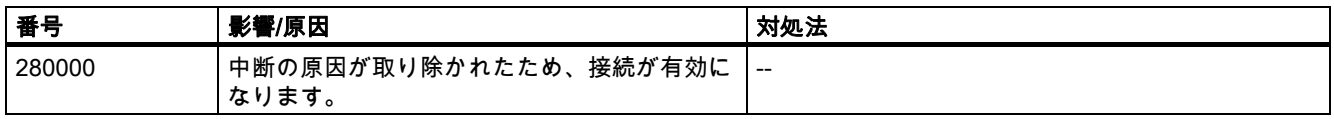

## 8.1 システムアラーム

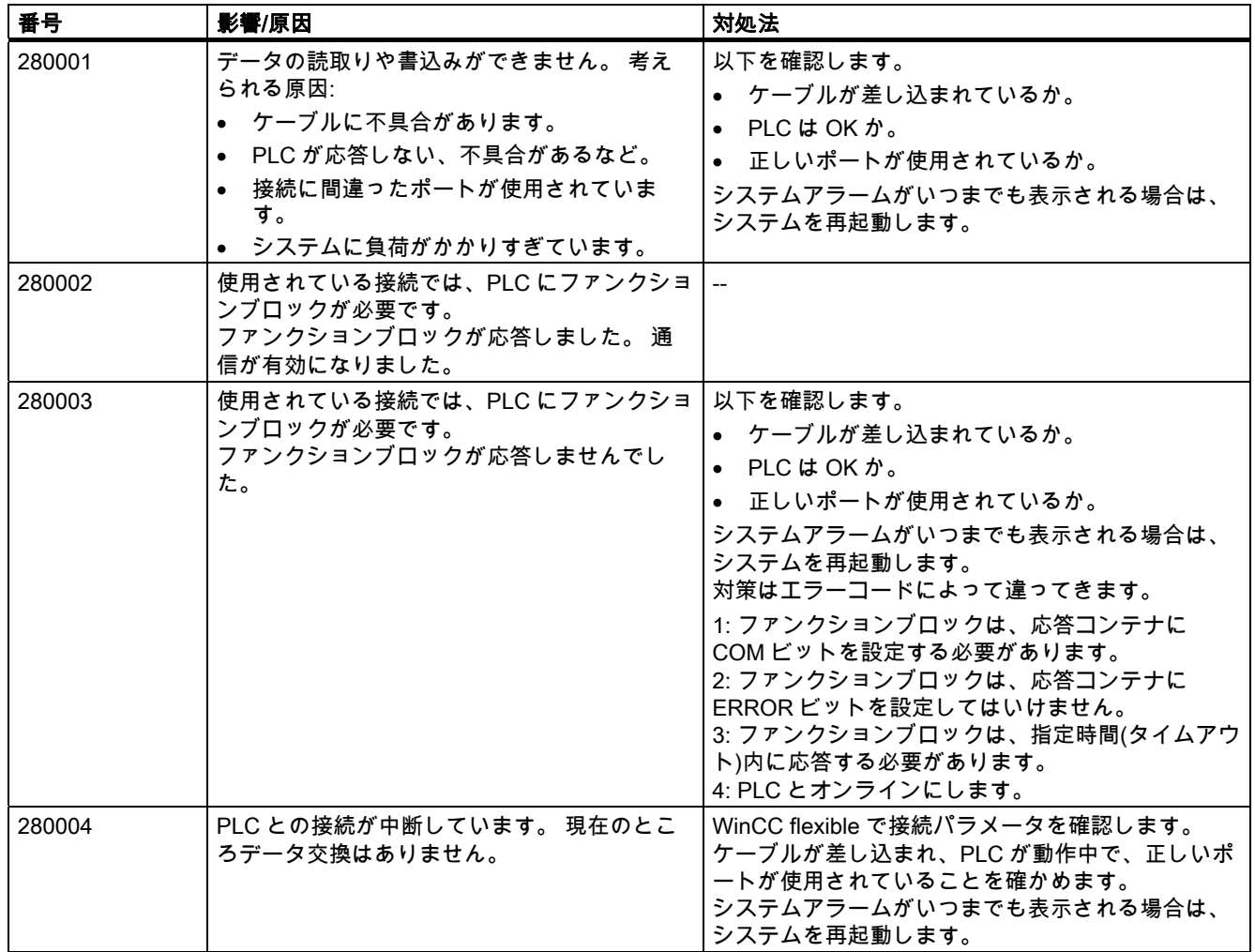

## 表 8-30 290000 - レシピシステムアラーム

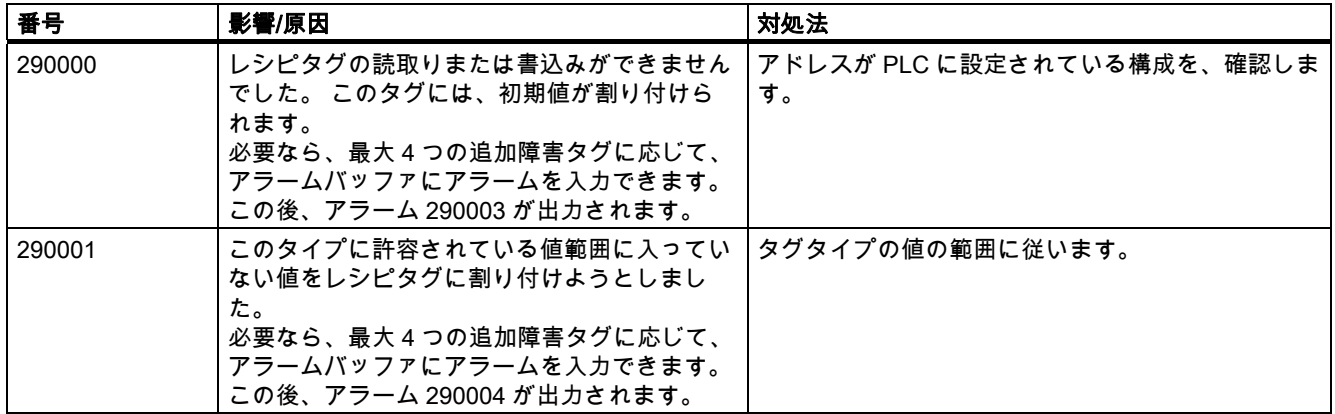

## 付録<br>|<br>|一*ム*  $8.1$  システム

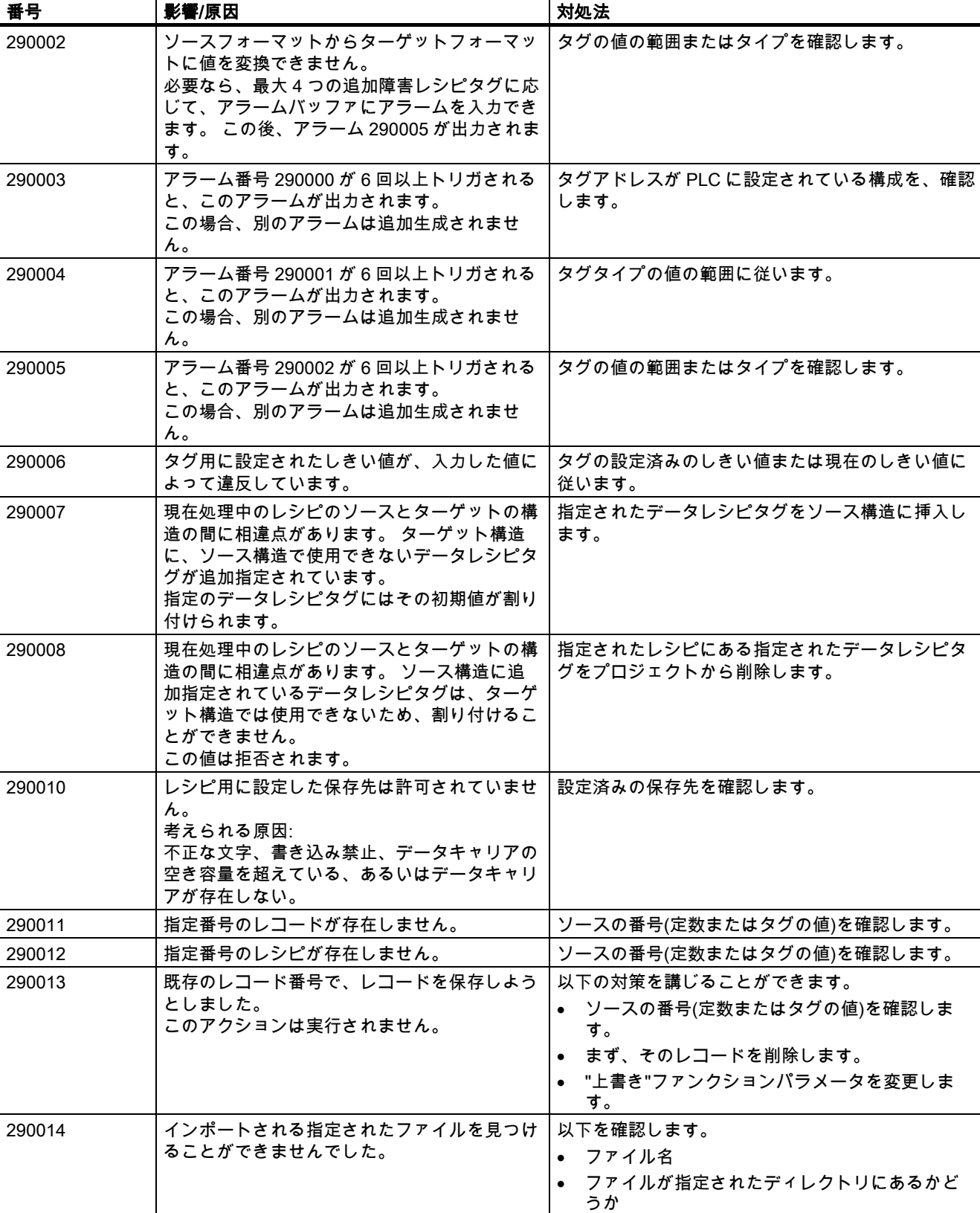

#### 付録 8.1 システムアラーム

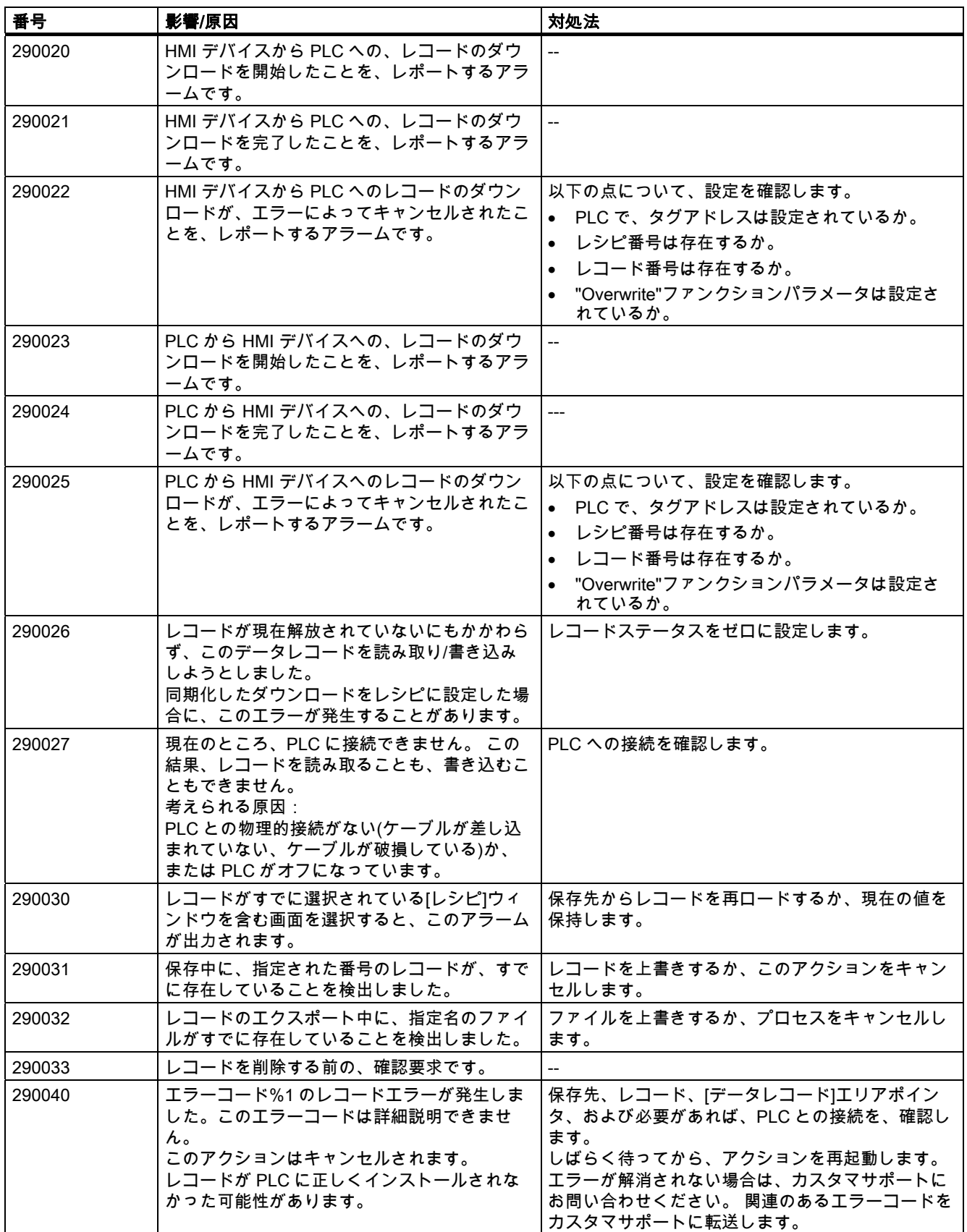

## 付録<br>- 一*ム*  $8.1$  システムア

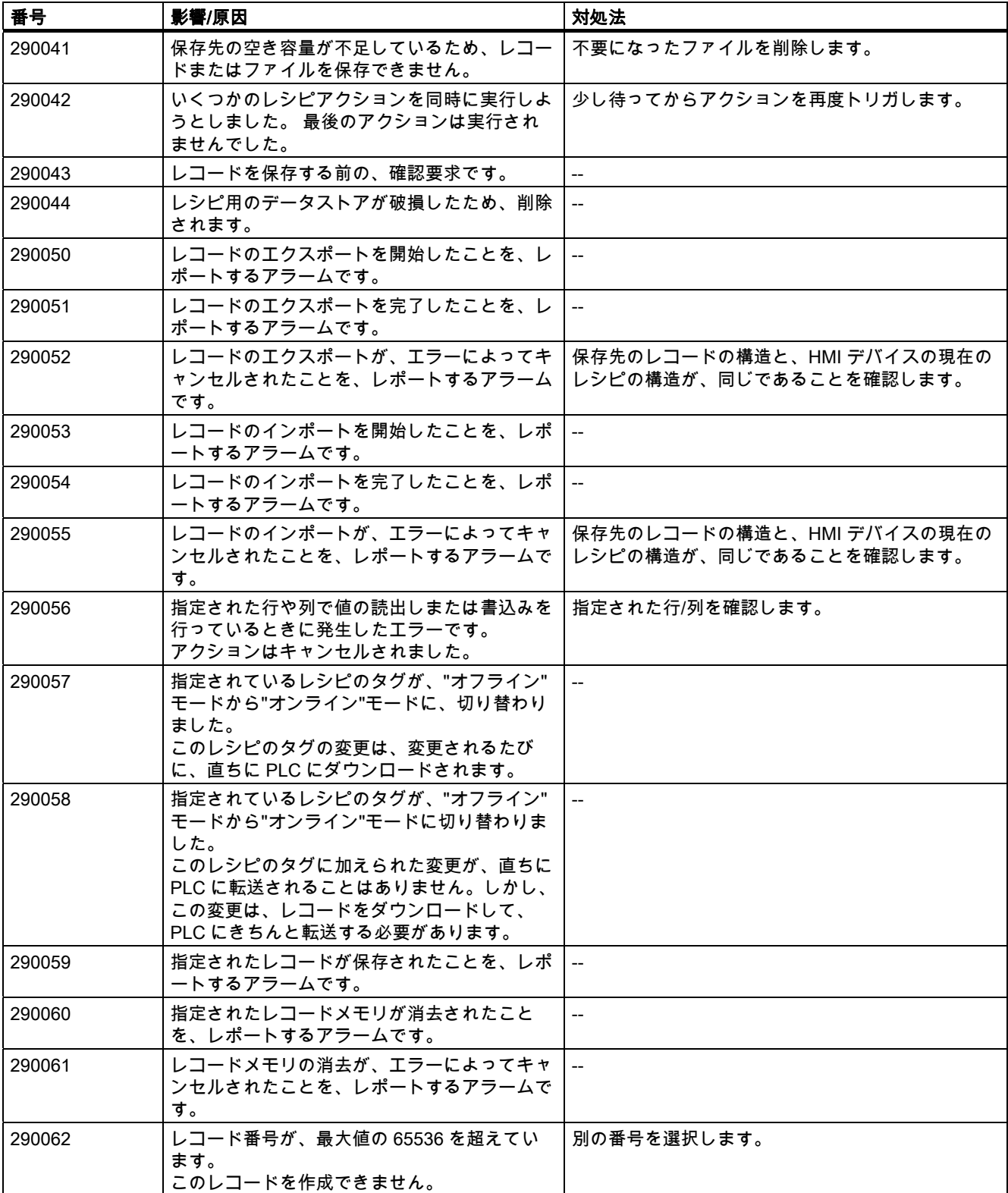

## 8.1 システムアラーム

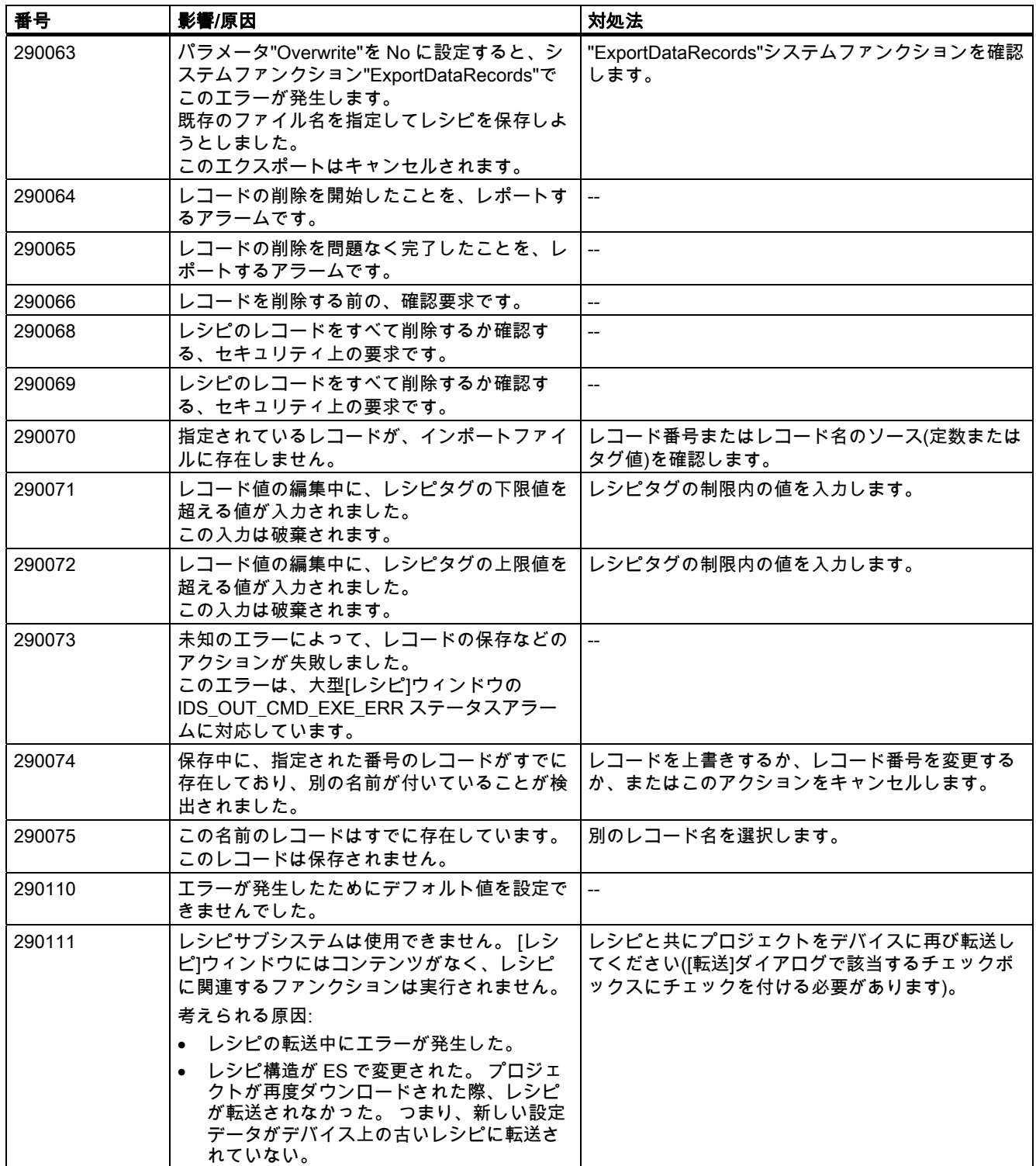

付録<br>|<br>|一*ム*  $8.1$   $\overline{\smash{\dot{z}}$   $\overline{\smash{\dot{z}}}}$   $\overline{\smash{\dot{z}}}$ 

## 表 8-31 300000 - Alarm\_S アラーム

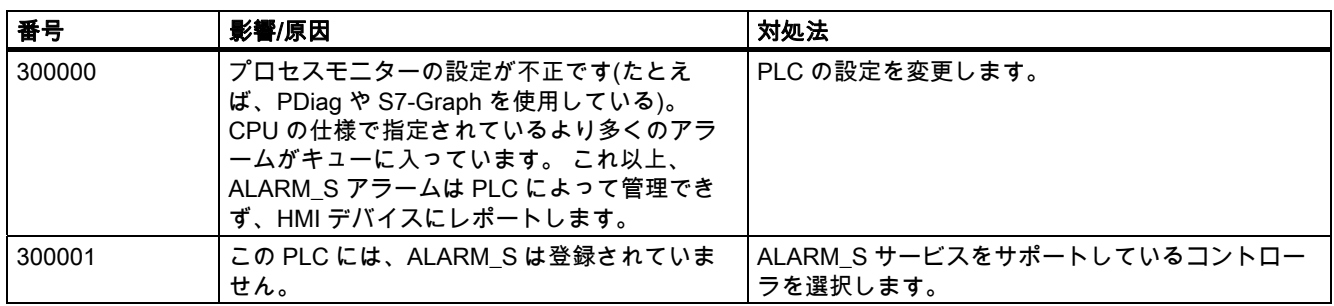

## 表 8-32 310000 - レポートシステムアラーム

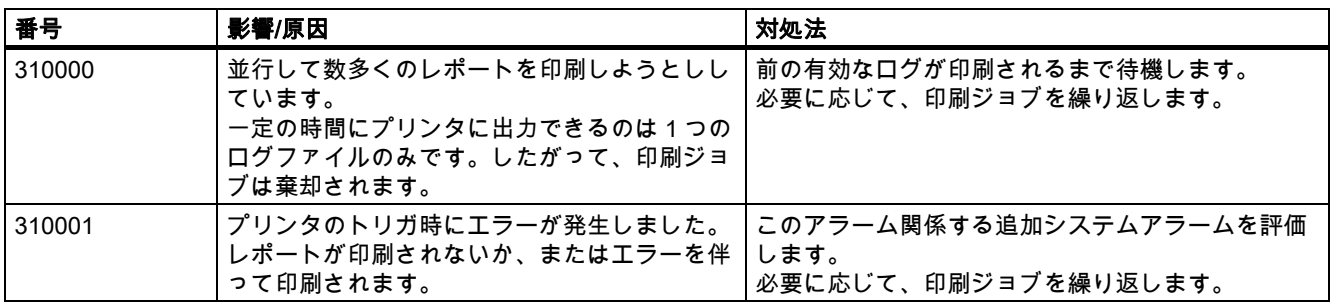

### 表 8-33 320000 - アラーム

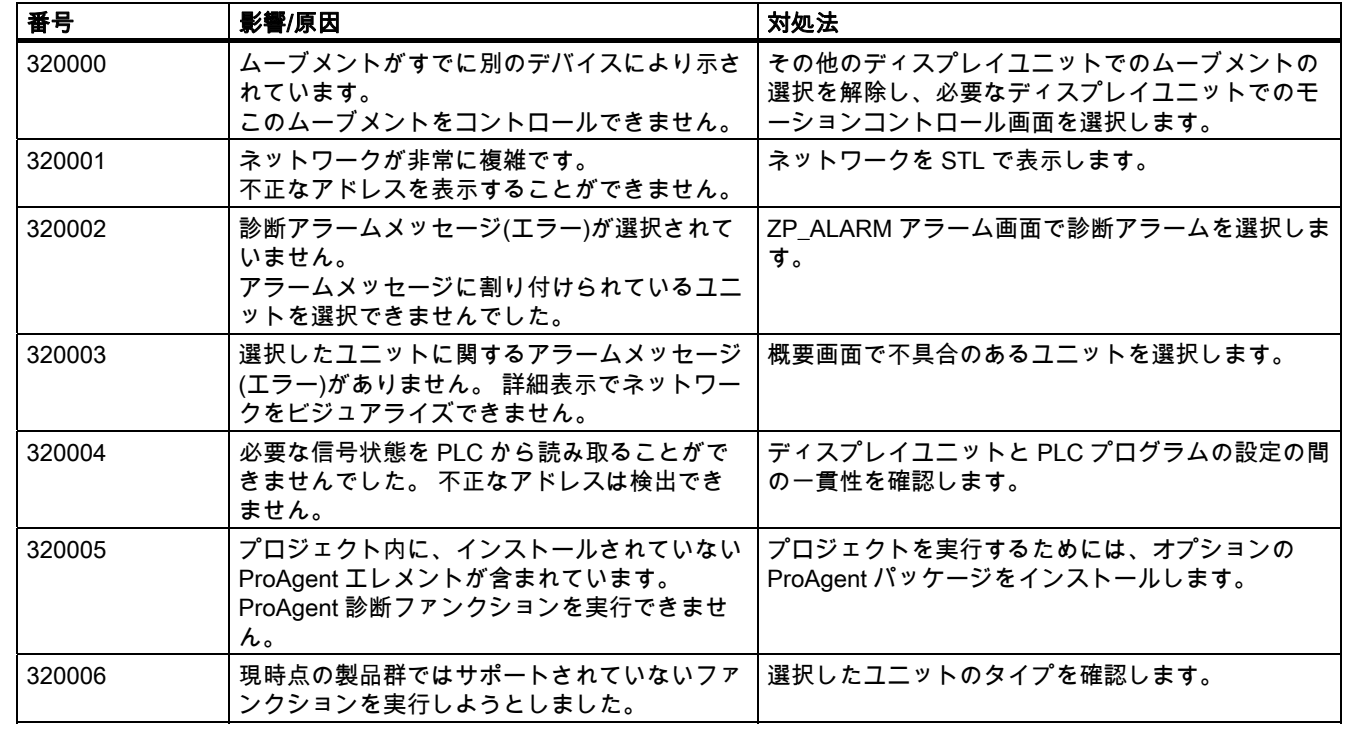

## 8.1 システムアラーム

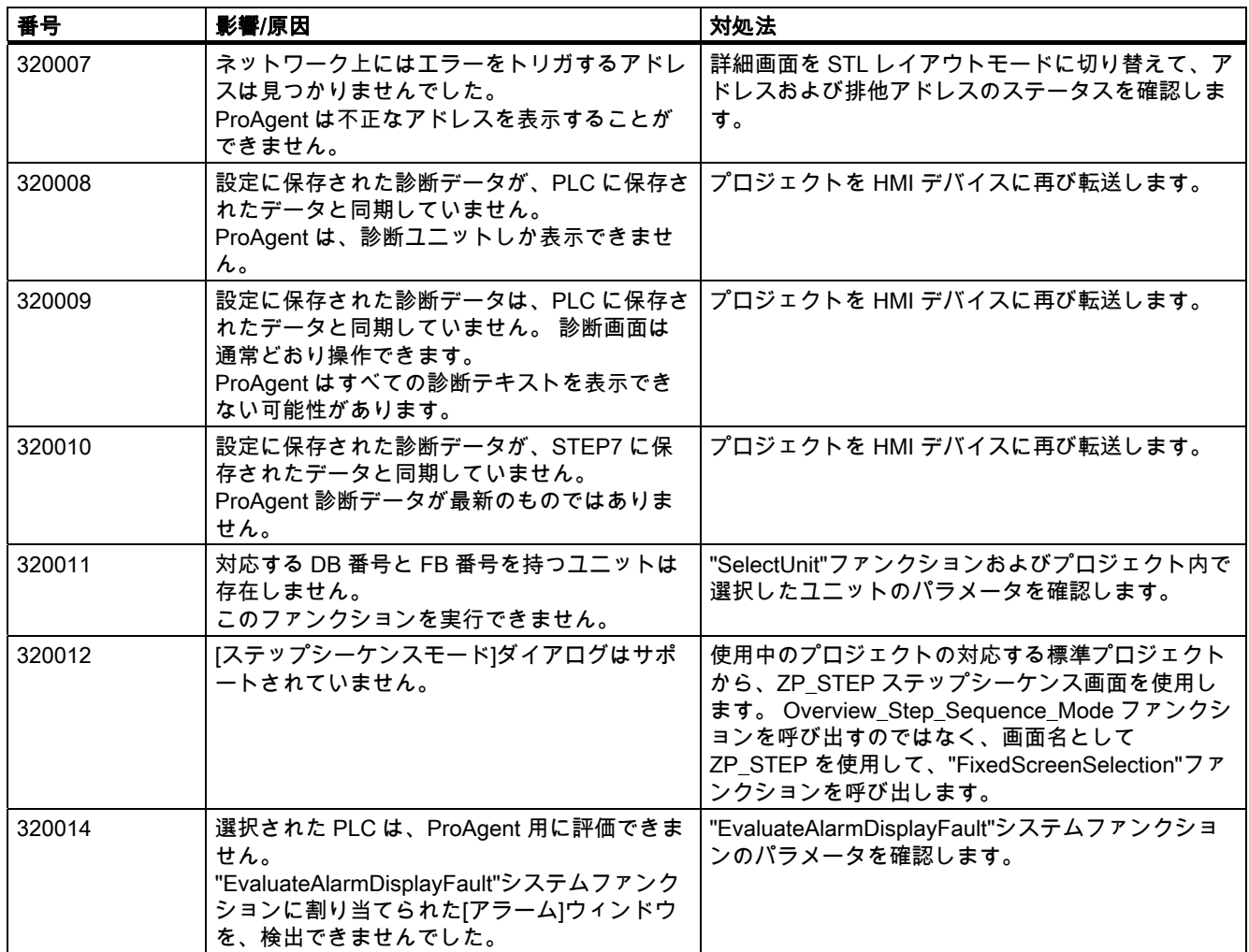

## 表 8-34 330000 - GUI アラーム

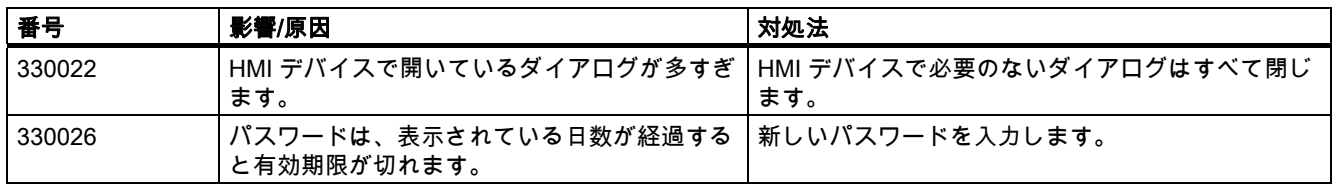

## 表 8-35 350000 - GUI アラーム

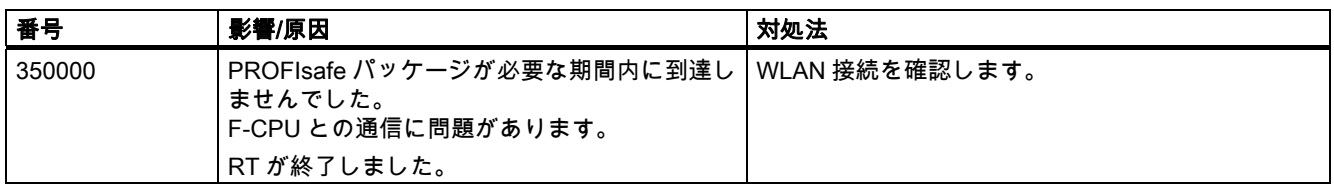

## 付録 8.2 略語

٦

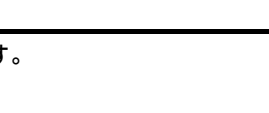

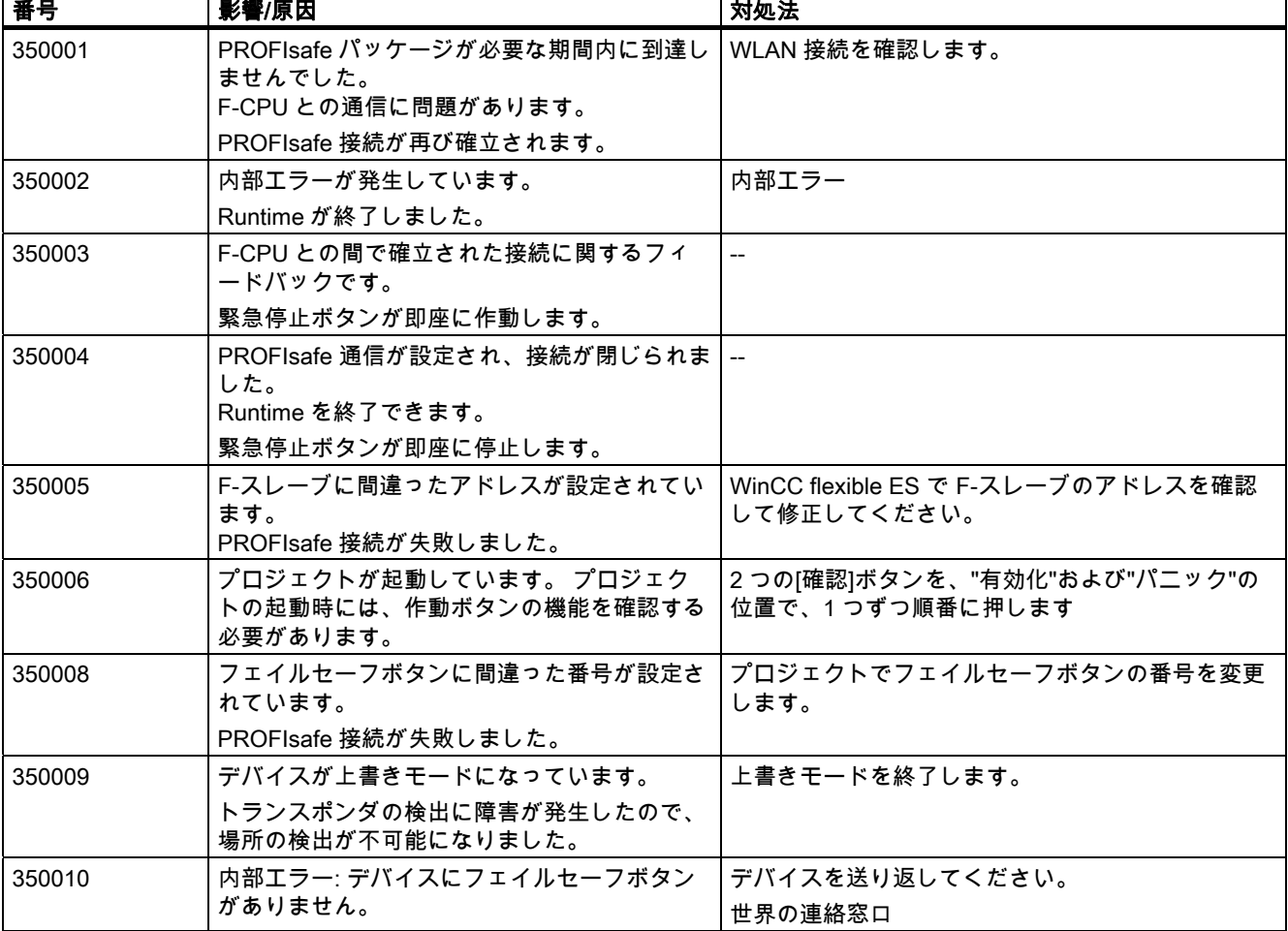

# 8.2 略語

略語

このマニュアルで使用されている略語および頭文字には、以下の意味があります。

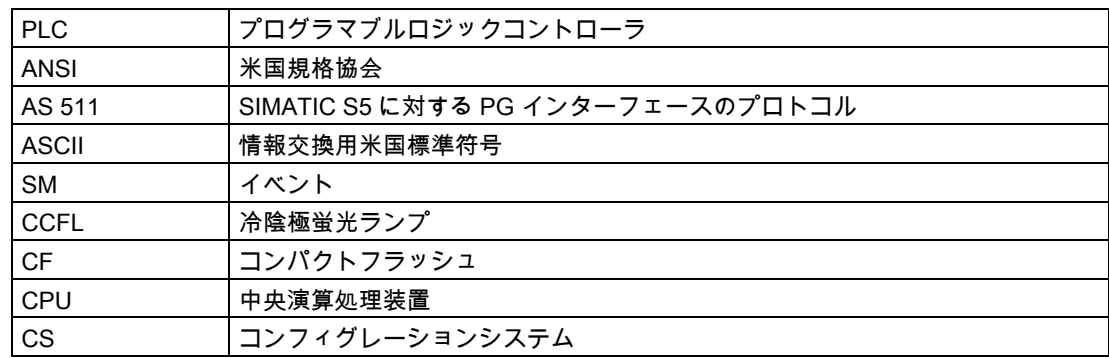

## 付録 8.2 略語

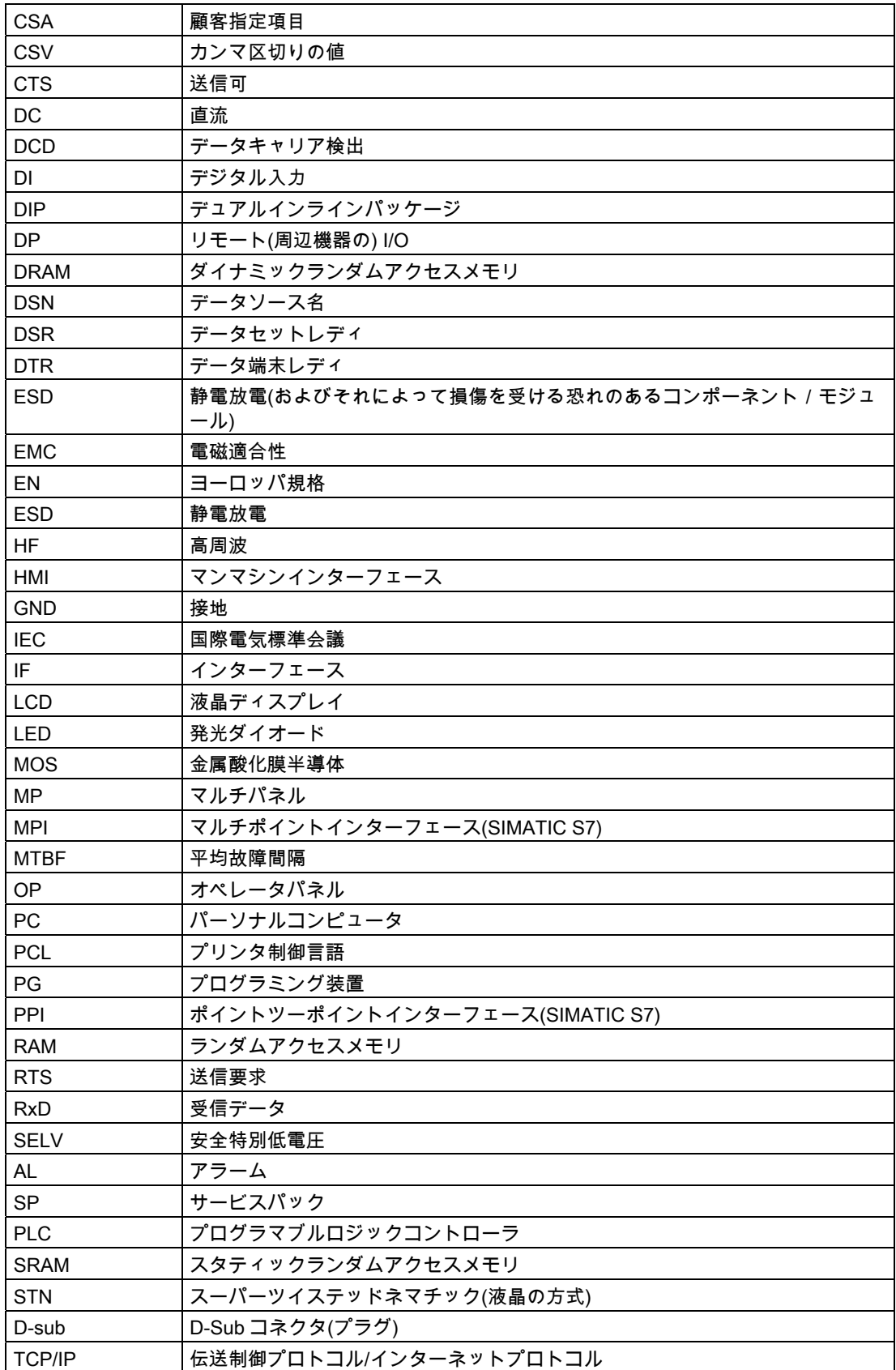

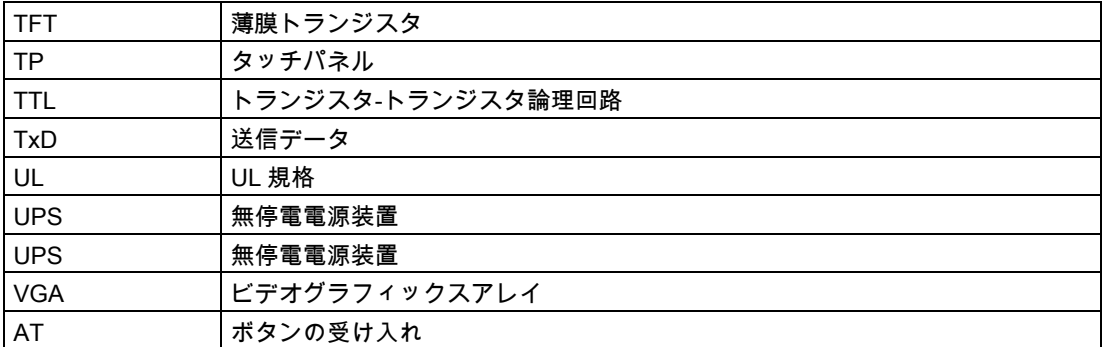

# 8.3 用語

## 表示時間

アラームの生成からクリアまでの時間。

#### 表示機能

表示情報に変化を起こす機能。例えば、アラームレベル表示、アラームバッファ表示、画面 表示など。

## 出力ボックス

プロセス値を表示するためのボックス。

## コンボボックス

パラメータを設定するためのボックス(表示されたボックスから値を 1 つ選択することがで きる)。

## エリアポインタ

HMI デバイスとコントローラの間のデータ交換に必要なもの。コントローラ上のデータエリ ア位置に関する情報が含まれています。.

## イベント

コントローラに接続された機械およびプラントの一定の状態を示します。

#### 画面

HMI デバイス上に同時に表示することができ、個別に変更することができる、論理的に関連 付けられたプロセスデータの表示のこと。

8.3 用語

#### 画面レベル

ピクチャを表示し、操作することができる HMI デバイスにおける処理レベル。

## 画面入力

画面の要素。エントリ番号、テキスト、およびタグからなります。

### ループスルーモード

この HMI デバイスに関するモードには標準操作が含まれます。このモードによって、HMI デバイスの 2 番目のインターフェースを経由して設定コンピュータとコントローラの通信も 可能になります。このモードは、コントローラへの接続に AS511 プロトコルを使用する場 合にだけ可能になります。

#### フィールド

値の出力および/または入力用に設定または固定されているテキスト内にある予約済みエリ ア。

#### フラッシュメモリ

素早く消去し、次に再び書き込むことができるプログラマブルメモリ

## アラームクリア(発信としても知られる)

コントローラによってアラームがクリアされる時間。

## ハードコピー

ディスプレイ内容のプリンタへのプリントアウト。

## ヘルプテキスト

アラーム、画面、画面入力およびボックスに関しての設定可能な追加の情報。

#### アラーム生成(着信としても知られる)

コントローラまたは HMI デバイスによってアラームがトリガされる時間。

#### アラームレベル

アラームが表示されている HMI デバイスの操作レベル。

#### アラームレポート

アラームおよびシステムメッセージを画面表示として同時にプリントアウト。

## 標準モード

アラームが表示され、入力を画面で行うことができる HMI デバイスのモード。

#### コンフィグレーション

ProTool コンフィグレーションソフトウェアを使用して、特定のプラント用の基本設定、ア ラーム、および画面を指定します。

## コンフィグレーションコンピュータ

コンフィグレーションを作成するプログラミング装置および PC の一般的な名称

#### セルフテスト

電源をオンするたびに行われる CPU およびメモリのステータスのテスト。

#### ソフトキー

割り付けを変更できるキー(表示される画面入力に依存)

## ジョブメールボックス

コントローラによるファンクションのトリガ

#### アラーム

確認する必要のある、特に深刻な動作状態を示します。

## アラーム時間

アラームの生成からクリアまでの時間。

### システムイベント;システムイベント

HMI デバイス上およびコントローラ上の内部状態を示します。

### 転送モード

コンフィグレーションコンピュータから HMI デバイスへデータが転送される HMI デバイス に関するモード

## 強制プリントアウト

バッファオーバーフローのときに削除されたアラームメッセージおよびシステムメッセージ の自動プリントアウト。

# 8.3 用語

## モニタされるシステム

HMI デバイスを使用したオペレータコントロールおよびモニタリングに関して、このシステ ムには、機械、プロセスセンタ、システム、プラント、およびプロセスが含まれます。

# 索引

## $\mathbf{r}$

[レシピ]ウィンドウへのオペレータ入力 データの転送, [96,](#page-95-0) [140,](#page-139-0) [183](#page-182-0), [232](#page-231-0), [286,](#page-285-0) [323](#page-322-0) 

# A

Allen-Bradley, [46,](#page-45-0) [47](#page-46-0)  Allen-Bradley DF1 通信ドライバ, [46](#page-45-0) Allen-Bradley DH485 通信ドライバ, [46](#page-45-0) Allen-Bradley Ethernet IP通信ドライバ, [47](#page-46-0)  Allen-Bradley Ethernetを使った通信, [47](#page-46-0)  アラームの設定, [100](#page-99-0) タグの作成, [98](#page-97-0)  通信ピア, [46,](#page-45-0) [47](#page-46-0) 配列の作成, [98](#page-97-0)  Allen-Bradley DF1 DH+ LAN上のマルチポイント接続KF2 モジュール , [49](#page-48-0)  DH485 LAN上のマルチポイント接続KF23 モジュー ル, [50](#page-49-0)  PLCの選択, [51](#page-50-0) PLC依存のパラメータ, [52](#page-51-0) 接続, [48](#page-47-0)  通信ドライバのインストール, [51](#page-50-0)  デバイス依存のパラメータ, [51](#page-50-0)  ネットワークパラメータ, [52](#page-51-0)  プロトコルパラメータ, [51](#page-50-0)  ポイントツーポイント接続, [48](#page-47-0)  許容データタイプ, 53 Allen-Bradley DH485 PLCの選択, [61](#page-60-0) PLC依存のパラメータ, [62](#page-61-0) Windows XP用通信ドライバのインストール, [59](#page-58-0), [60](#page-59-0) H 接続, [56](#page-55-0)  デバイス依存のパラメータ, [61](#page-60-0)  ネットワークパラメータ, [62](#page-61-0)  プロトコルパラメータ, [61](#page-60-0)  ポイントツーポイント接続, [57](#page-56-0)  マルチポイント接続, [57](#page-56-0)  設定の最適化, [64](#page-63-0)  許容データタイプ, 63 通信ドライバのインストール, [59](#page-58-0) 

Allen-Bradley Ethernet IP PLCの選択, [67](#page-66-0)  PLC固有のパラメータ, [68](#page-67-0)  アドレスタイプ, [73](#page-72-0) アドレス多重化, [74](#page-73-0) アドレス指定, [71](#page-70-0) 通信ドライバのインストール, [67](#page-66-0) デバイス固有のパラメータ, [68](#page-67-0) プロトコルパラメータ, [68](#page-67-0) 接続, [67](#page-66-0) 有効なデータタイプ, [70](#page-69-0)  設定の最適化, [76](#page-75-0)

# E

Ethernet, [23](#page-22-0)

# G

GE Fanuc, [115](#page-114-0)  PLCの選択, [118](#page-117-0) PLC依存のパラメータ, [119](#page-118-0)  接続, [116](#page-115-0) 接続ケーブル, [117](#page-116-0) タグの作成, [142](#page-141-0) 通信パートナー, [115](#page-114-0) データタイプ, [119](#page-118-0) デバイス依存のパラメータ, [118](#page-117-0) ネットワークパラメータ, [119](#page-118-0) プロトコルパラメータ, [118](#page-117-0) 通信ドライバのインストール, [117](#page-116-0) 配列の作成, [142](#page-141-0)

HMI デバイス PLCによる, [56,](#page-55-0) [66,](#page-65-0) [148,](#page-147-0) [207](#page-206-0), [260](#page-259-0), [331](#page-330-0)  PLCによる接続, [78,](#page-77-0) [191](#page-190-0), [214](#page-213-0), [267](#page-266-0)  コミッショニング, [55](#page-54-0), [65](#page-64-0), [77,](#page-76-0) [147](#page-146-0), [190](#page-189-0), [206,](#page-205-0) [213,](#page-212-0) [259](#page-258-0), [266,](#page-265-0) [330](#page-329-0)  プロジェクトの転送, [55](#page-54-0), [66](#page-65-0), [77,](#page-76-0) [147](#page-146-0), [190](#page-189-0), [206,](#page-205-0) [213](#page-212-0), [259,](#page-258-0) [266,](#page-265-0) [330](#page-329-0) 使用可能なエリアポインタ, [37](#page-36-0) 使用可能なプロトコル, [25](#page-24-0)

## L

LEDマッピング, [80,](#page-79-0) [124,](#page-123-0) [167](#page-166-0), [216](#page-215-0), [270,](#page-269-0) [307](#page-306-0)  LG GLOFA 通信ドライバのインストール, [160](#page-159-0) LG GLOFA-GM タグの作成, [185](#page-184-0) LG GLOFA-GM, [157](#page-156-0) PLCの選択, [160](#page-159-0) PLC依存のパラメータ, [161](#page-160-0) WinCC flexibleでの表記方法, [162](#page-161-0)  接続, [159](#page-158-0) 接続ケーブル, [159](#page-158-0) 通信パートナー, [157](#page-156-0) デバイス依存のパラメータ, [161](#page-160-0) プロトコルパラメータ, [161](#page-160-0) リリースされている通信, [157](#page-156-0) 設定の最適化, [163](#page-162-0) 許容データタイプ, [162](#page-161-0) LG GLOFA-GM 配列の作成, [185](#page-184-0)

## M

Mitsubishi PG PLCの選択, [202](#page-201-0) コネクタ, [201](#page-200-0) 通信ドライバのインストール, [202](#page-201-0) デバイス依存のパラメータ, [203](#page-202-0) プロトコルパラメータ, [203](#page-202-0) 設定の最適化, [205](#page-204-0) 許容データタイプ, [204](#page-203-0) Mitsubishi protocol 4 PLCの選択, [208](#page-207-0) PLC依存のパラメータ, [209](#page-208-0) コネクタ, [207](#page-206-0) 通信ドライバのインストール, [208](#page-207-0) デバイス依存のパラメータ, [208](#page-207-0) プロトコルパラメータ, [208](#page-207-0) 設定の最適化, [212](#page-211-0) 許容データタイプ, [210](#page-209-0) Modicon, [249](#page-248-0)  Modbus RTUとの承認済み通信方法, [250](#page-249-0)  Modbus RTUによる制約事項, [250](#page-249-0)  Modbus TCP/IPとのクリア済み通信, [251](#page-250-0)  Modbus TCP/IPによる制約事項, [252](#page-251-0)  PLCの選択, [254](#page-253-0), [261](#page-260-0)  PLC依存のパラメータ, [256](#page-255-0), [262](#page-261-0)  アラームの設定, [289](#page-288-0) 接続, [260](#page-259-0) タグの作成, [288](#page-287-0) 通信ドライバのインストール, [254](#page-253-0), [260](#page-259-0) デバイス依存のパラメータ, [261](#page-260-0)

デバイス依存のパラメータ, [255](#page-254-0)  ネットワークパラメータ, [255](#page-254-0)  プロトコルパラメータ, [255,](#page-254-0) [261](#page-260-0) 接続, [253](#page-252-0)  接続ケーブル, [253](#page-252-0)  設定の最適化, [258](#page-257-0)  許容データタイプ, [256,](#page-255-0) [262](#page-261-0) 通信パートナー, [249](#page-248-0)  配列の作成, [288](#page-287-0) 

# O

```
Omron Hostlink/Multilink, 297 
  PLCの選択, 300 
  PLC依存のパラメータ, 301 
  アラームの設定, 326 
  接続, 299 
  接続ケーブル, 299 
  タグの作成, 325 
  通信ドライバのインストール, 300 
  デバイス依存のパラメータ, 301 
  プロトコルパラメータの設定, 301 
  設定の最適化, 304 
  許容データタイプ, 302 
  通信パートナー, 297 
  配列の作成, 325 
OP 73 
  PROFIBUSの伝送速度, 52, 61, 118, 161, 203, 209, 
  255, 301 
OP 77A 
  PROFIBUSの伝送速度, 52, 61, 118, 161, 203, 209, 
  255, 301
```
## P

PLC GE Fanuc, [118](#page-117-0)  PLC ジョブ データの転送, [94](#page-93-0), [138,](#page-137-0) [181,](#page-180-0) [230,](#page-229-0) [284](#page-283-0), [321](#page-320-0) PLC の選択 Allen-Bradley DF1, [51](#page-50-0) Allen-Bradley DH485, [61](#page-60-0)  Allen-Bradley Ethernet IP, [67](#page-66-0)  LG GLOFA-GM, [160](#page-159-0) Mitsubishi PG, [202](#page-201-0)  Mitsubishi protocol 4, [208](#page-207-0)  Modicon, [254,](#page-253-0) [261](#page-260-0)  Omron Hostlink/Multilink, [300](#page-299-0)  PLC 依存のパラメータ Allen-Bradley DF1, [52](#page-51-0) Allen-Bradley DH485, [62](#page-61-0)  LG GLOFA-GM, [161](#page-160-0)

Mitsubishi protocol 4, [209](#page-208-0) Modicon, [256,](#page-255-0) [262](#page-261-0) Omron Hostlink/Multilink, [301](#page-300-0)  PLC 固有のパラメータ Allen-Bradley Ethernet IP, [68](#page-67-0)  **PROFIBUS** OP 73, [52,](#page-51-0) [61,](#page-60-0) [118,](#page-117-0) [161](#page-160-0), [203](#page-202-0), [209,](#page-208-0) [255,](#page-254-0) [301](#page-300-0) OP 77A, [52,](#page-51-0) [61](#page-60-0), [118,](#page-117-0) [161,](#page-160-0) [203](#page-202-0), [209](#page-208-0), [255](#page-254-0), [301](#page-300-0) 

# ア

アドレス指定 Allen-Bradley Ethernet IP, [71](#page-70-0)  アラーム デバイスベース依存性, [39](#page-38-0)  アラームの設定 Allen-Bradley, [100](#page-99-0)  Modicon, [289](#page-288-0)  Omron Hostlink/Multilink, [326](#page-325-0)  アラームメッセージ, [97](#page-96-0), [141,](#page-140-0) [184,](#page-183-0) [233](#page-232-0), [287](#page-286-0), [324](#page-323-0)  HMIデバイスでの確認, [103](#page-102-0), [146,](#page-145-0) [189](#page-188-0), [238](#page-237-0), [292](#page-291-0), [329](#page-328-0)  PLCによる確認, [102,](#page-101-0) [145,](#page-144-0) [188](#page-187-0), [237](#page-236-0), [291,](#page-290-0) [328](#page-327-0)  確認の設定, [102](#page-101-0), [145](#page-144-0), [188,](#page-187-0) [237,](#page-236-0) [291](#page-290-0), [328](#page-327-0)

# イ

インターフェース プロトコルの割り付け, [30](#page-29-0) 

# エ

エリアポインタ, [37](#page-36-0), [81](#page-80-0), [125](#page-124-0), [168,](#page-167-0) [217,](#page-216-0) [271](#page-270-0), [308](#page-307-0) コーディネーション, [86,](#page-85-0) [130,](#page-129-0) [173](#page-172-0), [222](#page-221-0), [276,](#page-275-0) [313](#page-312-0)  ジョブメールボックス, [87,](#page-86-0) [132,](#page-131-0) [175](#page-174-0), [223](#page-222-0), [277,](#page-276-0) [314](#page-313-0)  データレコード, [90,](#page-89-0) [134,](#page-133-0) [177](#page-176-0), [226](#page-225-0), [280,](#page-279-0) [317](#page-316-0)  プロジェクトID, [87,](#page-86-0) [131,](#page-130-0) [174](#page-173-0), [223](#page-222-0), [277,](#page-276-0) [314](#page-313-0)  使用可能性, [37](#page-36-0)  接続エディタ, [21](#page-20-0)  日付/時刻, [84](#page-83-0), [128,](#page-127-0) [171,](#page-170-0) [220](#page-219-0), [274](#page-273-0), [311](#page-310-0)  日付/時刻PLC, [85,](#page-84-0) [129](#page-128-0), [172](#page-171-0), [220,](#page-219-0) [275,](#page-274-0) [312](#page-311-0) 画面番号, [83,](#page-82-0) [127,](#page-126-0) [170](#page-169-0), [219](#page-218-0), [273,](#page-272-0) [310](#page-309-0) 

# ケ

ケーブル  $6XV1440 - 2X$ <sub>--</sub>, 332

# コ

コネクタ GE Fanuc, [116](#page-115-0) Mitsubishi PG, [201](#page-200-0)  Mitsubishi protocol 4, [207](#page-206-0)

# シ

```
システムアラーム 
  パラメータ, 337 
  意味, 337
```
## ジ

事務所, [7](#page-6-0) 

## セ

## 接続

Allen-Bradley DH485, [56](#page-55-0)  LG GLOFA-GM, [159](#page-158-0)  Modicon, [260](#page-259-0)  Omron Hostlink/Multilink, [299](#page-298-0)  接続ケーブル LG GLOFA-GM, [159](#page-158-0)  MP1 接続ケーブル, [114](#page-113-0) Omron用ポイントツーポイントケーブルPP2, [333](#page-332-0) PP2 接続ケーブル, [150](#page-149-0) PP3 接続ケーブル, [151](#page-150-0) PP4 接続ケーブル, [152](#page-151-0) アダプタHE693SNP232A用PP1, [149](#page-148-0) プロトコル 4 を使用する三菱電機, [207](#page-206-0)  ポイントツーポイントケーブル 1, [294](#page-293-0) ポイントツーポイントケーブル 2, [193](#page-192-0), [295](#page-294-0) ポイントツーポイントケーブル 3, [296](#page-295-0)

# ダ

代理店, [7](#page-6-0)  ダイレクトキー デバイスベース依存性, [41](#page-40-0)

# タ

タグの作成 Allen-Bradley, [98](#page-97-0)  GE Fanuc, [142](#page-141-0) LG GLOFA-GM, [185](#page-184-0)  Modicon, [288](#page-287-0)  Omron Hostlink/Multilink, [325](#page-324-0) 

WinCC flexible 2008 Communication Part 2 システムマニュアル, 07/2008 377

三菱電機, [234](#page-233-0) 多重化 Allen-Bradley Ethernet IPのアドレス多重化, [74](#page-73-0) 

## ツ

通信 エリアポインタの使用, [16](#page-15-0) タグの使用, [16](#page-15-0) 通信ドライバ, [17](#page-16-0) 通信ドライバのインストール Allen-Bradley Ethernet IP, [67](#page-66-0)  LG GLOFA, [160](#page-159-0) Mitsubishi PG, [202](#page-201-0)  Mitsubishi protocol 4, [208](#page-207-0) Modicon, [254,](#page-253-0) [260](#page-259-0) Omron Hostlink/Multilink, [300](#page-299-0)  通信パートナー GE Fanuc, [115](#page-114-0) Modicon, [249](#page-248-0)  Omron Hostlink/Multilink, [297](#page-296-0)  三菱電機, [199](#page-198-0)

## デ

データの転送 "プロジェクトID"エリアポインタ, [87](#page-86-0), [131,](#page-130-0) [174,](#page-173-0) [223](#page-222-0), [277,](#page-276-0) [314](#page-313-0)  "日付/時刻"エリアポインタ, [84](#page-83-0), [128,](#page-127-0) [171,](#page-170-0) [220](#page-219-0), [274](#page-273-0), [311](#page-310-0) [レシピ]ウィンドウへのオペレータ入力, [96,](#page-95-0) [140](#page-139-0), [183](#page-182-0), [232,](#page-231-0) [286,](#page-285-0) [323](#page-322-0) PLCジョブ, [94,](#page-93-0) [138](#page-137-0), [181](#page-180-0), [230,](#page-229-0) [284,](#page-283-0) [321](#page-320-0) エリアポインタ, [81](#page-80-0), [125,](#page-124-0) [168,](#page-167-0) [217](#page-216-0), [271](#page-270-0), [308](#page-307-0)  コーディネーションエリアポインタ, [86](#page-85-0), [130,](#page-129-0) [173,](#page-172-0) [222](#page-221-0), [276,](#page-275-0) [313](#page-312-0)  ジョブメールボックスエリアポインタ, [87](#page-86-0), [132,](#page-131-0) [175](#page-174-0), [223,](#page-222-0) [277,](#page-276-0) [314](#page-313-0) データレコードエリアポインタ, [90](#page-89-0), [134,](#page-133-0) [177,](#page-176-0) [226](#page-225-0), [280](#page-279-0), [317](#page-316-0)  同期あり, [91](#page-90-0), [135,](#page-134-0) [178,](#page-177-0) [227](#page-226-0), [281](#page-280-0), [318](#page-317-0)  同期なし, [90](#page-89-0), [135,](#page-134-0) [178,](#page-177-0) [226](#page-225-0), [280](#page-279-0), [317](#page-316-0)  日付/時刻PLCエリアポインタ, [85,](#page-84-0) [129,](#page-128-0) [172](#page-171-0), [220](#page-219-0), [275](#page-274-0), [312](#page-311-0)  画面番号エリアポインタ, [83](#page-82-0), [127,](#page-126-0) [170,](#page-169-0) [219](#page-218-0), [273](#page-272-0), [310](#page-309-0) 考えられるエラーの原因, [92](#page-91-0), [136,](#page-135-0) [179,](#page-178-0) [228](#page-227-0), [282](#page-281-0), [319](#page-318-0) 設定したファンクションによるトリガ, [93](#page-92-0), [137,](#page-136-0) [180](#page-179-0), [229,](#page-228-0) [283,](#page-282-0) [320](#page-319-0) データ交換, [23](#page-22-0) デバイス依存のパラメータ

Modicon, [261](#page-260-0)  デバイスベース依存性 アラーム, [39](#page-38-0) ダイレクトキー, [41](#page-40-0) プロジェクト転送用インターフェース, [42](#page-41-0) プロトコル, [25](#page-24-0) デバイス依存のパラメータ Allen-Bradley DF1, [51](#page-50-0) Allen-Bradley DH485, [61](#page-60-0)  GE Fanuc, [118,](#page-117-0) [119](#page-118-0) LG GLOFA-GM, [161](#page-160-0) Mitsubishi PG, [203](#page-202-0)  Mitsubishi protocol 4, [208](#page-207-0)  Modicon, [255](#page-254-0)  Omron Hostlink/Multilink, [301](#page-300-0)  デバイス固有のパラメータ Allen-Bradley Ethernet IP, [68](#page-67-0) 

# テ

転送, [42](#page-41-0)

## ト

トレーニングセンター, [7](#page-6-0)  トレンド要求, [78](#page-77-0), [165](#page-164-0), [268,](#page-267-0) [305](#page-304-0)  トレンド転送, [78](#page-77-0), [165](#page-164-0), [268,](#page-267-0) [305](#page-304-0) 

## ネ

ネットワークパラメータ Allen-Bradley DF1, [52](#page-51-0) Allen-Bradley DH485, [62](#page-61-0)  GE Fanuc, [119](#page-118-0)  Modicon, [255](#page-254-0) 

## パ

パラメータ 接続エディタ, [20](#page-19-0)

## ピ

ピン割り付け 6XV1440 - 2L, [105](#page-104-0)  $6XV1440 - 2X$ <sub>--</sub>, 332 6XV1440 -1K, [293](#page-292-0) 6XV1440 -2K, [104](#page-103-0) Allen-Bradleyケーブル 1747-CP3, [108](#page-107-0)  Allen-Bradleyケーブル 1761-CBL-PM02, [109](#page-108-0)

Mitsubishi PGプロトコル用 6XV1440 - 2R, [241](#page-240-0) Mitsubishi PGプロトコル用 6XV1440 - 2UE32, [239](#page-238-0)  MP1 接続ケーブル, [114](#page-113-0) Omron用ポイントツーポイントケーブルPP1, [333](#page-332-0)  PP1 接続ケーブル, [110](#page-109-0)  PP2 接続ケーブル, [150](#page-149-0)  PP3 接続ケーブル, [112,](#page-111-0) [151](#page-150-0)  PP4 接続ケーブル, [113,](#page-112-0) [152](#page-151-0)  アダプタHE693SNP232A用PP1, [149](#page-148-0)  ポイントツーポイントケーブル 1, [294](#page-293-0) ポイントツーポイントケーブル 2, [193](#page-192-0), [295](#page-294-0)  ポイントツーポイントケーブル 3, [296](#page-295-0) マルチポイントケーブル 2, [197](#page-196-0)  ピン割り付け 6XV1440–2V, [107](#page-106-0)  Allen-Bradleyケーブル 1784-CP10, [106](#page-105-0)  Allen-Bradley用PP2, [111](#page-110-0)  Mitsubishi PGプロトコル用 6XV1440 - 2P, [240](#page-239-0)  Mitsubishiプロトコル 4 用MP1, [247](#page-246-0)  Mitsubishiプロトコル 4 用MP2, [248](#page-247-0)  Mitsubishi プロトコル 4 用PP1, [242](#page-241-0)  Mitsubishiプロトコル 4 用PP2, [243](#page-242-0) Mitsubishiプロトコル 4 用PP3, [244](#page-243-0) Mitsubishiプロトコル 4 用PP4, [245](#page-244-0) Mitsubishiプロトコル 4 用PP5, [246](#page-245-0) Omron用ポイントツーポイントケーブルPP2, [334](#page-333-0)  RJ-45 コネクタ付き接続ケーブルPP5, [153](#page-152-0) RJ-45 コネクタ付き接続ケーブルPP6, [154](#page-153-0) ポイントツーポイントケーブル 1, [192](#page-191-0) ポイントツーポイントケーブル 3, [194](#page-193-0) ポイントツーポイントケーブル 4, [195](#page-194-0) マルチポイントケーブル 1, [196](#page-195-0) マルチポイントケーブル 1:MP/TP/PC, [335](#page-334-0) マルチポイントケーブル 2:RS422、MP/TP/PC, [336](#page-335-0)  マルチポイントケーブルMP1, [154](#page-153-0)  マルチポイントケーブルMP8, [156](#page-155-0) 

# プ

プロジェクトの転送 HMIデバイス, [55,](#page-54-0) [66,](#page-65-0) [147,](#page-146-0) [206](#page-205-0), [259](#page-258-0), [330](#page-329-0)  プロジェクト転送用インターフェース デバイスベース依存性, [42](#page-41-0)  プロトコル デバイスベース依存性, [25,](#page-24-0) [36](#page-35-0) プロトコルパラメータ Allen-Bradley DF1, [51](#page-50-0)  Allen-Bradley DH485, [61](#page-60-0) Allen-Bradley Ethernet IP, [68](#page-67-0)  GE Fanuc, [118](#page-117-0) LG GLOFA-GM, [161](#page-160-0)  Mitsubishi PG, [203](#page-202-0) 

Mitsubishi protocol 4, [208](#page-207-0) Modicon, [255,](#page-254-0) [261](#page-260-0) Omron Hostlink/Multilink, [301](#page-300-0) 

# ミ

三菱電機, [199](#page-198-0)  通信パートナー, [199](#page-198-0) リリースされている通信, [200](#page-199-0) 接続可能なPLC, [199](#page-198-0)  配列の作成, [234](#page-233-0)

# 三

三菱電機 タグの作成, [234](#page-233-0)

# 同

同期 データの転送, [91](#page-90-0), [135,](#page-134-0) [178,](#page-177-0) [227](#page-226-0), [281](#page-280-0), [318](#page-317-0) 

# 接

接続 Allen-Bradley DF1, [48](#page-47-0)  Allen-Bradley Ethernet IP, [67](#page-66-0)  Modicon, [253](#page-252-0)  PLCのHMIデバイス, [56](#page-55-0), [66,](#page-65-0) [148](#page-147-0), [207](#page-206-0), [260,](#page-259-0) [331](#page-330-0)  接続エディタ, [18](#page-17-0) 接続ケーブル 6XV1440 - 2L, [105](#page-104-0) 6XV1440 -1K, [293](#page-292-0) 6XV1440 -2K, [104](#page-103-0) 6XV1440–2V, [107](#page-106-0) Allen-Bradleyケーブル 1747-CP3, [108](#page-107-0) Allen-Bradleyケーブル 1761-CBL-PM02, [109](#page-108-0) Allen-Bradleyケーブル 1784-CP10, [106](#page-105-0)  Allen-Bradley用PP2, [111](#page-110-0) GE Fanuc, [117](#page-116-0) Mitsubishi PG, [201](#page-200-0)  Mitsubishi PGプロトコル用 6XV1440 - 2R, [241](#page-240-0) Mitsubishi PGプロトコル用 6XV1440 - 2P, [240](#page-239-0) Mitsubishiプロトコル 4 用MP1, [247](#page-246-0)  Mitsubishiプロトコル 4 用MP2, [248](#page-247-0)  Mitsubishi プロトコル 4 用PP1, [242](#page-241-0)  Mitsubishiプロトコル 4 用PP2, [243](#page-242-0)  Mitsubishiプロトコル 4 用PP3, [244](#page-243-0)  Mitsubishiプロトコル 4 用PP4, [245](#page-244-0)  Mitsubishiプロトコル 4 用PP5, [246](#page-245-0)  Modicon, [253](#page-252-0) 

Omron Hostlink/Multilink, [299](#page-298-0)  Omron用ポイントツーポイントケーブルPP2, [334](#page-333-0) PP1 接続ケーブル, [110](#page-109-0) PP3 接続ケーブル, [112](#page-111-0) PP4 接続ケーブル, [113](#page-112-0) RJ-45 コネクタ付き接続ケーブルPP5, [153](#page-152-0) RJ-45 コネクタ付き接続ケーブルPP6, [154](#page-153-0) ポイントツーポイントケーブル 1, [192](#page-191-0) ポイントツーポイントケーブル 3, [194](#page-193-0) ポイントツーポイントケーブル 4, [195](#page-194-0) マルチポイントケーブル 2, [197](#page-196-0) マルチポイントケーブル 1, [196](#page-195-0) マルチポイントケーブル 1:MP/TP/PC, [335](#page-334-0) マルチポイントケーブル 2:RS422、MP/TP/PC, [336](#page-335-0)  マルチポイントケーブルMP1, [154](#page-153-0)  マルチポイントケーブルMP8, [156](#page-155-0)  接続可能なHMIデバイス, [25,](#page-24-0) [41](#page-40-0) 接続可能な PLC 三菱電機, [199](#page-198-0)

## 操

操作メッセージ, [97](#page-96-0), [141](#page-140-0), [184,](#page-183-0) [233,](#page-232-0) [287](#page-286-0), [324](#page-323-0)

## 有

有効なデータタイプ Allen-Bradley Ethernet IP, [70](#page-69-0) 

# 確

確認, [97](#page-96-0), [141](#page-140-0), [184,](#page-183-0) [233,](#page-232-0) [287](#page-286-0), [324](#page-323-0) 確認の設定 アラームメッセージ, [102](#page-101-0), [145](#page-144-0), [188,](#page-187-0) [237,](#page-236-0) [291,](#page-290-0) [328](#page-327-0)

# 考

考えられるエラーの原因 データの転送, [92](#page-91-0), [136,](#page-135-0) [179,](#page-178-0) [228](#page-227-0), [282](#page-281-0), [319](#page-318-0) 

## 設

設定したファンクションによるトリガ データの転送, [93](#page-92-0), [137,](#page-136-0) [180,](#page-179-0) [229](#page-228-0), [283](#page-282-0), [320](#page-319-0)  設定の最適化, [264](#page-263-0)  Allen-Bradley DF1, [54](#page-53-0)  Allen-Bradley DH485, [64](#page-63-0)  Allen-Bradley Ethernet IP, [76](#page-75-0)  GE Fanuc, [121](#page-120-0) LG GLOFA-GM, [163](#page-162-0)

Mitsubishi PG, [205](#page-204-0)  Mitsubishi protocol 4, [212](#page-211-0)  Modicon, [258](#page-257-0)  Omron Hostlink/Multilink, [304](#page-303-0) 

# 許

許容データタイプ Allen-Bradley DF1, [53](#page-52-0) Allen-Bradley DH485, [63](#page-62-0)  GE Fanuc, [119](#page-118-0)  LG GLOFA-GM, [162](#page-161-0) Mitsubishi PG, [204](#page-203-0)  Mitsubishi protocol 4, [210](#page-209-0)  Modicon, [256,](#page-255-0) [262](#page-261-0)  Omron Hostlink/Multilink, [302](#page-301-0) 

# 通

```
通信 
  イーサネット, 23 
通信ドライバのインストール 
  Allen-Bradley DF1, 51 
  Allen-Bradley DH485, 59 
  GE Fanuc, 117 
通信の原理, 45, 115, 158, 200, 252, 298 
通信パートナー, 15 
  LG GLOFA-GM, 157 
通信ピア 
  Allen-Bradley, 46, 47 
通信プロトコル 
  エリアポインタ, 37 
  サポートされているインターフェース, 30 
  使用可能性, 25
```
# 配.

配列の作成 Allen-Bradley, [98](#page-97-0)  GE Fanuc, [142](#page-141-0)  LG GLOFA-GM, [185](#page-184-0) Modicon, [288](#page-287-0)  Omron Hostlink/Multilink, [325](#page-324-0)  三菱電機, [234](#page-233-0) 

## 非

非同期 データの転送, [90](#page-89-0), [135,](#page-134-0) [178,](#page-177-0) [226,](#page-225-0) [280](#page-279-0), [317](#page-316-0)